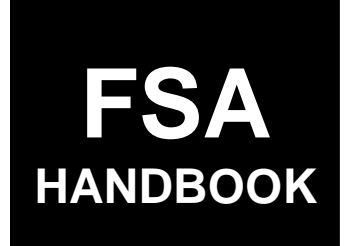

# [Web-Based Subsidiary File](#page-4-0)s for 2009 and Subsequent Years

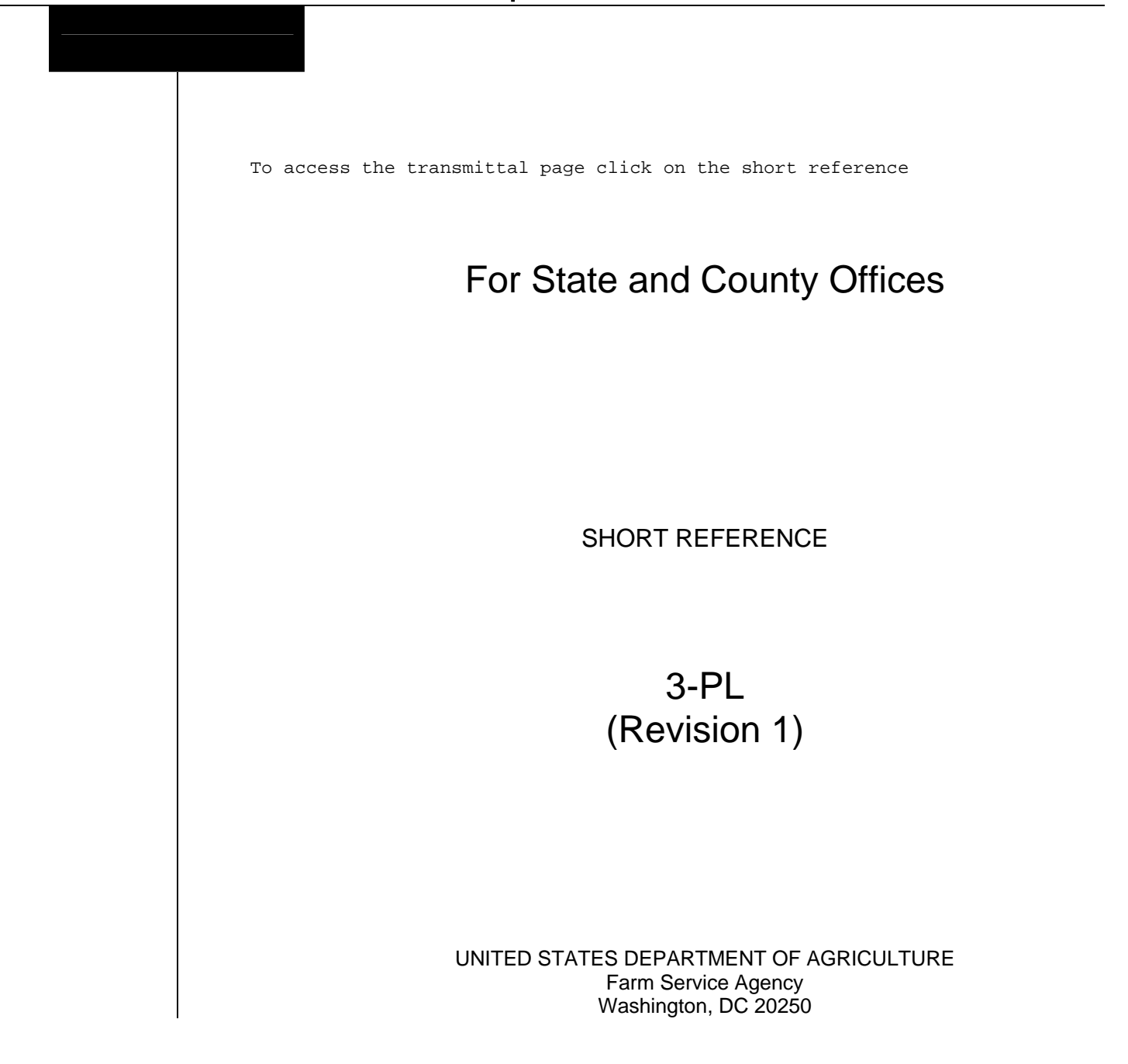

## **UNITED STATES DEPARTMENT OF AGRICULTURE**

Farm Service Agency Washington, DC 20250

<span id="page-2-0"></span>**Web-Based Subsidiary Files for 2009 and Subsequent Years 3-PL (Revision 1) Amendment 15**

**Approved by:** Acting Deputy Administrator, Farm Programs

A. Liàig *Dim*my

#### **Amendment Transmittal**

#### **A Background**

Software will be released on July 27, 2012, that allows permitted entity designations to be recorded in the Business File application.

#### **B Reason for Amendment**

Part 10, Subsection 11 has been added to provide procedure for recording permitted entity designations.

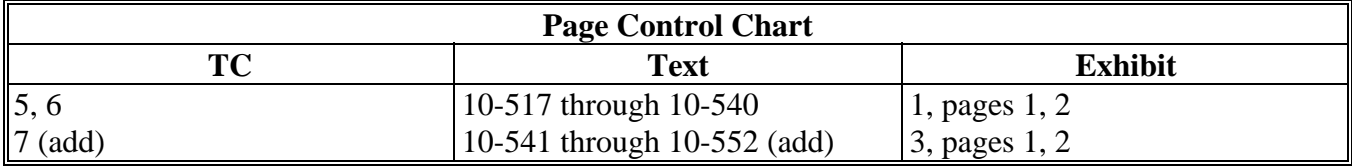

 $\mathcal{O}(\mathcal{O}(\log n))$ 

# **Page No.**

## <span id="page-4-0"></span>**[Part 1 General Information](#page-12-0)**

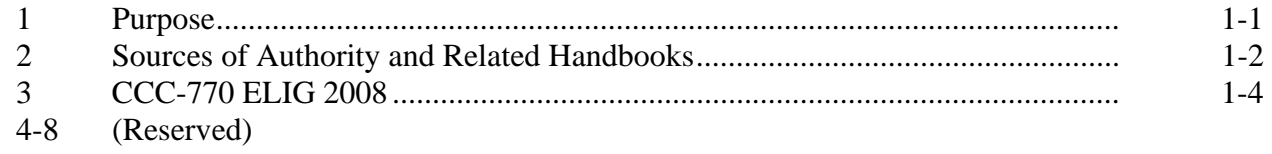

# **[Part 2 Web-Based Subsidiary System General Information](#page-24-0)**

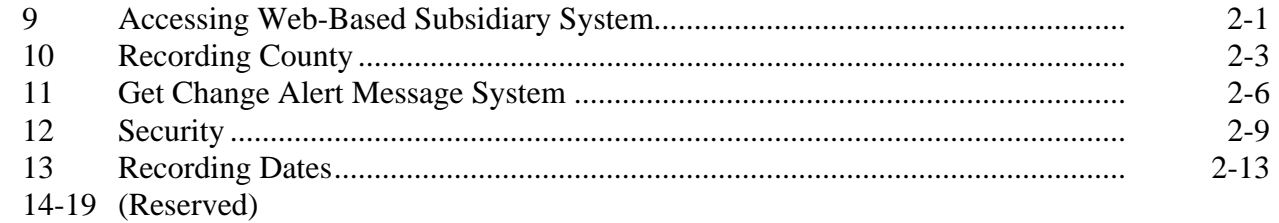

## **[Part 3 Producer Eligibility Information](#page-38-0)**

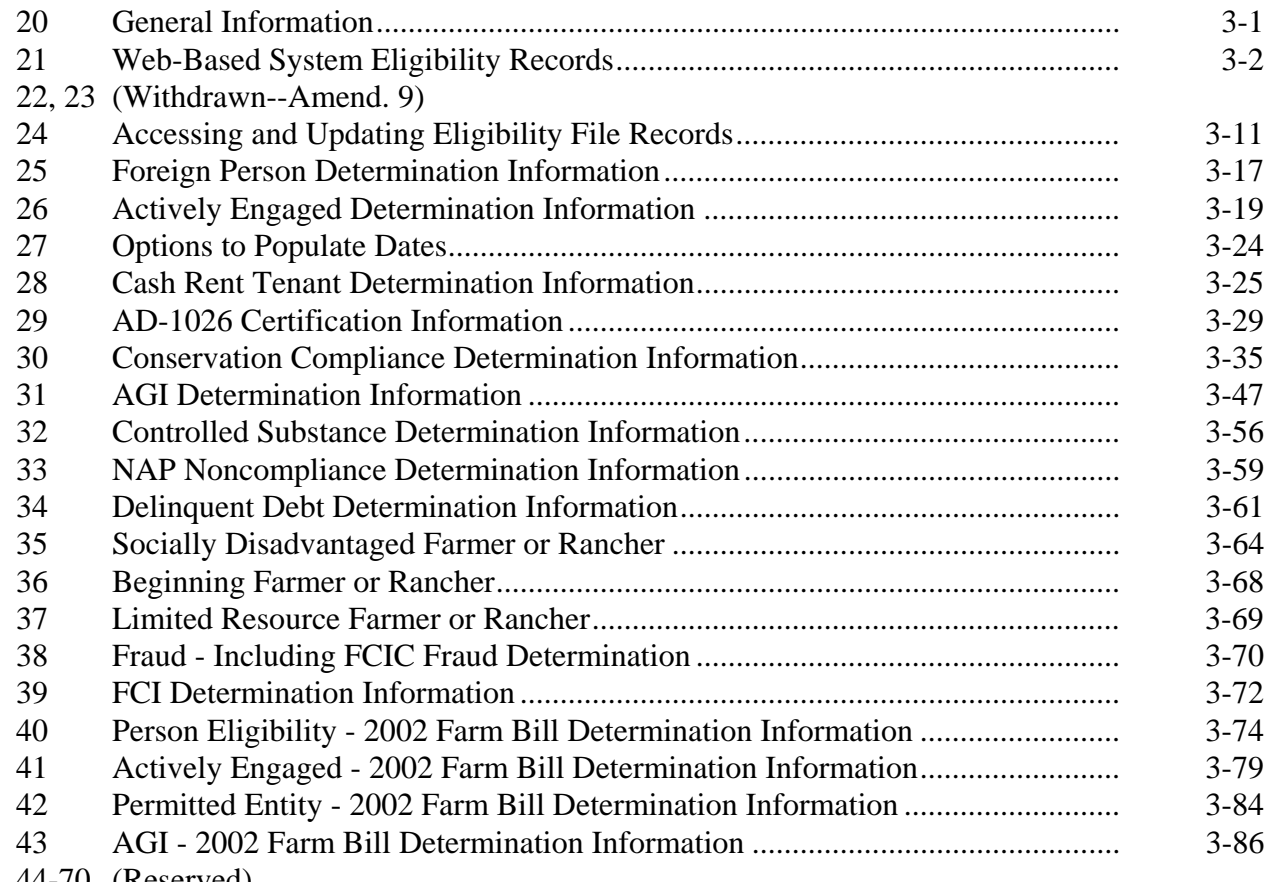

## **Page No.**

# **[Part 4 Web-Based Combination Software](#page-132-0)**

## **[Section 1 General Information](#page-132-0)**

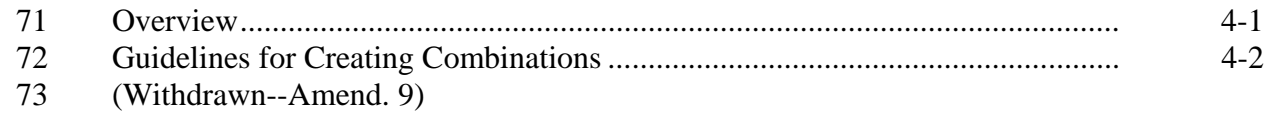

74-80 (Reserved)

# **[Section 2 Creating and Displaying Combined Producer Records](#page-136-0)**

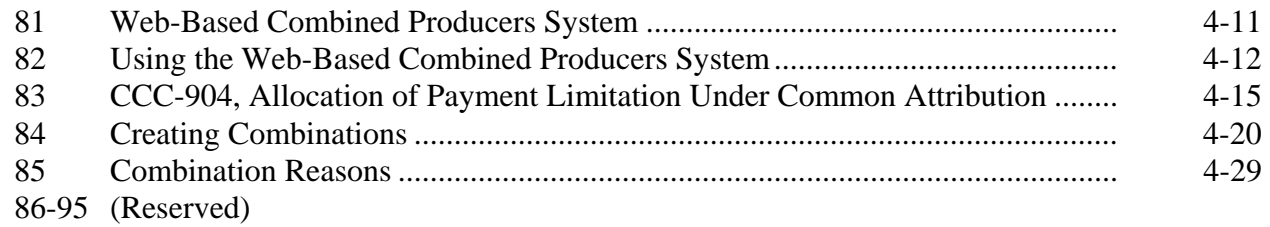

# **[Section 3 Combined Producer Payment Limitation Allocations and Recording County](#page-158-0)**

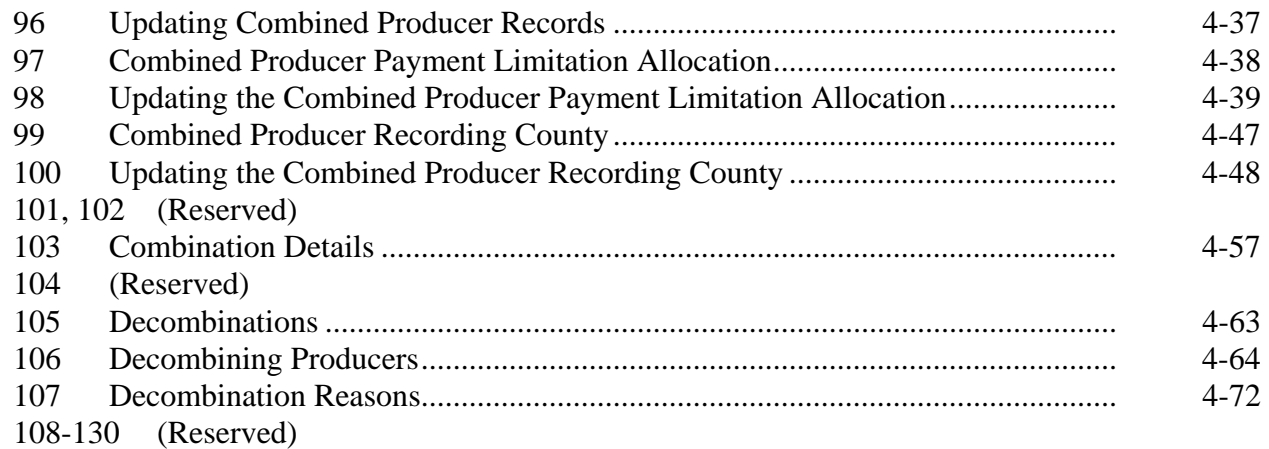

## **[Part 5 Web-Based Payment Limitation System](#page-192-0)**

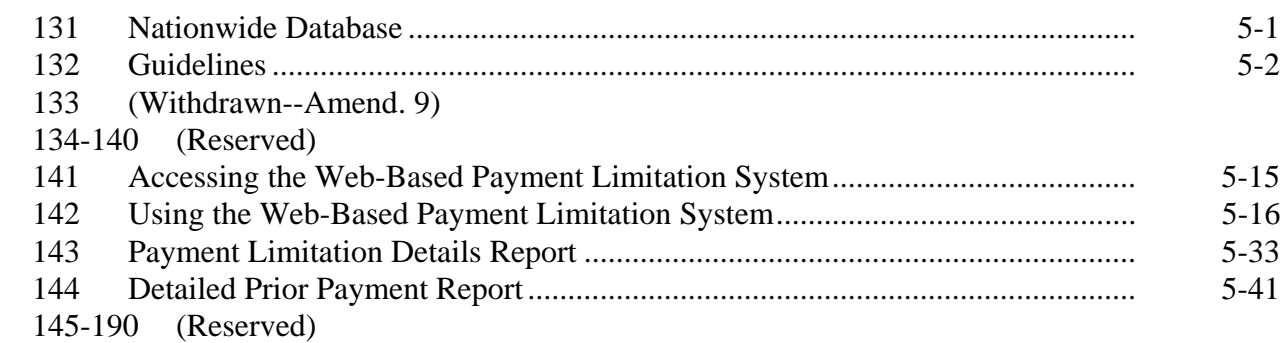

## **Page No.**

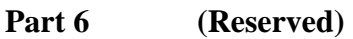

191-240 (Reserved)

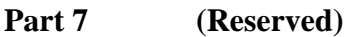

241-301 (Reserved)

## **[Part 8 Reports](#page-230-0)**

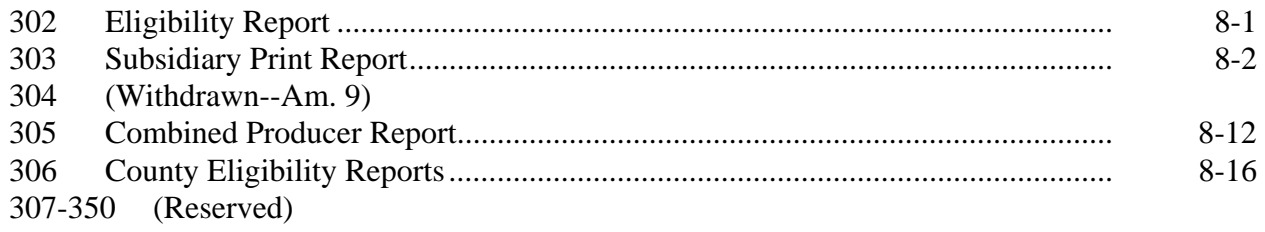

## **[Part 9 Subsidiary Rollover](#page-280-0)**

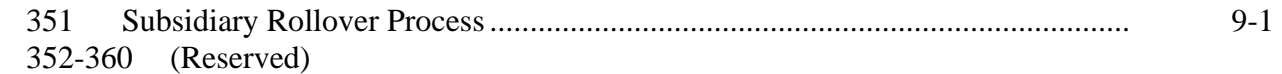

# **[Part 10 Business File Web-Based Application](#page-286-0)**

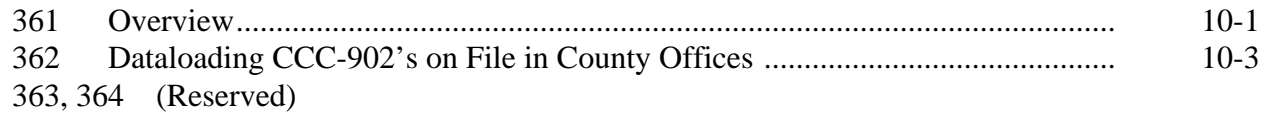

# **[Section 1 General Overview of Business File Web-Based Application](#page-290-0)**

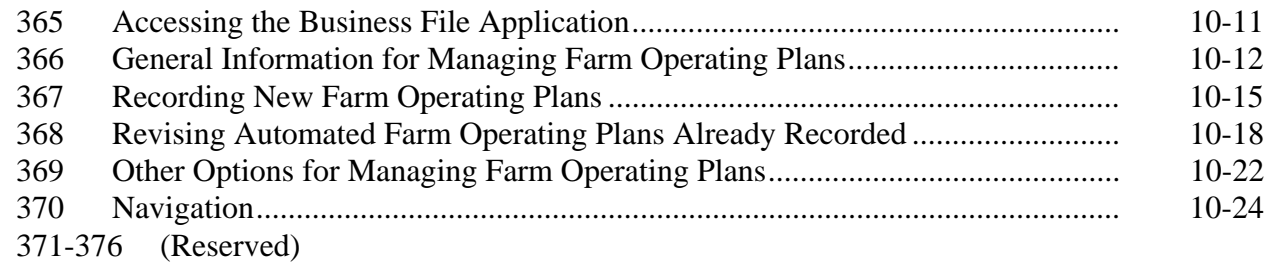

## **[Section 2 Recording CCC-902 Information by Customer Type](#page-308-0)**

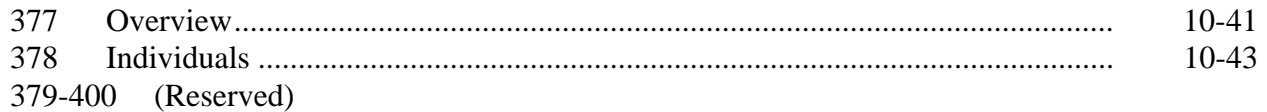

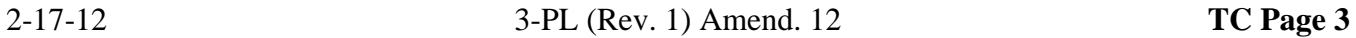

# Part 10 Business File Web-Based Application (Continued)

# **[Section 3 Interview Screen Flow by Section and Contribution Type](#page-312-0)**

## [401 Overview](#page-312-0) ........................................................................................................ 10-151

## **[Subsection 1 Beginning the Farm Operating Plan](#page-313-0)**

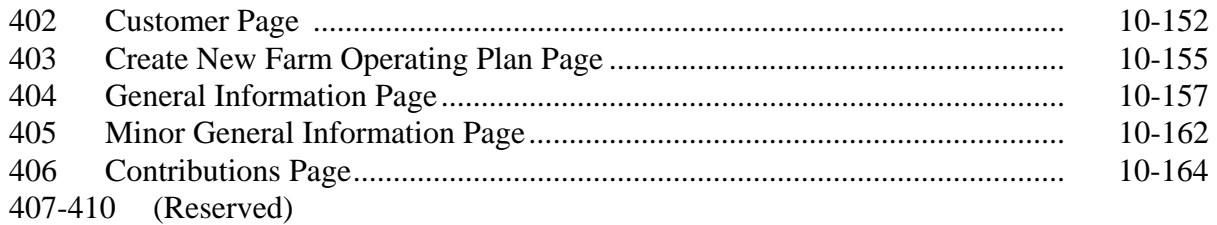

# **[Subsection 2 Capital Contributions](#page-332-0)**

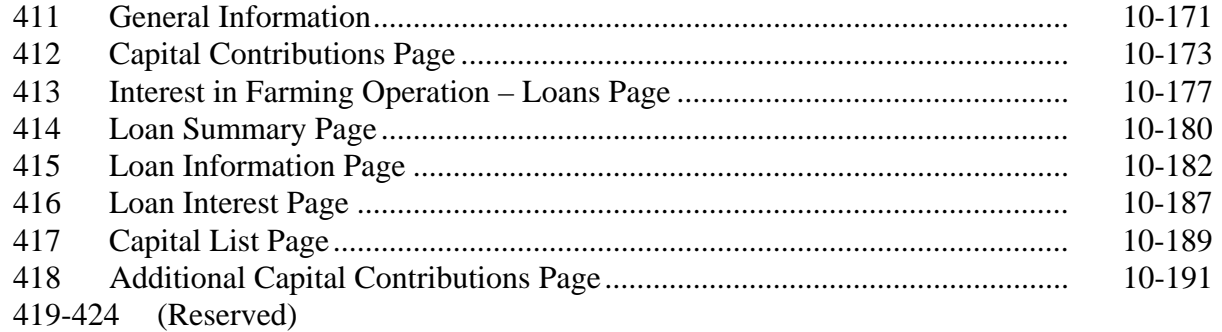

## **[Subsection 3 Land Contributions](#page-356-0)**

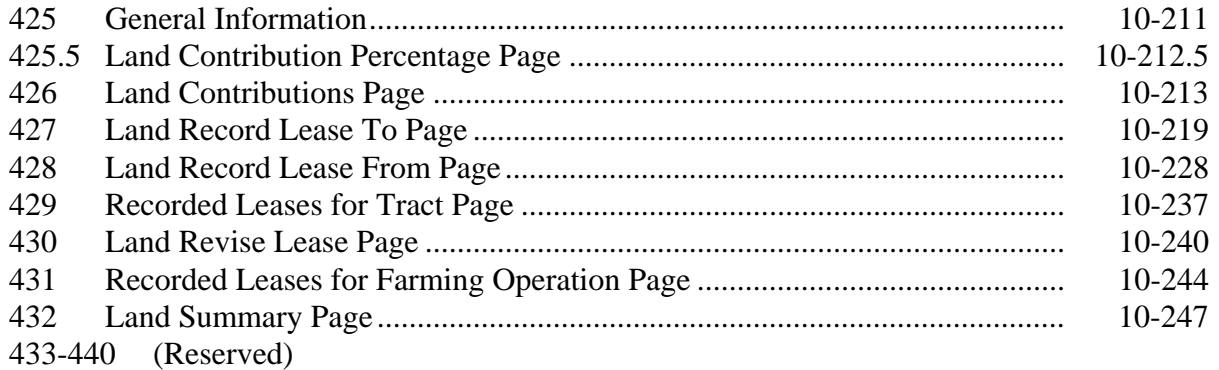

# Part 10 Business File Web-Based Application (Continued)

# **Section 3 Interview Screen Flow by Section and Contribution Type (Continued)**

# **[Subsection 4 Equipment Contributions](#page-398-0)**

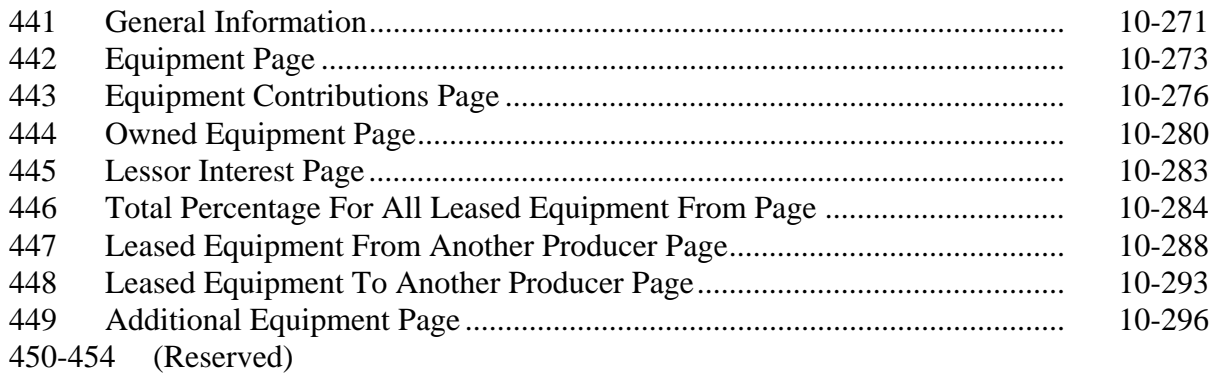

## **[Subsection 5 Custom Services](#page-428-0)**

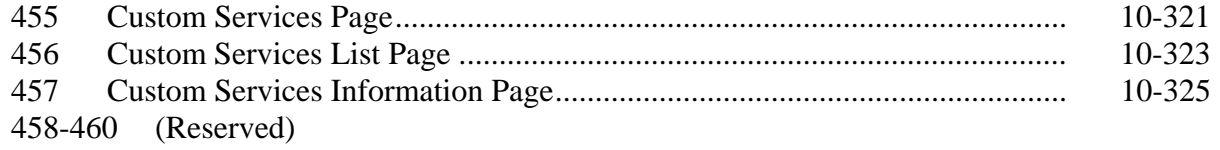

## **[Subsection 6 Labor Contributions](#page-436-0)**

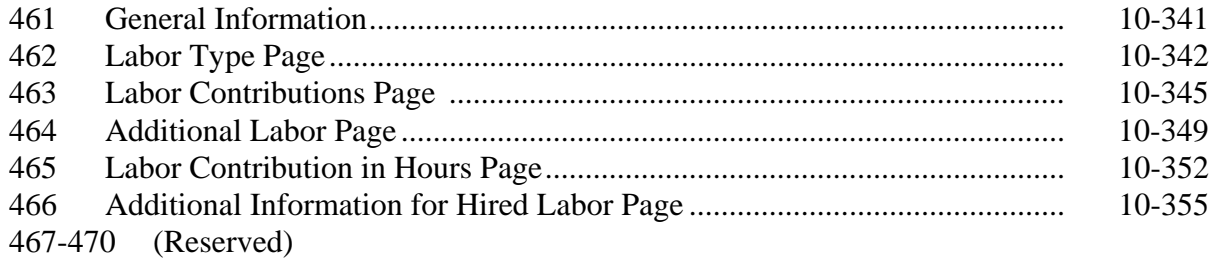

# **[Subsection 7 Management Contributions](#page-454-0)**

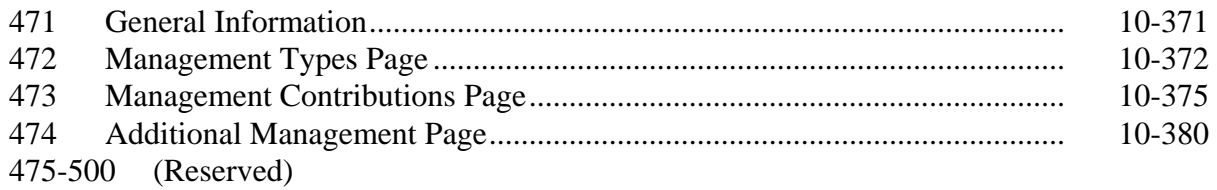

## Part 10 Business File Web-Based Application (Continued)

## **Section 3 Interview Screen Flow by Section and Contribution Type (Continued)**

# **[Subsection 8 Finalizing Farm Operating Plans](#page-468-0)**

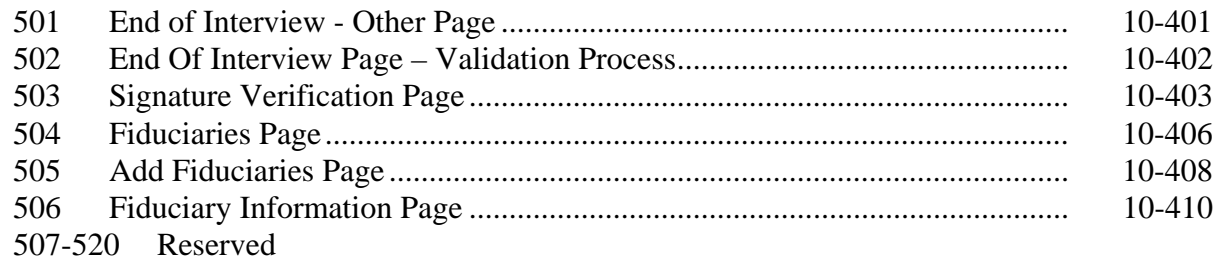

# **[Subsection 9 Recording Information for Members of Entities and Joint Operations](#page-480-0)**

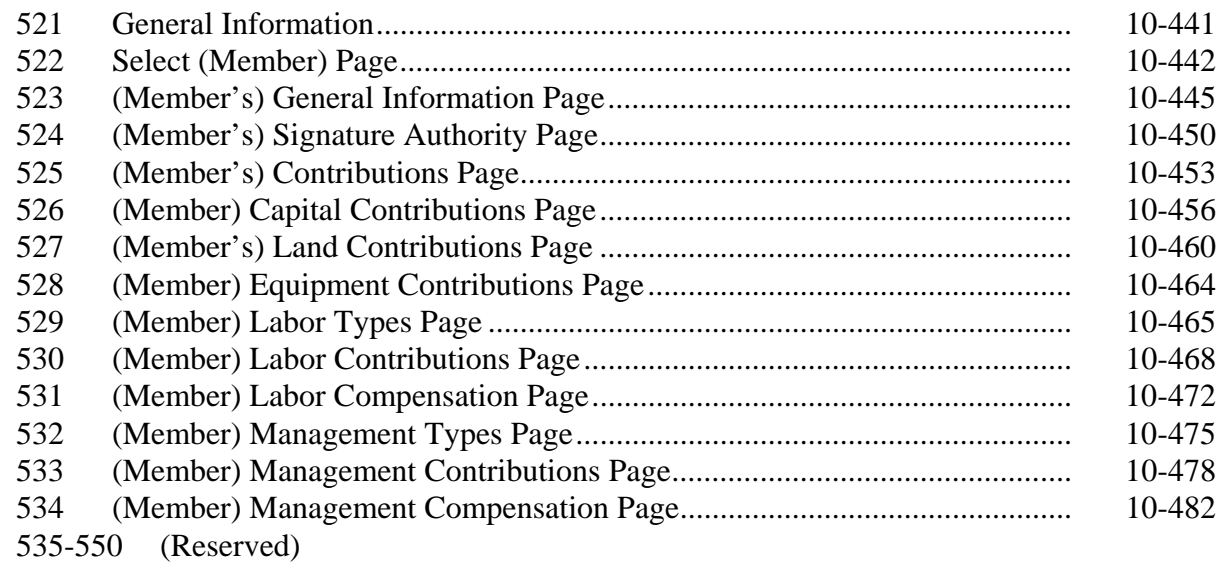

## **[Subsection 10 Recording Determinations](#page-524-0)**

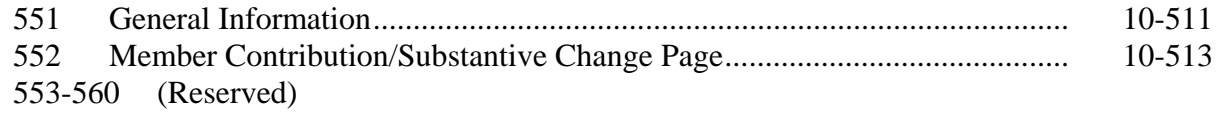

# **[Subsection 11 Recording Permitted Entity Designations](#page-532-0)**

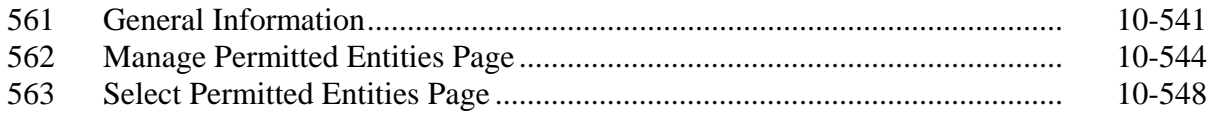

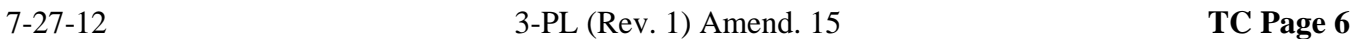

# <span id="page-10-0"></span>**Exhibits**

- [1](#page-544-0) Reports, Forms, Abbreviations, and Redelegations of Authority<br>2 Definitions of Terms Used in This Handbook
- [2](#page-546-0) Definitions of Terms Used in This Handbook<br>3 Menu and Screen Index
- [3](#page-548-0) Menu and Screen Index<br>4, 5 (Reserved)
- (Reserved)
- [6](#page-552-0) Downloading Subsidiary Eligibility Data to the System 36

 $\mathcal{O}(\mathcal{O}(\log n))$ 

#### **Part 1 General Information**

#### <span id="page-12-0"></span>**1 Purpose**

#### **A Handbook Purpose**

This handbook provides instructions for accessing and updating web-based subsidiary files. Subsidiary files are used to assist State and County Offices in recording the following:

- determinations for direct attribution
- payment eligibility for each program participant.

#### **B Purpose of Subsidiary Files**

Information recorded in the subsidiary files is used by various processes, especially automated payment processes, to determine whether applicants are eligible for program benefits and the amount of the program benefit that can be issued.

## <span id="page-13-0"></span>**2 Sources of Authority and Related Handbooks**

#### **A Sources of Authority**

See 4-PL, paragraph 3 for additional information on the legislative history of payment limitation and payment eligibility provisions.

## **B Authority for Payment Limitation and Eligibility Provisions**

Authority for payment limitation and payment eligibility provisions is in Food Security Act of 1985, Sections 1001, 1001A, 1001B, 1001C, and 1001 D, as amended.

## **C Authority for HELC and WC Provisions**

Authority for HELC and WC provisions is in the Food Security Act of 1985, as amended by:

- Pub. L.  $101-28$
- Pub. L.  $110-246$
- Food, Agriculture, Conservation, and Trade Act of 1990
- Federal Agriculture Improvement and Reform Act of 1996

## **D Authority for Controlled Substance Violations**

Authority for controlled substance violations is provided by Food Security Act of 1985, Section 1764, 99 Stat. 1354, 1652 (21 U.S.C. 881a), as amended.

# **2 Sources of Authority and Related Handbooks (Continued)**

# **E FSA Handbooks**

The following provides FSA handbooks related to subsidiary file applications.

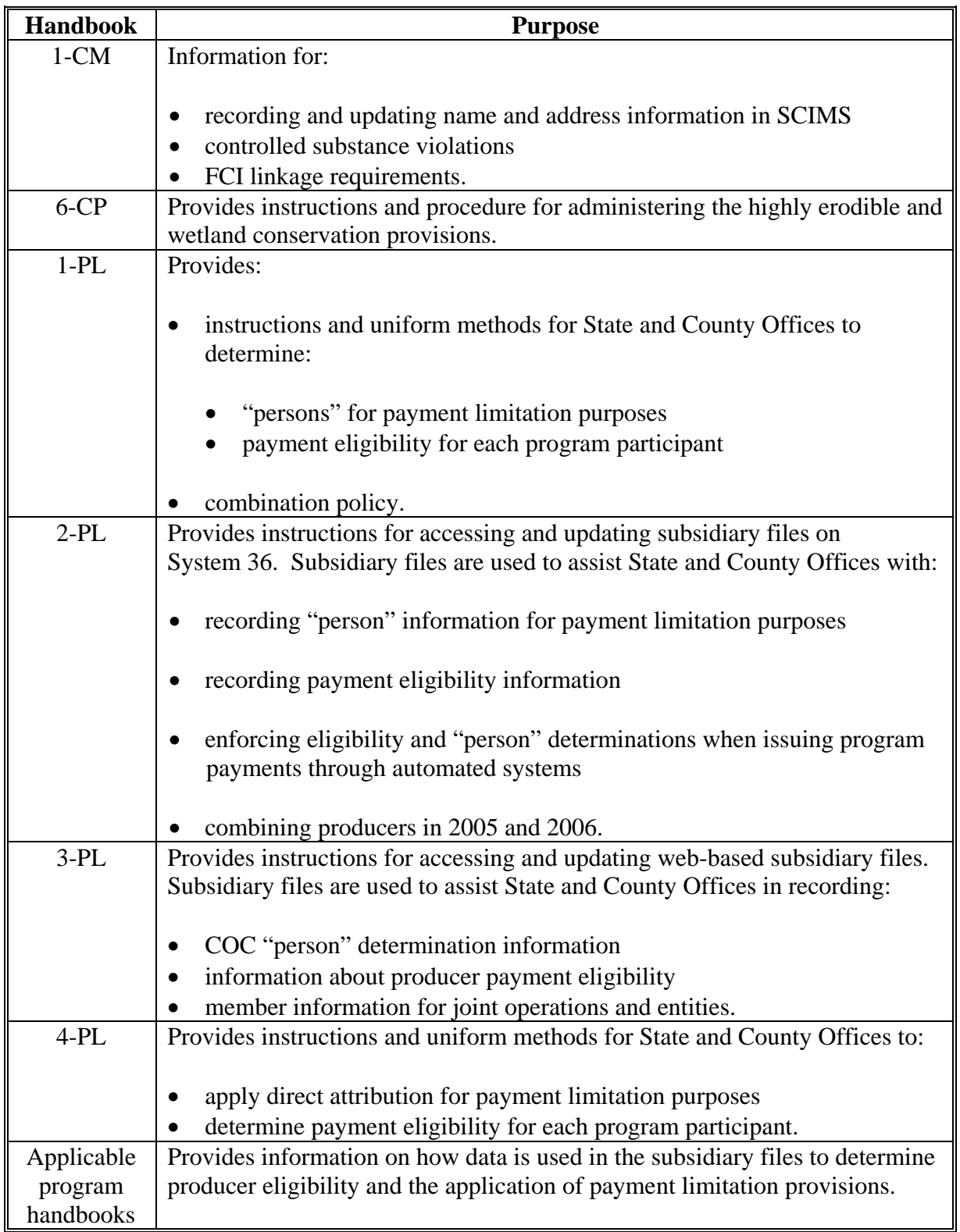

## <span id="page-15-0"></span>**3 CCC-770 ELIG 2008**

#### **A Background**

County Offices have come under close scrutiny because of audits and reviews:

- performed externally by Price-Waterhouse
- done internally by CORP checking improper payments.

The National Office was mandated to assemble a checklist to assist County Offices in entering determinations into the web-based Subsidiary System. This checklist is CCC-770 ELIG 2008.

 **\*--**For 2009 and subsequent years, CCC-770 ELIG 2008 is:

- **not** mandatory
- considered a management tool to help address deficiencies identified by a review or spot check.

#### **B CCC-770 ELIG 2008 Farm Bill Information**

CCC-770 ELIG 2008 does **not** supersede or replace procedure. County Offices:

- are not mandated to complete CCC-770 ELIG 2008 unless required by SED, STC or designee, DD, or CED
- may use CCC-770 ELIG 2008 as a reminder of the most frequent errors in determinations and certifications when dataloading the web-based subsidiary system
- should recognize that the questions asked on CCC-770 ELIG 2008 are very general in**--\*** nature and may not address every conceivable situation about eligibility.

## **C Completing CCC-770 ELIG 2008**

SED, STC or designee, DD, or CED shall determine:

- when County Offices are to complete CCC-770 ELIG 2008 if apparent internal control deficiencies are found during CED, STC representative, or DD Reviews
- whether the CCC-770 ELIG 2008 is necessary to avoid findings indicated by CORP reviews
- when additional internal controls are necessary to reduce improper payments.

As required by SED, STC or designee, DD or CED, County Offices shall complete CCC-770 ELIG 2008 for producers who request a payment or members of entities who are required to meet payment eligibility provisions.

- **Notes:** Members of joint operations or entities that have no other farming interest are not required to have a separate CCC-770 ELIG 2008. For joint operations or entities that have members that have no other farming interest, County Offices shall do either of the following:
	- enter the name of **each** member of the joint operation or entity in CCC-770 ELIG 2008, item 14
	- print the Entity Ownership Report and attach to CCC-770 ELIG 2008.

**Note:** Print the Entity Ownership Report according to 2-PL, subparagraph 414 L.

Beside each member **that does not have any other farming interest**, ENTER:

- "**Yes**" if:
	- **\* \* \*** CCC-931 has been completed in its entirety and signed by an authorized individual
	- the correct certifications have been entered into the web-based Eligibility System, Adjusted Gross Income section
- "**No**" if:
	- **\* \* \*** CCC-931 has not been completed in its entirety and has been signed by an authorized individual
	- the correct certifications have **not** been entered into the web-based Eligibility System, Adjusted Gross Income section.

#### **C Completing CCC-770 ELIG 2008 (Continued)**

If any member is an embedded entity or joint operation, each embedded member **must** be entered in CCC-770 ELIG 2008, item 14.

SED, STC or designee, DD, or CED may require CCC-770 ELIG 2008 to be completed every time a new determination or certification is recorded for a producer in 1 of the following fields:

- "Actively Engaged"
- "Cash Rent Tenant"
- $\bullet$  "AD-1026"
- **\*--**"Adjusted Gross Income Commodity Program \$500,000 Nonfarm Income Certification/COC Determination"
- "Adjusted Gross Income Direct Payment \$750,000 Farm Income Certification/COC Determination"
- "Adjusted Gross Income Direct Payment \$1 Million Total Income Certification/COC Determination"
- "Adjusted Gross Income Conservation Program \$1 Million Nonfarm Income Certification/COC Determination".**--\***
- **Note:** If only 1 of these fields has a determination or certification updated, then no entry is required in the other fields on CCC-770 ELIG 2008.
	- **Example:** A producer files documentation that requires a new actively engaged determination and cash rent tenant rule determination. After the determinations are made and entered into the web-based Subsidiary System, an FSA employee is only required to complete CCC-770 ELIG 2008, items 7A, 7B, 8A, and 8B. All other items should be left blank. Enter any remarks in item 14 to clarify.

When required by SED, STC or designee, DD, or CED, CCC-770 ELIG 2008:

- shall be completed by the recording county
- shall be maintained in the recording county only
- is **not** required for producers who are NRCS customers only.

**Important:** CCC-770 ELIG 2008 was developed by the National Office. County Offices may supplement CCC-770 ELIG 2008 with additional checklists if approved by the State Office.

## **D CED Spot Checks**

 **\*--**SED, STC or designee, or DD may require CED or their designated representative to:

- randomly spot check CCC-770 ELIG 2008**--\***
- use the State Committee Eligibility Change Report to randomly select spot checks of the updated determination or certification changes

**\* \* \*** 

spot check STC and COC member's and/or employee's CCC-770 ELIG 2008

**\* \* \*** 

- check the "Concur" or "Do Not Concur" box, item 12A, for the randomly selected updated determination or certification changes
- sign and date CCC-770 ELIG 2008, items 12B and 12C
- report to COC and the STC representative any CCC-770 ELIG 2008 that is checked "Do Not Concur".

**\* \* \*** 

#### **E STC or Designee Spot Checks**

- **\*--**SED, STC or their designee may require CCC-770 ELIG 2008 to be completed by County Offices when:
	- apparent internal control deficiencies are found during CED, STC representative, or DD reviews
	- necessary, to avoid findings indicated by CORP reviews
	- additional internal controls are necessary to reduce improper payments.

SED, STC or their designee may:

- require County Offices to complete CCC-770 ELIG 2008
- require CED or designee to randomly spot check CCC-770 ELIG 2008
- spot check CCC-770 ELIG 2008's that were spot checked by CED
- spot check all STC and COC member's and/or FSA employee's CCC-770 ELIG 2008.

For all CCC-770 ELIG 2008's selected for spot check:

- check the "Concur" or "Do Not Concur" box, item 13A for the selected determination or certification changes
- sign and date the CCC-770 ELIG 2008, items 13B and 13C.**--\***

**\* \* \*** 

### **\* \* \***

# **F Instructions for CCC-770 ELIG 2008**

Use the following instructions to complete CCC-770 ELIG 2008.

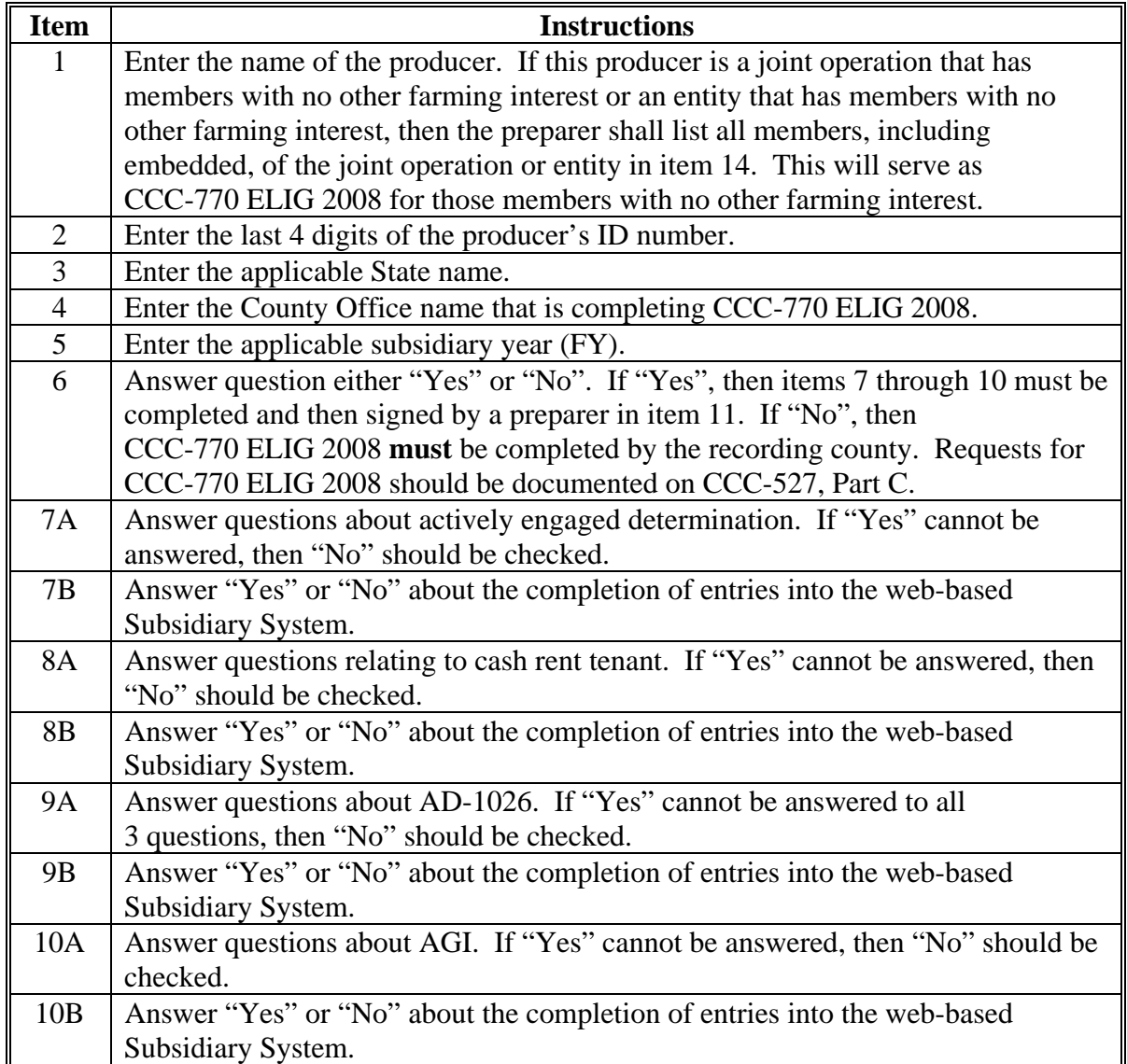

## **G Instructions for CCC-770 ELIG 2008 (Continued)**

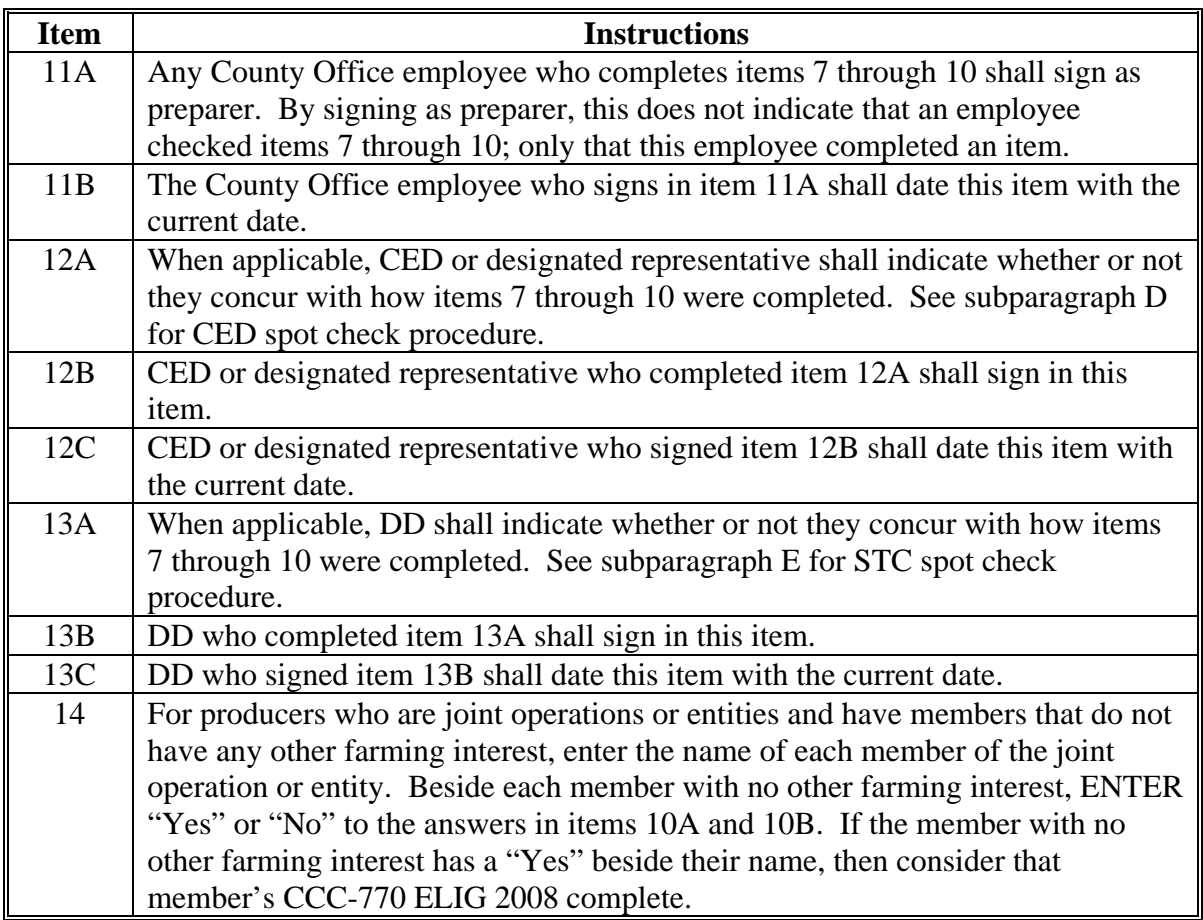

**Note:** A situation may arise when the preparer or the spot checker of CCC-770 ELIG 2008 determines that a question is not relevant to the particular program that needs the web-based Eligibility System to be updated. In those situations, an answer of "NA" would represent a "Not Applicable" response.

# **H Example CCC-770 ELIG 2008**

The following is an example CCC-770 ELIG 2008.

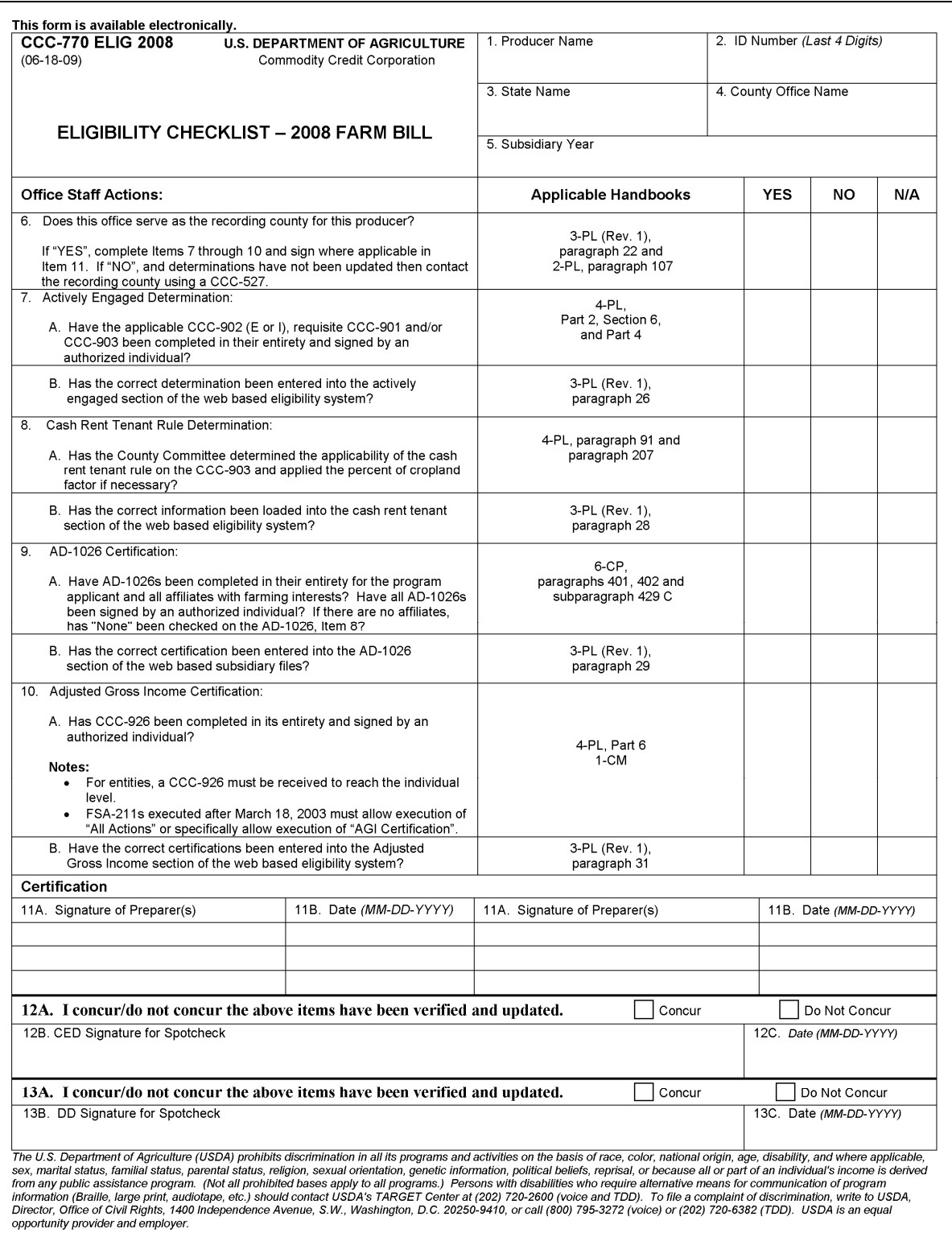

# **H Example CCC-770 ELIG 2008 (Continued)**

CCC-770 ELIG 2008 (06-18-09) Page 2 14. Remarks:

# **4-8 (Reserved)**

## **Part 2 Web-Based Subsidiary System General Information**

## <span id="page-24-0"></span>**\*--9 Accessing the Web-Based Subsidiary System**

## **A Overview**

The Subsidiary System is a web-based system that includes processes for:

- business file
- combined producers
- eligibility
- payment limitation
- reports.

## **B Accessing Subsidiary Screen SUBWEB001**

The following table provides steps to access the web-based Subsidiary System.

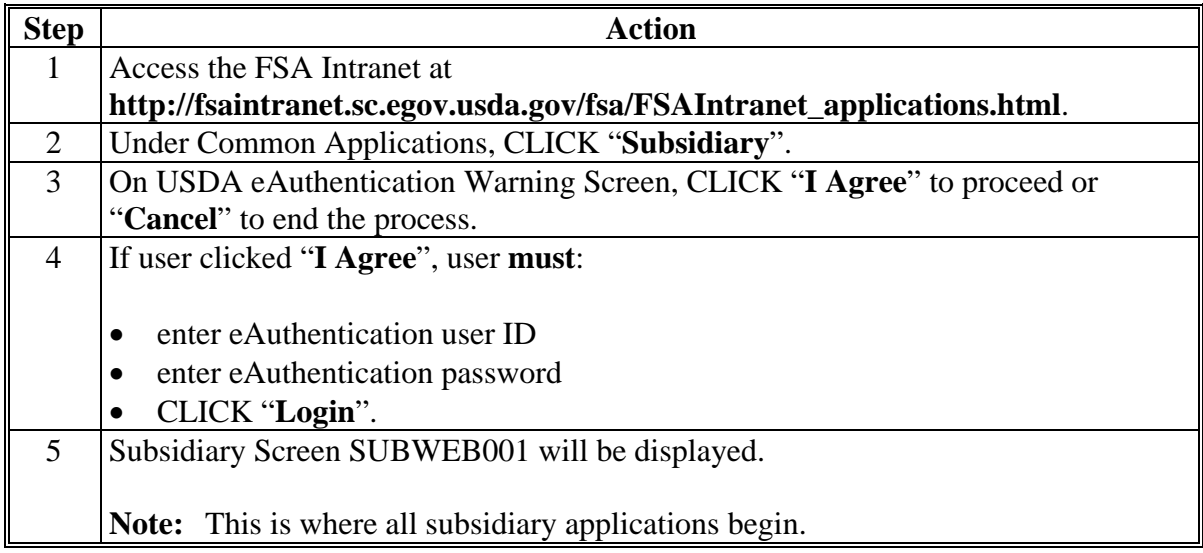

The following is an example of the Subsidiary Screen.

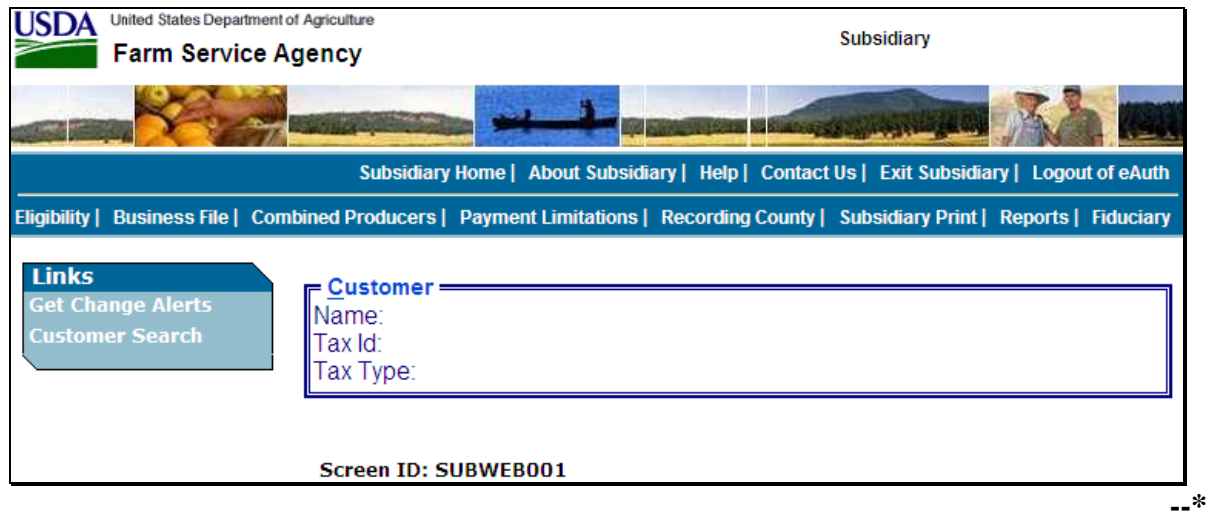

## **\*--9 Accessing the Web-Based Subsidiary System (Continued)**

# **C Top Navigation Menu**

The top Navigation Menu will be displayed for all processes within the web-based Subsidiary System. The following table provides an explanation of the links in the top Navigation Menu.

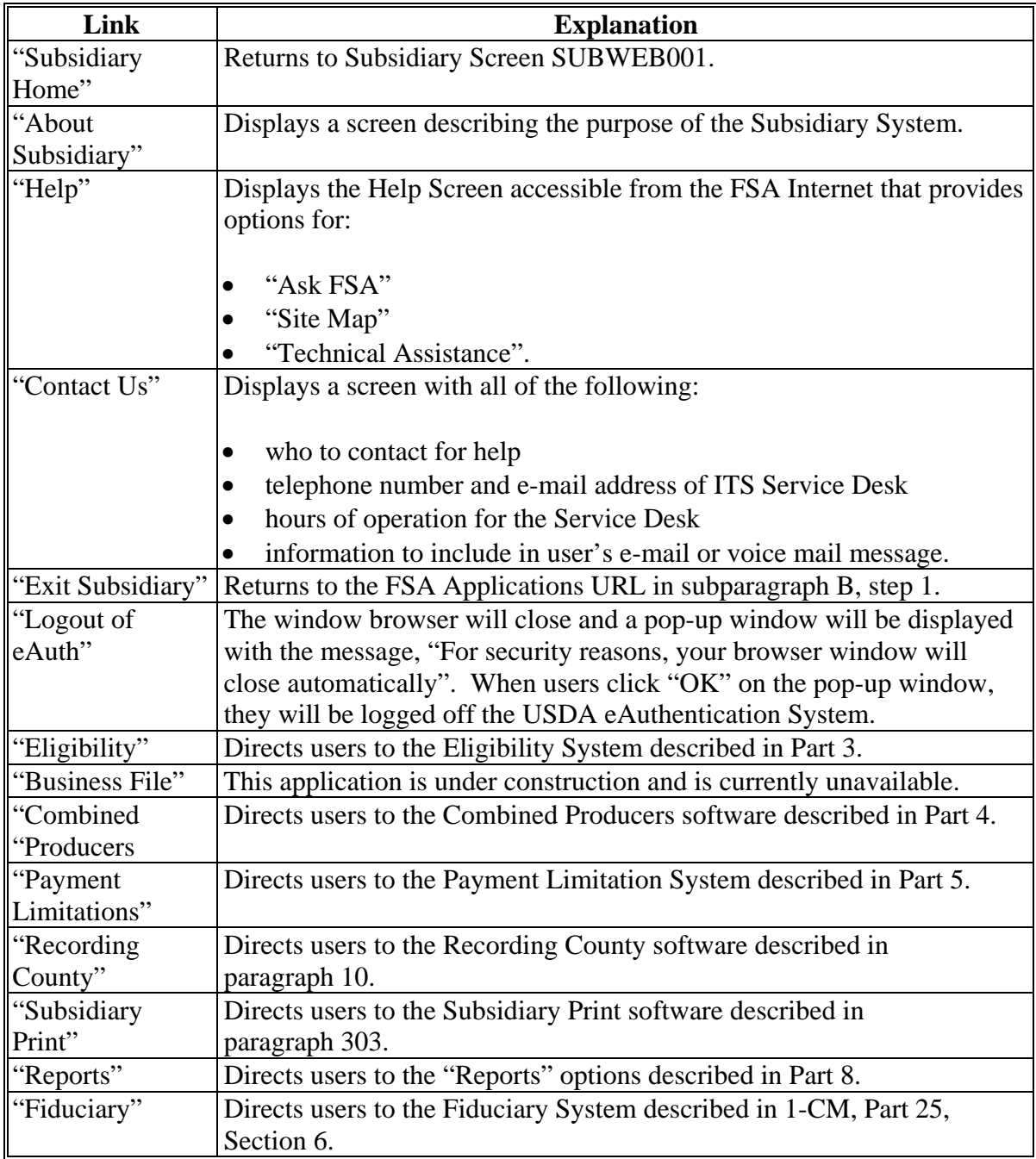

**--\*** 

## <span id="page-26-0"></span>**A Introduction**

Every producer in SCIMS with at least one FSA legacy link will have an eligibility record and recording county. This is important because **only** the recording county will have the ability to update subsidiary customer records with the exception of combined producer records.

- 99 for combined producer recording county
- 100 for updating combined producer recording county.

Regardless of how the recording county is established, after it is established, **only** the existing recording county can request a change to assign another county as the recording county.

#### **B Establishing Recording County**

When a new FSA customer is entered in SCIMS, the Subsidiary System establishes a recording county. A new FSA customer is someone added to SCIMS for the first time, and linked to 1 or more counties at that time. The following table describes how the Subsidiary System assigns a recording county to a new FSA customer.

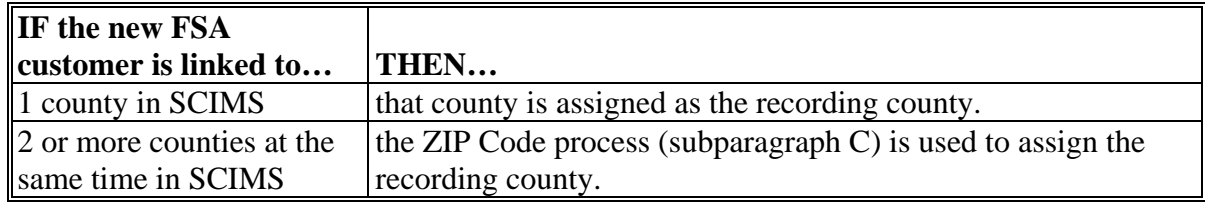

**Note:** Every combined producer record has a combined producer recording county with the ability to update the record. See paragraph:

## **\*--10 Recording County (Continued)**

#### **C ZIP Code Process**

The following steps will be taken when the Subsidiary System must use the ZIP Code process to assign an FSA customer a recording county.

| <b>Step</b> | Action                                                                           | <b>Results</b>      |
|-------------|----------------------------------------------------------------------------------|---------------------|
|             | From the FSA producer's home address ZIP Code, subtract                          | Arrange the results |
|             | each County Office ZIP Code with a link to the FSA customer. in ascending order. |                     |
|             | Find the result with the smallest difference between ZIP                         | This County Office  |
|             | Codes.                                                                           | is the recording    |
|             | If 2 County Offices have the same result, then find the County                   | county.             |
|             | Office ZIP Code with the lowest numerical ZIP Code.                              |                     |

**Note:** Only 1 county can be assigned as the recording county. CMA counties are ineligible to be the recording county.

#### **D Changing Recording County**

There is an option that will allow the recording county to be changed. When the recording county relinquishes their responsibility, the ability to update that producer record will be lost. The recording county user may change the recording county on Subsidiary Recording County Screen SUBWEB009.

The following is an example of Subsidiary Recording County Screen SUBWEB009.

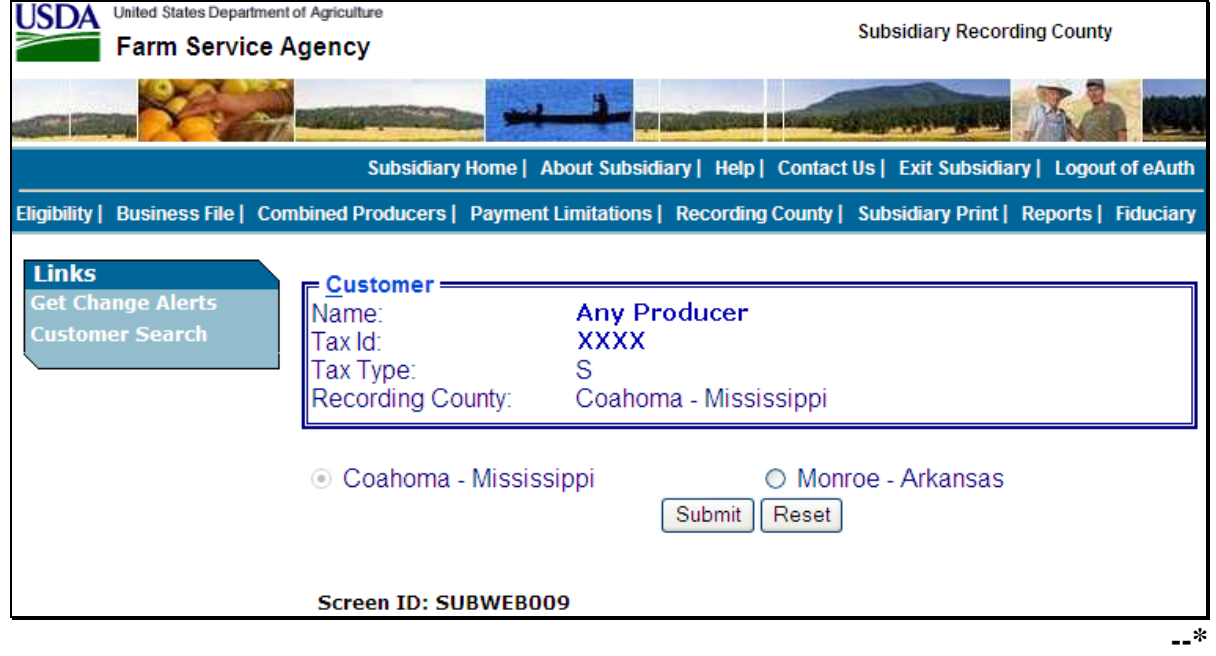

# **\*--10 Recording County (Continued)**

# **D Changing Recording County (Continued)**

Change the recording county on Subsidiary Recording County Screen SUBWEB009 according to the following.

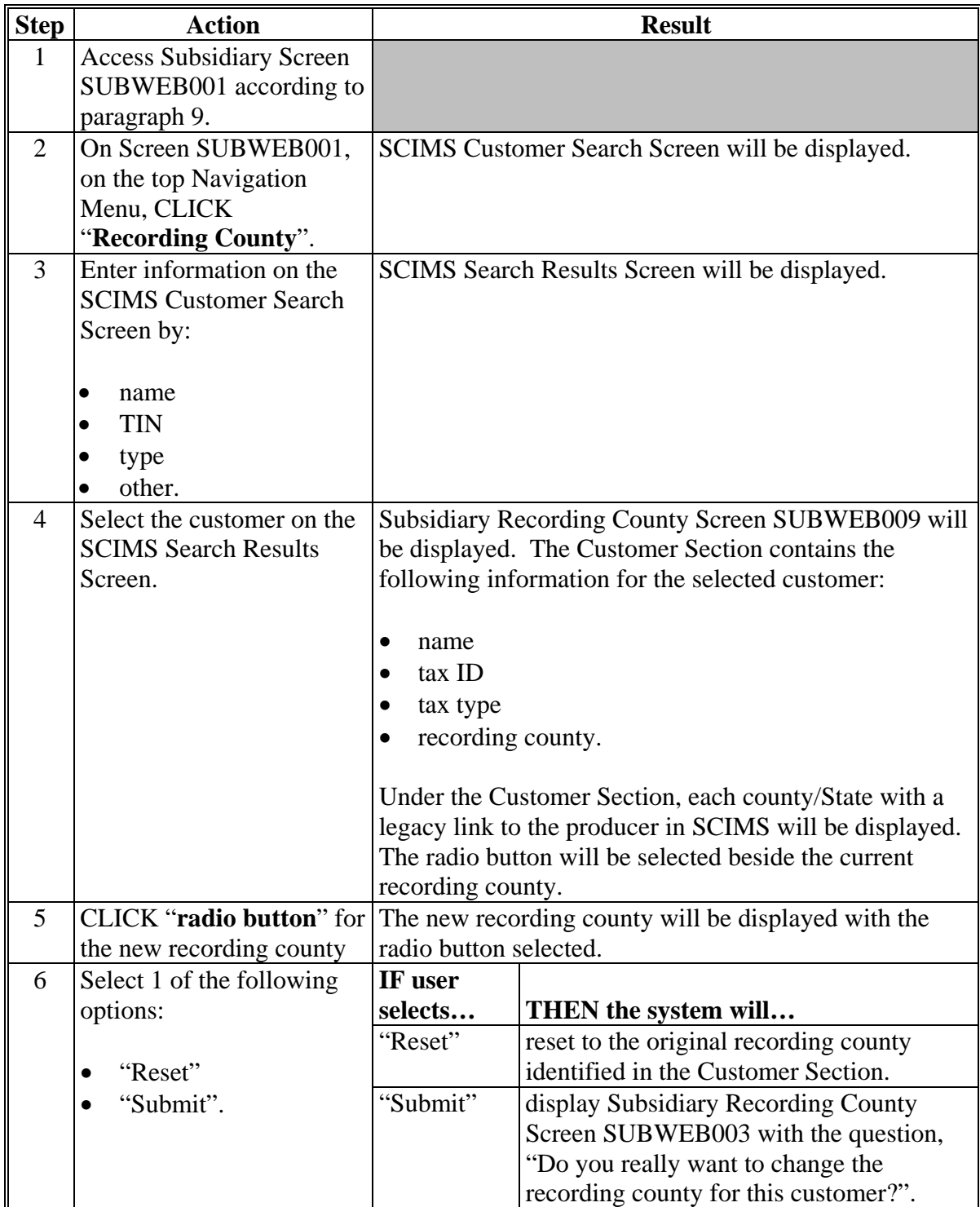

# **\*--10 Recording County (Continued)**

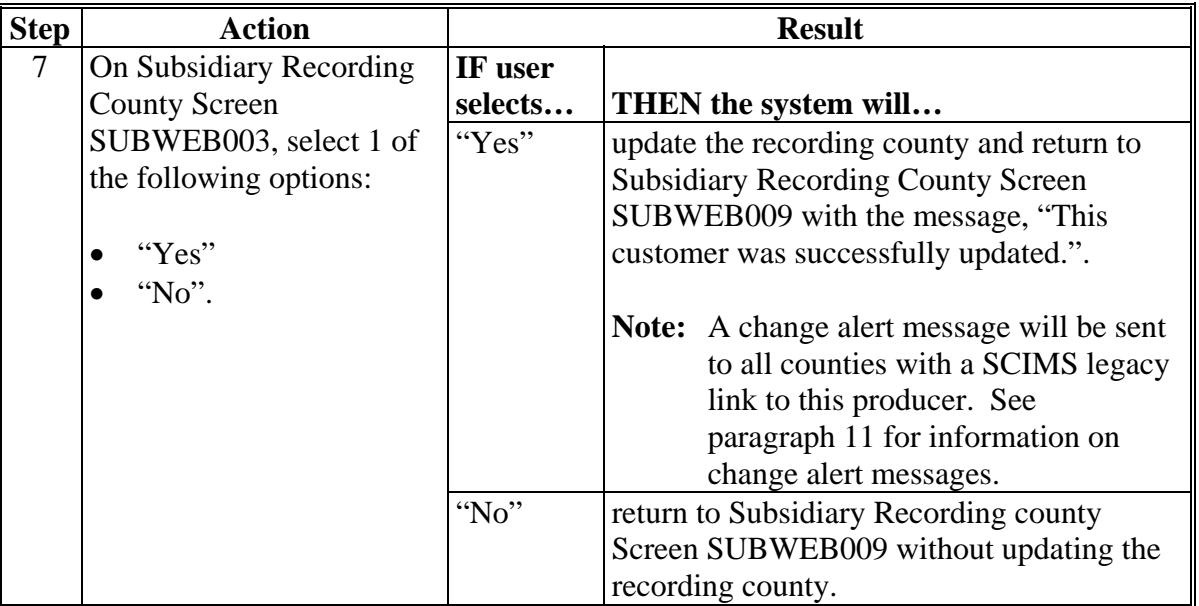

# **D Changing Recording County (Continued)**

**Note:** CMA counties are ineligible to be the recording county.

## **E Error Messages**

The error message, "**No changes were submitted for this customer**.", will be displayed if the user selects "Submit" on Subsidiary Recording County Screen SUBWEB009 without making any changes.**--\***

#### <span id="page-30-0"></span>**11 Get Change Alert Message System**

#### **A Change Alert Messages**

 **\*--**A change alert message is generated by the web-based Subsidiary System to notify affected County Offices of changes to a producer's recording county. To view a change alert message, on all web-based Subsidiary System screens, under "Links", CLICK "**Get Change Alert**", as displayed on the following example Subsidiary Screen.

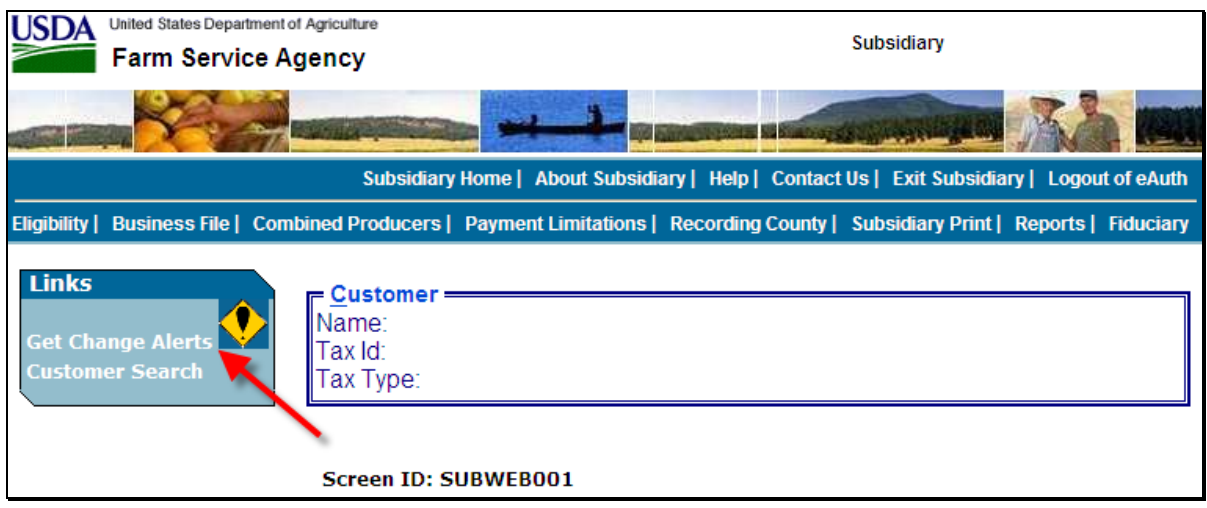

**Note:** The exclamation point icon will be displayed after the link when a new message is received.

#### **B Viewing Change Alert Messages**

Change alert messages will be generated and sent to affected County Offices when a change to a recording county is made. An exclamation point icon will be displayed when a new message is received. The exclamation point icon will continue to be displayed until the message is read by the County Office.

Each county to which the producer is linked in SCIMS will receive the change alert message, to notify all users of the recording county change. The only county that can change a**--\*** recording county is the recording county. If the change is not correct, then the new recording county must make the correction.

## **11 Get Change Alert Message System (Continued)**

#### **B Viewing Change Alert Messages (Continued)**

After a change alert message is read it will remain in the lists of alerts for 30 calendar days. During the 30 calendar day period the message can be accessed and read as many times as necessary. After the 30 calendar day period the message will automatically disappear.

 **\*--**Subsidiary Screen SUBWEB005 will display the following items.

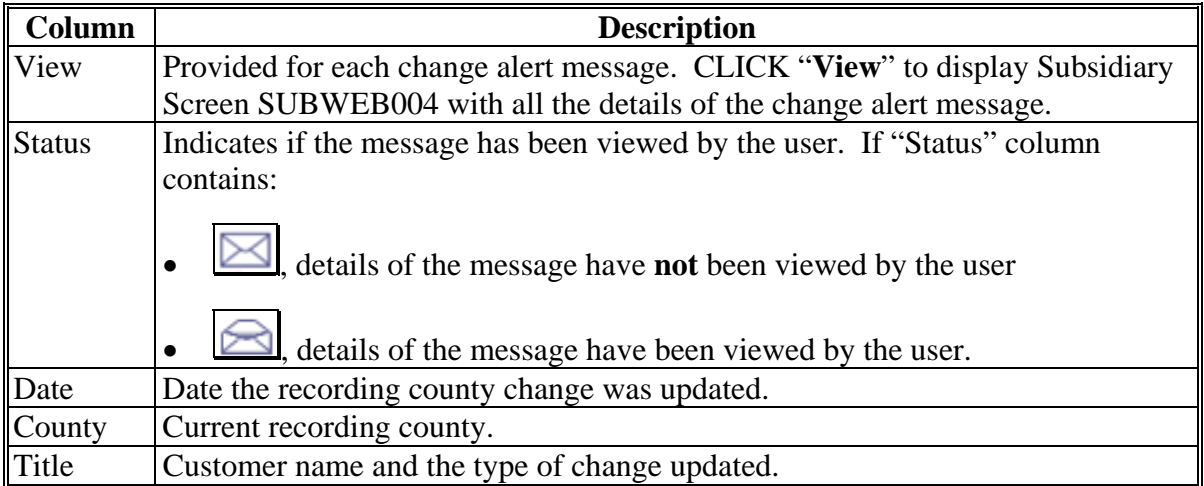

The following is an example of Subsidiary Screen SUBWEB005 that provides a log of change alert messages. To view the details of an individual change alert message, CLICK "**View**".

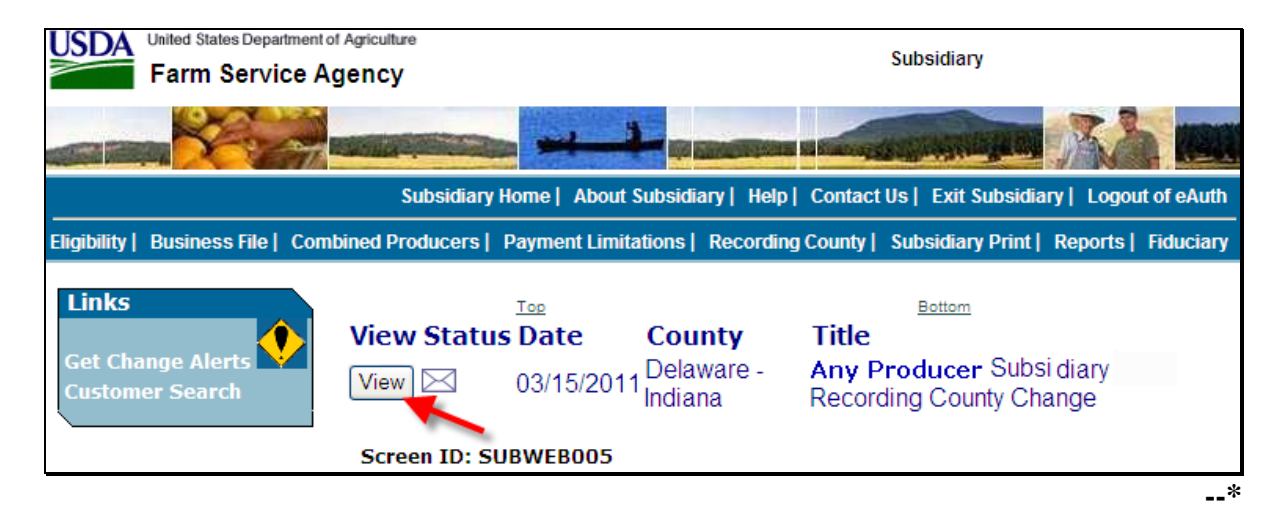

#### **11 Get Change Alert Message System (Continued)**

#### **\*--C Details of Change Alert Message**

After users click "View" on Subsidiary Screen SUBWEB005, the details of the selected change alert message will display. The following is an example of Subsidiary Change Alert Message Details Screen SUBWEB004.

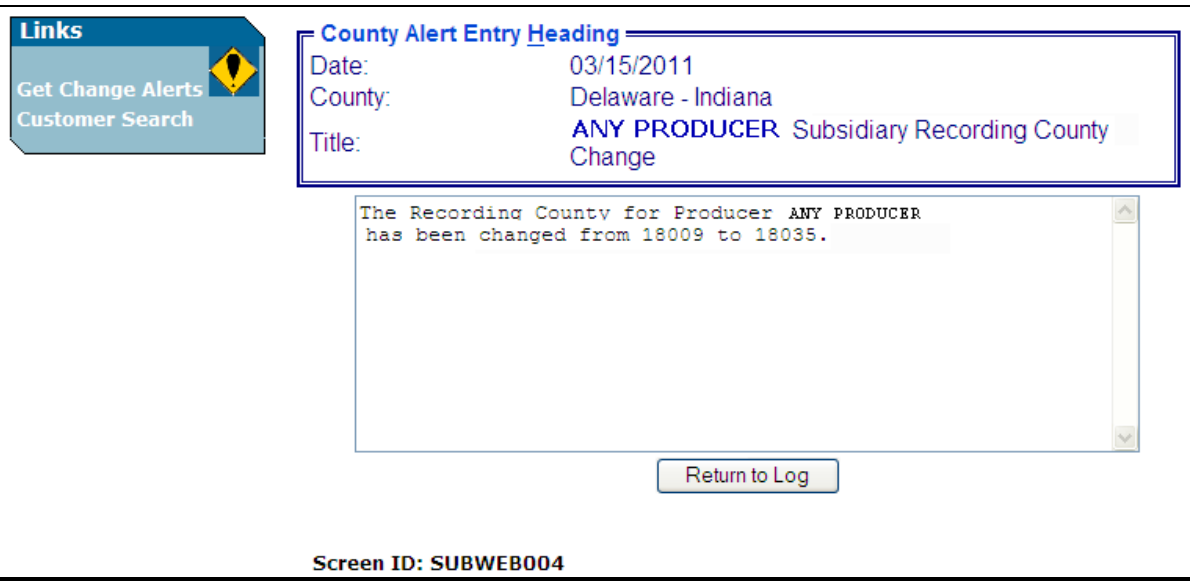

Subsidiary Change Alert Message Details Screen SUBWEB004 will display the following items.

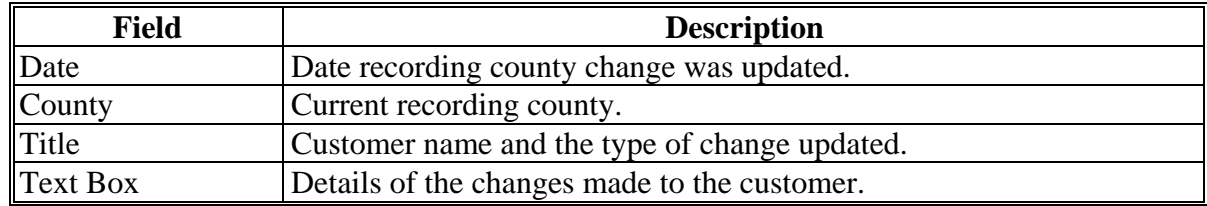

#### **D Printing Change Alerts**

To print the change alert details, from the Web Page Menu Bar, CLICK "**File**", scroll down and CLICK "**Print**".

#### **E Deleting Change Alerts**

Users **cannot** delete change alert messages. Messages will automatically disappear 30 calendar days after the message was generated.

**--\*** 

# <span id="page-33-0"></span>**\*--12 Security**

# **A Overview**

Roles are developed in eAuthentication to provide users specific capabilities in the web-based Subsidiary System.

## **B Determining Access**

The following identifies user roles for the web-based Subsidiary System.

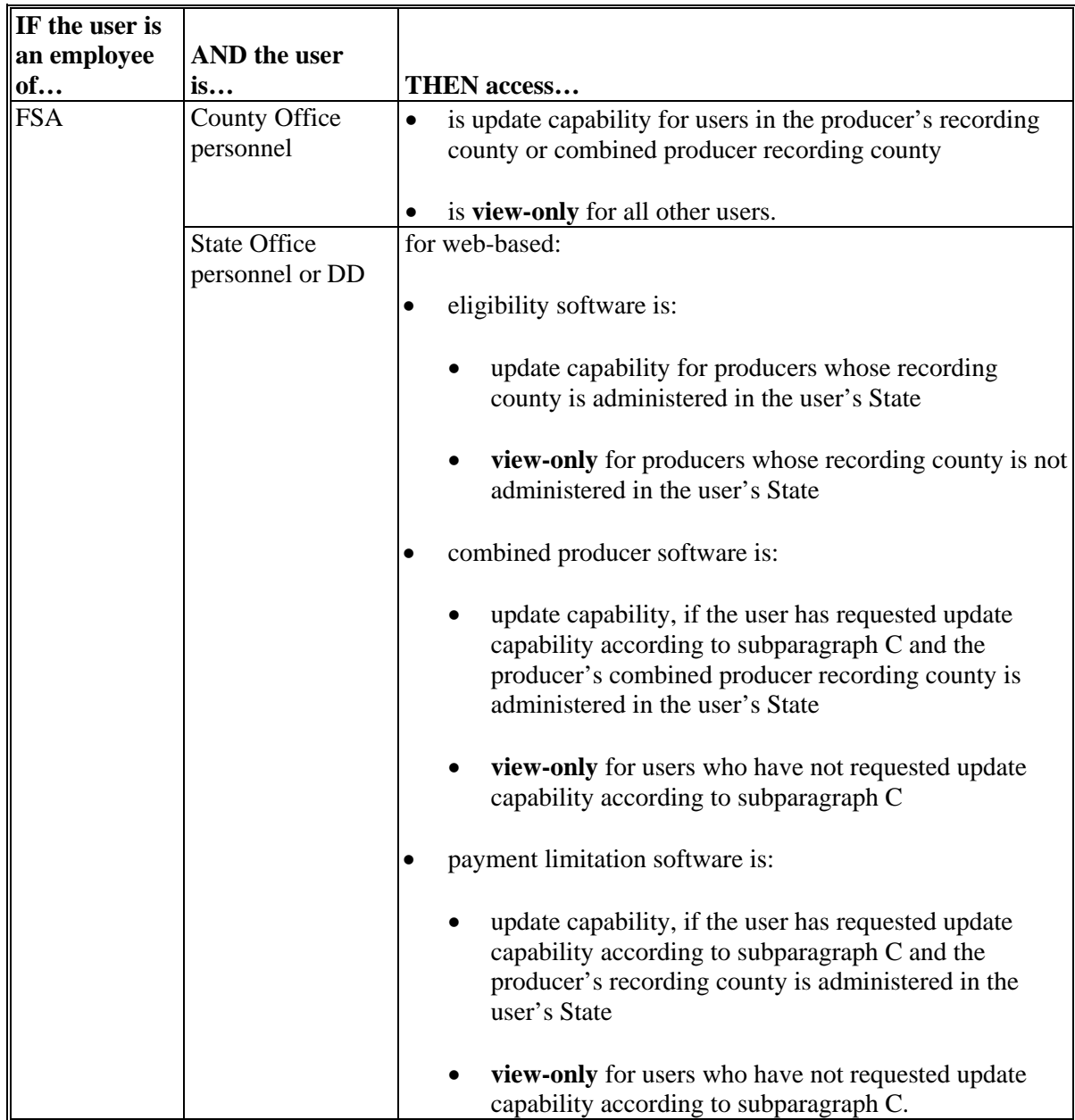

**--\*** 

#### **\*--12 Security (Continued)**

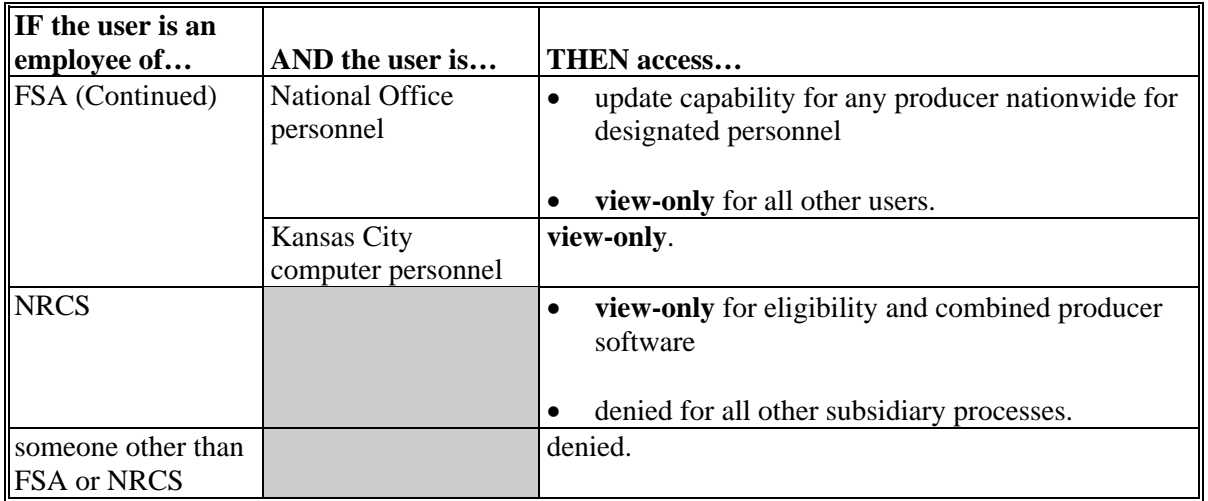

#### **B Determining Access (Continued)**

## **C Update Capability for State Office and DD Users**

State Office and DD users have update capability to web-based eligibility software when the producer's recording county is in their State. To request update access to web-based combined producer and web-based payment limitation software, State Office employees and DD's shall provide the following to the State Office program specialist in charge of subsidiary:

- State Office name
- employee's legal first and last name
- employee's job title
- employee's USDA eAuthentication user ID
- indicate if the employee is requesting update access for 1 or both of the following:
	- web-based combined producer software
	- web-based payment limitation software.--\*

#### **\*--12 Security (Continued)**

#### **C Update Capability for State Office and DD Users (Continued)**

The State Office program specialist in charge of subsidiary shall:

- determine whether the State Office or DD user should be granted update access to the web-based combined producer and/or the web-based payment limitation software
- do either of the following:
	- disapprove and return the request to the State Office or DD user
	- approve the request and send the information to SLR.

SLR shall do either of the following:

- disapprove and return the request to the State Office program specialist in charge of subsidiary
- approve the request and FAX information to 202-720-0051, Attn: Neeru Gulati.

**Notes:** FSA-13-A is **not** required.

Include on the FAX the appropriate statement, as follows"

- "the request is for web-based combined producer software access"
- "the request is for web-based payment limitation software access"
- "the request is for web-based combined producer and web-based payment limitation software access".

Contact PECD, Common Provisions Branch by telephone at 202-720-3464 with any questions or concerns.**--\***
## <span id="page-36-0"></span>**A Date Format**

All of the following formats will be acceptable date entries in the web-based Eligibility System for all years:

• "mmddyyyy"

**Example:** "02012008" where" 02" represents the month, "01" represents the day of the month, and "2008" represents the year.

 $\bullet$  "mm/dd/yyyy"

**Example:** "02/01/2008" where "02" represents the month, "01" represents the day of the month, and "2008" represents the year.

• "mmddyy"

**Example:** "020108" where "02" represents the month, "01" represents the day of the month, and "08" represents the year.

If data is not entered in 1 of these 3 formats or an invalid date is entered, a validation message will be displayed. After a valid date is entered, the field will automatically update to the "mm/dd/yyyy" format.

**Note:** Users may also click the arrow beside the date field to display a drop-down calendar for date selection.

## **\*--B Future Processes--\***

Future payment processes will use the dates entered in eligibility to process payments and calculate prompt payment interest, if applicable. Therefore, it is **imperative** the correct date is entered in the date fields.

**14-19 (Reserved)** 

 $\mathcal{O}(\mathcal{O}(\log n))$ 

## **Part 3 Producer Eligibility Information**

#### **20 General Information**

#### **A Introduction**

This part provides information and procedure for accessing and updating the web-based Eligibility System.

### **B Purpose of the Data in the Eligibility System**

The eligibility system is designed to record information needed to ensure that only producers who comply with applicable program provisions receive USDA program benefits. Therefore, it is critical that information in the eligibility system be updated properly. Data in the eligibility system is used to determine producer program benefit eligibility for, but not limited to, the following programs:

- ad-hoc disaster programs
- Agricultural Management Activities
- ACRE Program
- Conservation Security Program
- Conservation Stewardship Program
- $\bullet$  CRP
- $\bullet$  DCP
- ECP
- Emergency Assistance for Livestock, Honey Bees, and Farm-Raised Fish
- EOIP
- FLP
- $\bullet$  GRP
- LFP
- LIP
- $\bullet$  NAP
- price support loans and LDP's
- Supplemental Revenue Assistance Payments Program
- $\bullet$  TAP
- Wildlife Habitat Incentives Program.

### **21 Web-Based System Eligibility Records**

#### **A Introduction**

In the web-based system, an eligibility record is created for each customer recorded in SCIMS that is also linked to at least one FSA County Office. Like SCIMS, only 1 eligibility record will exist for each customer in the web-based environment.

### **B Creating Eligibility Records for New FSA Customers**

Eligibility records will be created with default values for new FSA customers when the required name and address information is updated in SCIMS. This process occurs automatically when "Submit" is clicked and the record information is updated in SCIMS.

**Note:** An eligibility record will not be created unless the customer is linked to at least one FSA County Office.

See each applicable paragraph for information on the default values for each eligibility determination.

## **21 Web-Based System Eligibility Records (Continued)**

## **C Availability of Subsidiary Eligibility Data**

The following is a guide to show the eligibility value and the years to be displayed. As new programs are announced, the system will be updated.

**Note:** See 3-PL for eligibility values for years before 2009.

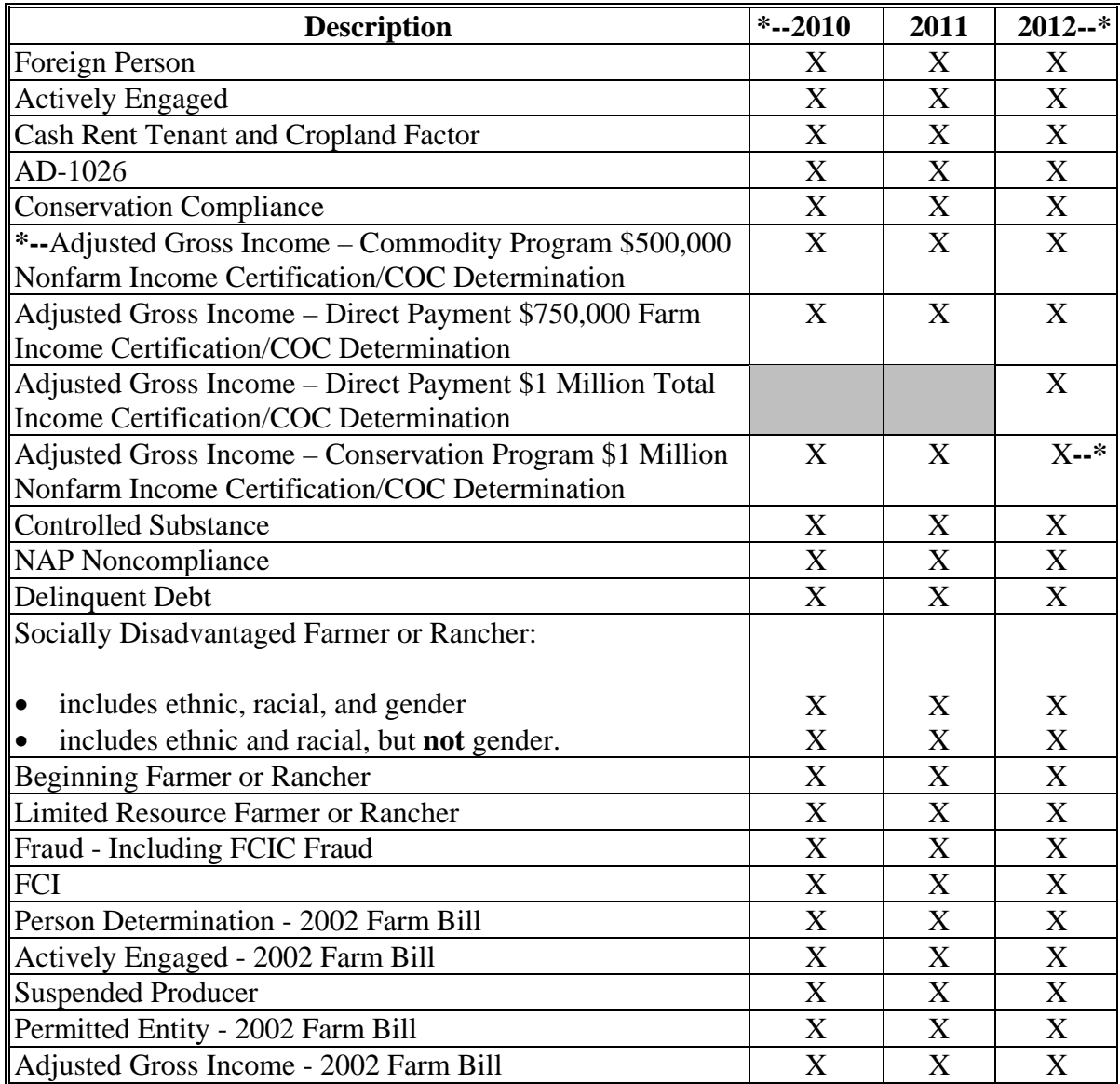

## **21 Web-Based System Eligibility Records (Continued)**

## **D BIA ID Number**

An eligibility record will not be created for BIA with the employee ID number. Indians represented by BIA are the producers requesting program benefits and as such eligibility records should be created and updated for the Indian represented by BIA, not BIA. BIA does not actually own land or participate in FSA programs. Therefore, there is no reason to create and update eligibility data for BIA.

## **E Downloading Eligibility Data to System 36**

Eligibility data must be downloaded to System 36 to process program benefits issued on the System 36. Se[e Exhibit 6](#page-552-0) for information on how data is downloaded from the web-based application.

## **22, 23 (Withdrawn--Amend. 9)**

# **24 Accessing and Updating Eligibility File Records**

# **\*--A Accessing the Web-Based Subsidiary Eligibility System**

Access the web-based Eligibility system according to the following.

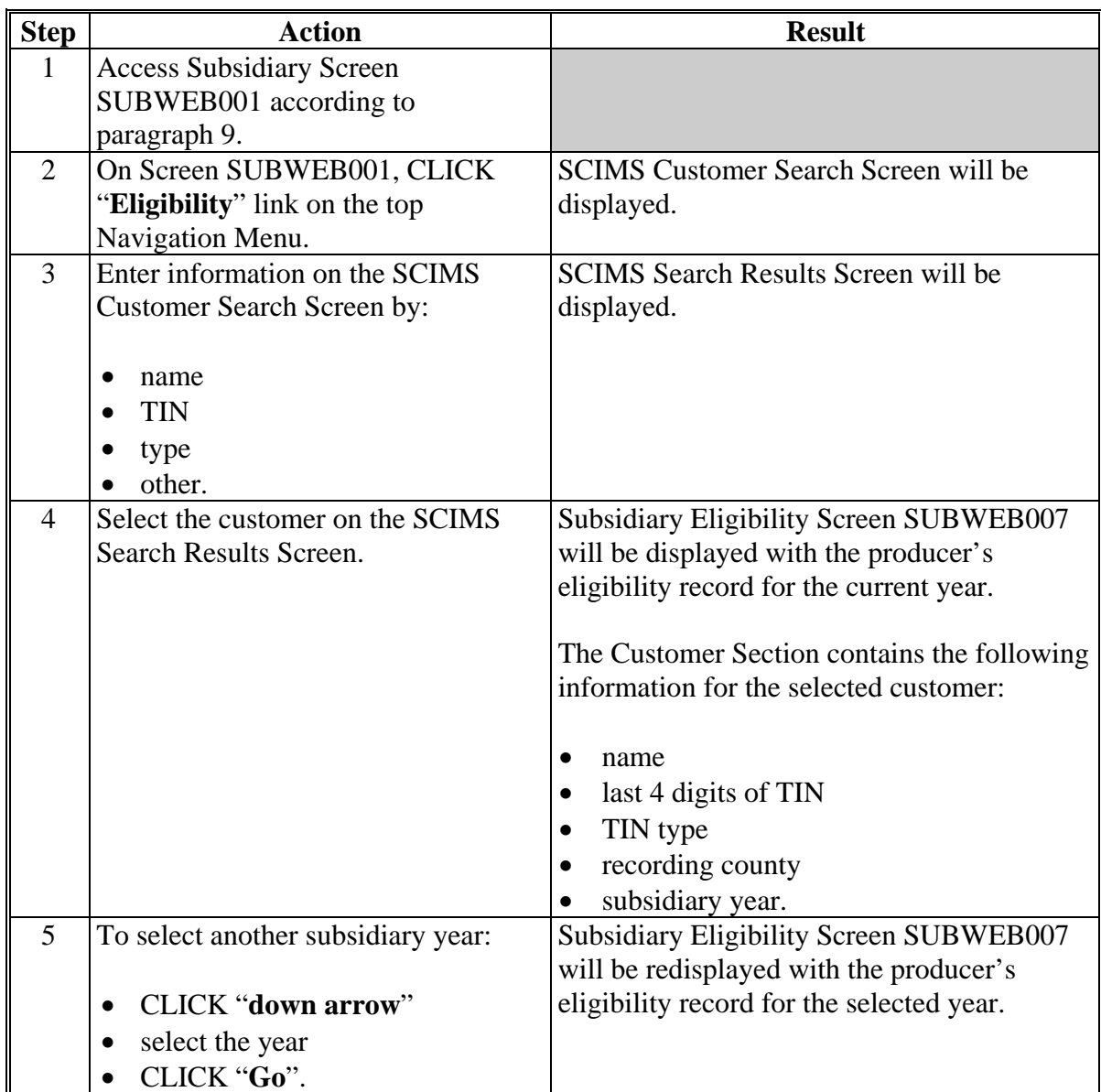

**--\*** 

#### **24 Accessing and Updating Eligibility File Records (Continued)**

#### **B Viewing and/or Updating Eligibility**

Any FSA employee can view data in the subsidiary eligibility system. However, **only** the following designated users have the authority to update subsidiary eligibility data:

- FSA County Office employees associated with the producer's recording county
- **\*--**FSA State Office employees and DD's, when approved according t[o paragraph 12](#page-33-0), in States where the producer's recording county is associated with a County Office
- specified National Office employees have update authority for "Fraud Including FCIC Fraud" determinations and nationwide update capability.**--\***

The following describes the process for updating data in the subsidiary eligibility system.

**Note:** S[ee paragraphs 25](#page-48-0) through [39](#page-105-0) for additional information about each type of eligibility determination.

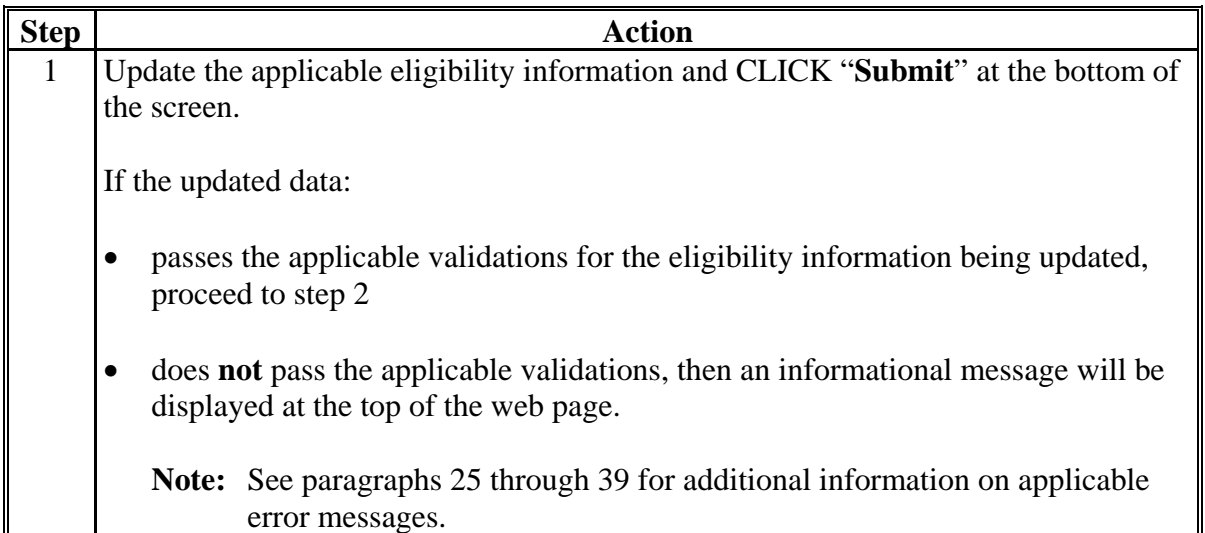

# **24 Accessing and Updating Eligibility File Records (Continued)**

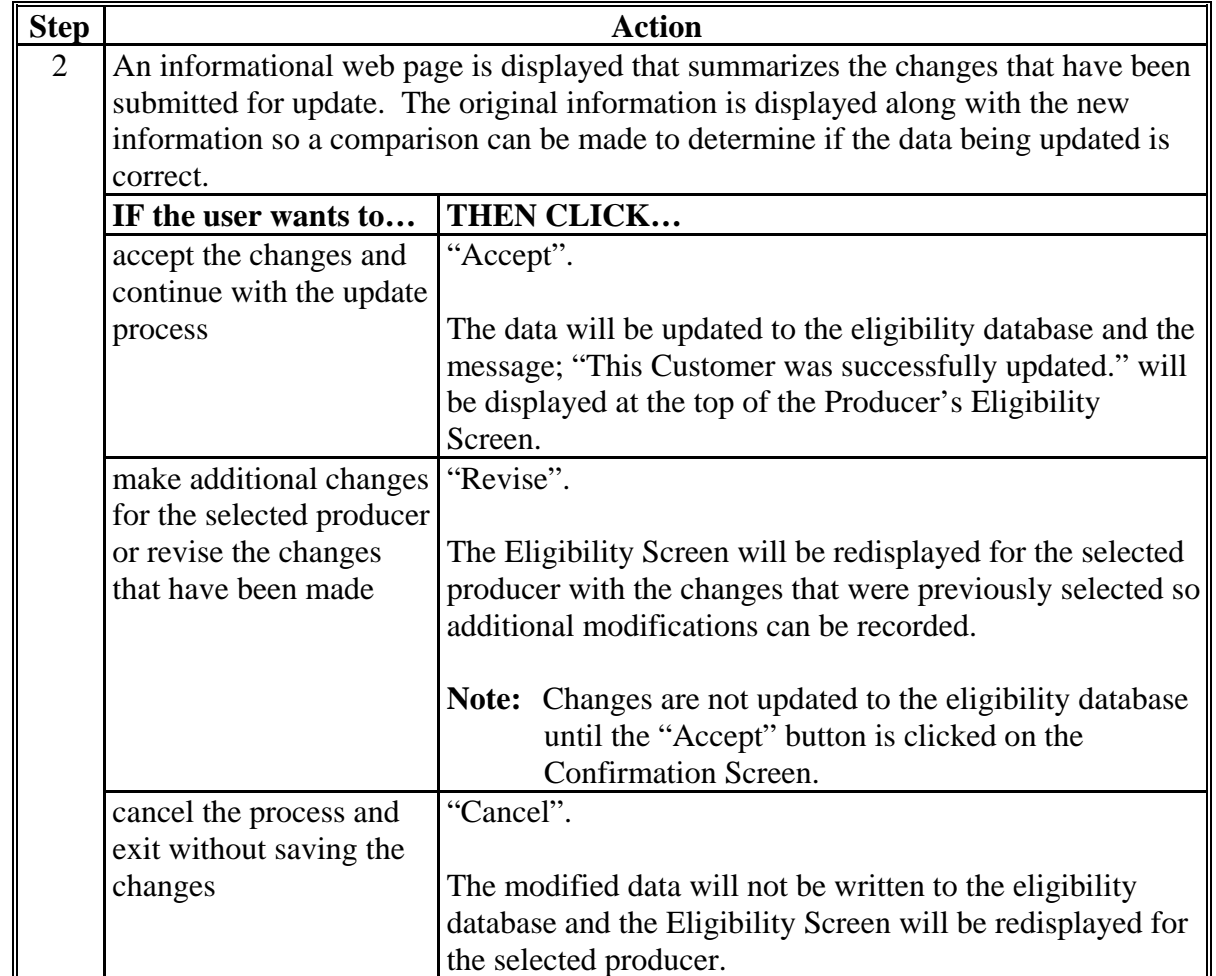

# **B Viewing and/or Updating Eligibility (Continued)**

**\* \* \*** 

 $\mathcal{O}(\mathcal{O}(\log n))$ 

## **24 Accessing and Updating Eligibility File Records (Continued)**

## **C Quick Access or Shortcut Keys**

Quick access or shortcut keys have been created for those users that prefer to move through the Eligibility Screen using the keyboard instead of the mouse. These keys allow the user to "jump" directly to a specific section of the Subsidiary Eligibility Screen by pressing the "Alt" key plus another designated key.

The following defines the shortcut keys available on the Subsidiary Eligibility Screen.

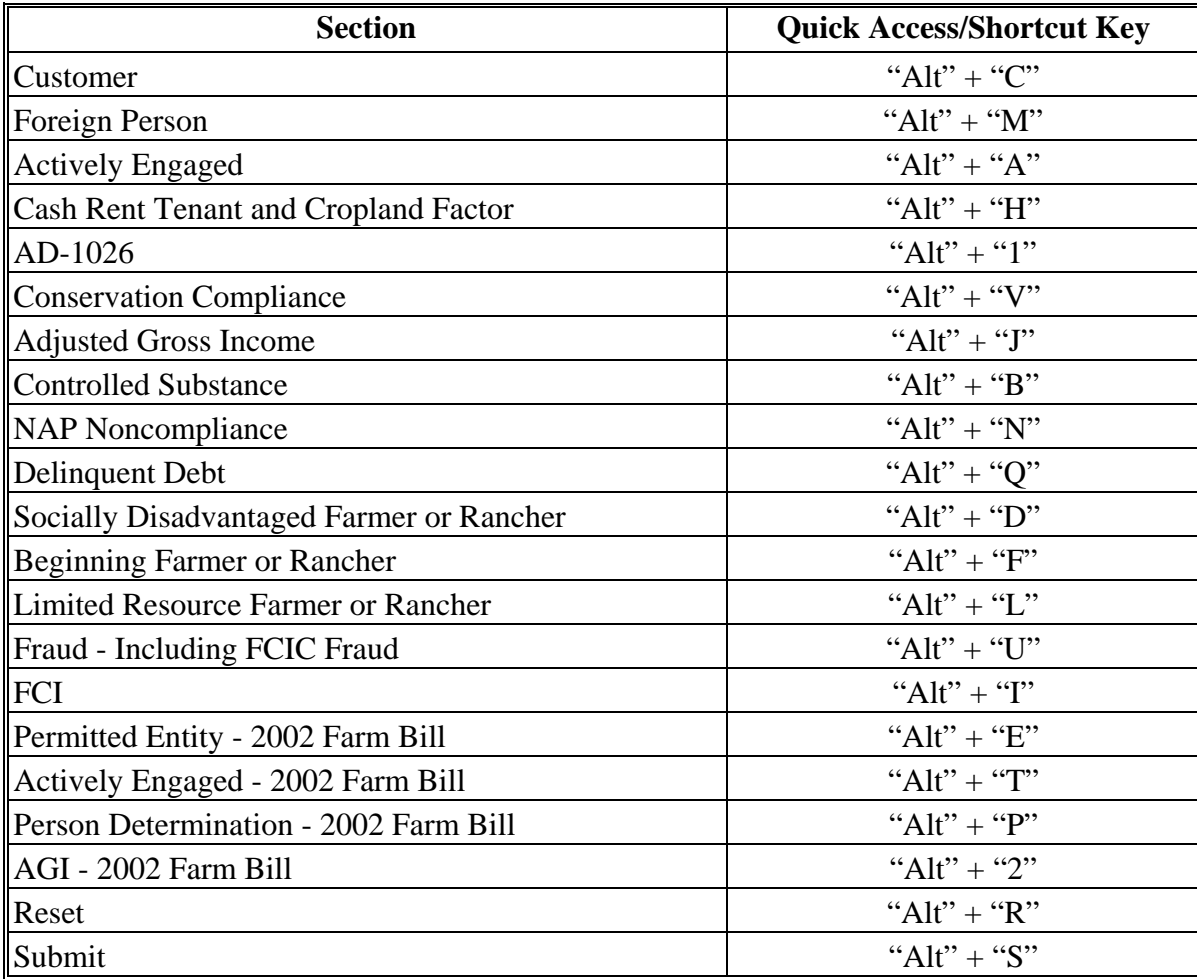

 $\mathcal{O}(\mathcal{O}(\log n))$ 

## <span id="page-48-0"></span>**A Introduction**

 **\*--**Data in the Subsidiary Eligibility Screen, Foreign Person section is used to determine producer eligibility based on the foreign person provisions. See 4-PL, subparagraph 11 A for a list of program benefits covered by foreign person provisions.

Foreign person provisions do not apply to producers that meet the following conditions:

- individuals that are United States citizens
- individuals that are legal resident aliens
- businesses that originate in the United States.

## **B Example of Subsidiary Eligibility Screen Foreign Person Section**

The following is an example of the Foreign Person section.

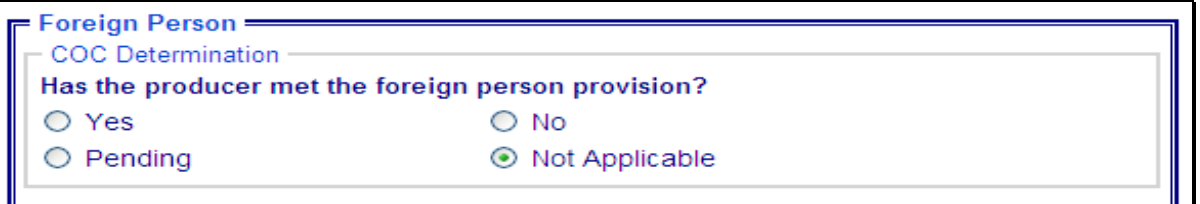

## **C Summarizing Data From SCIMS Record**

SCIMS data is summarized to determine the default COC Determination for Foreign Person. Eligibility records are year specific; however, SCIMS data is not year specific. Therefore, SCIMS data may only be summarized to populate **current year** foreign person determinations. The foreign person "COC Determination" is defaulted according to the following.

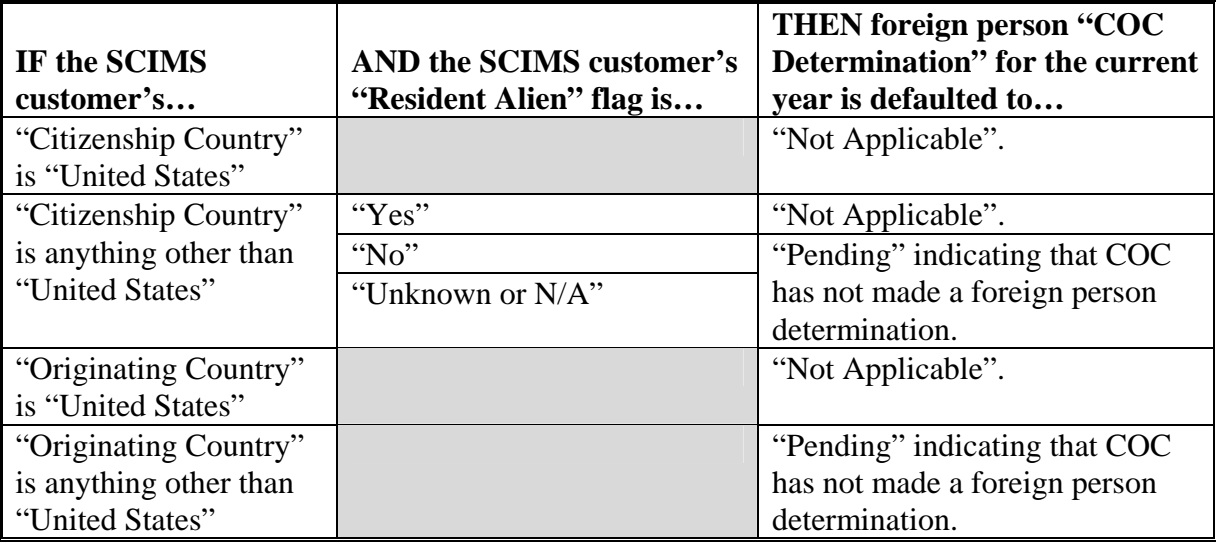

**--\*** 

## **25 Foreign Person Determination Information (Continued)**

## **\*--C Summarizing Data From SCIMS Record (Continued)**

Changes to SCIMS "Citizenship Country", Originating Country", or "Resident Alien" fields may result in changes to the current year foreign person determination in eligibility. It is imperative that County Offices ensure that the citizenship country, originating country, and resident alien data is recorded accurately in SCIMS.

### **D Fields Applicable to Foreign Person Determinations**

The following provides the fields applicable to foreign person determinations.

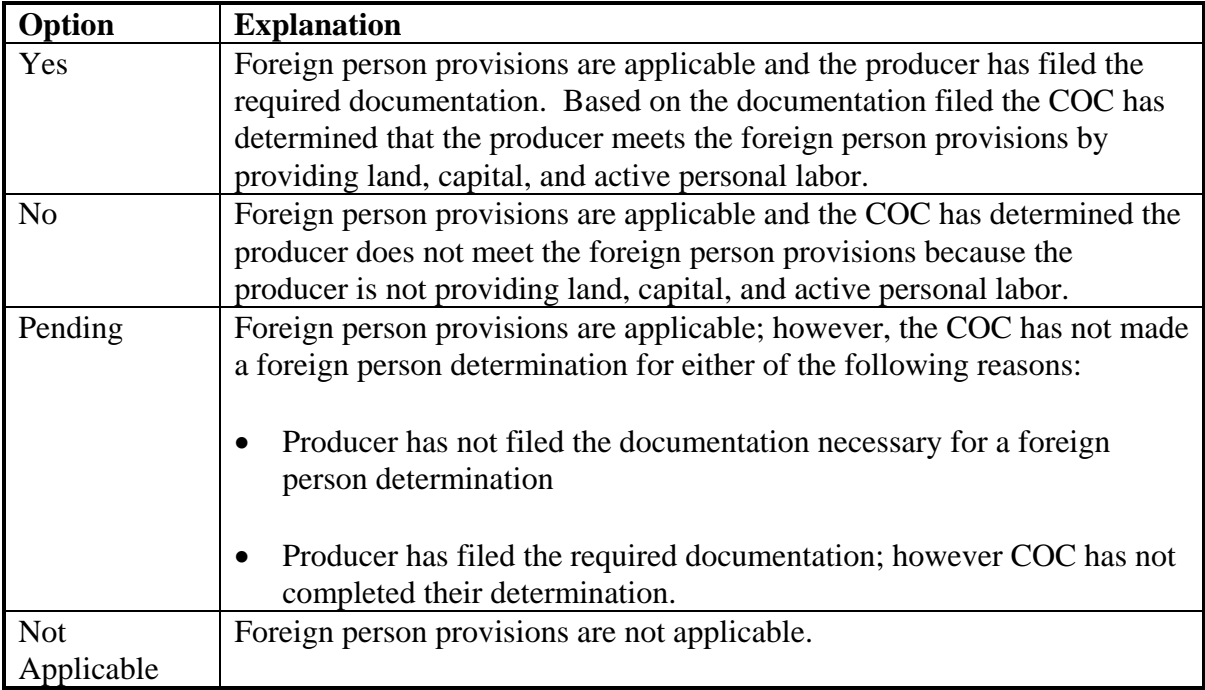

Users will be allowed to change foreign person COC determinations to any value for all years. Web-based eligibility must be set to accurately reflect COC determinations for foreign person.

#### **E Error Messages**

Users are required to select 1 of the displayed options as the "COC Determination". The "COC Determination" will initially be set as a default value and users cannot de-select those options without selecting another option. Since an option is always selected, there are no error messages applicable to the foreign person determination information.**--\*** 

## **26 Actively Engaged Determination Information**

### **A Introduction**

Data in the Subsidiary Eligibility Screen, Actively Engaged section is used to determine producer eligibility based on the actively engaged in farming provisions. See 4-PL, subparagraph 11 A for a list of program benefits covered by actively engaged in farming provisions.

## **B Example of Subsidiary Eligibility Screen, Actively Engaged Section**

The following is an example of the Actively Engaged section. **\*--** 

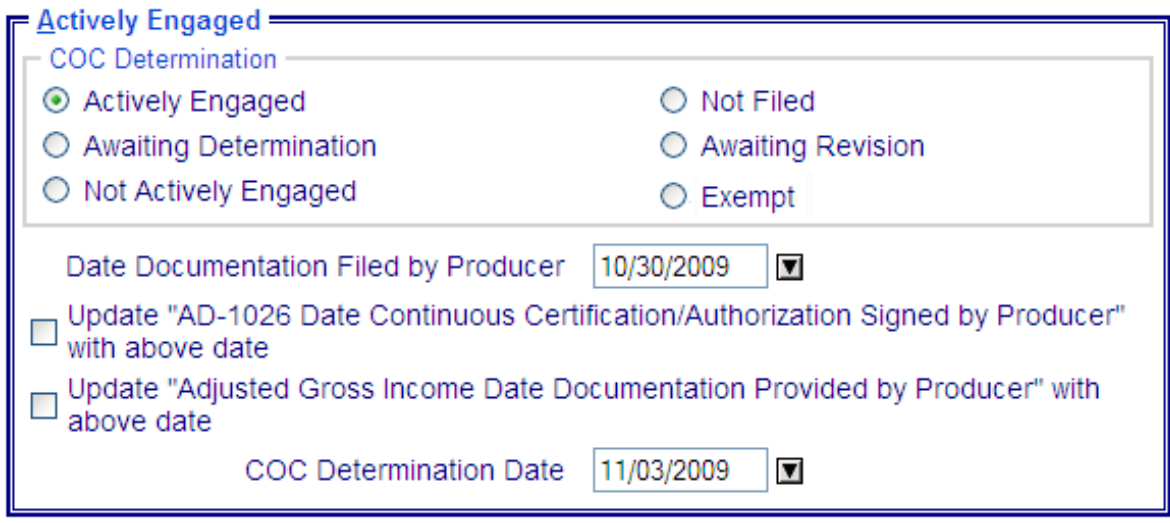

 $\mathcal{O}(\mathcal{O}(\log n))$ 

#### **26 Actively Engaged Determination Information (Continued)**

#### **C Fields Applicable to Actively Engaged Determinations**

The following provides fields applicable to "actively engaged in farming" determinations.

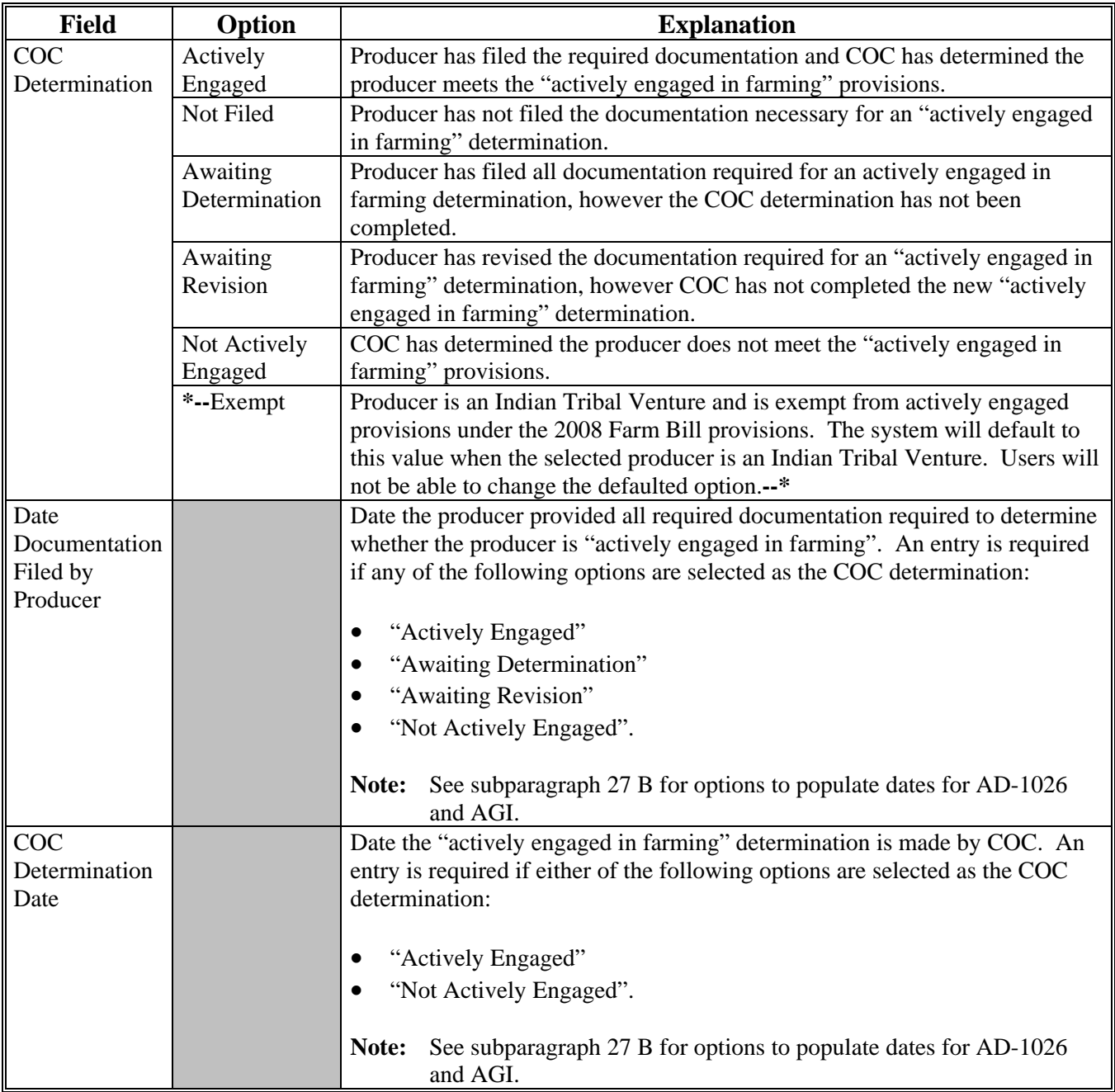

**Note:** For members of a joint operation that do not have an interest outside of the joint operation, update the members eligibility records based on the information filed on CCC-902E for each member of the joint operation, and the determination for the members from the corresponding CCC-903 for the joint operation.

# **26 Actively Engaged Determination Information (Continued)**

# **D Error Messages**

The following provides a list of error messages that may be displayed when updating actively engaged eligibility data.

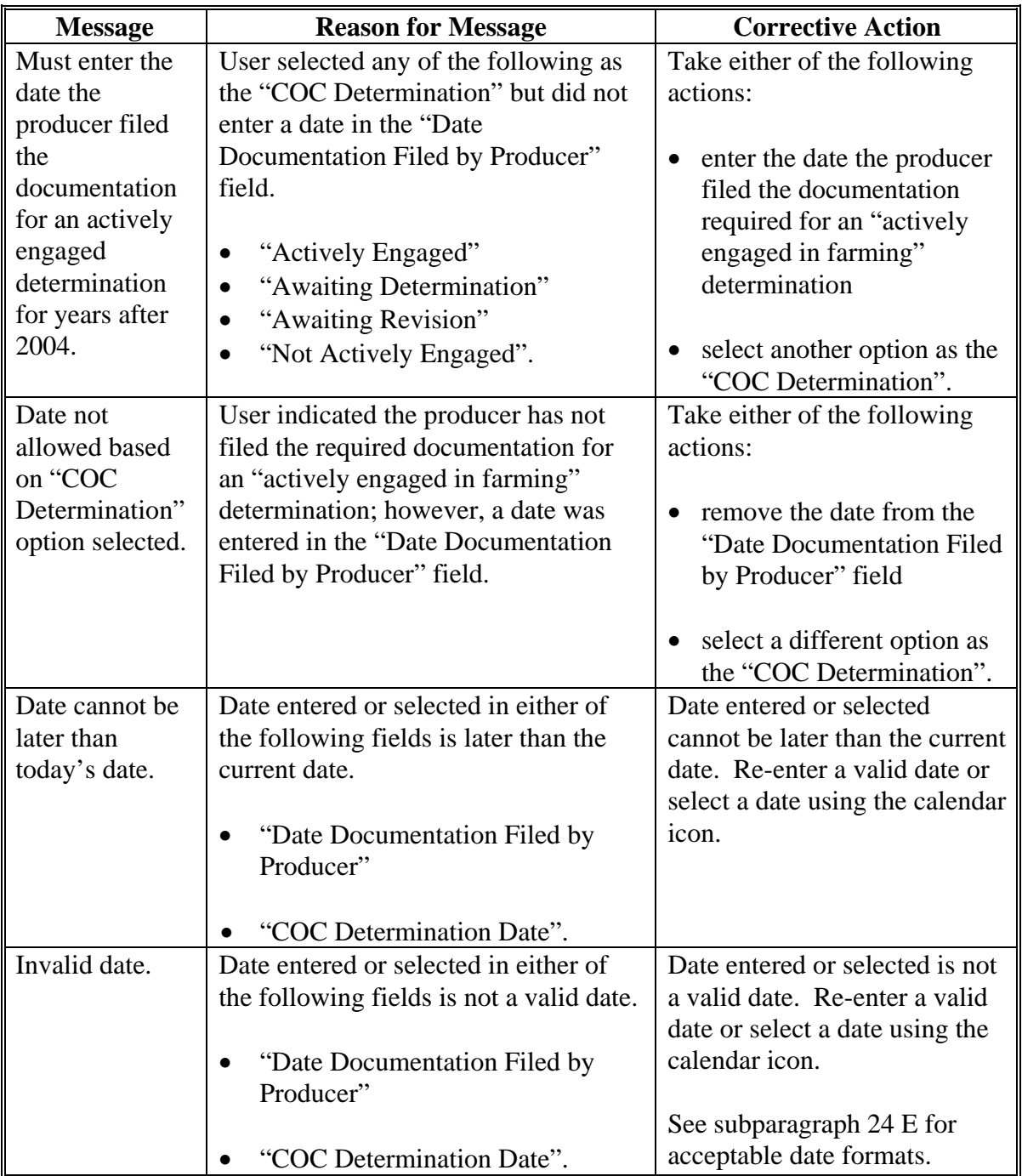

## **26 Actively Engaged Determination Information (Continued)**

## **D Error Messages (Continued)**

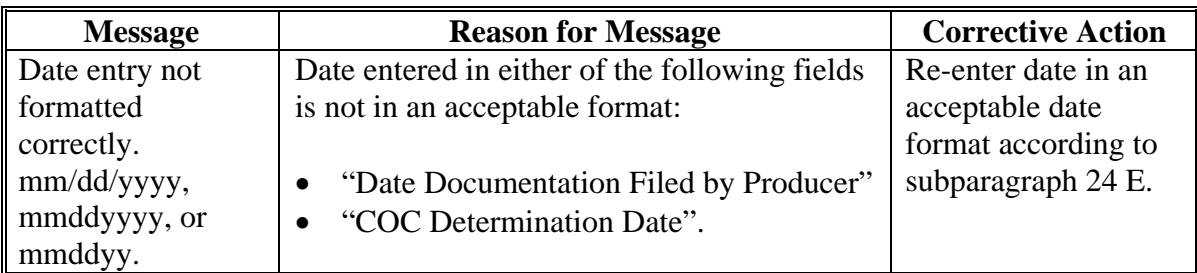

## **E Field Default Values**

When new eligibility records are created, actively engaged field values are defaulted according to the following.

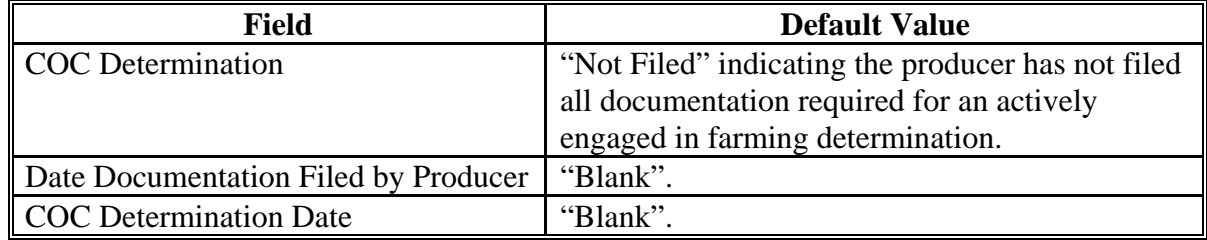

#### <span id="page-55-0"></span>**27 Options to Populate Dates**

#### **A Dates for Producer Documentation**

Options are available to populate data entered in the Subsidiary Eligibility Screen, Actively Engaged section, "Date Documentation Filed by Producer" field.

#### **B Available Fields**

The "Date Documentation Field by Producer" field data can be populated to the following fields:

- "AD-1026 Date Continuous Certification/Authorization Signed by Producer" with the above date
- "Adjusted Gross Income Date Documentation Signed by Producer" with above date.

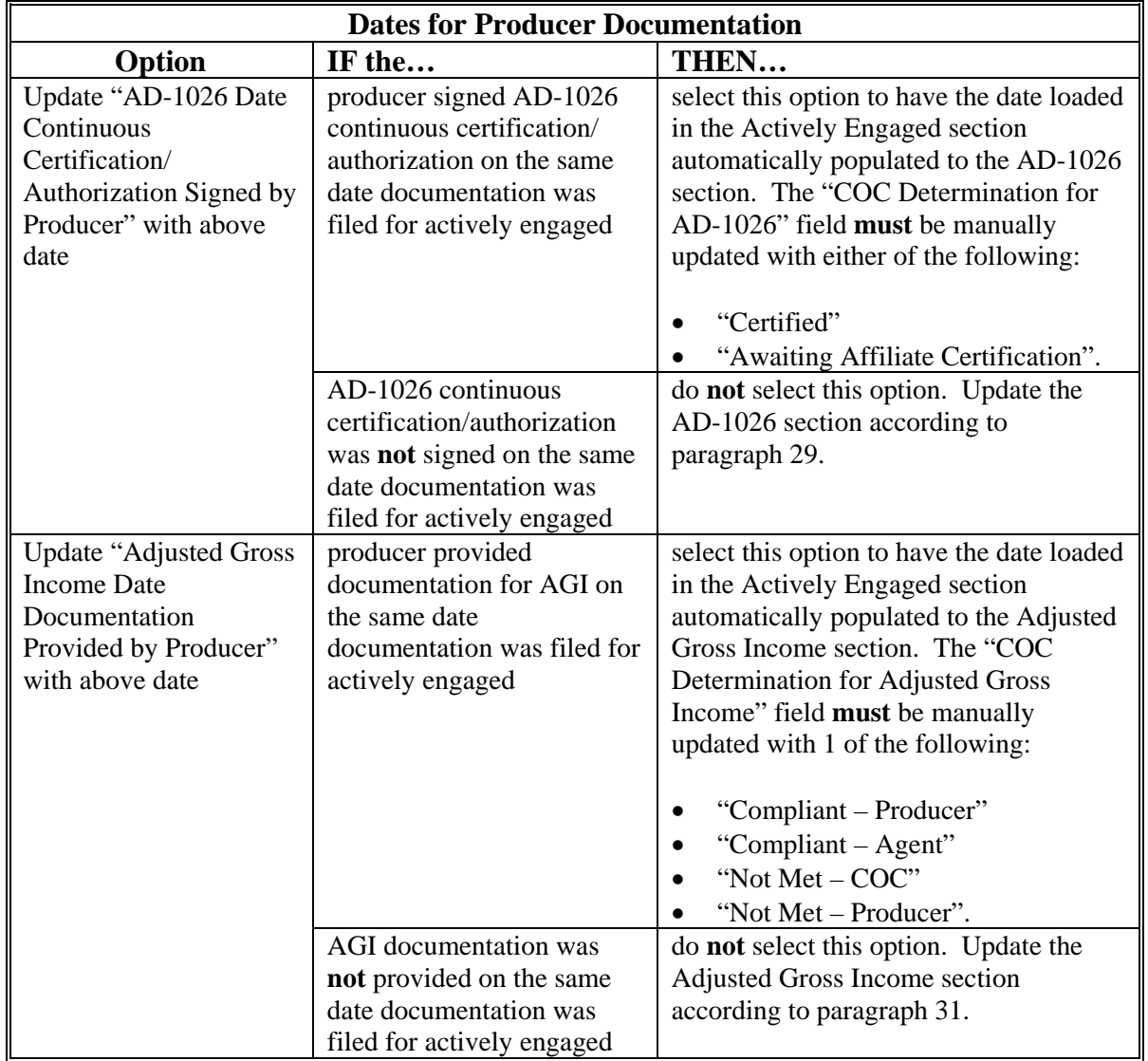

### **A Introduction**

Data in the Subsidiary Eligibility Screen, Cash Rent Determination section is used to determine producer eligibility based on the cash rent provisions. See 4-PL, subparagraph 11 A for a list of program benefits covered by cash rent provisions.

### **B Example of Subsidiary Eligibility Screen, Cash Rent Determination Section**

Following is an example of the Cash Rent Tenant section. **\*--** 

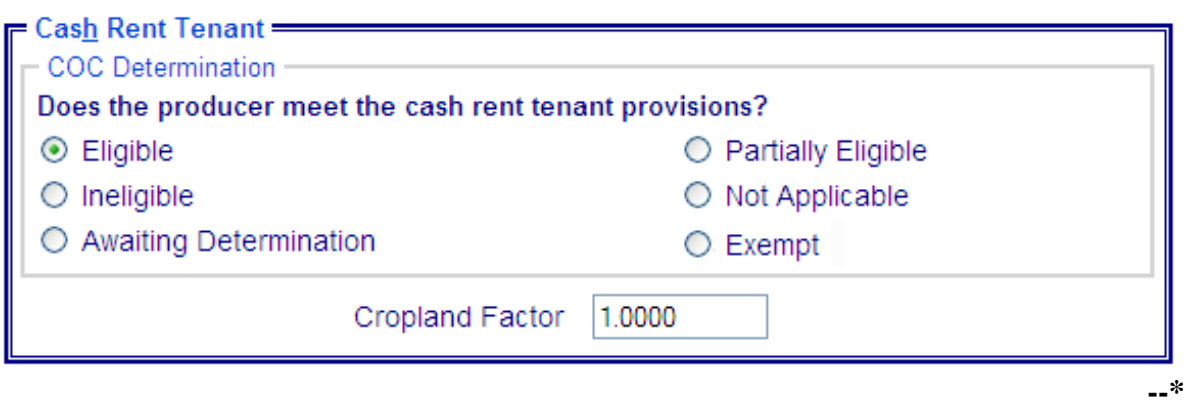

# **28 Cash Rent Tenant Determination Information (Continued)**

# **C Fields Applicable to Cash Rent Determinations**

The following provides fields applicable to cash rent tenant determinations.

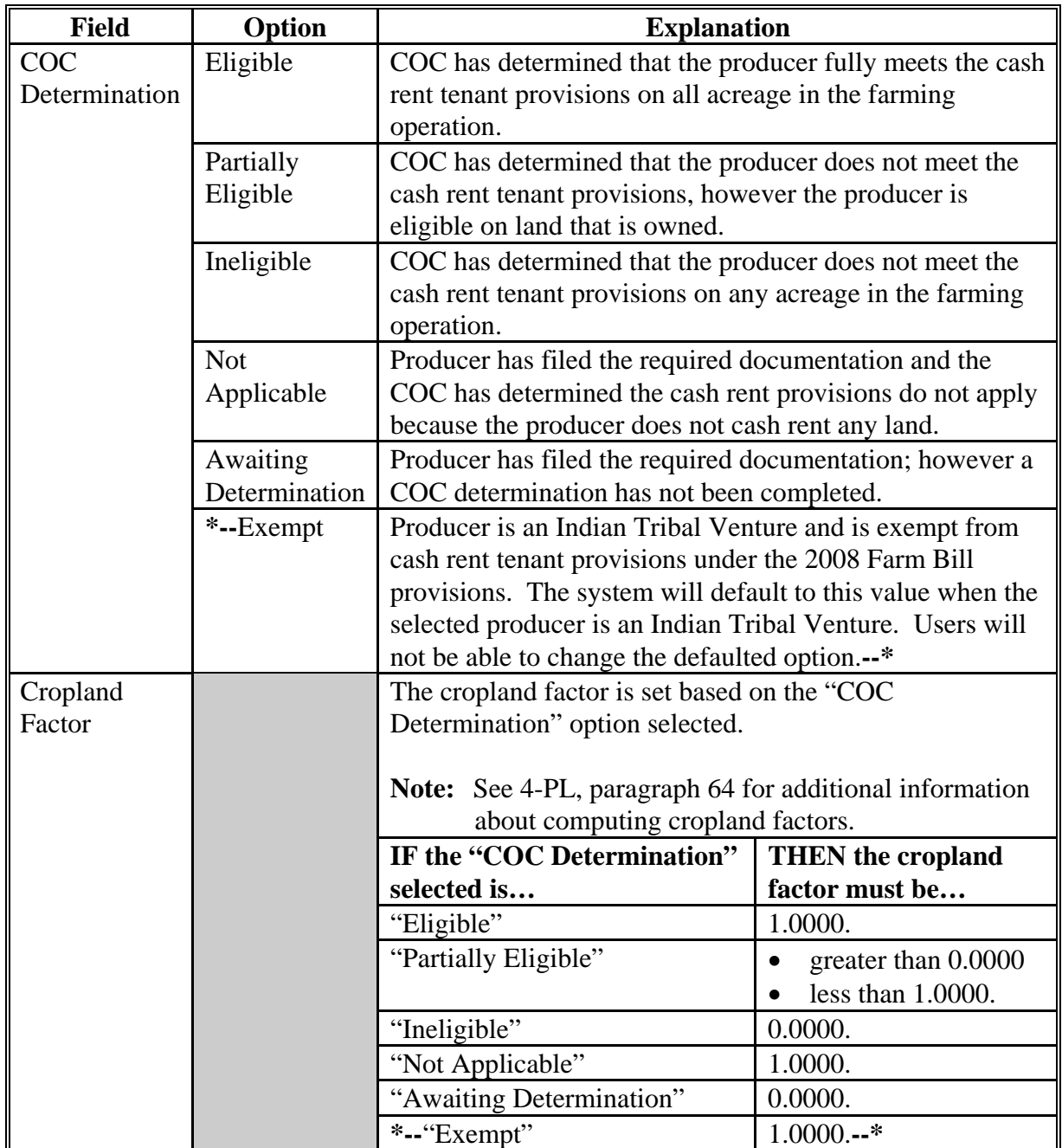

# **28 Cash Rent Tenant Determination Information (Continued)**

# **D Error Messages**

The following provides error messages that may be displayed when updating cash rent tenant eligibility data.

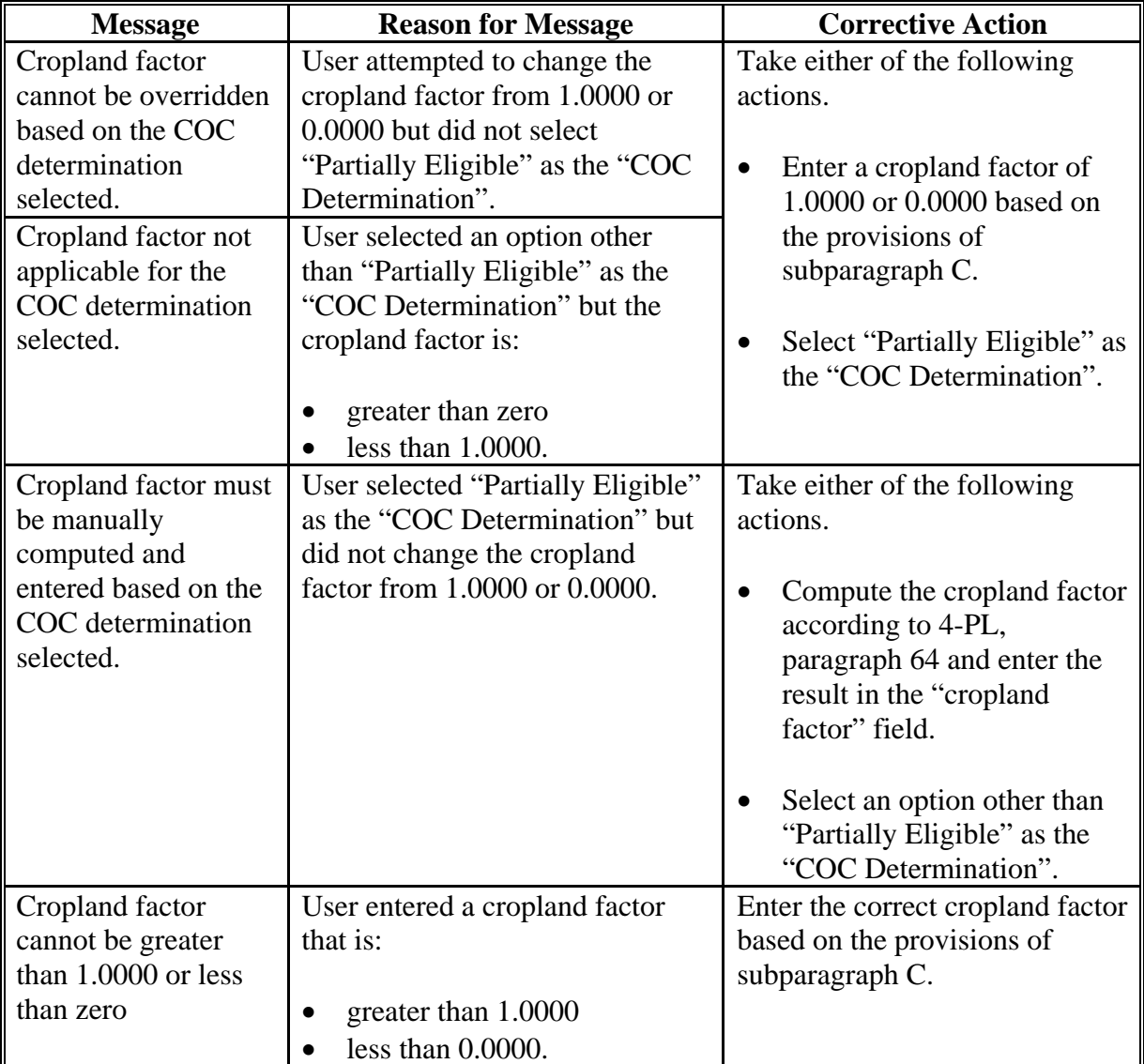

## **28 Cash Rent Tenant Determination Information (Continued)**

## **E Field Default Values**

When new eligibility records are created, cash rent tenant field values are defaulted according to the following.

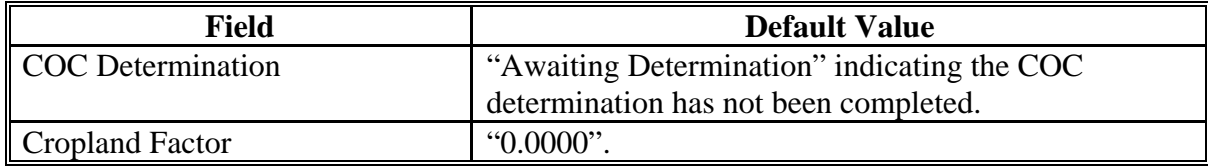

#### <span id="page-60-0"></span>**29 AD-1026 Determination Information**

#### **A Introduction**

Data in the Subsidiary Eligibility Screen, AD-1026 section:

- includes information about the AD-1026 certification for the producer and any affiliates
- is used to determine producer eligibility.

Producers are required to certify their compliance with HELC and WC provisions on AD-1026 for all programs in which conservation compliance provisions apply. See 6-CP, paragraph 3 for programs covered by HELC and WC provisions.

#### **B Example of Subsidiary Eligibility Screen, AD-1026 Section**

Following is an example of the AD-1026 section.

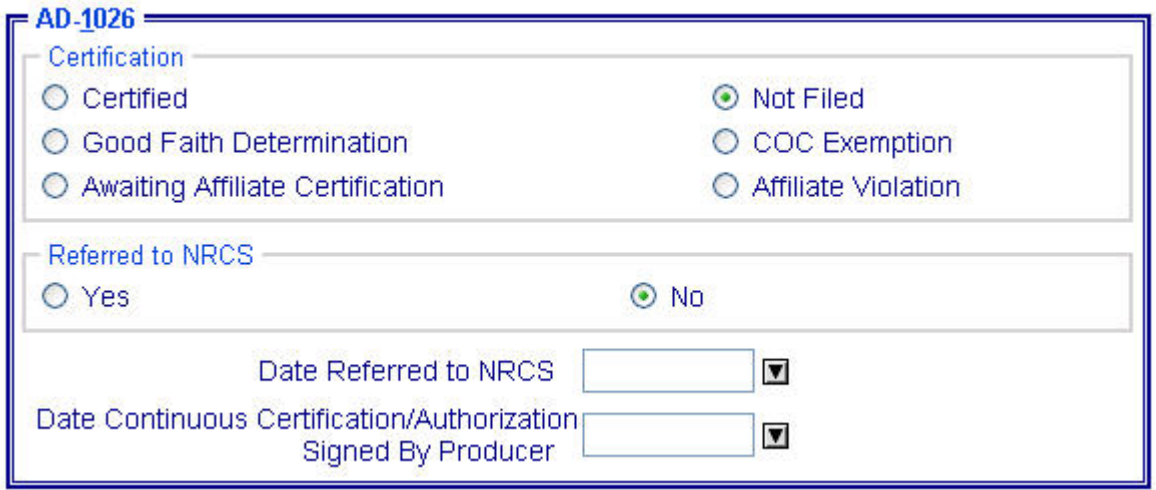

# **C Fields Applicable to AD-1026 Certifications**

The following provides fields applicable to AD-1026 certifications.

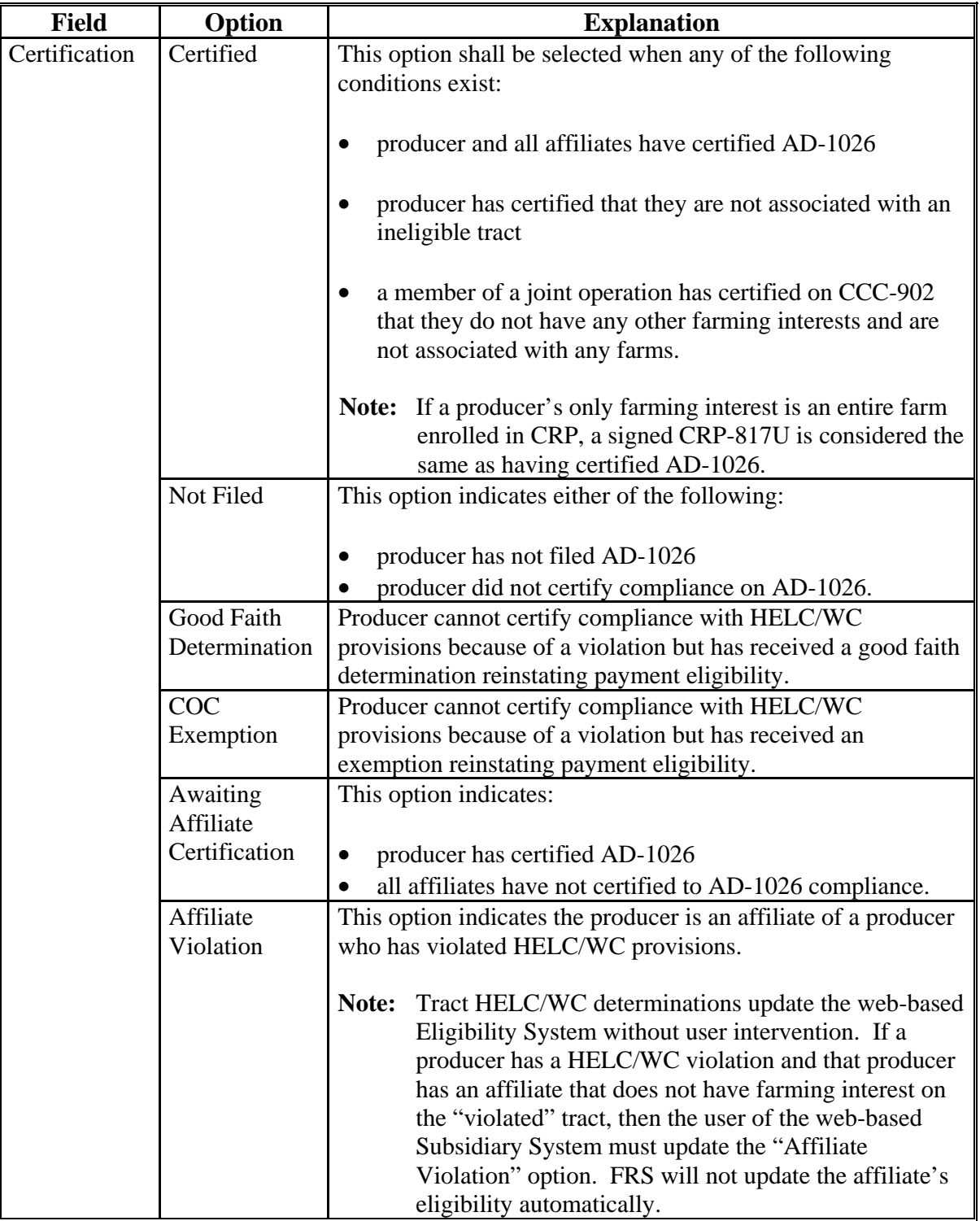

## **Par. 29**

# **29 AD-1026 Determination Information (Continued)**

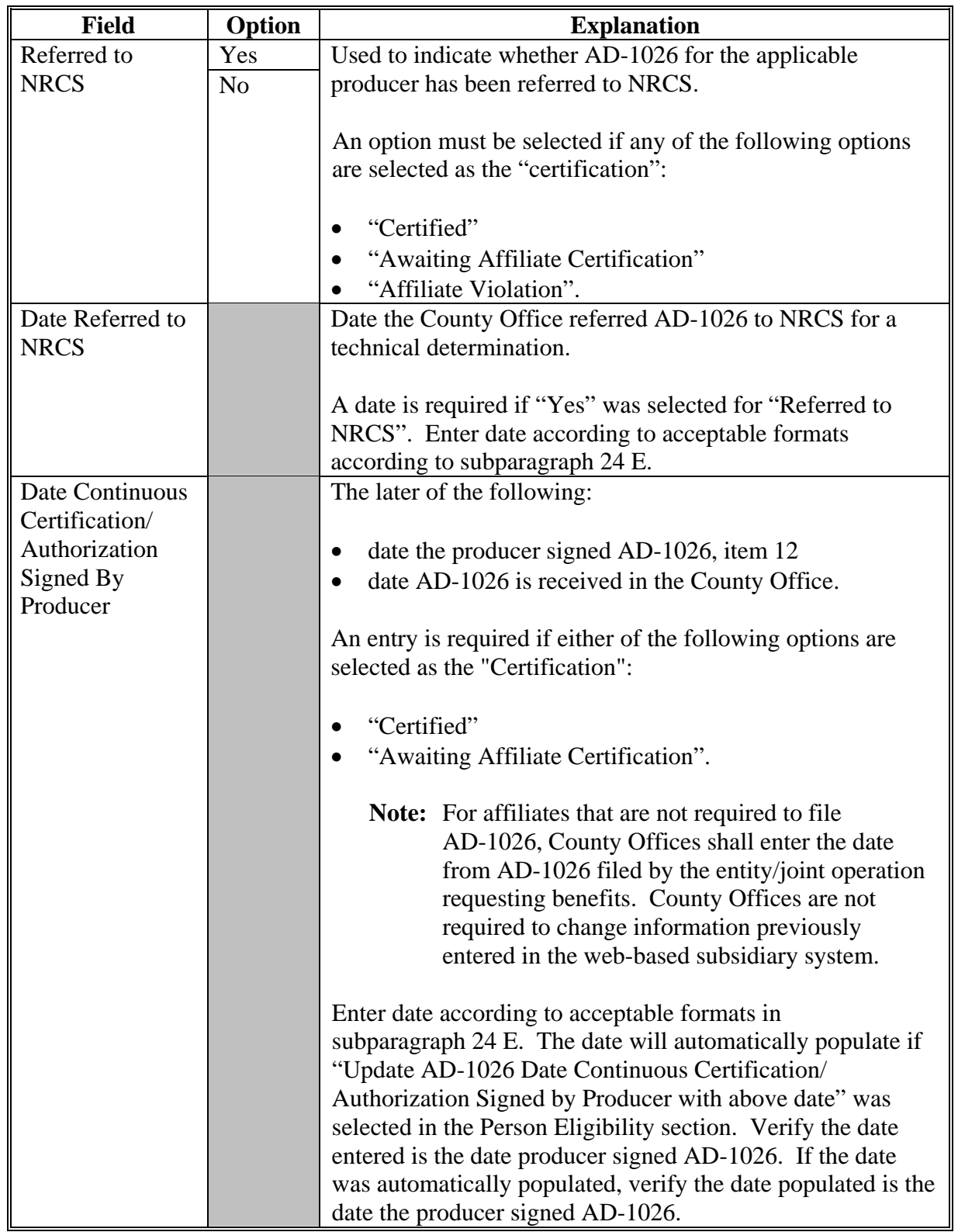

# **C Fields Applicable to AD-1026 Certifications (Continued)**

# **D Error Messages**

The following provides a list of error messages that may be displayed when updating AD-1026 eligibility data.

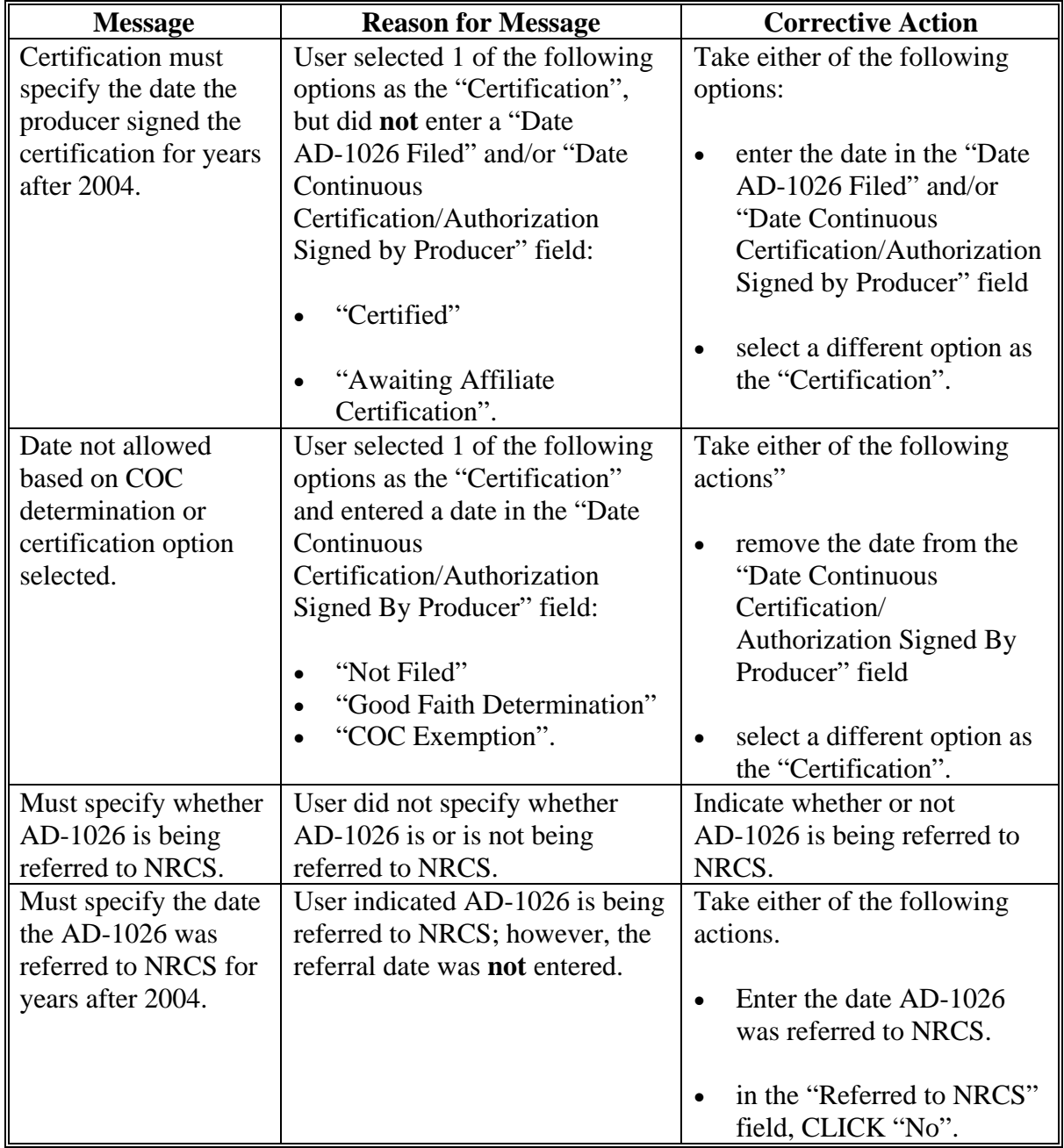

# **D Error Messages (Continued)**

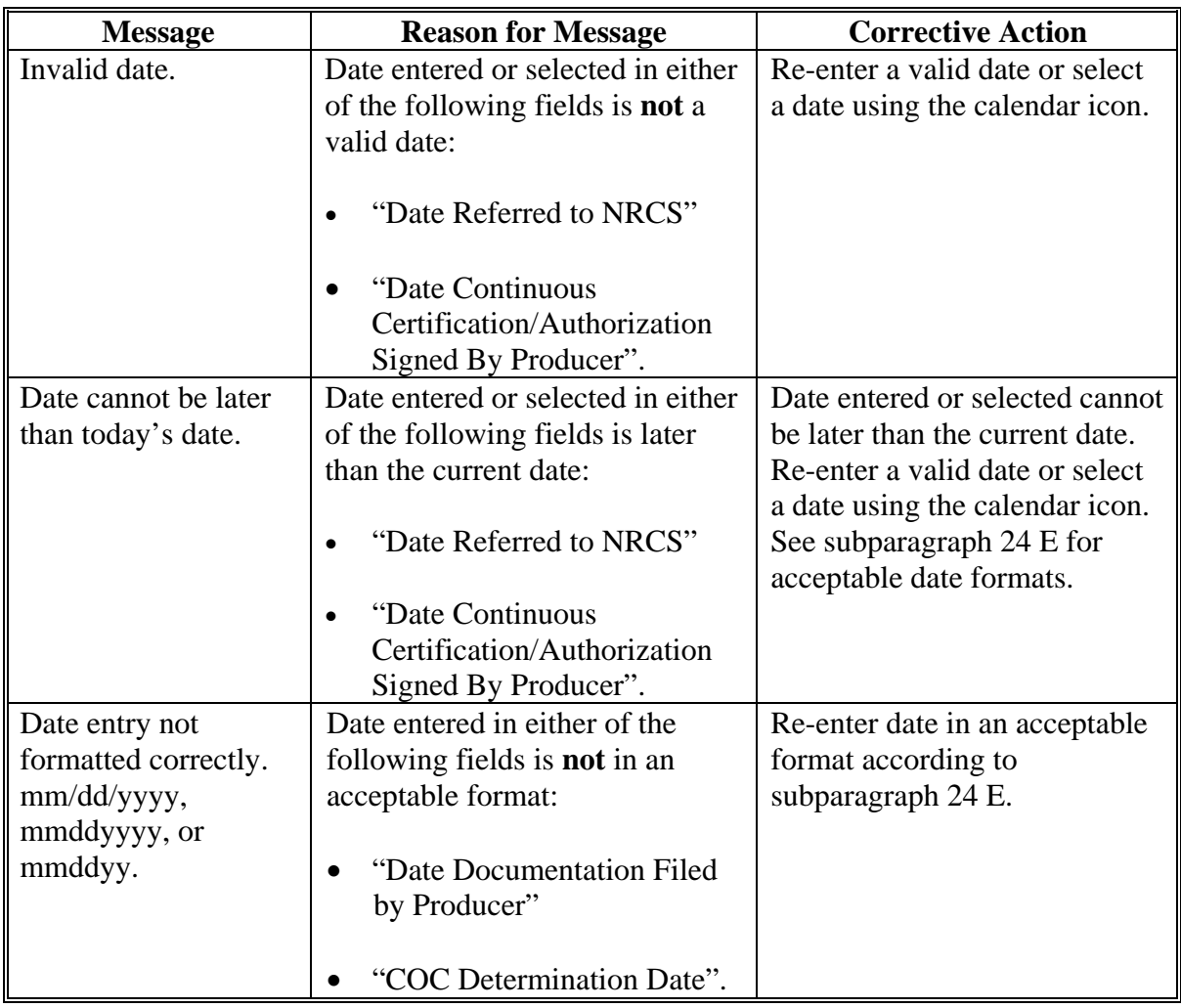

# **E Field Default Values**

When new eligibility records are created, AD-1026 field values are defaulted according to the following.

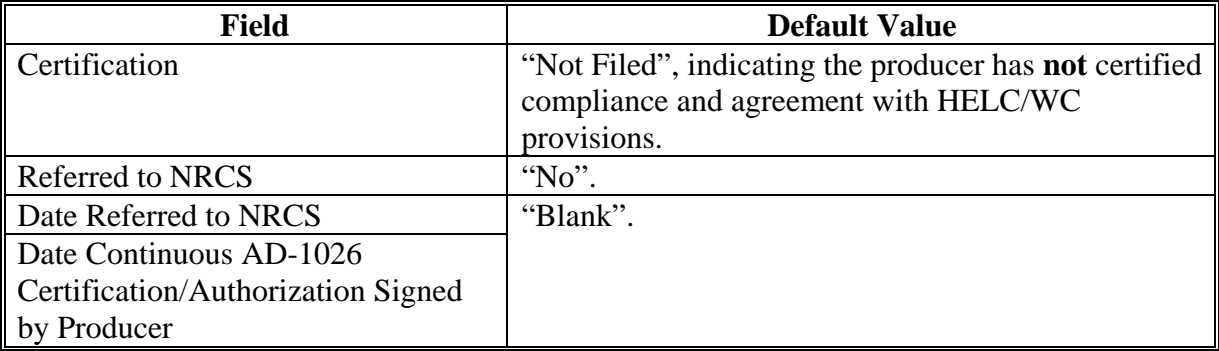

#### **30 Conservation Compliance Determination Information**

#### **A Introduction**

Data in the Subsidiary Eligibility Screen, Conservation Compliance section is used to determine producer eligibility based on compliance with HELC and WC provisions. The Conservation Compliance section includes information from farm and tract files to determine eligibility for HEL and wetland determinations provided by NRCS. Data for each type of violation is summarized into 1 overall eligibility determination for conservation compliance.

See 6-CP, Part 5 for additional information on HELC and WC provisions.

#### **B Example of Subsidiary Eligibility Screen, Conservation Compliance Section**

Following is an example of the Conservation Compliance section.

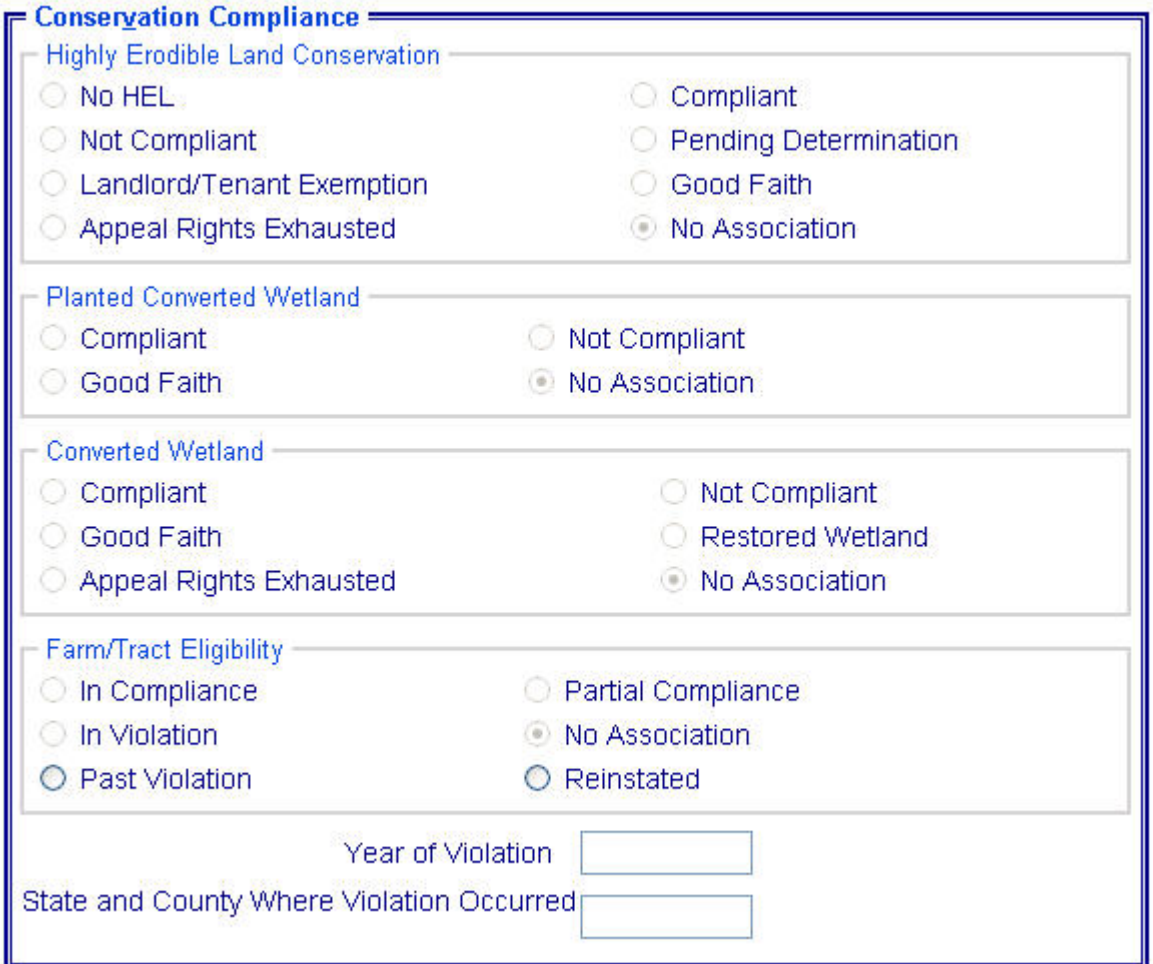

### **C Uploading Farm and Tract Data to the KC-ADC Mainframe**

Conservation compliance eligibility is automatically updated in the eligibility system based on data recorded in FRS for HEL, PCW, and CW.

To determine nationwide eligibility with HEL, PCW, and CW provisions, a process has been developed to upload farm and tract data to the mainframe in KC. The initial process ran to upload all farm and tract data nationwide. Subsequent changes to farm and tract data are uploaded immediately.

- **Note:** During the initial subsidiary migration process, some records were not automatically uploaded to the KC-ADC mainframe. This problem primarily affects new producers. To trigger an update for these producers County Offices shall:
	- access FRS according to 3-CM
	- update the farm identifier on the Farm Data Screen.

This action should trigger the summarization process to the subsidiary eligibility system.

#### **D Summarizing HELC Eligibility from Farm Records**

The HELC subsection in the eligibility record reflects the producer's overall status for HEL compliance for all farms and tracts associated with the producer nationwide. HELC data is automatically determined and updated to the eligibility file based on the producer exceptions recorded for a farm that contains HEL but a conservation system is not being applied.

If the data in the eligibility system is not summarized correctly, County Offices:

- shall ensure that the data in the FRS application for the producer is updated properly
- do not have the ability to override the summarized eligibility data.

## **D Summarizing HELC Eligibility from Tract Data (Continued)**

The following provides the process used to determine overall compliance with HEL provisions.

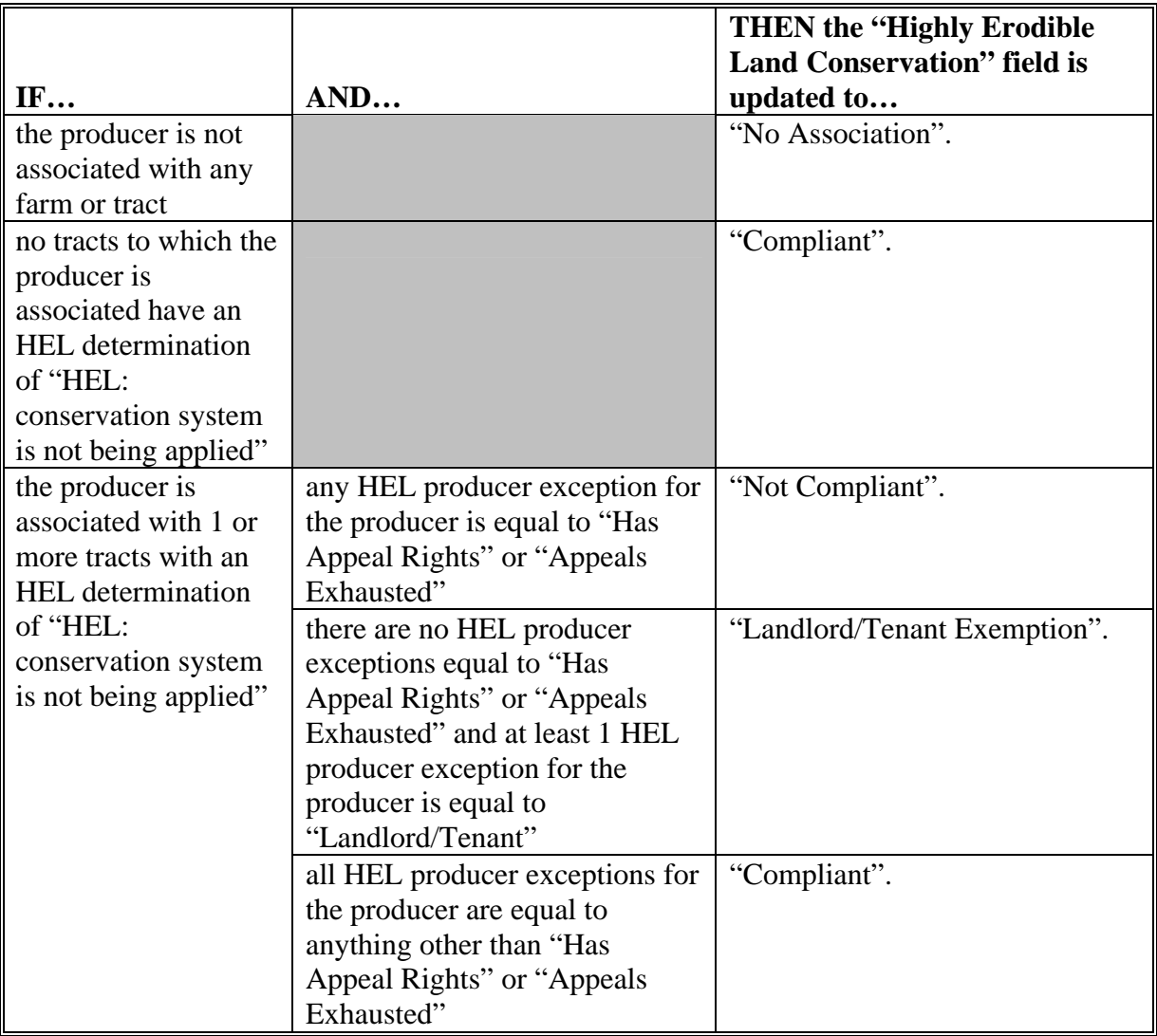

## **E Summarizing PCW Eligibility from Tract Data**

The PCW subsection in the eligibility record determines whether the producer is associated with a tract with a planted converted wetland violation. PCW data is automatically determined and updated to the eligibility file based on the producer exceptions recorded for a farm that contains a PCW.

If the data in the eligibility system is not summarized correctly, County Offices:

- shall ensure that the data in the FRS application for the producer is updated properly
- do not have the ability to override the summarized eligibility data.

The following provides the process used to determine overall compliance with PCW provisions.

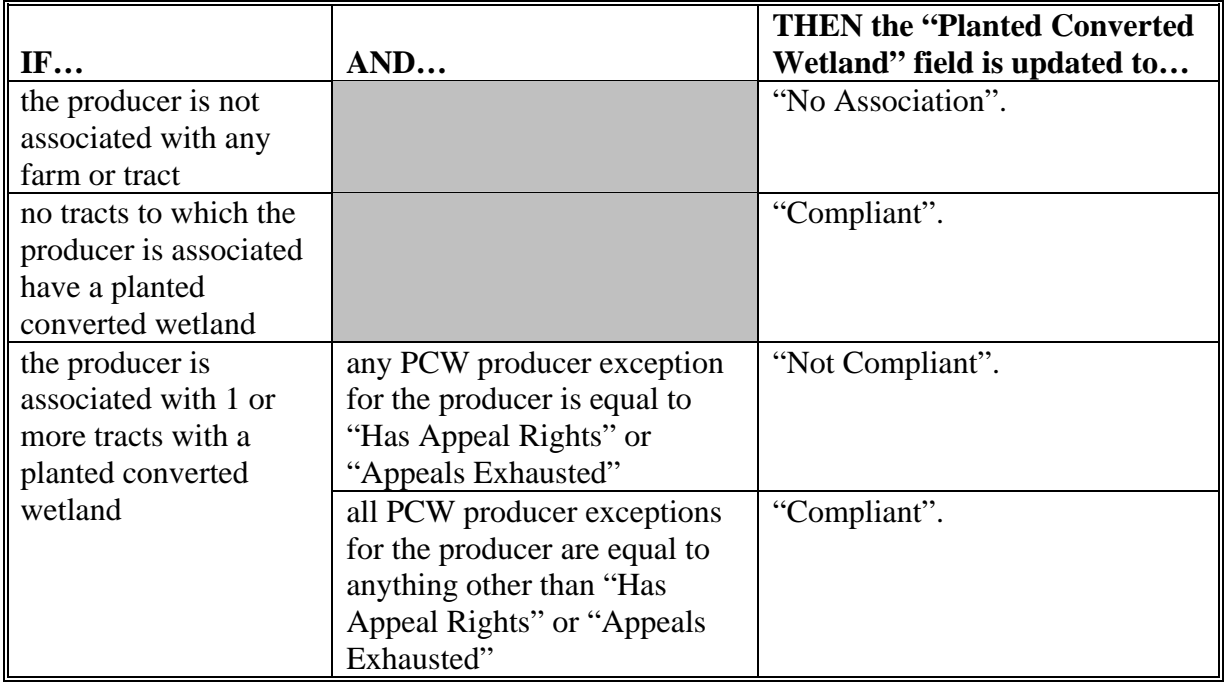

#### **F Summarizing CW Eligibility from Farm Records**

The CW subsection in the eligibility record determines whether the producer is associated with a tract with a wetland that was converted after November 28, 1990.

The following provides the process used to determine initial compliance with CW provisions.

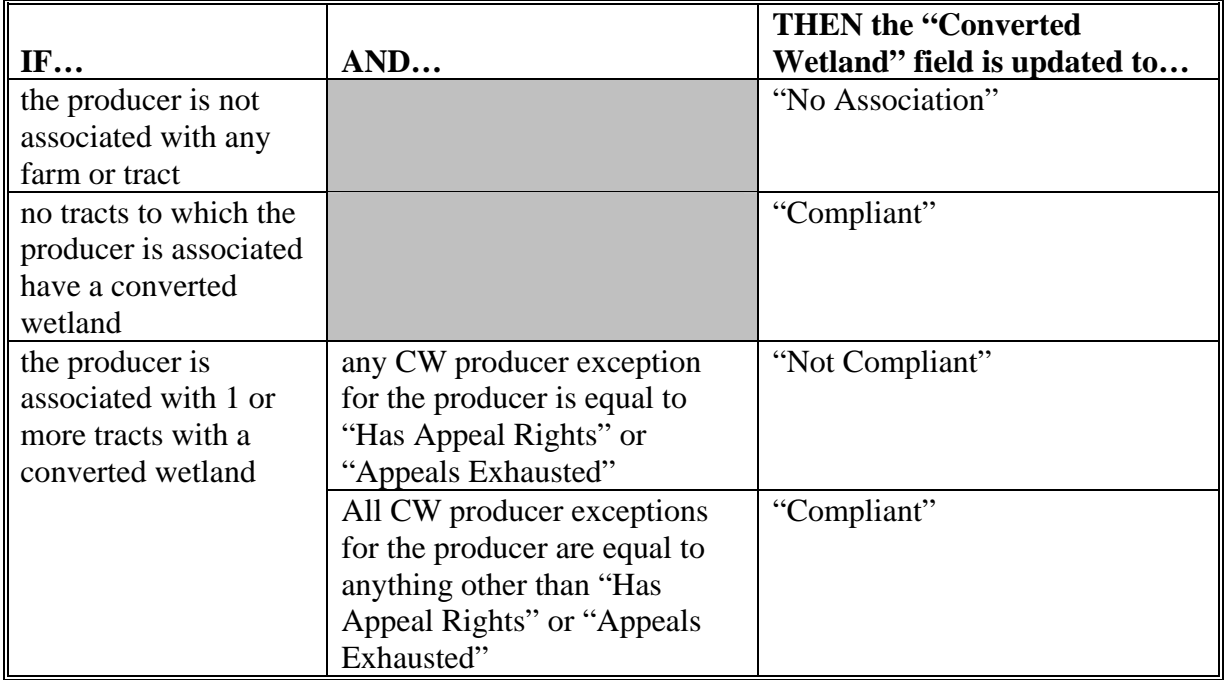

- **Note:** In some cases, the CW determination was set to "No Association" during the subsidiary migration process for producers that are active on 1 or more farms and/or tracts. This has caused the 6-CP flag on System 36 to be set to "N", making the producer ineligible for payment. When attempting to correct invalid 6-CP flags, it is recommended that County Offices check the CW determination in the web-based application **first** to determine if that option has been migrated properly. If CW option is:
	- set correctly, then the problem is probably the result of how the producer exceptions have been summarized from FRS and County Offices shall review producer exceptions to determine if they are set correctly
	- not set correctly, then County Offices shall access FRS according to 3-CM
	- update the farm identifier on the Farm Data Screen.

This action should trigger the summarization process to the subsidiary eligibility system.

#### **Par. 30**

#### **30 Conservation Compliance Determination Information (Continued)**

## **G Summarizing HELC, PCW, and CW to Determine Overall Eligibility**

After the HELC, PCW, and CW information is summarized for the producer, these determinations are used to determine the producer's overall conservation compliance eligibility. This determination is equivalent to the 6-CP flag on System 36.

Data in the Farm/Tract Eligibility subsection reflects the producer's overall eligibility and is determined according to the following.

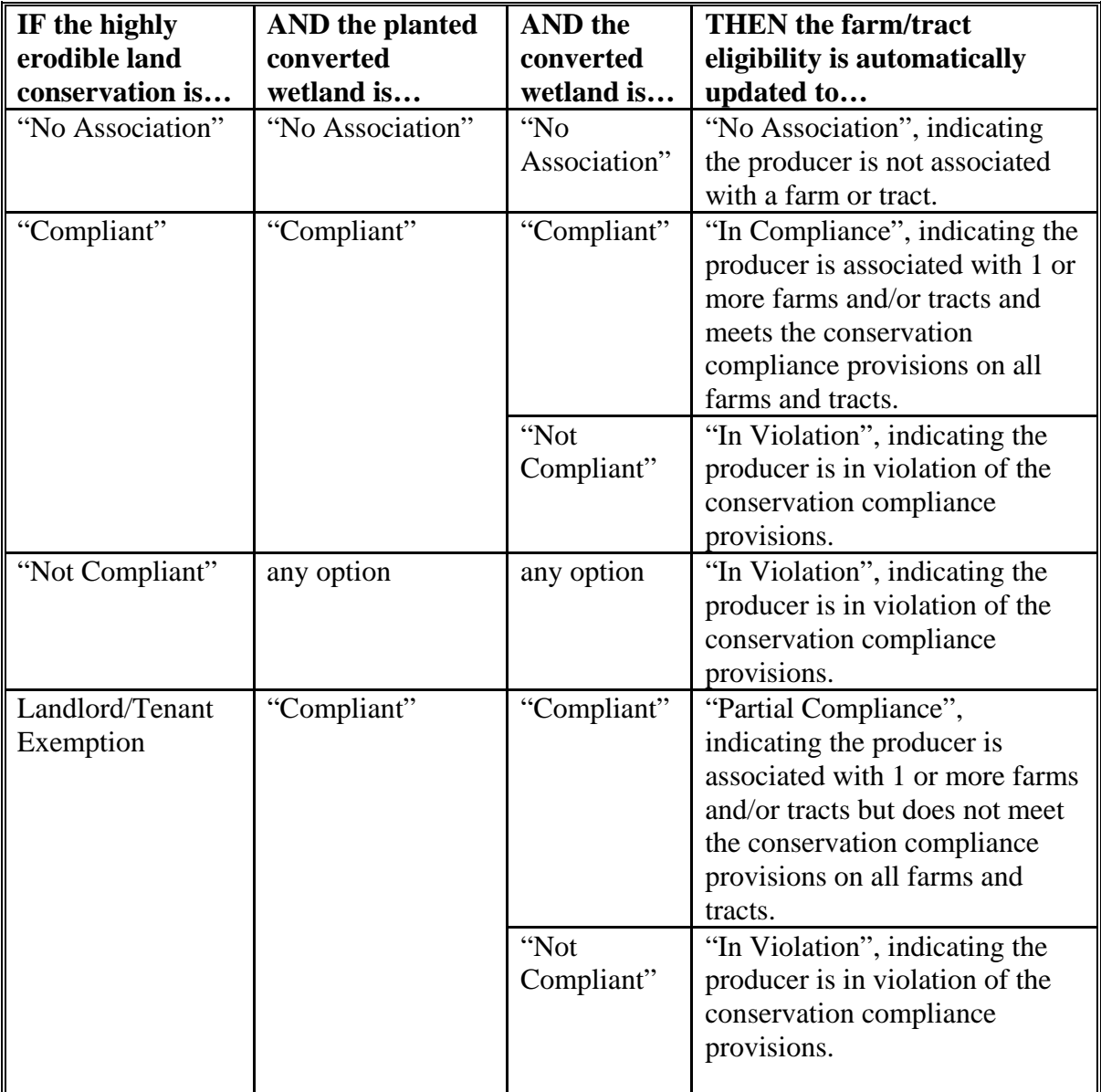
### **H Fields Applicable to Conservation Compliance Determinations**

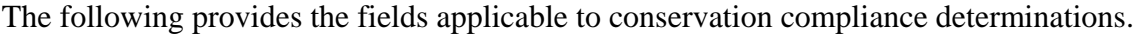

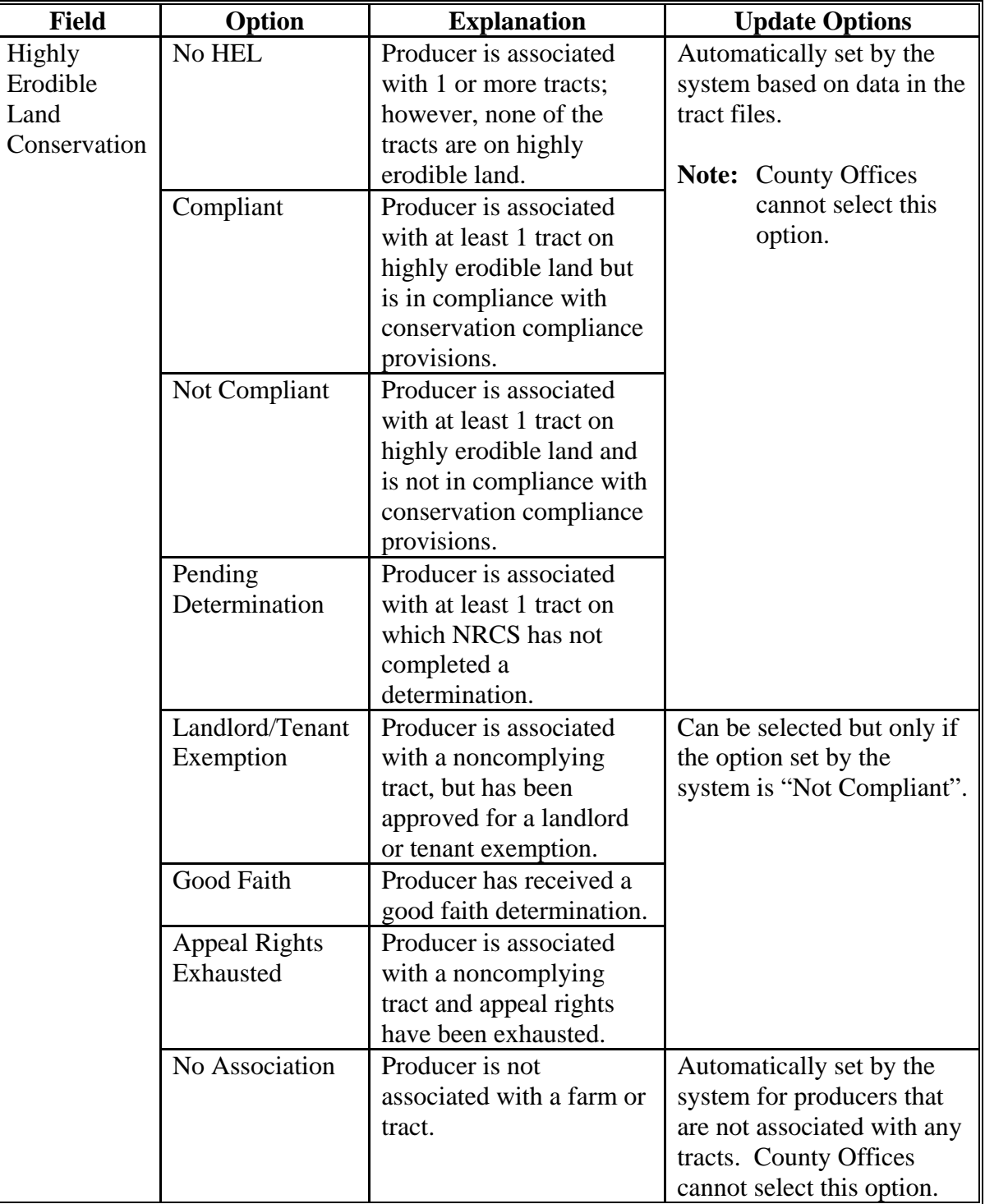

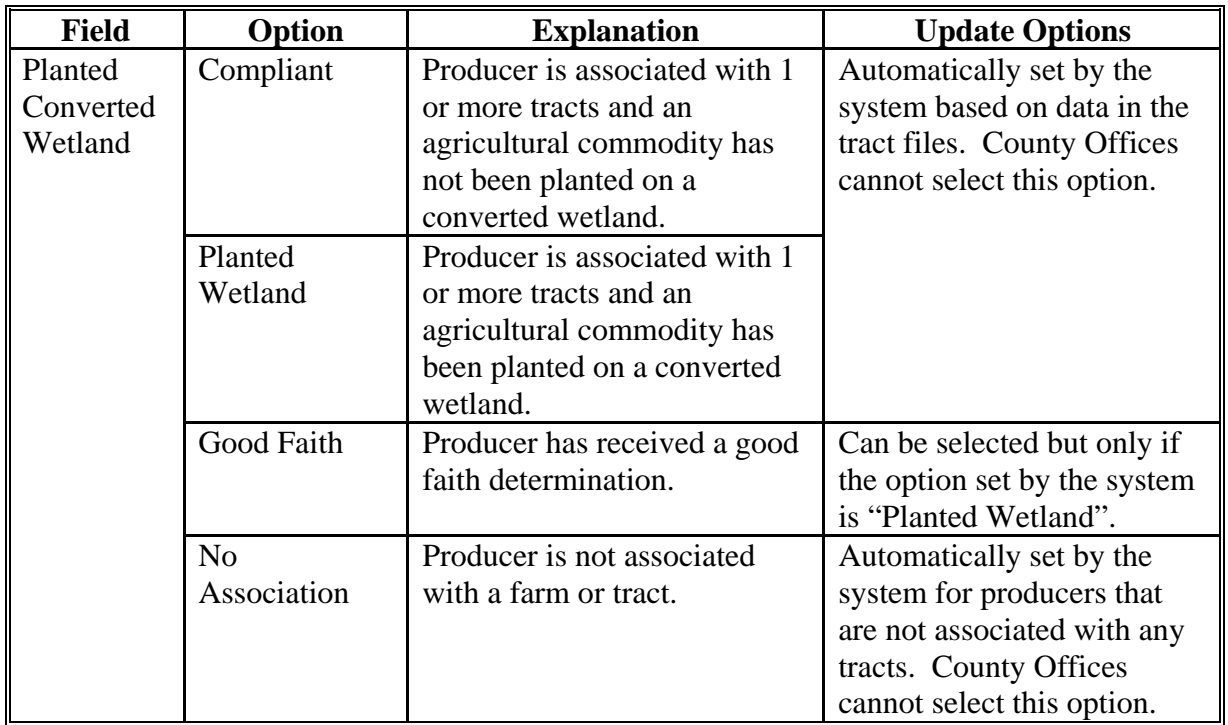

# **H Fields Applicable to Conservation Compliance Determinations (Continued)**

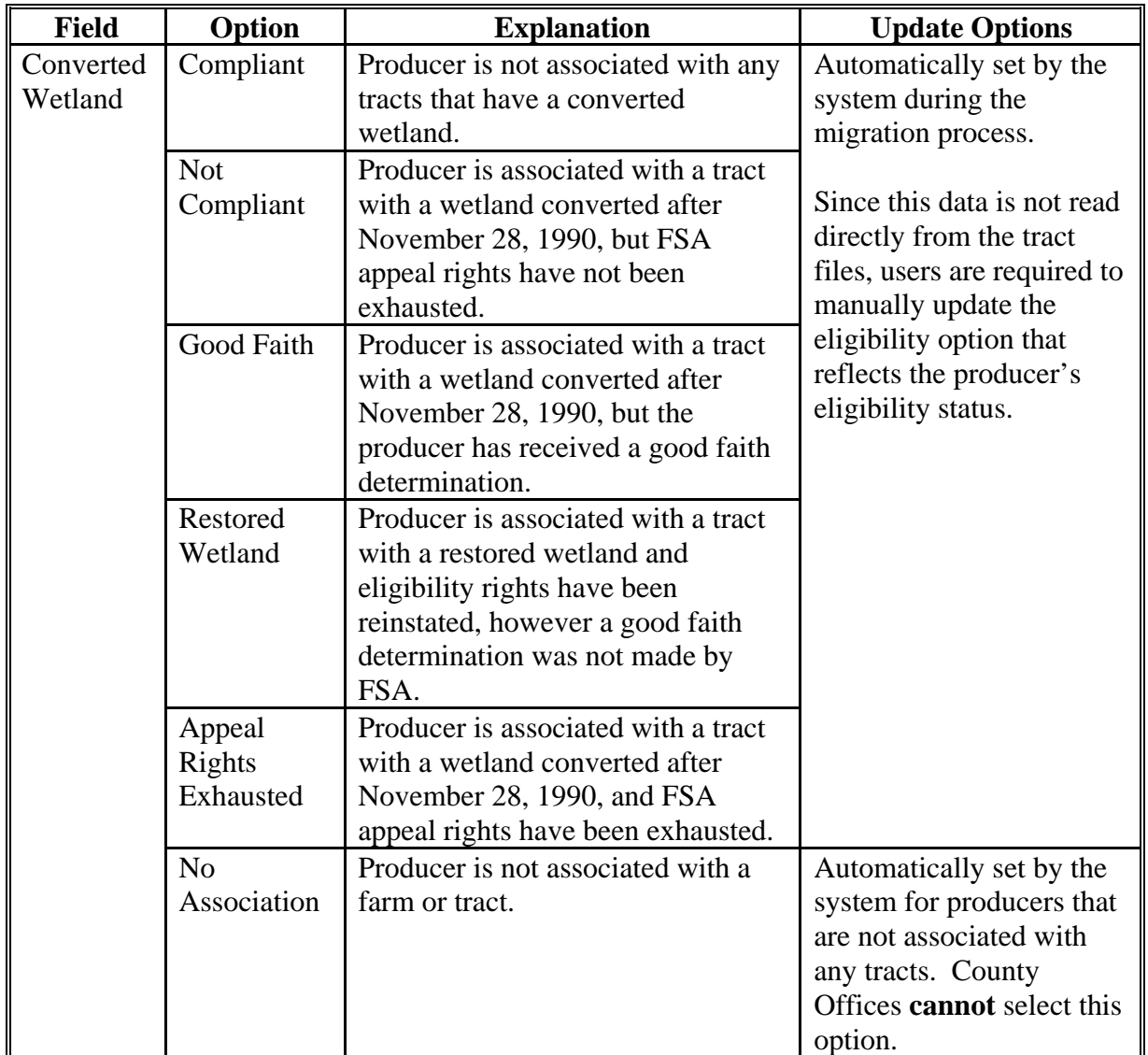

## **H Fields Applicable to Conservation Compliance Determinations (Continued)**

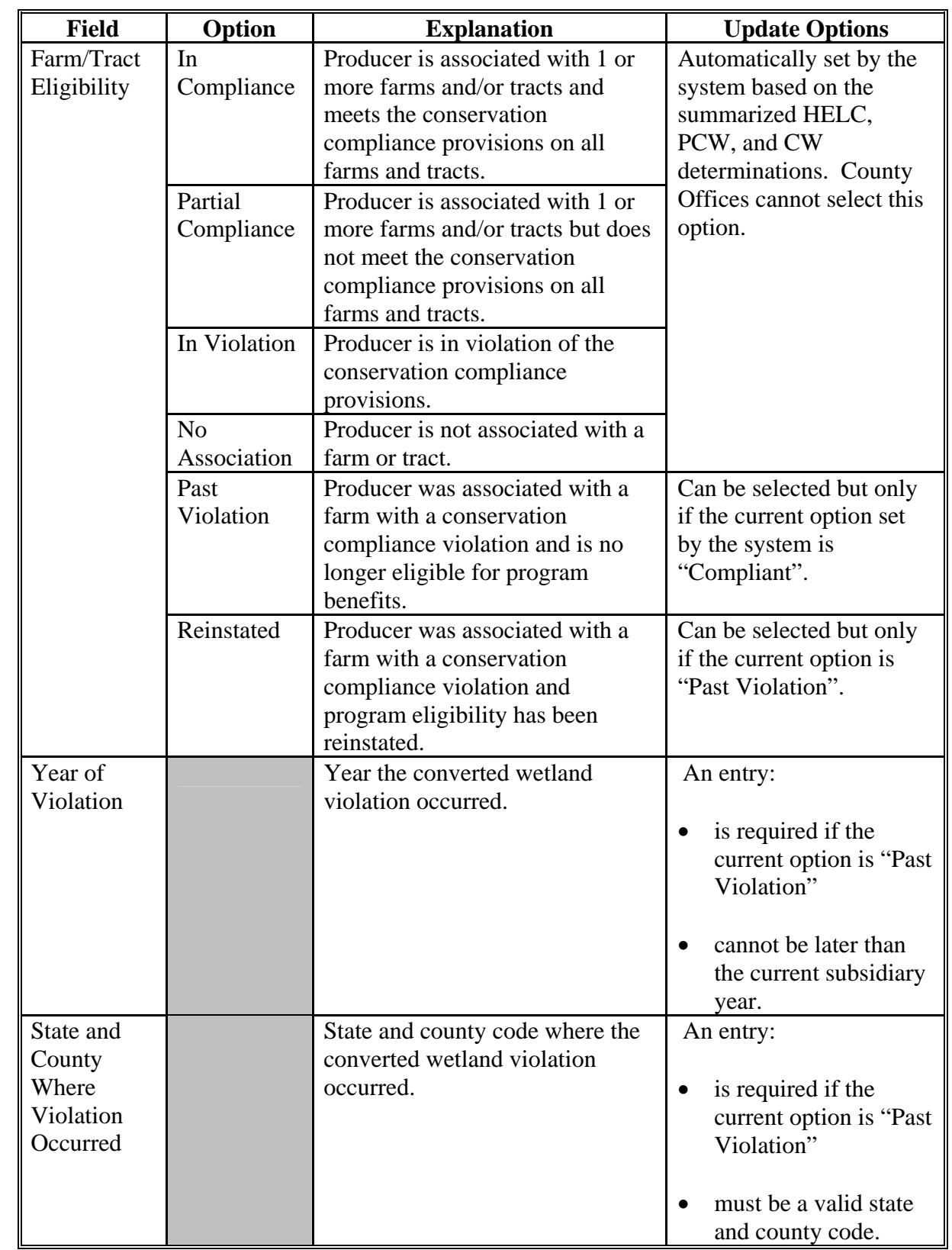

# **H Fields Applicable to Conservation Compliance Determinations (Continued)**

### **I Error Messages**

The following provides a list of error messages that may be displayed when updating conservation compliance eligibility data.

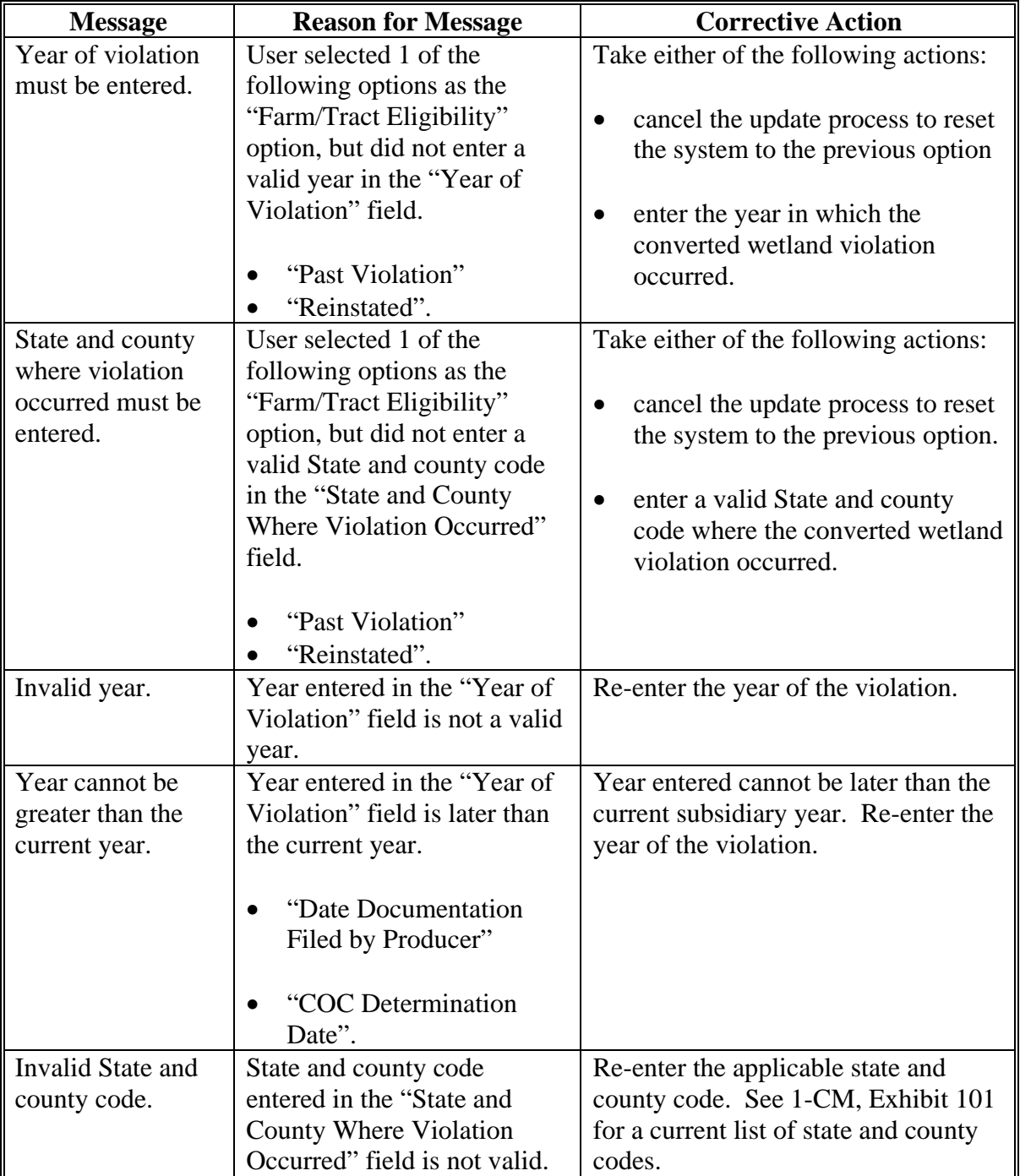

#### **Message Reason for Message Corrective Action**  Eligibility can only be reinstated if the producer was in violation of the conservation compliance provisions on a farm that they are no longer associated with. User selected "Reinstated" as the "Farm/Tract Eligibility" option, however "Past Violation" was not the previous option selected. Eligibility cannot be reinstated unless a past violation occurred on a farm that the producer is no longer associated with. Take the following action: • cancel the update process to reset the system to the previous option • access FRS to update the tract data to designate the violation that previously occurred • re-access the subsidiary web page and select "Past Violation" as the "Farm/Tract Eligibility" option and submit the change • re-access the subsidiary web page and select "Reinstated" as the "Farm/Tract Eligibility" option.

#### **I Error Messages (Continued)**

#### **J Field Default Values**

All conservation compliance options will be updated based on the current data recorded in the farm tract files, with the exception of:

- Year of Violation
- State and County Where Violation Occurred.

These fields are defaulted to "blank".

#### <span id="page-78-0"></span>**A Introduction**

The Food, Conservation, and Energy Act of 2008, Section 1604 provides provisions for excluding individuals and entities from:

- **\*--**commodity program \$500,000 nonfarm income certification/COC determination payment eligibility, if the average adjusted gross nonfarm income over the 3 taxable years preceding the most immediately preceding complete taxable year for the individual or entity exceeds \$500,000
- direct payment \$750,000 farm income certification/COC determination eligibility, if the average adjusted gross farm income over the 3 taxable years preceding the most immediately preceding complete taxable year for the individual or entity exceeds \$750,000
- conservation program \$1 million nonfarm income certification/COC determination payment eligibility, if the average adjusted gross nonfarm income over the 3 taxable years preceding the most immediately preceding complete taxable year for the individual or entity exceeds \$1,000,000; **unless**, not less than 66.66 percent of the average AGI of the individual or entity is average adjusted gross farm income.

The Consolidated and Further Continuing Appropriations Act, 2012, Pub. L. 112-55, provides for excluding individuals and entities from direct payment \$1 million total income certification/COC determination payment eligibility, if the average adjusted gross total income over the 3 taxable years preceding the most immediately preceding complete taxable year for the individual or entity exceeds \$1,000,000.

**Note:** This applies to 2012 **only**.**--\***

Data in the Subsidiary Eligibility Screen, Adjusted Gross Income section is used to determine producer eligibility based on the AGI provisions. See 4-PL, Part 6 for additional information for determining producer eligibility with AGI provisions.

### **B Exempt Business Types**

The AGI software is designed to prevent users from updating the AGI eligibility certification/determination for joint operations and entities that are exempt from the AGI provisions.

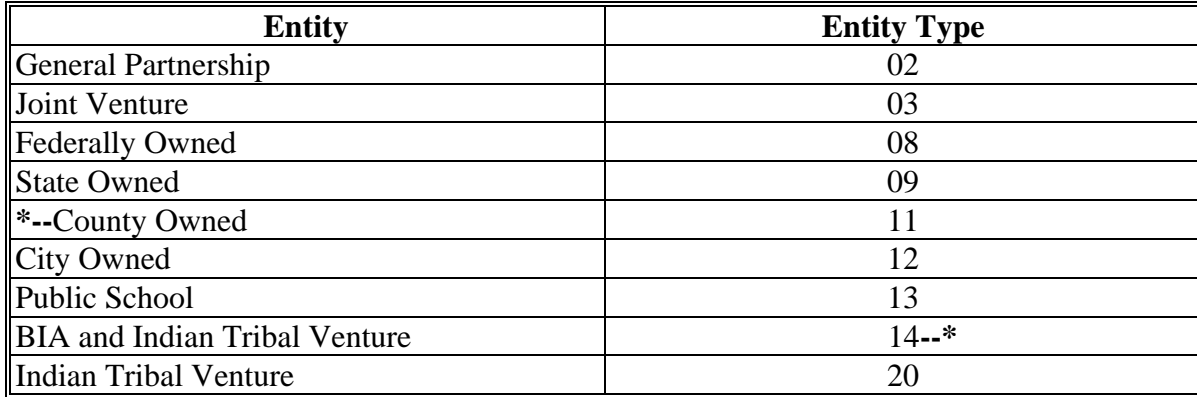

# **C Example of the Subsidiary Eligibility Screen, Adjusted Gross Income Section**

 **\*--**Following is an example of the Adjusted Gross Income section for 2012 and future years.

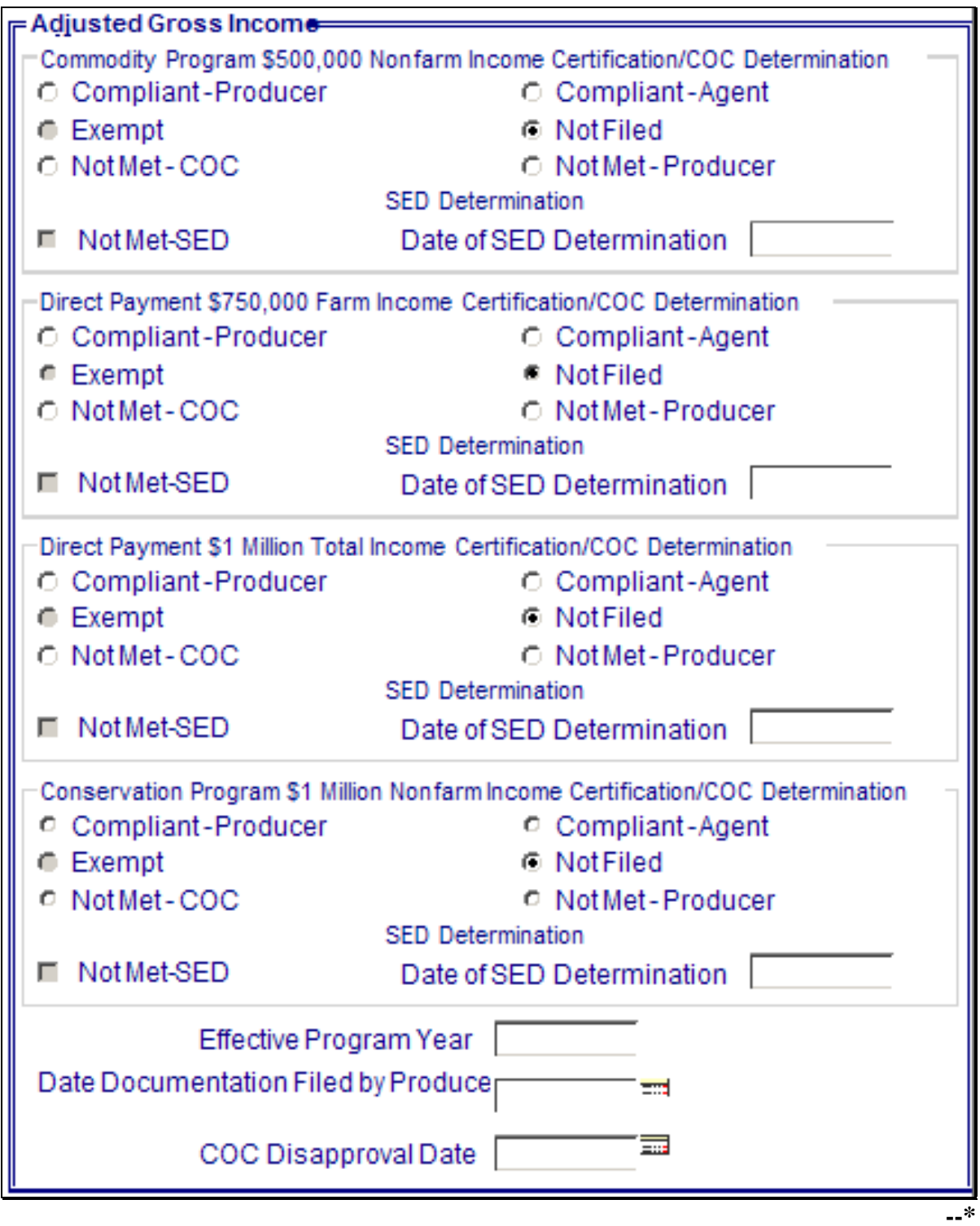

## **C Example of the Subsidiary Eligibility Screen, Adjusted Gross Income Section (Continued)**

 **\*--**Following is an example of the Adjusted Gross Income section for years before 2012.

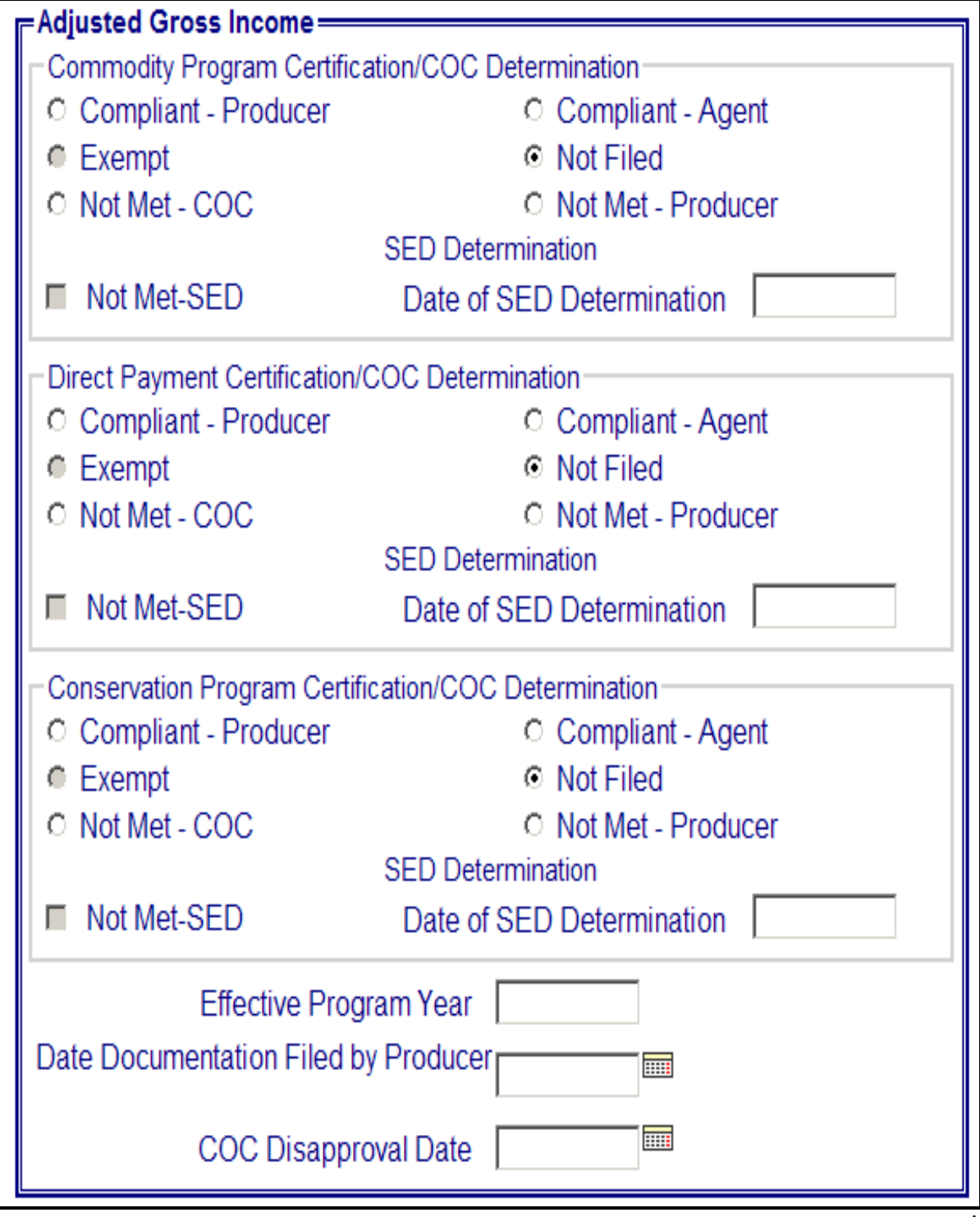

### **D Fields Applicable to AGI Determinations**

 **\*--**The following provides Adjusted Gross Income section options for "Commodity Program \$500,000 Nonfarm Income", "Conservation Program \$1 Million Nonfarm Income", "Direct Payment \$750,000 Farm Income", and "Direct Payment \$1 Million Total Income" certifications/COC determinations.**--\*** 

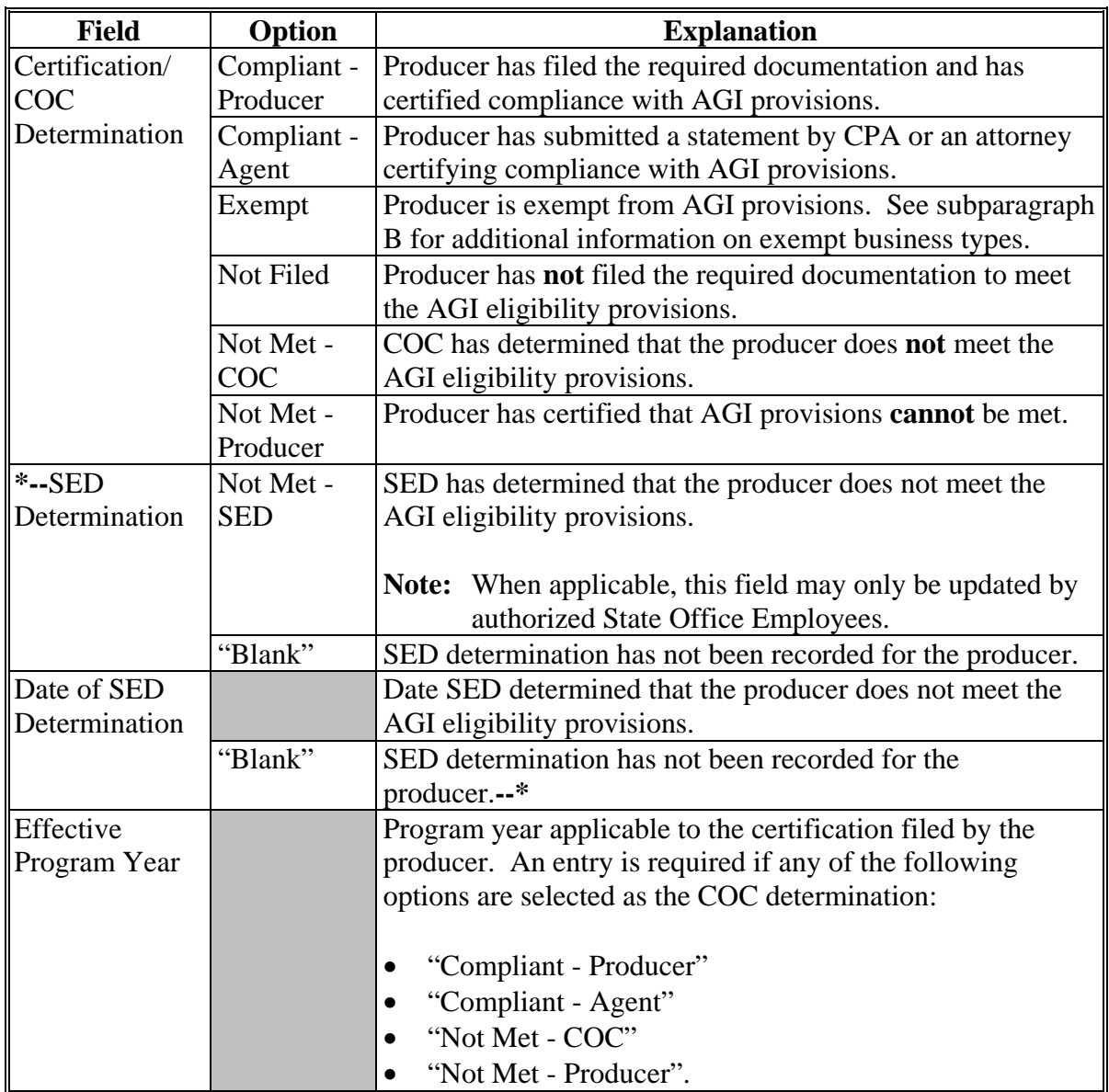

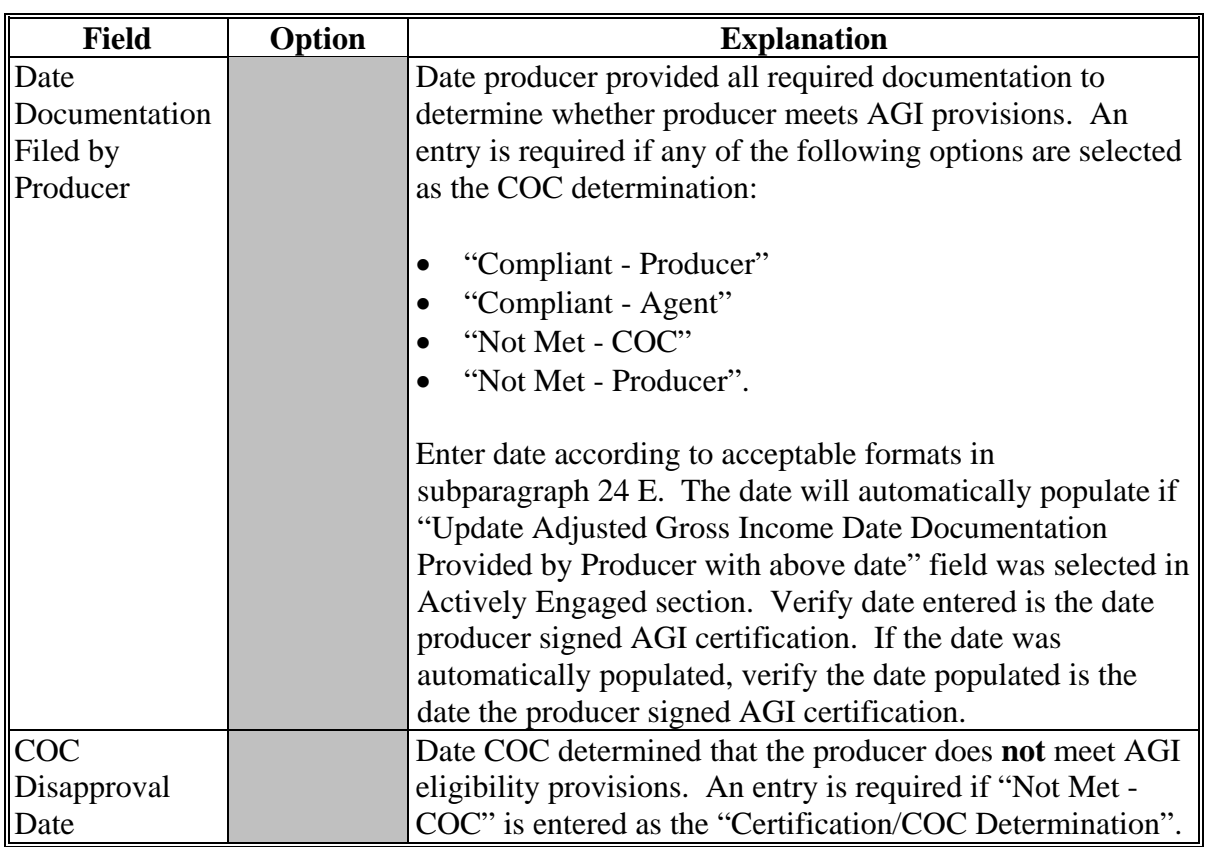

# **D Fields Applicable to AGI Determinations (Continued)**

### **E Error Messages**

The following provides error messages that may be displayed when updating AGI eligibility data.

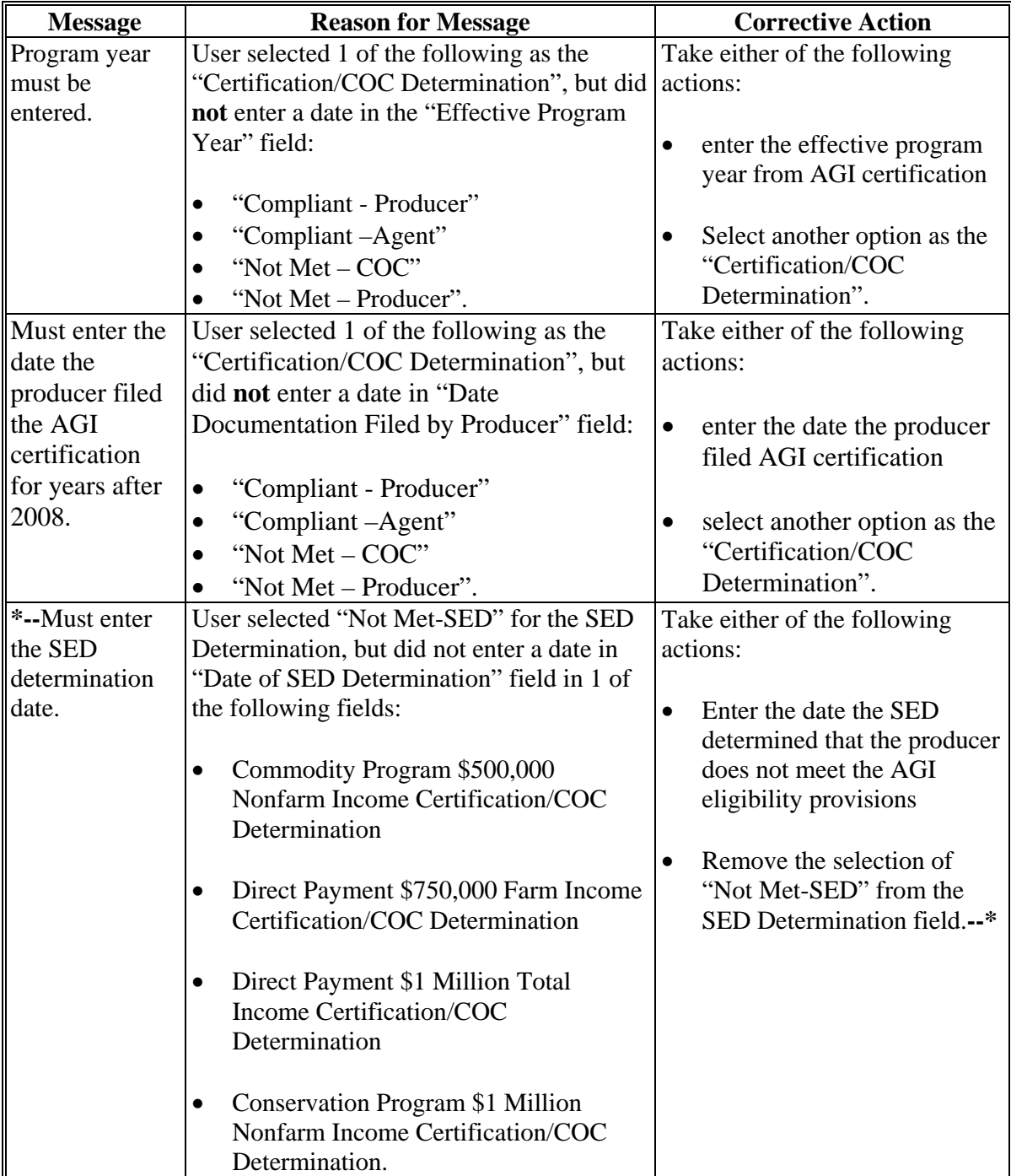

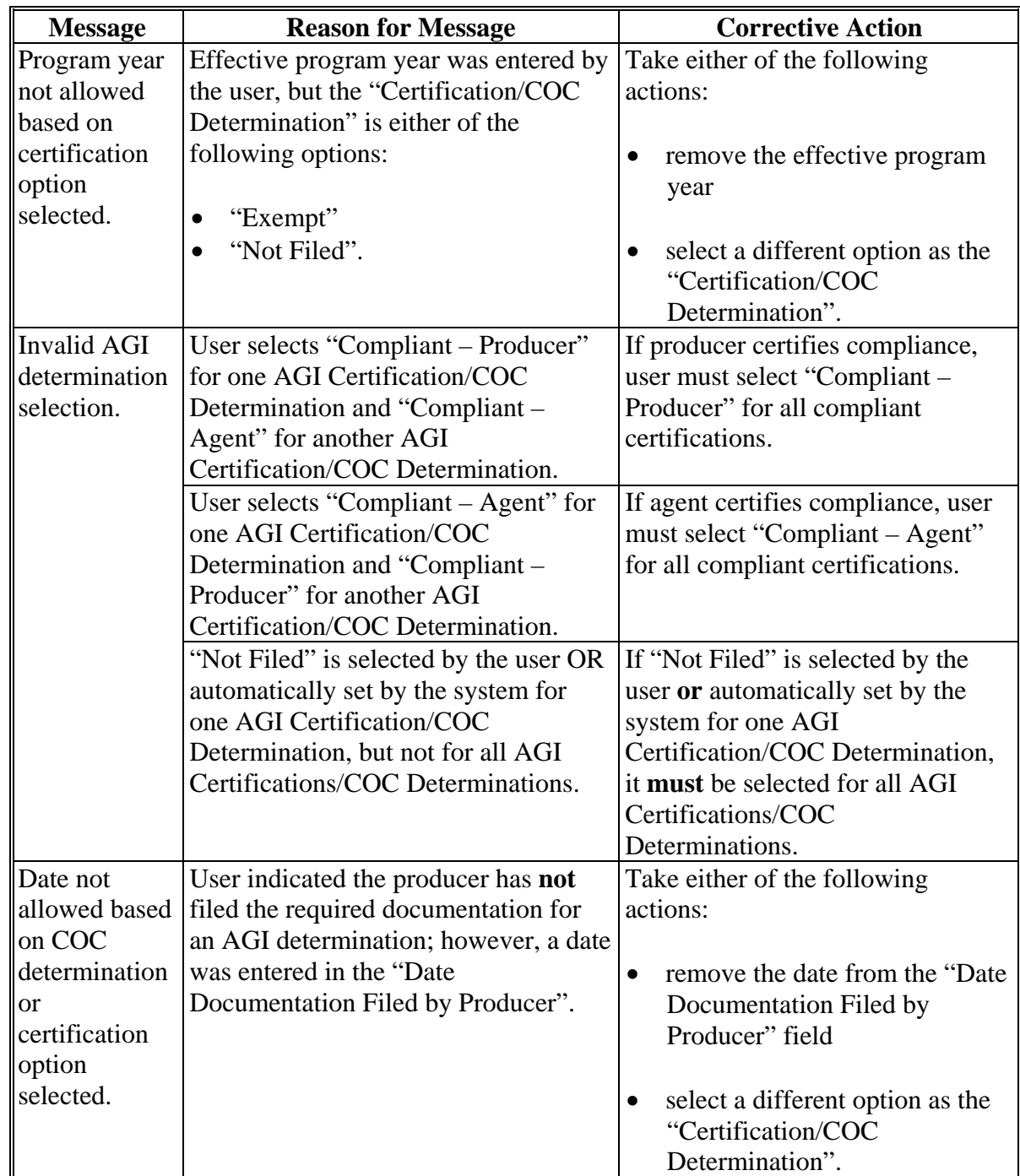

# **E Error Messages (Continued)**

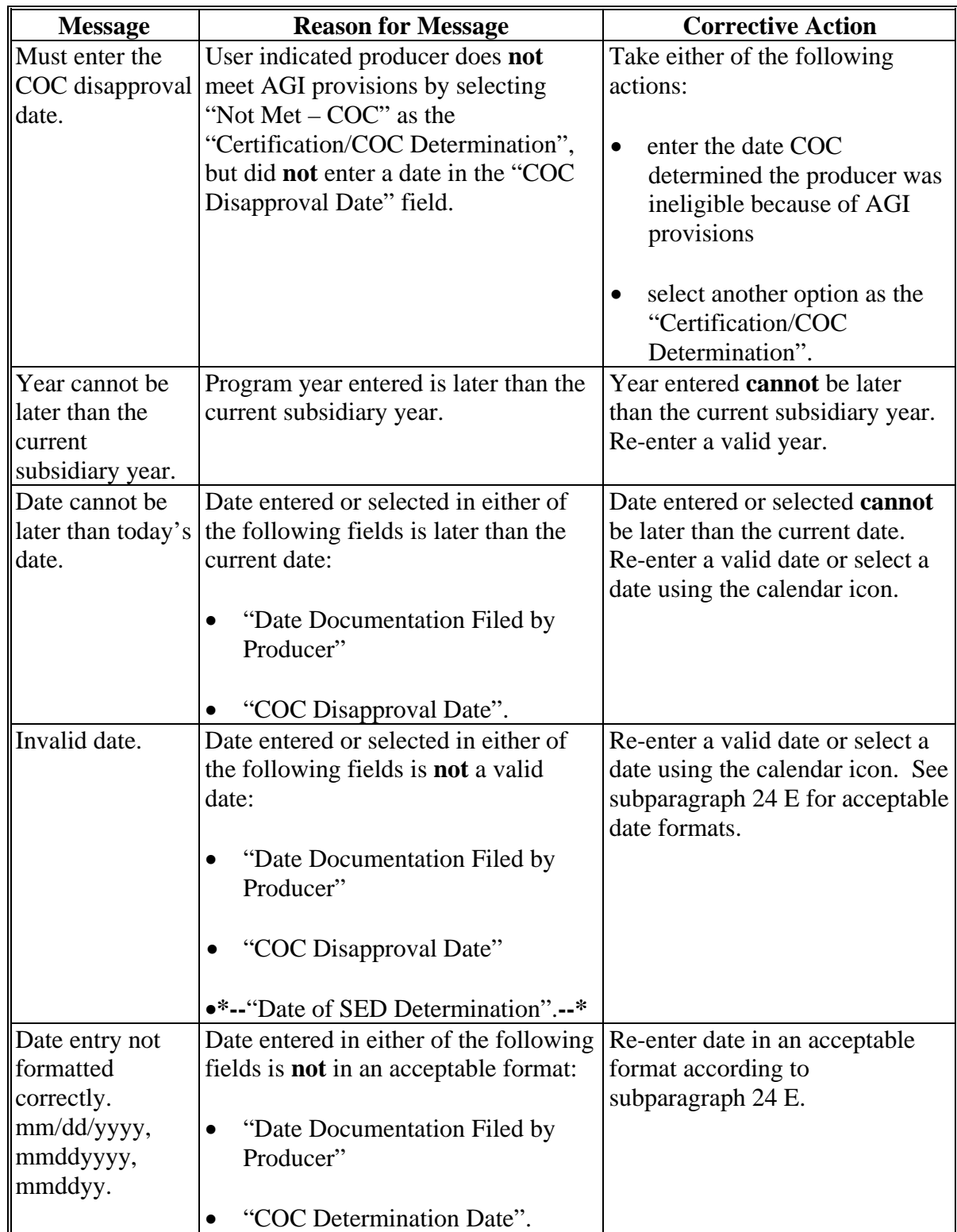

# **E Error Messages (Continued)**

# **F Field Default Values**

When new eligibility records are created, AGI field values are defaulted according to the following. **\*--** 

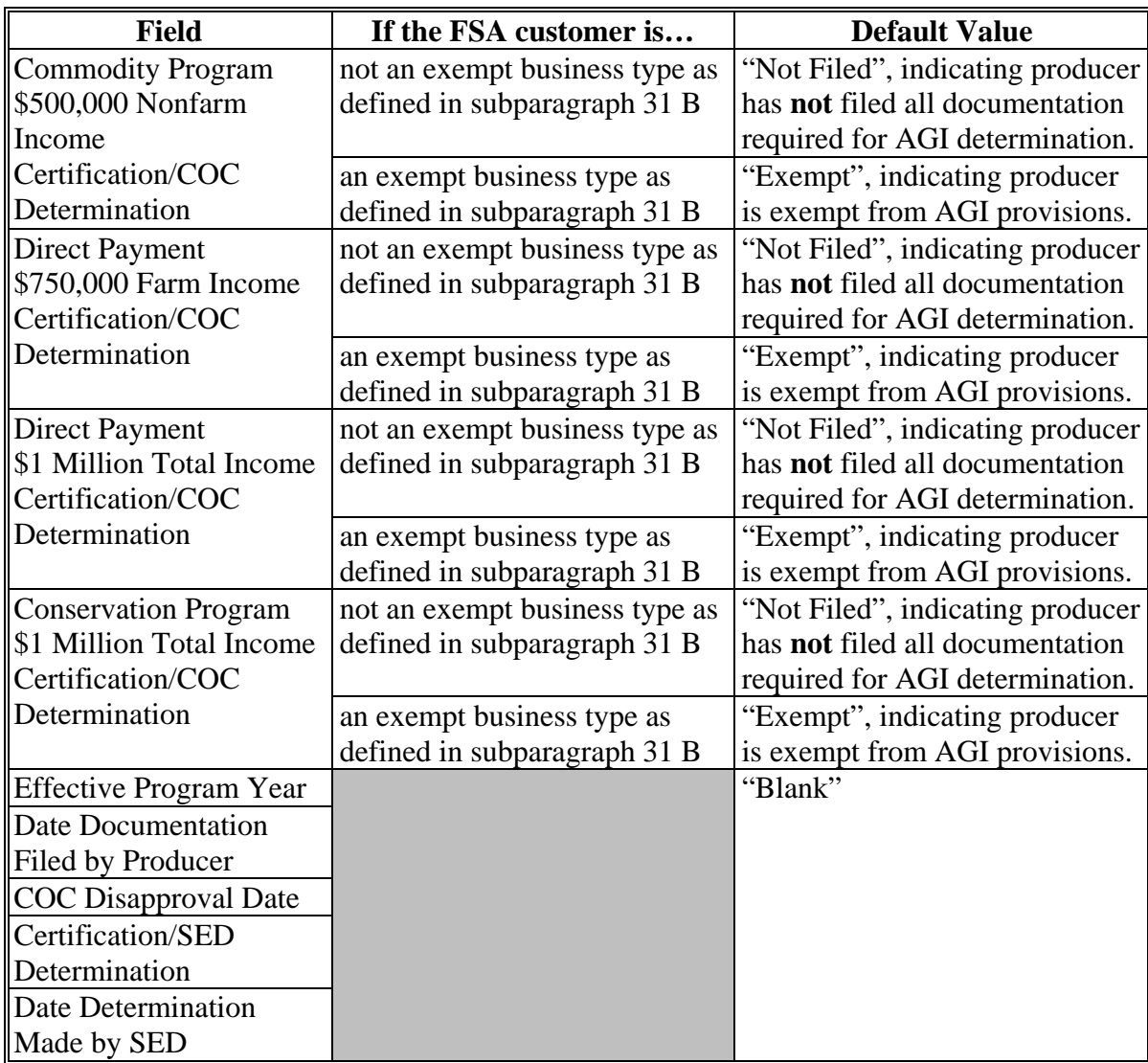

**--\*** 

### **G Updating Web-Eligibility AGI Certification From CCC-931**

 **\*--**The following table provides instructions for dataloading information captured on the CCC-931 into the web-based eligibility for AGI certification for the commodity program \$500,000 nonfarm income, direct payment \$750,000 farm income, direct payment \$1 million total income, and conservation program \$1 million nonfarm income. Load data for the year designated in CCC-931, item 4.

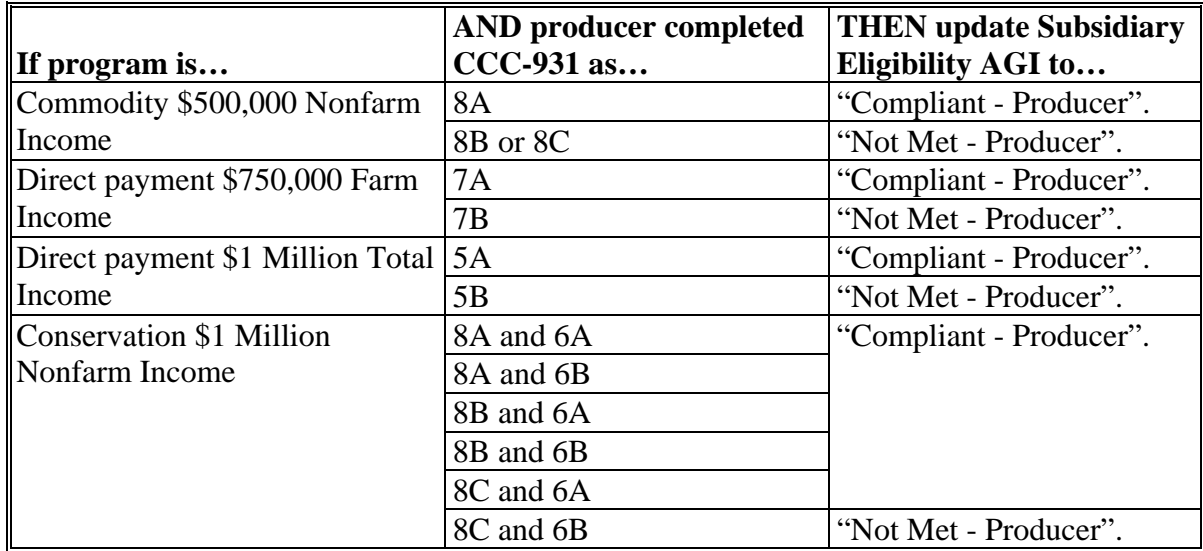

### **H Updating Web-Eligibility AGI Certification From CPA or Attorney Statement**

The following table provides instructions for dataloading information according to 4-PL, subparagraph 189 B, captured on CPA or attorney statement, into the web-based eligibility for AGI certification for the commodity program \$500,000 nonfarm income, direct payment \$750,000 farm income, direct payment \$1 million total income, and conservation program \$1 million nonfarm income.

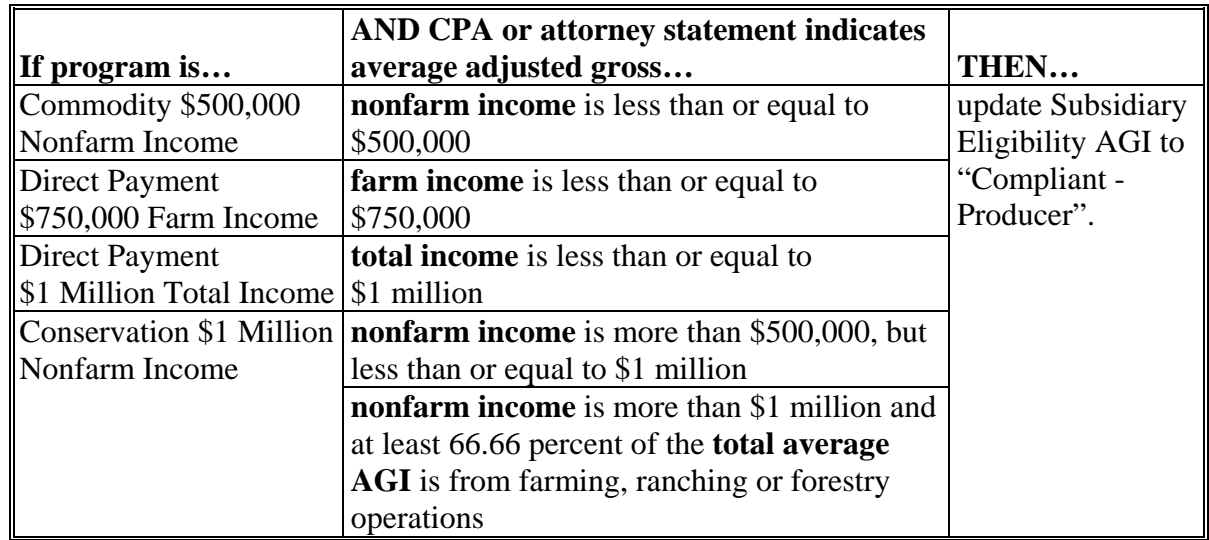

**--\*** 

#### **I Recording COC Determinations for AGI**

COC determinations reflecting that the producer has **not** met AGI provisions shall be recorded in the COC minutes according to 4-PL, subparagraph 189 D. COC determinations are **not** captured on **\* \* \*** CCC-931; however, web-eligibility **must** be updated to reflect the specific AGI determination recorded in the COC minutes for each specific determination made. Se[e subparagraph 31](#page-78-0) A and 4-PL, Part 6 for descriptions of AGI limitations.

#### **32 Controlled Substance Determination Information**

#### **A Overview**

Controlled substance eligibility, which is the Controlled Substance FSA flag in System 36, is read by several programs for eligibility purposes. This is a year specific flag.

#### **B Business Rule**

The rule for controlled substance eligibility is any person who is convicted under Federal or State Law of a controlled substance violation, shall be ineligible for payments or benefits. The general term "growing", which includes planting, cultivating, growing, producing, harvesting, or storing, has a set violation period of the crop year of violation and 4 succeeding years. For trafficking and possession the violations are at the discretion of the court. The court may determine the conviction to be from 1 year to "permanent" ineligibility of all government program benefits.

See 1-CM, Part 30 for additional information on controlled substance provisions.

#### **C Example of the Subsidiary Eligibility Screen, Controlled Substance Section**

Following is an example of the Controlled Substance section.

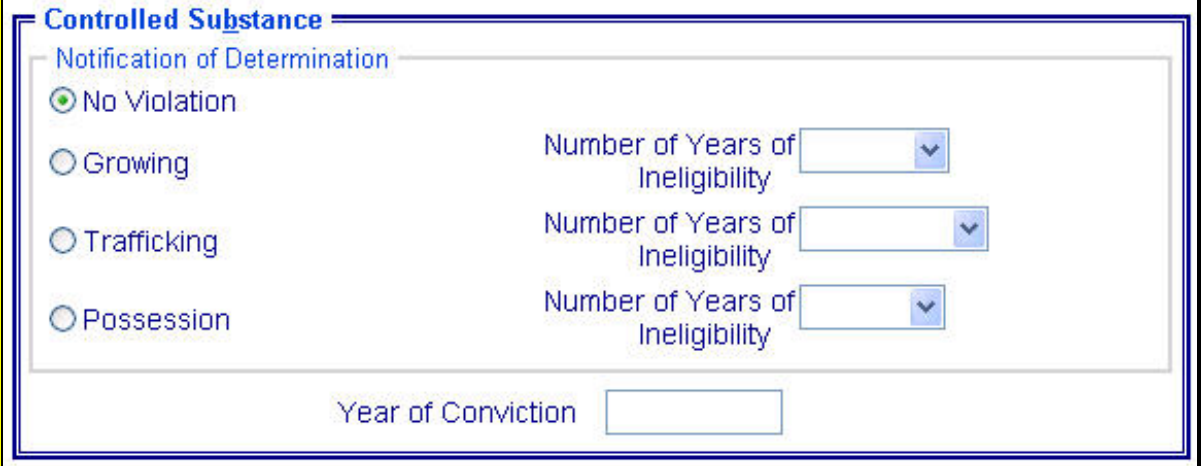

#### **32 Controlled Substance Determination Information (Continued)**

#### **D Values**

The following provides options that are provided to update the controlled substance eligibility for producers in the system.

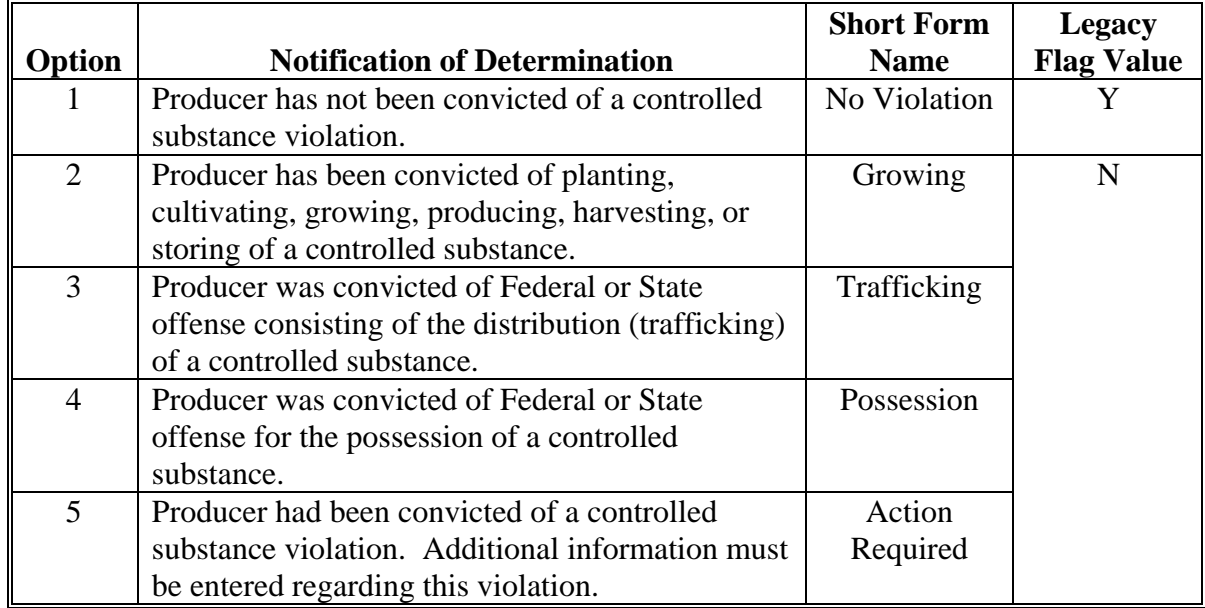

#### **E Other Required Data**

Data from the court records on the conviction of the producer is entered in the system. First, the year of conviction as set by the court is required. This year may be before the current system year; however, it cannot be later than the current system date. Second, the sentencing period set by the court is required. The length of the sentencing period can be from 1 year to "permanent" ineligibility of all government program benefits. This court record must be filed in the County Office as supporting documentation.

If option 2, 3, or 4 is selected, then the starting year of the violation must be entered. This starting year is important for the system to track the violation period. The year entered cannot be greater then the current subsidiary year. The year must be entered or the system will not allow the user to continue.

Also, if option 3 or 4 is selected, then the number of years the court determined that the producer was ineligible for benefits must be entered. Because this ineligibility period is set by the court system, this is a required entry. The system will automatically calculate the ineligibility period and change the option at rollover when the ineligible period is over. This is a required entry.

**Note:** The system will automatically calculate the ineligibility period in option 2, 3, and 4 based on the year and violation period entered.

.

#### **32 Controlled Substance Determination Information (Continued)**

#### **F Error Messages**

If invalid or no data is entered the following error messages are displayed.

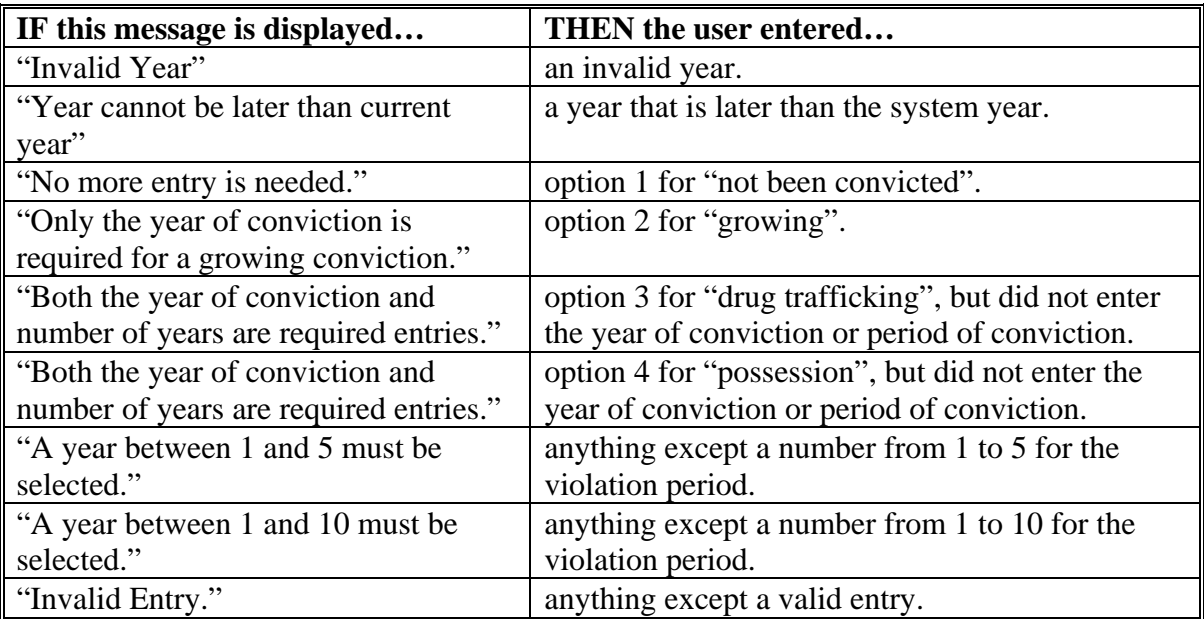

#### **G New Producer Default Value**

When a new producer or a new eligibility record is created the system will use the default value to establish the record. Option 1, "No Violation", is the default value for controlled substance eligibility. Therefore, the year of conviction and sentencing period are blank, because these are not required entries for Option 1. After the record is created, then updates can be made at anytime.

#### **33 NAP Noncompliance Determination Information**

#### **A Overview**

NAP noncompliance eligibility, which is the NAP noncompliance flag in System 36, is used to show eligibility for NAP. This started with the year 2000. This is a year specific flag.

#### **B Business Rule**

The rule for NAP noncompliance eligibility is that any producer who is determined by FSA to not be in compliance with NAP procedures is ineligible for NAP benefits. The penalty period is the year of the violation plus 2 years for a total of 3 years.

#### **C Values**

The following provides options that are provided to update the NAP noncompliance eligibility for producers in the system.

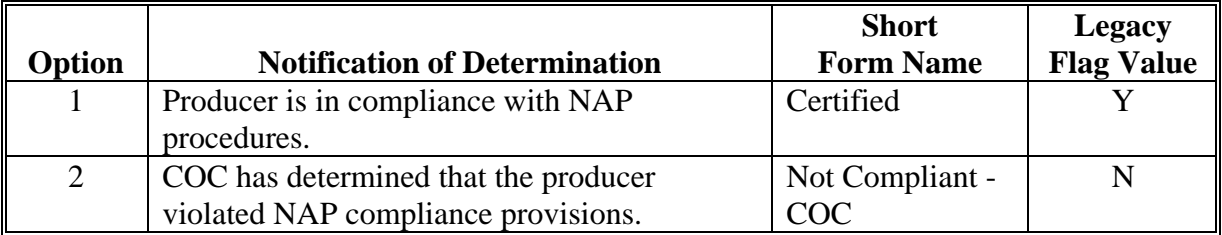

#### **D Other Required Data**

If option 2 is selected, then the starting year of the violation must be entered. This starting year is important, for the system to track the violation period. The year entered cannot be greater then the current subsidiary year. A year must be entered or the system will not allow the user to continue.

#### **Par. 33**

#### **33 NAP Noncompliance Determination Information (Continued)**

#### **E Error Messages**

If invalid or no data is entered, the following error messages will be displayed.

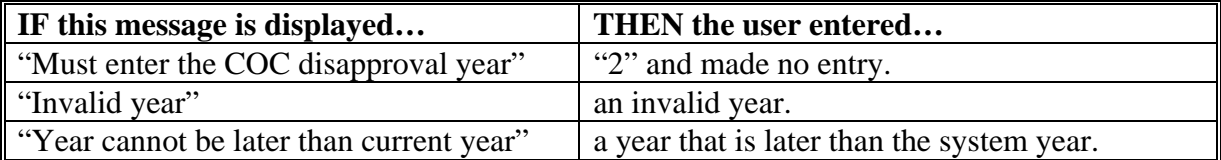

#### **F New Producer Default Value**

When a new producer or a new eligibility record is created the system will use the default value to establish the record. Option 1 is the default value for NAP noncompliance eligibility. After the record is created, then updates can be made at anytime.

#### **34 Delinquent Debt Determination Information**

#### **A Introduction**

The Debt Collection Improvement Act of 1996 specifies that no person may obtain any Federal financial assistance in the form of a loan, other than a disaster loan, or a loan guarantee if such person has an outstanding Federal nontax debt which is in a delinquent status. Further, any such person may obtain additional Federal financial assistance only after such delinquency is resolved.

Data in the Subsidiary Eligibility Screen, Delinquent Debt section is used to determine producer eligibility based on the delinquent debt provisions.

#### **B Example of the Subsidiary Eligibility Screen, Delinquent Debt Section**

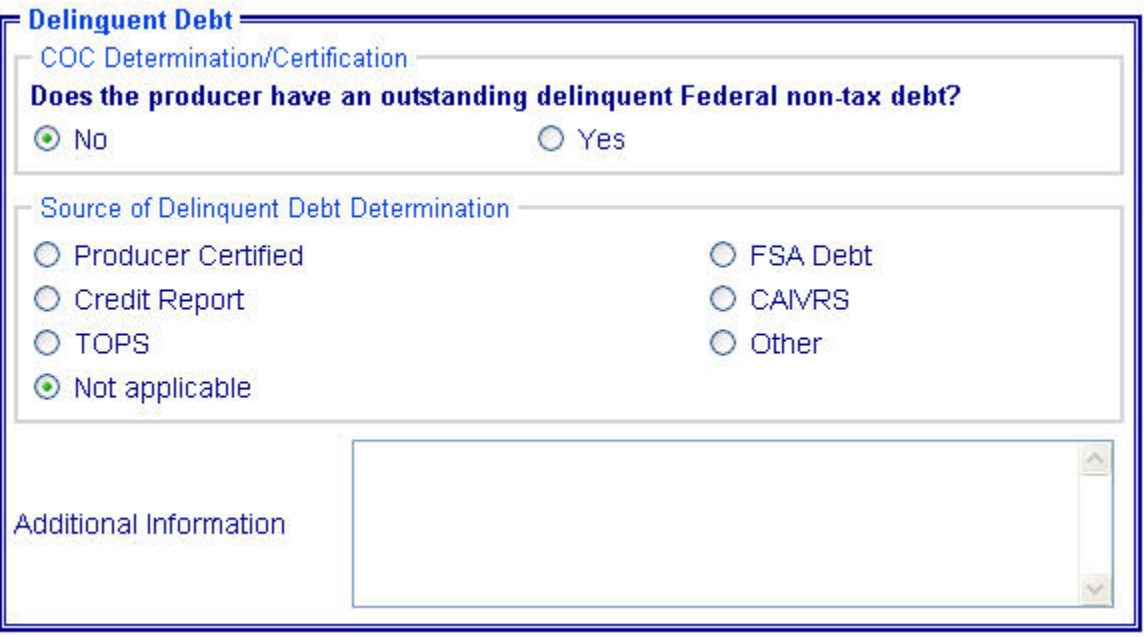

Following is an example of the Delinquent Debt section.

### **34 Delinquent Debt Determination Information (Continued)**

### **C Fields Applicable to Delinquent Debt Determinations**

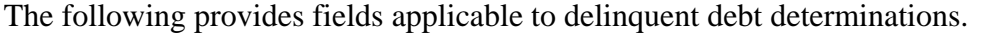

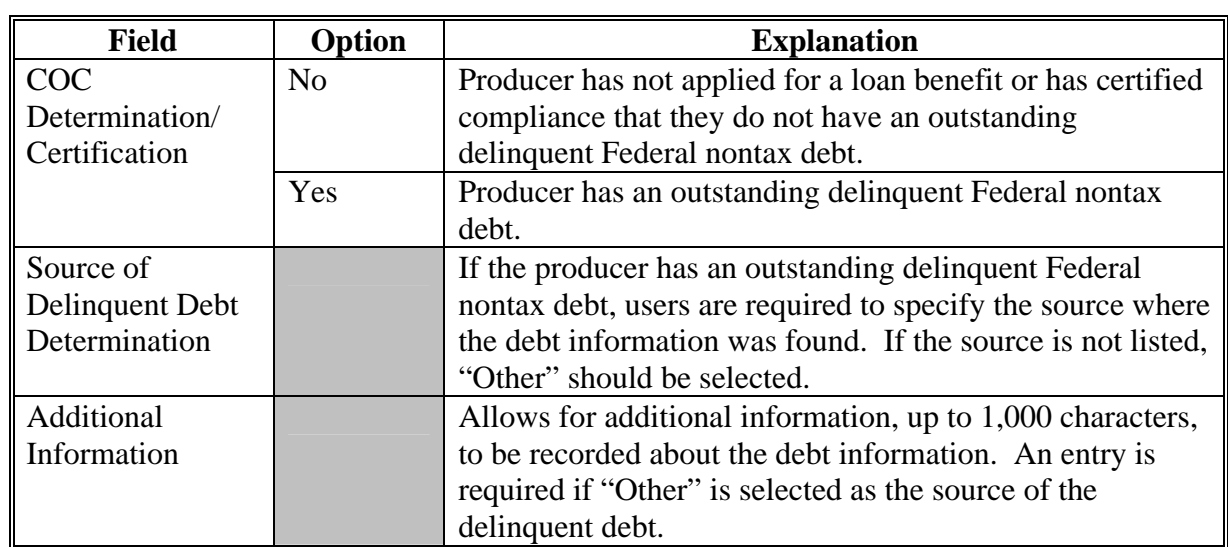

#### **D Error Messages**

The following provides error messages that may be displayed when updating delinquent debt eligibility data.

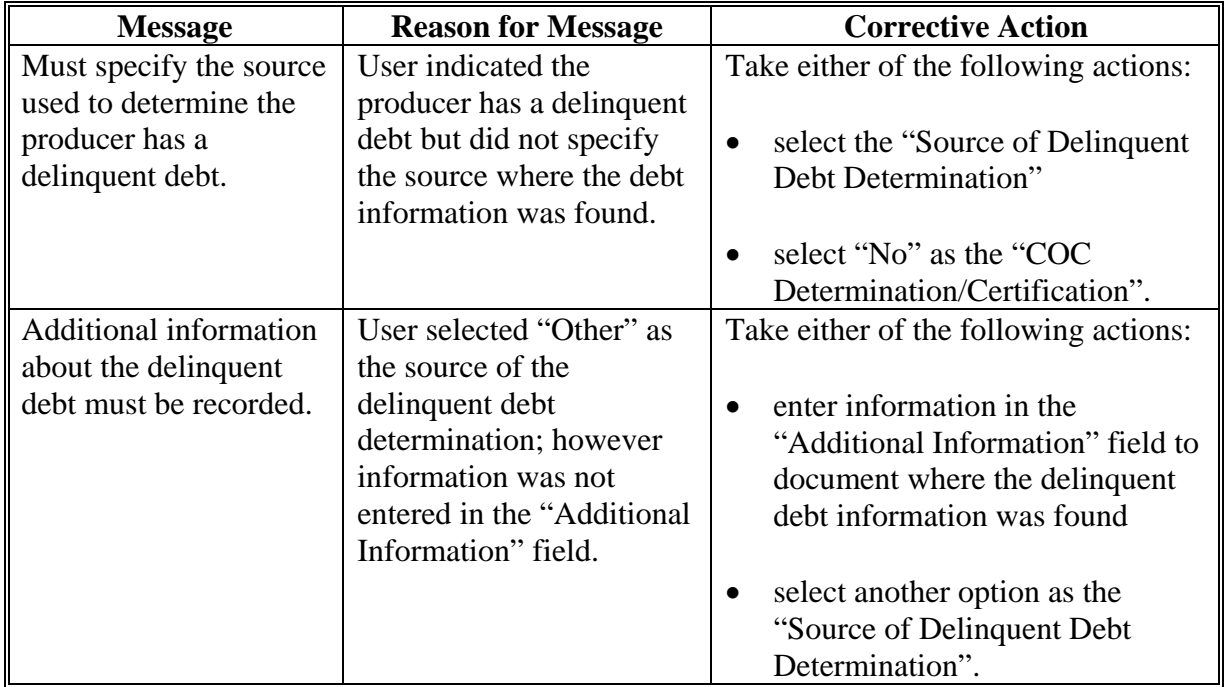

### **34 Delinquent Debt Determination Information (Continued)**

### **E Field Default Values**

When new eligibility records are created, delinquent debt field values are defaulted according to the following.

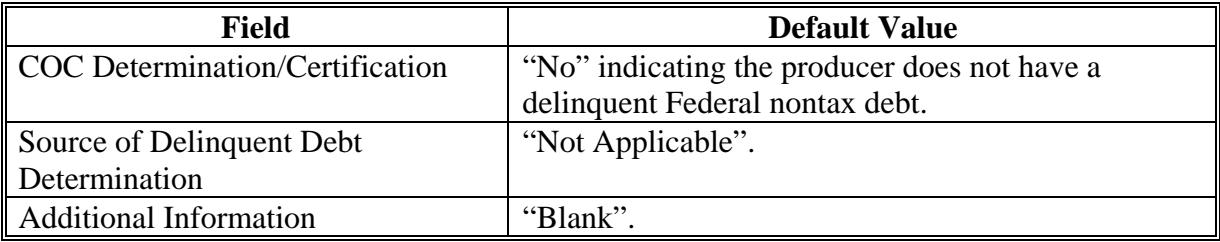

#### **35 Socially Disadvantaged Farmer or Rancher**

#### **A Introduction**

Data in the Subsidiary Eligibility Screen, Socially Disadvantaged Farmer or Rancher section is used to determine whether a producer meets the requirements to be considered socially disadvantaged. Additional provisions for a socially disadvantaged farmer or rancher are applicable to 2008 and subsequent years.

 **Notes:** See 1-CM for the definition of socially disadvantaged farmer or rancher.

Producers will be required to indicate their socially disadvantaged farmer or rancher status on applicable program applications/contracts to be eligible for applicable program exceptions or waivers.

The Food, Conservation, and Energy Act of 2008 provides for socially disadvantaged farmers and ranchers to qualify for exemptions based on definitions provided under the following:

- Consolidated Farm and Rural Development Act of 2003 (includes racial, ethnic, and gender)
- Food, Agriculture, Conservation and Trade Act of 1990 (includes racial, ethnic, but **not** gender).

The Subsidiary Eligibility Screen, Socially Disadvantaged Farmer or Rancher section captures the socially disadvantaged farmer and rancher determination as it relates to the following:

- Consolidated Farm and Rural Development Act of 2003 (includes racial, ethnic, and gender)
- Food, Agriculture, Conservation and Trade Act of 1990 (includes racial, ethnic, but **not** gender).

### **35 Socially Disadvantaged Farmer or Rancher (Continued)**

### **B Example of the Subsidiary Eligibility Screen, Socially Disadvantaged Farmer or Rancher Section**

Following is an example of the Socially Disadvantaged Farmer or Rancher section.

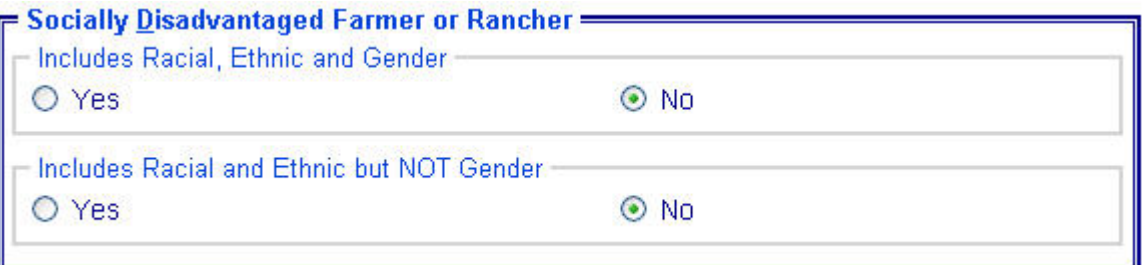

### **35 Socially Disadvantaged Farmer or Rancher (Continued)**

## **C Fields Applicable to Socially Disadvantaged Farmer or Rancher**

The following provides fields applicable to a socially disadvantaged farmer or rancher.

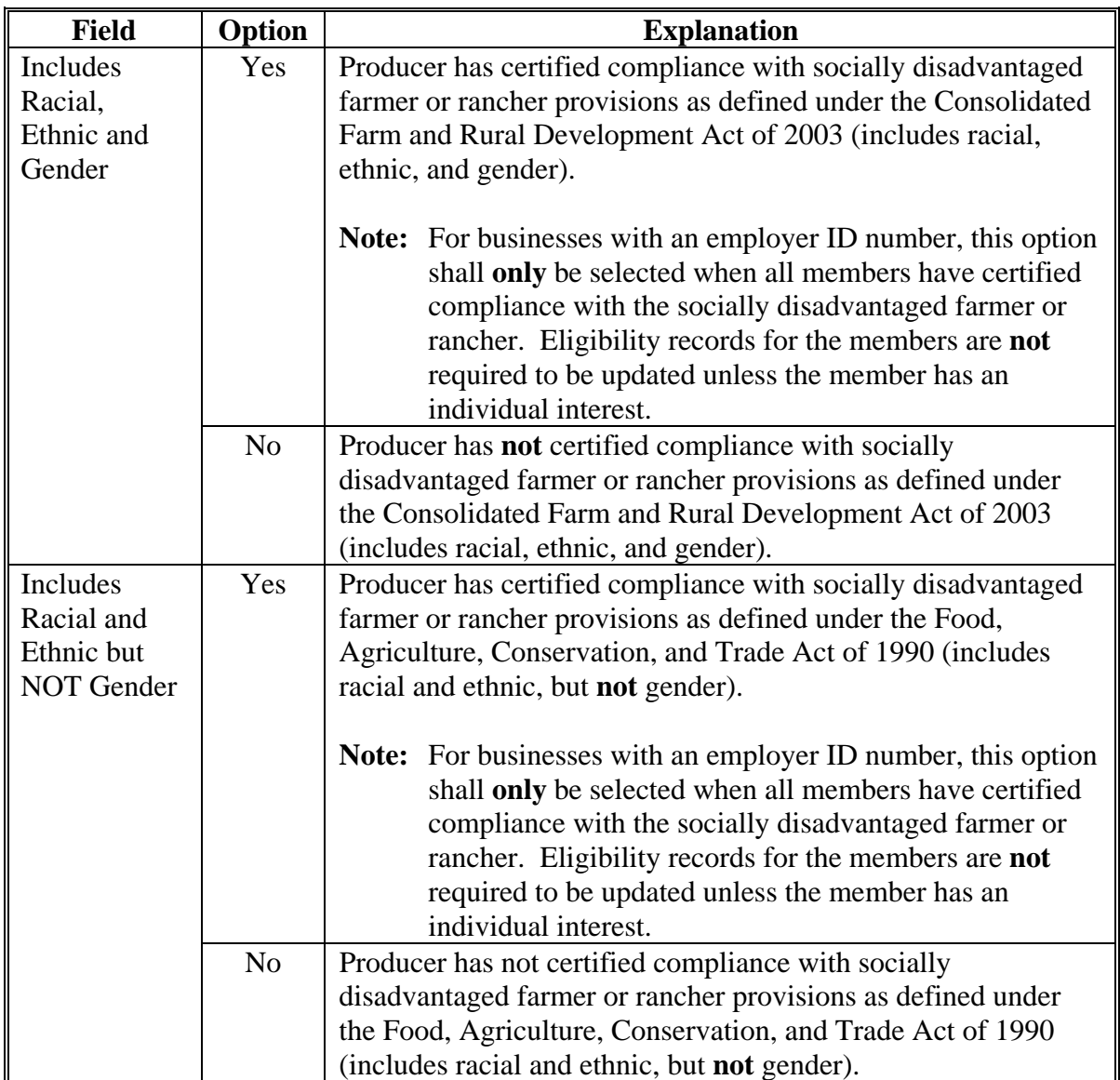

#### **35 Socially Disadvantaged Farmer or Rancher (Continued)**

#### **D New Producer Default Value**

When a new producer or a new eligibility record is created, the system will use the default value to establish the record. "No" is the default value for a socially disadvantaged farmer or rancher. As soon as the producer's certification is received, the value must be updated. After the record is created, updates can be made at anytime.

#### **A Introduction**

Data in the Subsidiary Eligibility Screen, Beginning Farmer or Rancher section is used to determine whether a producer meets the requirements to be considered a beginning farmer or rancher. Additional provisions for a beginning farmer or rancher are applicable to 2008 and future years.

**Note:** Producers will be required to indicate their beginning farmer or rancher status on applicable program applications/contracts.

#### **B Example of Subsidiary Eligibility Screen, Beginning Farmer or Rancher Section**

Following is an example of the Beginning Farmer or Rancher section.

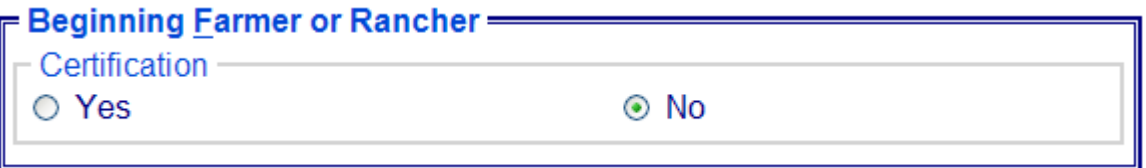

#### **C Fields Applicable to Beginning Farmer or Rancher**

The following provides options applicable to a beginning farmer or rancher.

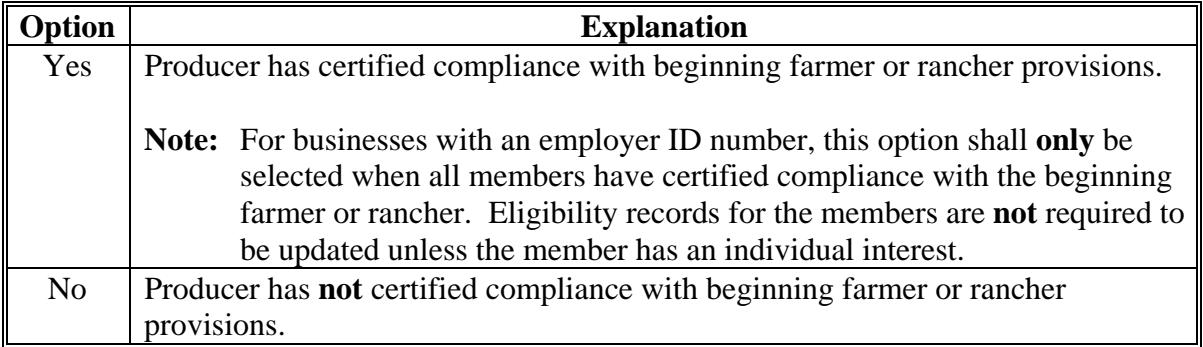

#### **D New Producer Default Value**

When a new producer or a new eligibility record is created, the system will use the default value to establish the record. "No" is the default value for a beginning farmer or rancher. As soon as the producer's certification is received, the value must be updated. After the record is created, updates can be made at anytime.

#### **37 Limited Resource Farmer or Rancher**

#### **A Introduction**

Data in the Subsidiary Eligibility Screen, Limited Resource Farmer or Rancher section is used to determine whether a producer meets the requirements to be considered a limited resource farmer or rancher. Additional provisions for a limited resource farmer or rancher are applicable to 2008 and subsequent years.

**Note:** Producers will be required to indicate their limited resource farmer or rancher status on applicable program applications/contracts.

#### **B Example of Subsidiary Eligibility Screen, Limited Resource Farmer or Rancher Section**

Following is an example of the Limited Resource Farmer or Rancher section.

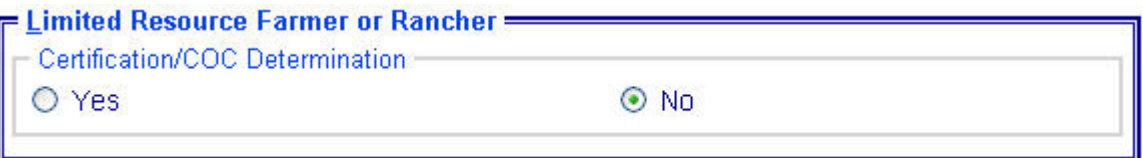

#### **C Fields Applicable to Limited Resource Farmer or Rancher**

The following provides fields applicable to a limited resource farmer or rancher.

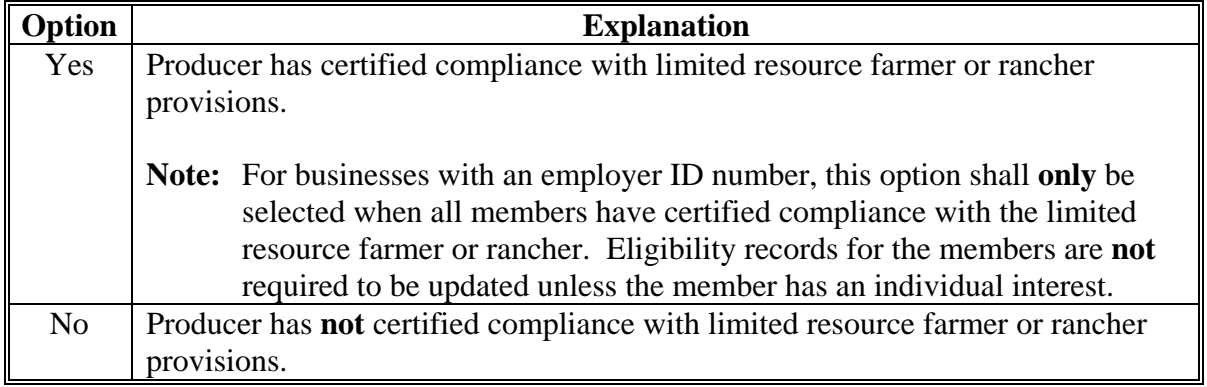

#### **D New Producer Default Value**

When a new producer or a new eligibility record is created, the system will use the default value to establish the record. "No" is the default value for a limited resource farmer or rancher. As soon as the producer's certification is received, the value must be updated. After the record is created, updates can be made at anytime.

#### **38 Fraud – Including FCIC Fraud Determination**

#### **A Introduction**

The Subsidiary Eligibility Screen, Fraud – including FCIC Fraud section was formerly called the "FCIC Fraud" determination. The Fraud – including FCIC Fraud section is used to record action taken because of a producer or group of producers being disqualified or debarred from participating in FSA- and/or RMA-administered programs.

#### **B Example of Subsidiary Eligibility Screen, Fraud – Including FCIC Fraud Section**

Following is an example of the Fraud – including FCIC Fraud section.

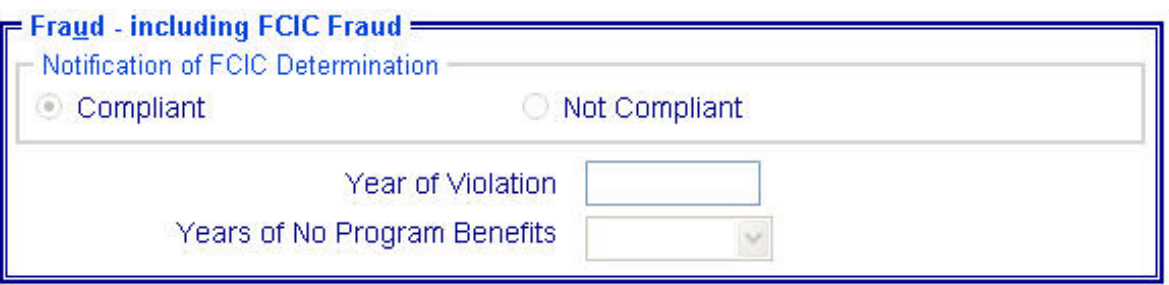

#### **C Process**

The process for updating fraud determinations is handled by PECD in the National Office. PECD receives a memorandum from ALS about participation eligibility. PECD enters the determination information into the web-based system along with:

- year of disqualification
- number of years that the producer is ineligible for benefits.

**Note:** The number of years a producer is determined ineligible is based on the information received from ALS and can be for 1 or more years.

Disqualification and ineligibility information is not updated by PECD until ALS notification is received. Once received from ALS, PECD notifies the applicable State Office. State Offices shall notify affected County Offices.

**Note:** There may be instances where PECD will notify certain State Offices referenced in documentation received from ALS about ineligible producers even though the producers may not be linked in SCIMS to a county in that State.

#### **38 Fraud – Including FCIC Fraud Determination (Continued)**

#### **D Who to Contact**

If a State Office believes information has not been entered for a producer, contact 1 of the following.

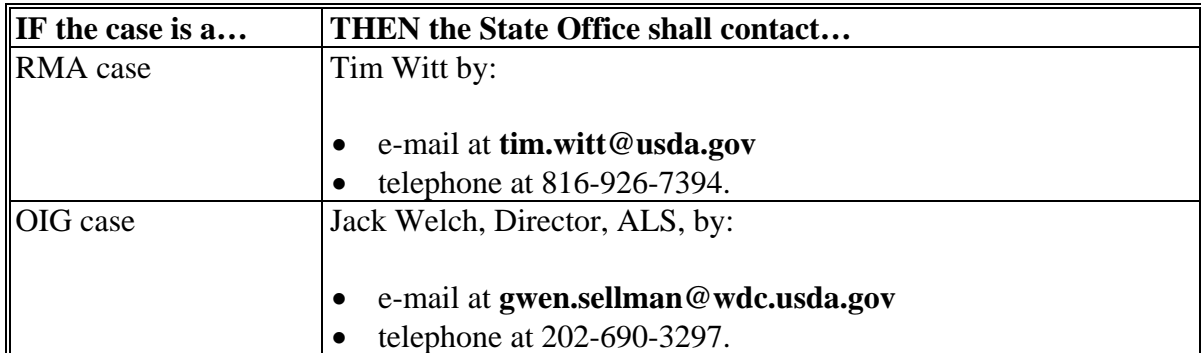

#### **E Locally Obtained Debarment/Disqualification Information About FCIC Fraud**

County Offices provide a vital role in obtaining information about possible debarment or disqualification information. If SED or CED has reason to believe that a producer might be convicted of a crime that would cause that producer to be debarred or disqualified, the following actions should be taken:

- contact the clerk of the court for which the County Office has reason to believe that the producer was convicted and ask for a copy of the court's decision
- if, **after** reading the decision, CED has reason to believe that the producer might be debarred or disqualified from FSA programs, then forward the court's decision to
- **\*--**Jack Welch, Director, ALS, through the State Office using the process in subparagraph D.**--\***

#### **39 FCI Determination Information**

#### **A Introduction**

Data in the Subsidiary Eligibility Screen, Federal Crop Insurance section is used to specify either or both of the following:

- based on review of FCI-12's and other applicable forms, the County Office has determined that the producer has obtained at least catastrophic level coverage on all crops of economic significance in which the producer has an interest
- producer has signed FSA-570.

See 1-CM, paragraph 801 for additional information on linkage requirements and a list of program benefits covered by FCI provisions.

**Note:** With enactment of the 2002 Farm Bill, FCI eligibility provisions only apply to CRP.

#### **B Example of Subsidiary Eligibility Screen, Federal Crop Insurance Section**

Following is an example of the Federal Crop Insurance section.

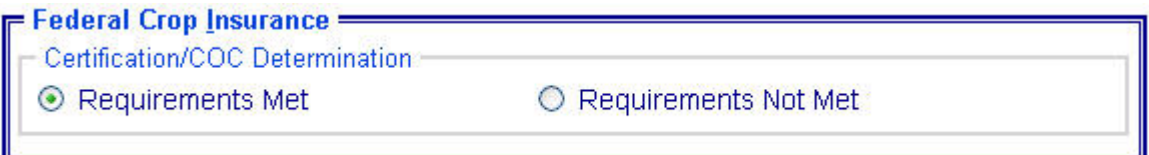

#### **C Fields Applicable to FCI Determinations**

The "Certification/COC Determination" field is the only field provided to designate whether the producer is in compliance with the FCI linkage requirements. The following provides options applicable for this field.

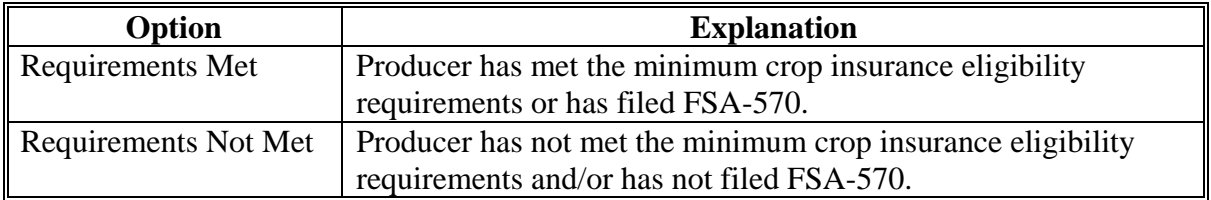

#### **D Error Messages**

Users are required to select 1 of the displayed options as the "Certification/COC Determination". However, the "Certification/COC Determination" field will initially be set either through the migration process or as a default value and users cannot de-select those options without selecting another option. Therefore, since an option is always selected, there are no error messages applicable to the FCI determination information.

#### **E Field Default Values**

When new eligibility records are created, the FCI "Certification/COC Determination" field will be set to "Requirements Not Met" indicating the producer has not met the minimum crop insurance eligibility requirements and/or has not filed FSA-570.

### **A Introduction**

Data in the Subsidiary Eligibility Screen, Person Eligibility – 2002 Farm Bill section is used to determine whether a person determination has been completed for the producer for contracts approved in 2008 and prior years. See 1-PL, subparagraph 16 B for a list of program benefits covered by "person" provisions.

### **B Example of Subsidiary Eligibility Screen, Person Eligibility – 2002 Farm Bill Section**

Following is an example of the Person Eligibility – 2002 Farm Bill section.

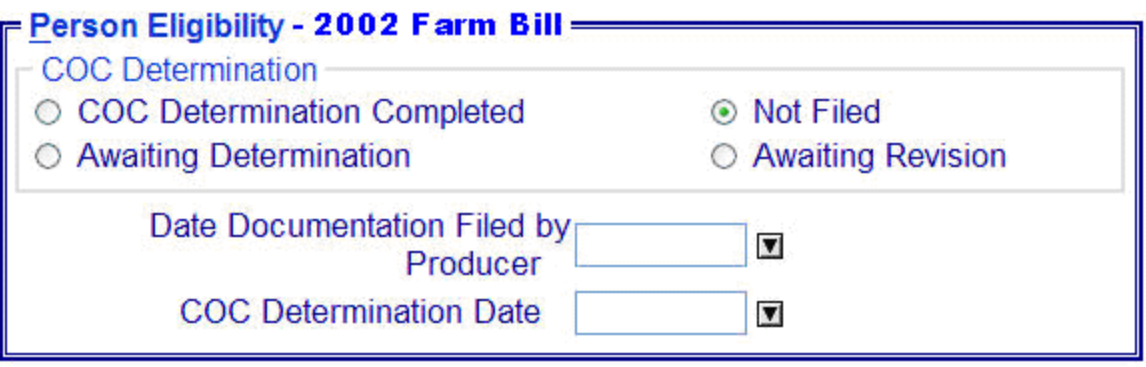
# **C Fields Applicable to Person Eligibility – 2002 Farm Bill Determinations**

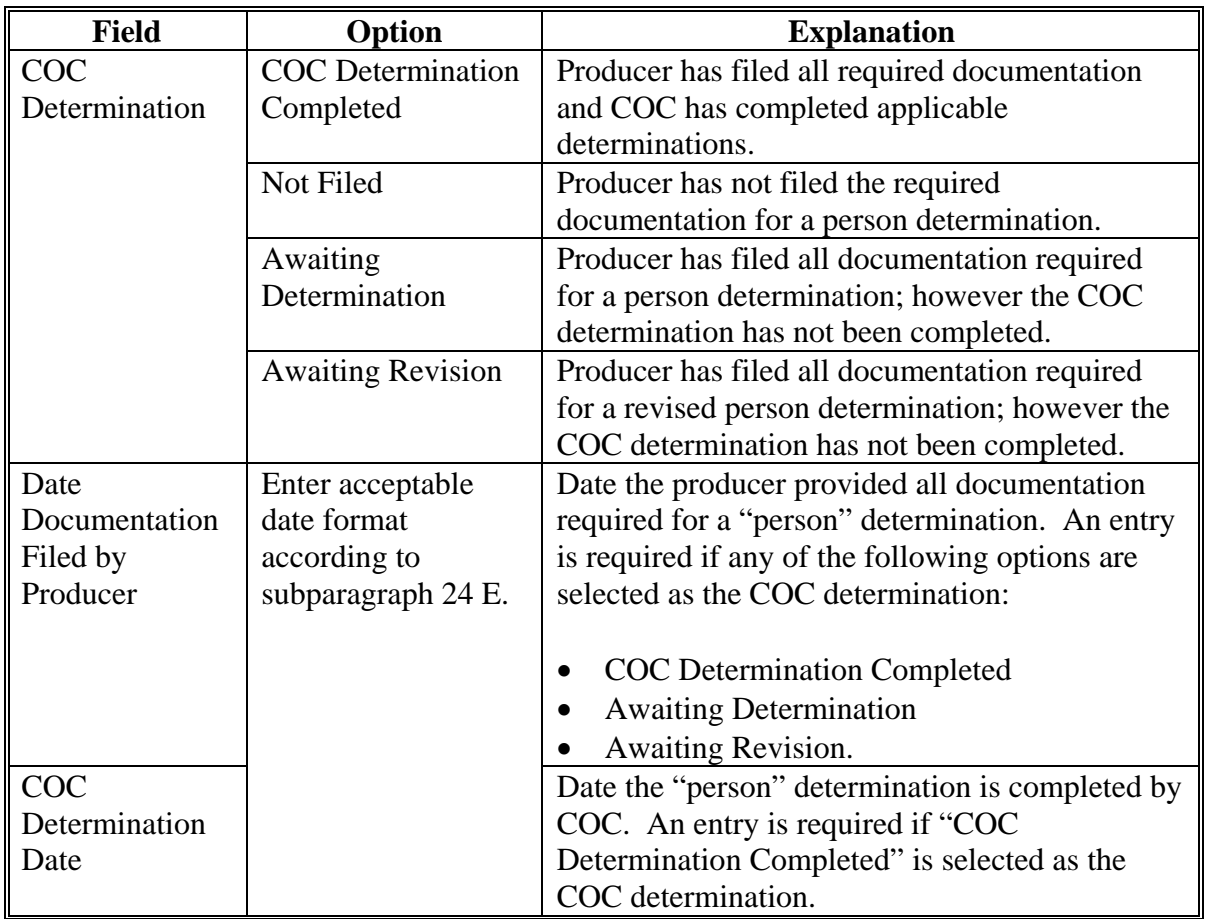

The following provides fields applicable to "person" determinations.

# **D Error Messages**

The following provides error messages that may be displayed when updating "person" eligibility data.

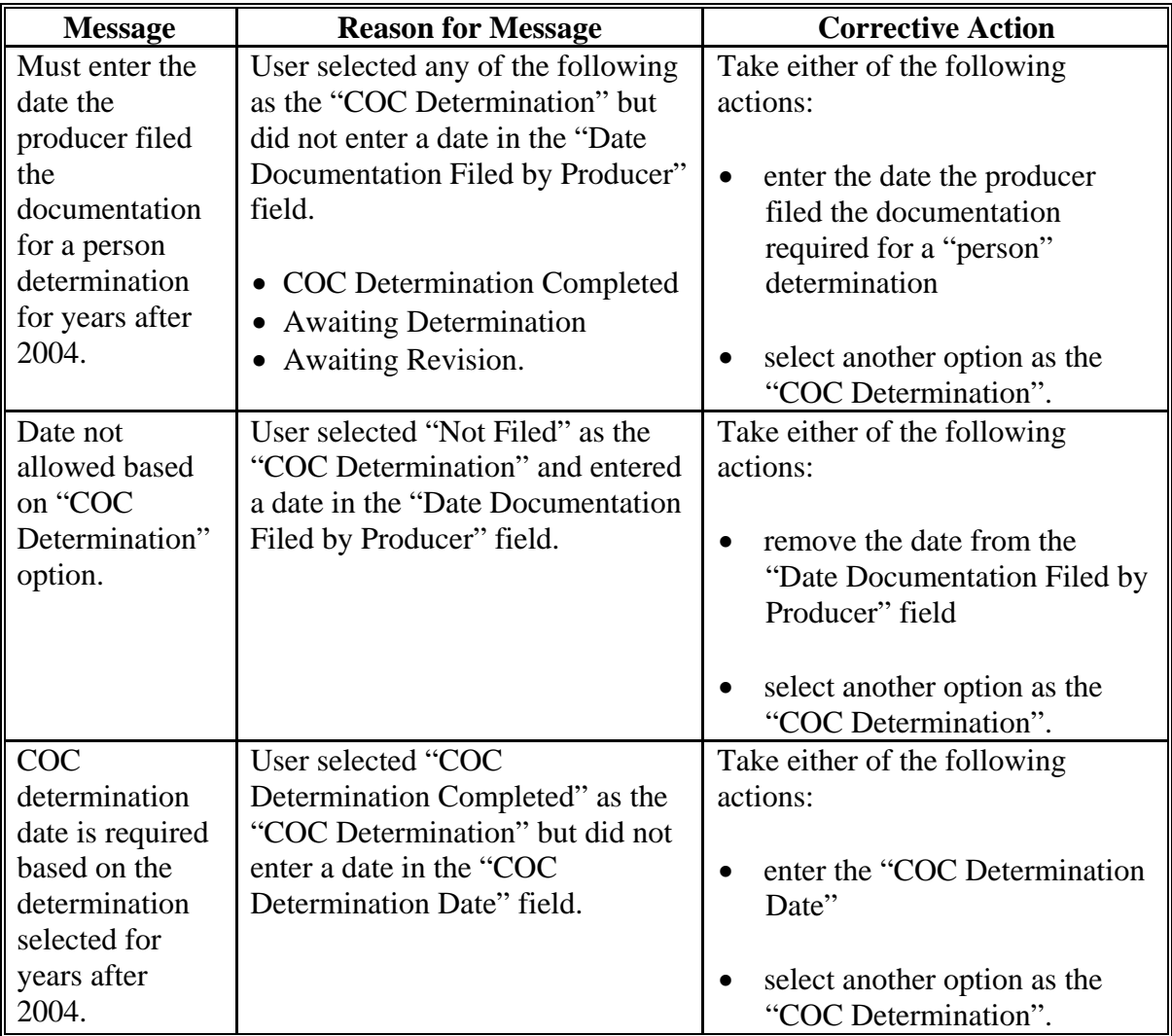

# **D Error Messages (Continued)**

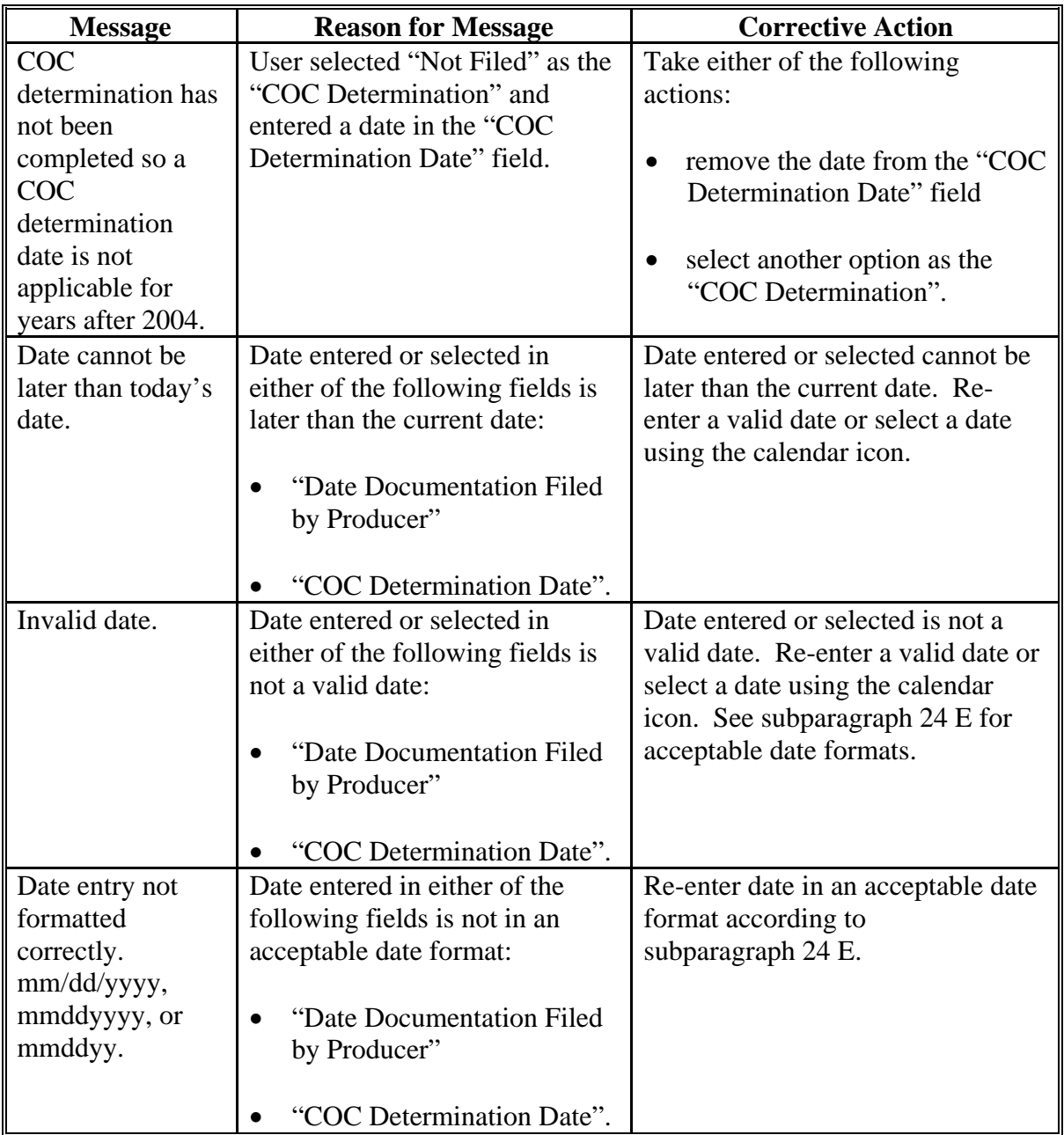

# **E Field Default Values**

When new eligibility records are created, "person" field values are defaulted according to the following.

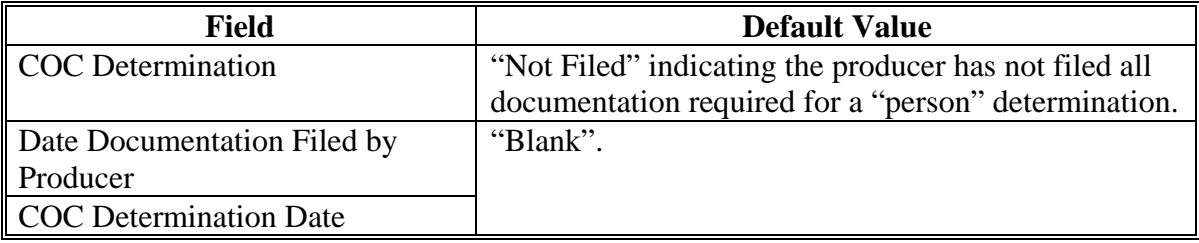

#### **A Introduction**

Data in the Subsidiary Eligibility Screen, Actively Engaged – 2002 Farm Bill section is used to determine producer eligibility based on the actively engaged in farming provisions for contracts approved in 2008 and prior years. See 1-PL, subparagraph 16 B for a list of program benefits covered by actively engaged in farming provisions according to the 2002 Farm Bill.

#### **B Example of Subsidiary Eligibility Screen, Actively Engaged – 2002 Farm Bill Section**

Following is an example of the Actively Engaged – 2002 Farm Bill section.

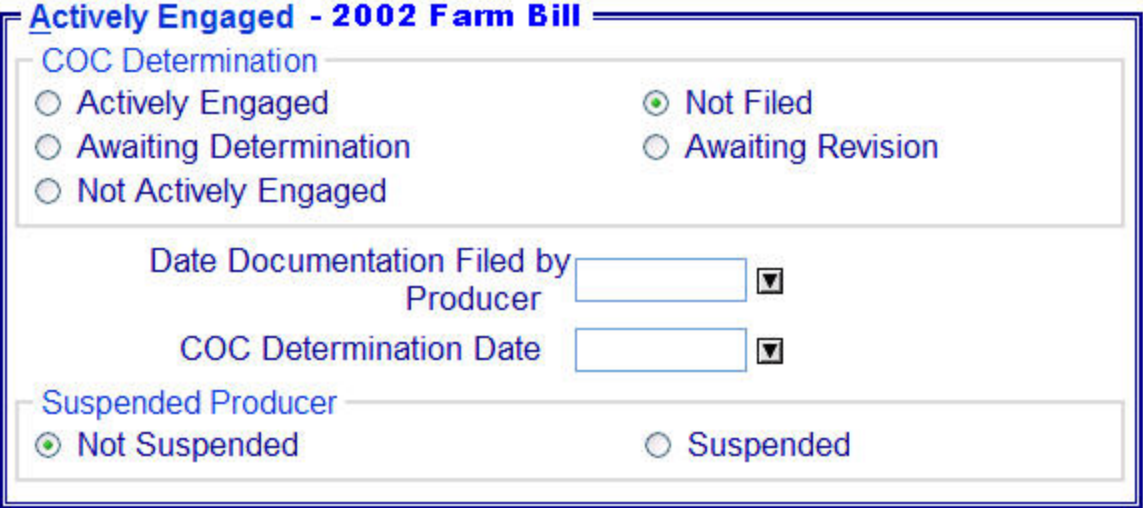

## **C Fields Applicable to Actively Engaged Determinations**

The following lists the fields applicable to "actively engaged in farming" determinations.

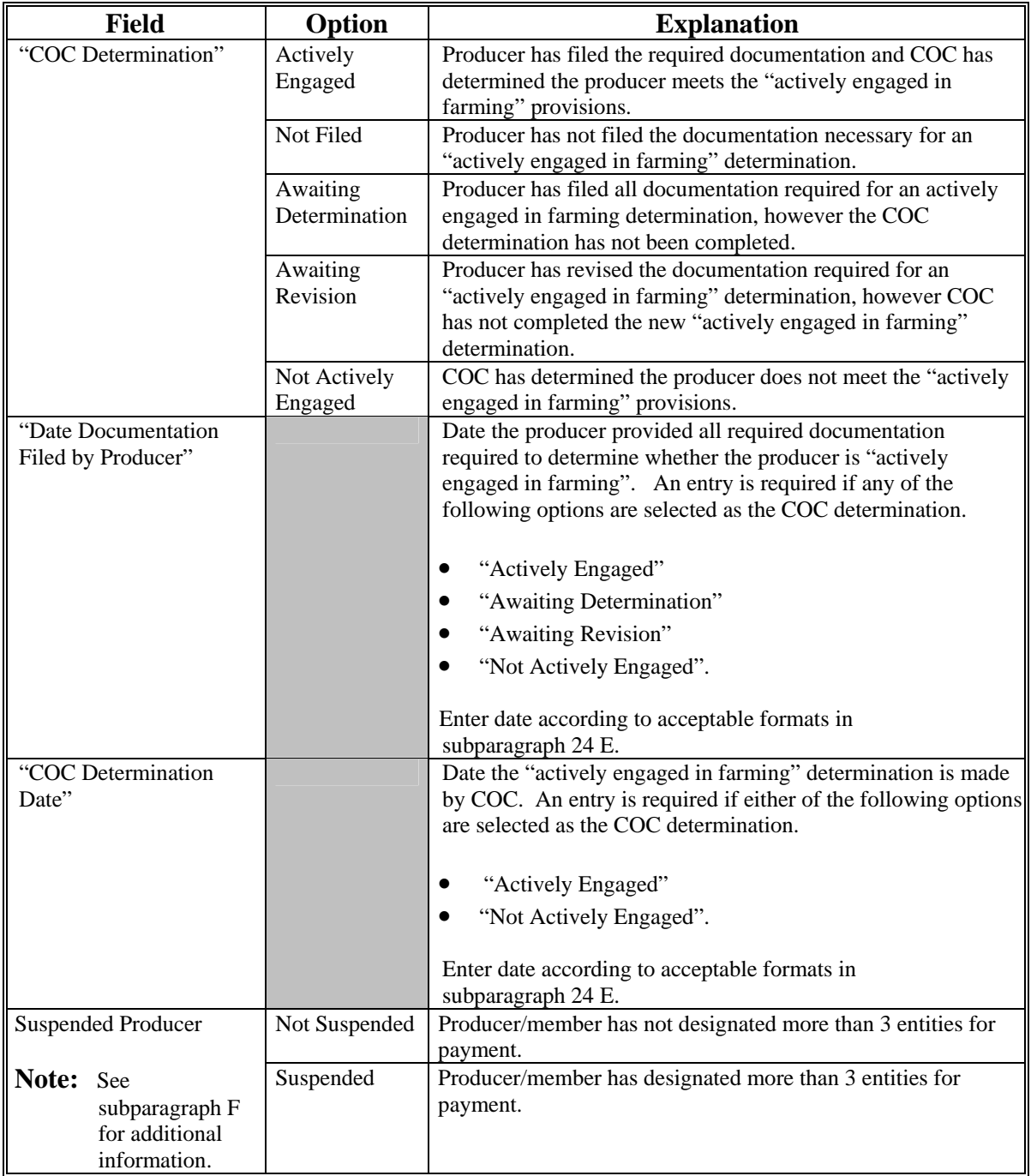

# **D Error Messages**

The following provides error messages that may be displayed when updating actively engaged eligibility data.

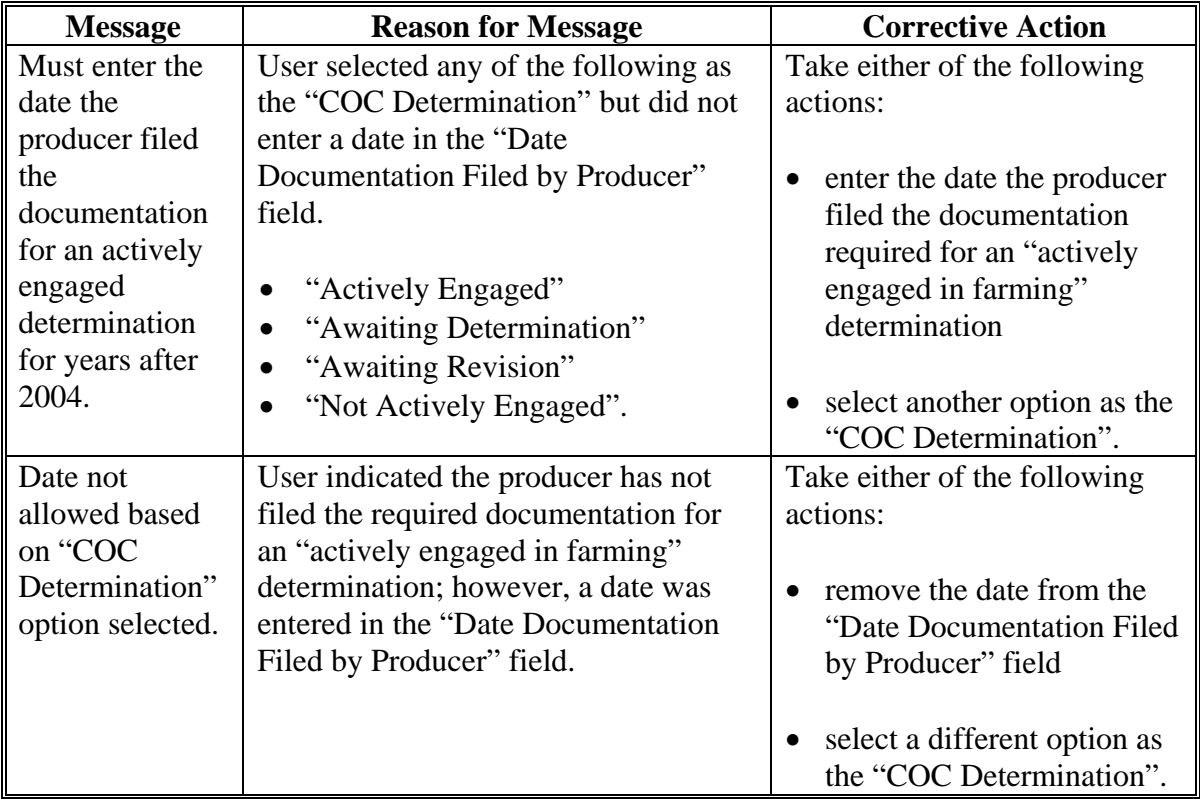

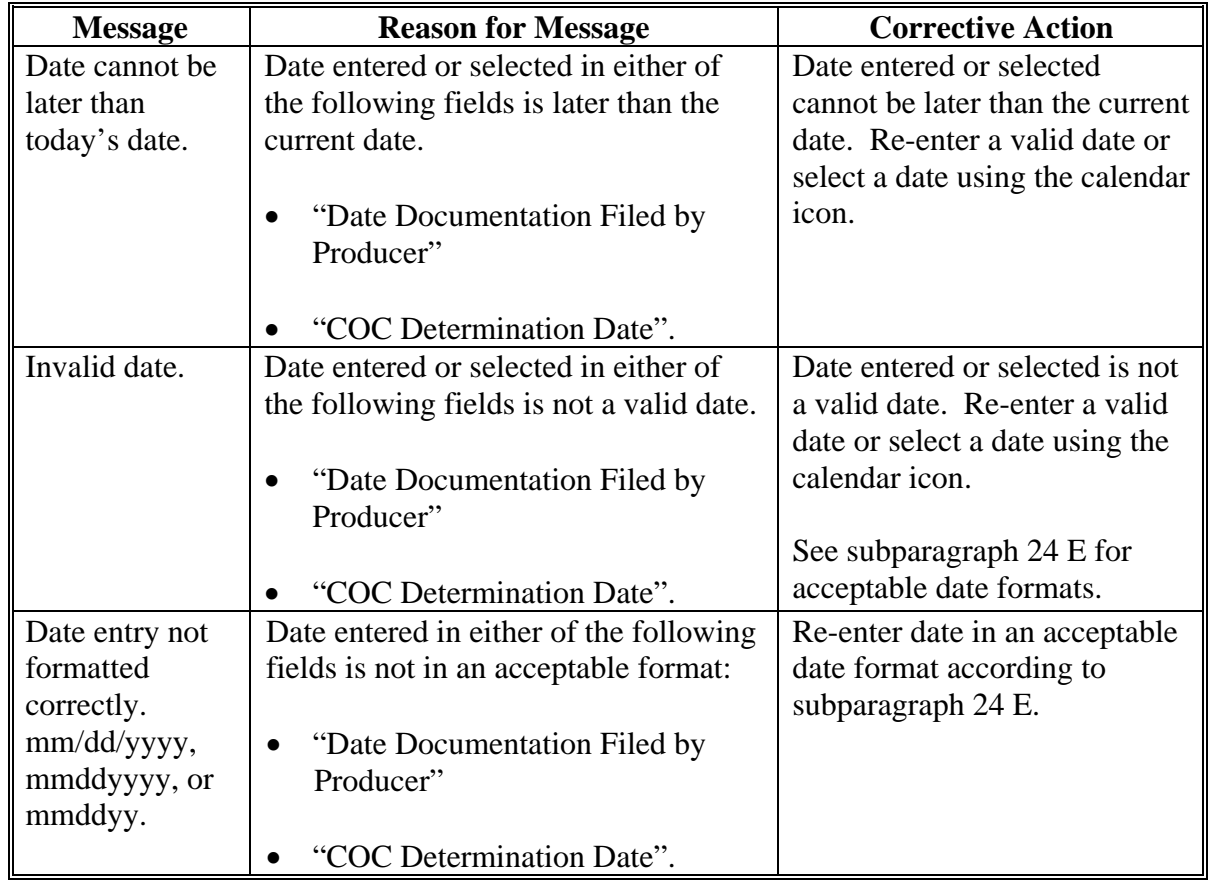

# **D Error Messages (Continued)**

#### **E Field Default Values**

When new eligibility records are created, actively engaged field values are defaulted according to the following.

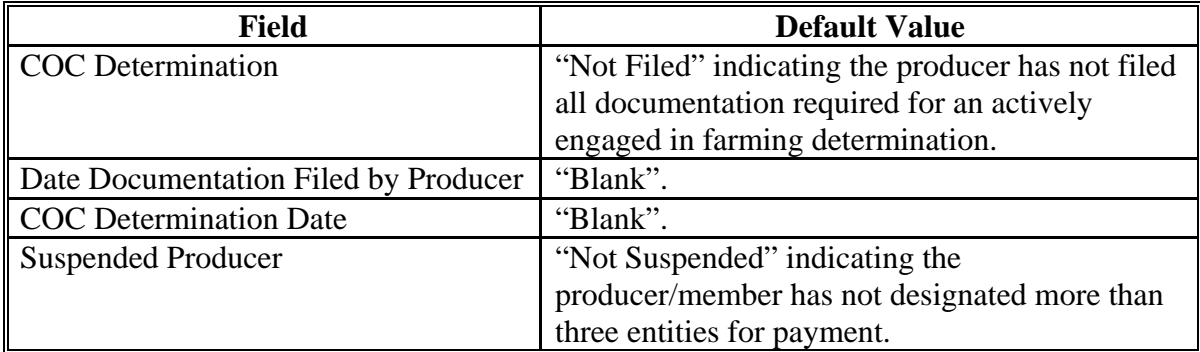

#### **F Correcting Suspended Producer Situations**

The KC-ADC mainframe sets the "Suspended Producer" option based on the number of permitted entities counted on the mainframe. To correct a suspended producer situation, the recording county shall compare the data recorded in the system to CCC-501B filed by the producer to ensure the designations are recorded properly.

**After** the review and any applicable updates and/or deletions are completed, the recording county shall:

- contact all counties in which the producer is active to ensure each county has recorded the information correctly in the permitted entity files
	- **Note:** Corrected data will be uploaded to the KC-ADC mainframe and the permitted entity count process will run again. However, the updates will not be immediate because the upload/download process for the permitted entity file will continue to occur bi-weekly.
- update the "Suspended Producer" option to "Not Suspended" in the web-based subsidiary application.

**Warning:** If the permitted entity count on the mainframe continues to exceed 3, the eligibility application will be automatically updated back to "Suspended" and any payments issued to the producer will be listed on applicable overpayment registers.

#### **42 Permitted Entity – 2002 Farm Bill Determination Information**

#### **A Introduction**

Data in the Subsidiary Eligibility Screen, Permitted Entity – 2002 Farm Bill section is used to specify whether the producer wants to receive payment as an individual. See 1-PL, subparagraph 16 B for a list of program benefits covered by permitted entity provisions.

In the legacy system, an "M" value for actively engaged:

- indicates the producer does not wish to receive payment as an individual
- ensures that the individual designation is not included in the permitted entity count on the mainframe.

#### **B Example of Subsidiary Eligibility Screen, Permitted Entity – 2002 Farm Bill Section**

Following is an example of the Permitted Entity – 2002 Farm Bill section.

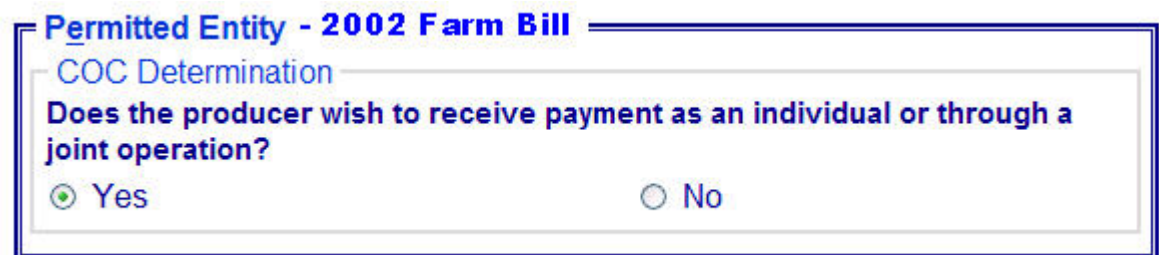

## **42 Permitted Entity - 2002 Farm Bill Determination Information (Continued)**

## **C Fields Applicable to Permitted Entity – 2002 Farm Bill Designations**

The question, "Does the producer wish to receive payment as an individual or through a joint operation?", is the only field applicable to the Subsidiary Eligibility Screen, Permitted Entity - 2002 Farm Bill Section.

The following provides the available options for designating whether or **not** the producer wants to receive payment as an individual.

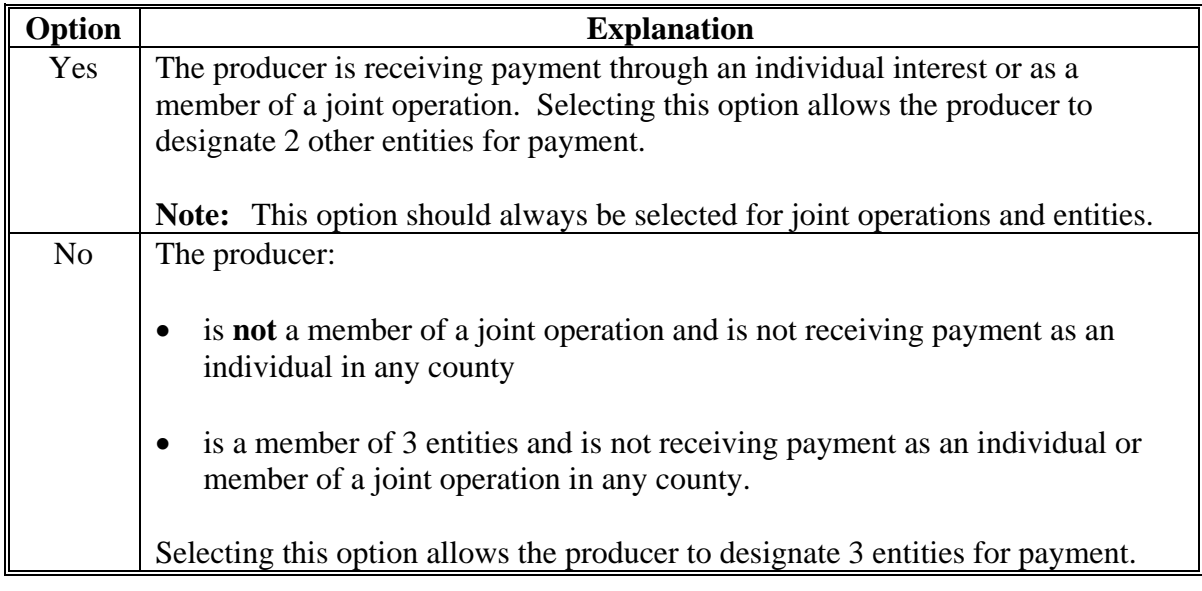

## **D Field Default Value**

When new eligibility records are created, the permitted entity field is defaulted to "Yes" indicating the producer wishes to receive payment as an individual farming interest or as a member of a joint operation.

#### **43 AGI - 2002 Farm Bill Determination Information**

#### **A Introduction**

The Farm Security and Rural Investment Act of 2002, Section 1604 provides provisions for excluding individuals and entities from program payment eligibility if the average AGI for the 3 preceding tax years for the individual or entity exceeds \$2.5 million.

Data in the Subsidiary Eligibility Screen, Adjusted Gross Income section is used to determine producer eligibility based on the AGI provisions for contracts approved in 2008 and prior years. See 1-PL, Part 6.5 for additional information for determining producer eligibility with AGI provisions.

#### **B Exempt Business Types**

The AGI software is designed to prevent users from updating the AGI eligibility certification/determination for joint operations and entities that are exempt from the AGI provisions.

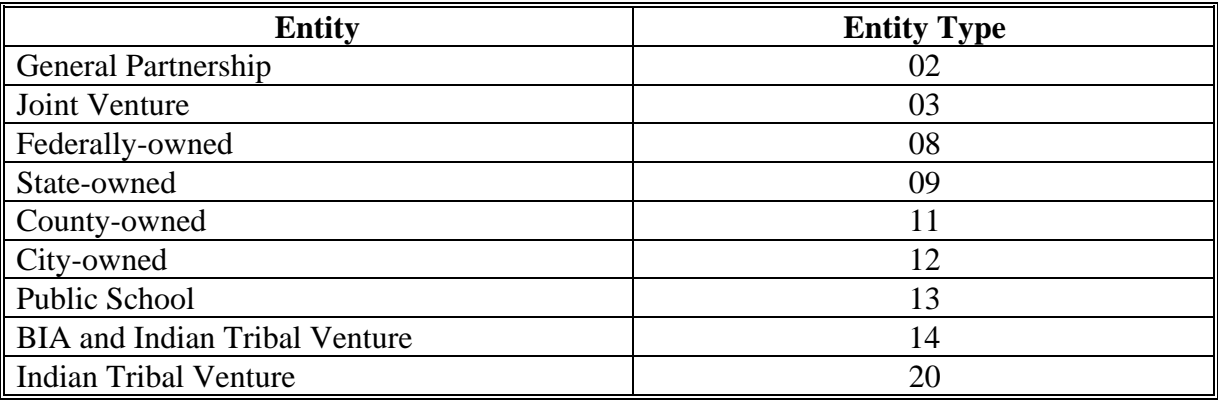

## **C Example of the Subsidiary Eligibility Screen, Adjusted Gross Income – 2002 Farm Bill Section**

Following is an example of the Adjusted Gross Income – 2002 Farm Bill section.

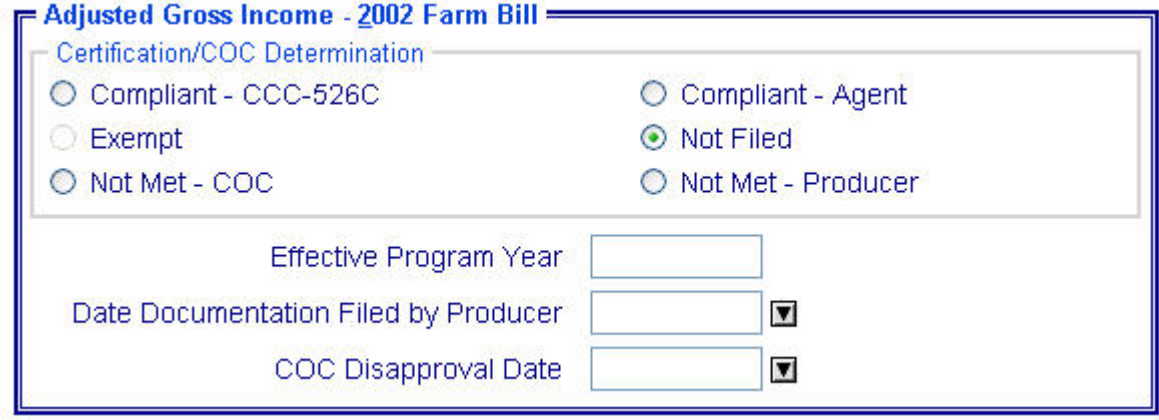

## **D Fields Applicable to AGI – 2002 Farm Bill Determinations**

The following provides fields applicable to AGI – 2002 Farm Bill determinations.

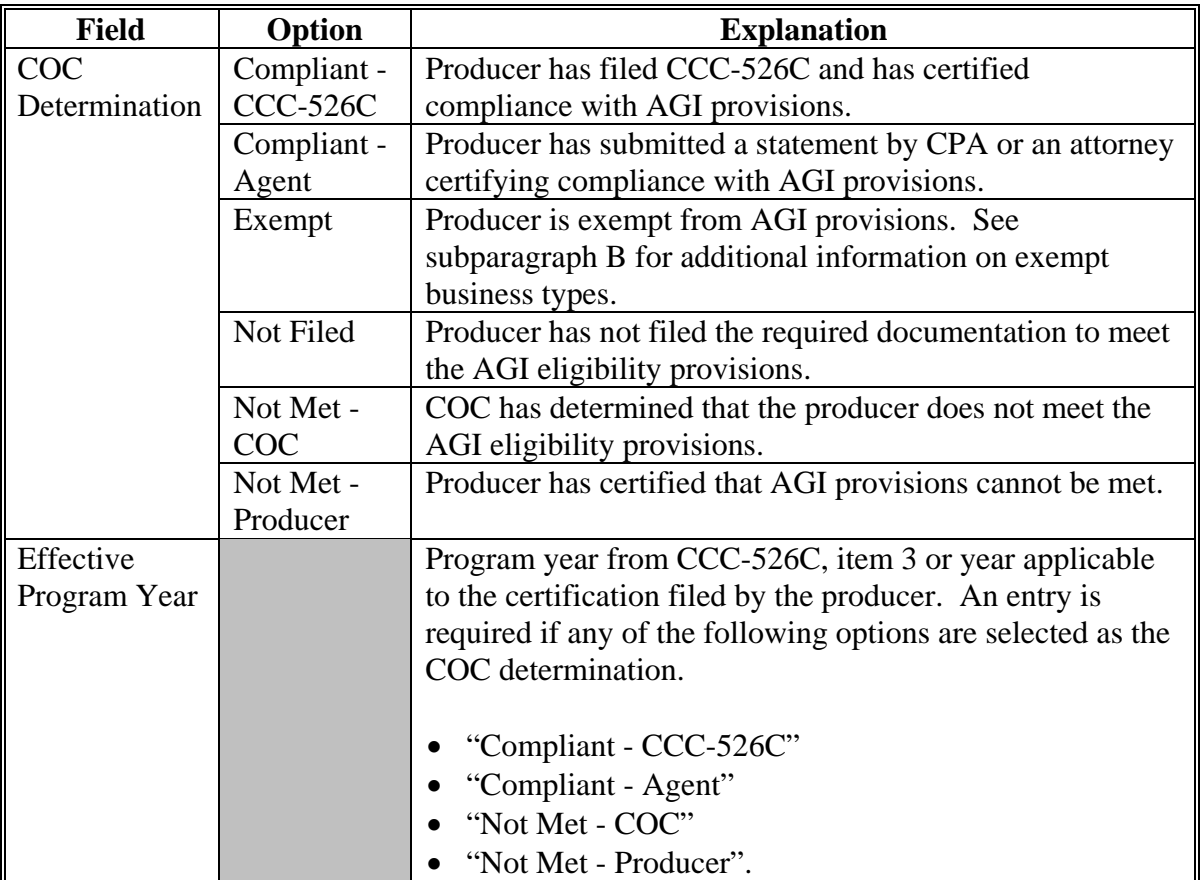

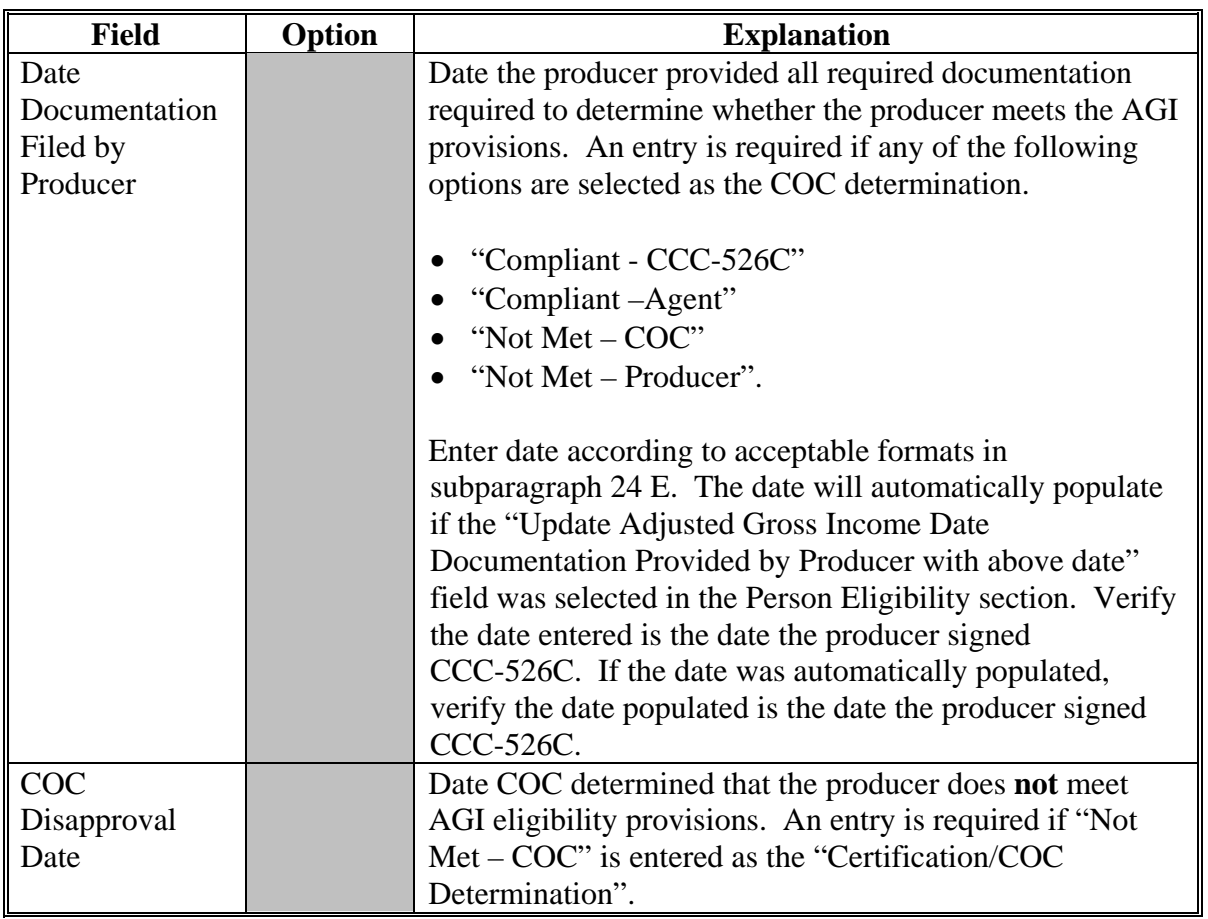

# **D Fields Applicable to AGI – 2002 Farm Bill Determinations (Continued)**

# **E Error Messages**

The following provides error messages that may be displayed when updating AGI – 2002 Farm Bill eligibility data.

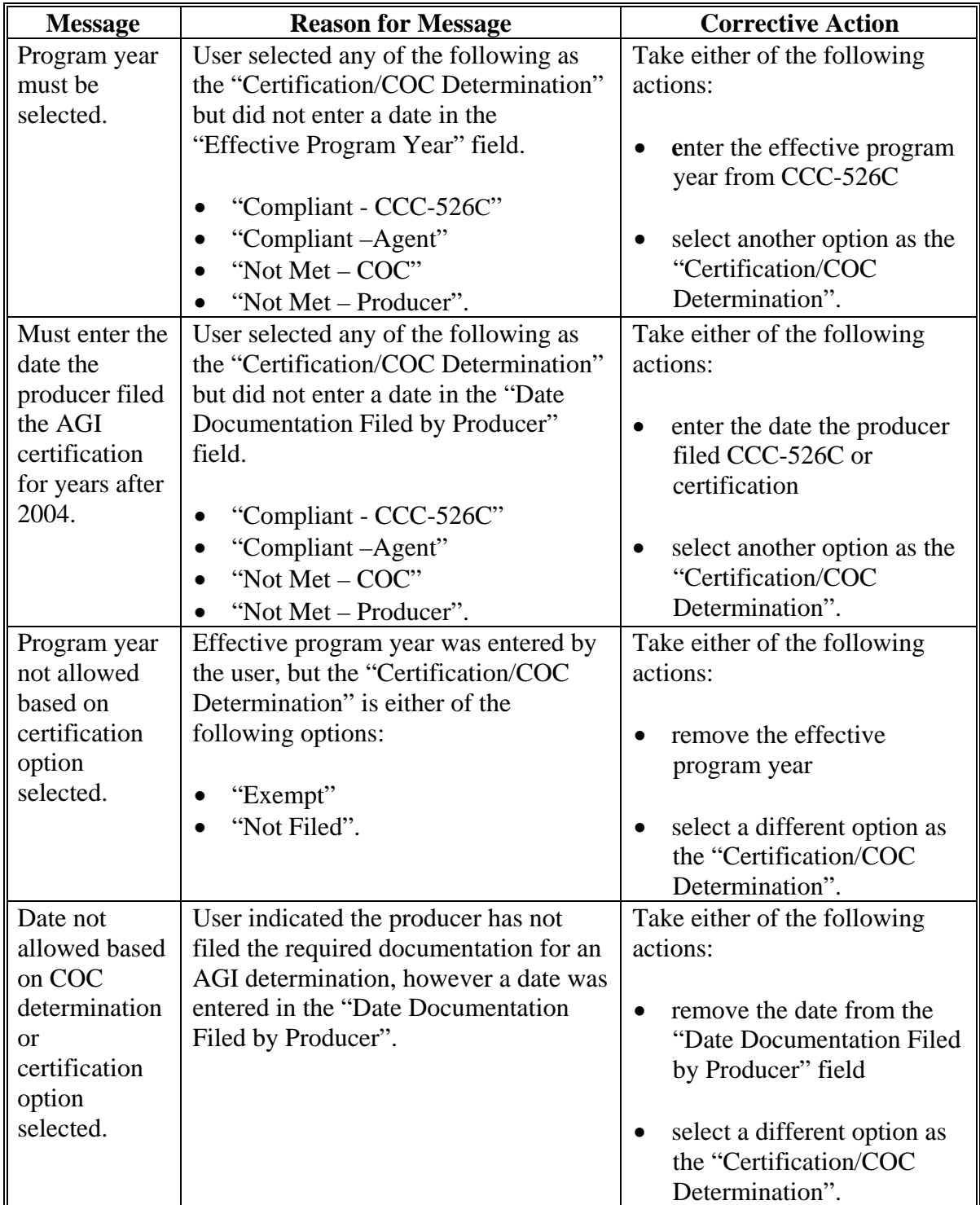

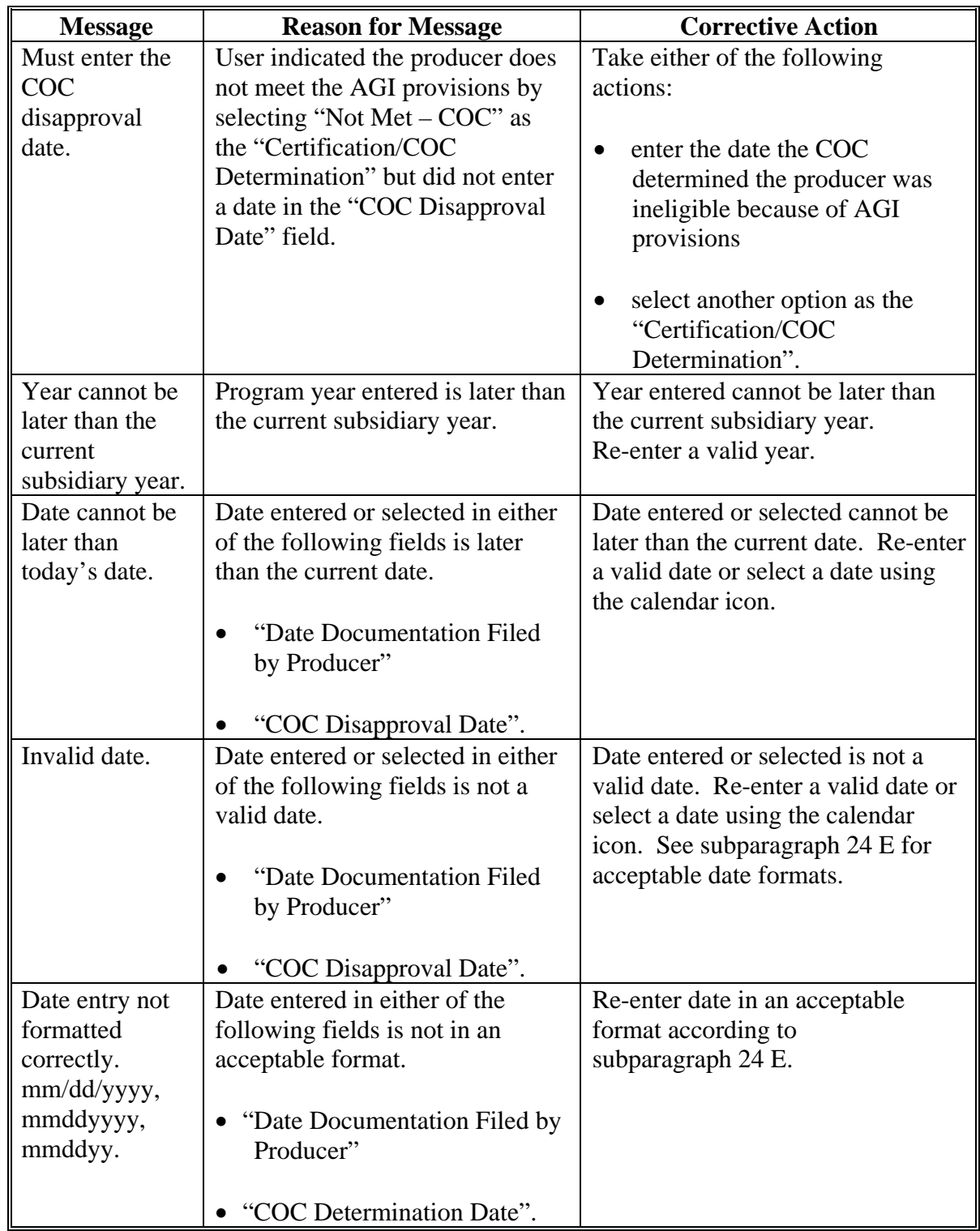

# **E Error Messages (Continued)**

# **F Field Default Values**

When new eligibility records are created, AGI field values are defaulted according to the following.

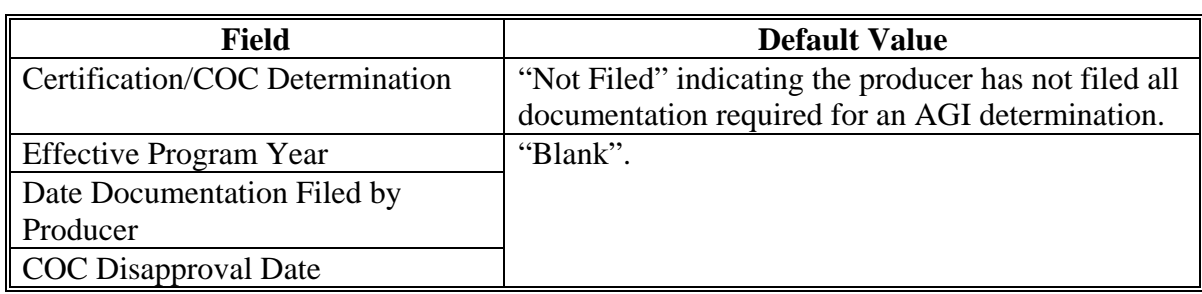

#### **G Determining Payment Share Based on AGI – 2002 Farm Bill Eligibility**

For programs affected by AGI provisions in the 2002 Farm Bill, the percentage of the payment that can be issued to an entity is determined by:

- checking  $AGI 2002$  Farm Bill eligibility for the entity
- if the entity is eligible, determining the percentage of payment that can be issued based on member eligibility.

Since payments are reduced by the percentage of the interest of an ineligible member, the actual and permitted shares in the entity file are used to determine the amount that can be issued to the entity. This reduction is handled similarly to how the permitted share reduction is applied.

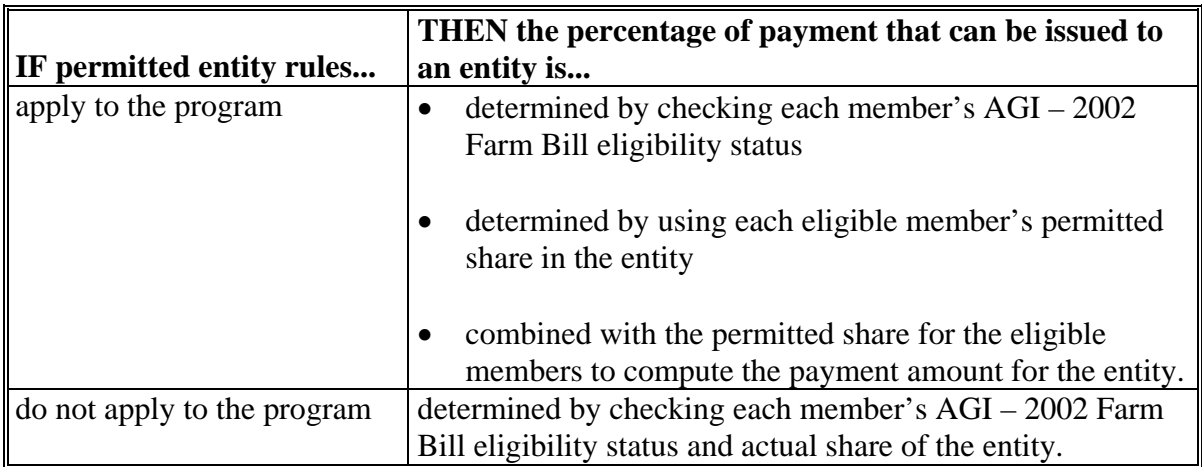

## **G Determining Payment Share Based on AGI Eligibility (Continued)**

The following describes the process to determine the payment share for entities and joint operations.

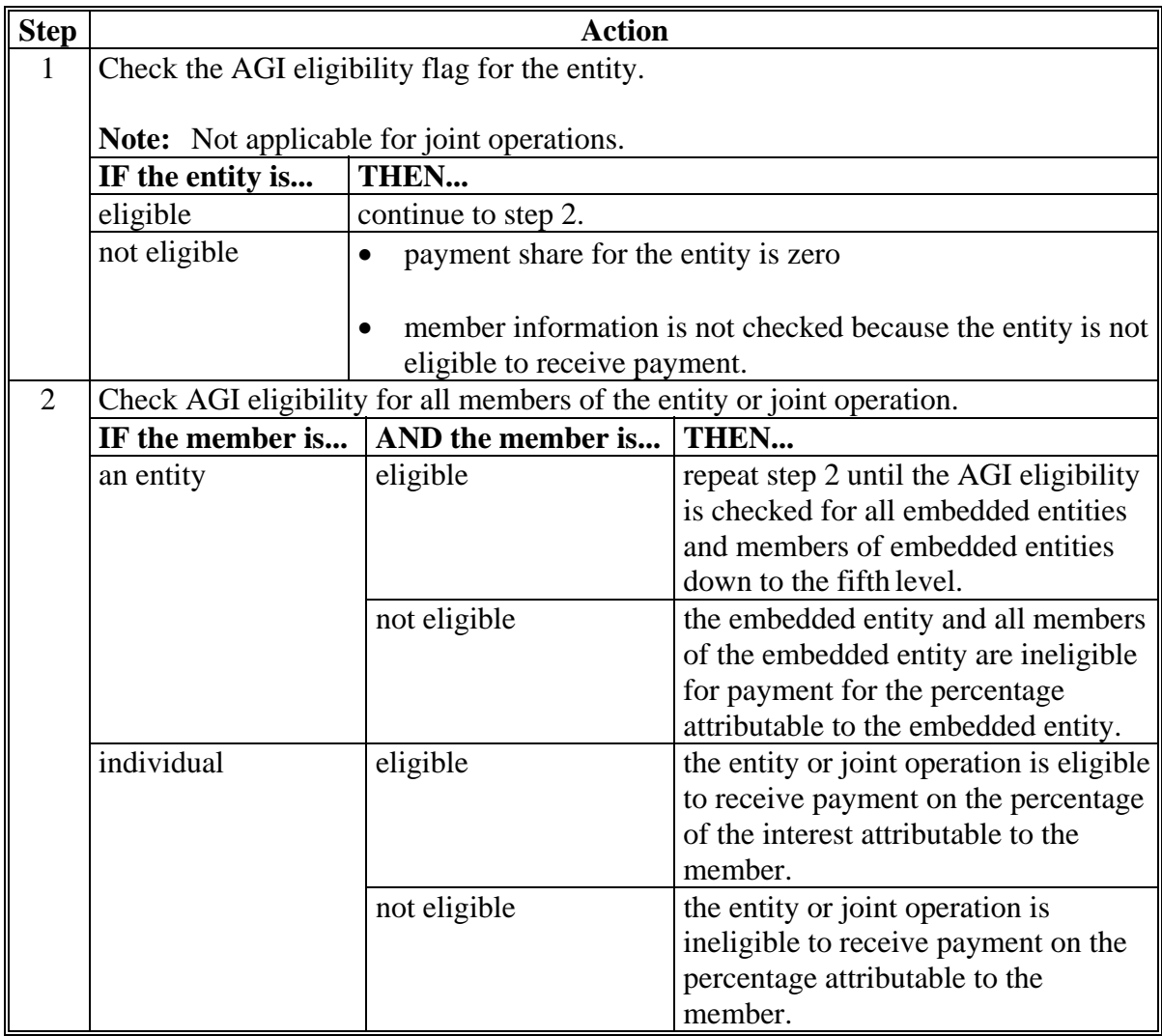

#### **H Example 1**

In this example, H & W Farming is a corporation and each member:

- has designated this entity for payment
- is eligible for payment based on AGI provisions.

Regardless of whether permitted entity rules apply, the payment share for H  $\&$  W Farming is 1.0000 because all members have designated the entity for payment and meet the AGI eligibility requirements.

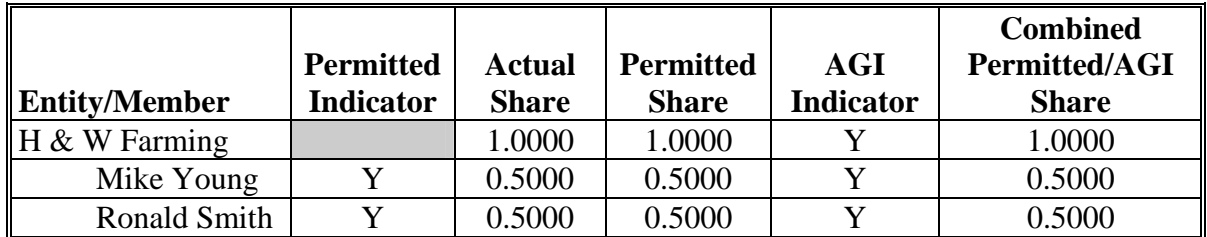

#### **I Example 2**

Using the same example information as in subparagraph H, except Mike Young has **not** designated H & W Farming for payment.

When AGI is checked for a program where permitted entity rules apply, the combined permitted/AGI share is 0.5000 because:

- $\bullet$  the permitted share for the entity is 50 percent
- member Ronald Smith has designated the entity for payment and is eligible based on AGI provisions.

If permitted entity rules do not apply for the program, the AGI payment share is 1.0000 because the entity and both members meet the AGI eligibility requirements.

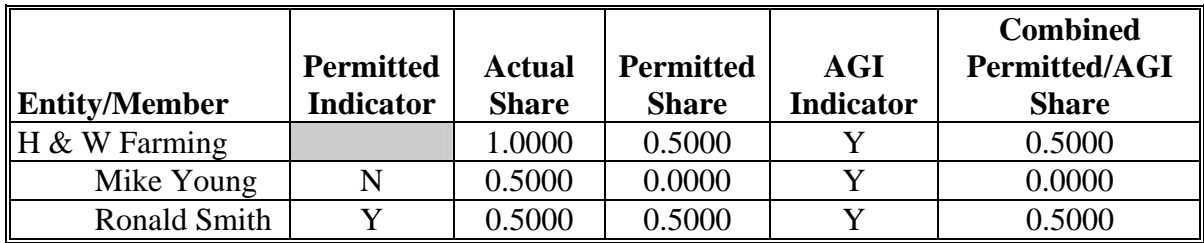

#### **J Example 3**

In this example:

- $\bullet$  Mike Young has not designated H & W Farming for payment
- Ronald Smith is not eligible for payment based on AGI provisions.

When AGI is checked for a program where permitted entity rules apply, the combined permitted/AGI share is 0.0000 because:

- 1 member has not designated the entity for payment
- the other member does not meet the AGI eligibility requirements.

If permitted entity rules do not apply for the program, the AGI payment share is 0.5000 because the entity and 1 member meet the AGI eligibility requirements.

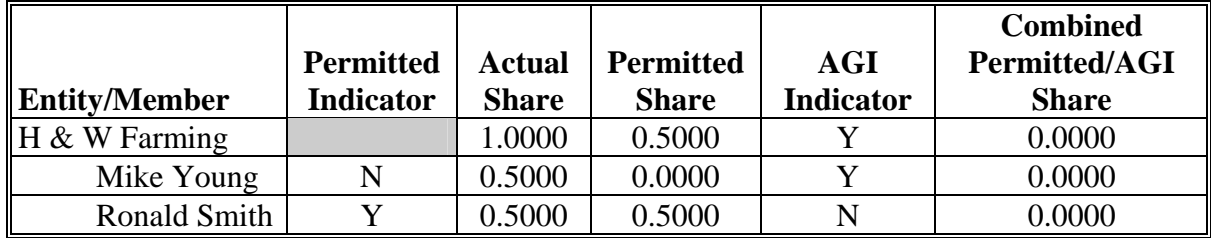

#### **K Example 4**

In this example, both members:

- have designated H & W Farming for payment
- meet the AGI eligibility requirements.

However, H & W Farming does not meet the AGI eligibility requirements.

Regardless of whether permitted entity rules apply, when AGI is checked for H  $&$  W Farming, the payment share is 0.0000 because the entity does not meet the AGI eligibility requirements. In this example, the member information is not read because the entity is not eligible.

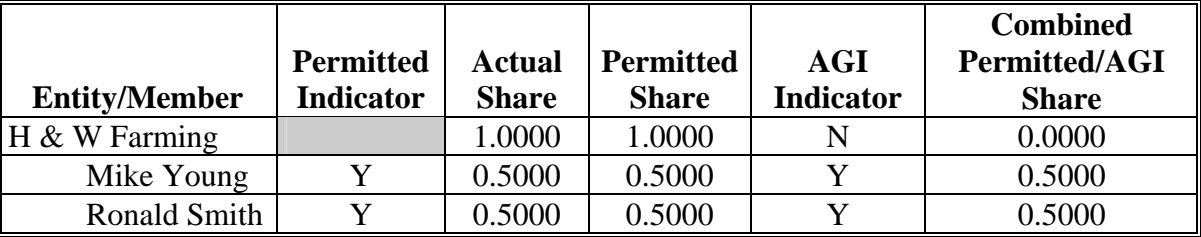

**44-70 (Reserved)** 

--

#### **Part 4 Web-Based Combination Software**

#### **Section 1 General Information**

#### **71 Overview**

#### **A Introduction**

This part provides guidance about the following:

- web-based combination software
- creating and viewing a combined producer record
- updating and decombining a combined producer record
- allocating payment limitation
- updating combined producer recording county.

#### **B Why This Part Is Important**

This part is important because automated payment limitation processes use combined producer data in the web-based combination software to issue payments.

#### **C Year-Specific File**

The combined producer database is year-specific. County Offices must be sure to select the appropriate year when accessing and updating a combined producer account.

#### **D Combinations Types**

The web-based combination software is used to record COC determinations for the following 2 different combination types:

- "Attribution" that will record determinations according to 4-PL; see 4-PL,  **\*--**subparagraph 179 D for common attribution procedure**--\***
- "Person" that will record person determinations according to 1-PL.

### **\*--72 Guidelines for Creating Combinations**

#### **A Overview**

County Offices shall follow the guidelines in this paragraph when creating or updating combinations.

**Note:** S[ee paragraph 84](#page-145-0) for instructions on creating combinations.

#### **B Valid Combinations**

For a combination to be valid there **must** be:

- a properly completed CCC-503A or CCC-903 on file indicating that COC has combined at least 2 producers for payment limitation purposes
- 2 separate producers
- **only** 2 producers involved in any parent combination.
- **Note:** Subsequent combinations involving either producer in a parent combination will create a super combination.**--\***

#### **72 Guidelines for Creating Combinations (Continued)**

### **C Combination Result**

Once the combination has been created, producers will have a combined account number assigned by the Kansas City mainframe computer. Kansas City will download the combined producer account to all counties that have a legacy link in SCIMS for producers in the common attribution combinations. County Offices may verify receiving the validated common attribution combination by printing a MABDIG, according to 2-PL, paragraph 130.

**Note: "**Person" type combinations are **not** applicable to payment processes remaining on System 36 and will **not** be downloaded to System 36.

#### **D Who Performs Combinations**

Any county may create a combination if:

- COC has approved the combination on CCC-503A or CCC-903
- 1 member of the combination is legacy-linked in SCIMS to the combining county.

The County Office whose COC approved CCC-503A or CCC-903:

- should process the combination in the web-based combination software
- would be the combined recording county for:
	- this parent combination
	- all subsequent combinations affecting either producer in this parent combination.

## **E Recording County When Combining Members of Super Combinations**

If 2 members of 2 separate super combinations are combined together and each super combination has a separate combined recording county, then the county processing the combination is designated the combined recording county for the new super combination.

#### **73 (Withdrawn--Amend. 9)**

#### **74-80 (Reserved)**

 $\mathcal{O}(\mathcal{O}(\log n))$ 

## **Section 2 Creating and Displaying Combined Producer Records**

#### **Par. 81**

## **81 Web-Based Combined Producers System**

#### **A Overview**

The web-based Combined Producers System is a part of the web-based Subsidiary System. Combined records will be updated by County Office employees.

In this part, user means County Office employees **except** where specifically noted.

## **B Accessing the Web-Based Subsidiary System**

 **\*--**Access the web-based Subsidiary System according t[o paragraph 9.](#page-24-0)**--\*** 

#### <span id="page-137-0"></span>**\*--82 Using the Web-Based Combined Producers System**

#### **A Entering the Web-Based Combined Producers System**

To enter the web-based Combined Producers System, on the Subsidiary Screen, CLICK "**Combined Producers**" tab.

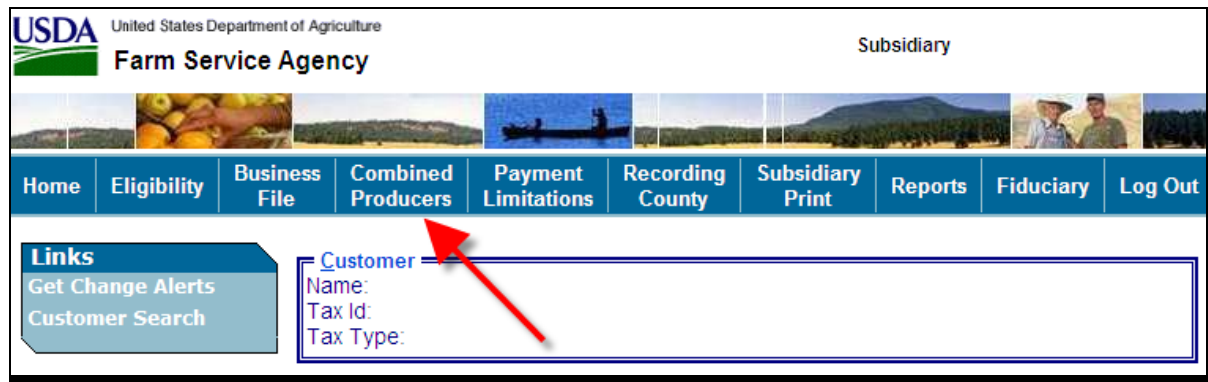

#### **B Users eAuthentication Status**

If the user's eAuthentication ID is linked to more than 1 county, the Subsidiary Combined Producers Screen, Select State County section will be displayed for the user to select which county the combination will be recorded.

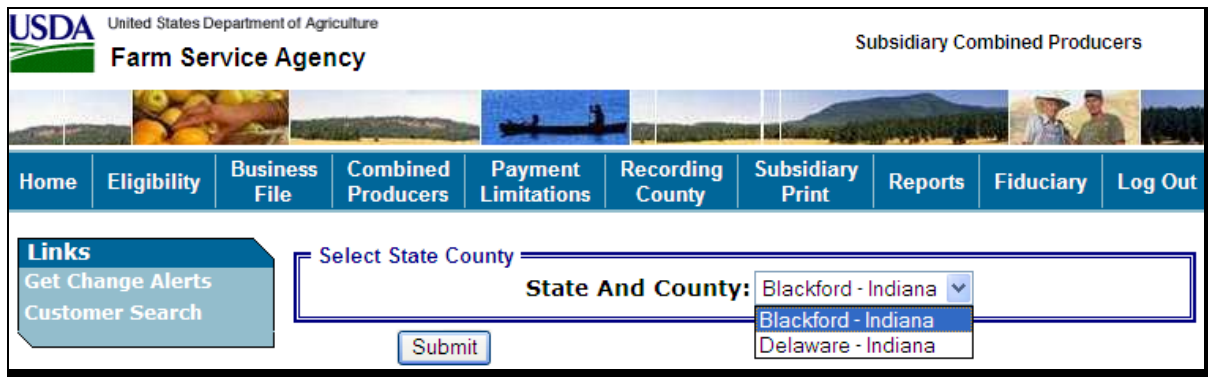

#### **C Selecting the Producer**

If the user's eAuthentication ID is linked to only 1 county, or after a multi-county user has selected a county, the SCIMS Customer Search Screen will be displayed so users can enter a producer to process in the Combine Producers system. Enter information in SCIMS on the Customer Search Screen by:

- type
- name
- $\bullet$  tax ID
- other.

Select the customer on the subsequent Search Results Screen. If producer is **not** in SCIMS, the producer **must** be added in SCIMS according to 1-CM.

After selecting a producer in SCIMS, the Subsidiary Combined Producers Screen, All Combinations For Customer – Year drop-down menu and Customer section will be displayed.

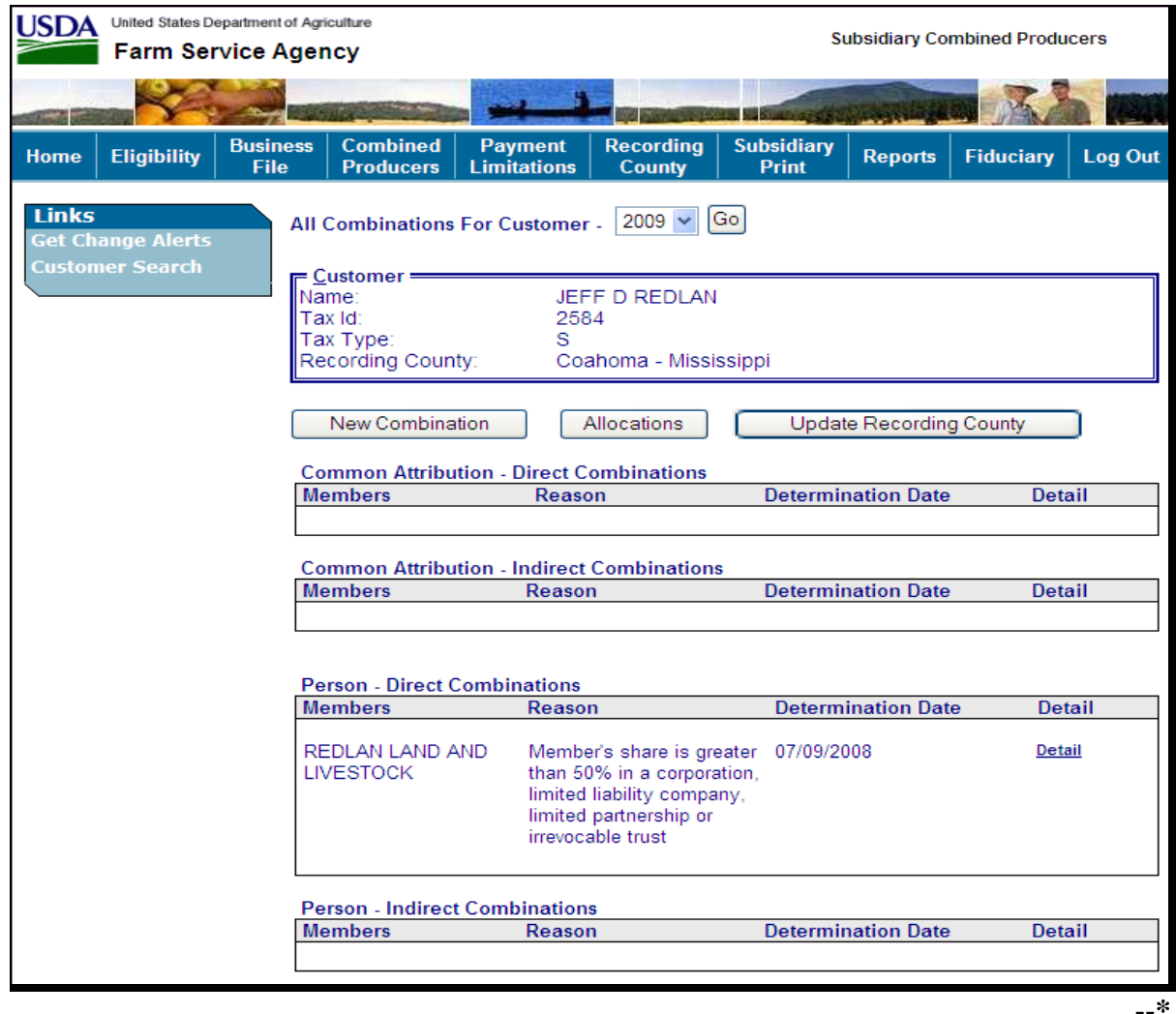

#### **\*--82 Using the Web-Based Combined Producers System (Continued)**

## **D All Combinations for Customer Section**

The Subsidiary Combined Producers Screen, All Combinations For Customer - Year drop-down menu and Customer section:

- is the beginning point for actions relative to the web-based Combined Producers System
- will display the following items.

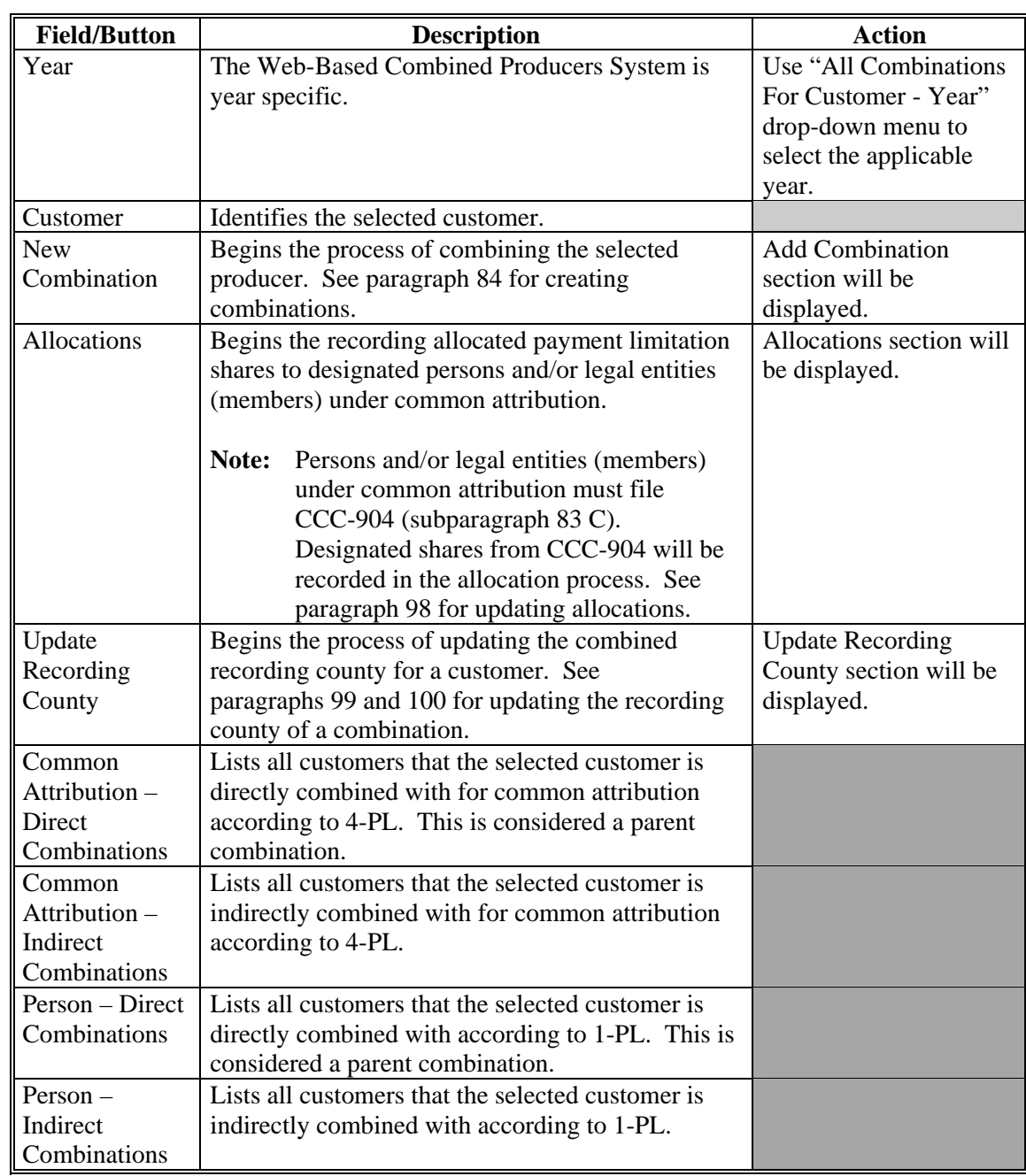

**--\*** 

## <span id="page-140-0"></span>**\*--83 CCC-904, Allocation of Payment Limitation Under Common Attribution**

## **A Using CCC-904's**

CCC-904's are used by persons and/or legal entities (members) that have been determined under direct attribution rules to collectively be limited to 1 payment limitation. This is known as common attribution. The persons and/or legal entities (members) under common attributions may use CCC-904 to allocate a share of the payment limitation to designated members when collectively payments issued/attributed to all members will exceed the program limitation.

**Note:** Filing CCC-904 is **not required**. If CCC-904 is not filed, payments will be issued to members under common attribution based on order of disbursement.**--\*** 

Load all combinations in the web-based subsidiary process according to this part **before** allocating payment limitation.

# **\*--83 CCC-904, Allocation of Payment Limitation Under Common Attribution**

# **B Completing CCC-904's**

Complete CCC-904's according to this table.

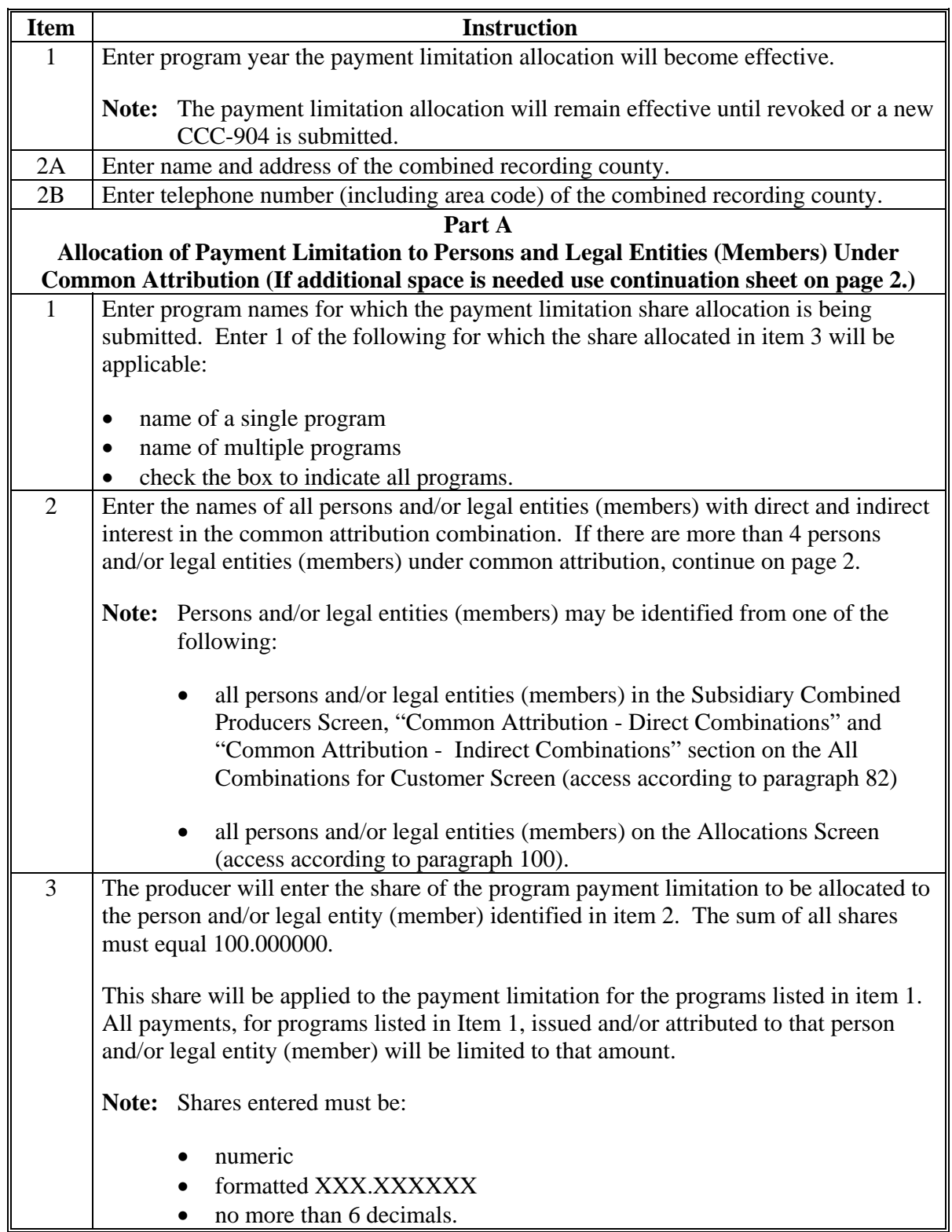

# **\*--83 CCC-904, Allocation of Payment Limitation Under Common Attribution (Continued)**

# **B Completing CCC-904's (Continued)**

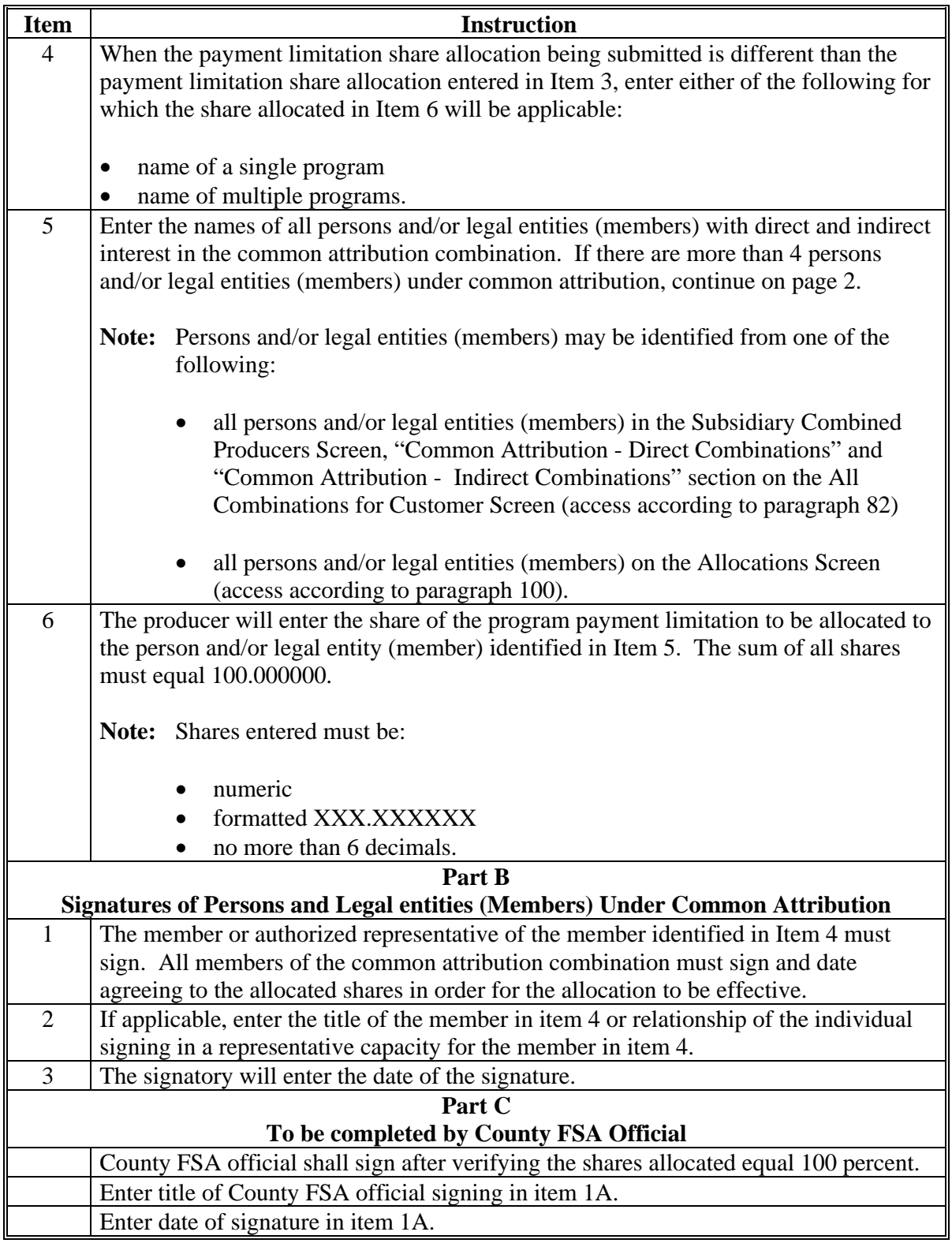

**--\*** 

# **C Example CCC-904**

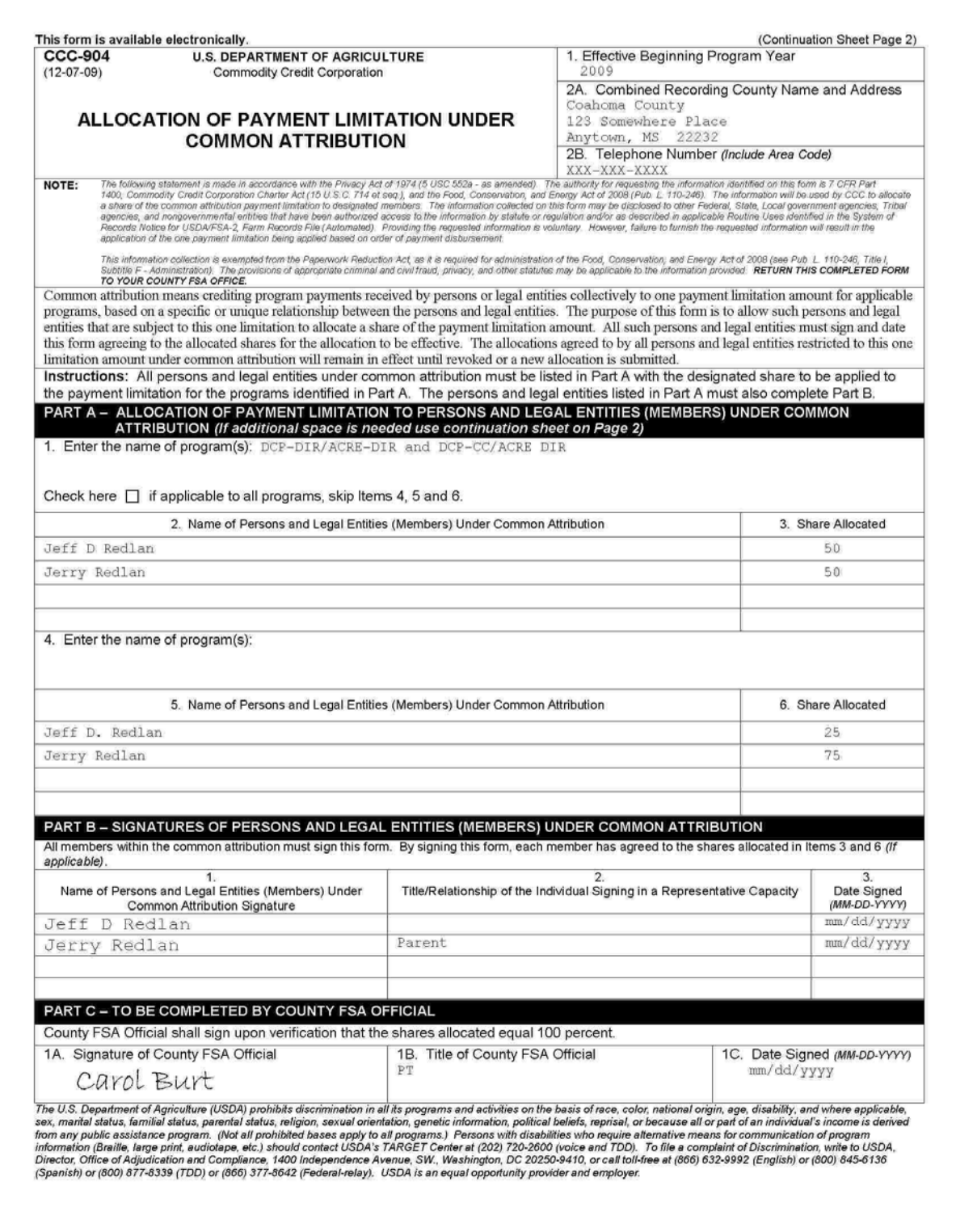
# **\*--83 CCC-904, Allocation of Payment Limitation Under Common Attribution (Continued)**

# **C Example CCC-904 (Continued)**

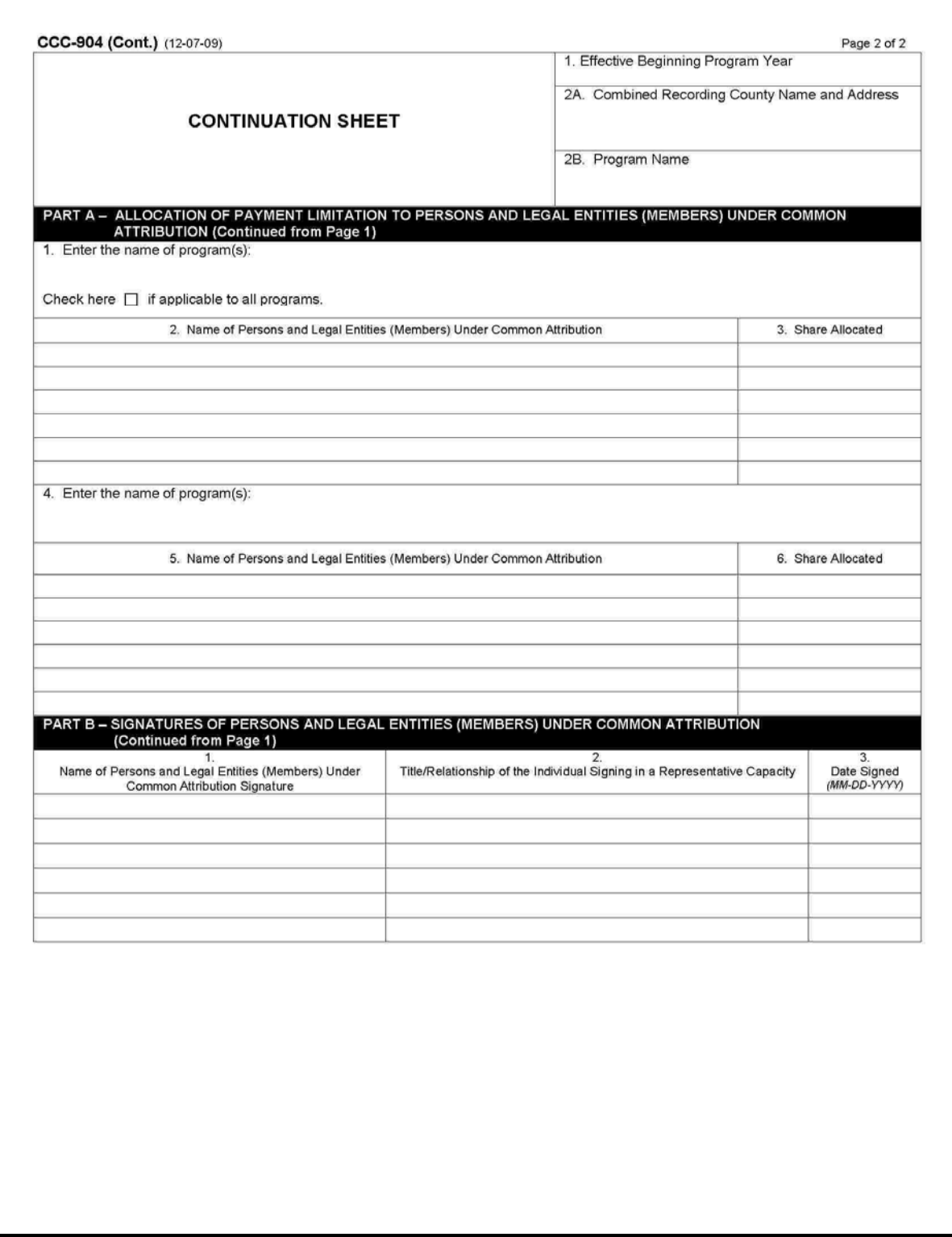

# <span id="page-145-0"></span>**\*--84 Creating Combinations**

# **A New Combination Option**

On the Subsidiary Combined Producers Screen, Customer section, CLICK "**New Combination**". The Subsidiary Combined Producers Screen, Add Combination section will be displayed.

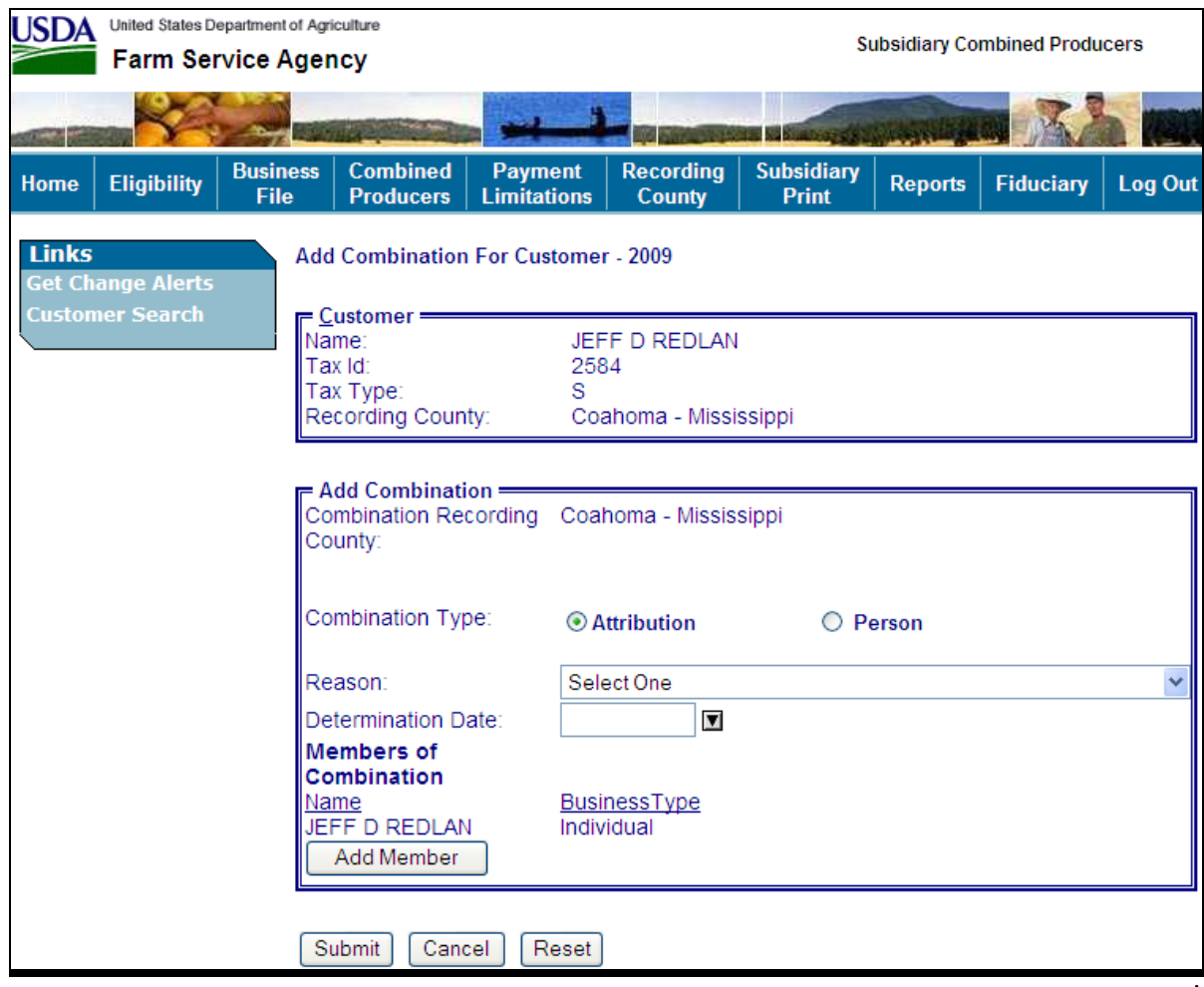

## **\*--84 Creating Combinations (Continued)**

# **A New Combination Option (Continued)**

The Subsidiary Combined Producers Screen, Add Combination section will be displayed with the All Combination For Customer year selected and the following information/options.

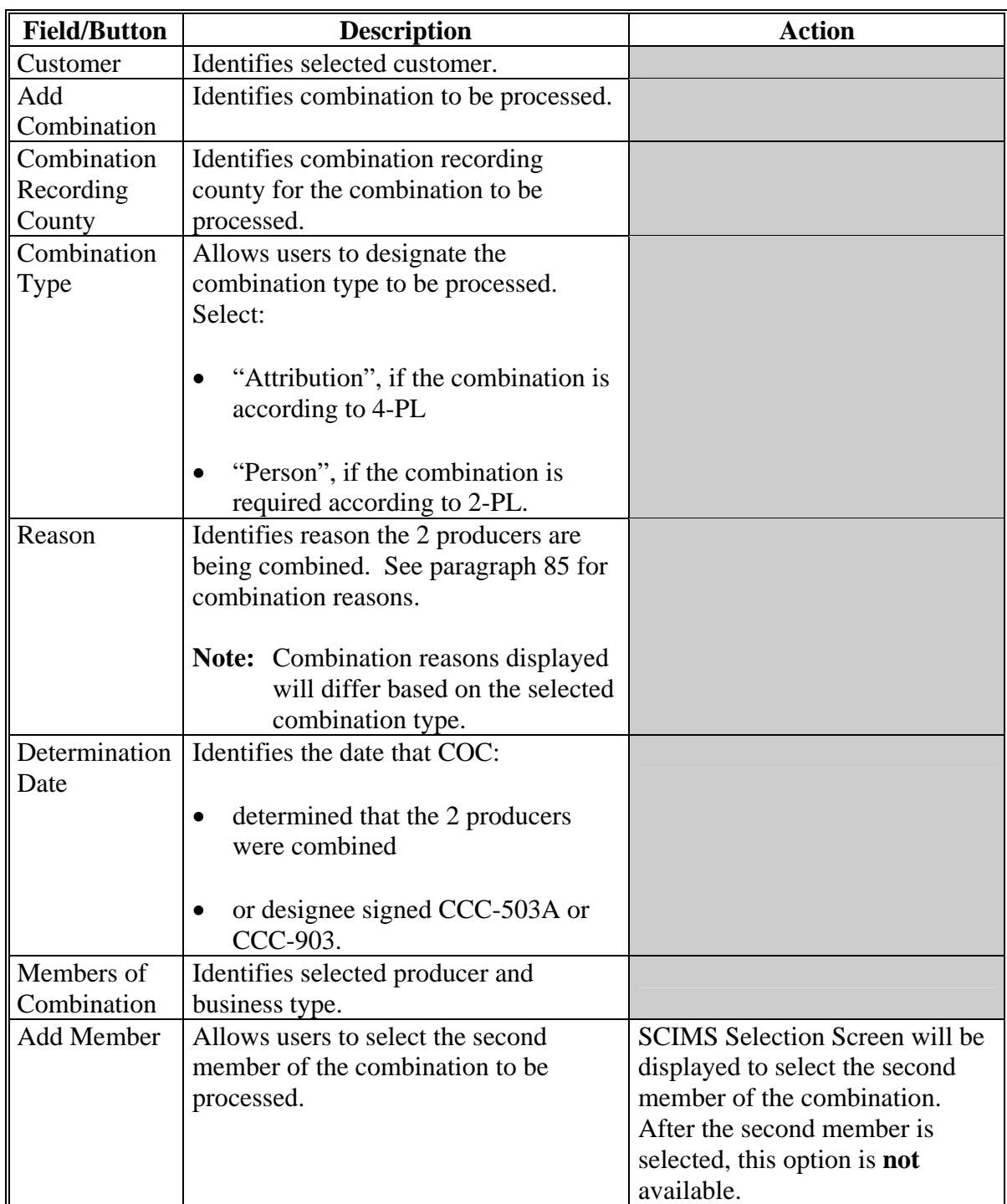

### **\*--84 Creating Combinations (Continued)**

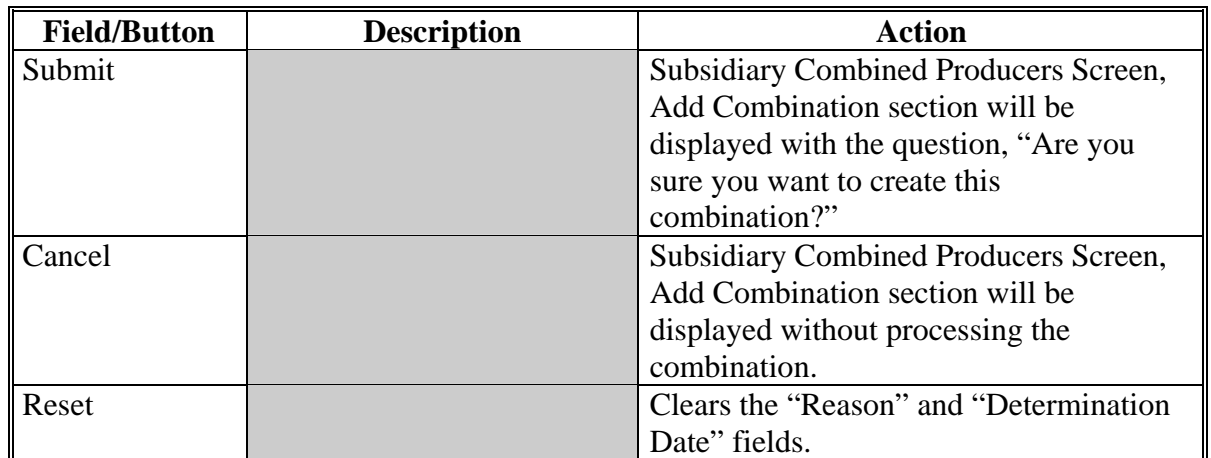

### **A New Combination Option (Continued)**

### **B Selecting Combination Type**

On the Add Combination For Customer Screen, select the applicable combination type as follows:

- "Attribution" when COC or designee signed CCC-903 determining common attribution is applicable
- "Person" when COC or designee signed CCC-503A determining multiple producers are considered 1 person.

**Note:** Combination type will default to "Attribution".**--\*** 

### **C Selecting Combined Producer**

After the user selects a combination type, CLICK "**Add Member**" to add the second member of the combination. The SCIMS Customer Search Page will be displayed. User will enter information by the following:

- type
- name
- TIN
- other.

Select the customer on the subsequent Search Results Screen. If customer is **not** in SCIMS, the customer **must** be added in SCIMS according to 1-CM.

When the second member has been selected, the following screen will be displayed with both members of the combination listed in the Add Combination section, under "Members of Combination".

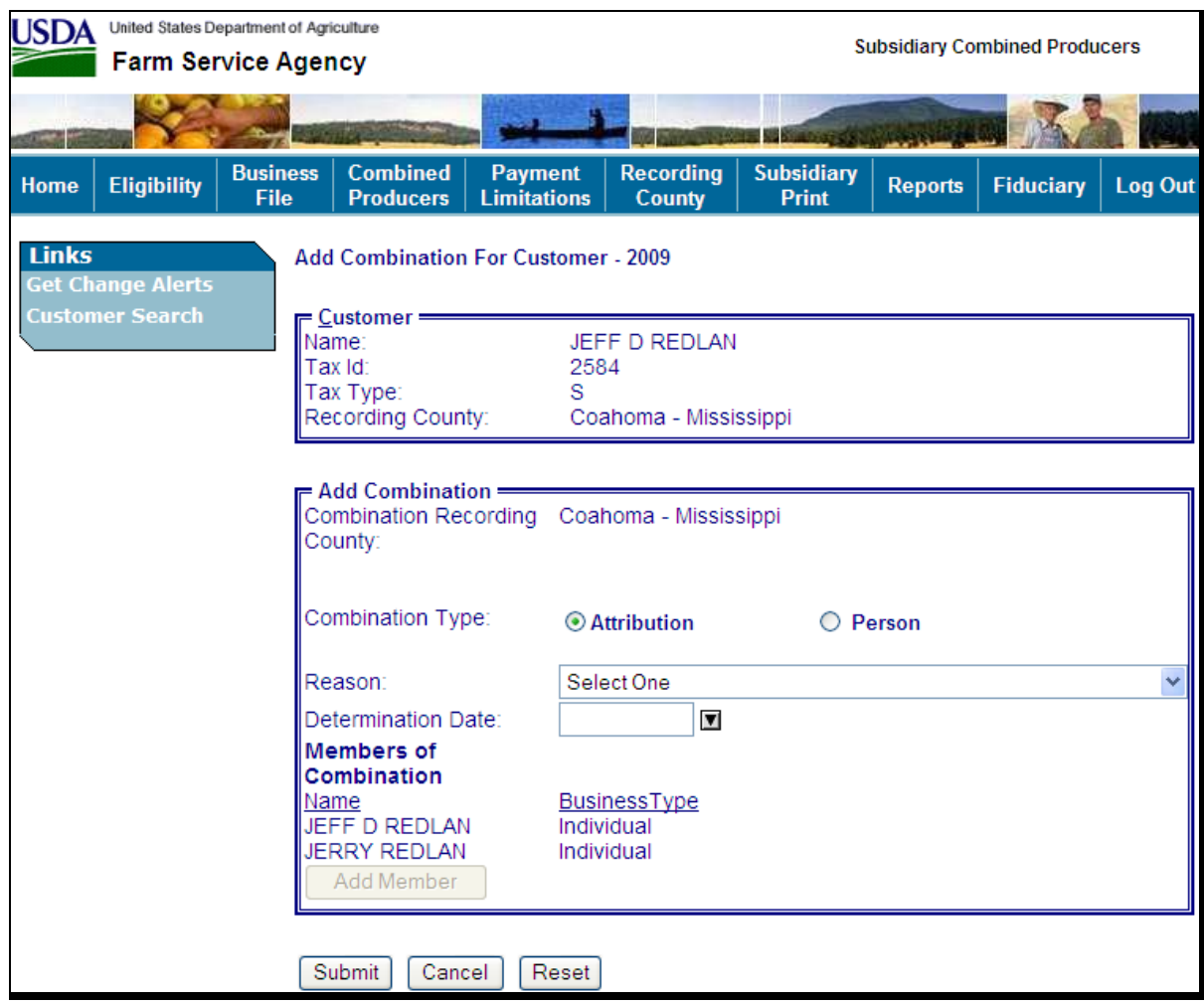

# **\*--84 Creating Combinations (Continued)**

## **D Selecting Combination Reason**

After users select a customer, CLICK "**Reason**" drop-down menu (se[e paragraph 85\)](#page-154-0), to select the correct combination reason.

**Note:** In the following example, user selected:

- "Combination Type" of "Attribution"
- combination "Reason" of "Minor child and Parent/Guardian".

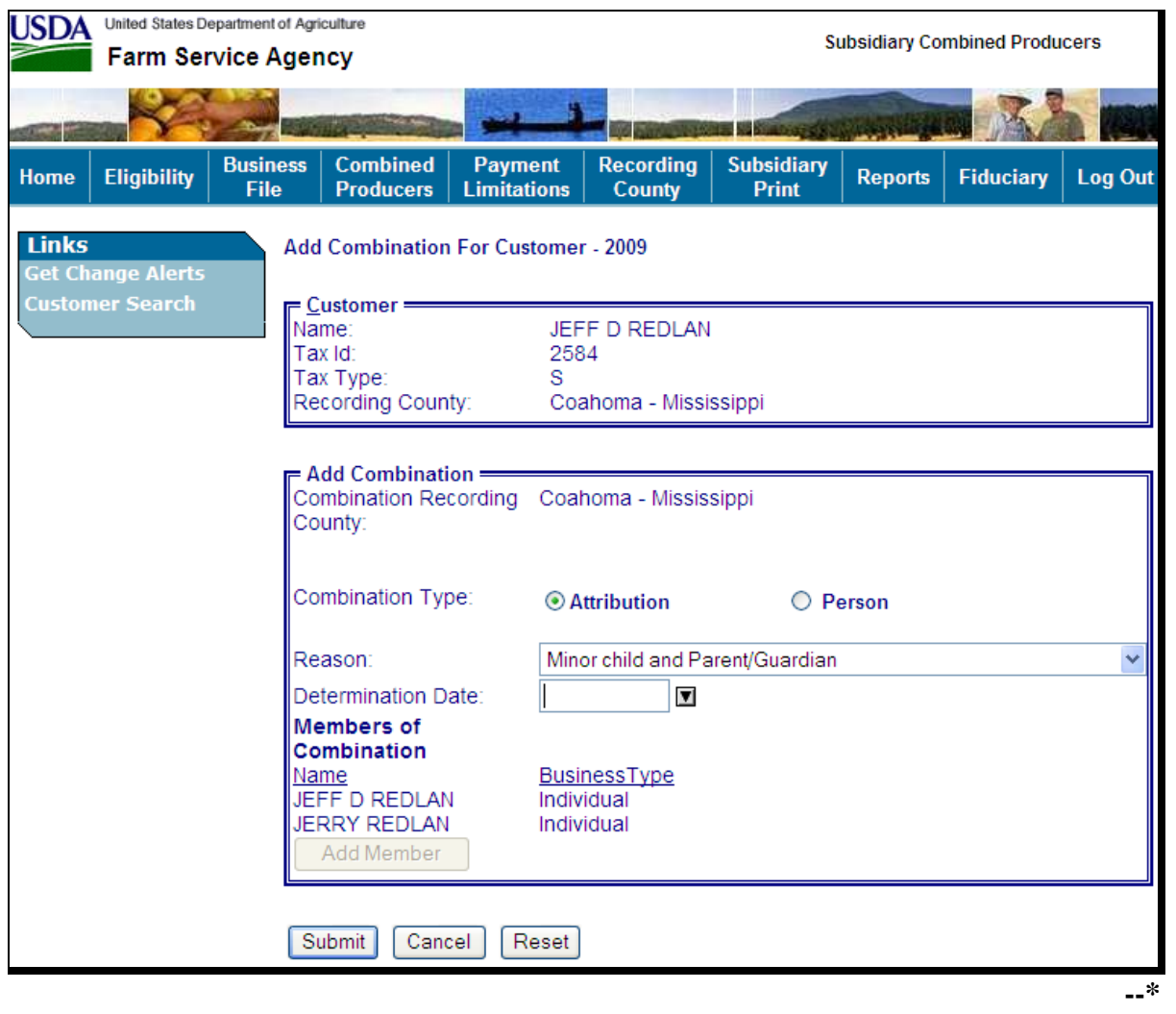

# **\*--84 Creating Combinations (Continued)**

# **E Selecting the Determination Date**

Enter date that COC:

- determined that the 2 producers were combined
- or designee signed CCC-903 (for "Attribution" type combination example).

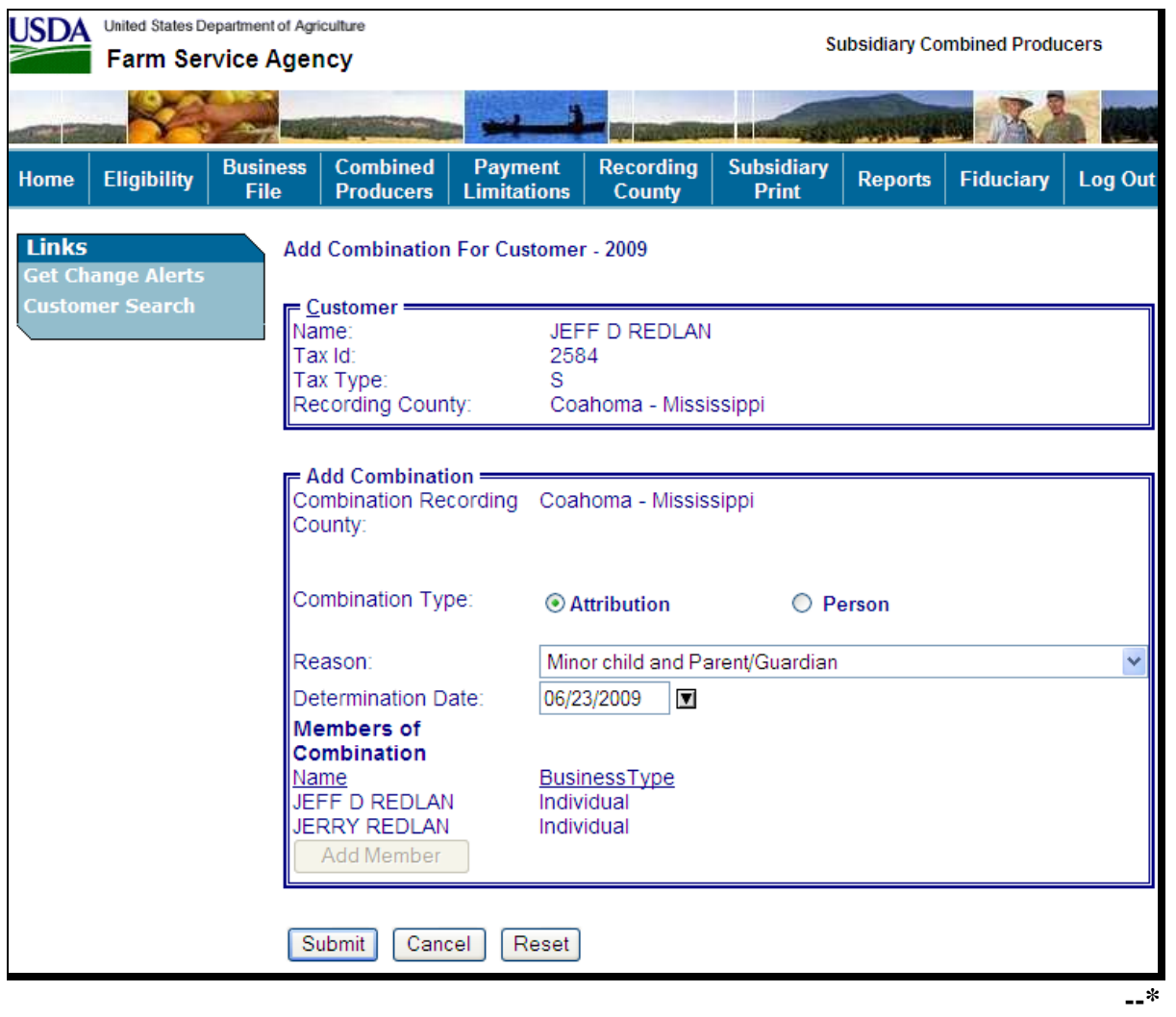

### **F Completing the Combination**

If users click "**Submit**", the Subsidiary Combined Producers Screen, Add Combination section will be displayed with the question, "Are you sure you want to create this combination?" Users can click any of the following:

- "**View Combinations of (Customer's Name)**", if applicable
- "**Yes**", to complete the combination
- "No", to exit the combination before processing.

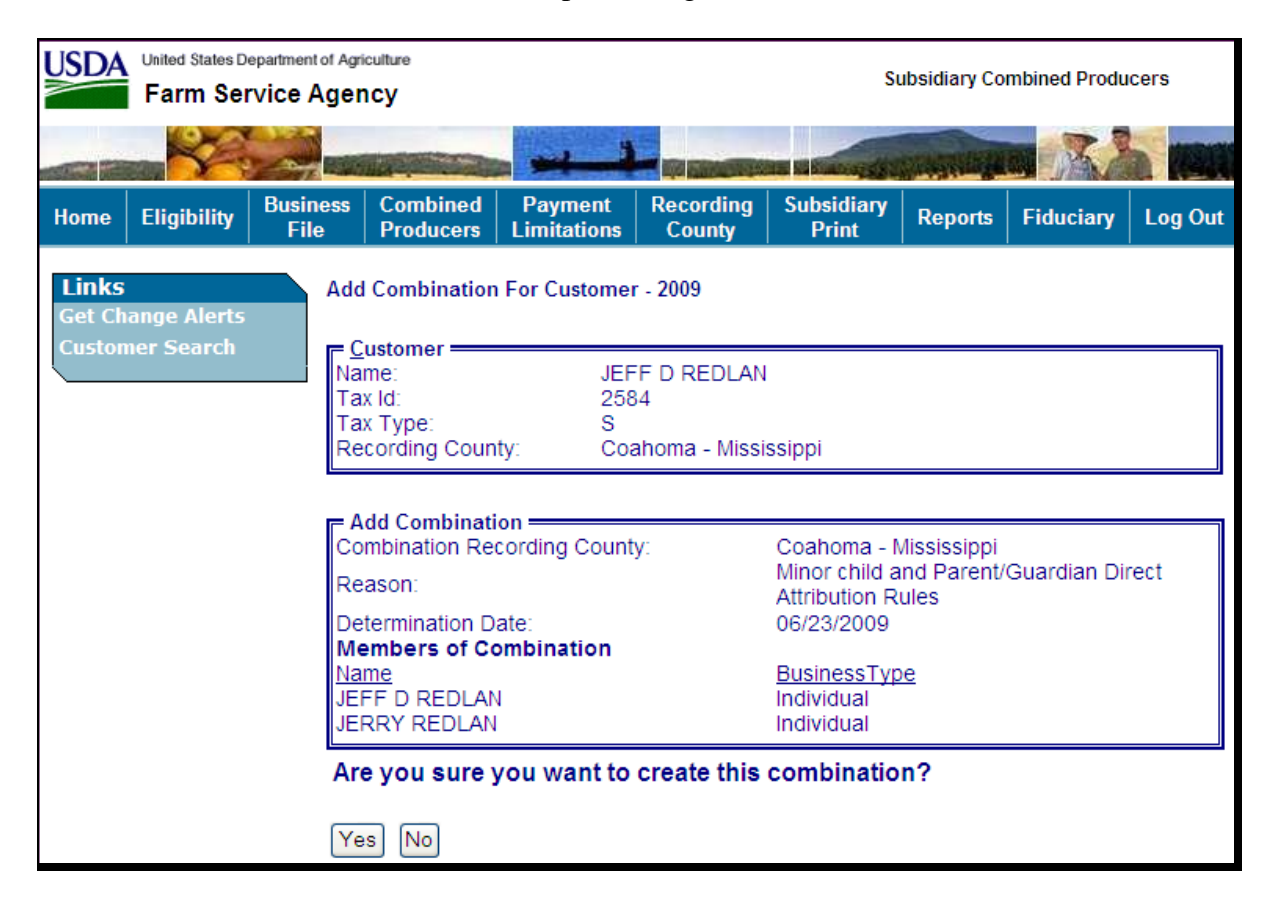

If Jerry Redlan was member of another combination the following would be displayed under the Add Combination section.

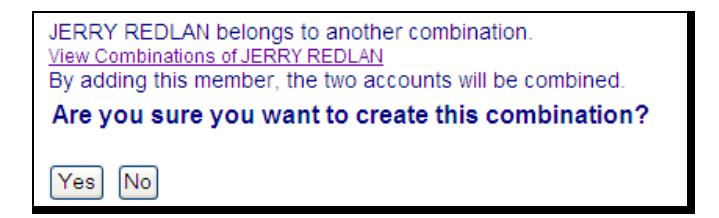

If users click "View Combinations of Jerry Redlan" the screen will be redisplayed with Jerry Redlan's other combinations displayed at the bottom.**--\***

# **\*--84 Creating Combinations (Continued)**

# **F Completing the Combination (Continued)**

If users click "**Yes**", the Subsidiary Combined Producers Screen will be displayed with the message, "Combination was successfully created".

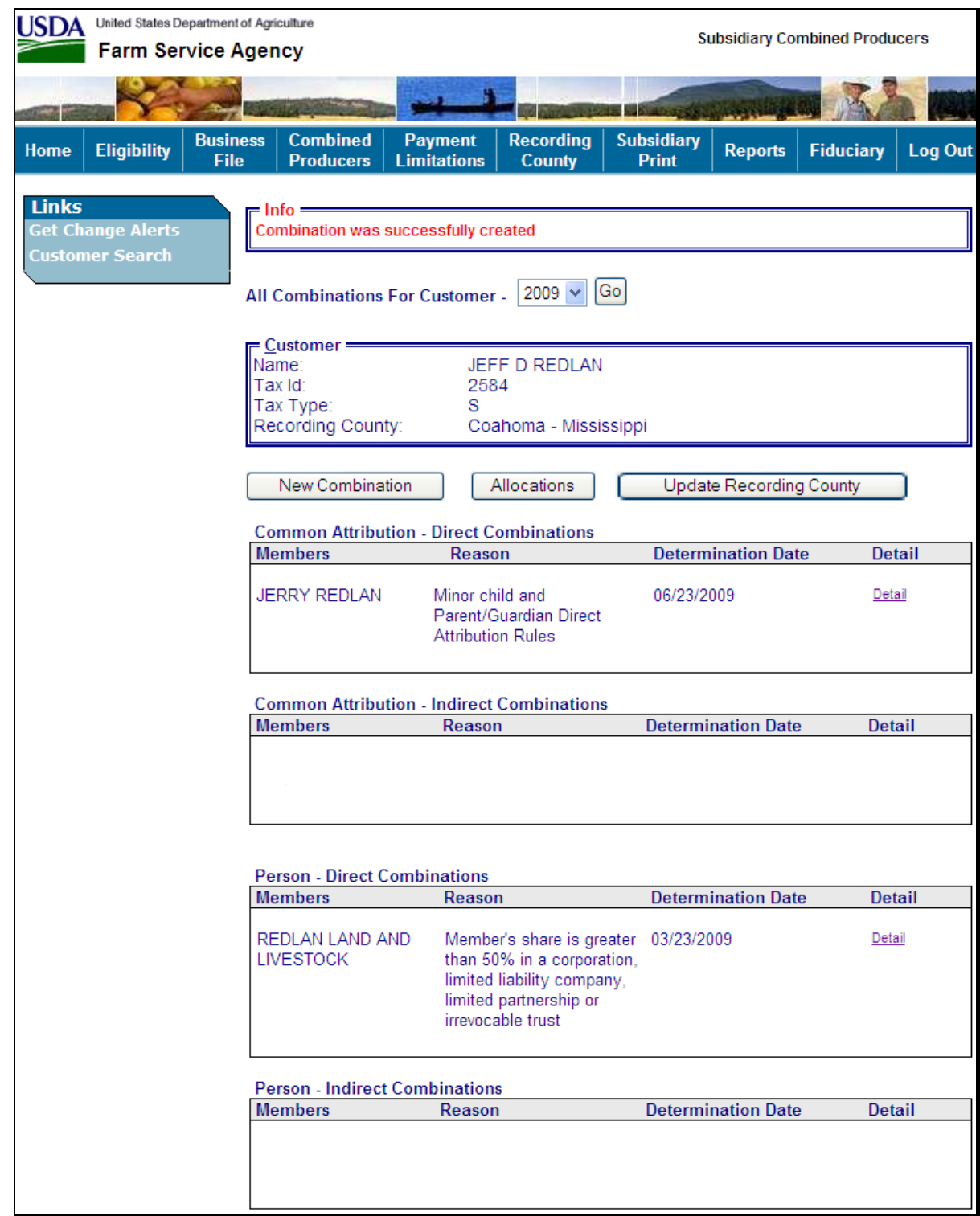

### **\*--84 Creating Combinations (Continued)**

### **G Viewing the Completed Combination**

When the combination is completed, the Subsidiary Combined Producers Screen, Customer section will be displayed with the following information.

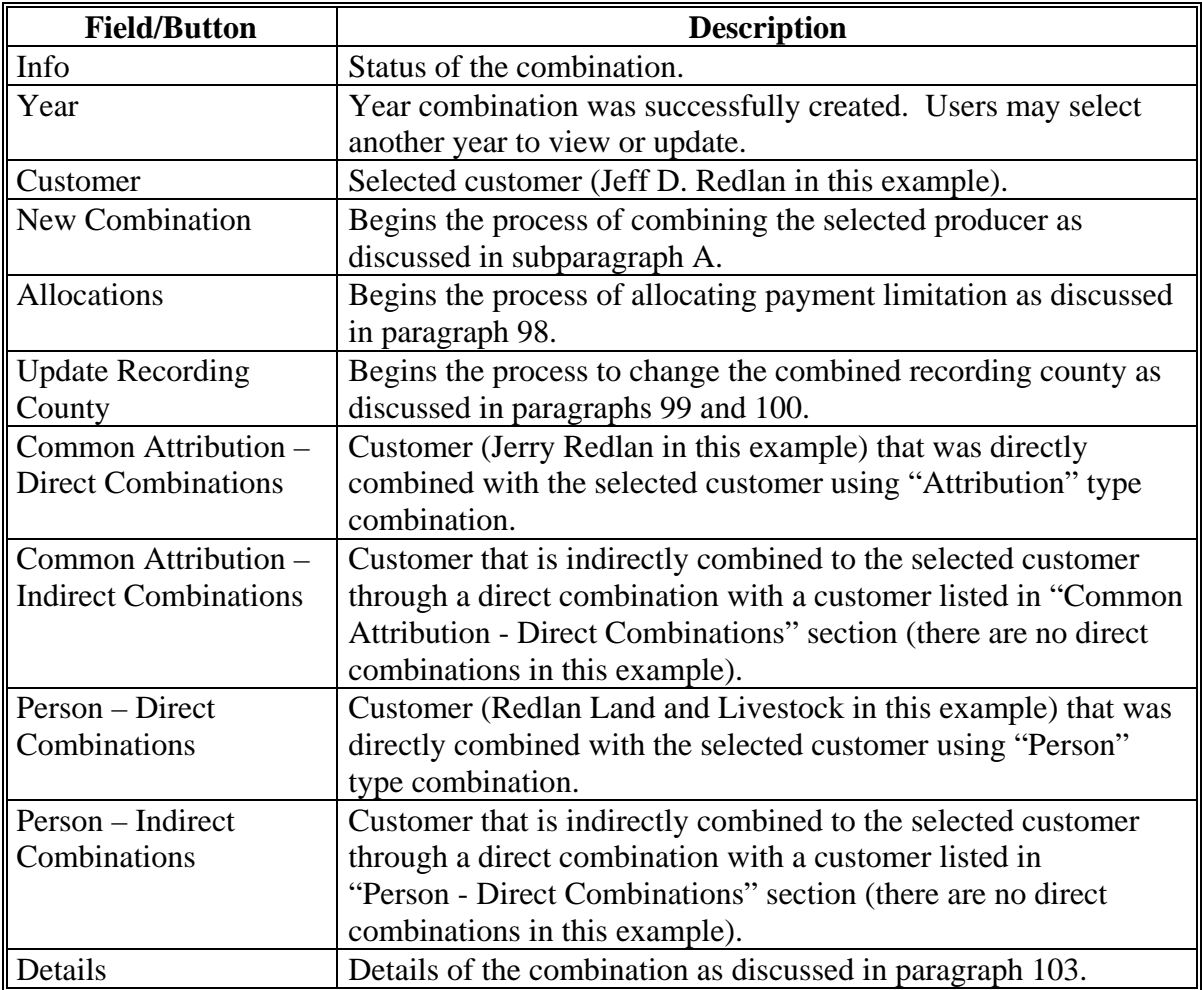

## **H Downloading to System 36**

Combined records with an "Attribution" type combination will be immediately downloaded to System 36 for all counties that have a legacy link in SCIMS for either customer in the combination when the combination has completed.

**Note:** Combined records with a "Person" type combination will **not** be downloaded to System 36.**--\***

## <span id="page-154-0"></span>**\*--85 Combination Reasons**

### **A Overview**

On the Subsidiary Combined Producers Screen, Add Combination section, when users select a reason to combine the 2 selected customers, the web-based combination software, combination reasons are based on **both** of the following:

- combination type
- producer business type.

**Note:** For all combination policy, see:

- 4-PL for "Attribution" type combinations
- 1-PL for "Person" type combinations.**--\***

## **85 Combination Reasons (Continued)**

## **B Reasons for "Attribution" Type Combinations**

The following provides Subsidiary Combined Producers Screen, Add Combination section "Reason" drop-down menu reasons when the user selects "Attribution" type combination; 4-PL, subparagraph 179 D contains the reasons for common attribution. The information is specific to the business type of the selected customer in the "Customer" box.

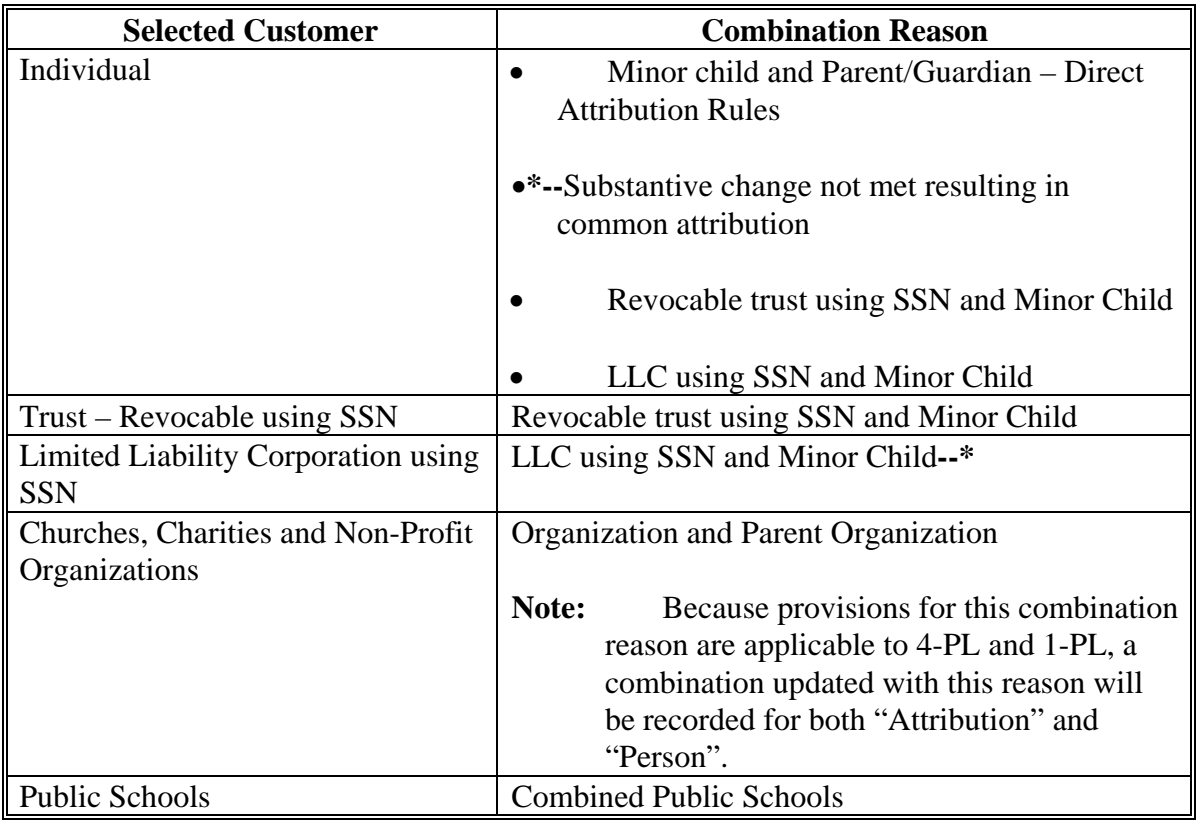

### **\*--85 Combination Reasons (Continued)**

### **Par. 85**

# **C Reasons for "Person" Type Combinations**

The following provides:

- Subsidiary Combined Producers Screen, Add Combination section "Reason" drop-down menu reasons when the user selects "Person" type combination
- 1-PL paragraph references that contain the reasons for combinations.

**Note:** The information is specific to the business type of the selected customer in the "Customer" box.

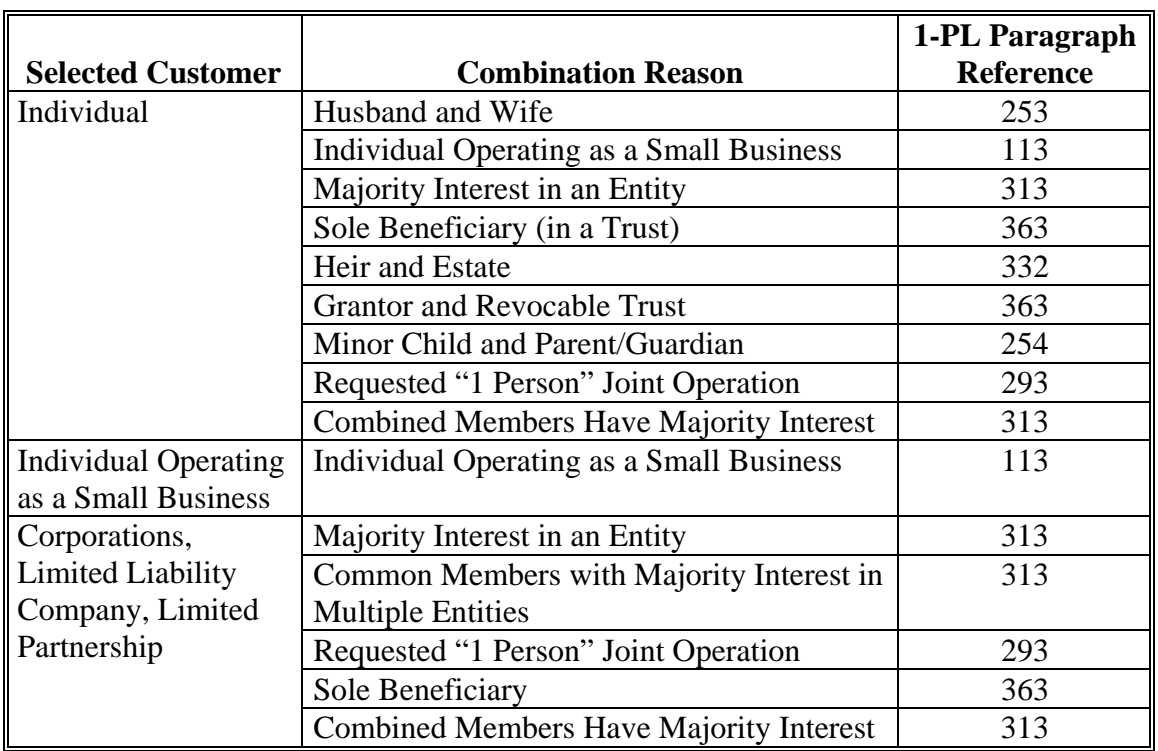

# **\*--85 Combination Reasons (Continued)**

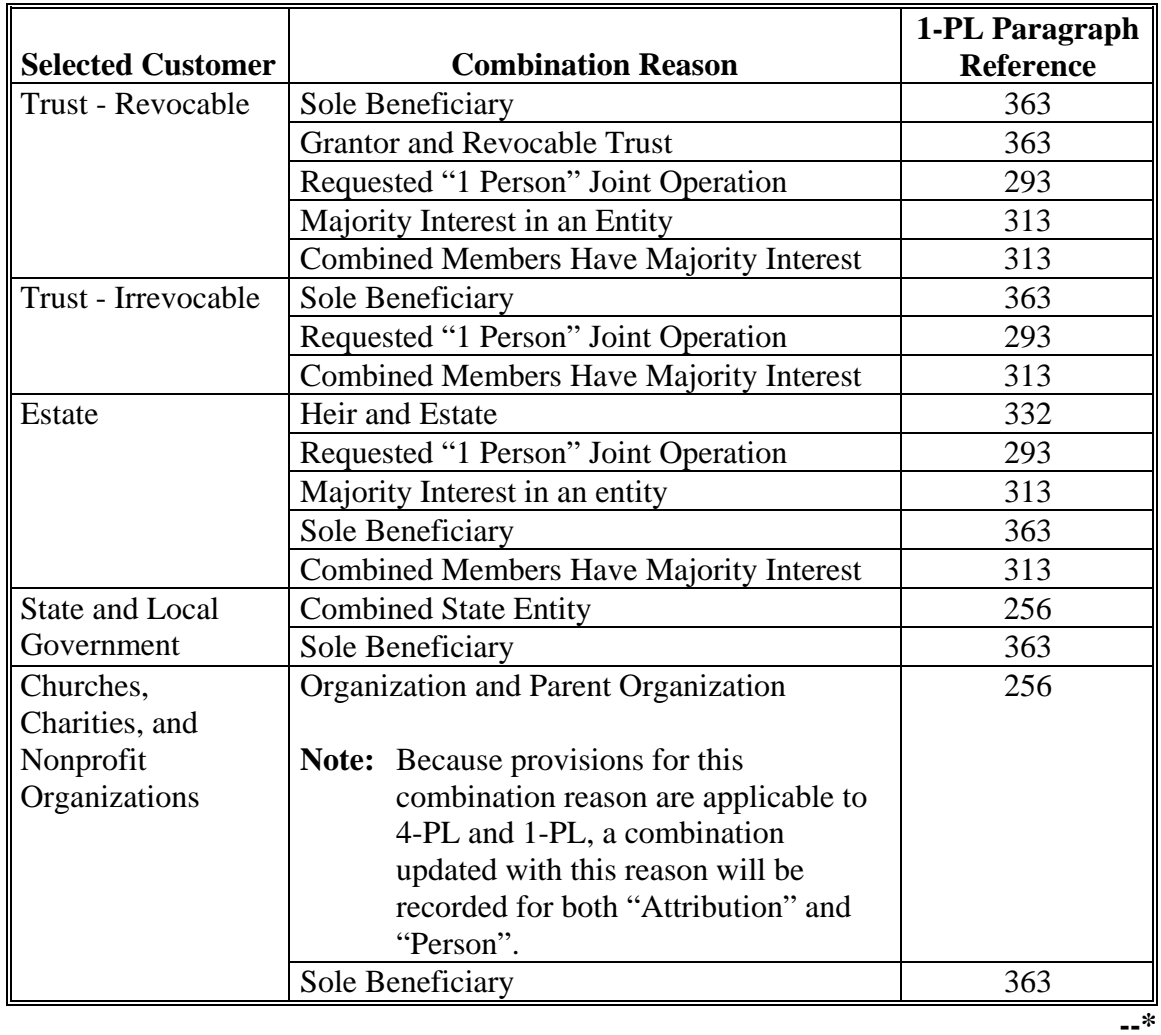

# **C Reason Codes for "Person" Type Combinations (Continued)**

**86-95 (Reserved)** 

## **\*--Section 3 Combined Producer Payment Limitation Allocations and Recording County**

# **96 Updating Combined Producer Records**

## **A Overview**

A system has been developed to update certain functions of the web-based combination software.

## **B Updating Functions**

The web-based combination software update functions available are the combined producer:

- payment limitation allocation [\(paragraph 98\)](#page-160-0)
- recording county [\(paragraph 99](#page-168-0) and [100\)](#page-169-0).**--\***

### **\*--97 Combined Producer Payment Limitation Allocation**

### **A Background**

As a function of the web-based combination software, allocation of a specific program's payment limitation to producers with common attribution will now be available for any combinations with "Attribution" type combination.

**Note:** Payment limitation allocation is **not** available for "Person" type combinations.

## **B Policy**

When persons and/or legal entities (members) that are subject to common attribution collectively exceed the program's payment limitation, CCC-904 may be filed to allocate a specific share of the program's payment limitation to specific members under common attribution. Payment limitation allocation may be processed if **all** of the following apply:

- persons and/or legal entities (members) under common attribution will receive program payments for which direct attribution is applicable
- all persons and/or legal entities (members) under common attribution agree collectively to divide the program payment limitation by filing CCC-904.
- **Note:** CCC-904 is **not** required when a State drawing is required according to 4-PL, paragraph 119.

### **C Using Web-Based Payment Limitation Allocation Software**

The web-based combination software provides the initial release of the web-based payment limitation allocation software. Persons and/or legal entities (members) under common attribution have the option of allocating a share of the payment limitation to designated persons and/or legal entities (members) by filing CCC-904. If a CCC-904 is not filed, payments will be processed in the order in which the payments are issued/attributed until collectively the members under common attribution reach payment limitation.

**Note:** This web-based process does **not** allocate payment limitation to counties when a producer is multi-county. Web-based payments will be issued on a first come-first issued basis. See 2-PL for program payments issued on System 36.**--\***

## <span id="page-160-0"></span>**A Accessing the Combined Producer Payment Limitation Allocation**

On the Subsidiary Combined Producers Screen, after selecting year from the All Combinations For Customer - Year drop-down menu (se[e paragraph 82 f](#page-137-0)or access), CLICK "**Allocations**", to access the common attribution payment limitation allocation.

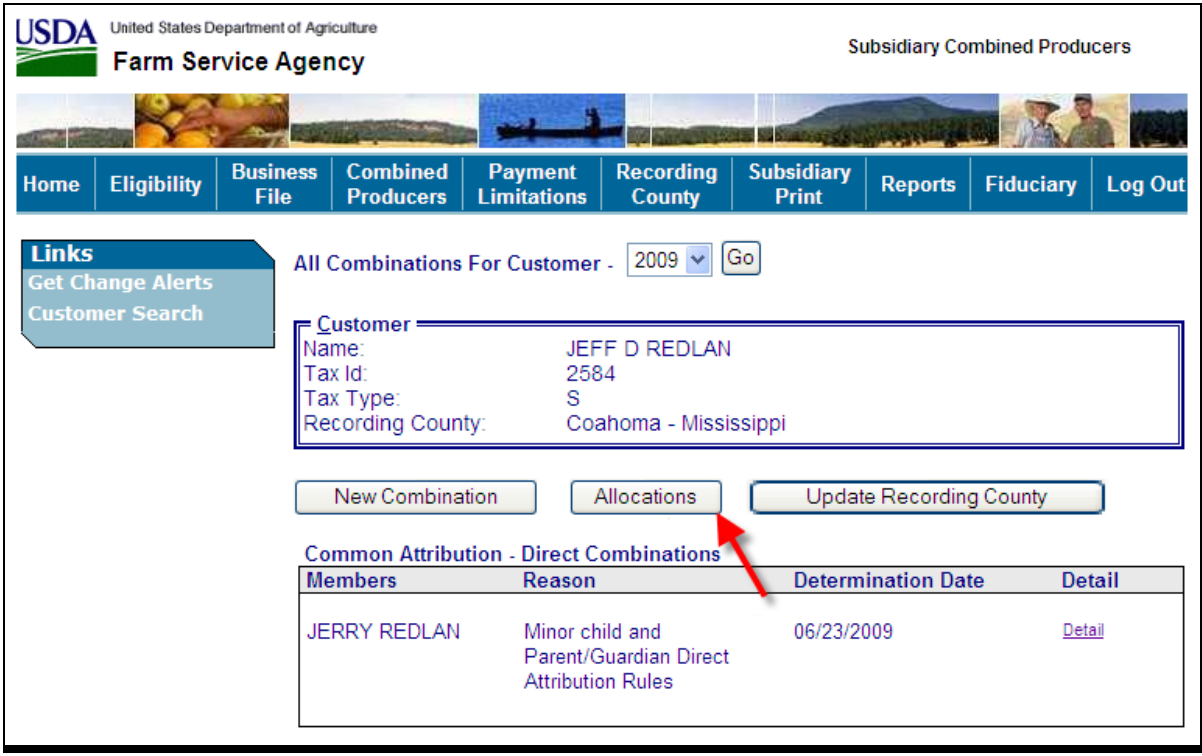

The Subsidiary Combined Producers Screen, Allocations section will be displayed.**--\***

# **B Subsidiary Combined Producers Screen, Allocations Program Selection Section**

After users click "Allocations" in the Subsidiary Combined Producers Screen, Customer section, the Allocations Program Selection section will be displayed.

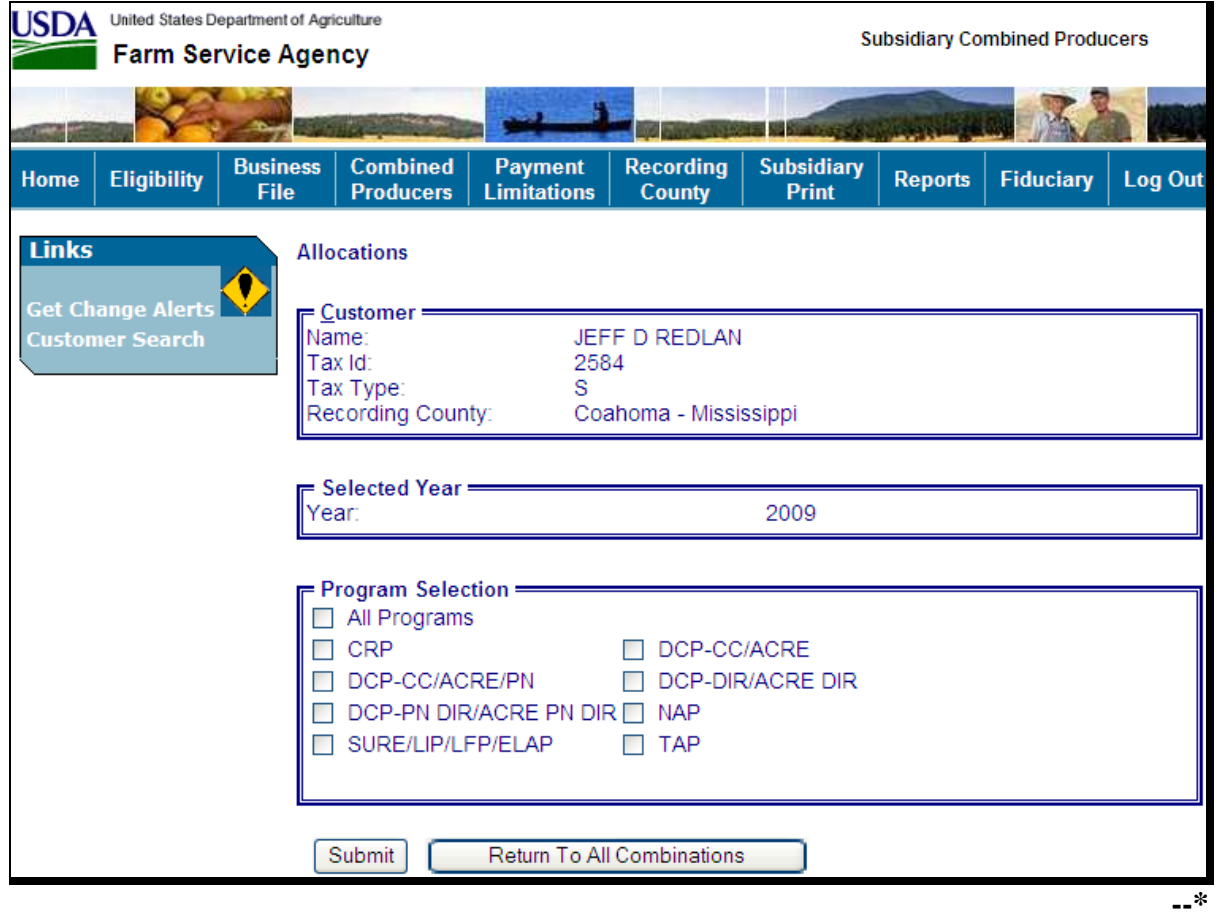

# **B Subsidiary Combined Producers Screen, Allocations Program Selection Section (Continued)**

The Subsidiary Combined Producers Screen, Allocations Program Selection section will display the following information/options.

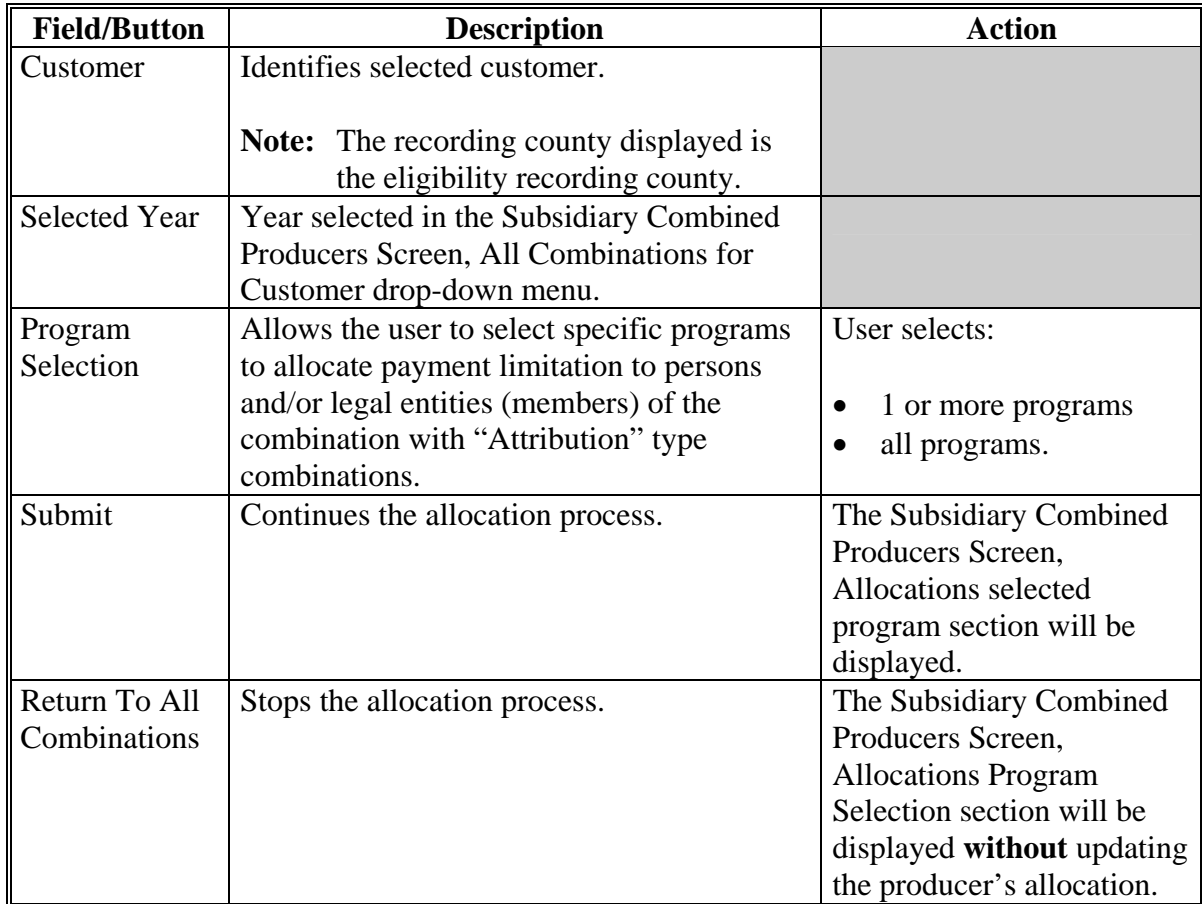

## **C Entering Allocations**

After users select at least 1 program and click "**Submit**" the Subsidiary Combined Producers Screen, Allocations selected program section will be displayed with selected programs and allow users to enter shares.

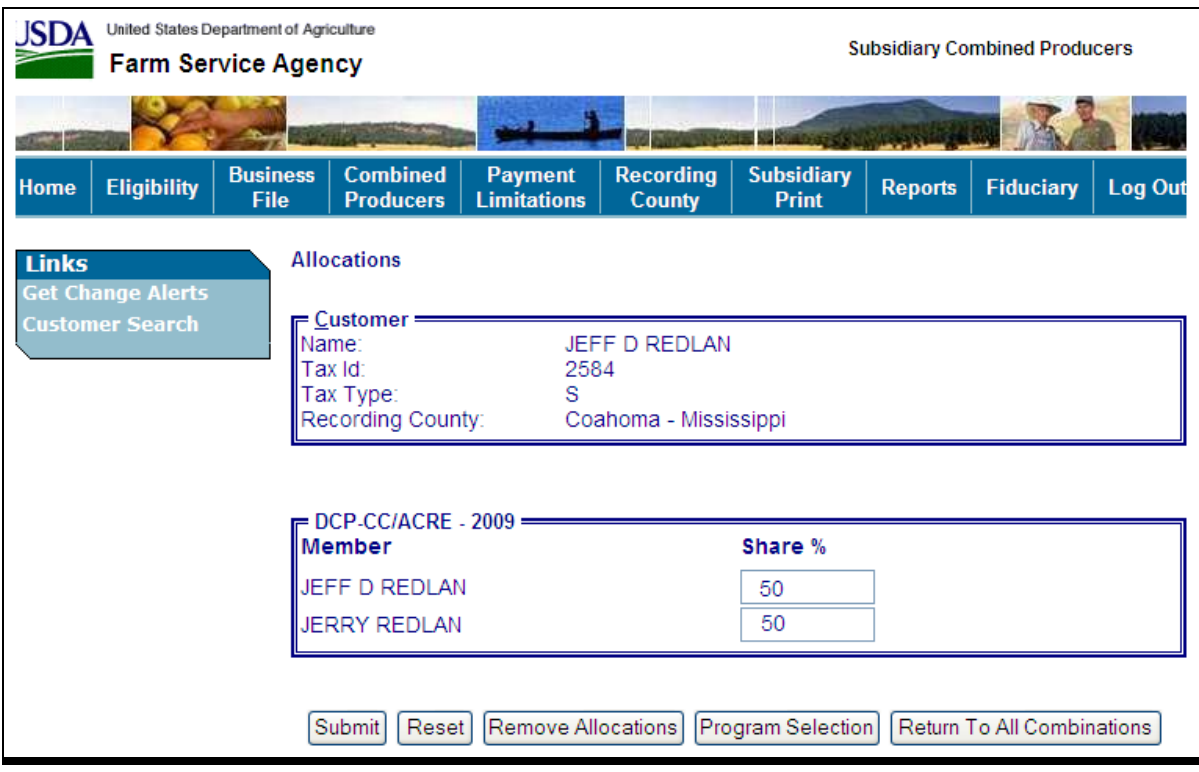

**Example:** For this example, "DCP-CC/ACRE" was selected.

# **C Entering Allocations (Continued)**

The Subsidiary Combined Producers Screen, Allocations selected program section displays the following information/options.

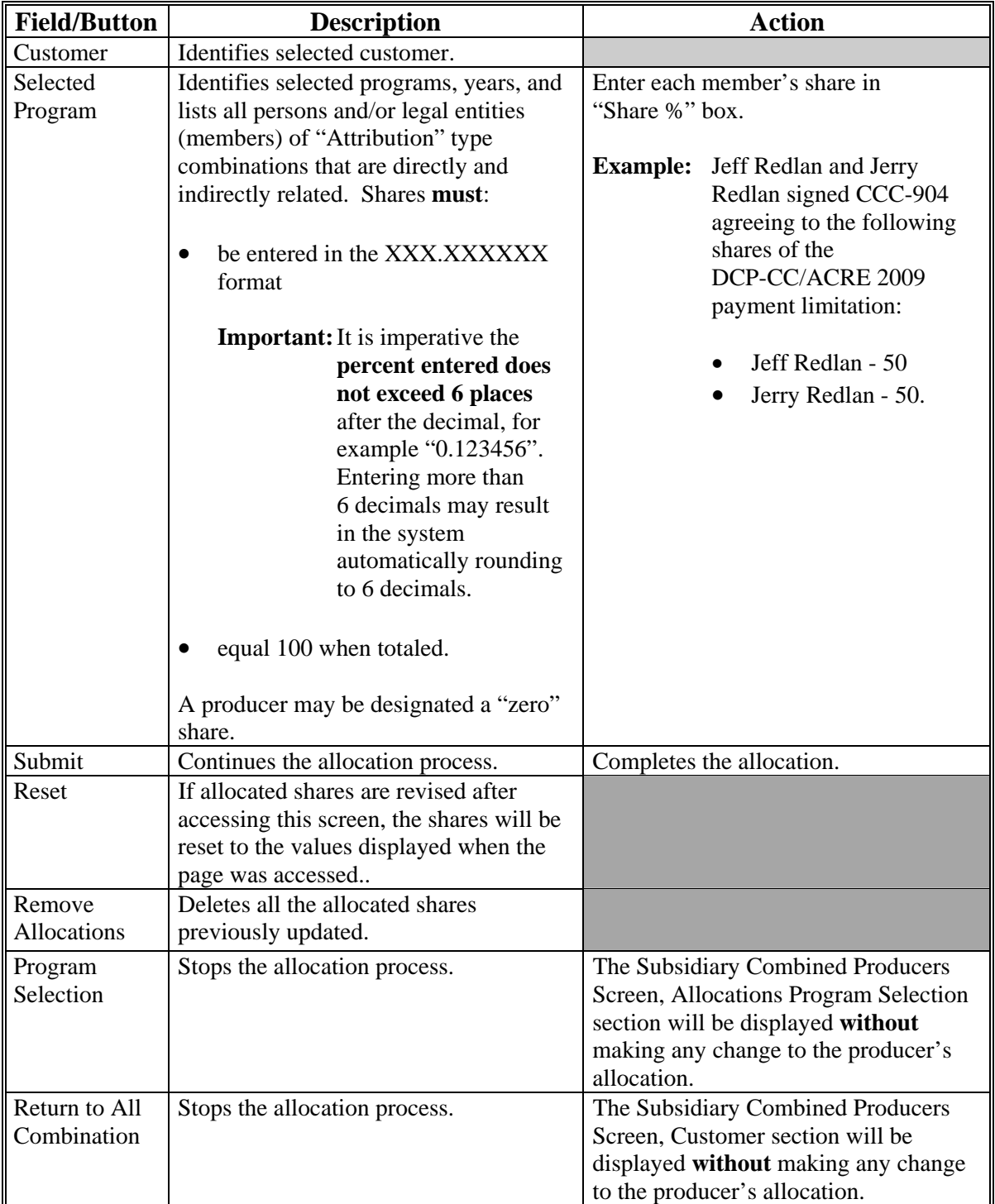

# **D Updating Allocations**

If users click "**Submit**" on the Subsidiary Combined Producers Screen, Allocations selected program section, the question, "Are you sure you would like to submit your changes?" will be displayed.

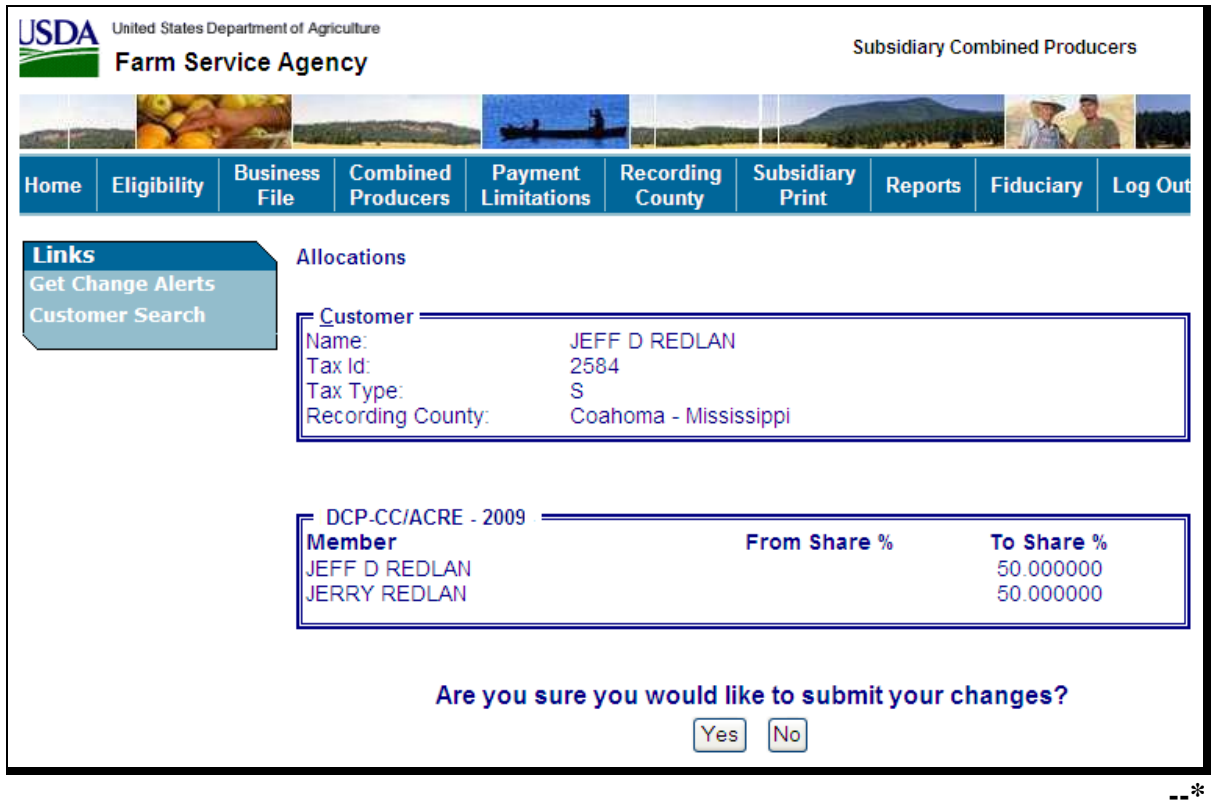

# **D Updating Allocations (Continued)**

The Subsidiary Combined Producers Screen, Allocations selected program section requesting verification displays the following information/options.

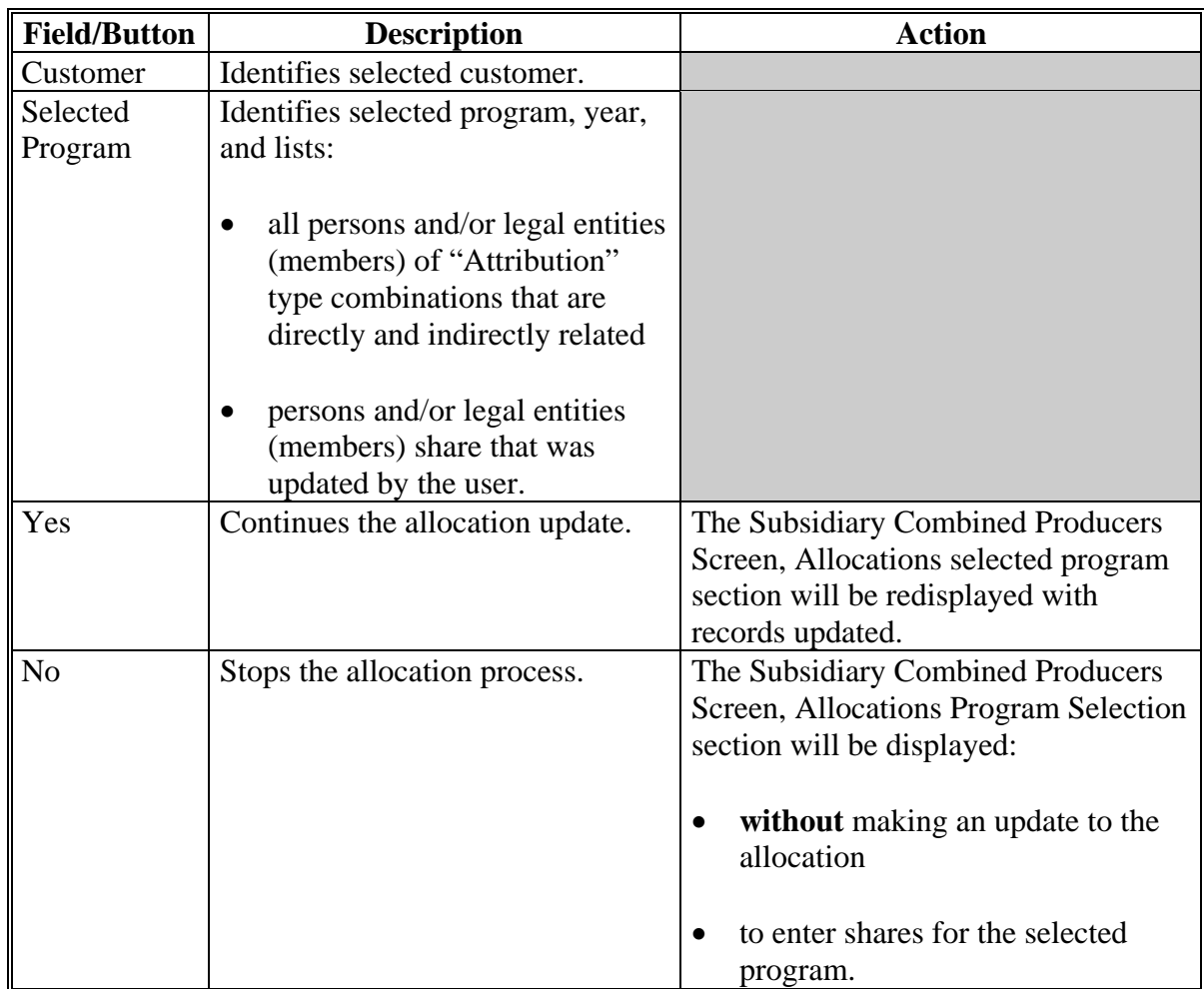

## **E Displaying Updated Allocations**

If users click "**Yes**" in the Subsidiary Combined Producers Screen, Allocations selected program section, the section will be redisplayed with the updated allocations. CLICK "**Submit**".

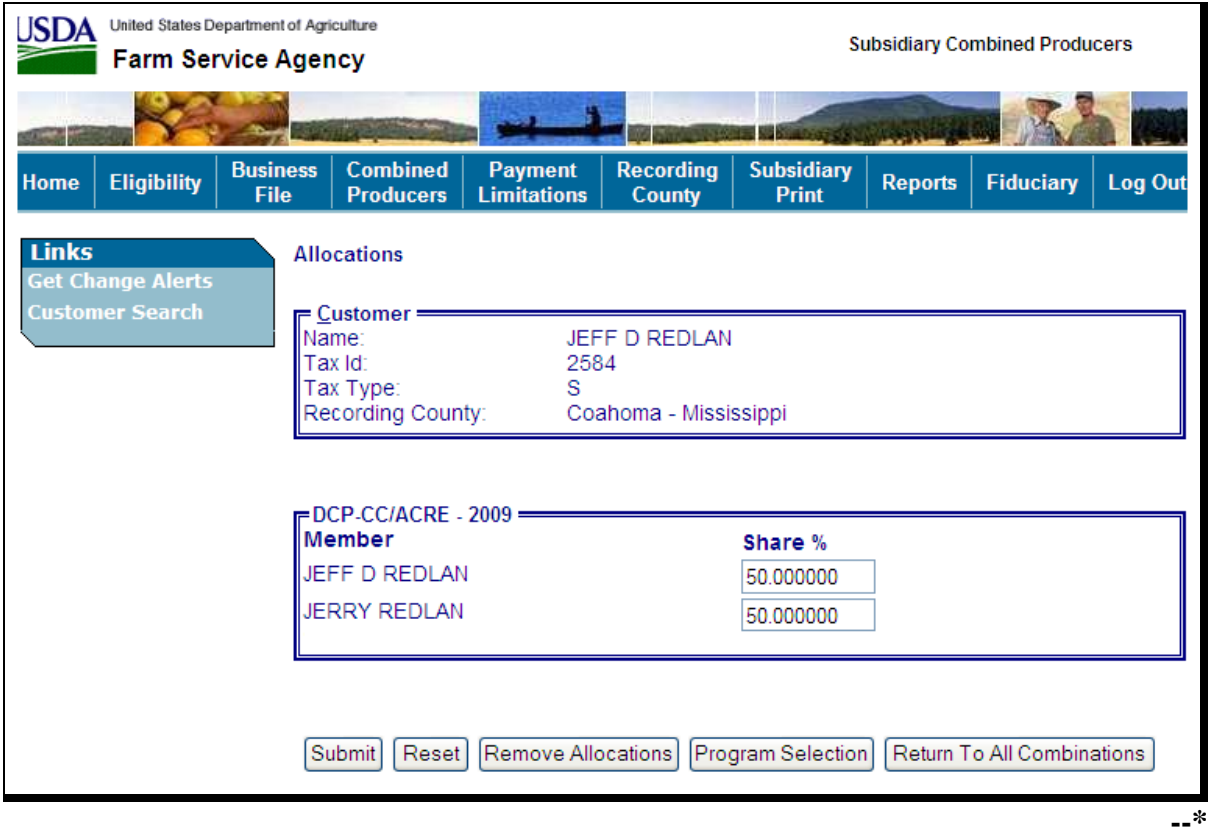

## <span id="page-168-0"></span>**99 Combined Producer Recording County**

### **A Background**

Centralization of the combined producer database allows an easier system of recording and updating combined producers. Since only 1 county establishes a combination, a need for a combined recording county was developed to control updates to the combined producer account.

## **B Policies/Guidelines**

The combined producer recording county:

- as general rule, is the county where COC approves CCC-503A or CCC-903 and dataloads the combination in the combined software
- is assigned by the Combined Producer System as the county that first processes the combination in the web-based combination software
- is responsible for all actions relating to that combination
	- **Note:** Combined nonrecording counties may combine members into a super combination; however, the combined recording county still retains control of the combination.
- is the **only** county that may process a decombination of members in a parent or super combination
- is the **only** county that may update payment limitation allocations for members of "Attribution" type combinations
- is the **only** county that may update the combined producer recording county
- may be updated
	- **Note:** Occasionally 2 super combinations, with previously established recording counties, may have members combined. In these cases, the recording county for the new super combination will be the county that processed the combination that created the new super combination. As with other combinations, the combined recording county may be updated.
- **\*--**may not be the same county as the recording county described in [paragraph 10.](#page-26-0)**--\***

# <span id="page-169-0"></span>**\*--100 Updating the Combined Producer Recording County**

# **A Accessing the Update Combined Producer Recording County Screen**

On the Subsidiary Combined Producers Screen, after selecting the year from the All Combinations For Customer - Year drop-down menu (se[e paragraph 82 f](#page-137-0)or access), CLICK "**Update Recording County**".

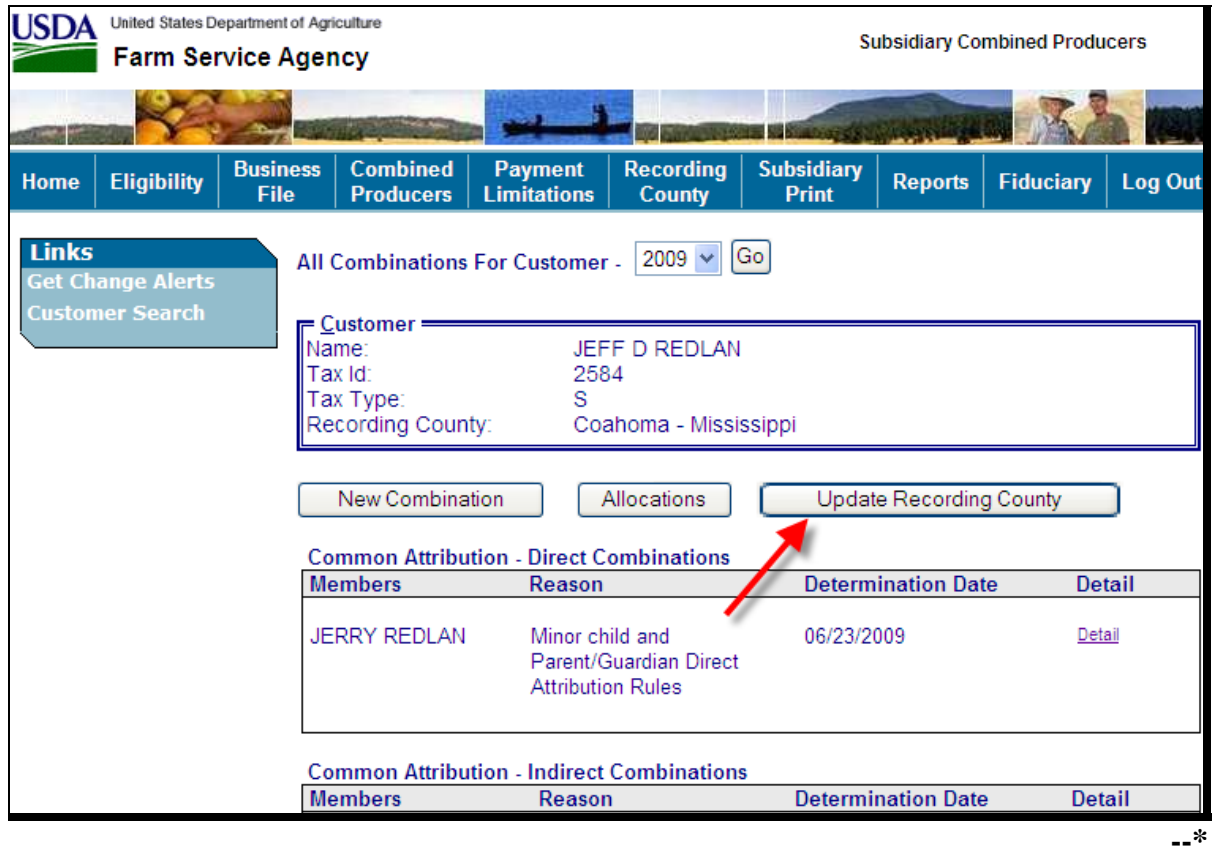

# **B Update Combined Producer Recording County**

The following is an example of the Subsidiary Combined Producers Screen, Members of Combination section for combined producers.

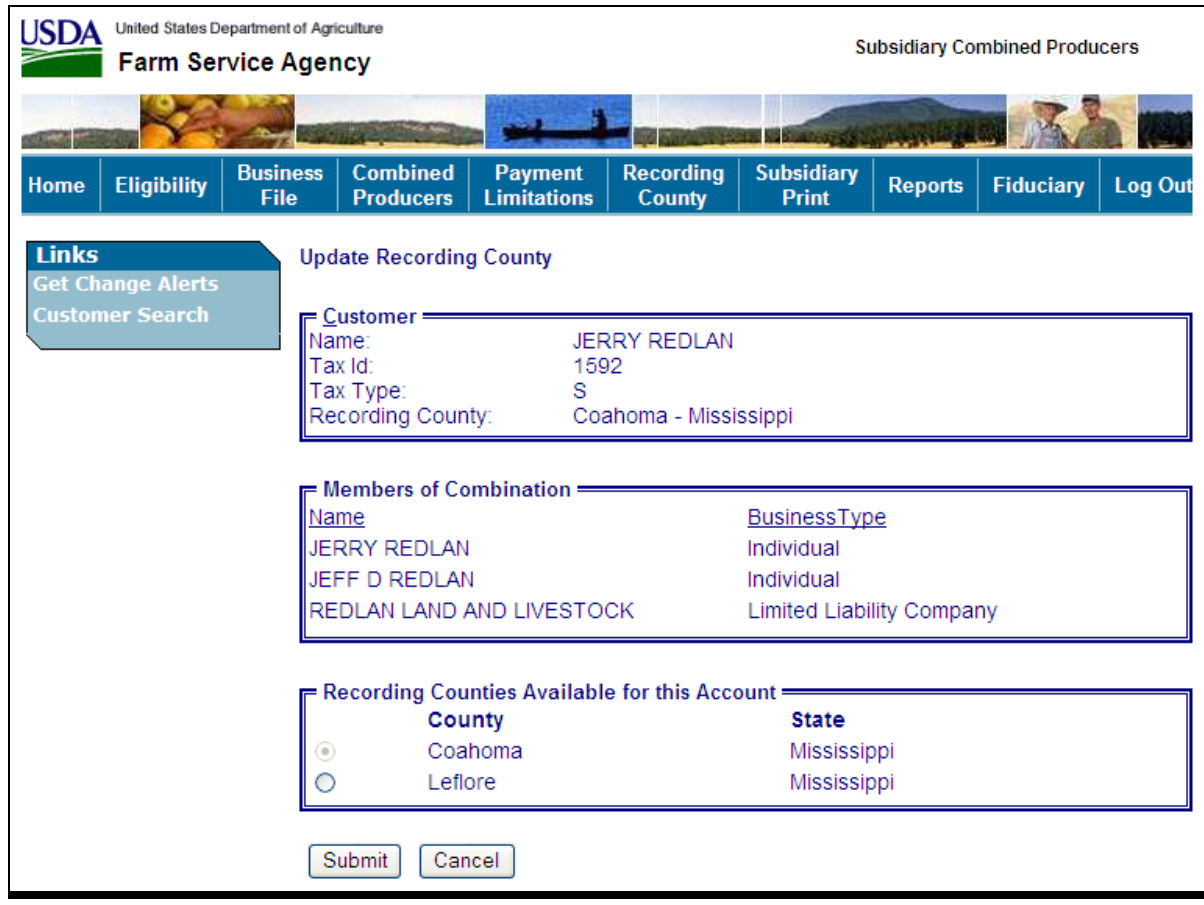

# **B Update Combined Producer Recording County (Continued)**

The Subsidiary Combined Producers Screen, Update Recording County Members of Combination section displays the following information/options.

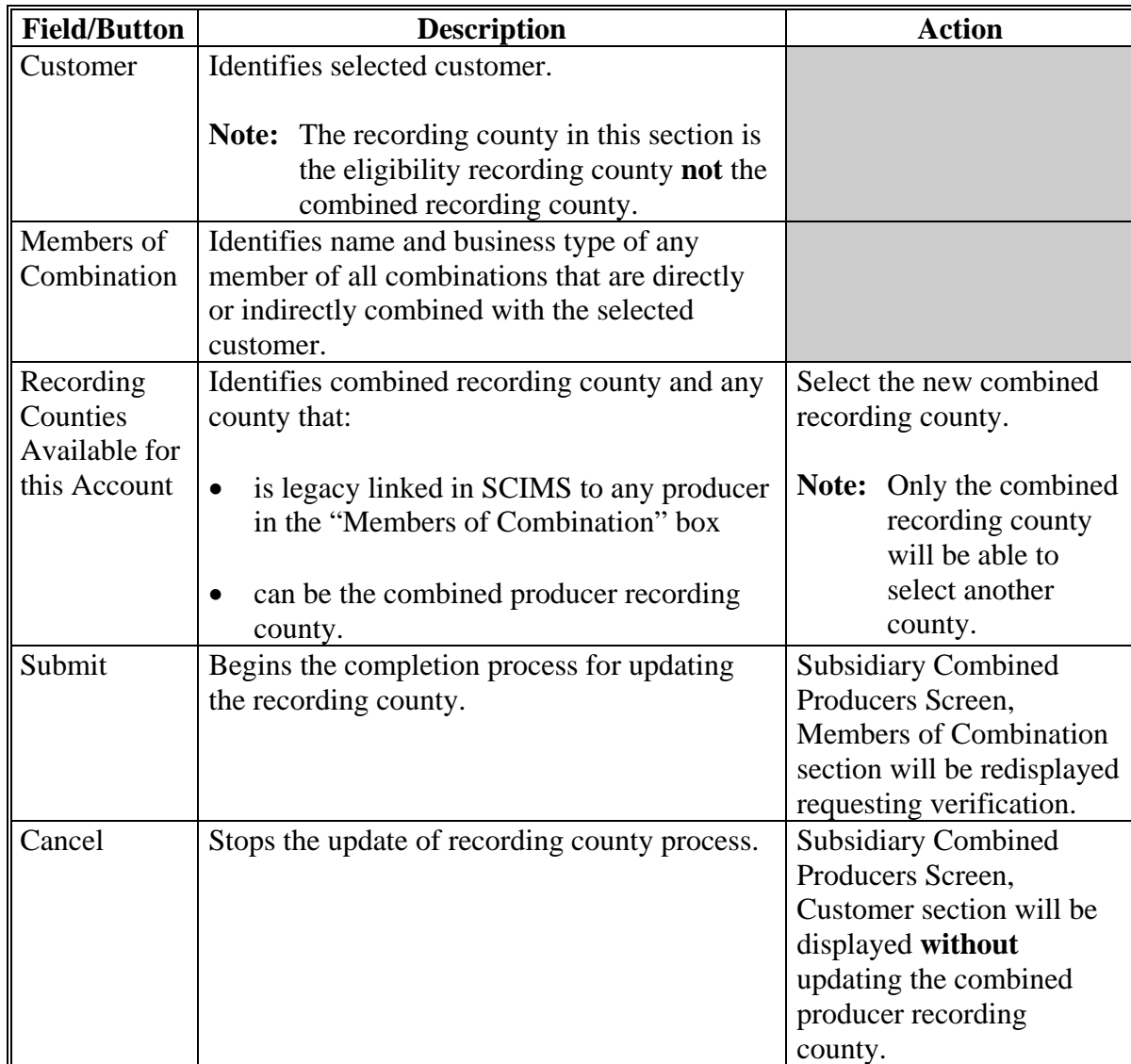

# **C Completing Update of Combined Producer Recording County**

If users click "**Submit**" in the Subsidiary Combined Producers Screen, Members of Combination section, the question, "Do you really want to change the Recording County for this Combined Producer Account?" will be displayed.

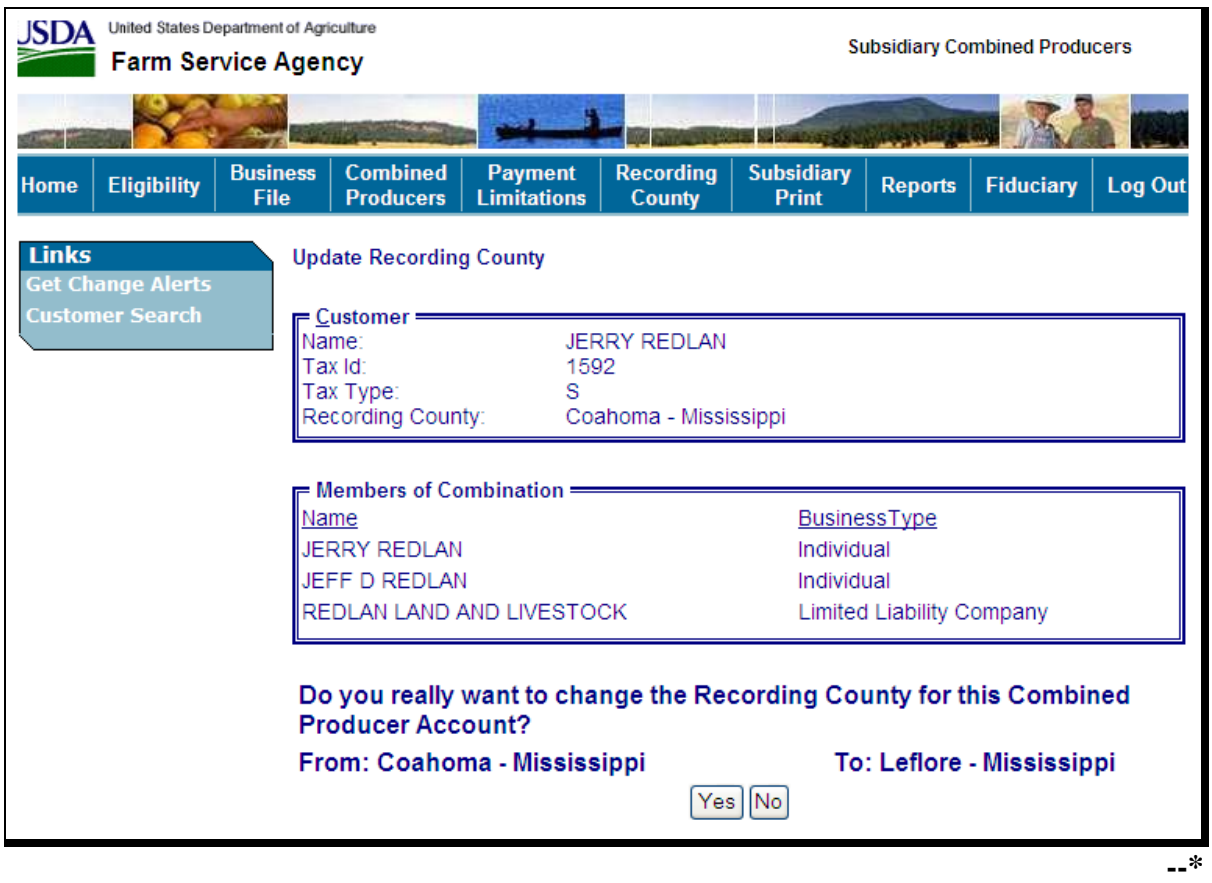

**Note:** If users click "**Yes**", **all** control of this combination passes to the new combined recording county.

# **C Completing Update of Combined Producer Recording County (Continued)**

The Subsidiary Combined Producers Screen, Members of Combination section requesting verification displays the following information/options.

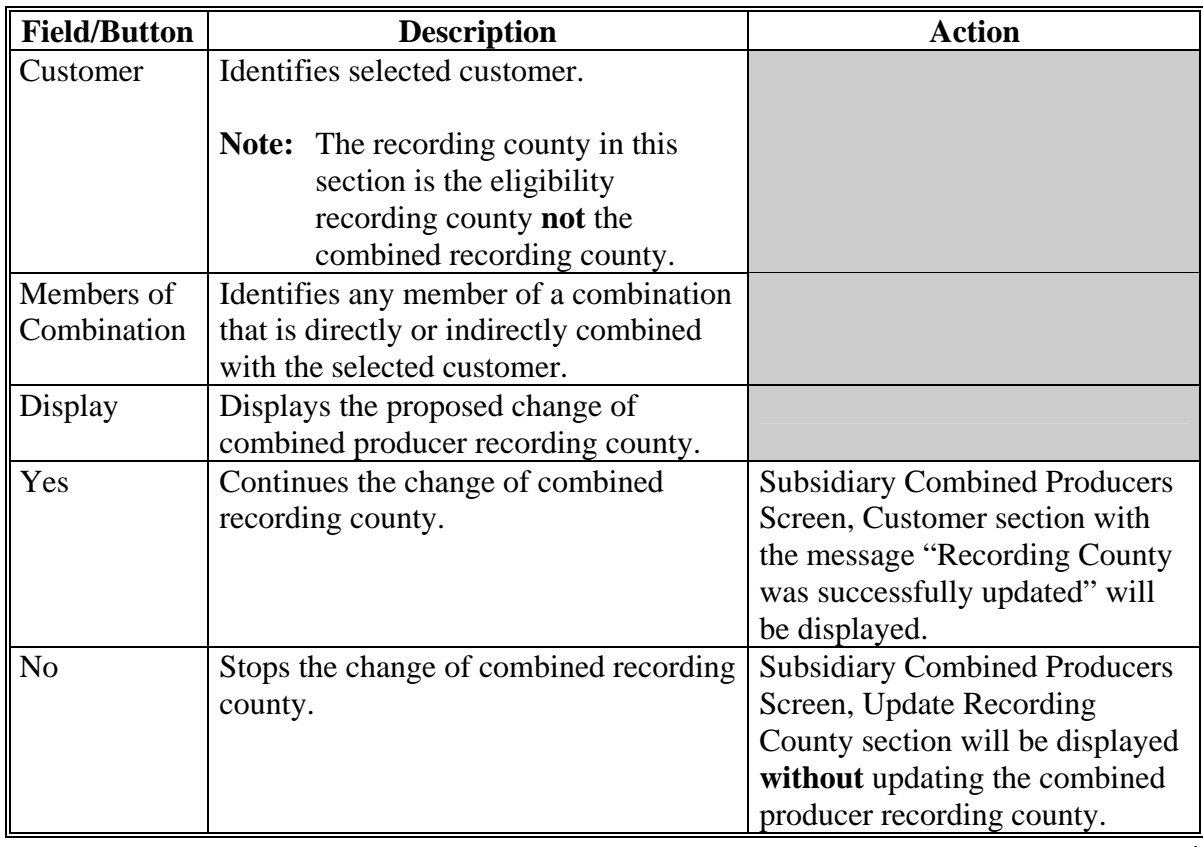

### **D Displaying Completed Update of Combined Producer Recording County**

If users click "**Yes**" in the Subsidiary Combined Producers Screen, Update Recording County section, the Subsidiary Combined Producers Screen, Customer section will be displayed with the message, "Recording County was successfully updated".

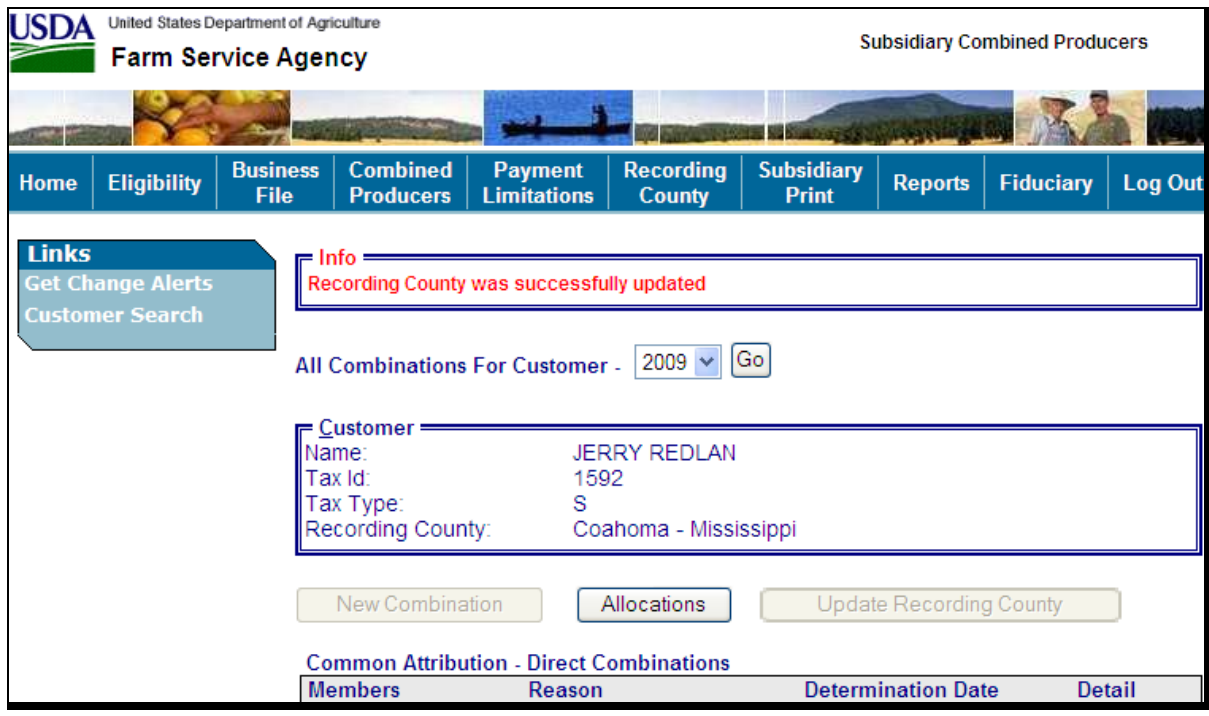

**Notes:** The following will be displayed after the combined producer recording county is updated:

- the "Customer" box, "Recording County" is still the same
- "New Combination" is grayed out because any action to this producer **must** be processed in the combined recording county
- "Update Recording County" is grayed out because any action to this producer **must** be processed in the combined recording county.

To identify the combined recording county, access combination details according to [paragraph 103.](#page-176-0)**--\*** 

### **101, 102 (Reserved)**

 $\mathcal{O}(\mathcal{O}(\log n))$ 

### <span id="page-176-0"></span>**\*--103 Combination Details**

### **A Overview**

An option is available on the Subsidiary Combined Producers Screen to view the details of combinations identified in each of the following subsections:

- Common Attribution Direct Combinations
- Common Attribution Indirect Combinations
- Person Direct Combinations
- Person Indirect Combinations.

### **B Displaying Combination Detailed Information**

On the Subsidiary Combined Producers Screen, Customer section (se[e paragraph 82](#page-137-0) for access), under the applicable subsection for the member of the combination, CLICK **"Detail".**

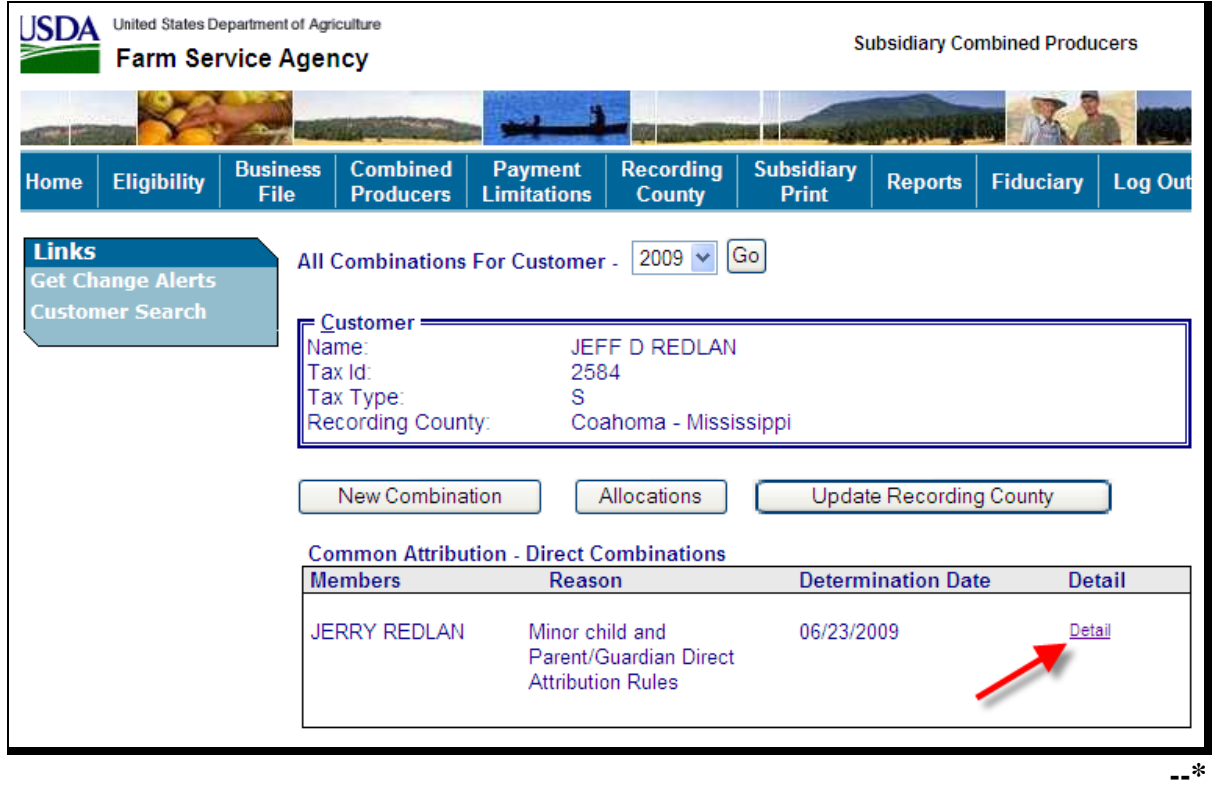

# **B Displaying Combination Detailed Information (Continued)**

After users click "Detail" on the Subsidiary Combined Producers Screen, under the Customer section, under the applicable subsection, the Combination Details Combination section will be displayed.

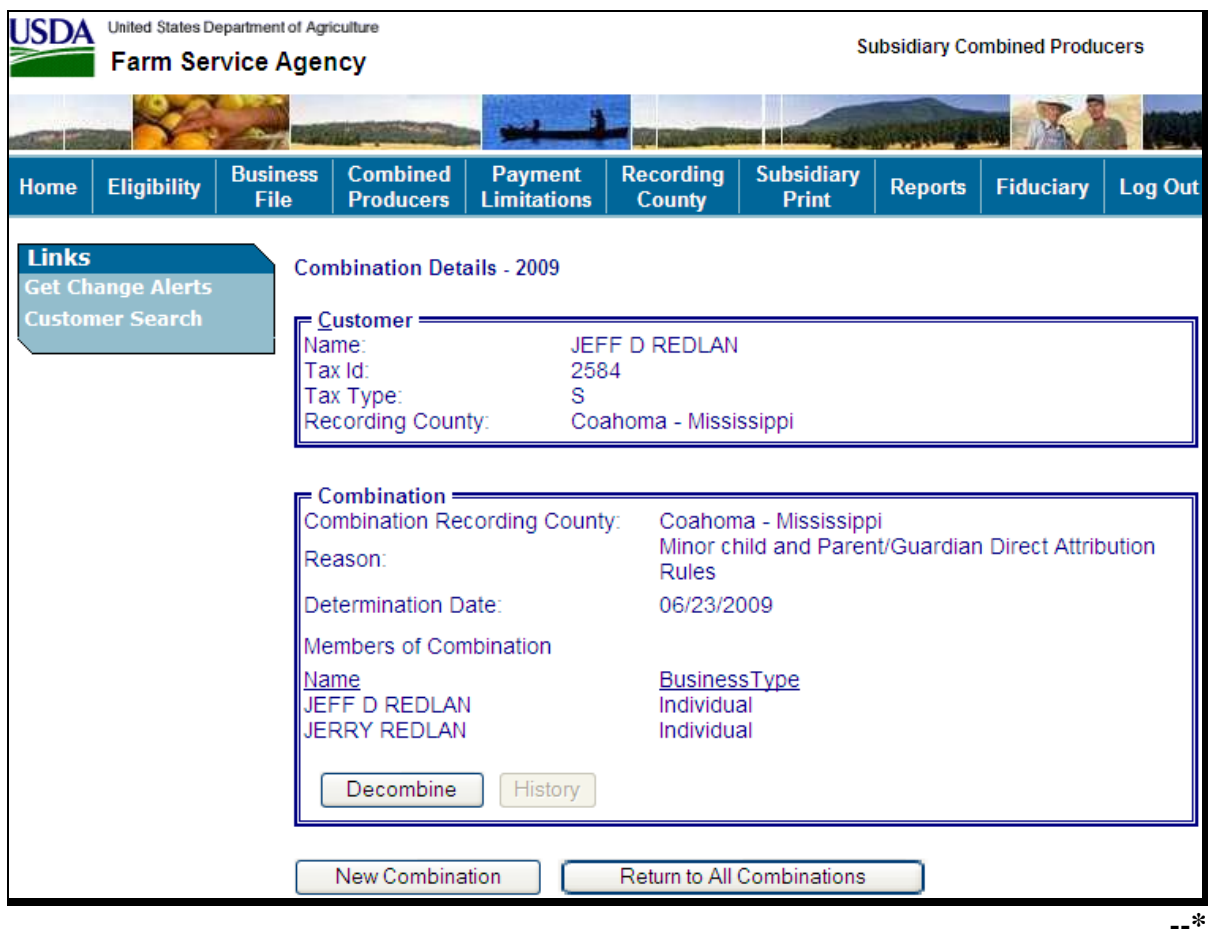

## **\*--103 Combination Detail (Continued)**

# **B Displaying Combination Detailed Information (Continued)**

The Subsidiary Combined Producers Screen, Combination Details Combination section displays the following information/options.

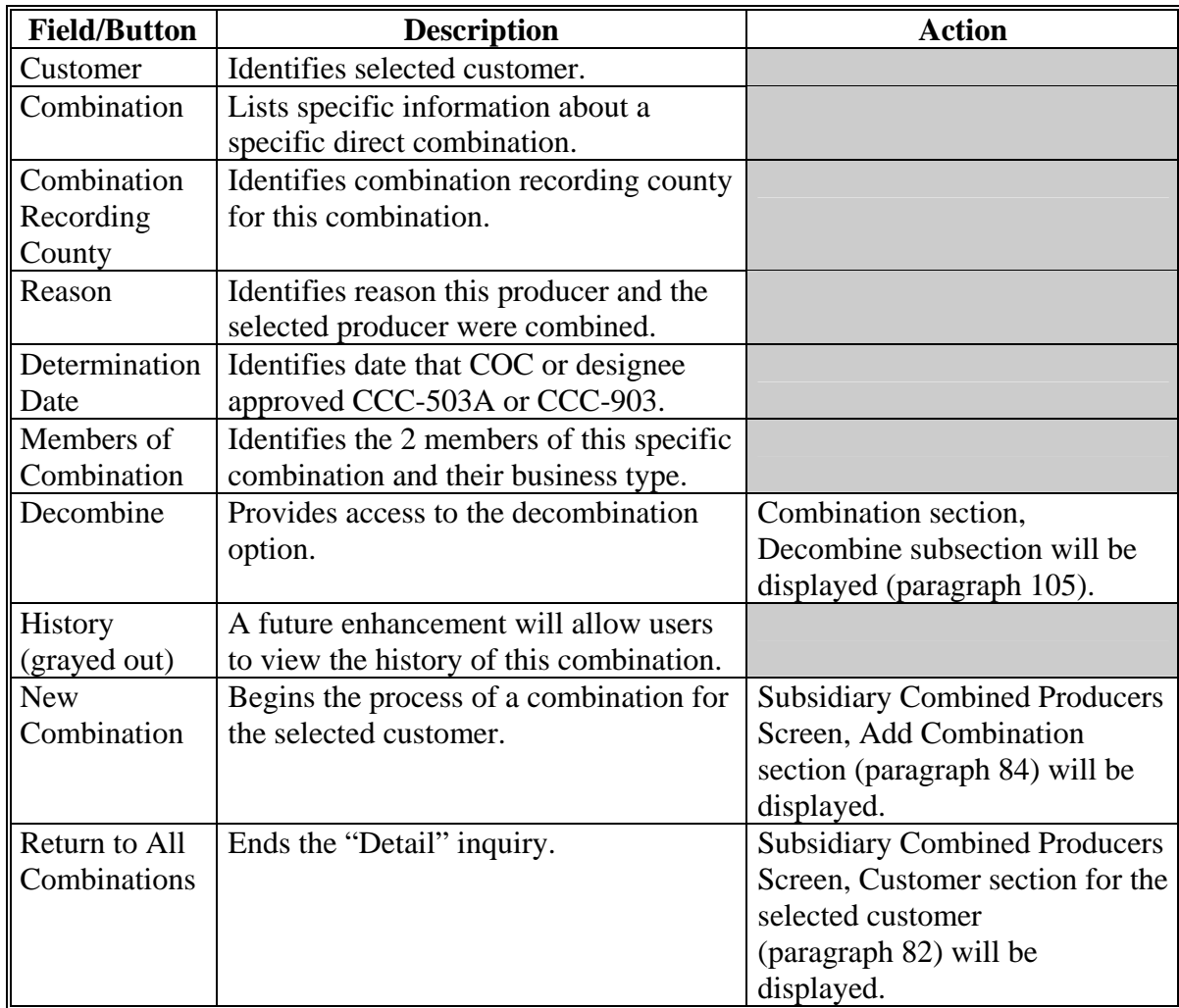

# **104 (Reserved)**

 $\mathcal{O}(\mathcal{O}(\log n))$
### **\*--105 Decombinations**

### **Par. 105**

### **A When Decombinations Are Performed**

Decombinations are used to remove a member from a combined producer record. County Offices perform decombinations when producers are removed from an existing combination.

### **B Decombination Rule**

To successfully decombine a producer from a combination, users **must** access the combined software from the combined recording county. **Only** users in the combined recording county may take any action on a combined producer record.**--\*** 

### **A Overview**

When COC or designee approves CCC-503A or CCC-903 and a producer ceases to be a member of a combination, County Offices **must** access the web-based combination software to decombine that producer.

#### **B Accessing the Web-Based Combination Software to Decombine a Producer**

In the Subsidiary Combined Producers Screen, Combination Details Combination section (se[e paragraph 103 f](#page-176-0)or access), CLICK "**Decombine**" to initiate the decombination for the producer.

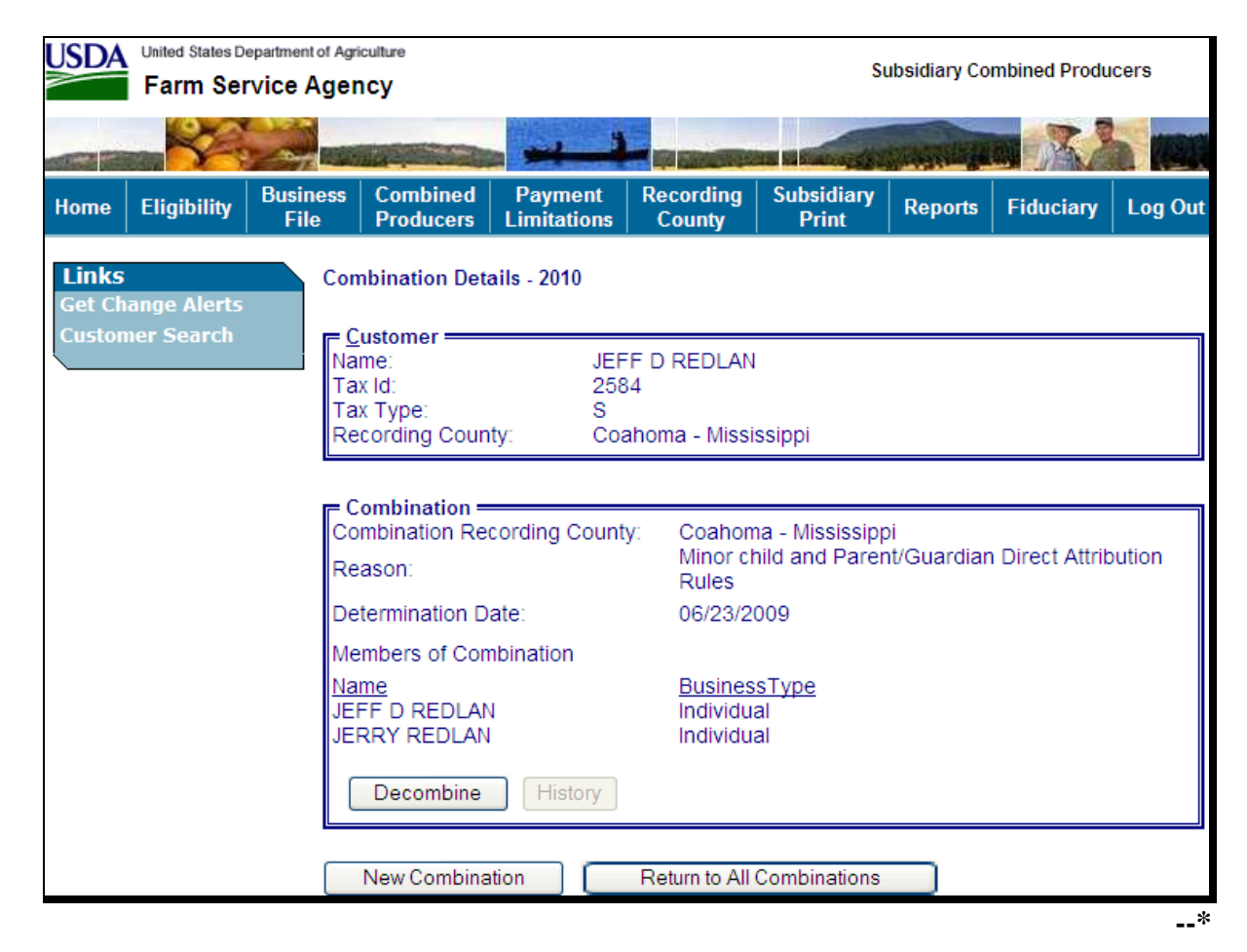

# **C Updating the Decombination**

After users click "**Decombine**" in the Subsidiary Combined Producers Screen, Combination Details Combination section, the Decombine subsection will be displayed.

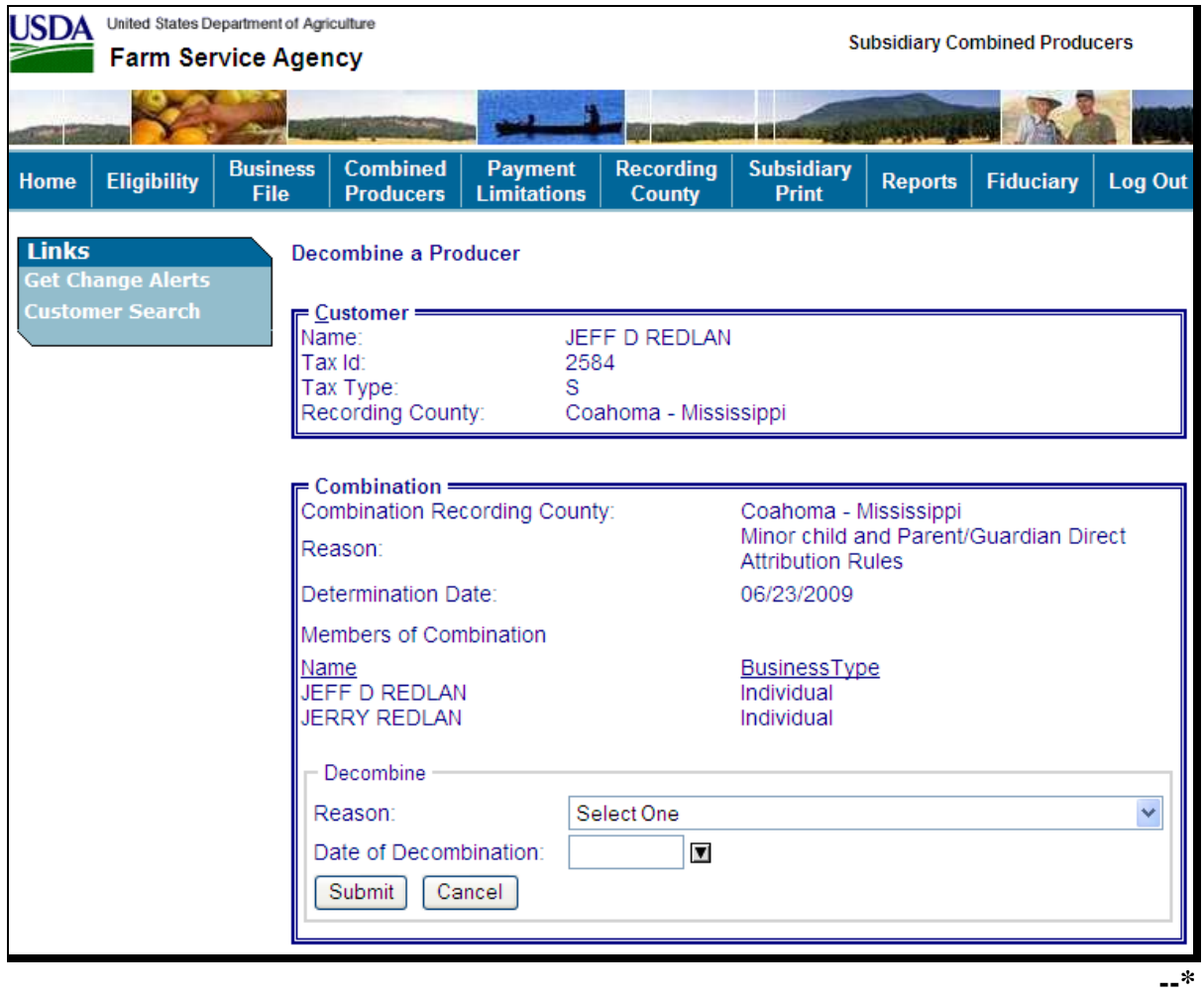

# **C Updating the Decombination (Continued)**

The Subsidiary Combined Producers Screen, Decombine a Producer Combination section displays the following information/options.

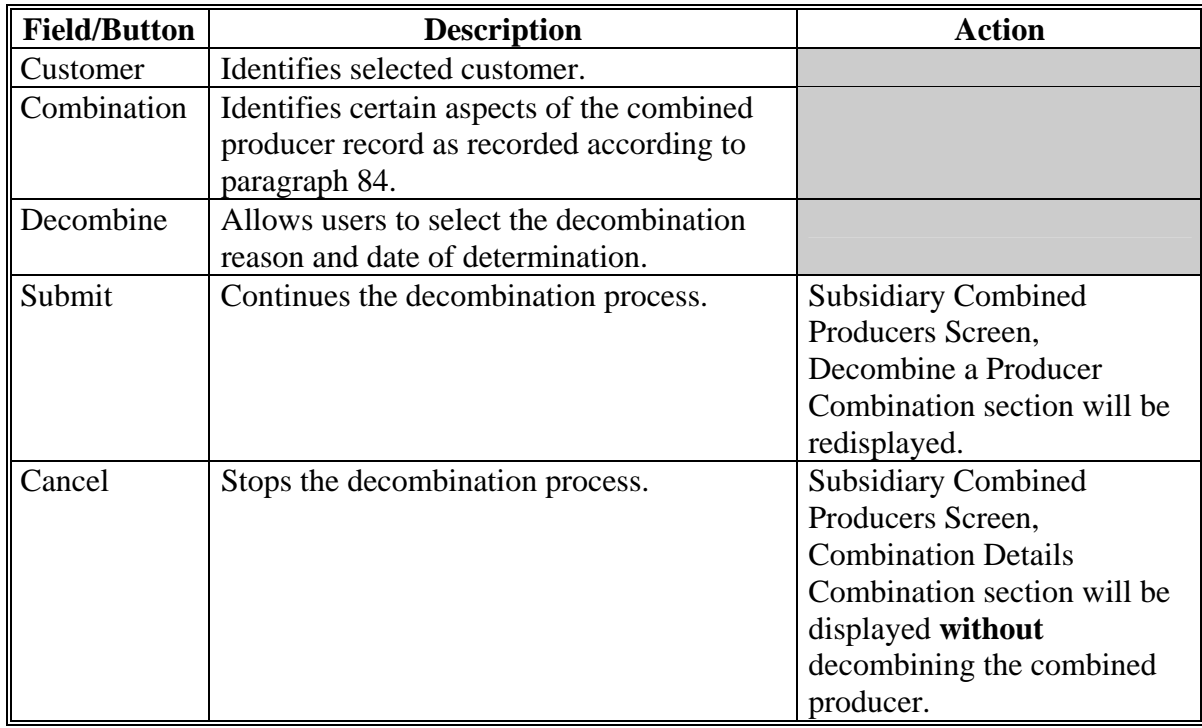

**--\*** 

# **D Selecting the Decombination Reason**

Decombination reasons are listed in the Decombine a Producer Combination section, Decombine subsection, "Reason" drop-down menu (se[e paragraph 107](#page-189-0) for decombination reasons). Users shall select the correct decombination reason from the "Reason" drop-down menu.

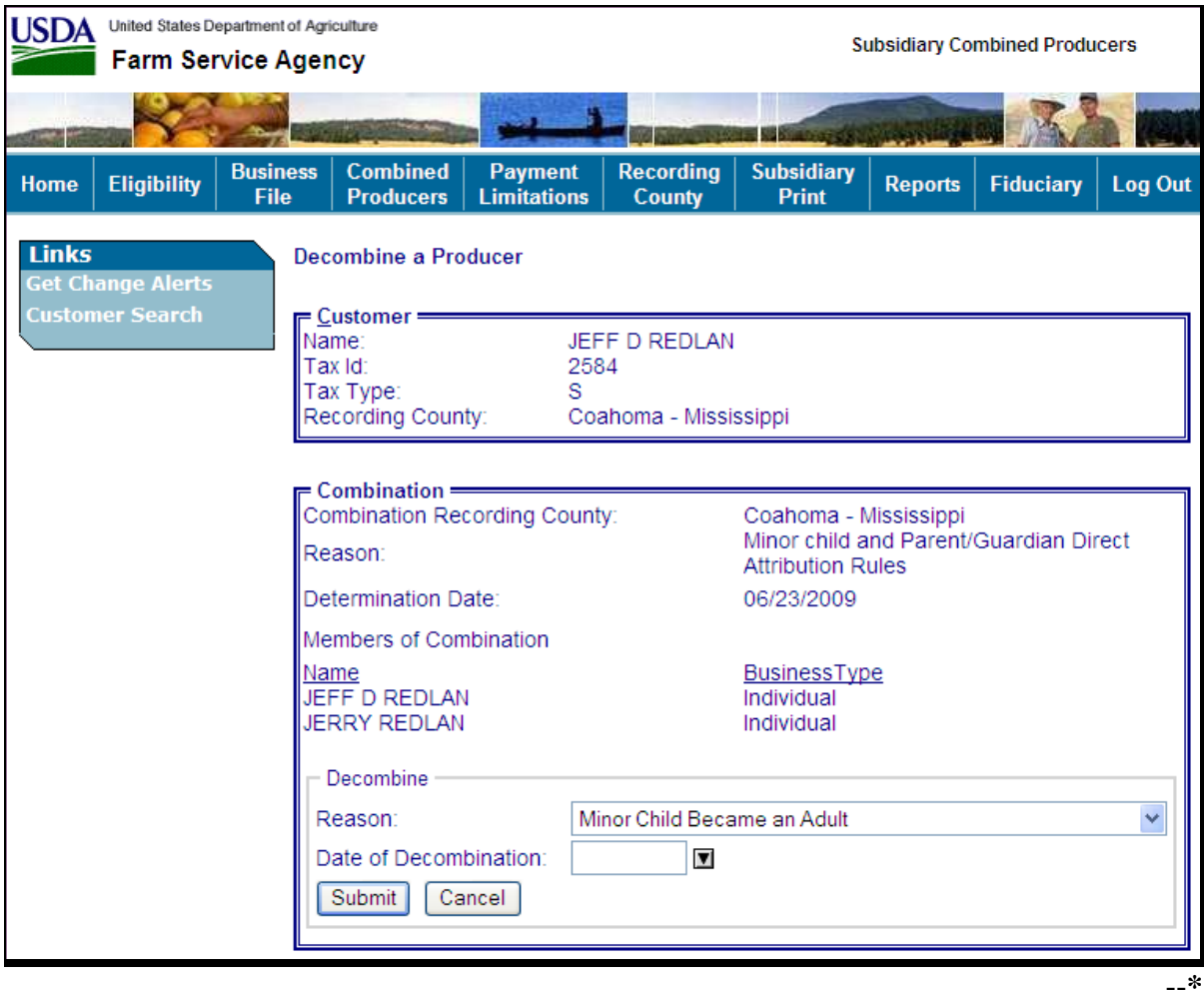

### **E Date of Determination Selection**

Users enter the date that COC made the determination that the 2 producers are not required to be combined and COC or designee approved CCC-503A or CCC-903. Click either of the following:

- "**Submit**", if all information is correct
- "**Cancel**", to return to the Subsidiary Combined Producers Screen, Combination Details Combination section.

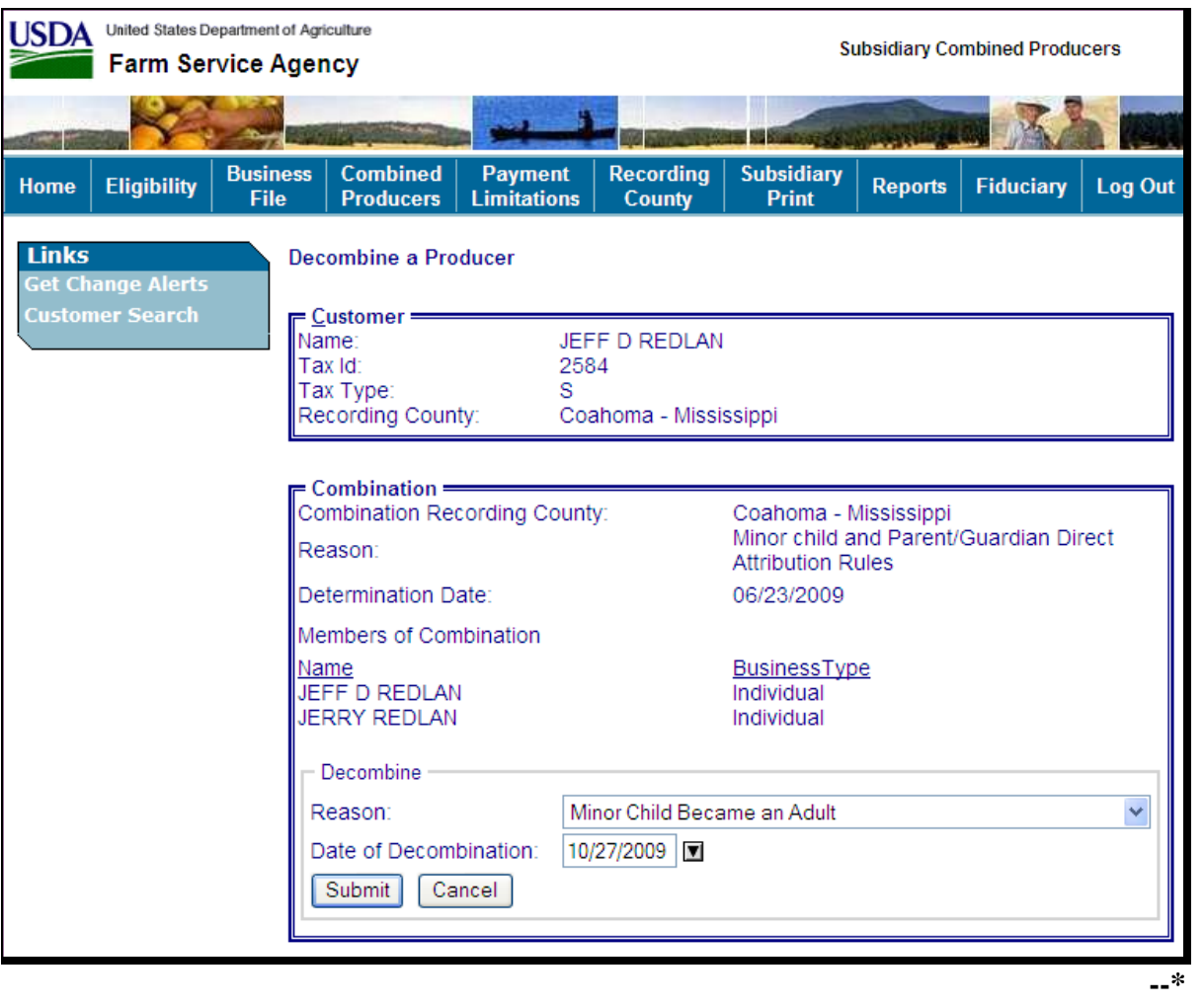

**Par. 106** 

## **F Completing the Decombination**

If users click "**Submit**" under the Subsidiary Combined Producers Screen, Decombine a Producer Combination section, Decombine subsection to complete the decombination, the question, "Are you sure you want to process this decombination?" will be displayed. Users have the following 2 options.

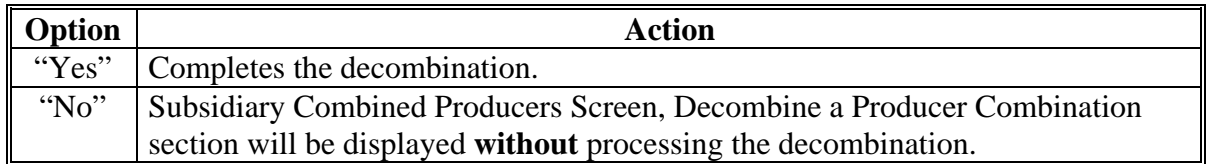

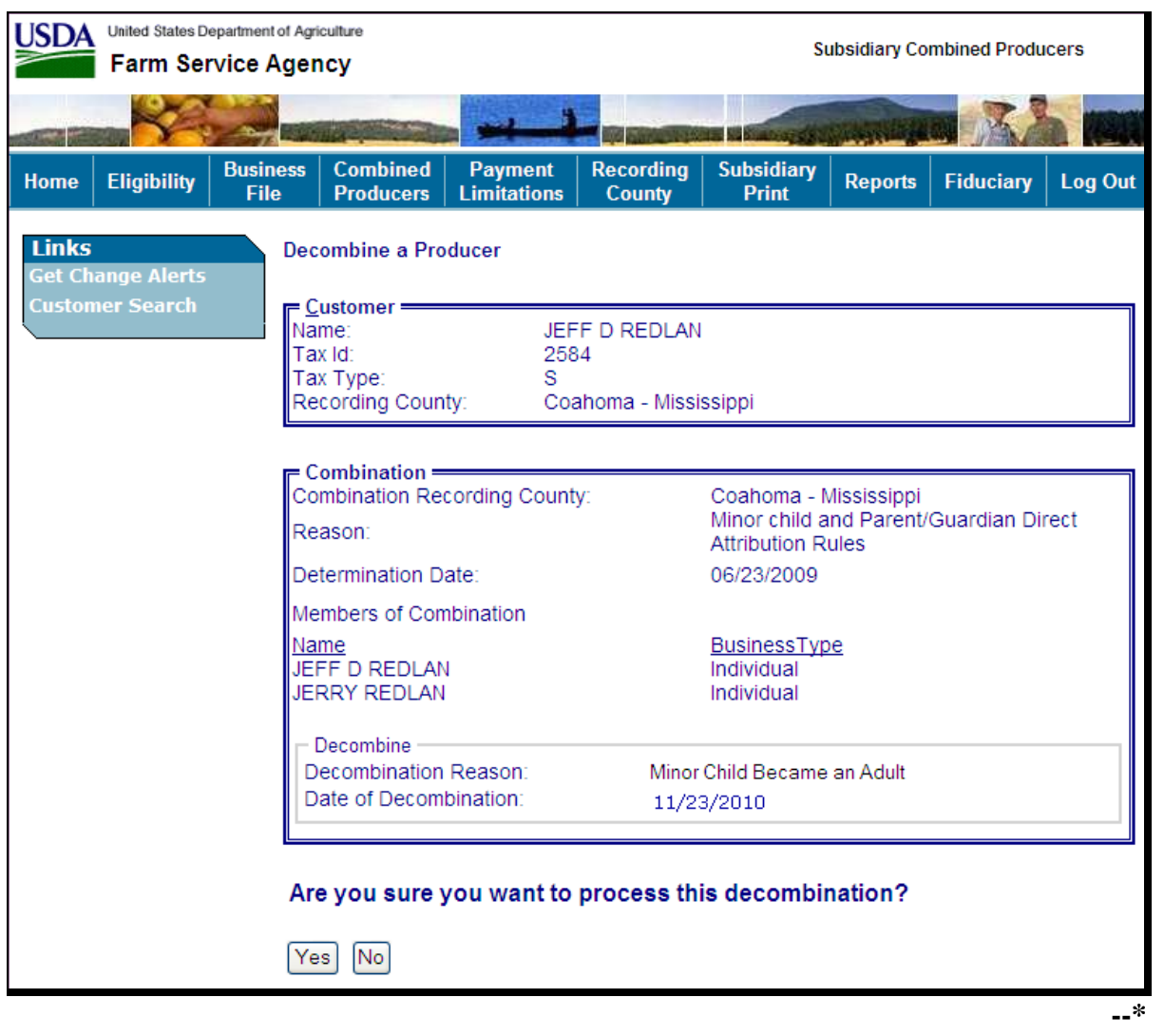

# **F Completing the Decombination (Continued)**

If users click "**Yes**", verifying the decombination, the Subsidiary Combined Producers Screen, Customer section will be displayed with the message, "Decombination has been successfully processed".

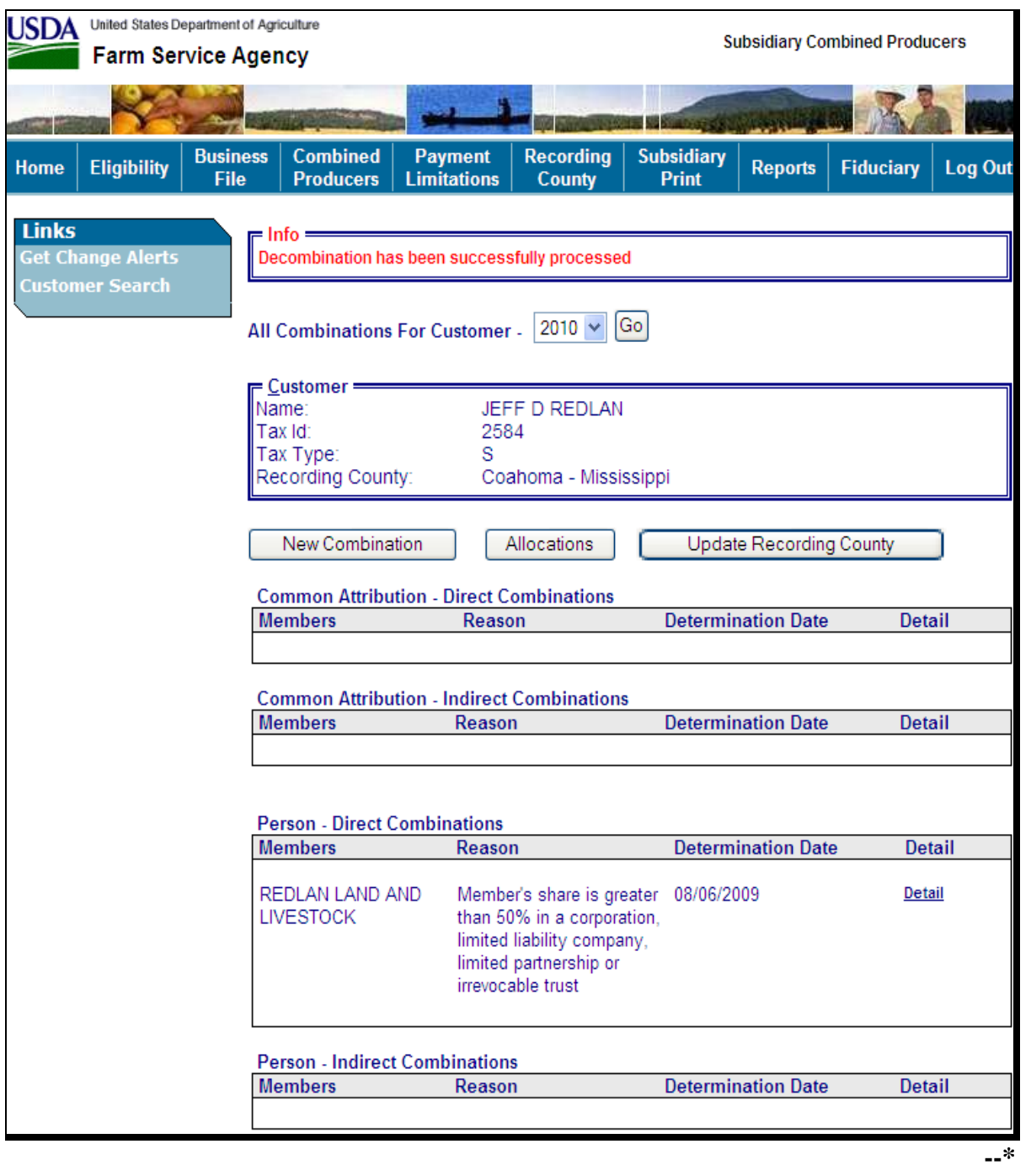

# **G Viewing the Completed Combination**

When the decombination is completed the Subsidiary Combined Producers Screen, Customer section will be displayed with the following information.

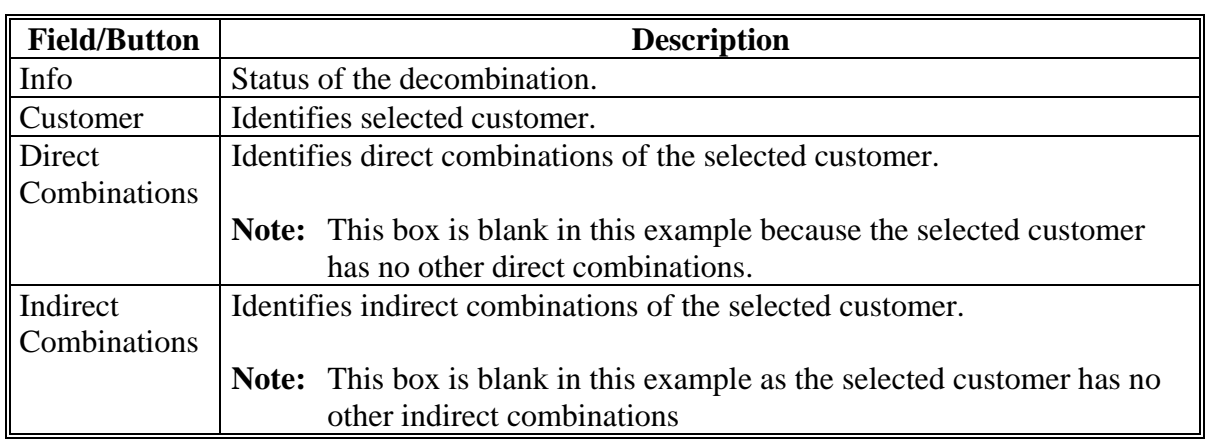

### <span id="page-189-0"></span>**A Overview**

On the Subsidiary Combined Producers Screen, Decombine a Producer Combination section, Decombine subsection, when users select a reason to decombine the 2 selected customers, the web-based combination software, decombination reasons are based on **all** of the following:

- combination type
- producer
- business type
- combination reason.

**Note:** For **all** combination policy, see:

- 4-PL for "Attribution" type combinations
- 1-PL for "Person" type combinations.

### **B Reasons for "Attribution" Type Combinations**

The following table details the reason codes that will populate the "Reason" drop-down menu in the Decombine subsection. Information is specific to the combination reason and business type or the selected customer in the "Customer" box.

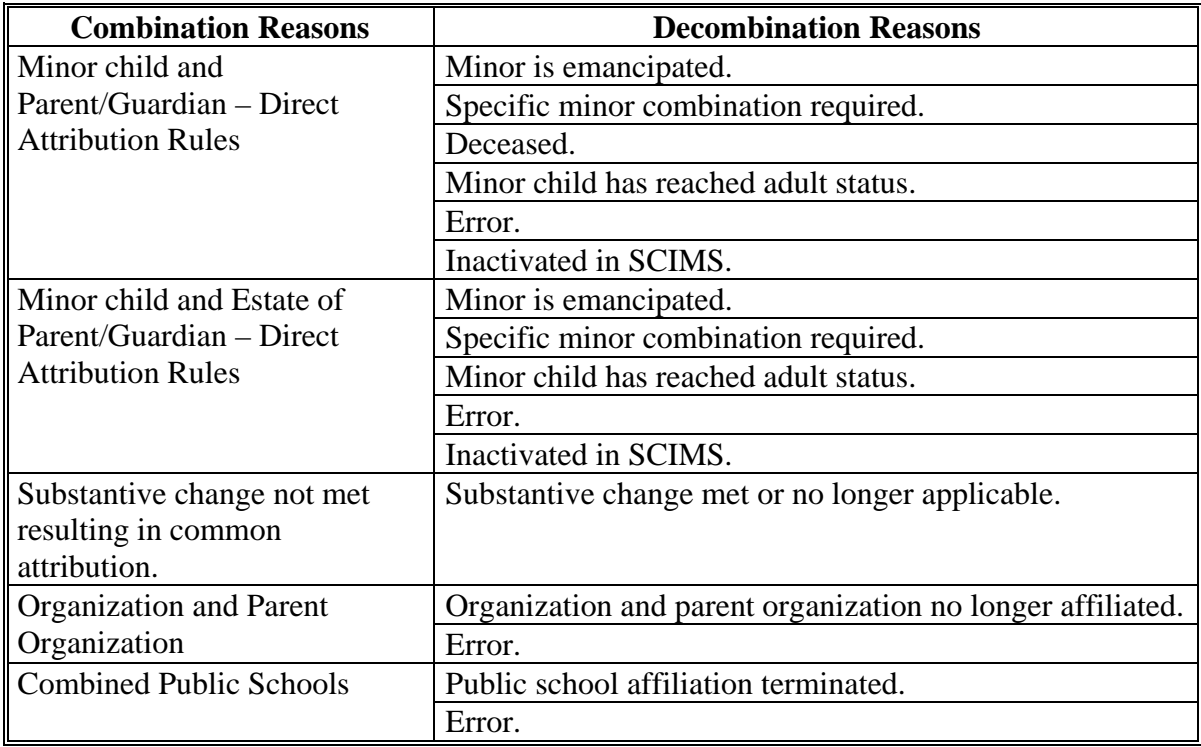

**Note:** S[ee Exhibit 2](#page-546-0) for definition of deleted producer.**--\*** 

## **\*--107 Decombination Reasons (Continued)**

# **C Reasons for "Person" Type Combinations**

The following provides Decombine subsection, "Reason" drop-down menu reasons. The information is specific to the combination reason and business type of the selected customer in the "Customer" box.

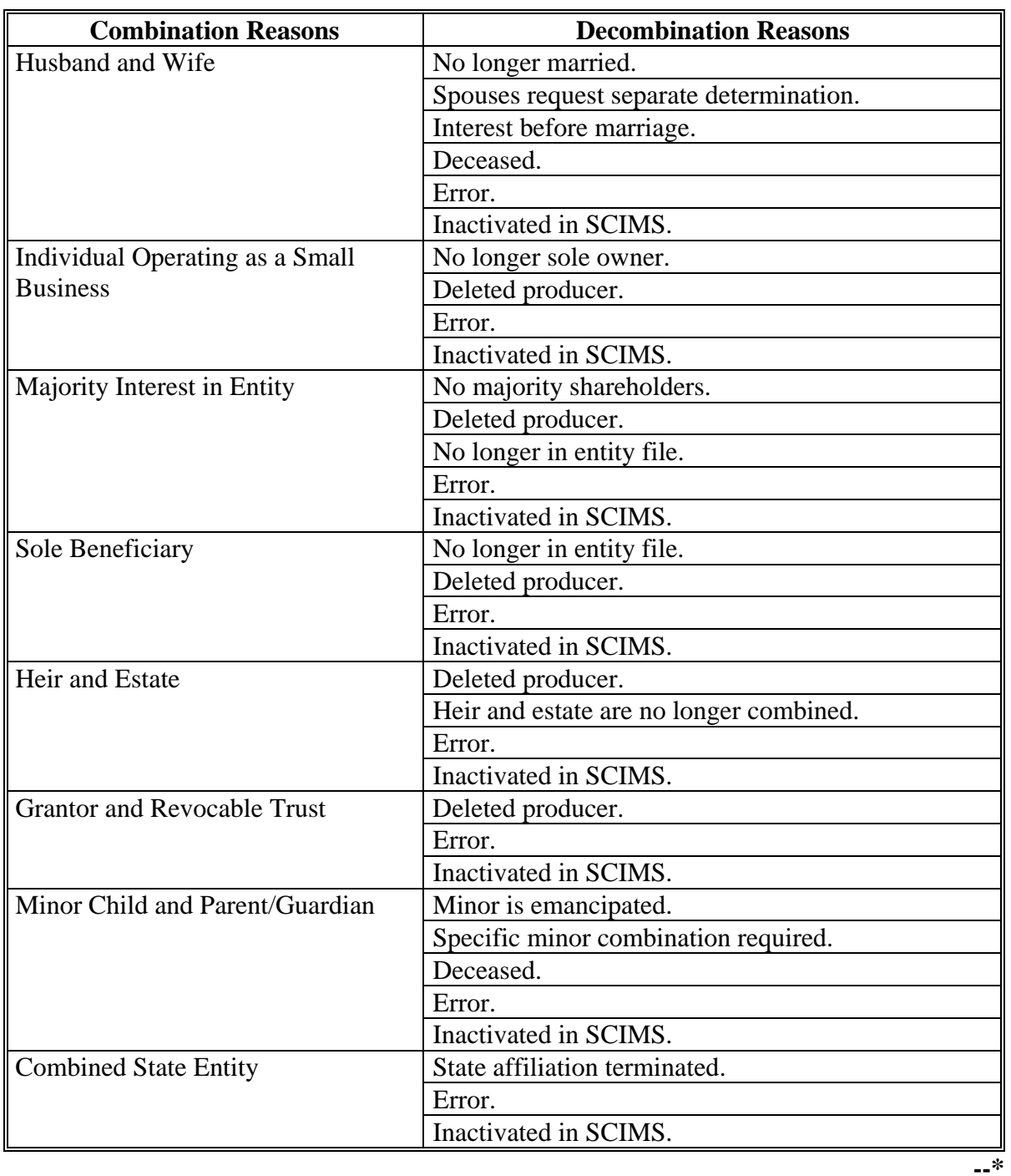

## **107 Decombination Reasons (Continued)**

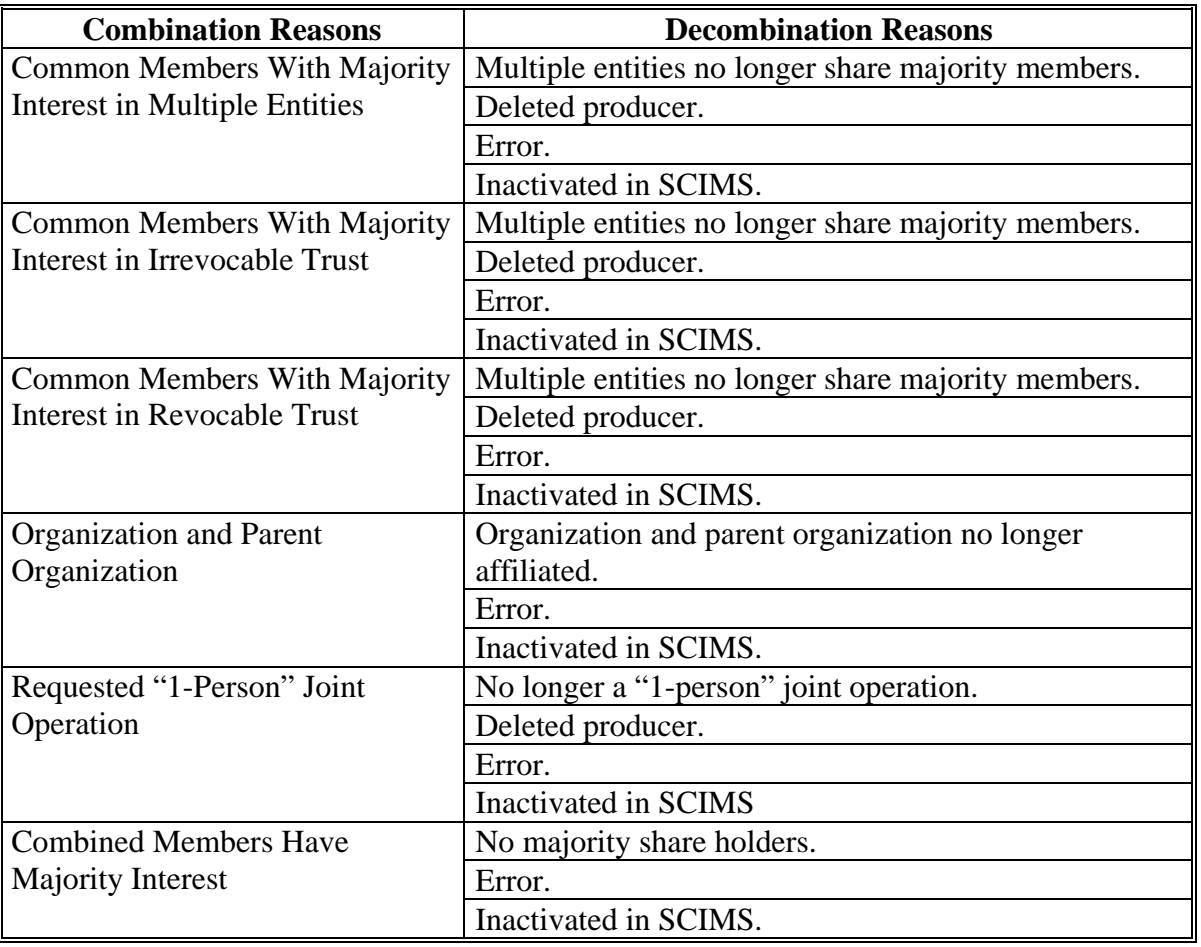

# **C Reasons for "Person" Type Combinations (Continued)**

Note: S[ee Exhibit 2](#page-546-0) for definition of deleted producer.

# **108-130 (Reserved)**

#### **\*--Part 5 Web-Based Payment Limitation System**

#### **131 Nationwide Database**

#### **A Introduction**

The web-based Payment Limitation System provides 1 nationwide database to control payment limitation. For multi county producers, this will allow program payments to be issued on a first-come, first- served basis.

This part provides guidance on the following topics:

- reductions to payment limitation
- recording payment limitation adjustments for inheritance provision
- recording payment limitation adjustments for program provisions
- viewing and printing payment limitation reports.

#### **B Why This Part Is Important**

This part is important because automated payment processes use payment limitation data to issue payments.

#### **C Year-Specific File**

The payment limitation database is year-specific. County Offices must be sure to select the appropriate year when accessing, viewing, and updating the producer's payment limitation record.**--\*** 

### **\*--132 Guidelines**

### **A Overview**

County Offices shall follow the guidelines in this paragraph when viewing or updating payment limitation records.

### **B Payment Limitation Details**

Payment limitation details may be viewed/printed for:

- producers with a SCIMS legacy link; payment limitation details will be available for individuals, entities, and members of entities/joint operation
- programs when payment limitation is applicable.

Payment limitation is **not** applicable to the following SCIMS business types and **cannot** be viewed/printed:

- $-BIA$
- Federal-owned
- financial institution
- general entity member
- general partnership
- Indian tribal venture
- Indians represented by BIA
- joint venture
- news media
- other
- public body.**--\***

#### **132 Guidelines (Continued)**

### **C Payment Limitation Adjustments**

Determine the dollar amount of payment limitation adjustments as follows:

- inheritance adjustments according to inheritance provision in 4-PL, paragraph 178
- program adjustment increase/decrease according to program provisions in applicable program policy.

Payment limitation adjustments may be:

- updated by employees in the producer's eligibility recording county
- updated by State Office employees for producers whose eligibility recording county is in their State
- viewed by all other users.

Use CCC-527 to request the recording county update payment limitation adjustments.

### **133 (Withdrawn--Amend. 9)**

**134–140 (Reserved)** 

 $\mathcal{O}(\mathcal{O}(\log n))$ 

# **141 Accessing the Web-Based Payment Limitation System**

# **A Overview**

The web-based Payment Limitation System is part of the web-based Subsidiary System.

In this part, user means County Office employees **except** where specifically noted.

# **B Accessing the Web-Based Subsidiary System**

 **\*--**Access the web-based Subsidiary System according t[o paragraph 9.](#page-24-0)**--\*** 

#### <span id="page-197-0"></span>**142 Using the Web-Based Payment Limitation System**

#### **A Entering the Web-Based Payment Limitation System**

 **\*--**To enter the web-based Payment Limitation System, on the Subsidiary Screen SUBWEB001, CLICK "**Payment Limitations**" tab.

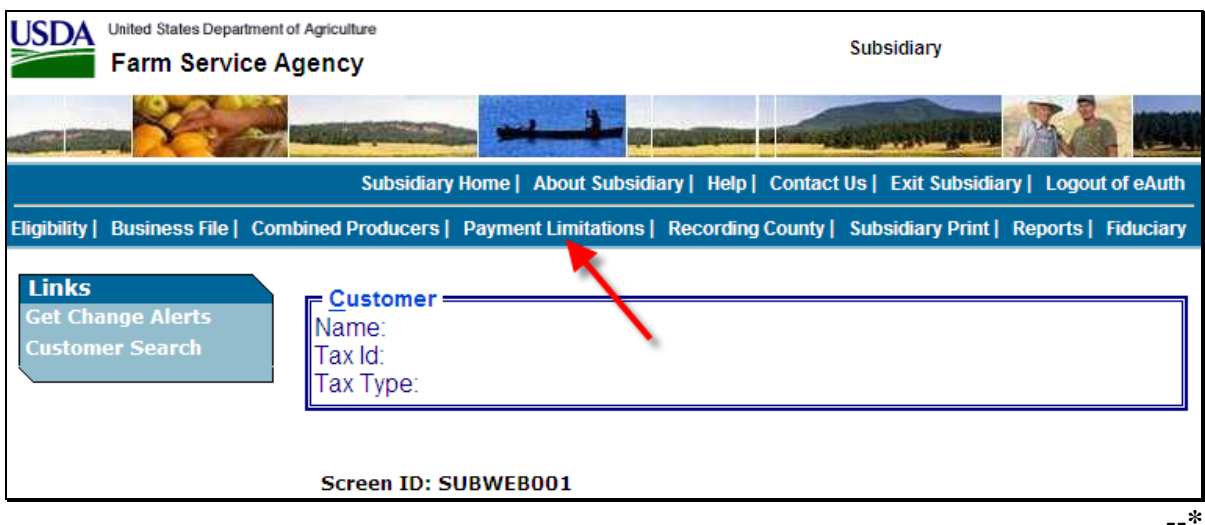

#### **B Selecting the Producer**

After users CLICK "Payment Limitations", the SCIMS Customer Search Screen will be displayed. Enter information in SCIMS on the Customer Search Screen by:

- name
- TIN
- type
- other.
- **\*--**Select the customer on the subsequent SCIMS Customer Search Result Screen. If the customer is **not** in SCIMS, the customer **must** be added in SCIMS according to 1-CM.**--\***

## **C Payment Limitation Web Screen PLM-001**

After a customer is selected on the SCIMS Customer Search Result Screen, Payment Limitation Web Screen PLM-001 will be displayed. **\*--** 

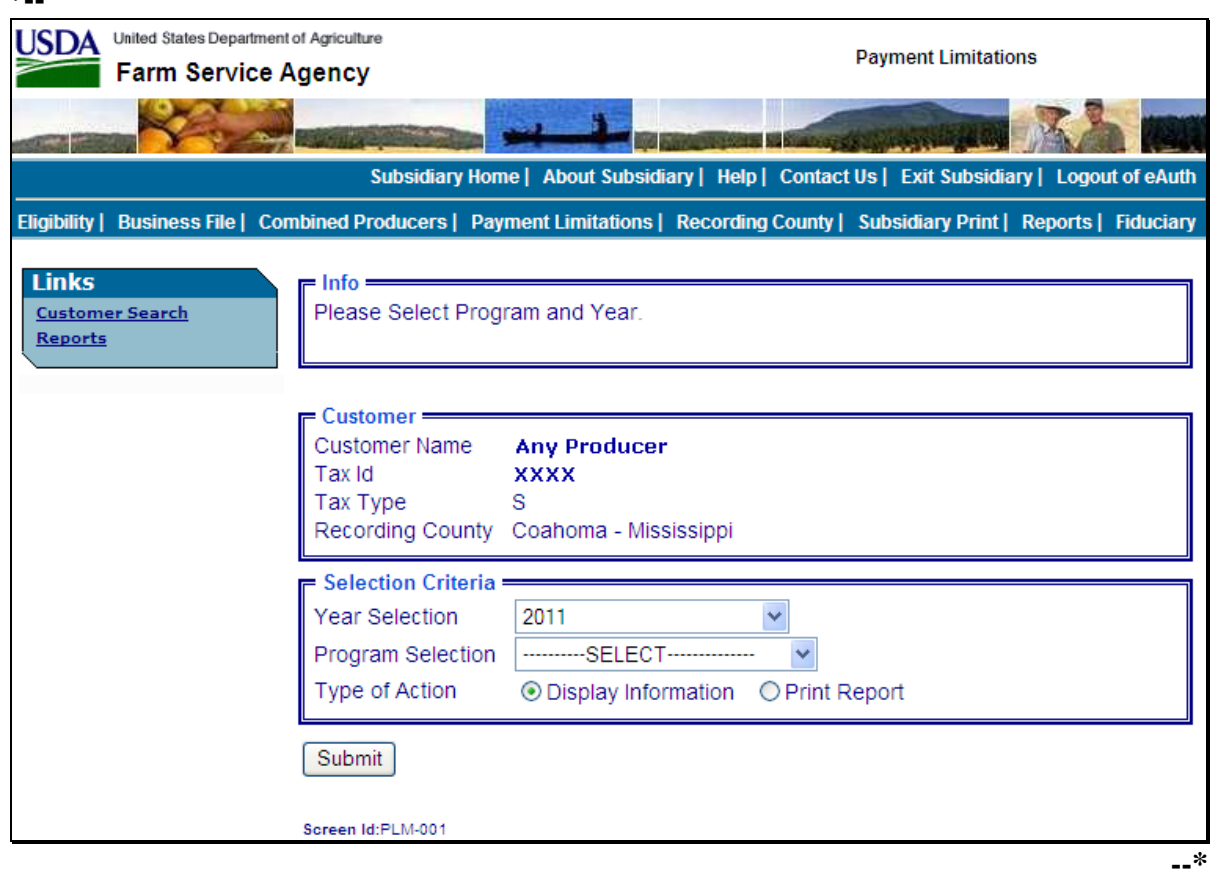

# **D Fields on Payment Limitation Web Screen PLM-001**

Payment Limitation Web Screen PLM-001:

- is the beginning point for actions relative to the web-based Payment Limitation System
- displays the following items.

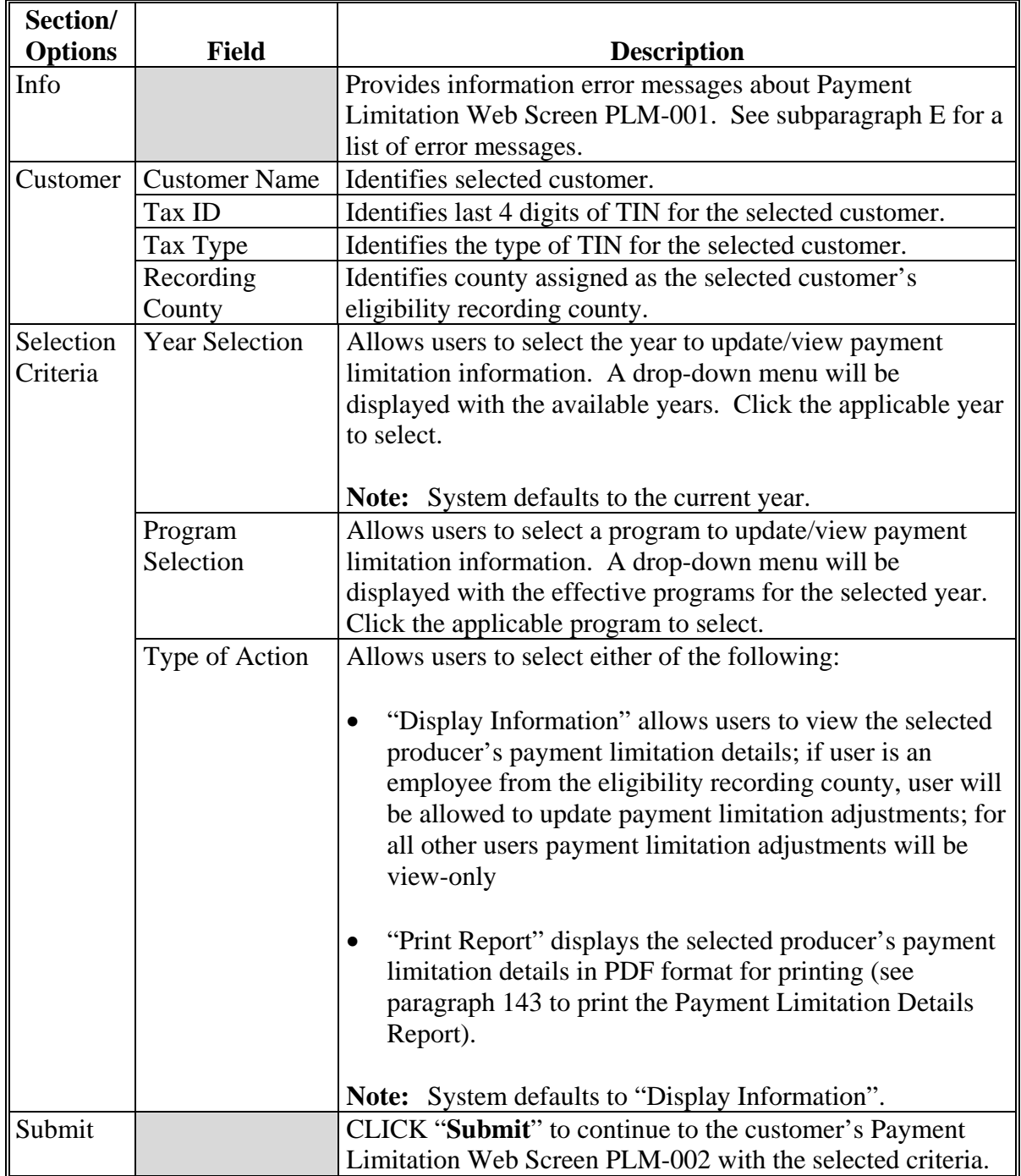

**--\*** 

### **E Error Messages**

The business type of the selected customer determines if:

- the customer is eligible to receive payments for the selected year and program
- payment limitation is applicable for the selected customer, year, and program.

Error messages will be displayed according to the following table.

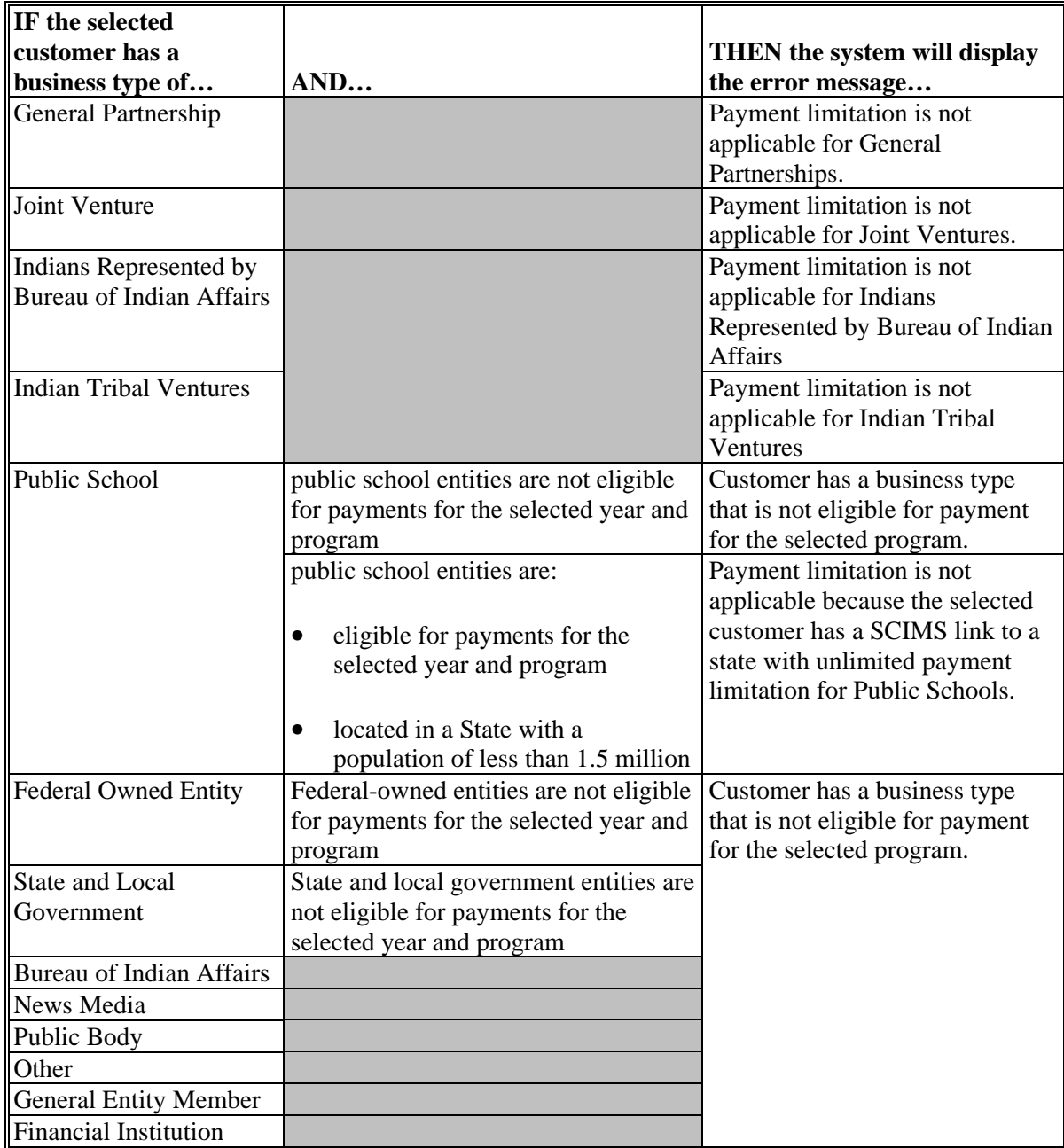

# **E Error Messages (Continued)**

Additional error messages will be displayed when payment limitation cannot be calculated, even though the selected customer is eligible for payment and payment limitation is applicable to the selected program and year. Error messages will be displayed according to the following table.

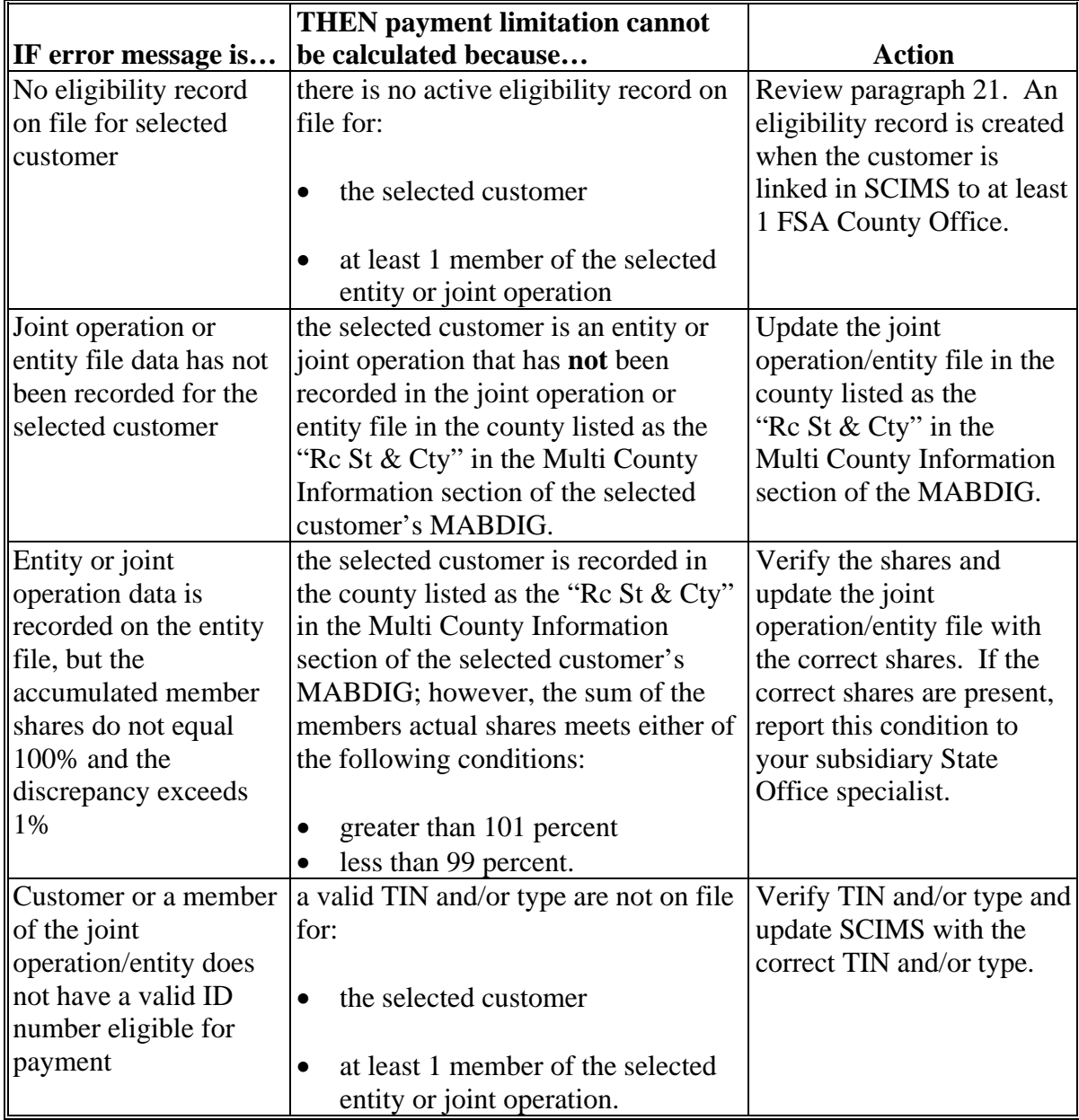

# **E Error Messages (Continued)**

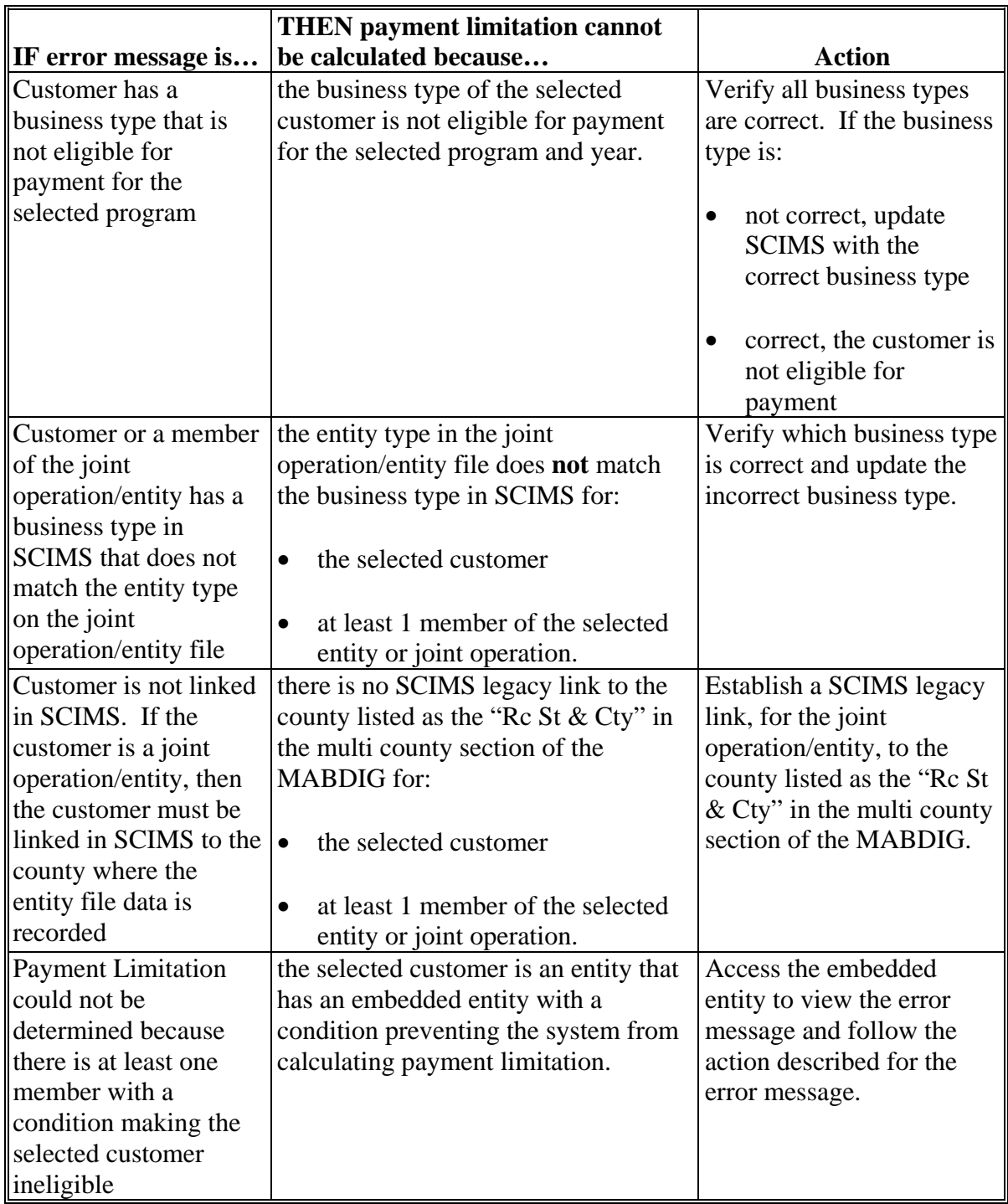

## **F Completed Payment Limitation Web Screen PLM-001**

This is an example of the Payment Limitation Selection Page after users select year "**2009**", **\*--**program "**DCP-DIR/ACRE DIR**", and "**Display Information**". If users CLICK "**Submit**", Payment Limitation Web Screen PLM-002 will be displayed.

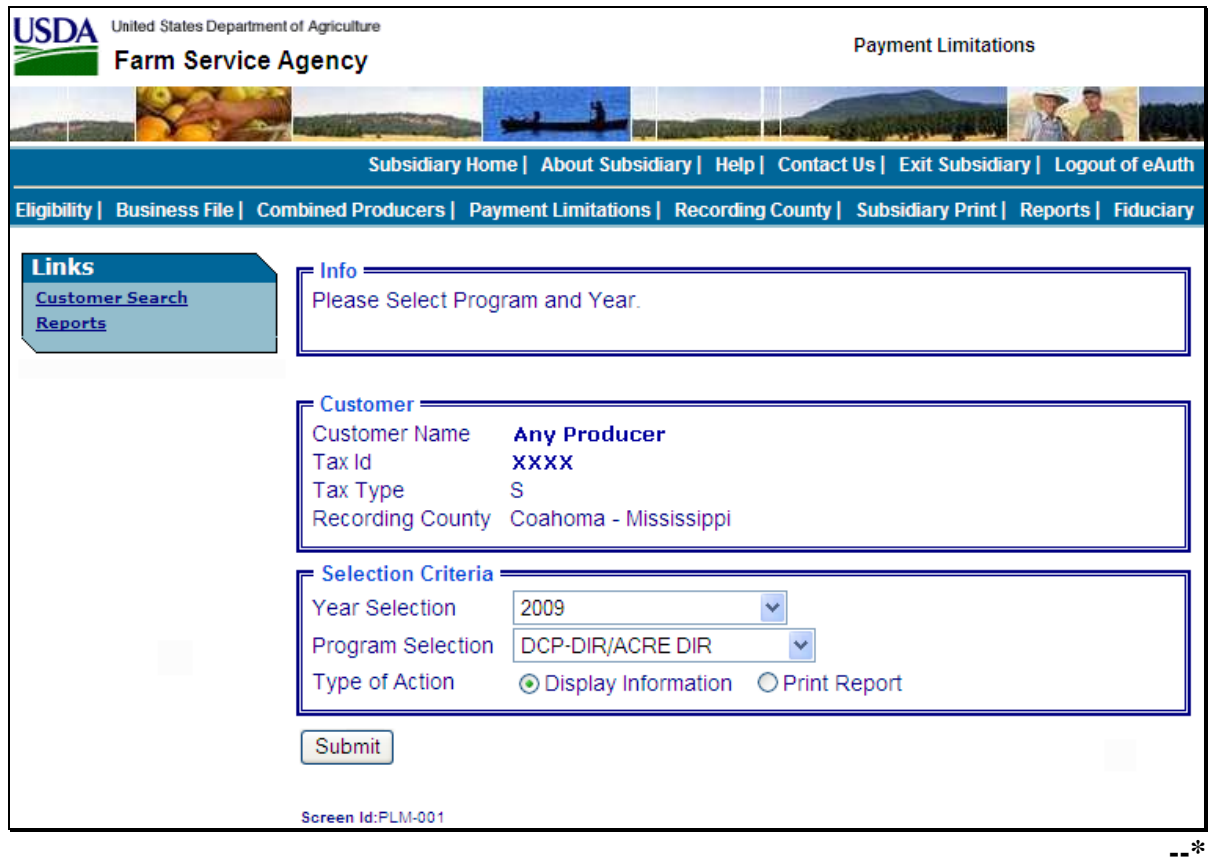

## **G Payment Limitation Web Screen PLM-002**

After users select the criteria and CLICK "**Submit**" on Payment Limitation Web Screen PLM-001, Payment Limitation Web Screen PLM-002 will be displayed. **\*--** 

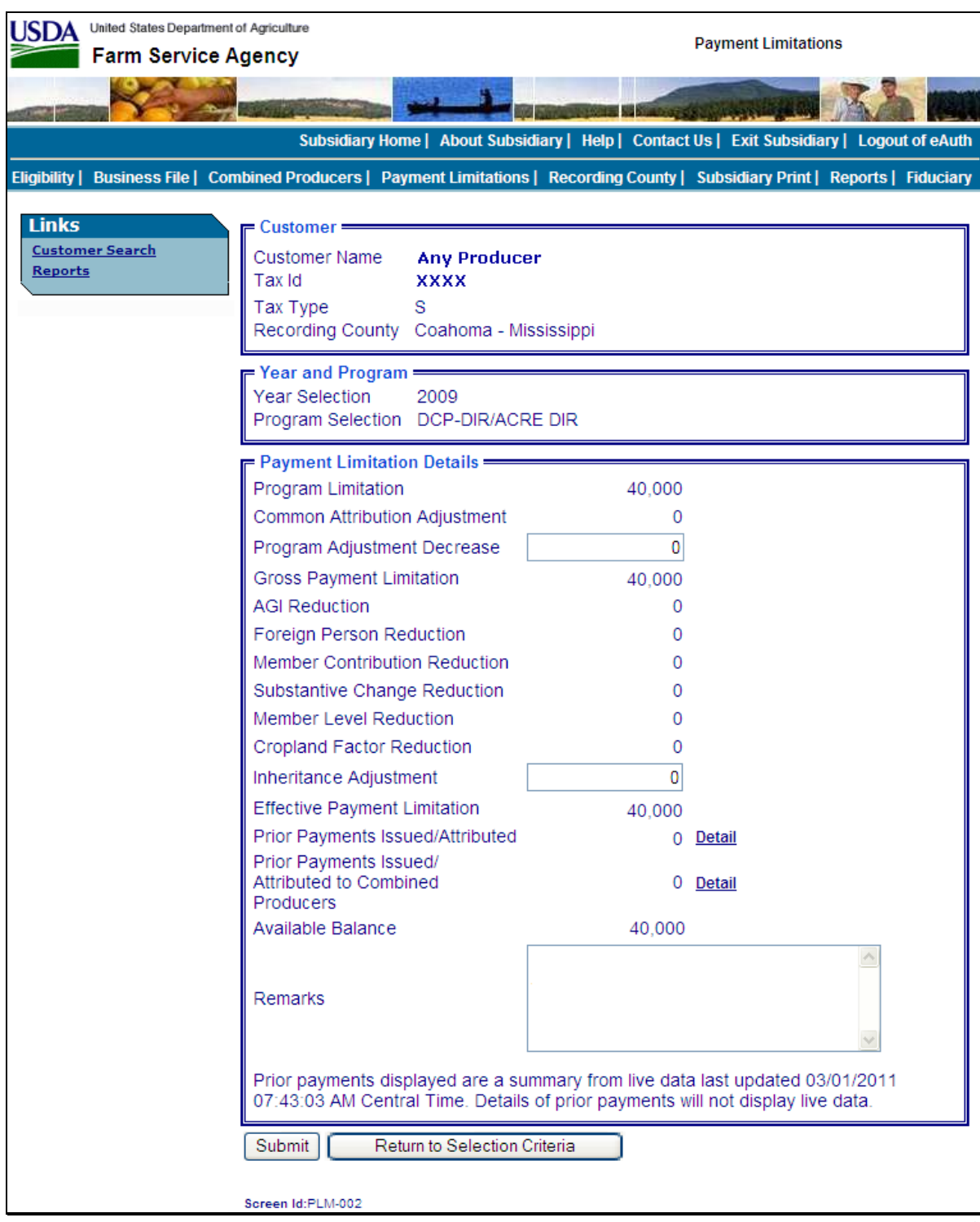

## **H Fields on Payment Limitation Web Screen PLM-002**

Payment Limitation Web Screen PLM-002 will be displayed with the following items.

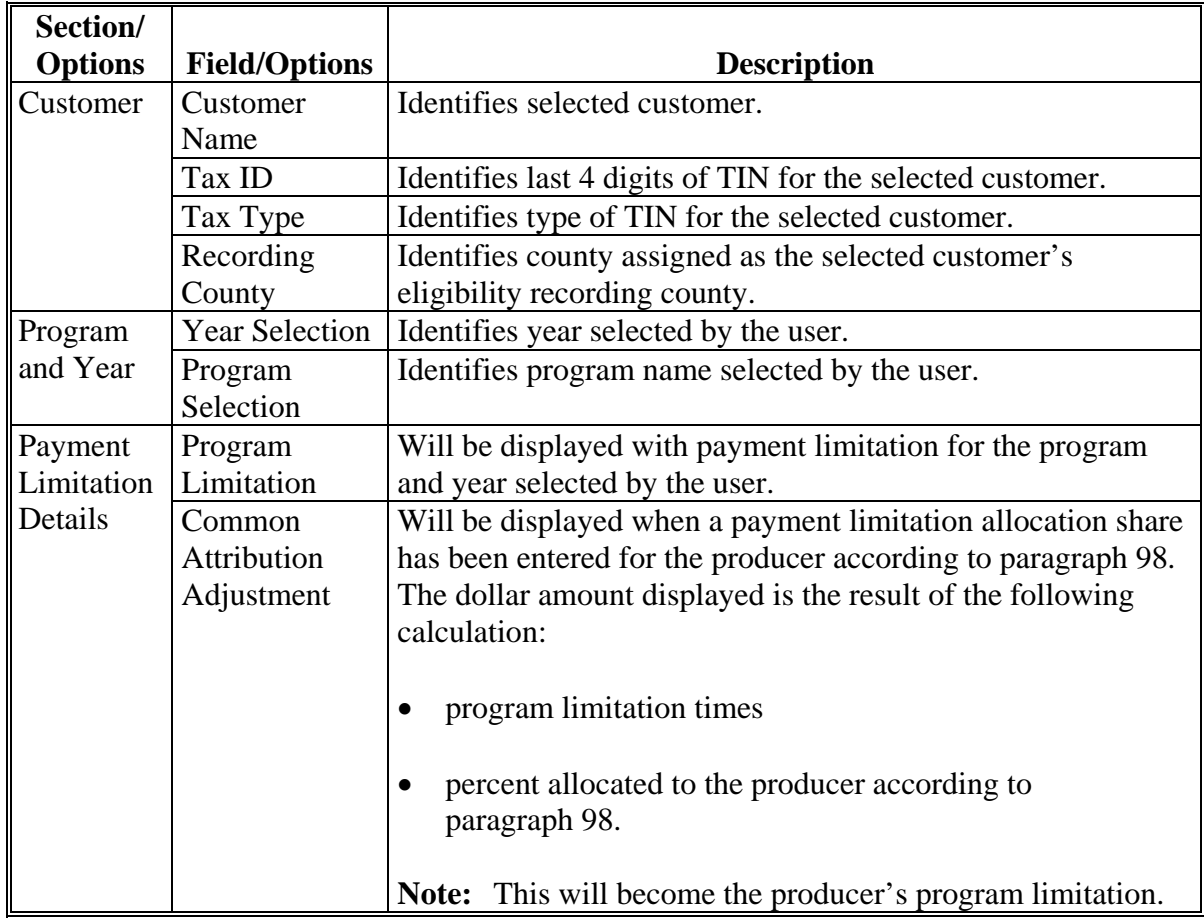

**--\*** 

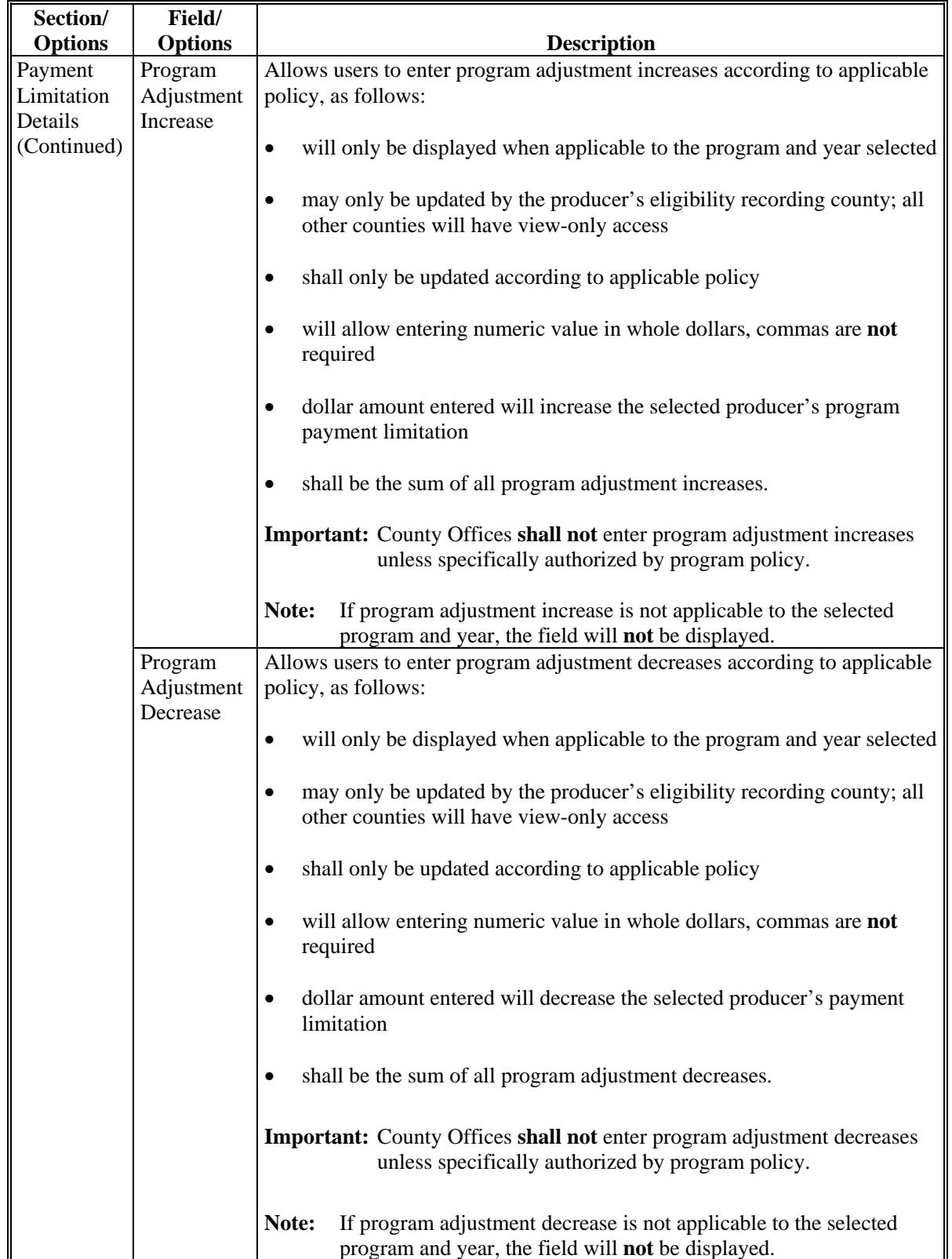

# **H Fields on Payment Limitation Web Screen PLM-002 (Continued)**

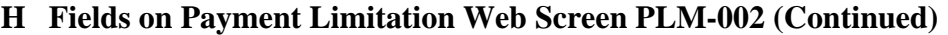

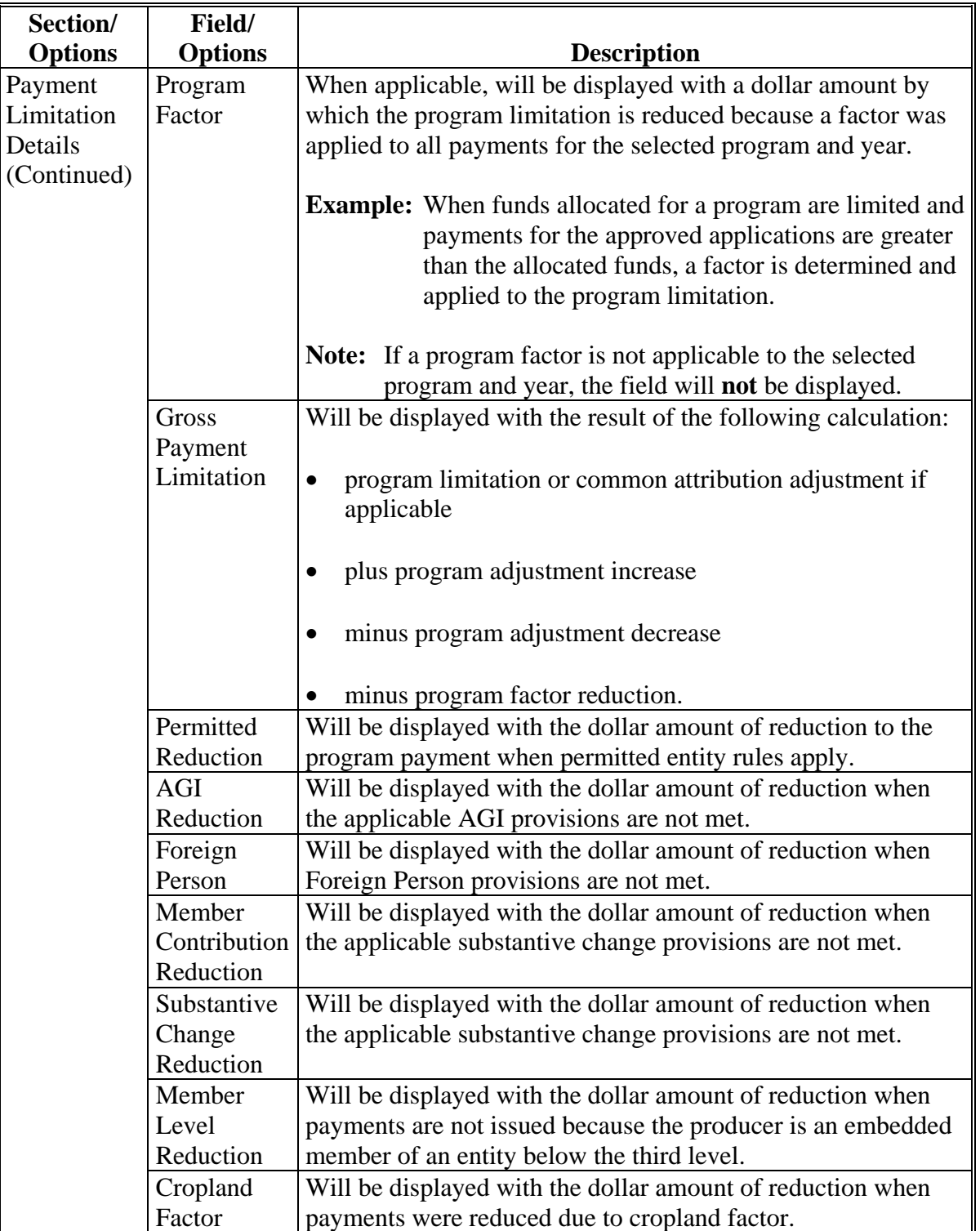

**--\*** 

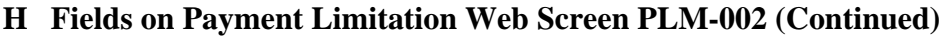

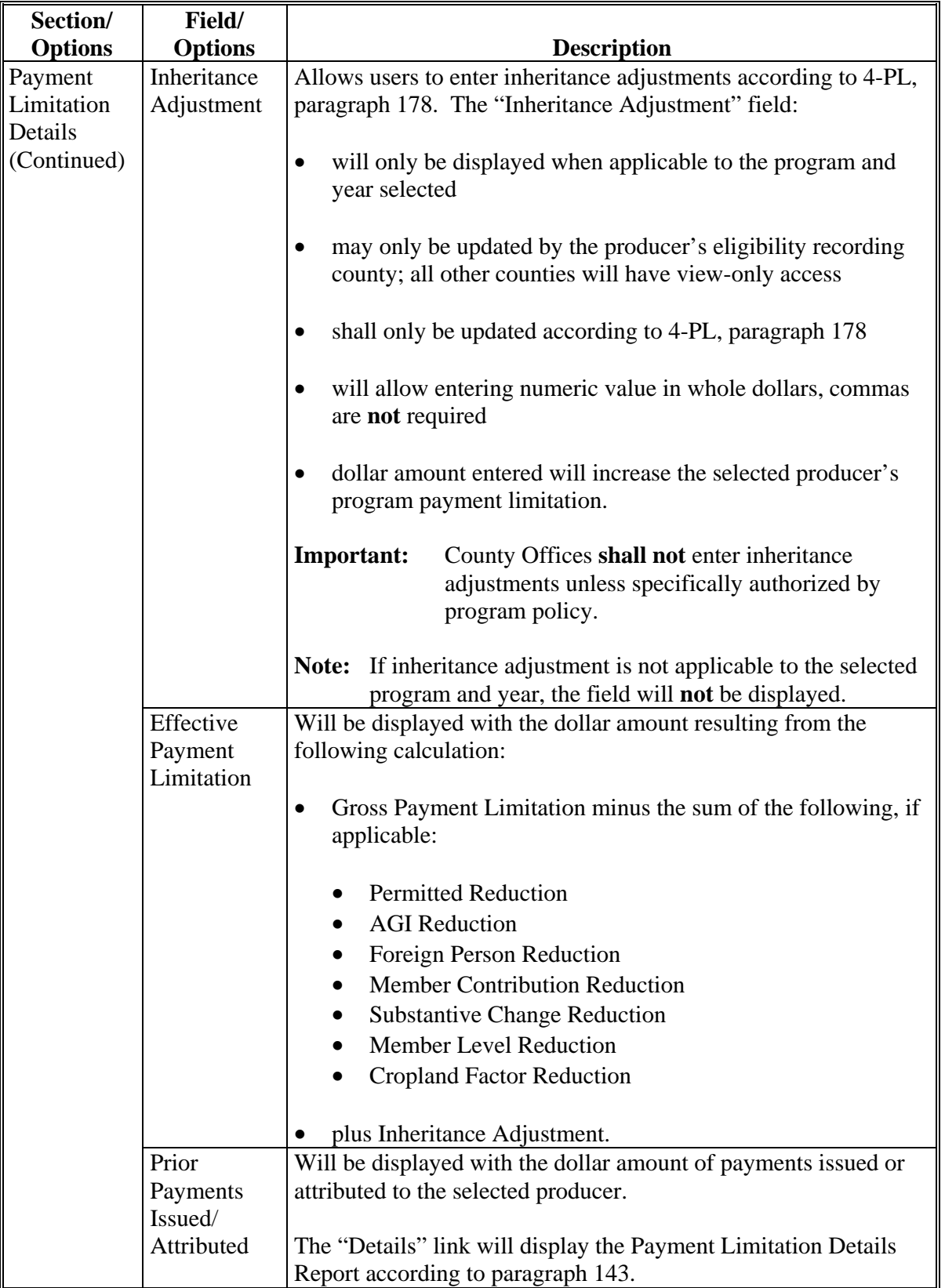

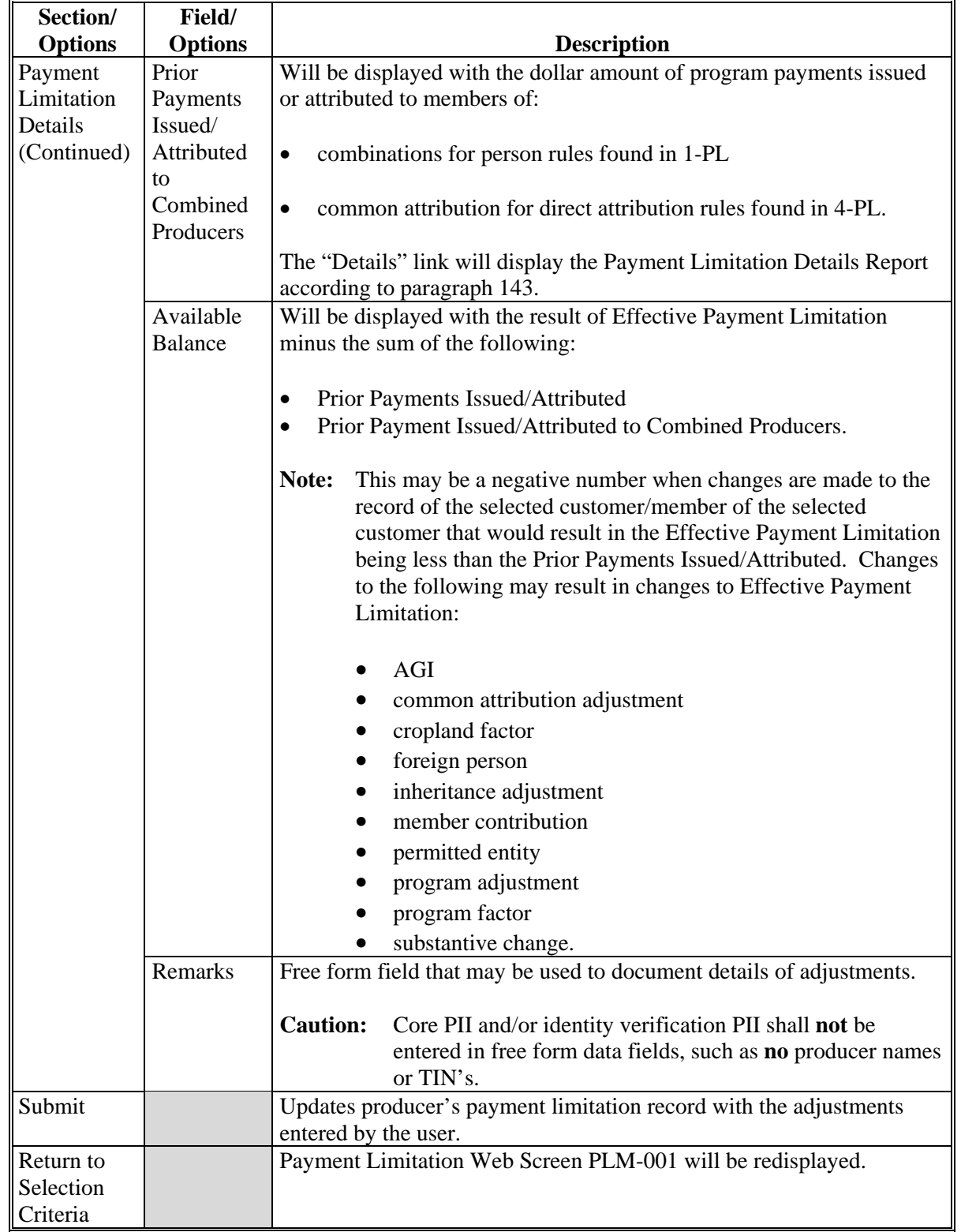

# **H Fields on Payment Limitation Web Screen PLM-002 (Continued)**

**--\*** 

### **H Fields on Payment Limitation Web Screen PLM-002 (Continued)**

Data on the Payment Limitation Details screens and reports is compiled from live data; however, data on the Detailed Prior Payments Report is compiled from a reporting database. As a result, the sum of program payments from the Detailed Prior Payments Report may **not** equal the prior payments displayed on the Payment limitation Details screens and reports.

The following statement is provided at the bottom of the Payment Limitation Details Screen to provide the date and time data was compiled.

"Prior payments displayed are a summary from live data last updated MM/DD/YYYY at hh:mm:ss XM CST. Details of prior payments will **not** display live data."**--\***

#### **I Completed Payment Limitation Web Screen PLM-002**

This is an example of Payment Limitation Web Screen PLM-002 after entering the following for 2009 DCP-DIR/ACRE DIR:

- program adjustment decrease because of provisions in 1-DCP (Rev. 3), paragraph 10
- inheritance adjustment because of meeting provisions in 4-PL, subparagraph 178 A
- remarks. Remarks shall **not** contain PII. **\*--**

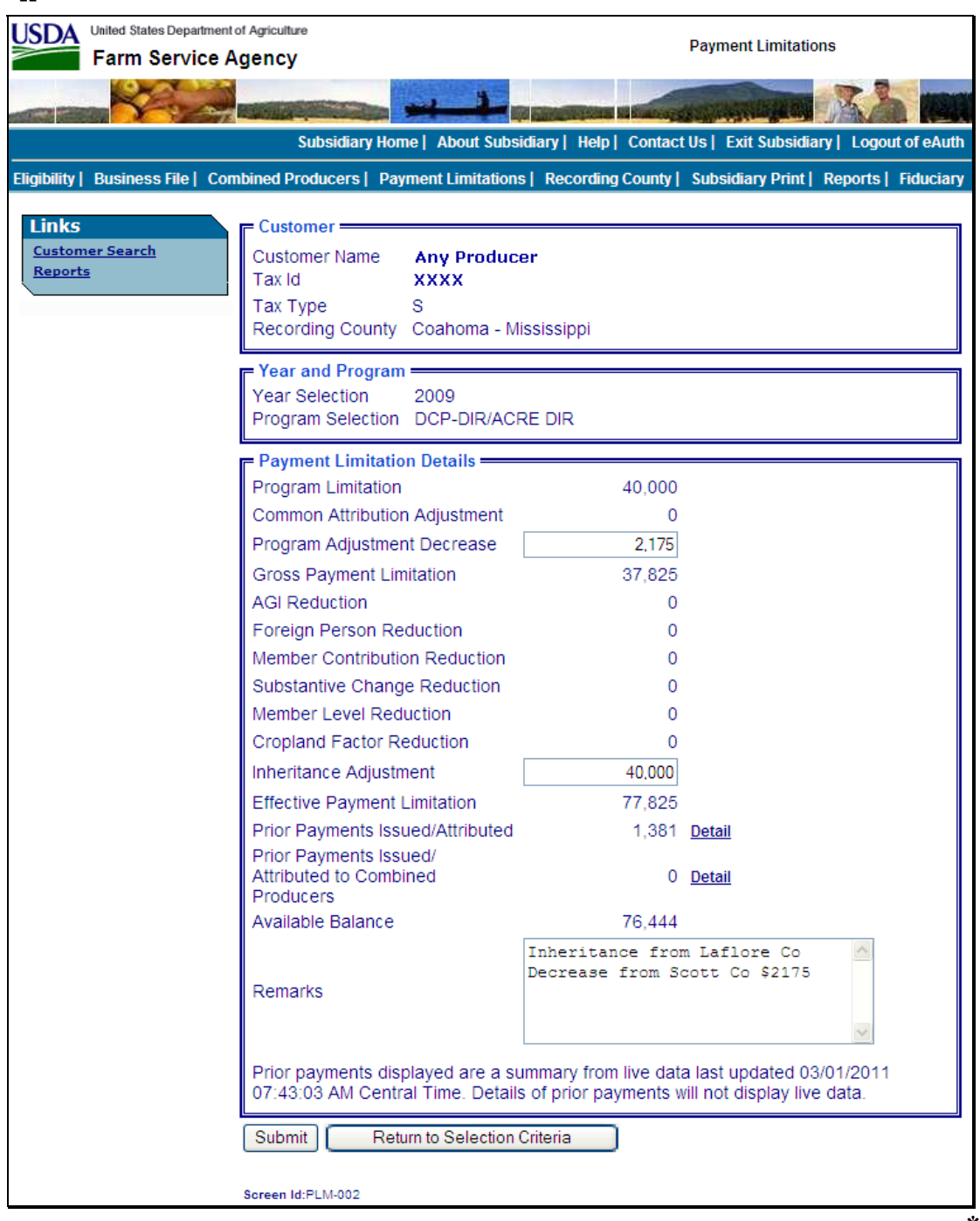

## **J Payment Limitation Web Screen PLM-003**

After users enter payment limitation adjustments and CLICK "**Submit**" on Payment Limitation Web Screen PLM-002, Payment Limitation Web Screen PLM-003 will be displayed. **\*--** 

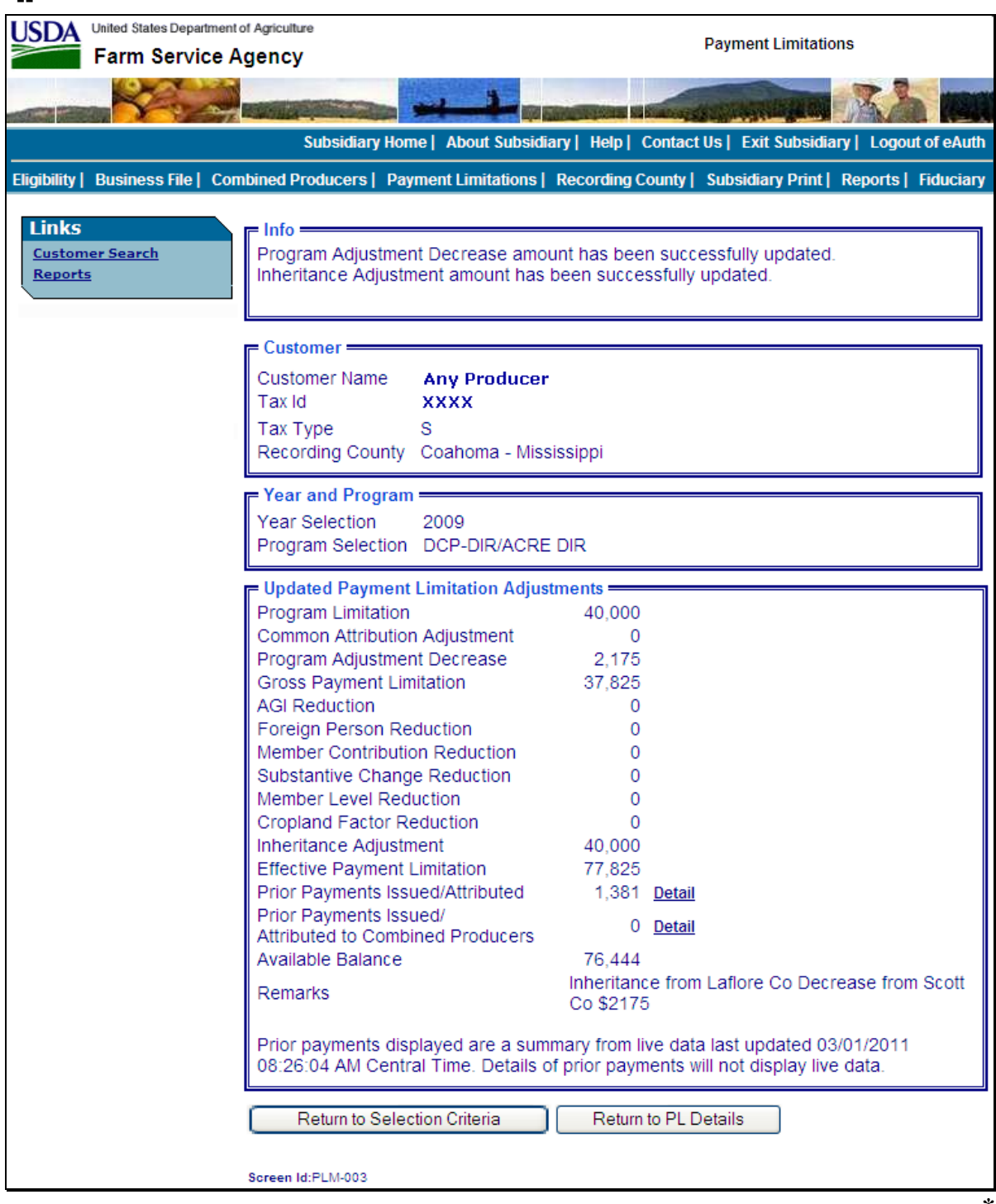

## **K Fields on Payment Limitation Web Screen PLM-003**

Payment Limitation Web Screen PLM-003 will be displayed with the following information/options.

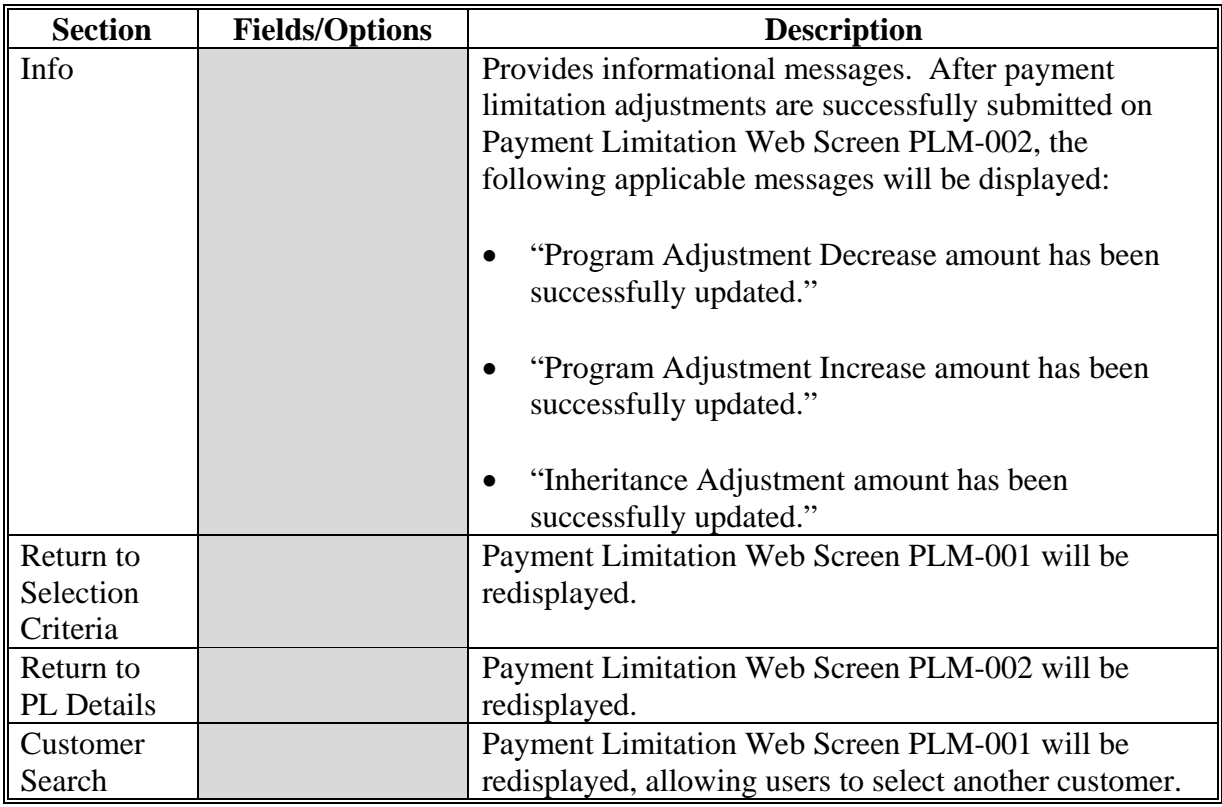

**--\*** 

<span id="page-214-0"></span>**\* \* \*** 

### **\*--A Overview**

The user has 2 options to access the Payment Limitation Details Report:

- on Payment Limitation Web Screen PLM-001, under Selection Criteria, CLICK "**Print Report**" (subparagraph B)
- on Payment Limitation Web Screen PLM-001, PLM-002, or PLM-003, under "Links", CLICK "**Reports**" (subparagraph C).**--\***

The report will be displayed in a pop-up window in PDF format.

### **B Printing From Payment Limitation Web Screen PLM-001**

Access Payment Limitation Web Screen PLM-001 according t[o paragraph 142.](#page-197-0) On the \*--following Payment Limitation Web Screen PLM-001, take the following action:**--\*** 

- from the drop-down menu, select the applicable year
- from the drop-down menu, select the applicable program
- for Type of Action, CLICK "**Print Report**" radio button
- CLICK "**Submit**".

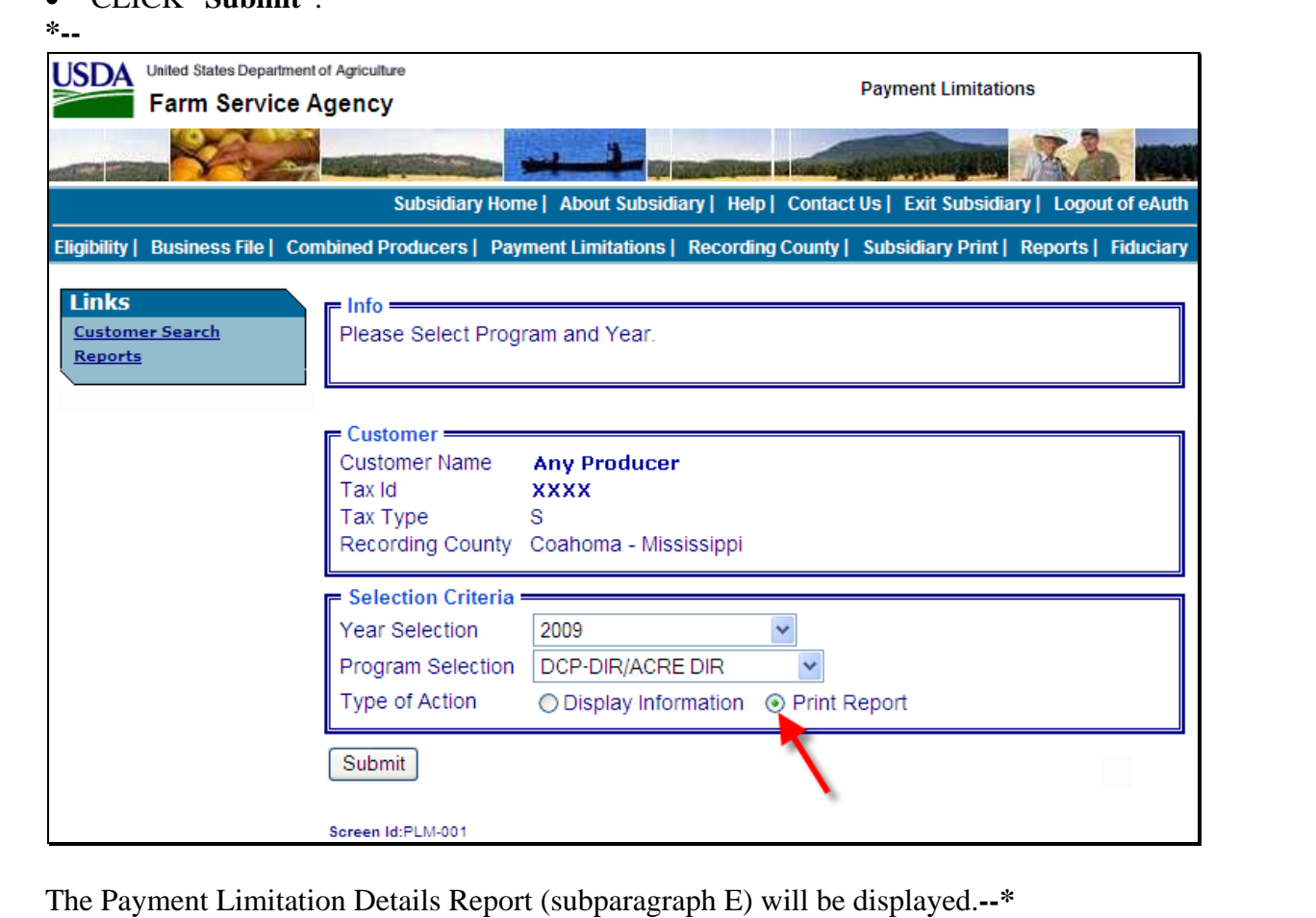
# **C Printing From "Reports" Link**

 **\*--**A link to print the Payment Limitation Details Report may be accessed on any of the**--\*** following Payment Limitation Web Screens:

- PLM-001
- PLM-002
- PLM-003.

This is an example of Payment Limitation Web Screen PLM-001. To access reports, under "Links", CLICK "**Reports**". **\*--** 

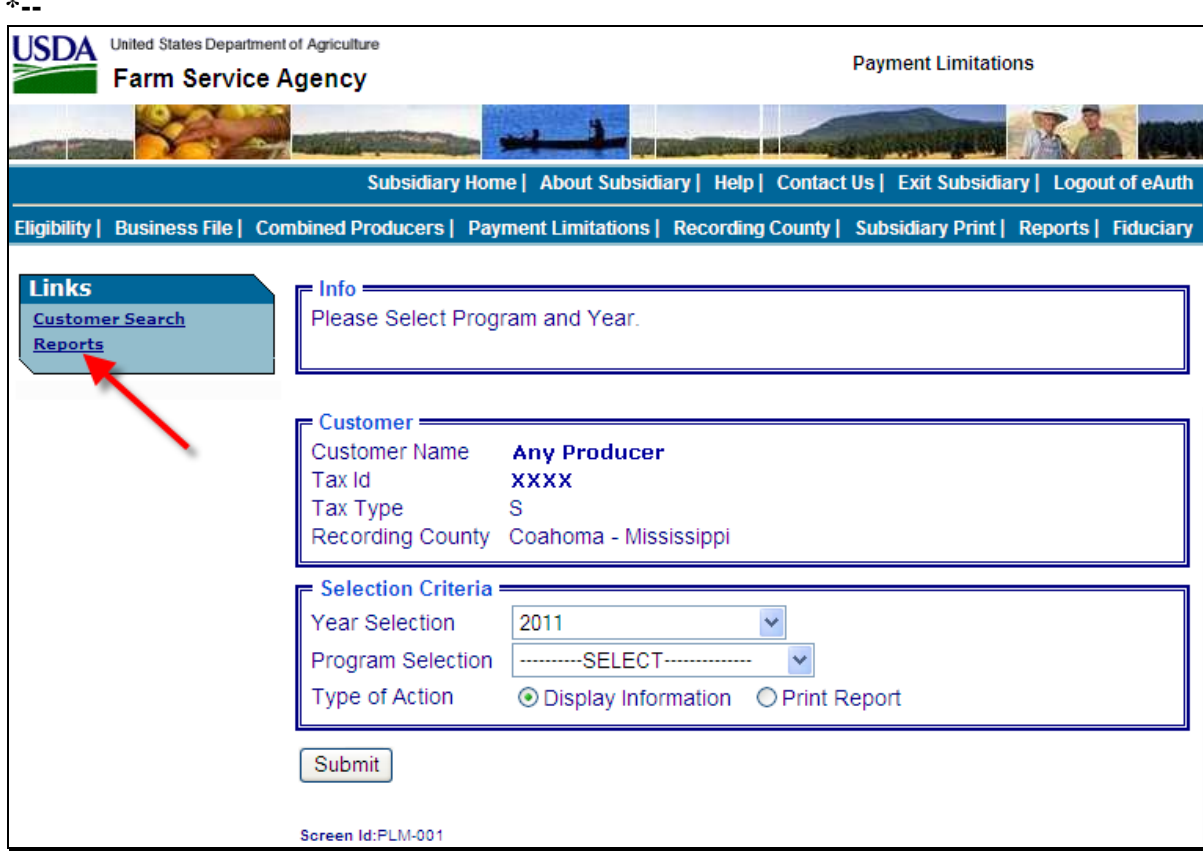

**--\*** 

# **C Printing From "Reports" Link (Continued)**

After clicking "**Reports**" on Payment Limitation Web Screen PLM-001, PLM-002, or PLM-003, under "Links", Payment Limitation Web Screen PLM-005 will be displayed.

 **\*--**CLICK "**Payment Limitation Details Report**"; Payment Limitation Web Screen PLM-004 will be displayed.

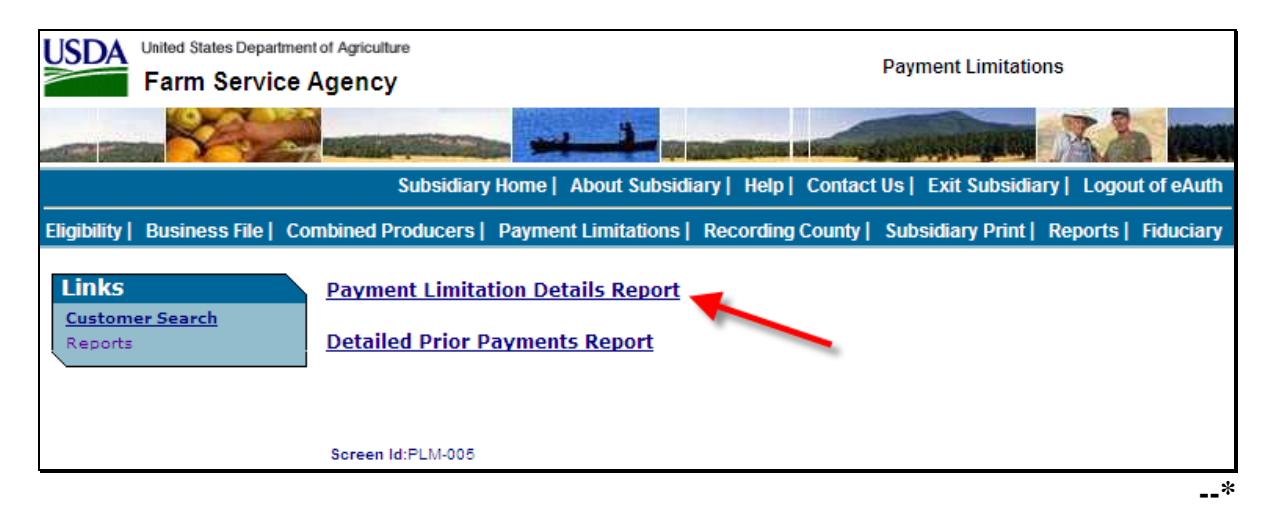

# **C Printing From "Reports" Link (Continued)**

This is an example of Payment Limitation Web Screen PLM-004. **\*--** 

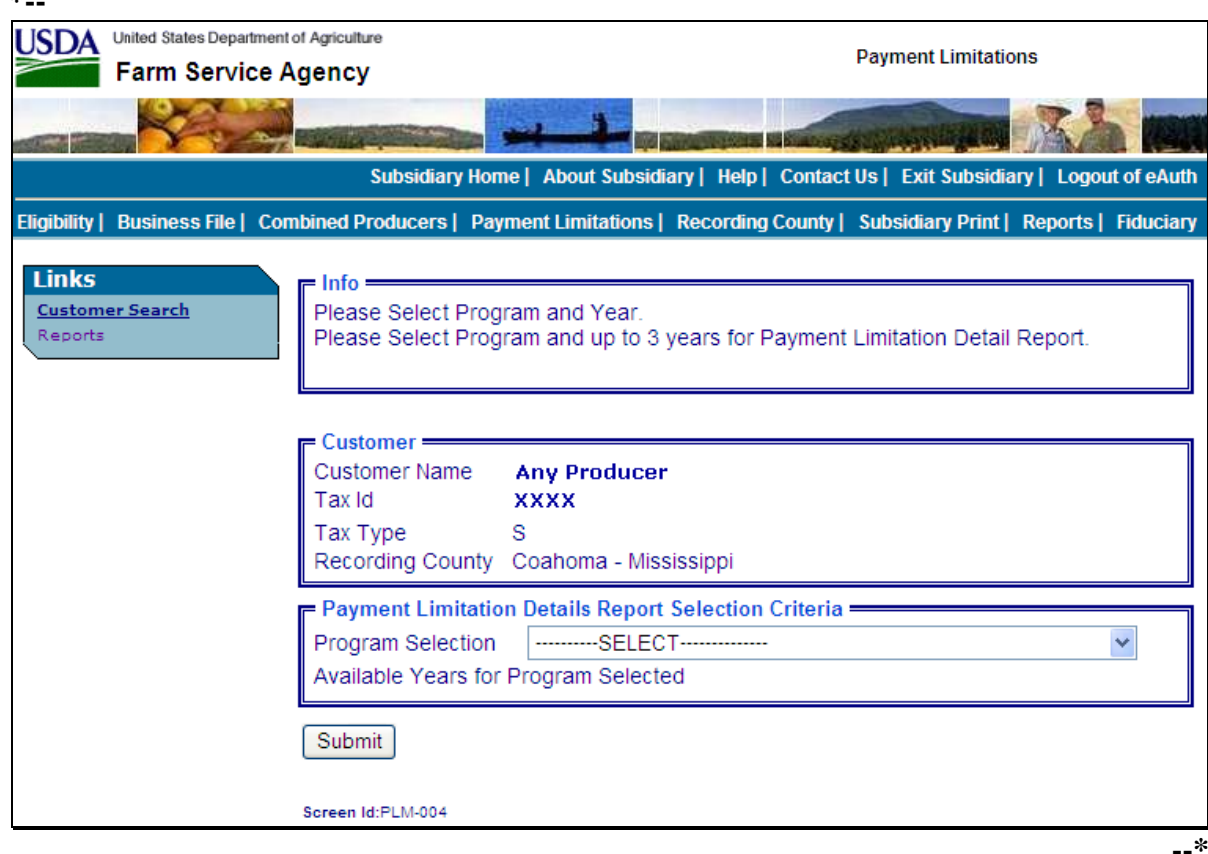

# **C Printing From "Reports" Link (Continued)**

Payment Limitation Web Screen PLM-004 will display the following items.

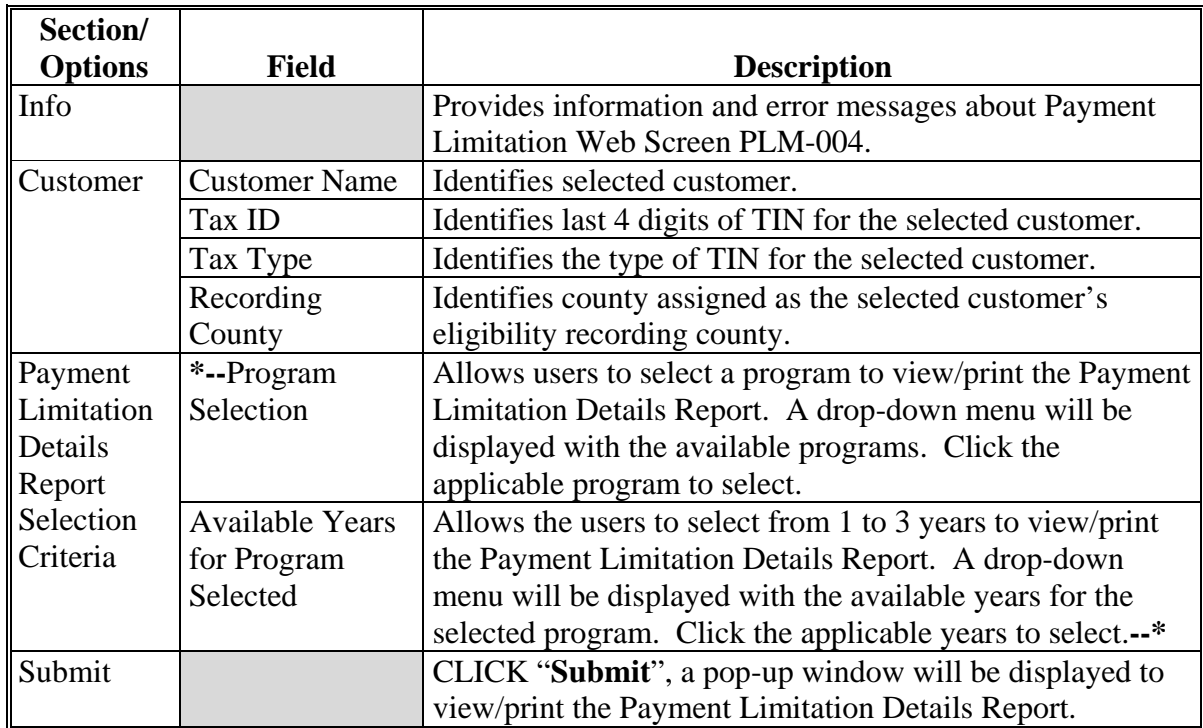

# **D Fields on Payment Limitation Details Report**

The Payment Limitation Details Report will display the following items.

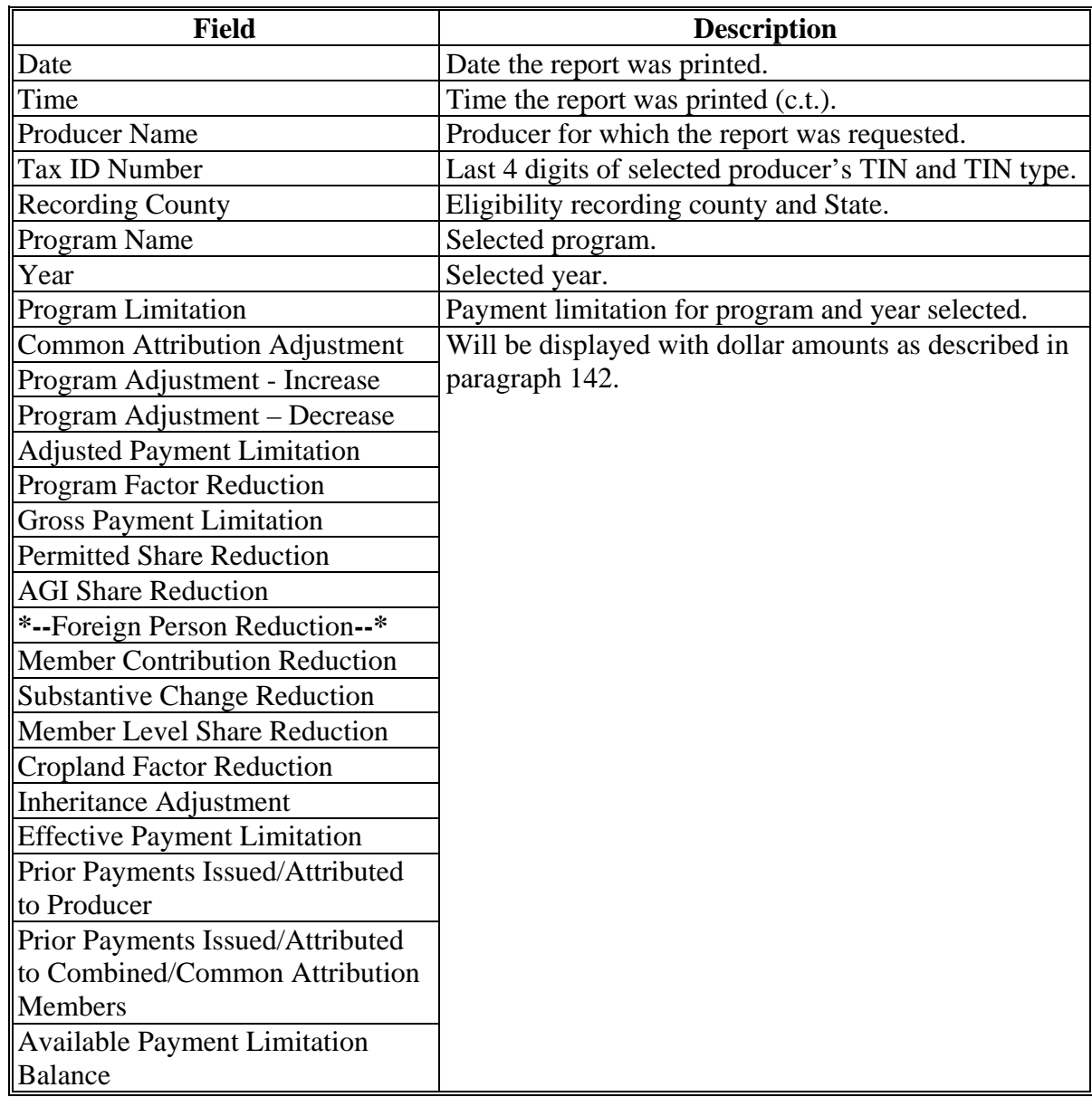

# **E Example of Payment Limitation Details Report**

This is an example of a Payment Limitation Details Report for a single year.

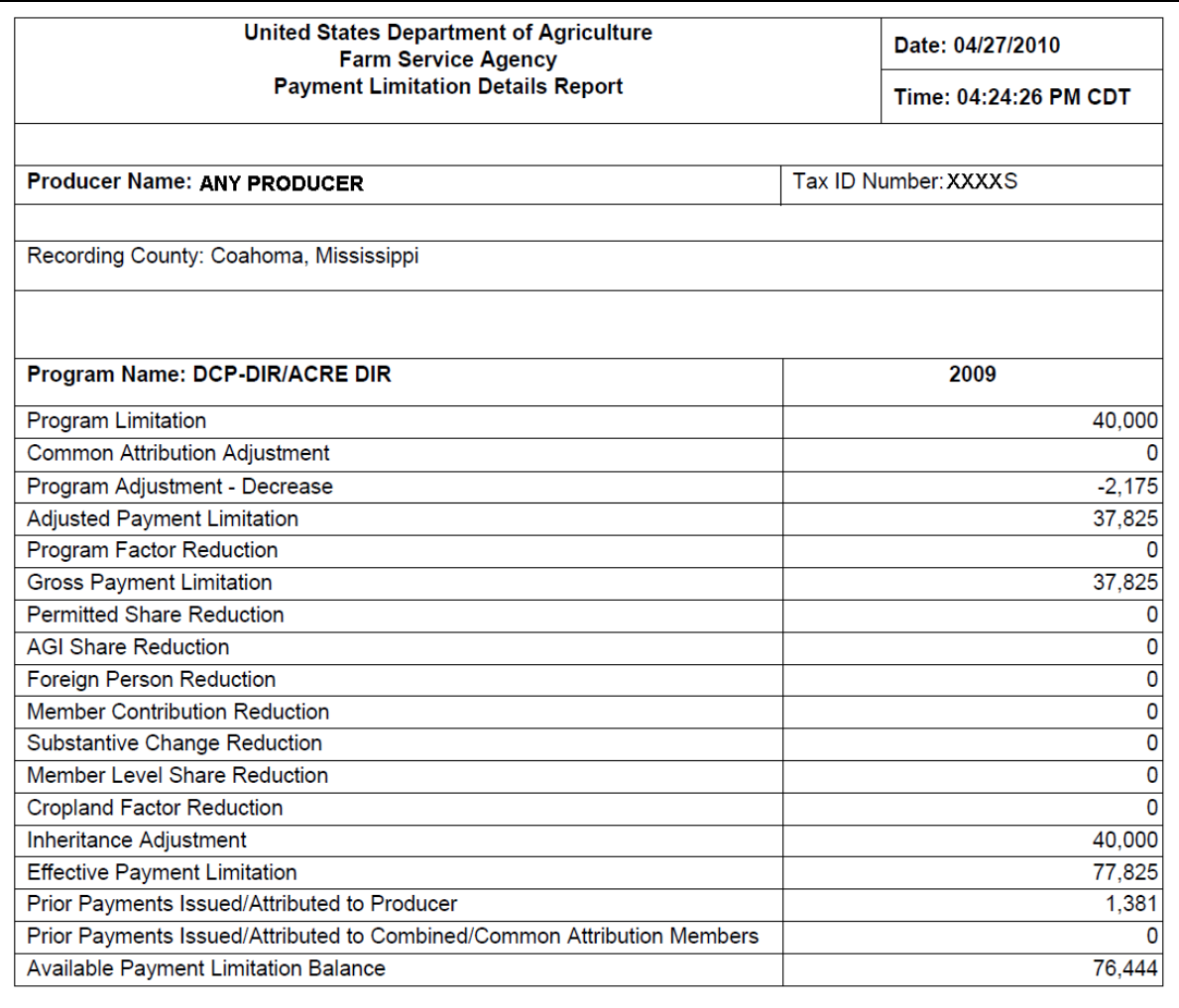

Prior payments displayed are a summary from live data last updated on 04/27/2010 04:24:26 PM Central Time.

# **A Overview**

 **\*--**The user has the following 2 options to access the Detailed Prior Payment Report:

- on Payment Limitation Web Screen PLM-002, CLICK "**Detail**" (see subparagraph B)
- on Payment Limitation Web Screen PLM-001, PLM-002, or PLM-003, under "Links" CLICK "**Reports**" (see subparagraph C).

The report will be displayed in a pop-up window in PDF format.**--\*** 

# **B Printing From Payment Limitation Web Screen PLM-002**

Access Payment Limitation Web Screen PLM-002 according t[o paragraph 142.](#page-197-0) On Payment Limitation Web Screen PLM-002, in the "Payment Limitation Details" section, CLICK "**Detail**" link for either of the following:

- "Prior Payments Issued/Attributed"
- "Prior Payments Issued/Attributed to Combined Producers".

 **\*--**This is an example of Payment Limitation Web Screen PLM-002.

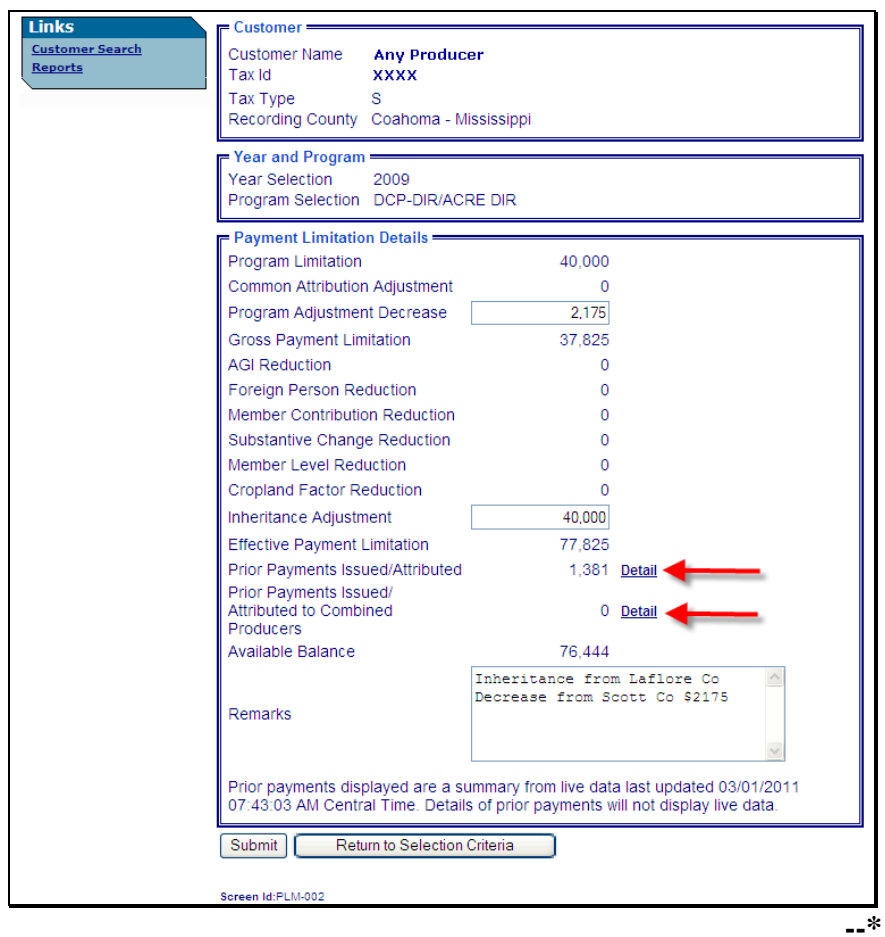

### **144 Detailed Prior Payment Report (Continued)**

### **B Printing From Payment Limitation Web Screen PLM-002 (Continued)**

 **\*--**On Payment Limitation Web Screen PLM-002, after clicking "Detail", a pop-up window will be displayed to view/print the Payment Limitation Details Report. Se[e subparagraph 143](#page-214-0) E for an example of the report.**--\*** 

### **C Printing From "Reports" Link**

- **\*--**A link to print the Detailed Prior Payment Report may be accessed on any of the following Payment Limitation Web Screens:
	- PLM-001
	- PLM-002
	- PLM-003.

This is an example of Payment Limitation Web Screen PLM-001. To access reports, under "Links", CLICK "**Reports**".

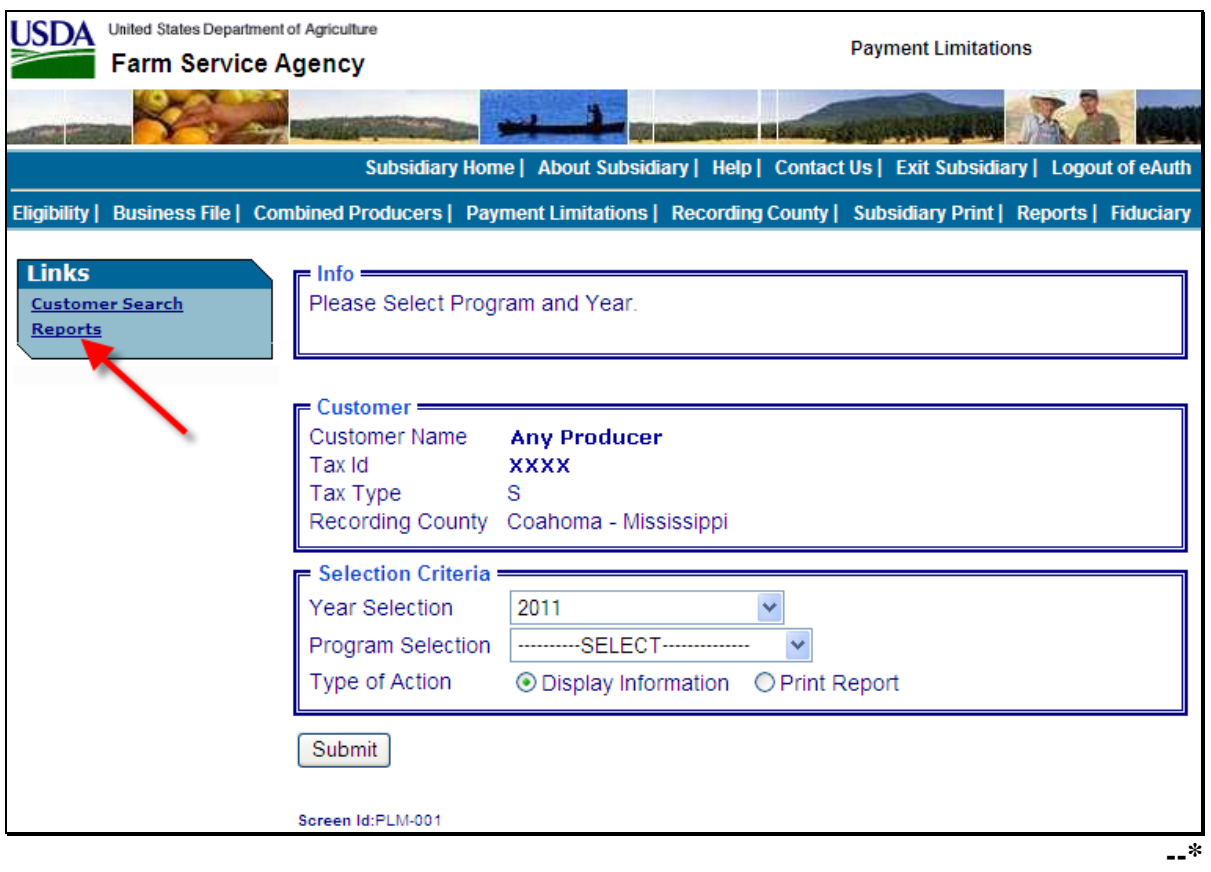

## **144 Detailed Prior Payment Report (Continued)**

# **C Printing From "Reports" Link (Continued)**

After clicking "**Reports**" on Payment Limitation Web Screen PLM-001, PLM-002, or

 **\*--**PLM-003, under "Links", the following Payment Limitation Web Screen PLM-005 will be displayed.

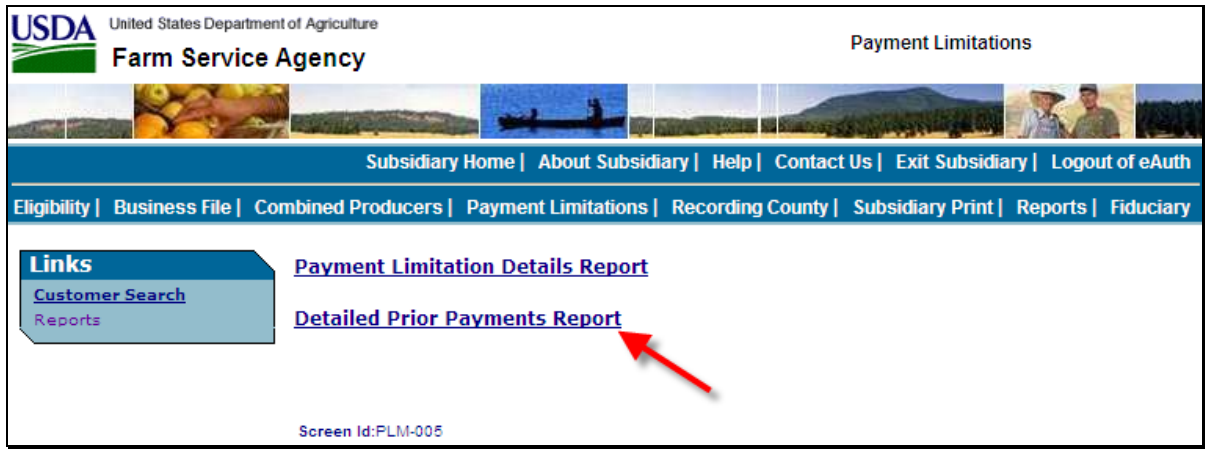

CLICK "**Detailed Prior Payments Report**"; the following Payment Limitation Web Screen PLM-004 will be displayed.

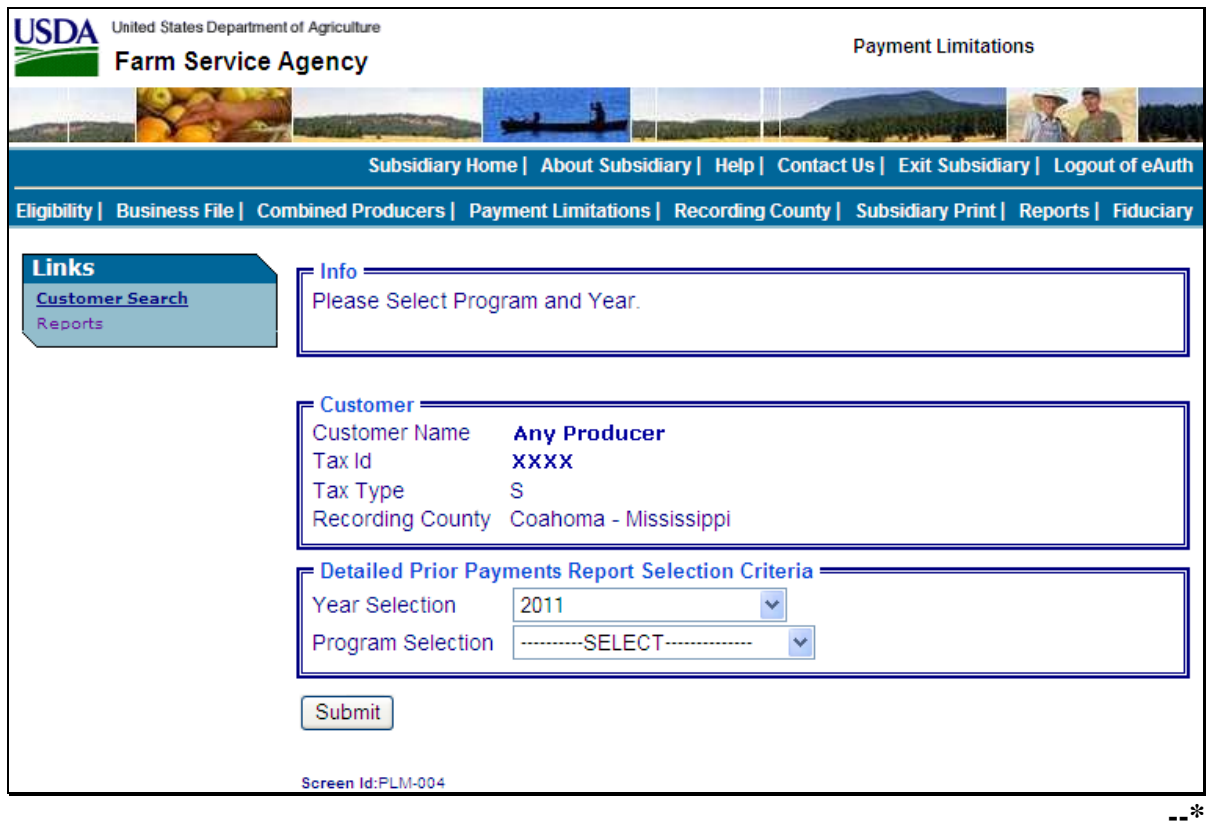

# **\*--144 Detailed Prior Payment Report (Continued)**

# **C Printing From "Reports" Link (Continued)**

Payment Limitation Web Screen PLM-004 will display the following items.

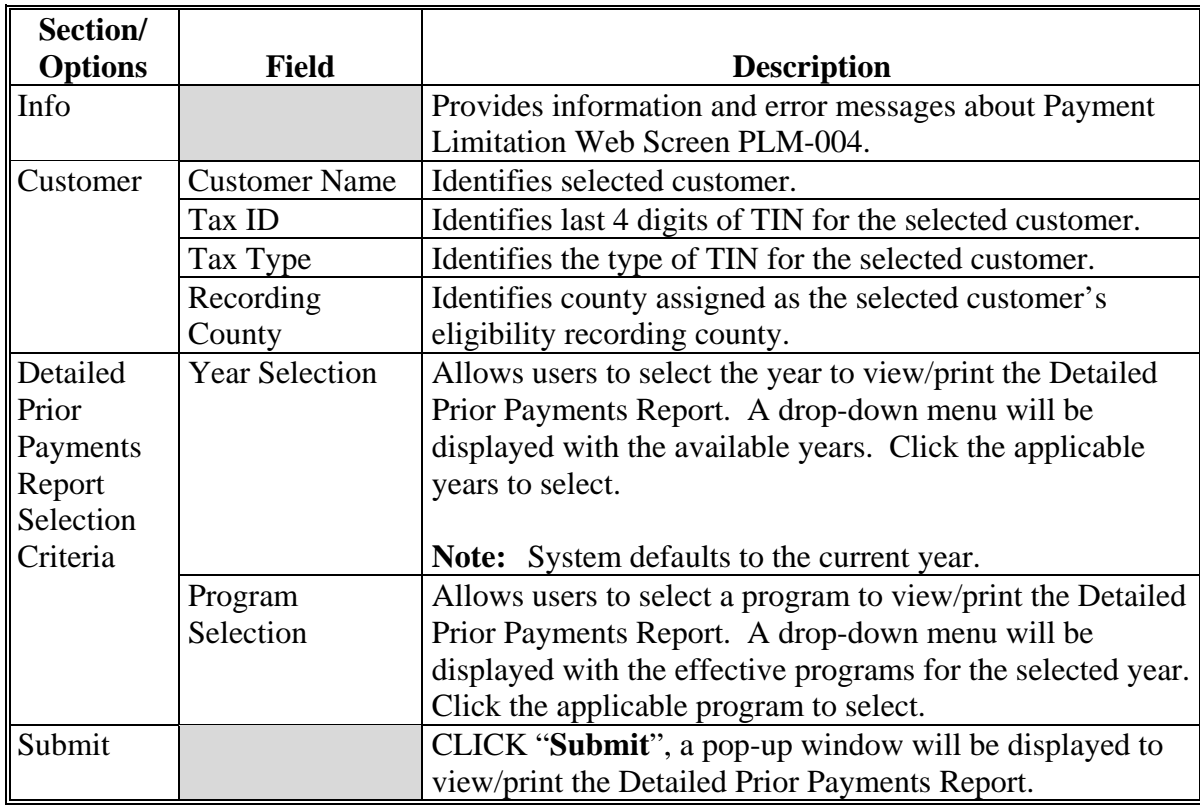

**--\*** 

# **\*--144 Detailed Prior Payment Report (Continued)**

# **D Fields on Detailed Prior Payment Report**

The Detailed Prior Payment Report will generate with the following fields for the producer and year selected.

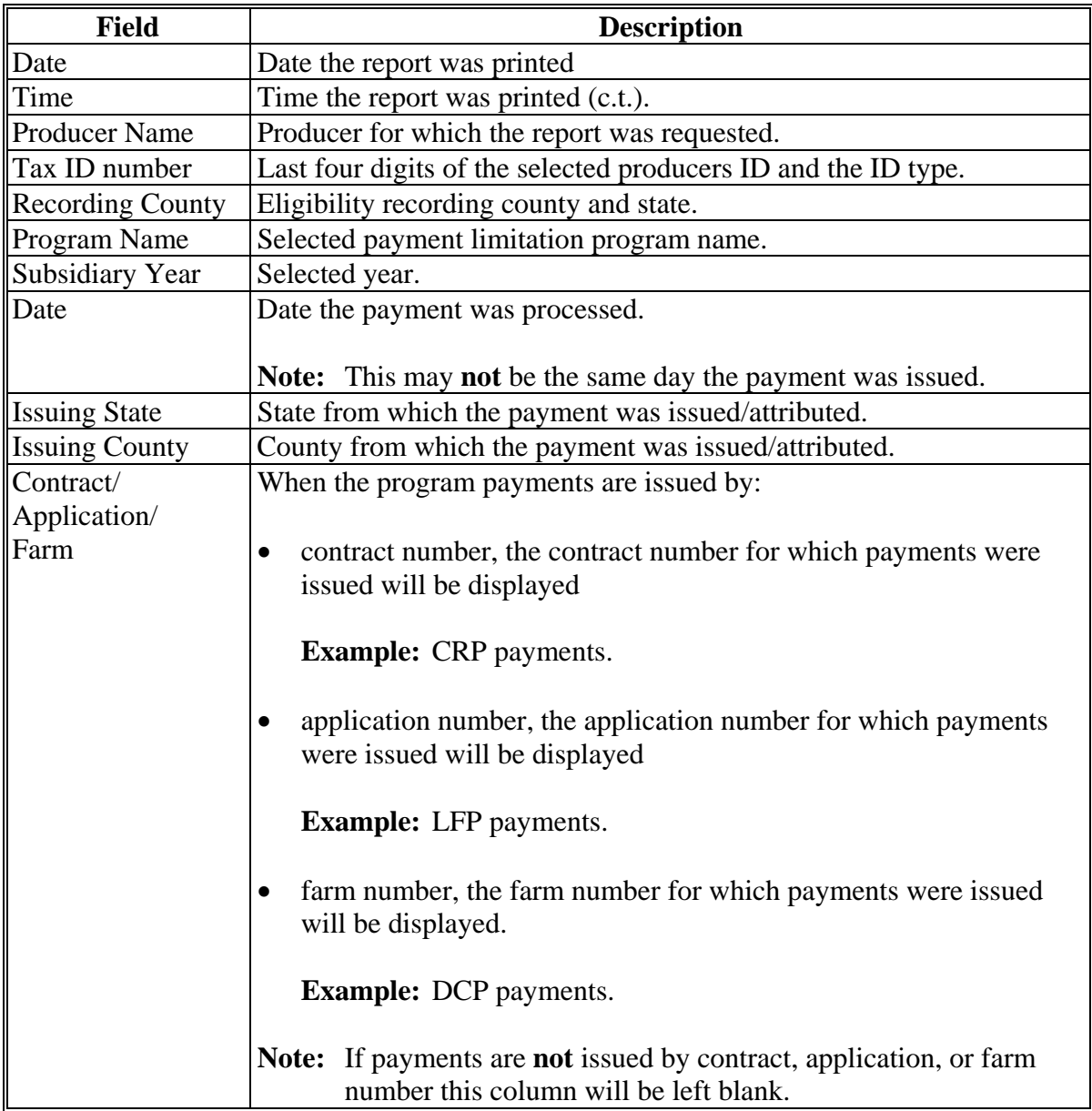

**--\*** 

# **\*--144 Detailed Prior Payment Report (Continued)**

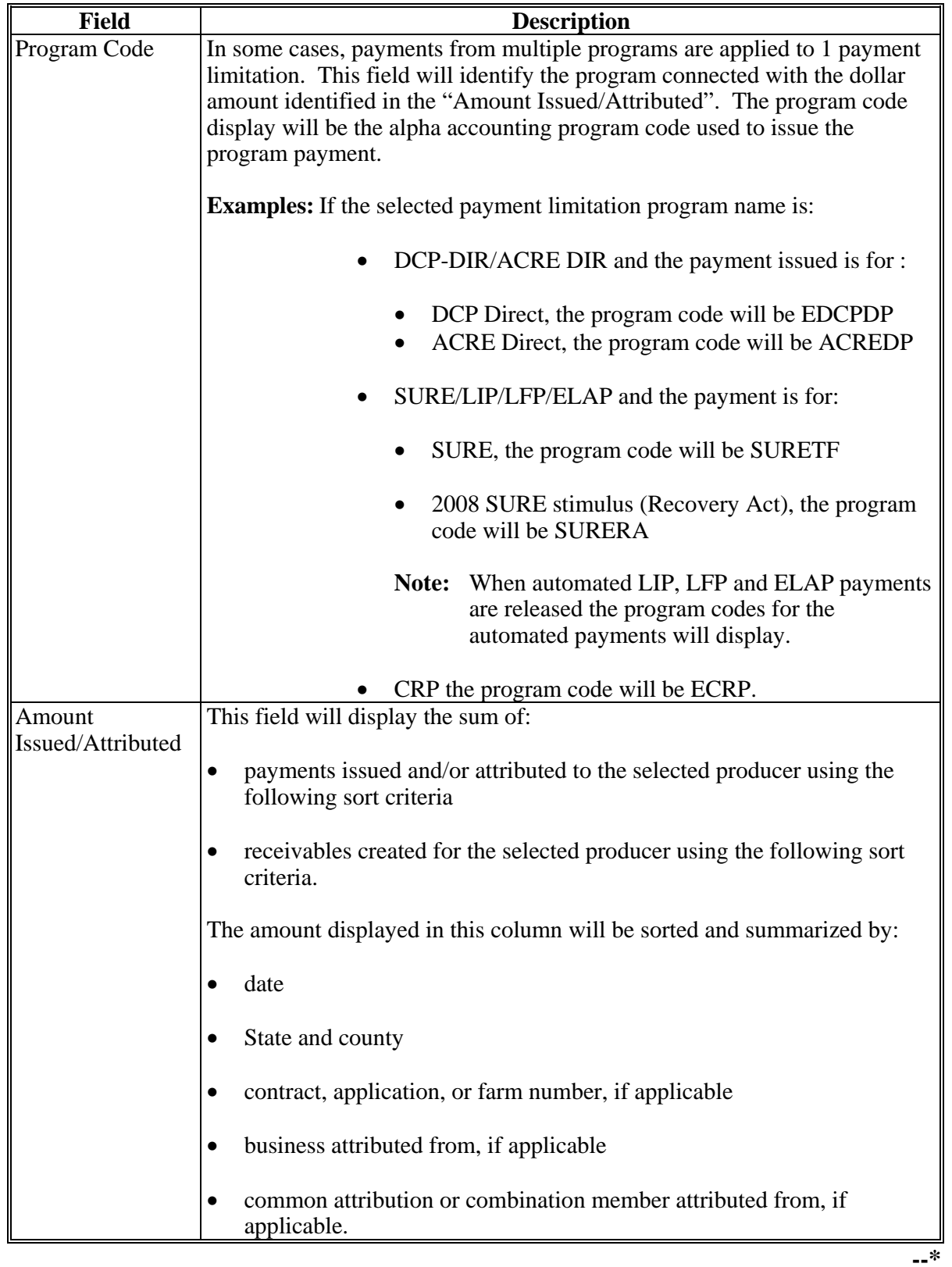

# **D Fields on Detailed Prior Payment Report (Continued)**

# **Par. 144**

# **\*--144 Detailed Prior Payment Report (Continued)**

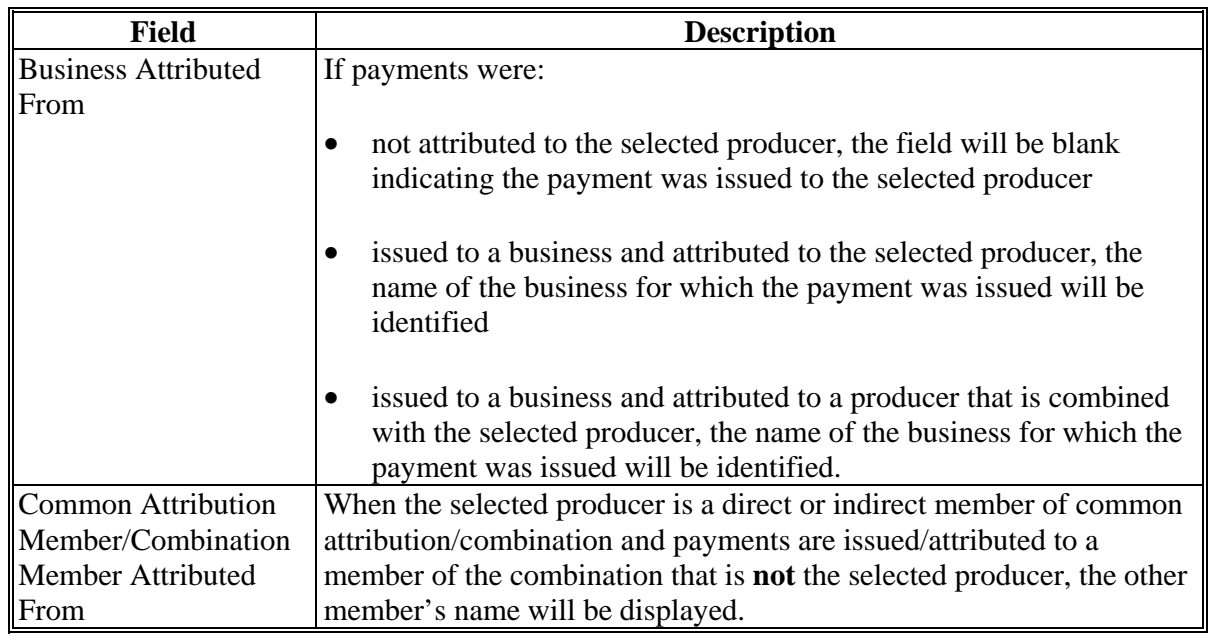

## **D Fields on Detailed Prior Payment Report (Continued)**

The data on the Payment Limitation Details screens and reports are compiled from live data; however, data on the Detailed Prior Payments Report is not compiled from live data. Data on the Detailed Prior Payments Report is gathered from a reporting database. A statement is provided at the bottom of the report to provide the date and time from which the data is gathered.

**Example:** "Note:Data on this report is from a Reporting Database. Data was last updated on MM/DD/YYYY at hh:mm:ss XM central time."**--\*** 

# **Par. 144**

### **\*--144 Detailed Prior Payment Report (Continued)**

### **E Example of Detailed Prior Payments Report**

This is an example of the 2009 DCP-DIR/ACRE-DIR Detailed Prior Payments Report for any producer.

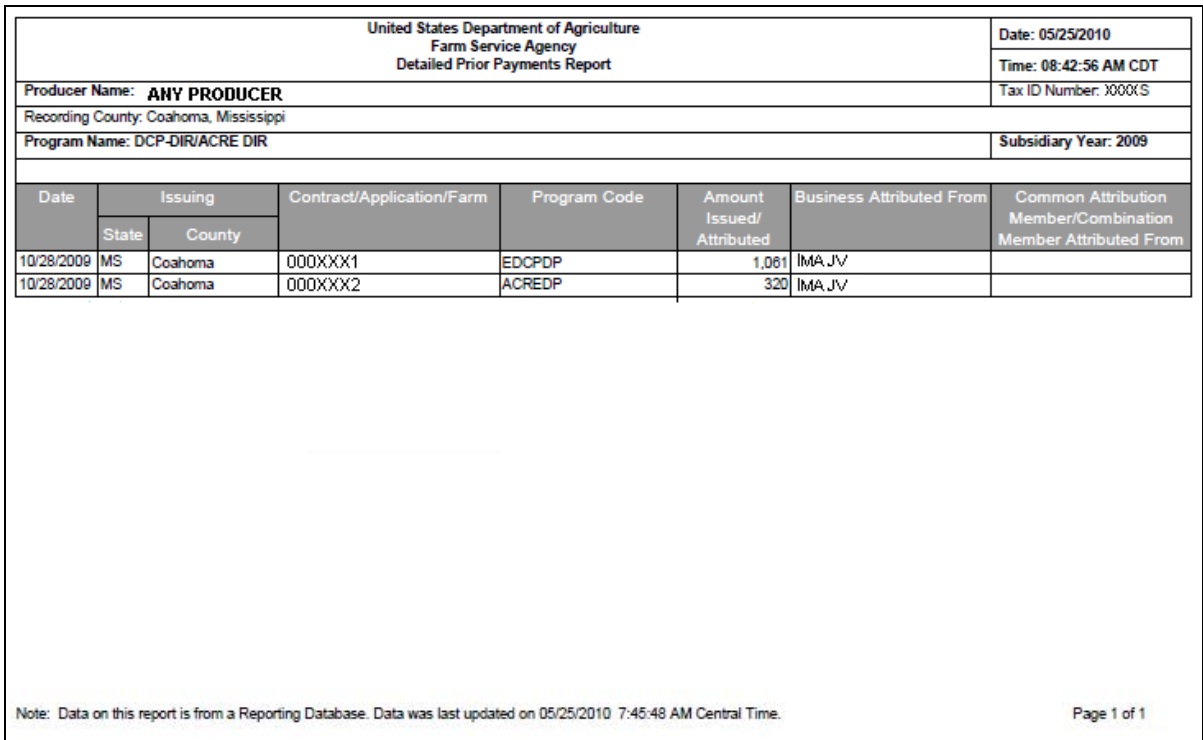

In this example, on October, 28, 2009, Coahoma County, Mississippi, processed the following payments involving Any Producer. A payment was processed on farm number:

- 000XXX1 for a DCP direct payment in the amount of \$1,061; the payment was issued to IMA JV and attributed to Any Producer
- 000XXX2 for an ACRE direct payment in the amount of \$320; the payment was issued to IMA JV and attributed to Any Producer.**--\***

**145-190 (Reserved)** 

**Part 6 (Reserved)** 

**191-240 (Reserved)** 

**Part 7 (Reserved)** 

```
241-301 (Reserved)
```
## **\*--302 Subsidiary Reports**

### **A Overview**

The web-based Subsidiary System provides 2 links in the top Navigation Menu to access subsidiary reports:

- "Subsidiary Print", described i[n paragraph 303](#page-231-0)
- "Reports"

Note: From the "Reports" link users may access:

- Combined Producer Report, described in paragraph 305
- County Eligibility Reports, described i[n paragraph 306.](#page-245-0)**--\***

## **303 Subsidiary Print Report**

### **A Introduction**

 **\*--**The Subsidiary Print selection process allows the user to view and/or print year specific information about a selected producer.

### **B Accessing Subsidiary Print Selection Screen**

Access the web-based Subsidiary Screen SUBWEB001 according t[o paragraph 9.](#page-24-0) On screen SUBWEB001, CLICK "**Subsidiary Print**" link on the top Navigation Menu to access the web-based Subsidiary Print Report.

The following is an example of Subsidiary Screen SUBWEB001.

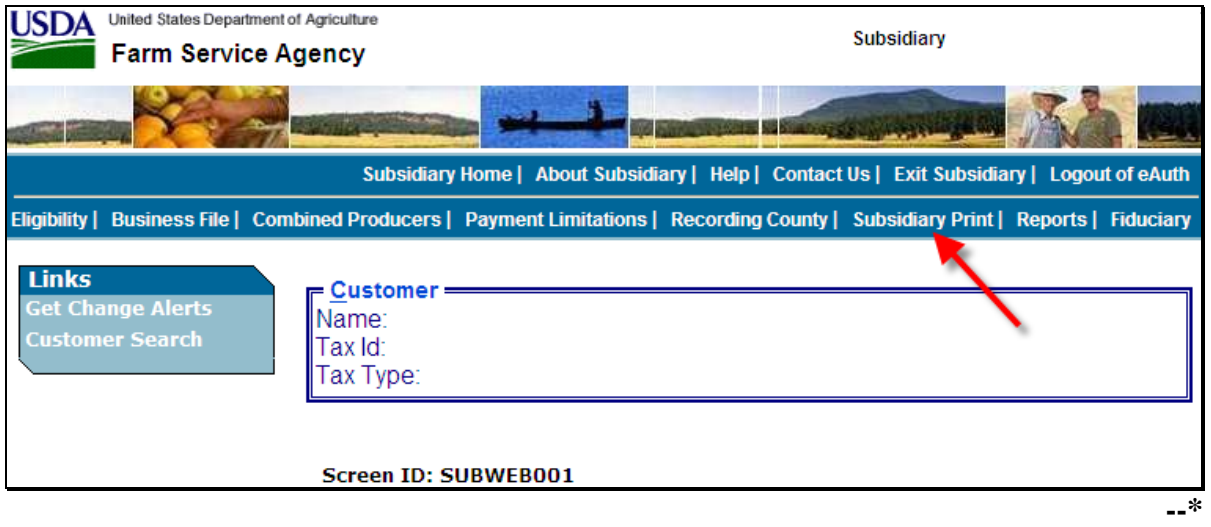

# <span id="page-231-0"></span>**C Subsidiary Print Selection Process**

The Subsidiary Print selection process allows the user to decide the information that will be displayed/printed on the report. The user can select different options based on the following criteria:

- "Number of years to print"
- "Fields to print".

The user makes selections by clicking on the checkbox next to the desired selection. After an option is selected, a check mark will be displayed in the checkbox.

Following is an example of the Subsidiary Print Selection Screen.

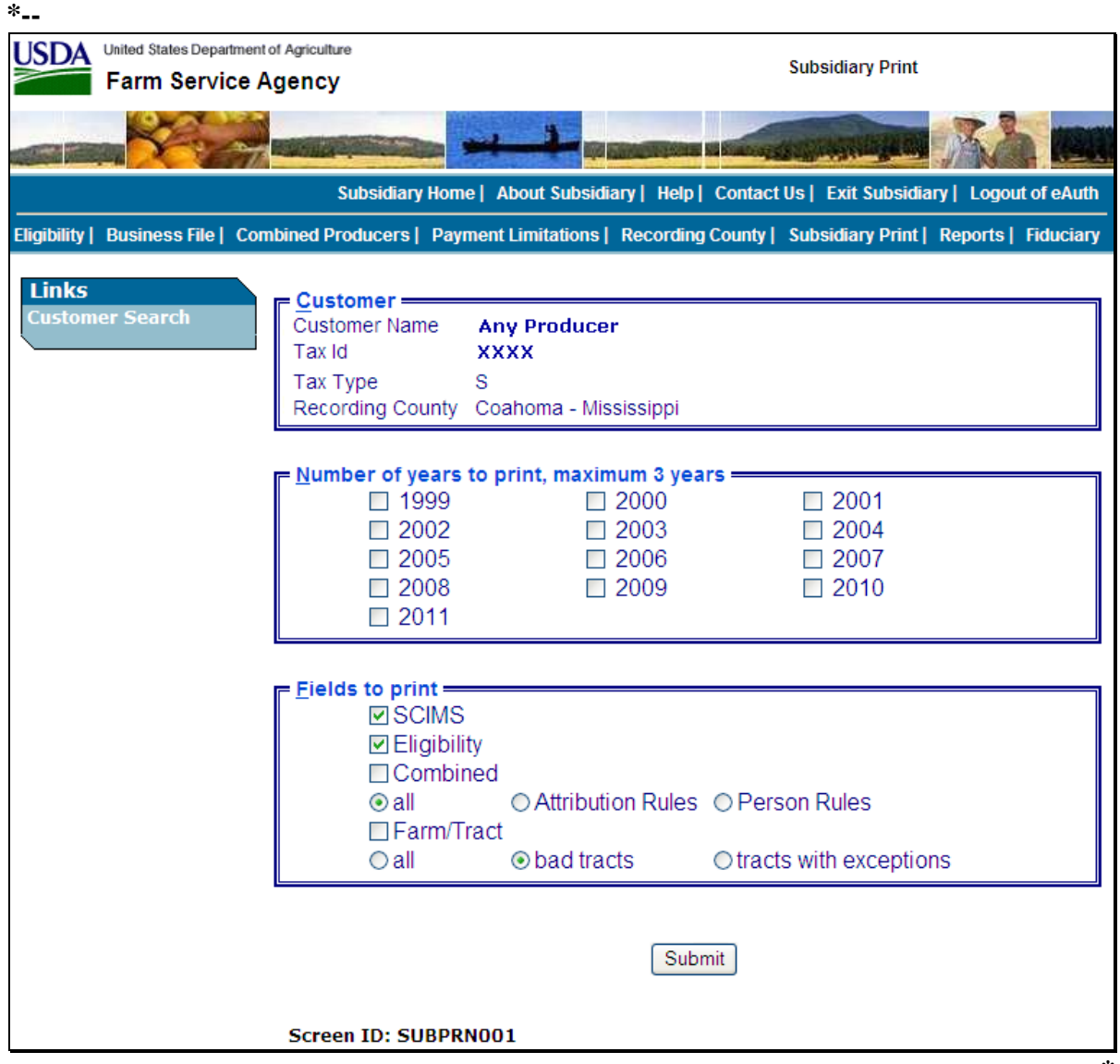

**--\*** 

# **D Number of Years to Print Option**

The "Number of years to print" option allows the user to select to print 1999 through current year data. At least 1 year, but no more than 3 years, must be selected. The selected years do not have to be consecutive.

# **E Fields to Print Option**

The "Fields to print" option allows the user to select the data that will be printed. Users can select from the following:

- "SCIMS"
- "Eligibility"
- "Combined"
- "Farm/Tract".

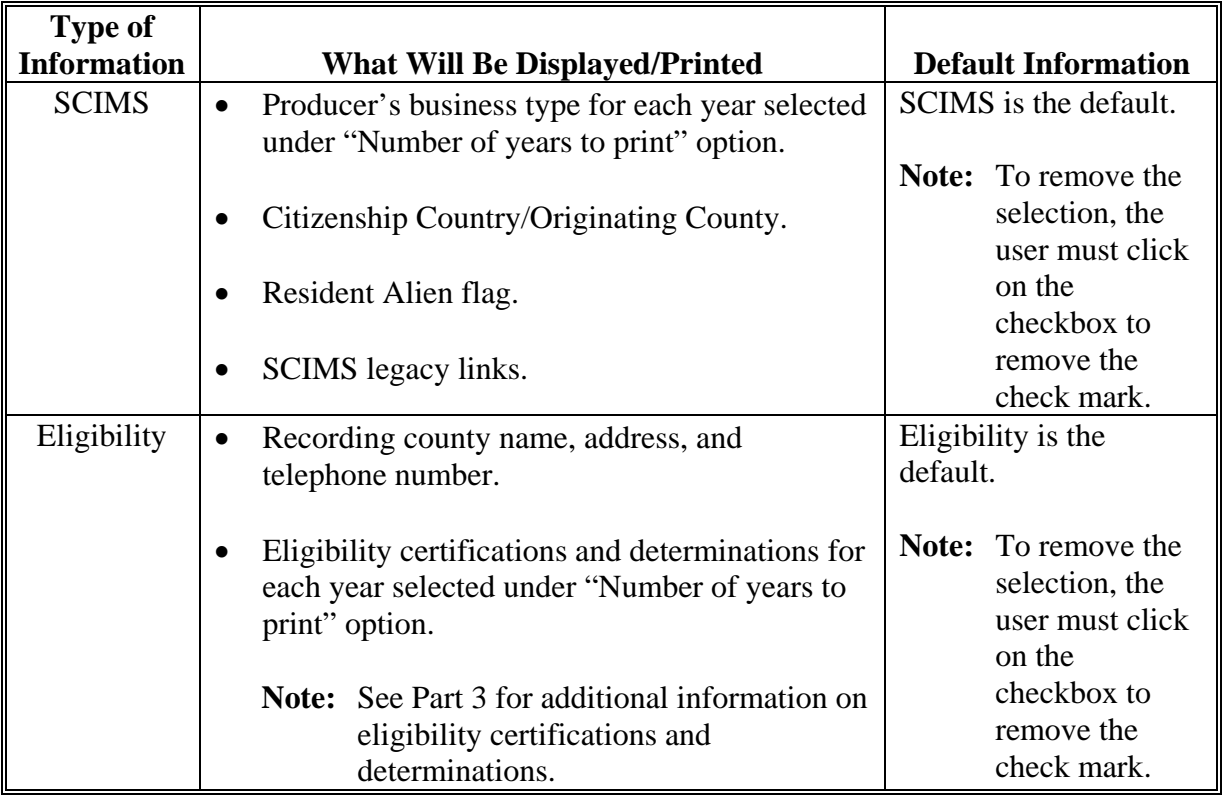

# **E Fields to Print Option (Continued)**

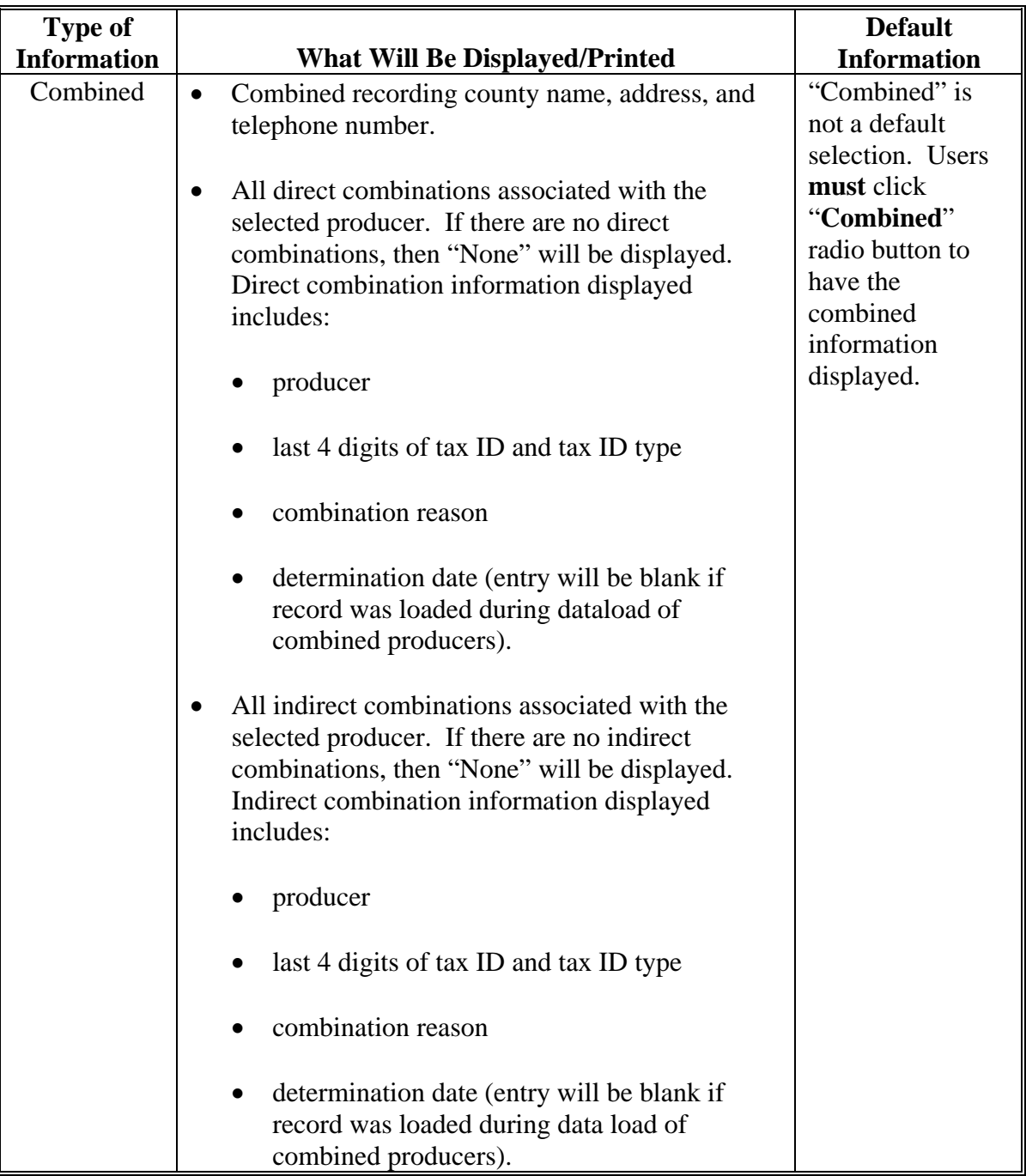

#### **Type of Information What Will Be Displayed/Printed Default Information**  Farm/Tract **IF…** THEN… **THEN THEN THEN THEN THEN THEN THEN THEN THEN THEN THE** default. **Note:** To change the selection, the user must click "all" radio button. "all" is selected all nationwide farm and tract information applicable to the selected producer for each year selected under "Number of years to print" option will be displayed/printed. "bad tracts" is selected only farm and tract information for farms and/or tracts with a producer exception of "appeal rights' or "appeal rights exhausted" in FRS for each year selected under "Number of years to print" option will be displayed/printed. "tracts with exceptions" only farm and tract information for farms and/or tracts with any producer exception in FRS for each year selected under "Number of years to print" option will be

## **E Fields to Print Option (Continued)**

**Note:** In some situations producer tract level and farm level exceptions can be different. A line will print on the Subsidiary Print for each tract associated with each producer selected that shows farm level exceptions.

# **F Printing the Subsidiary Print**

After selections are complete, CLICK "Submit" to display the report.

displayed/printed.

**Note:** The speed and time to display a report will vary based on the options that were selected. The more complex the request, the more time required for the report to be displayed.

Print the report using either of the following methods:

- CLICK "Print" at the bottom of the report
- CLICK "File" on the tool bar and CLICK "Print".

# **G Future Additions**

- **\*--**Currently, entity and joint operation file data is only available on the System 36 and;**--\*** therefore, will not be printed on the Subsidiary Print. Until this data is added to the web, both the Subsidiary Print and MABDIG reports must be printed to obtain all subsidiary data. The MABDIG report can be printed according to 2-PL, paragraph 351.
- **\*--Note:** Payment limitation reports may be printed according to Part 5.**--\***

# **H Example**

Following is an example of the Producer Subsidiary Print report. **\*--** 

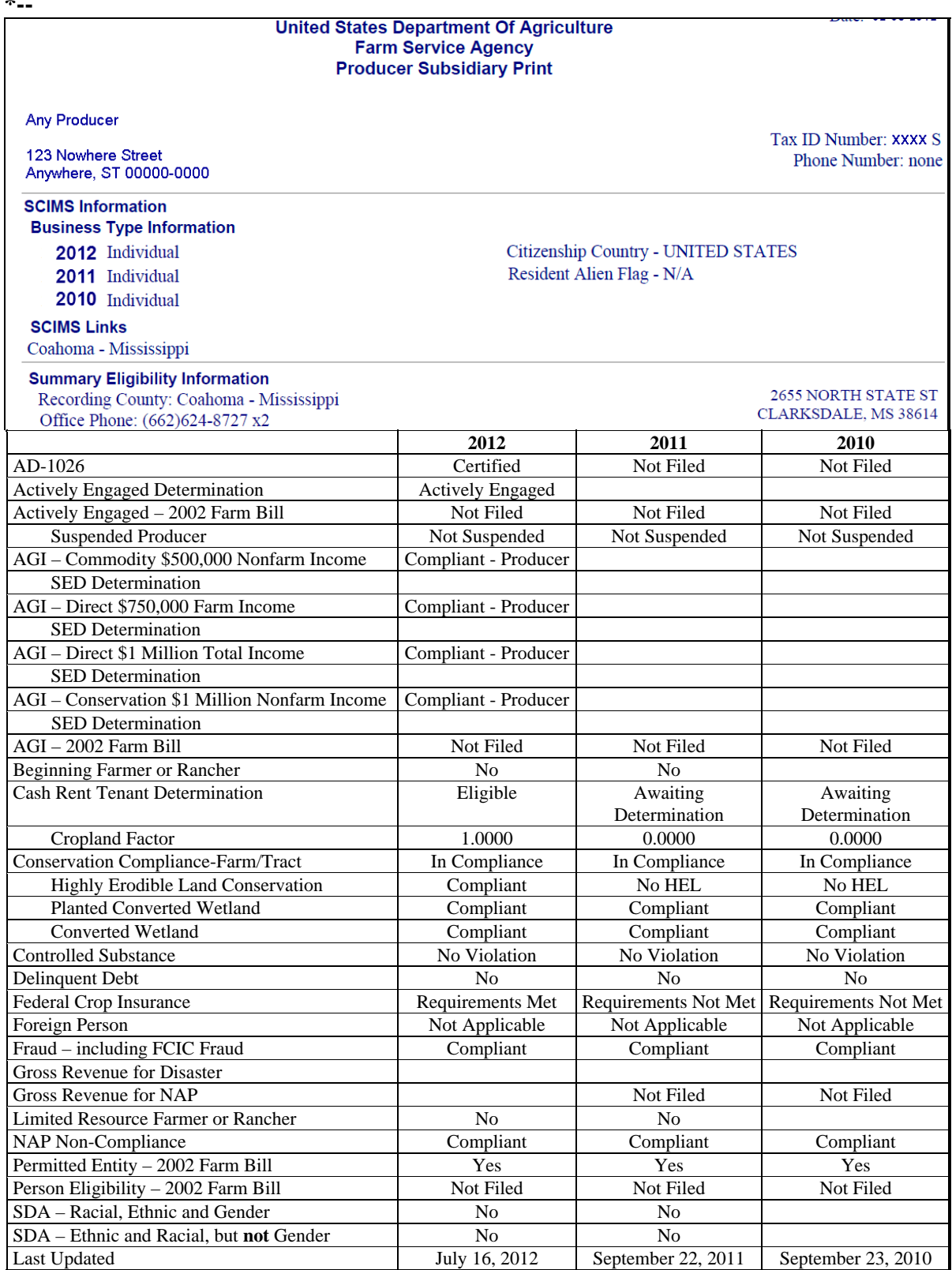

# **H Example (Continued)**

**\*--** 

|                                                                                                    | <b>Farm Service Agency</b><br><b>Producer Subsidiary Print</b> | <b>United States Department Of Agriculture</b>                                                                                 | Date: 03-01-2011                                            |
|----------------------------------------------------------------------------------------------------|----------------------------------------------------------------|----------------------------------------------------------------------------------------------------|-------------------------------------------------------------|
| <b>Any Producer</b><br>123 Nowhere Street                                                                                                    |                                                                |                                                                                                    | Tax ID Number: XXXX S                                       |
| Anywhere, ST 00000-0000                                                                                                    |                                                                |                                                                                                    | Phone Number: none                                          |
| <b>Combined Producer Information</b>                                                                                                    |                                                                |                                                                                                    |                                                             |
| Combined Recording County: Coahoma - Mississippi                                                                                                    | 2009                                                           |                                                                                                    | <b>2655 NORTH STATE ST</b><br><b>CLARKSDALE, MS 38614</b>   |
| Office Phone: (662)624-8727 x2<br><b>Common Attribution - Direct Combinations</b>                                                                                  |                                                                |                                                                                                    |                                                             |
| <b>Producer</b>                                                                                                    | <b>Tax ID</b><br>and Type                                      | <b>Combination Reason</b>                                                                                                    | <b>Determination</b><br><b>Date</b>                         |
| None                                                                                                    |                                                                |                                                                                                    |                                                             |
| <b>Common Attribution - Indirect Combinations</b>                                                                                                    |                                                                |                                                                                                    |                                                             |
| <b>Producer</b>                                                                                                    | Tax ID<br>and Type                                             | <b>Combination Reason</b>                                                                                                    | <b>Determination</b><br><b>Date</b>                         |
| None                                                                                                    |                                                                |                                                                                                    |                                                             |
| <b>Person - Direct Combinations</b>                                                                                                    |                                                                |                                                                                                    |                                                             |
| <b>Producer</b>                                                                                                    | Tax ID                                                         | <b>Combination Reason</b>                                                                                                    | <b>Determination</b>                                        |
|                                                                                                    | and Type                                                       |                                                                                                    | <b>Date</b>                                                 |
| <b>IMA Corp</b>                                                                                                    | <b>XXXXE</b>                                                   | Member's share is greater than 50% in a<br>corporation, limited liability company, limited<br>partnership or irrevocable trust | 02/11/2008                                                  |
| <b>Person - Indirect Combinations</b>                                                                                                    |                                                                |                                                                                                    |                                                             |
|                                                                                                    | Tax ID                                                         | <b>Combination Reason</b>                                                                                                    | <b>Determination</b>                                        |
| <b>Producer</b>                                                                                                    | and Type                                                       |                                                                                                    | Date                                                        |
|                                                                                                    |                                                                |                                                                                                    |                                                             |
|                                                                                                    | 2008                                                           |                                                                                                    |                                                             |
|                                                                                                    |                                                                |                                                                                                    |                                                             |
|                                                                                                    | <b>Tax ID</b><br>and Type                                      | <b>Combination Reason</b>                                                                                                    | <b>Date</b>                                                 |
|                                                                                                    |                                                                |                                                                                                    |                                                             |
|                                                                                                    |                                                                |                                                                                                    |                                                             |
|                                                                                                    | <b>Tax ID</b>                                                  | <b>Combination Reason</b>                                                                                                    |                                                             |
| None<br><b>Common Attribution - Direct Combinations</b><br><b>Producer</b><br>None<br><b>Common Attribution - Indirect Combinations</b><br><b>Producer</b><br>None | and Type                                                       |                                                                                                    | <b>Determination</b><br><b>Determination</b><br><b>Date</b> |

# **H Example (Continued)**

**\*--** 

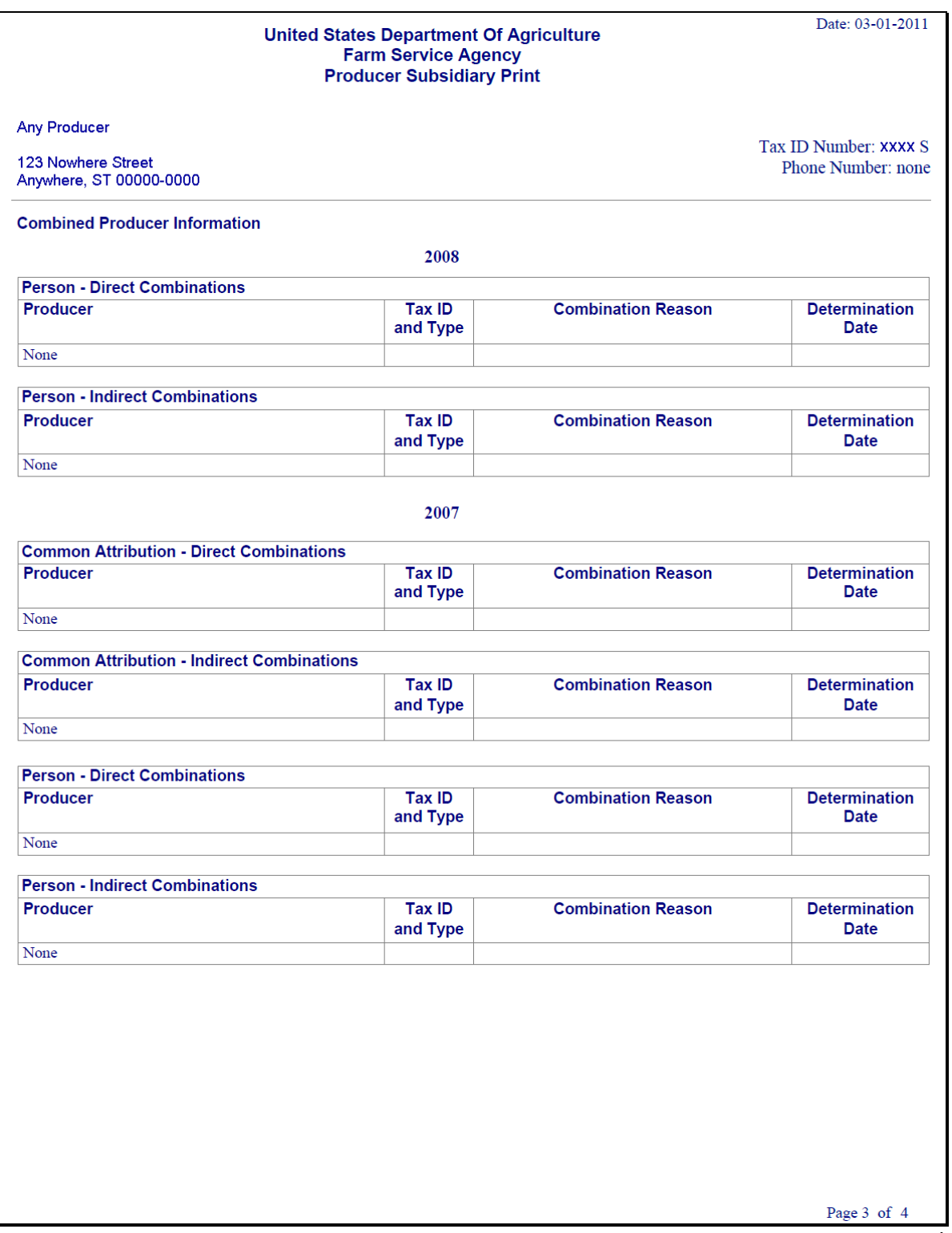

 $\mathcal{O}(\mathcal{O}(\log n))$ 

# **H Example (Continued)**

**\*--** 

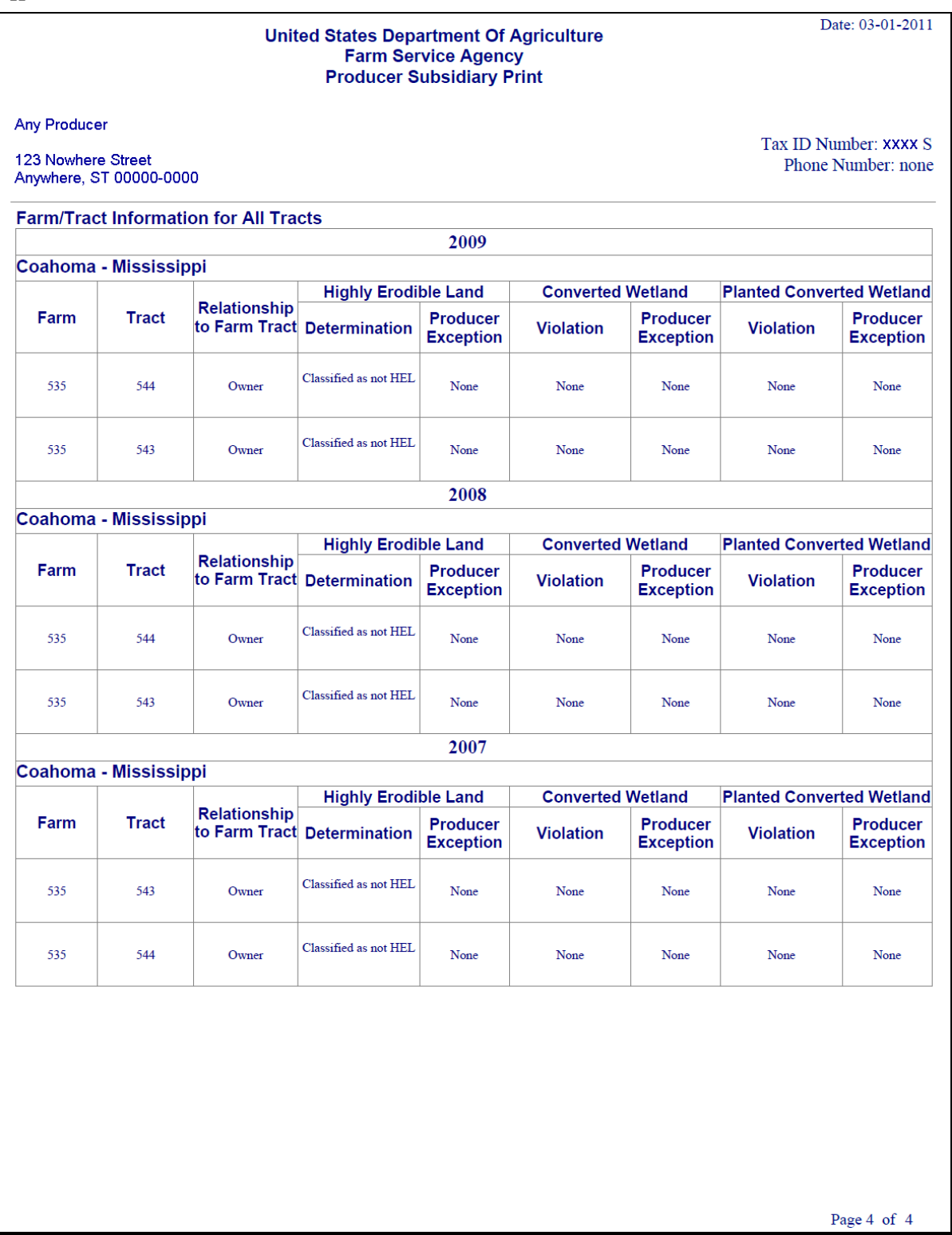

**304 (Withdrawn--Am. 8)** 

**--\*** 

# <span id="page-241-0"></span>**305 Combined Producer Report**

# **A Introduction**

The Combined Producer Report has been developed to allow County Offices to print a "county specific" Combined Producer Report that will print all producers that are combined in a specific county.

# **B Accessing the Combined Producer Report**

 **\*--**Access web-based Subsidiary Screen SUBWEB001 according t[o paragraph 9.](#page-24-0) On screen SUBWEB001, CLICK "**Reports**" link on the top Navigation Menu to access the web-based Reports.

The following is an example of Subsidiary Screen SUBWEB001.

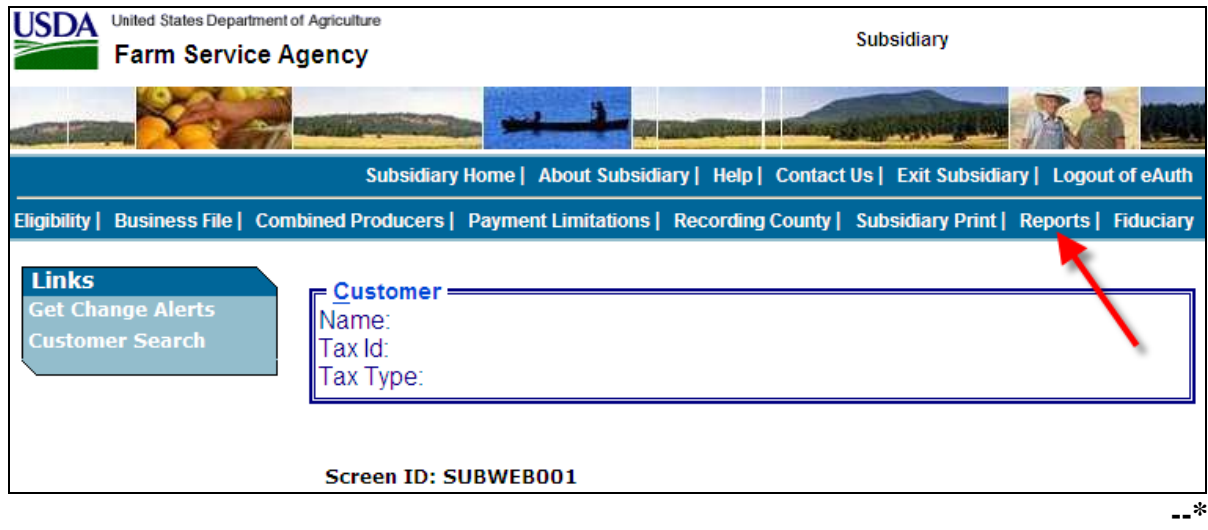

## **305 Combined Producer Report (Continued)**

# **B Accessing the Combined Producer Report (Continued)**

 **\*--**After users click "Reports" link in the top Navigation Menu, Subsidiary Reports Screen SUBREP001 will be displayed. On the Subsidiary Reports Screen SUBREP001, CLICK "**Combined Producer Report**" to access the web-based Combined Producer Report.

The following is an example of Subsidiary Reports Screen SUBREP001.

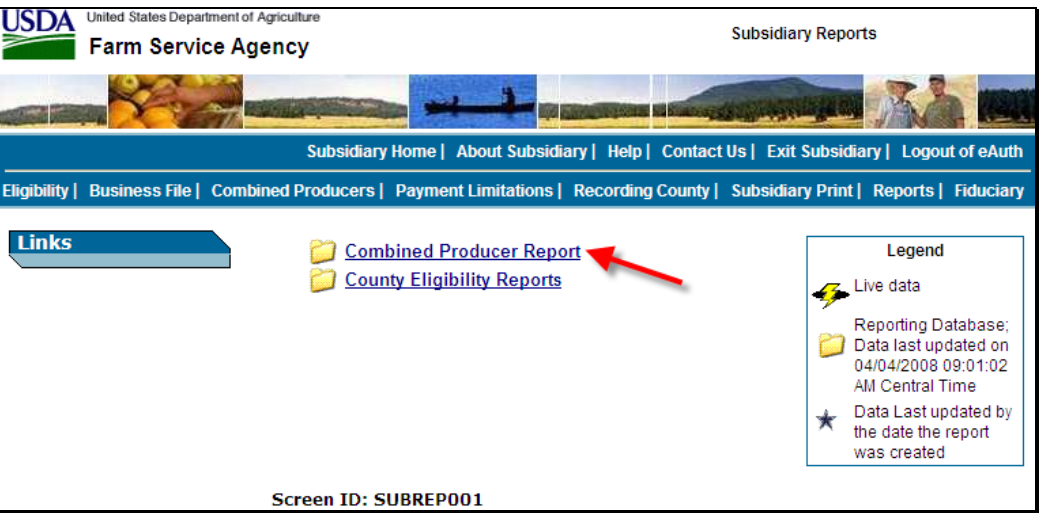

### **C Combined Producer Report Selections**

The following is an example of the Subsidiary Reports Screen that will be displayed for the Combined Producer Report that either:

• a State Office employee or DD will view, if approved according to paragraph 12

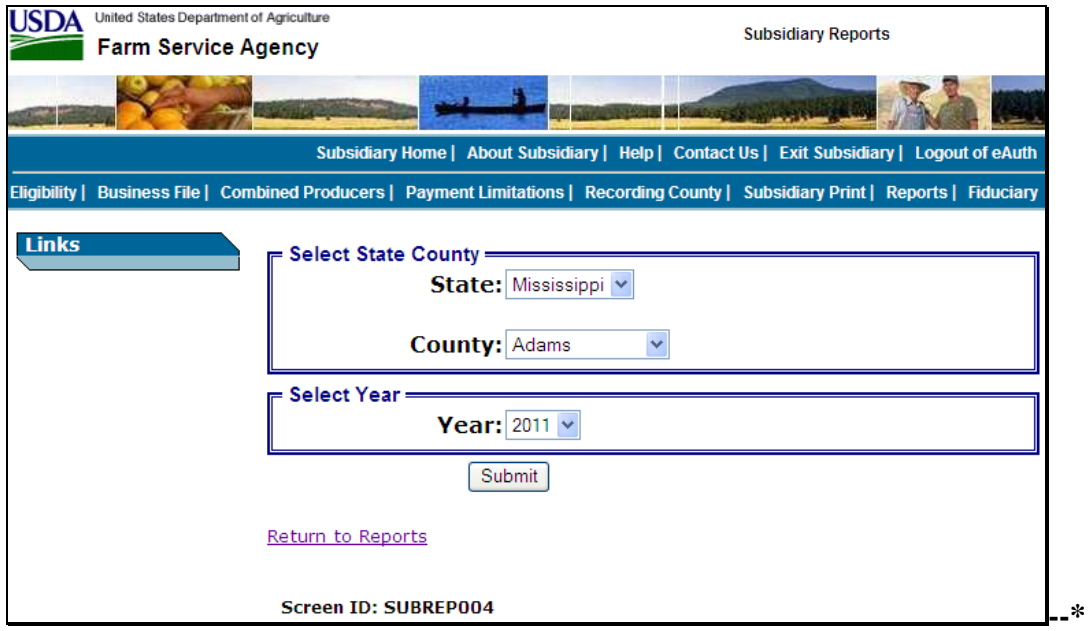

### **305 Combined Producer Report (Continued)**

### **\*--C Combined Producer Report Selections (Continued)**

 a County Office employee will view if that employee's eAuthentication user ID is only associated with 1 county.

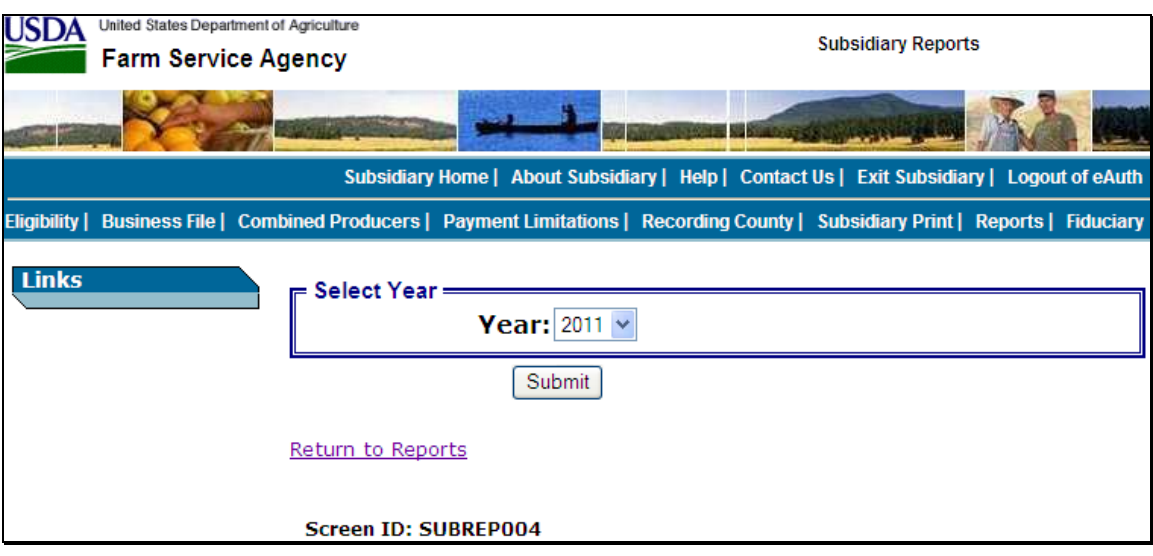

The Combined Producer Report will be displayed in a pop-up window after the:

- County Office user selects the year and CLICKS "**Submit**"
- State Office or DD user selects the State, county, and year and CLICKS "**Submit**".

The report may be viewed and/or printed from the pop-up window.**--\***

# **305 Combined Producer Report (Continued)**

# **D Example of the Combined Producer Report**

The following is an example of header and column titles on the Combined Producer Report. **\*--** 

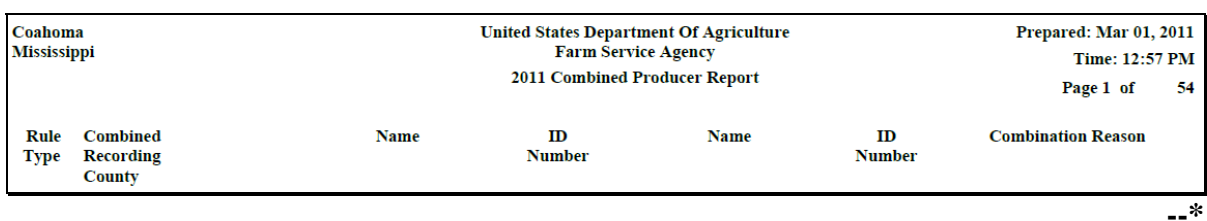

**\* \* \*** 

# **E Details of the Combined Producer Report**

The following provides information about the Combined Producer Report. **\*--** 

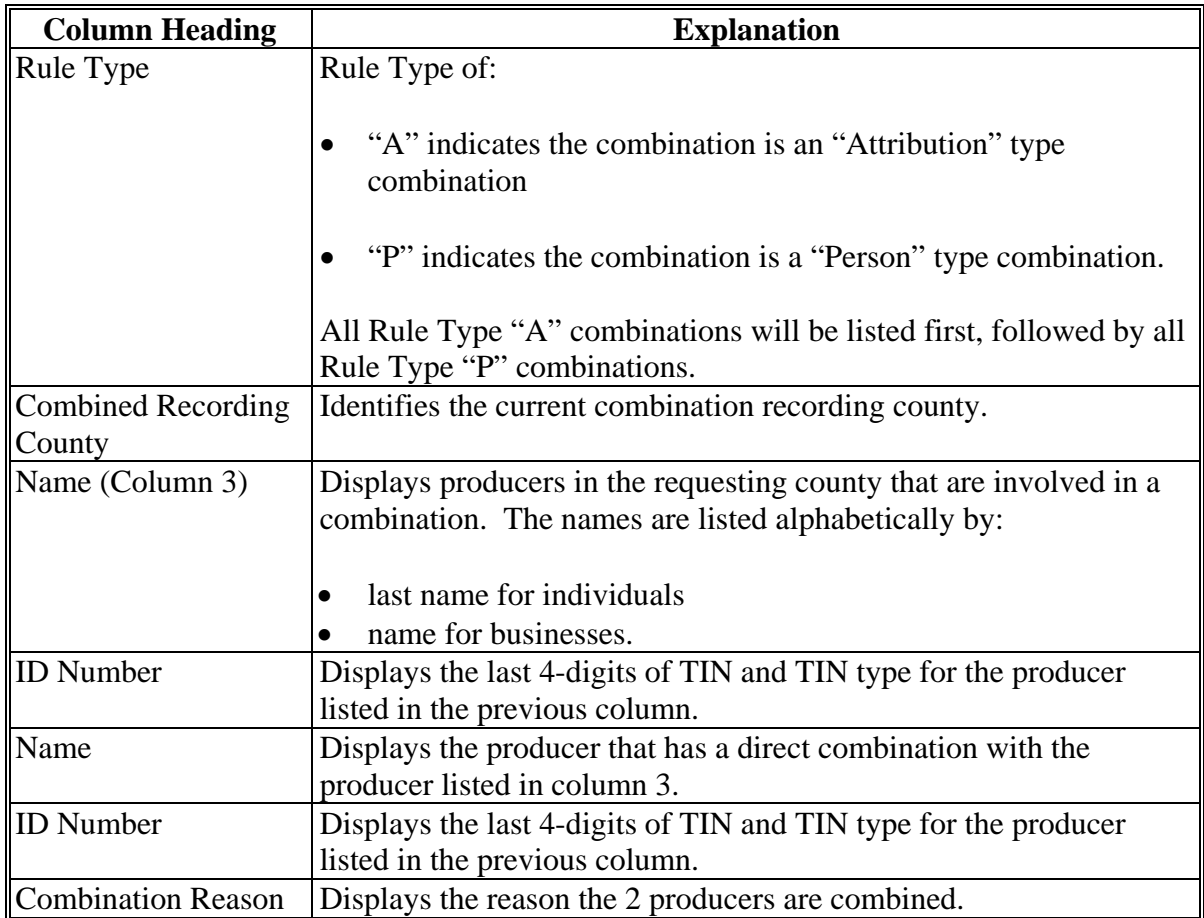

**Note:** S[ee paragraph 85](#page-154-0) for more information on combination types and reasons.**--\*** 

# <span id="page-245-0"></span>**306 County Eligibility Reports**

### **A Introduction**

County eligibility reports have been developed to assist users in tracking eligibility changes. The county eligibility reports provide a means for State and County Offices to generate a list of producers that have had determinations/certifications updated in 1 or more of the following categories:

- "Foreign Person" Determination
- "Actively Engaged" Determination
- "Cash Rent Tenant" Determination
- "AD-1026" Certification
- "Conservation Compliance" Determination
- "Adjusted Gross Income"
	- **\*--**"Commodity Program \$500,000 Nonfarm Income" Certification/COC Determination
	- "Direct Payment \$750,000 Farm Income" Certification/COC Determination
	- "Direct Payment \$1 Million Total Income" Certification/COC Determination
	- "Conservation Program \$1 Million Nonfarm Income" Certification/COC Determination**--\***

# **A Introduction (Continued)**

- "Controlled Substance" Determination
- "NAP Non Compliance" Determination
- "Delinquent Debt" Determination
- "Socially Disadvantaged Farmer or Rancher" Certification
	- "Includes Racial, Ethnic and Gender"
	- "Includes Racial and Ethnic but not Gender"
- "Limited Resource Farmer or Rancher" Certification
- "Beginning Farmer or Rancher" Certification
- "Fraud Including FCIC Fraud" Determination
- "Federal Crop Insurance" Determination
- "Person Eligibility 2002 Farm Bill" Determination
- "Permitted Entity 2002 Farm Bill" Determination
- "Adjusted Gross Income 2002 Farm Bill" Certification/COC Determination.

These reports are:

- county specific
- generated using the reporting database.

# **\*--B Accessing the Combined Producer Reports**

Access the web-based Subsidiary Screen SUBWEB001 according t[o paragraph 9.](#page-24-0) On screen SUBWEB001, CLICK "**Reports**" link on the top Navigation Menu to access the Subsidiary Reports Screen.

The following is an example of Subsidiary Screen SUBWEB001.

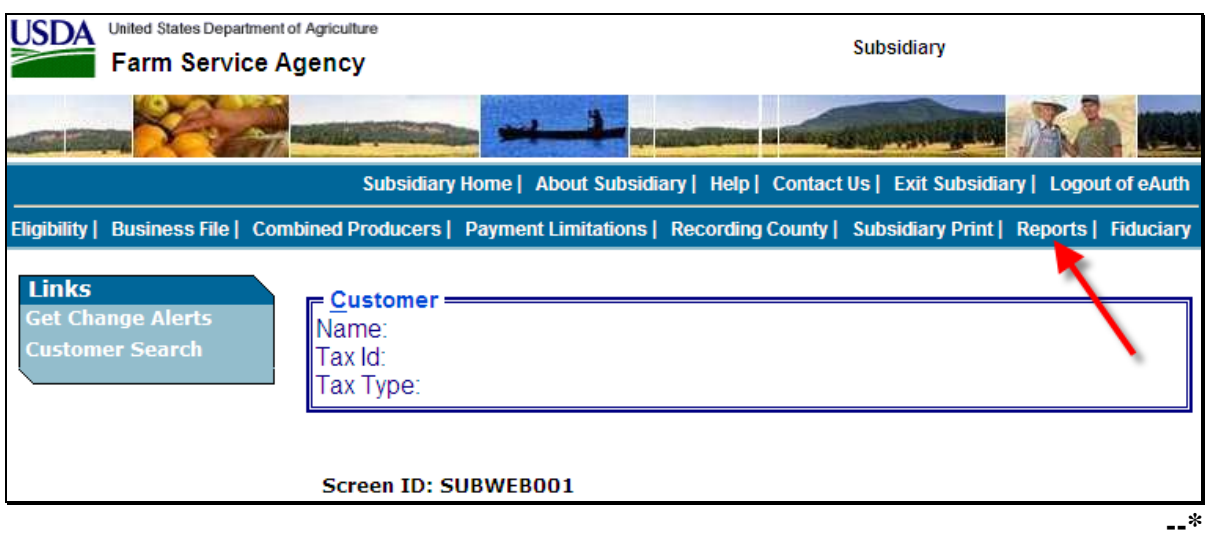

# **\*--B Accessing the Combined Producer Reports (Continued)**

After users click "Reports" link in the top Navigation Menu, Subsidiary Reports Screen SUBREP001 will be displayed. On the Subsidiary Reports Screen SUBREP001, CLICK "**County Eligibility Reports**" to access the web-based County Eligibility Reports.

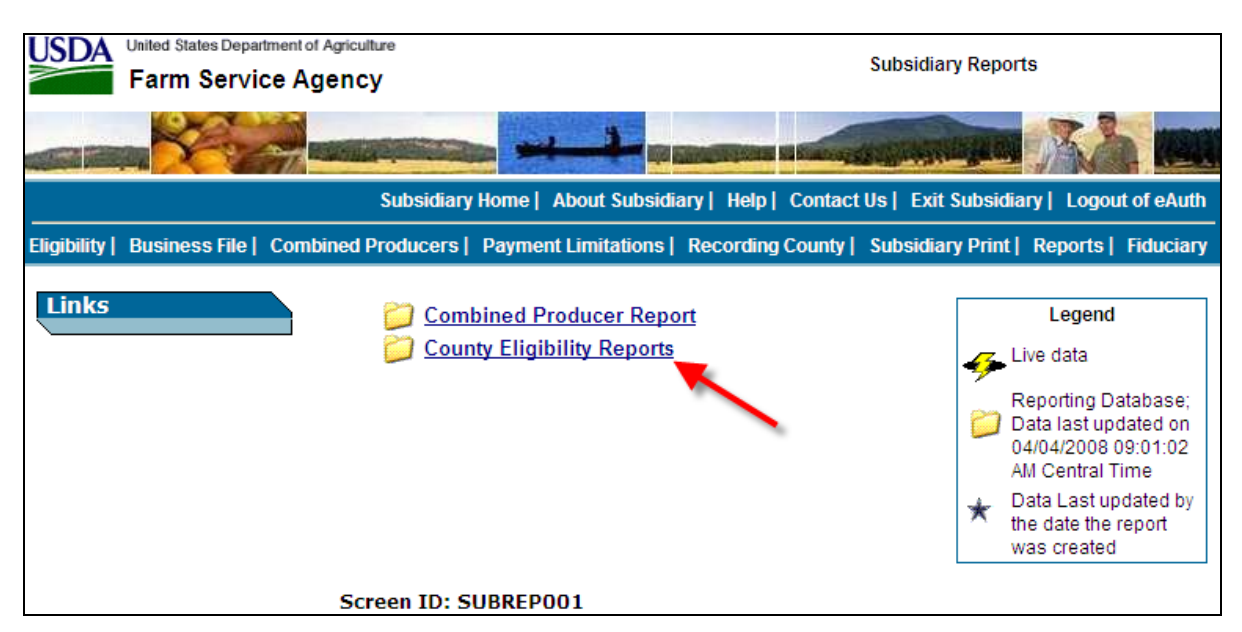

The following is an example of Subsidiary Reports Screen SUBREP001.

After users click "County Eligibility Reports", Subsidiary Reports Screen SUBREP005 will be displayed. Subparagraphs C through W provide procedure for selecting eligibility data to be displayed on the report.**--\*** 

# **C County Eligibility Reports Screen, Report Selection Criteria Section**

The Report Selection Criteria:

- section will be at the top of the County Eligibility Reports Screen
- allows the user to select the year and format of the County Eligibility Report.

The following is an example of the Report Selection Criteria section.

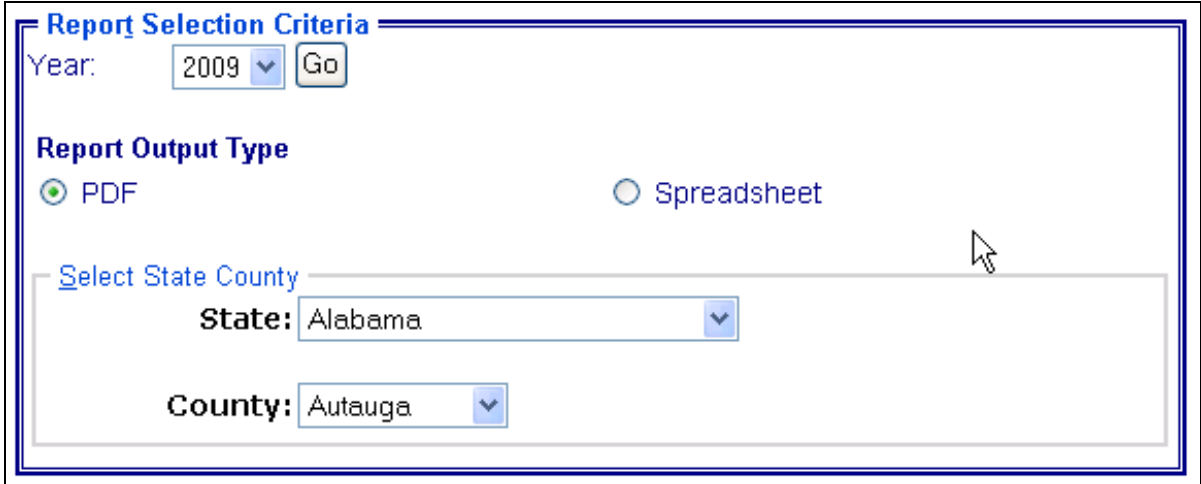

The following provides information about the Report Selection Criteria section.

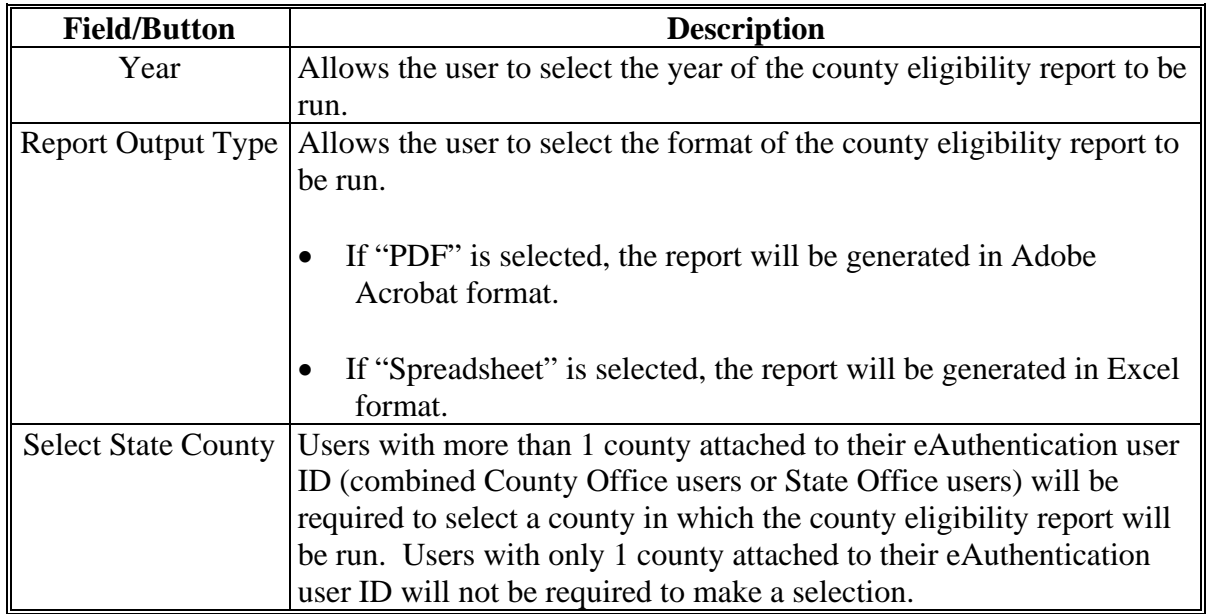

**Note:** Certain fields will give the user an option of adding a date or year. If the user does not input the year or date, the returned report will identify **all** producers. To receive a valid report, the user **must** input a date or year.

# **D County Eligibility Reports Screen, Foreign Person Section**

Reports may be generated that will provide the user information on who has a "foreign person" determination recorded in the web-based Eligibility System. The following is an example of the Foreign Person section.

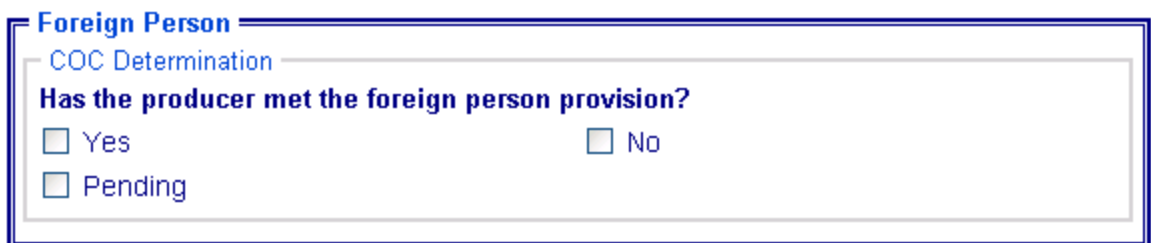

The following provides information about the Foreign Person section.

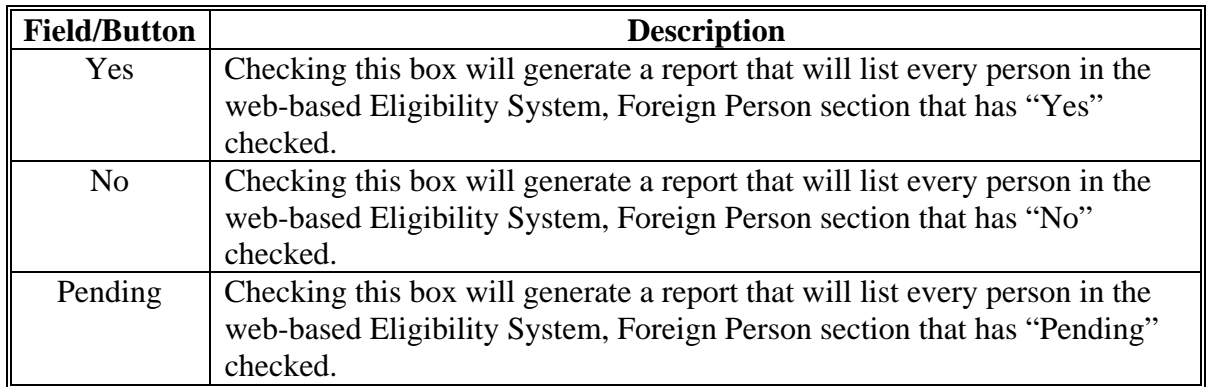

# **E County Eligibility Reports Screen, Actively Engaged Section**

Reports may be generated that will provide the user information on who has an "actively engaged" determination recorded in the web-based Eligibility System. The following is an example of the Actively Engaged section.

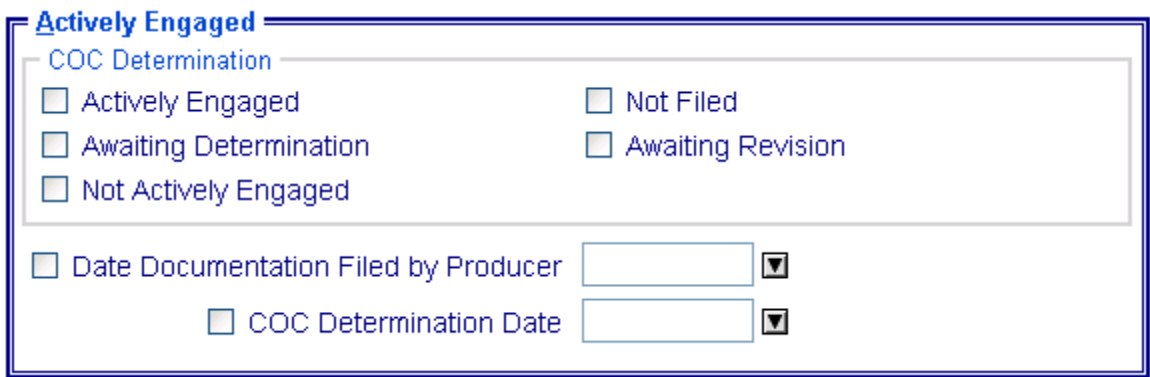

The following provides information about the Actively Engaged section.

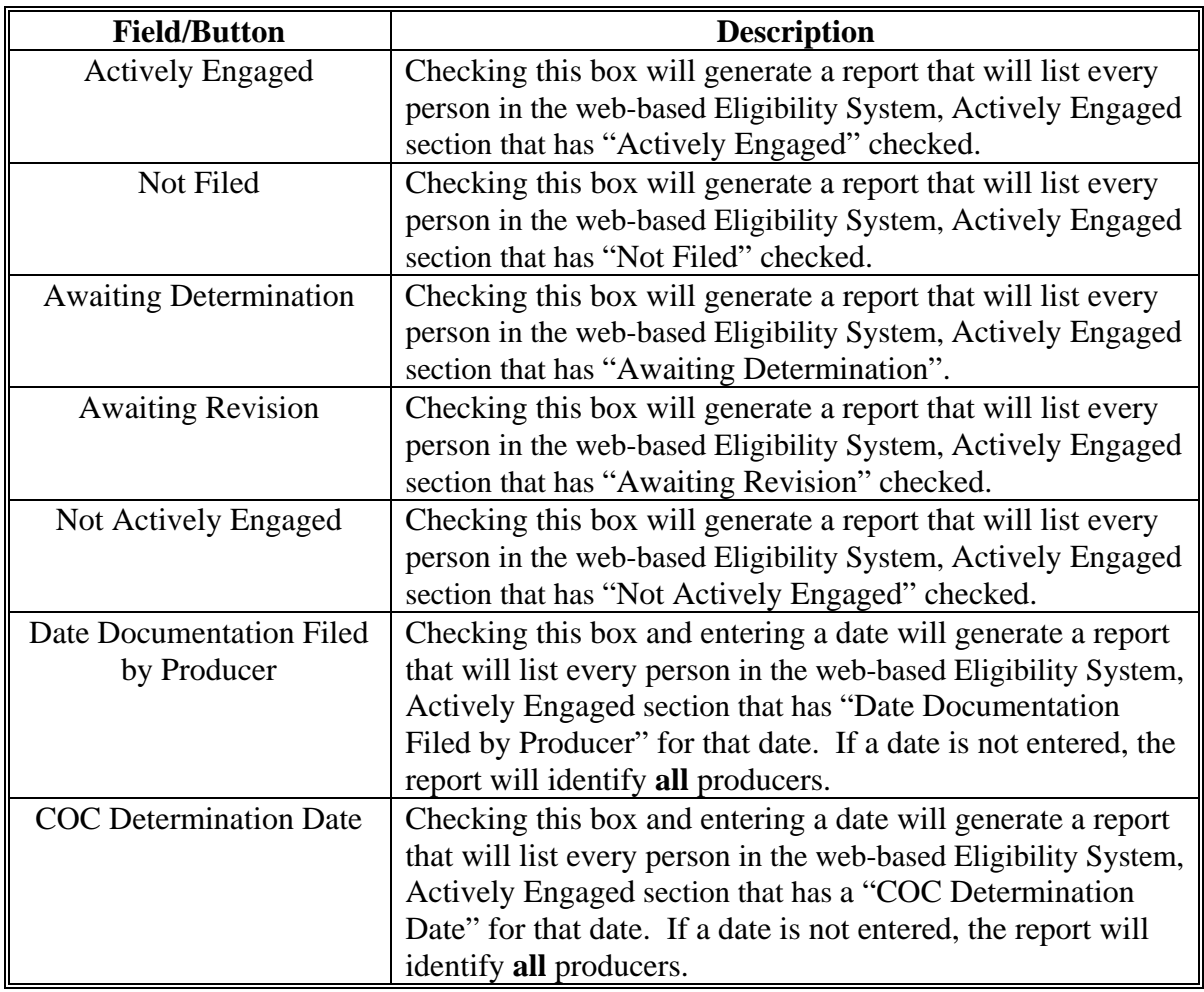
### **F County Eligibility Reports Screen, Cash Rent Tenant Section**

Reports may be generated that will provide the user information on who has a "cash rent tenant" determination recorded in the web-based Eligibility System. The following is an example of the Cash Rent Tenant section.

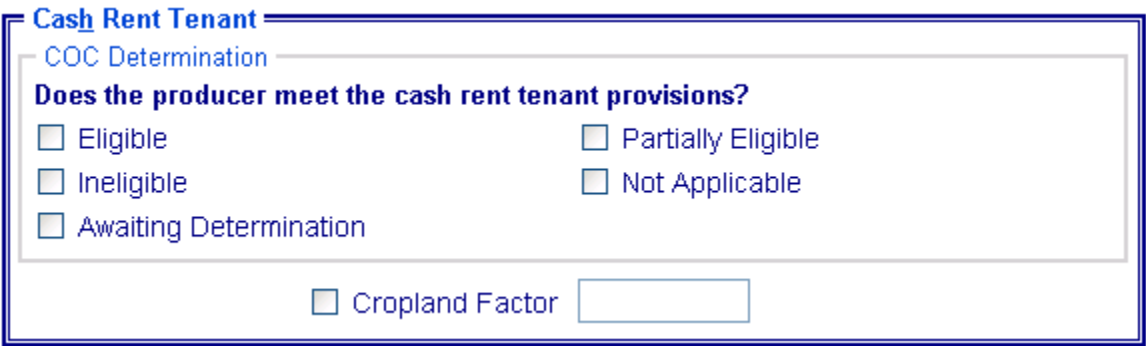

The following provides information about the Cash Rent Tenant section.

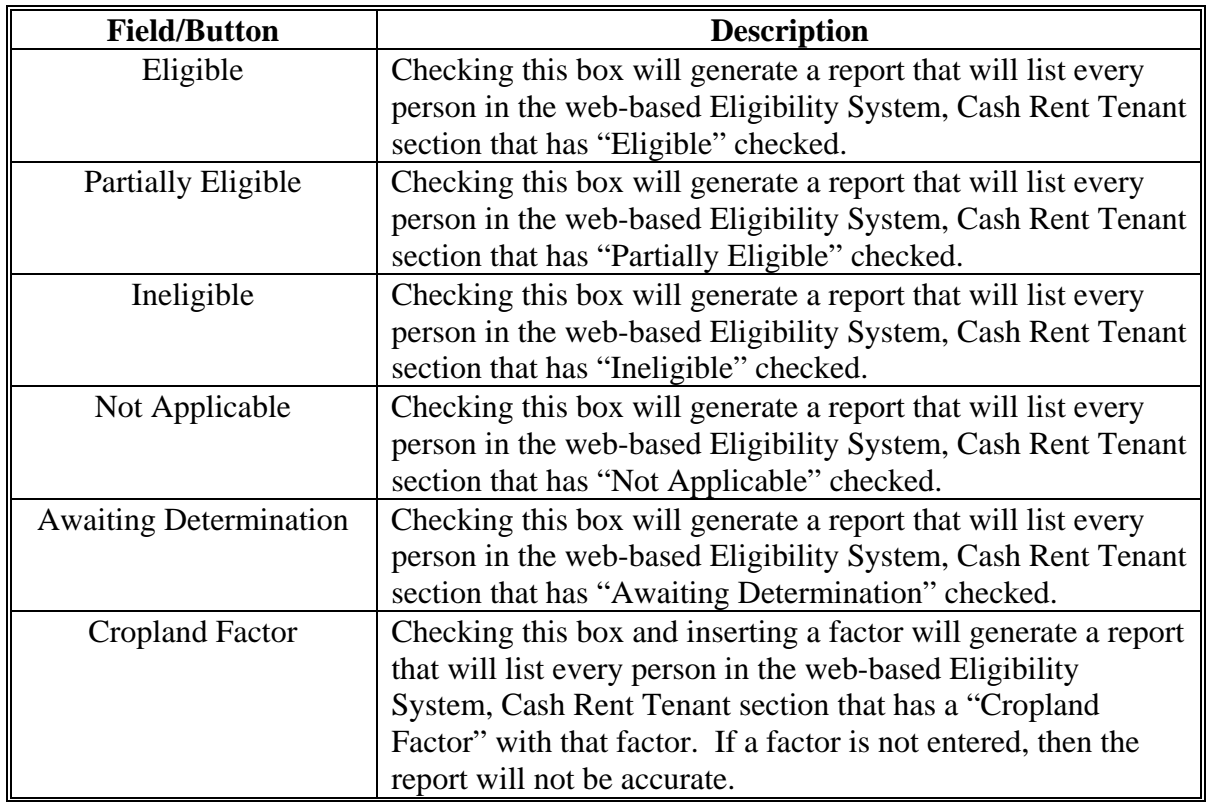

### **G County Eligibility Reports Screen, AD-1026 Section**

Reports may be generated that will provide the user information on who has an "AD-1026" certification recorded in the web-based Eligibility System. The following is an example of the AD-1026 section.

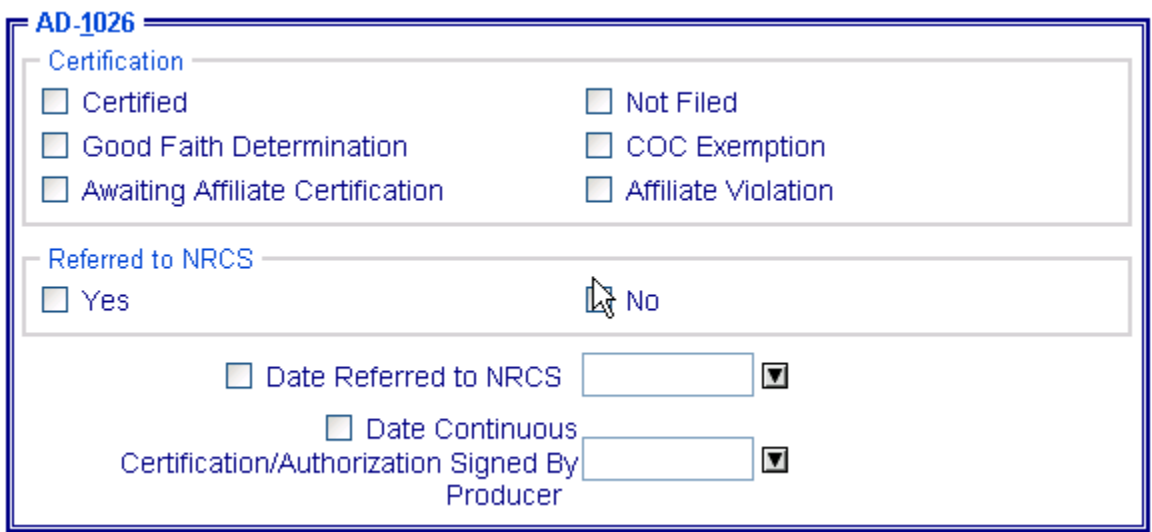

The following provides information about the AD-1026 section.

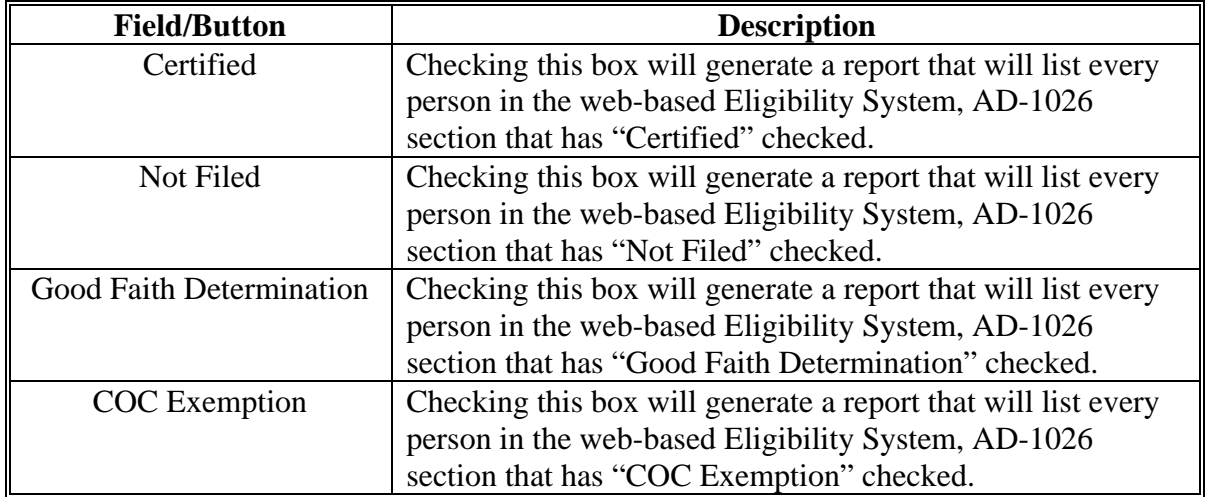

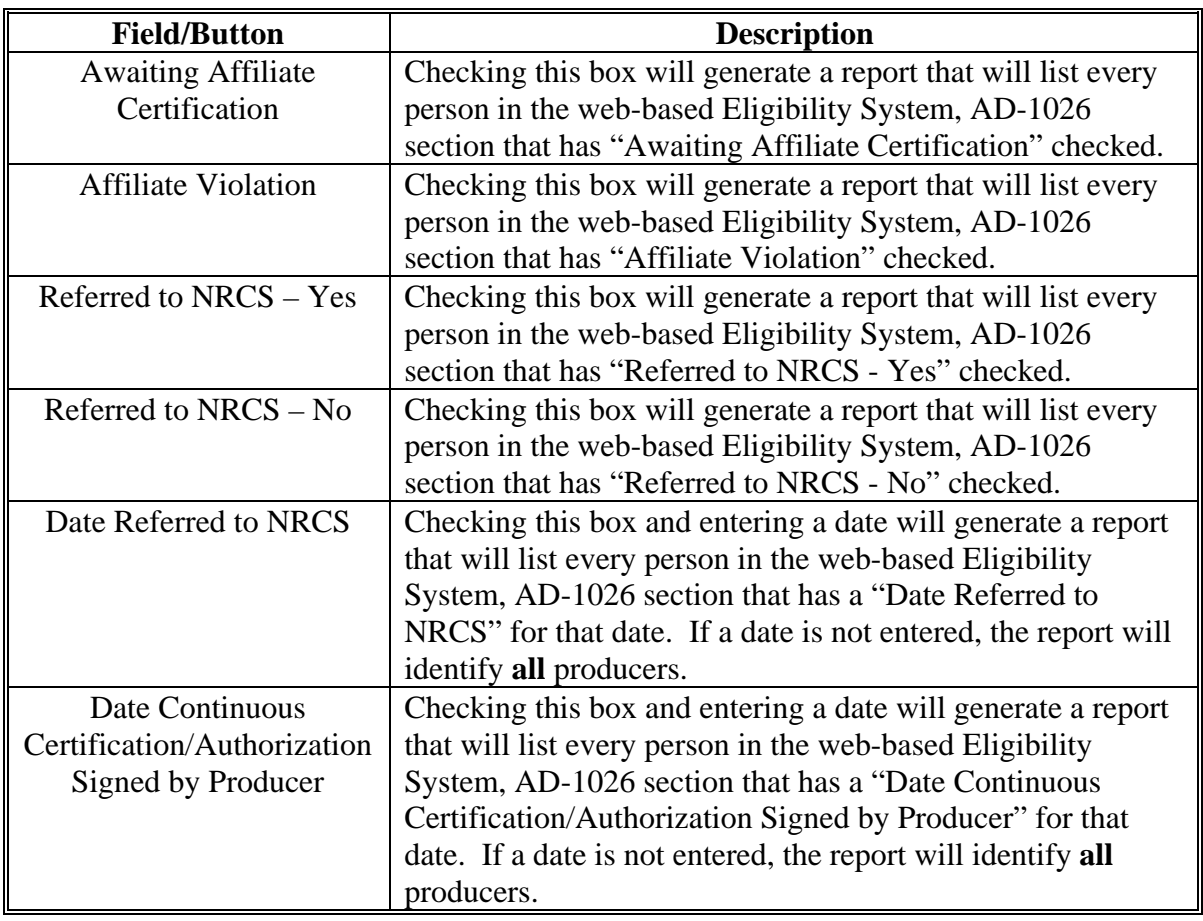

# **G County Eligibility Reports Screen, AD-1026 Section (Continued)**

### **H County Eligibility Reports Screen, Conservation Compliance Section**

Reports may be generated that will provide the user information on how "conservation compliance" determinations are recorded in the web-based Eligibility System. The following is an example of the Conservation Compliance section.

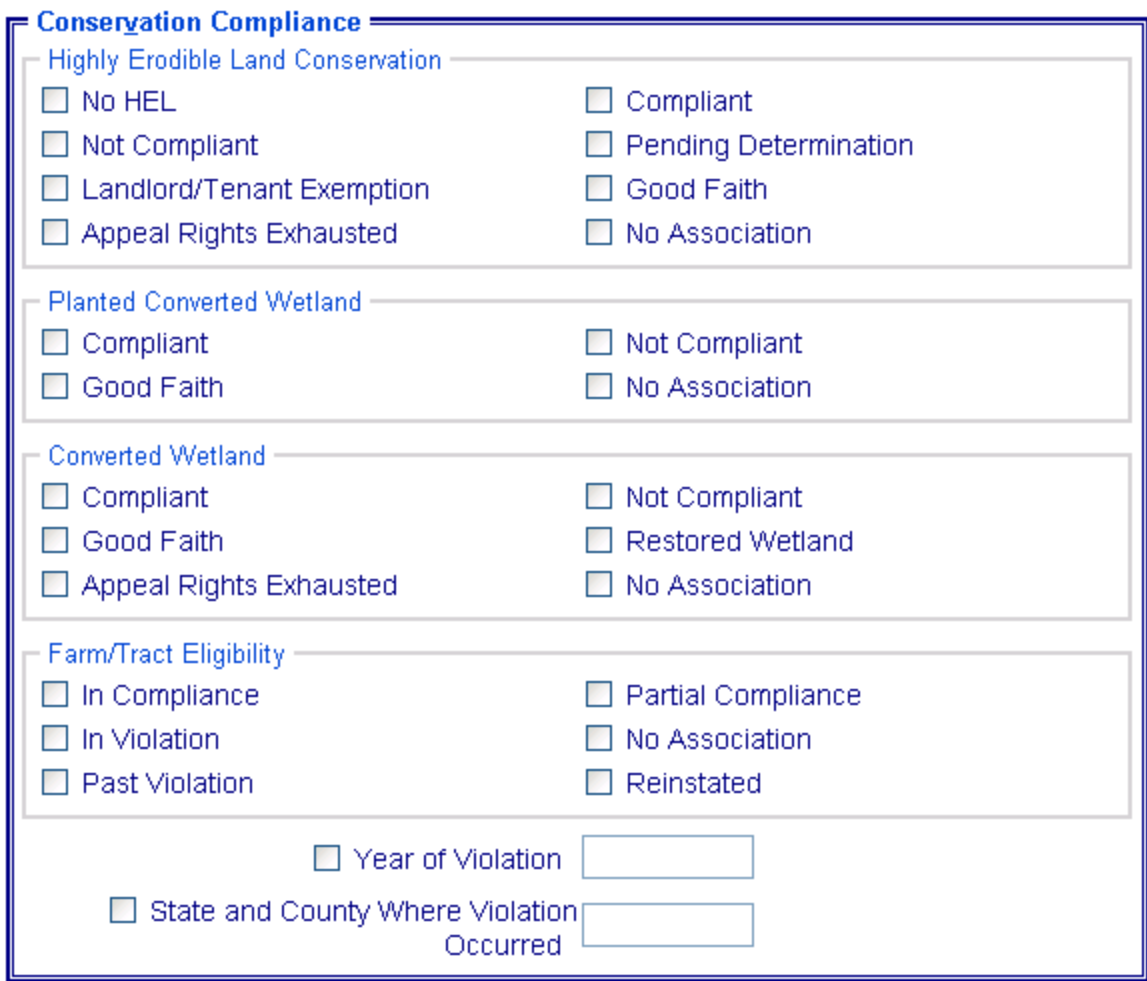

# **H County Eligibility Reports Screen, Conservation Compliance Section (Continued)**

The following provides information about the Conservation Compliance section.

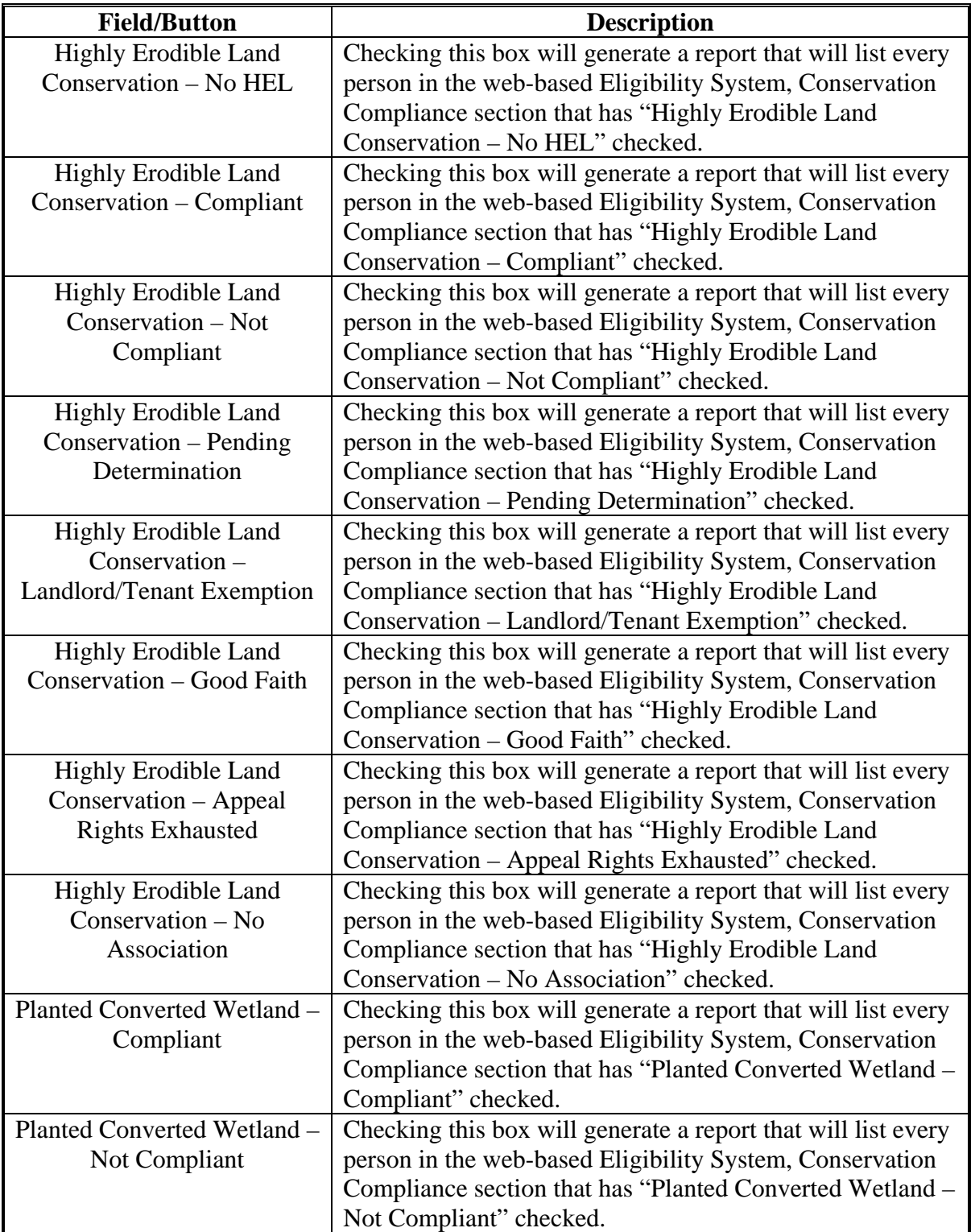

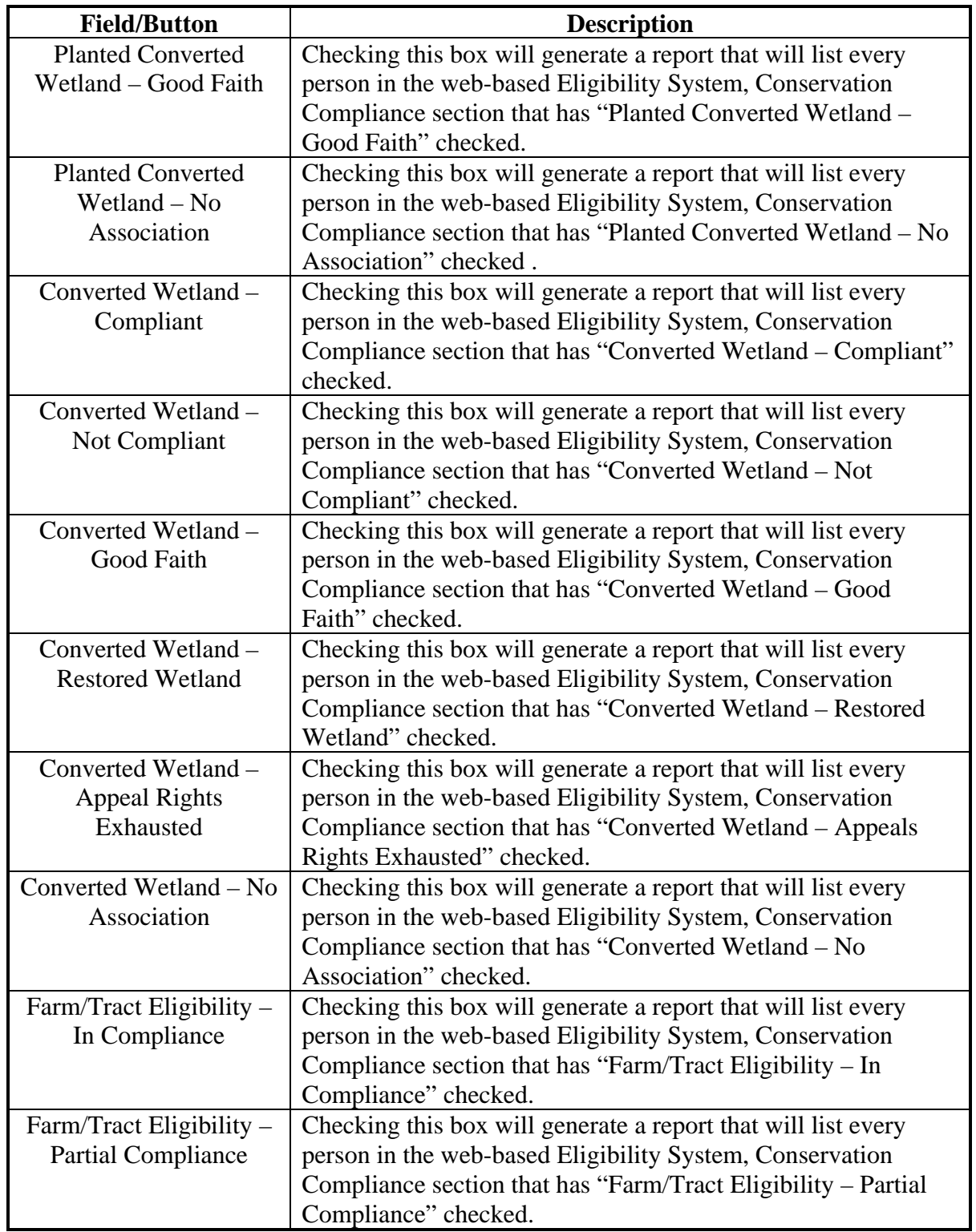

# **H County Eligibility Reports Screen, Conservation Compliance Section (Continued)**

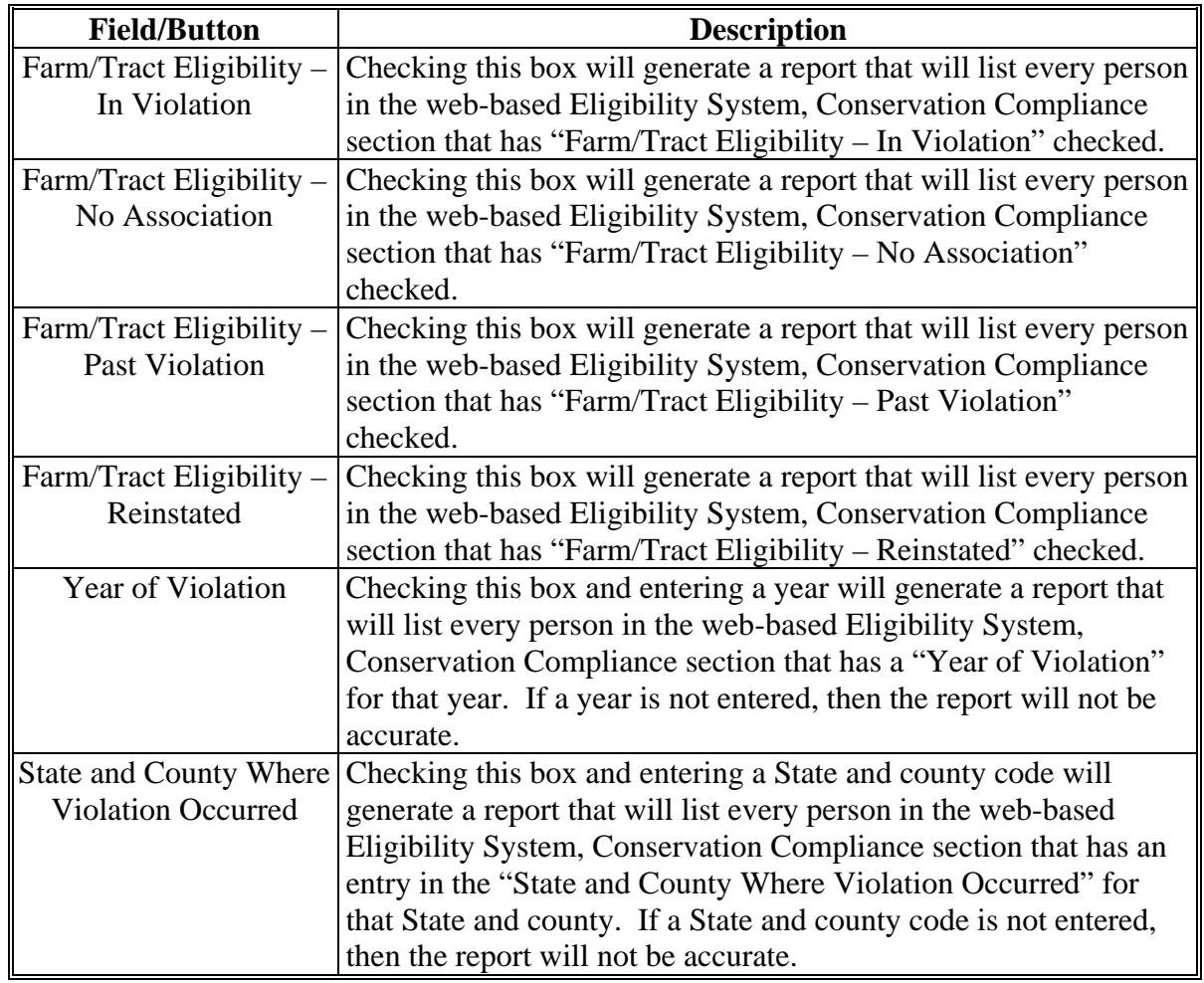

# **H County Eligibility Reports Screen, Conservation Compliance Section (Continued)**

### **I County Eligibility Reports Screen, Adjusted Gross Income Section**

Reports may be generated that will provide the user information on who has an "adjusted gross income" certification recorded in the web-based eligibility files. The following is an example of the Adjusted Gross Income section. **\*--** 

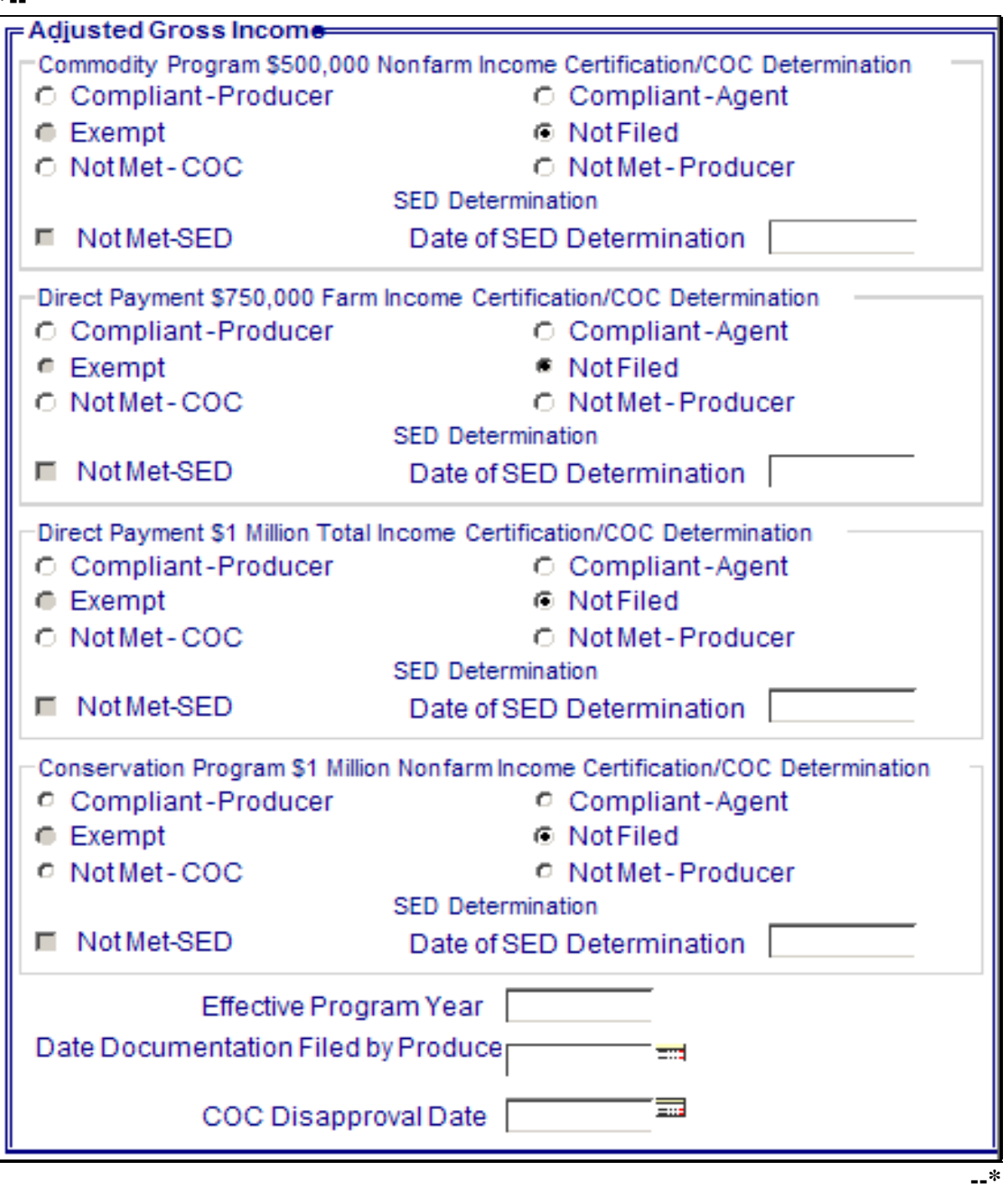

# **I County Eligibility Reports Screen, Adjusted Gross Income Section (Continued)**

The following provides information about the Adjusted Gross Income section.

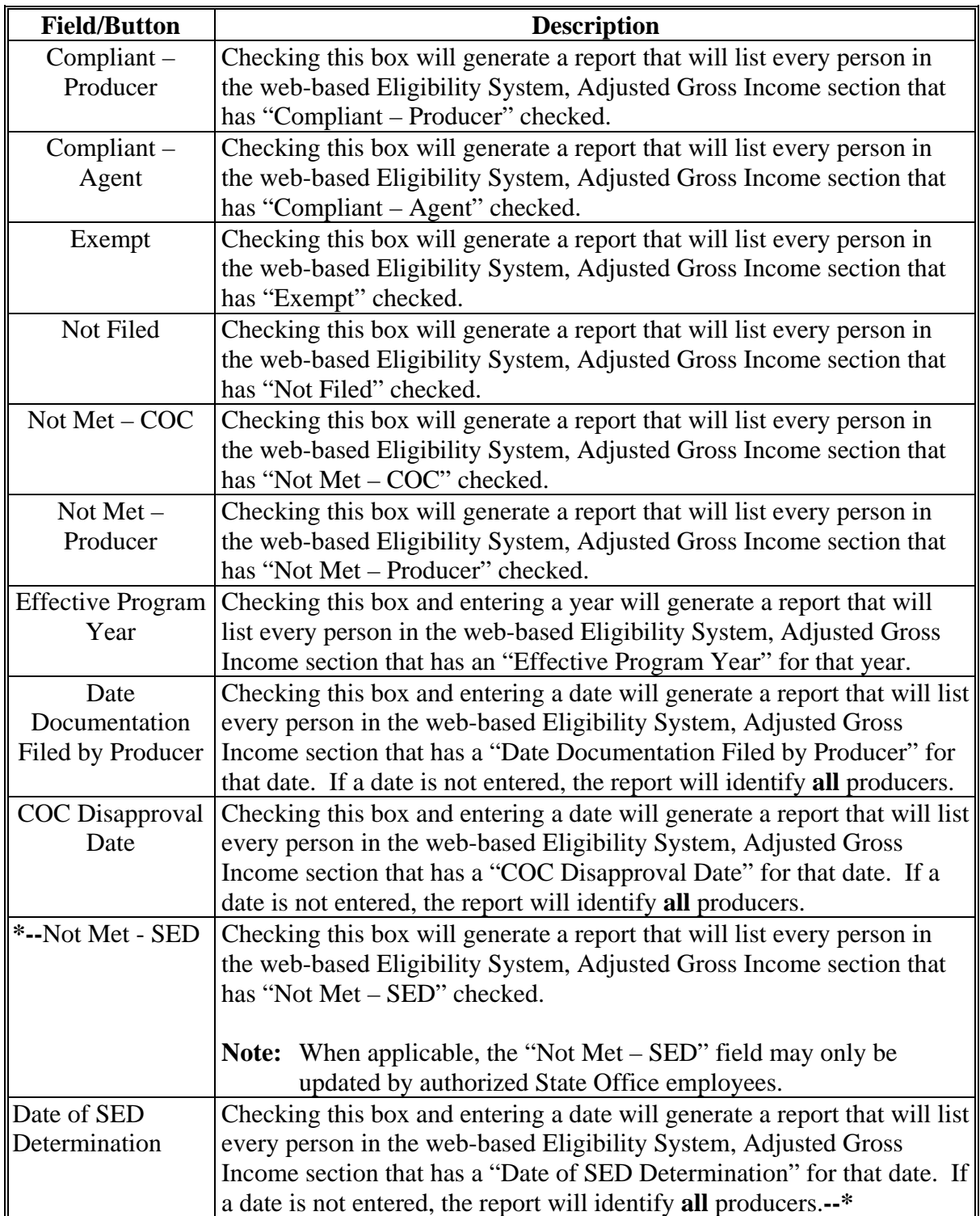

### **J County Eligibility Reports Screen, Controlled Substance Section**

Reports may be generated that will provide the user information on who has a "controlled substance" determination recorded in the web-based Eligibility System. The following is an example of the Controlled Substance section.

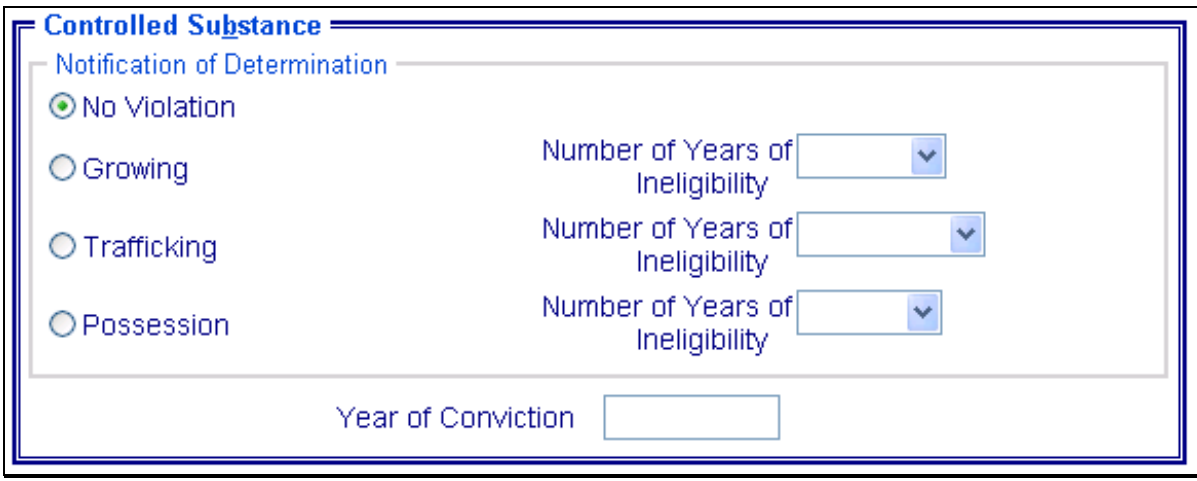

The following provides information about the Controlled Substance section.

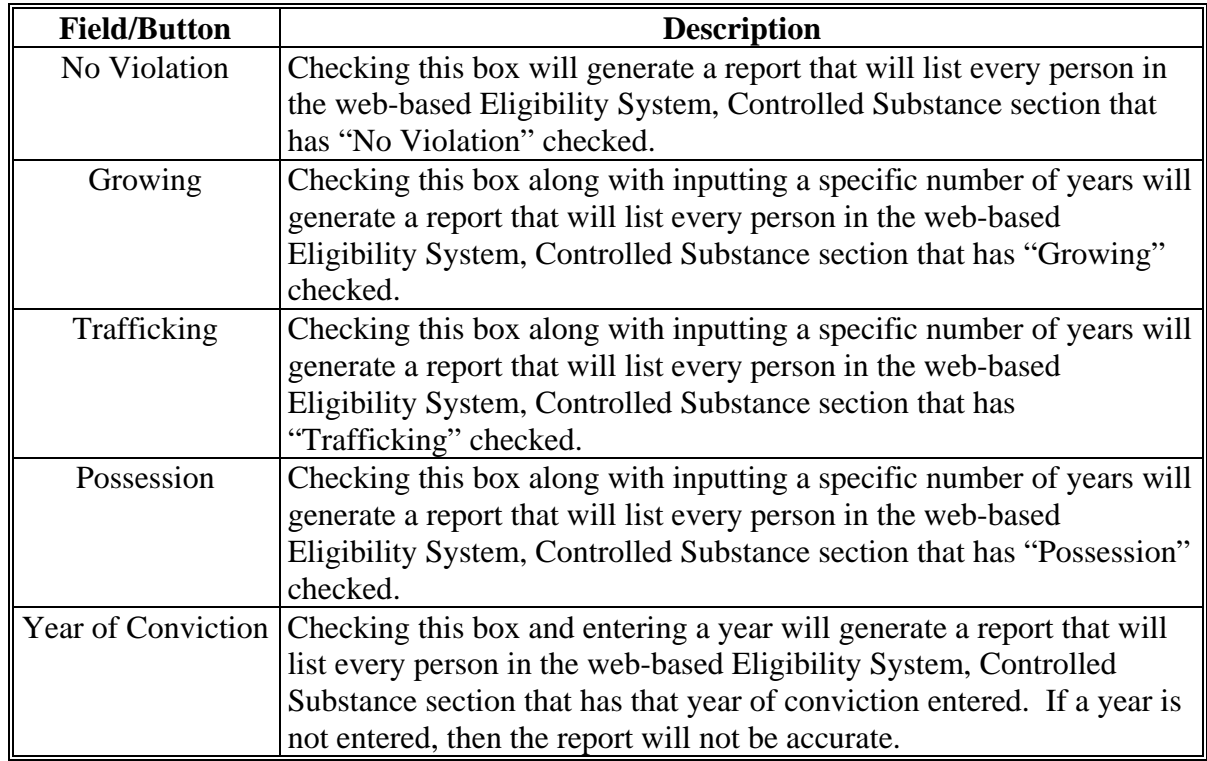

#### **K County Eligibility Reports Screen, NAP Non Compliance Section**

Reports may be generated that will provide the user information on who has a "NAP noncompliance" determination recorded in the web-based eligibility files. The following is an example of the NAP Non Compliance section.

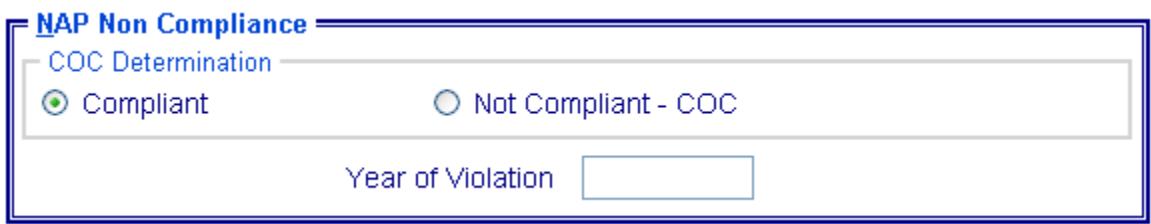

The following provides information about the NAP Non Compliance section.

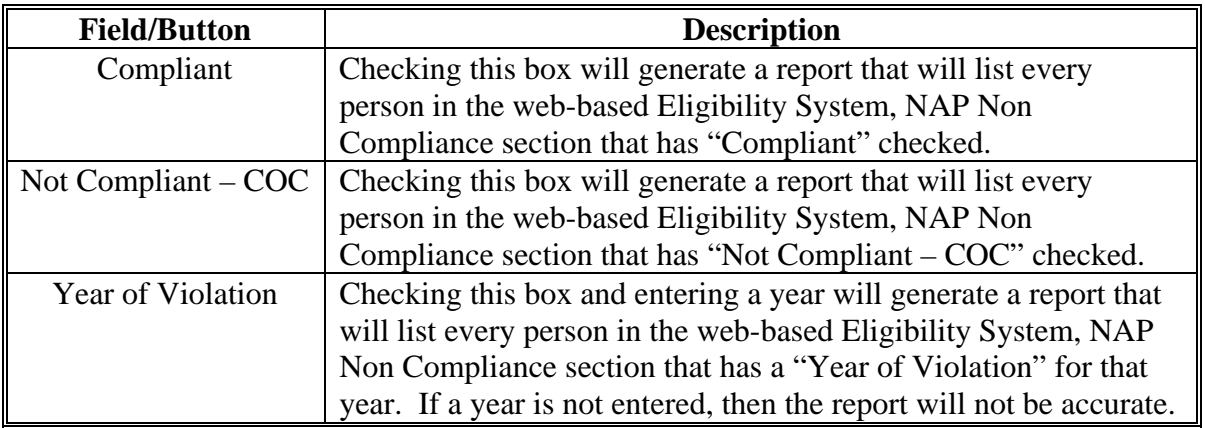

### **L County Eligibility Reports Screen, Delinquent Debt Section**

Reports may be generated that will provide the user information on who has a "delinquent debt" determination recorded in the web-based eligibility files. The following is an example of the Delinquent Debt section.

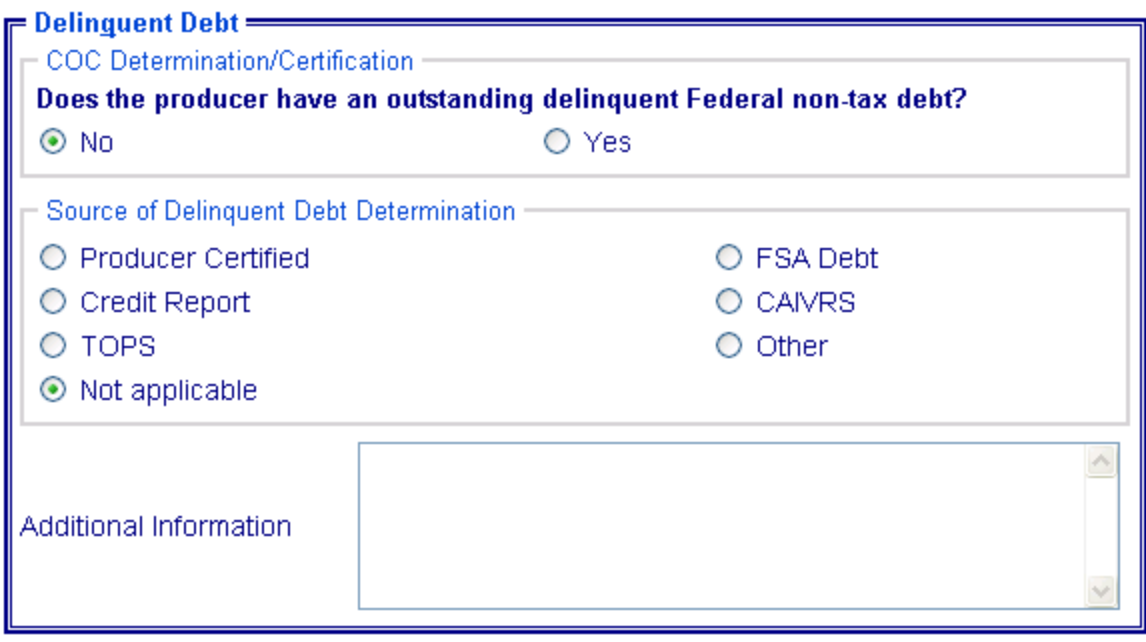

# **L County Eligibility Reports Screen, Delinquent Debt Section (Continued)**

The following provides information about the Delinquent Debt section.

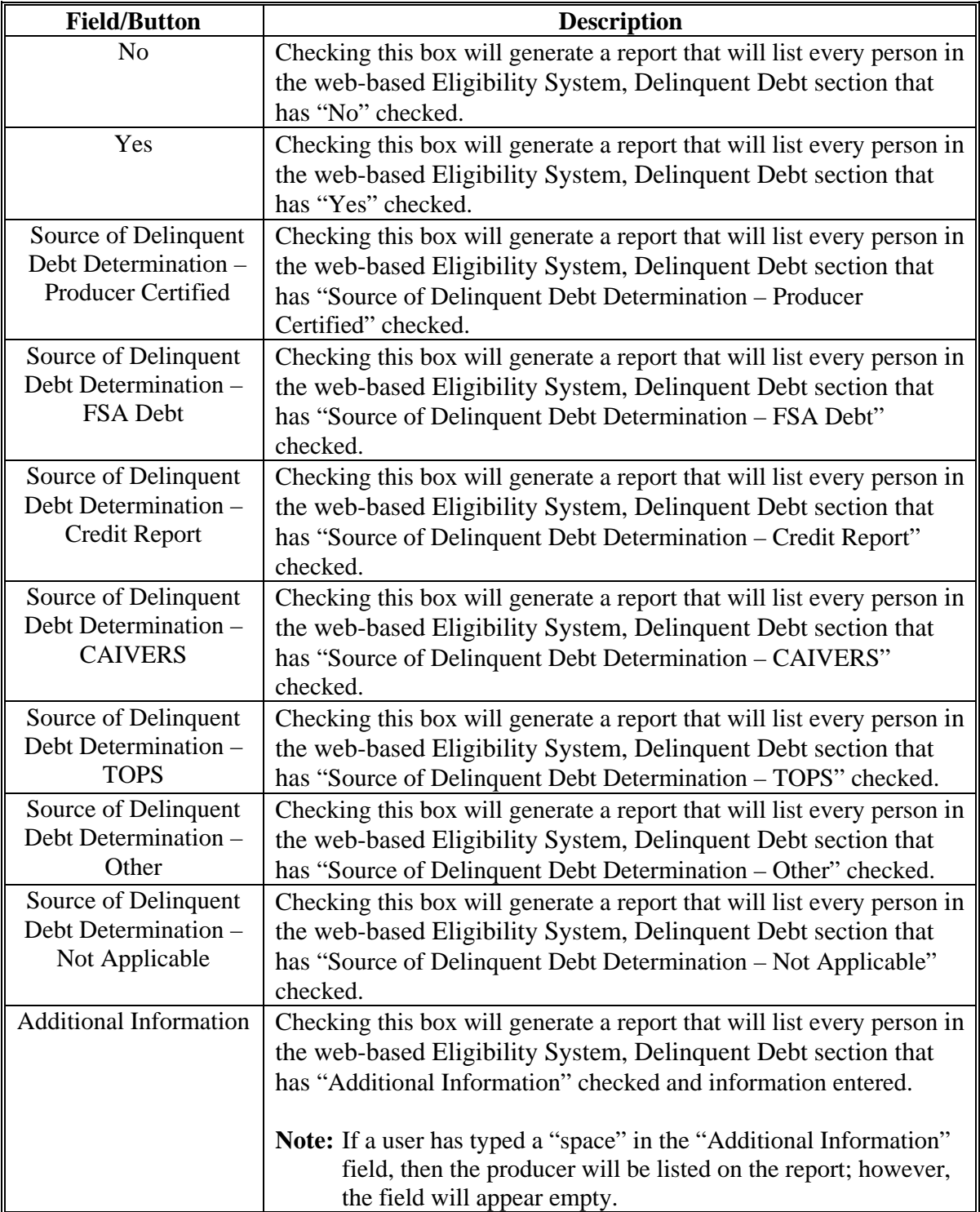

#### **M County Eligibility Reports Screen, Socially Disadvantaged Farmer or Rancher Section**

Reports may be generated that will provide the user information on who has a "Socially Disadvantaged Farmer or Rancher" certification recorded in the web-based eligibility files. The following is an example of the Socially Disadvantaged Farmer or Rancher section.

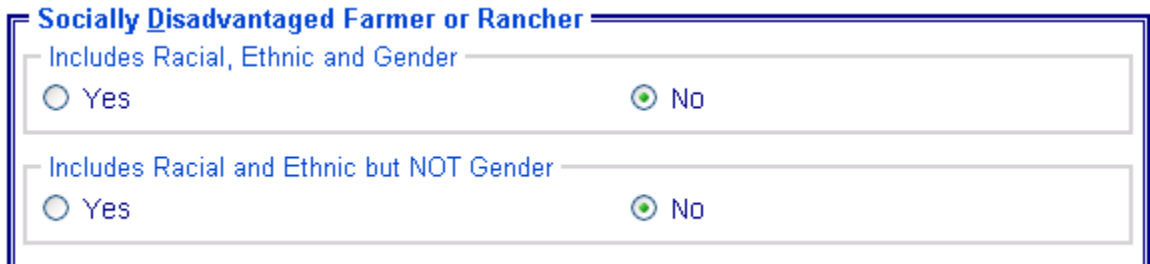

The following provides information about the Socially Disadvantaged Farmer or Rancher section.

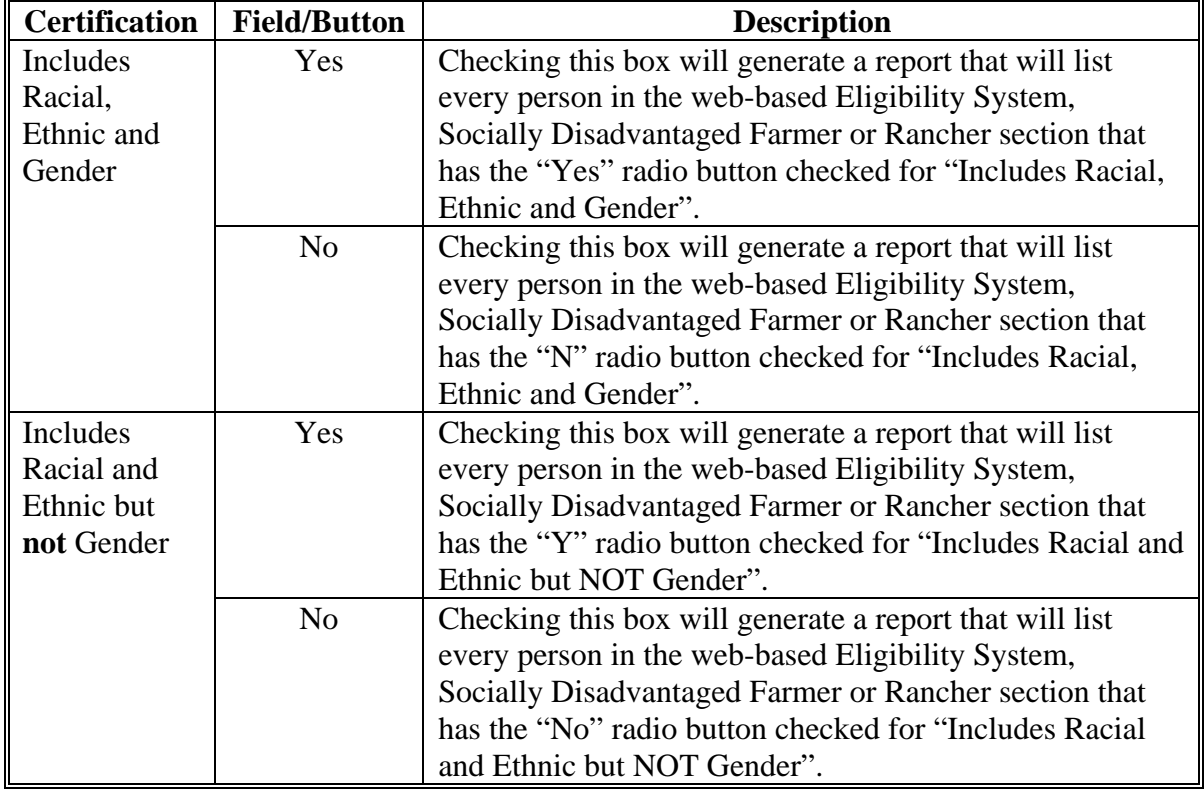

#### **N County Eligibility Reports Screen, Beginning Farmer or Rancher**

Reports may be generated that will provide the user information on who has a "Beginning Farmer or Rancher" certification recorded in the web-based eligibility files. The following is an example of the Beginning Farmer or Rancher section.

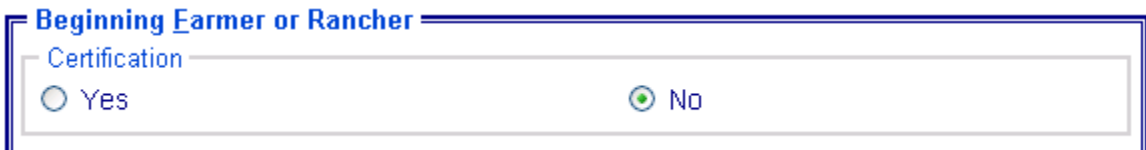

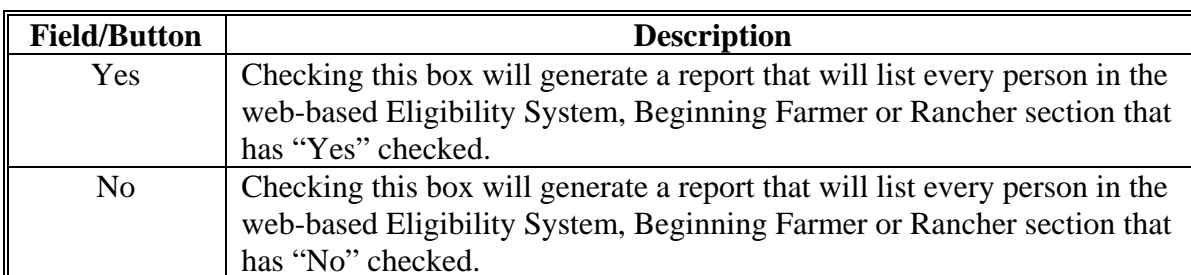

The following provides information about the Beginning Farmer or Rancher section.

 $\mathbf{r}$ 

#### **O County Eligibility Reports Screen, Limited Resource Farmer or Rancher Section**

Reports may be generated that will provide the user information on who has a "Limited Resource Farmer or Rancher" certification recorded in the web-based eligibility files. The following is an example of the Limited Resource Farmer or Rancher section.

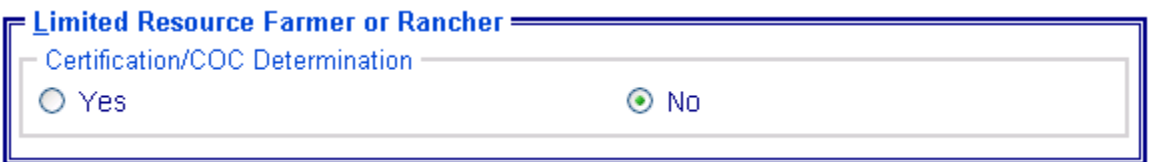

The following provides information about the Limited Resource Farmer or Rancher section.

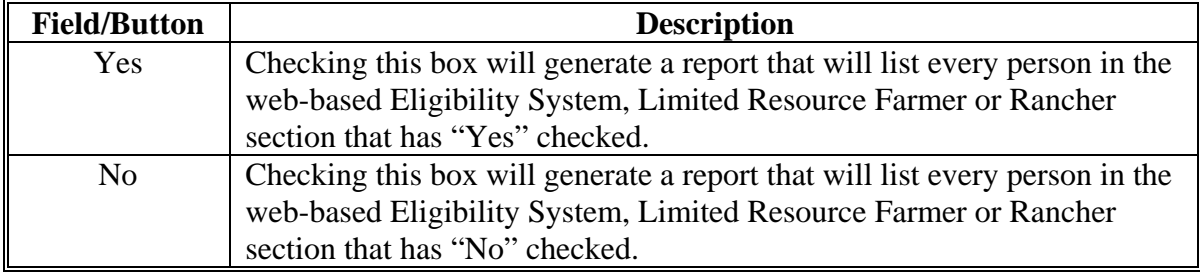

### **P County Eligibility Reports Screen, Fraud – Including FCIC Fraud Section**

Reports may be generated that will provide the user information on who has a Fraud - including FCIC Fraud determination recorded in the web-based eligibility files. The following is an example of the Fraud – including FCIC Fraud section.

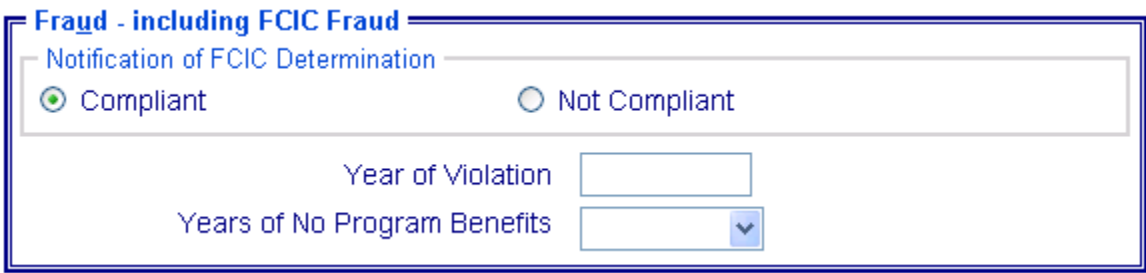

The following provides information about the Fraud – including FCIC Fraud section.

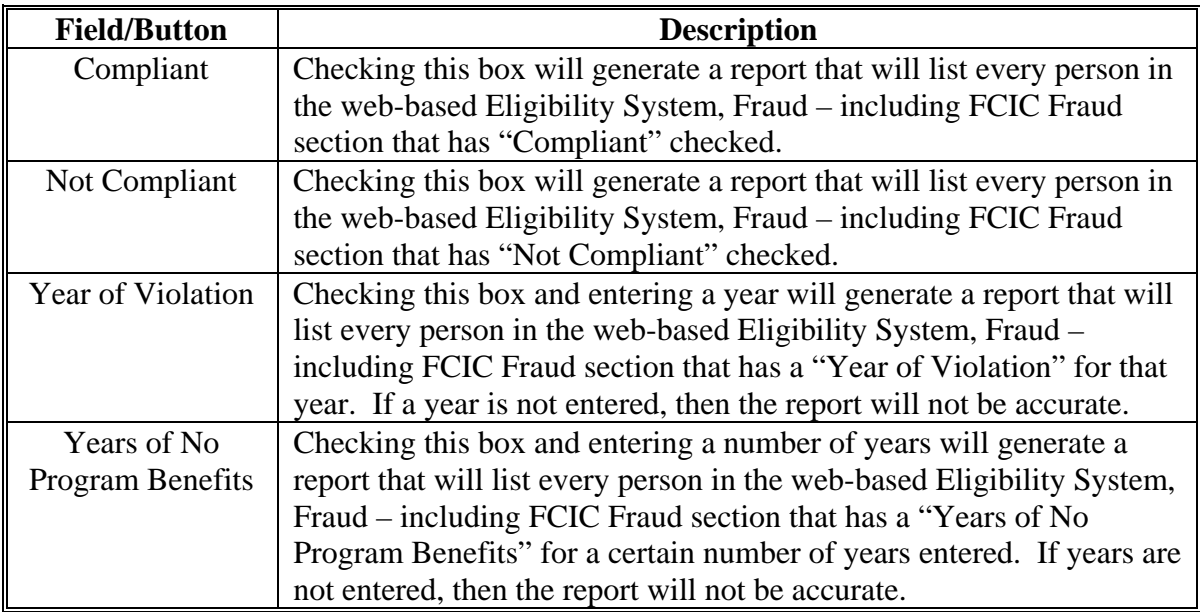

#### **Q County Eligibility Reports Screen, Federal Crop Insurance Section**

Reports may be generated that will provide the user information on who has a "Federal Crop Insurance" certification or determination recorded in the web-based eligibility files. The following is an example of the Federal Crop Insurance section.

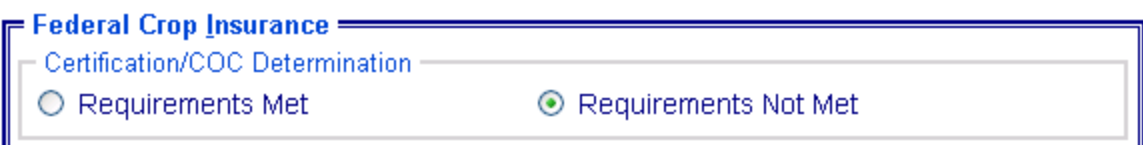

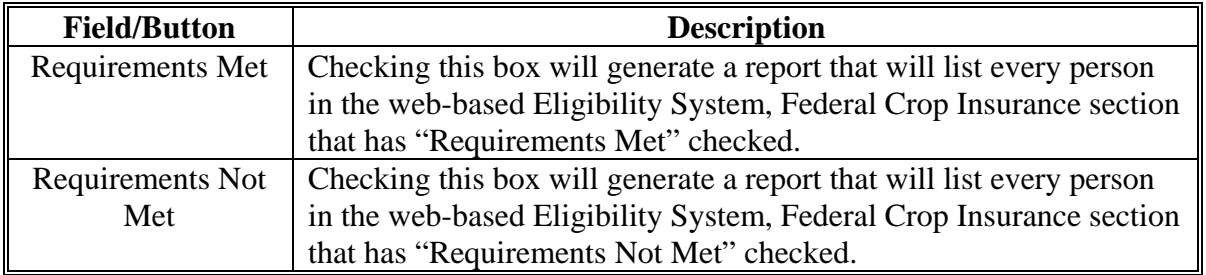

The following provides information about the Federal Crop Insurance section.

#### **R County Eligibility Reports Screen, Person Eligibility Section – 2002 Farm Bill**

Reports may be generated that will provide the user information on who has "person eligibility" determinations, as it applies to the 2002 Farm Bill provisions, recorded in the web-based Eligibility System. The following is an example of the Person Eligibility – 2002 Farm Bill section.

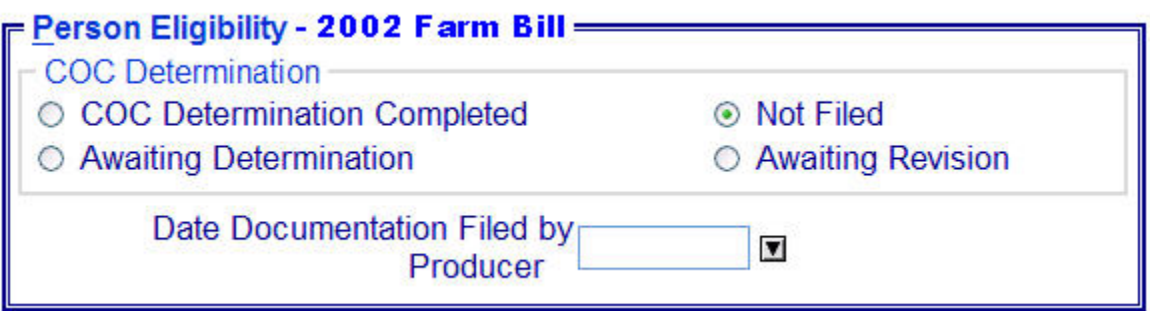

The following provides information about the Person Eligibility – 2002 Farm Bill section.

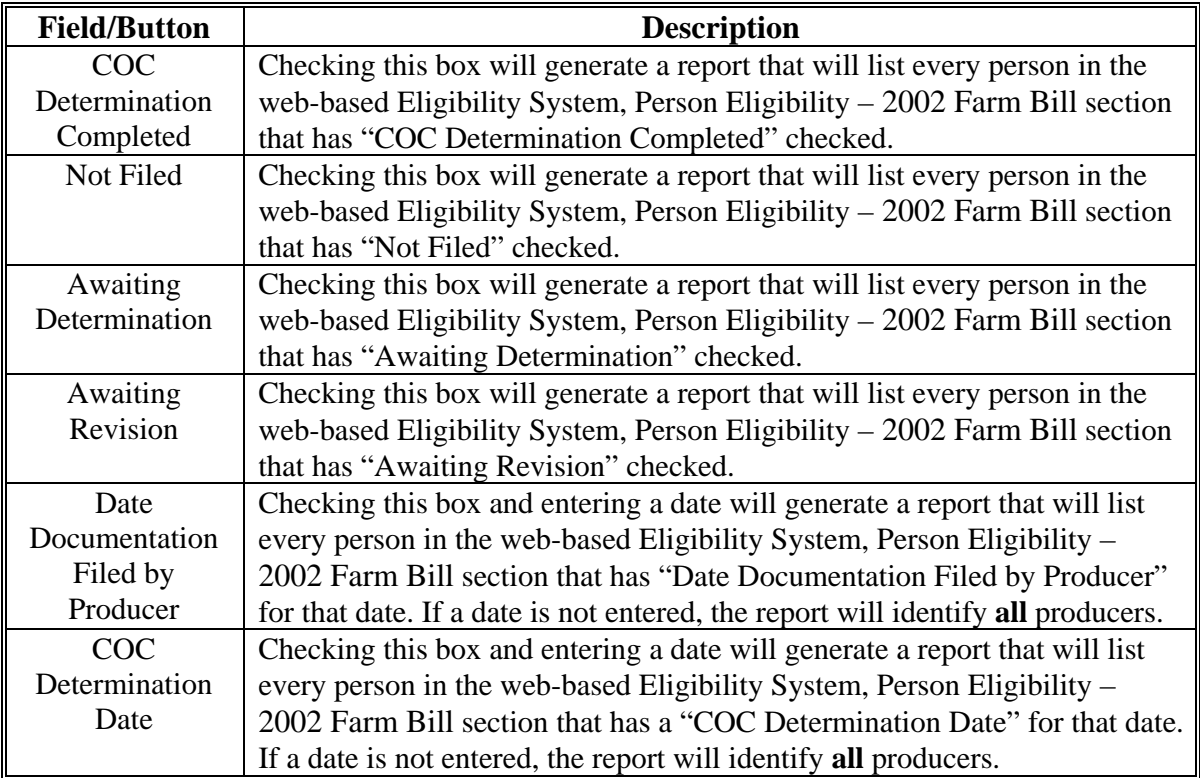

### **S County Eligibility Reports Screen, Actively Engaged – 2002 Farm Bill Section**

Reports may be generated that will provide the user information on who has an "actively engaged" determination, as it applies to the 2002 Farm Bill provisions, recorded in the web-based Eligibility System. The following is an example of the Actively Engaged – 2002 Farm Bill section.

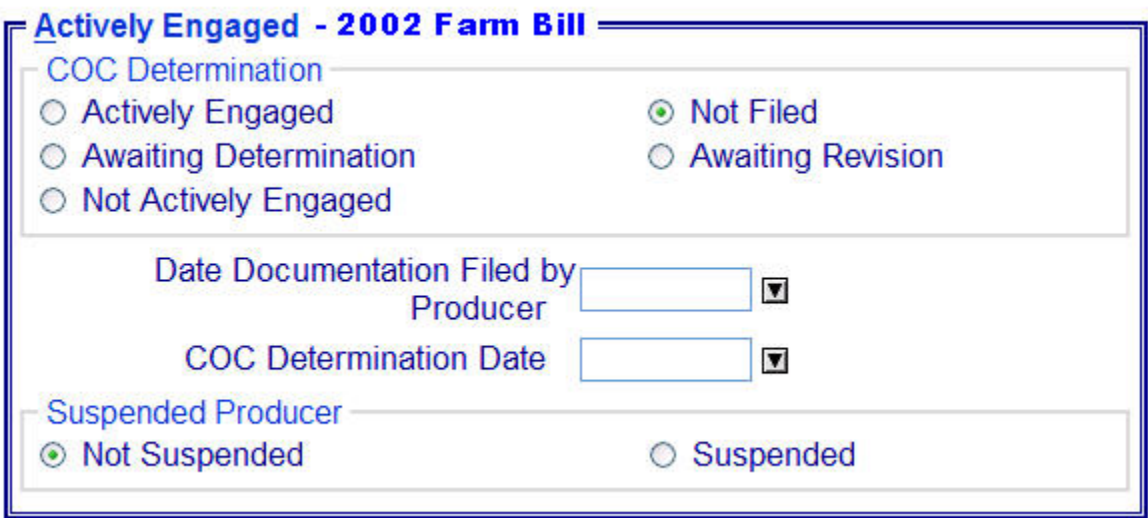

### **S County Eligibility Reports Screen, Actively Engaged – 2002 Farm Bill Section (Continued)**

The following provides information about the Actively Engaged – 2002 Farm Bill section.

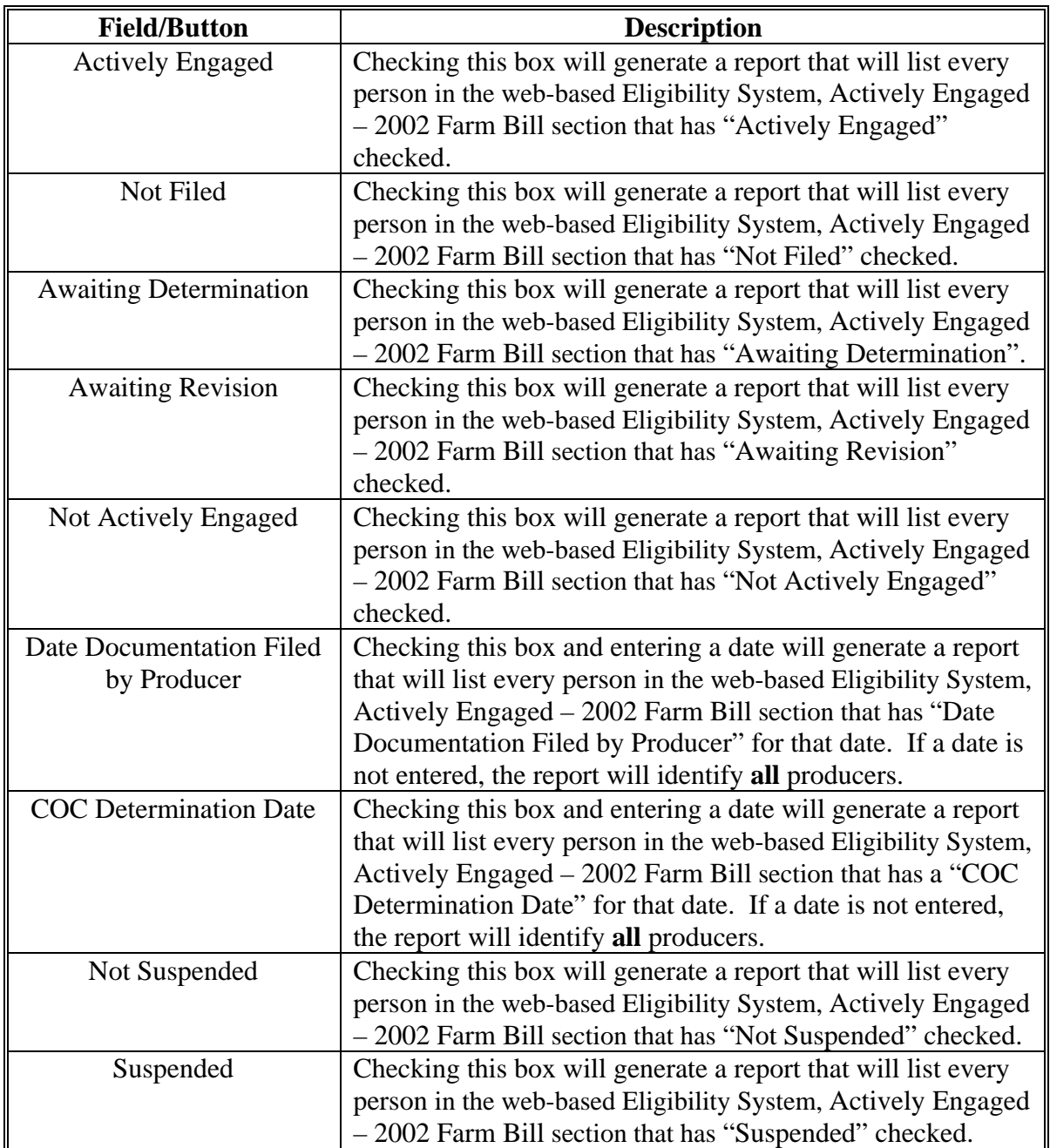

#### **T County Eligibility Reports Screen, Permitted Entity - 2002 Farm Bill Section**

Reports may be generated that will provide the user information on who has a "permitted entity" determination, as it applies to the 2002 Farm Bill provisions, recorded in the web-based Eligibility System. The following is an example of the Permitted Entity - 2002 Farm Bill section.

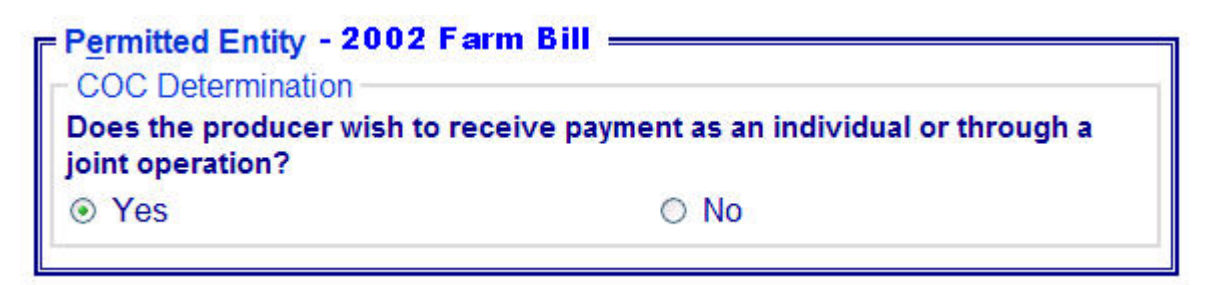

The following provides information about the Permitted Entity section.

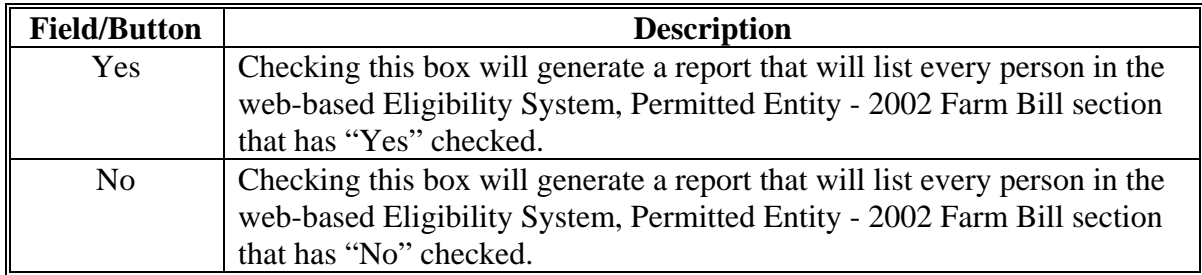

#### **U County Eligibility Reports Screen, Adjusted Gross Income – 2002 Farm Bill Section**

Reports may be generated that will provide the user information on who has an "adjusted gross income" certification, as it applies to the 2002 Farm Bill provisions, recorded in the web-based eligibility files. The following is an example of the Adjusted Gross Income – 2002 Farm Bill section.

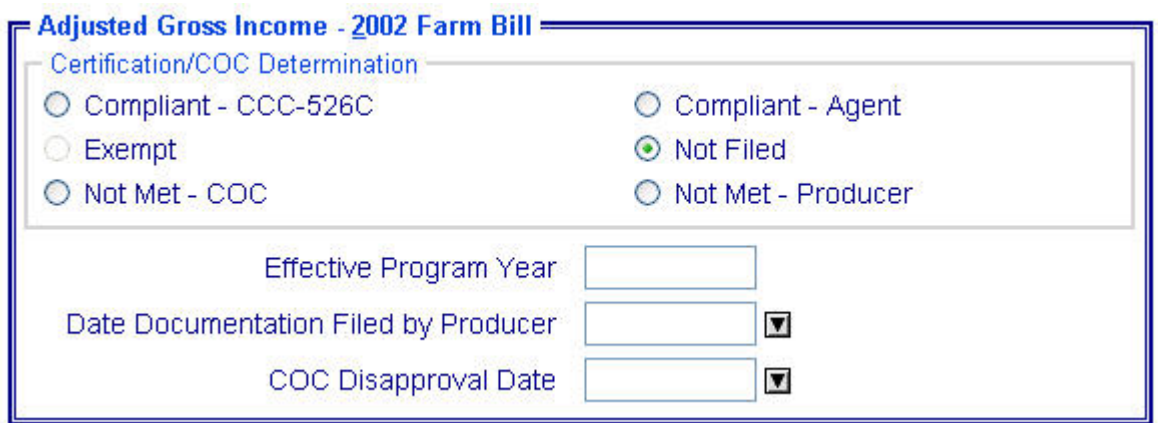

The following provides information about the Adjusted Gross Income – 2002 Farm Bill section.

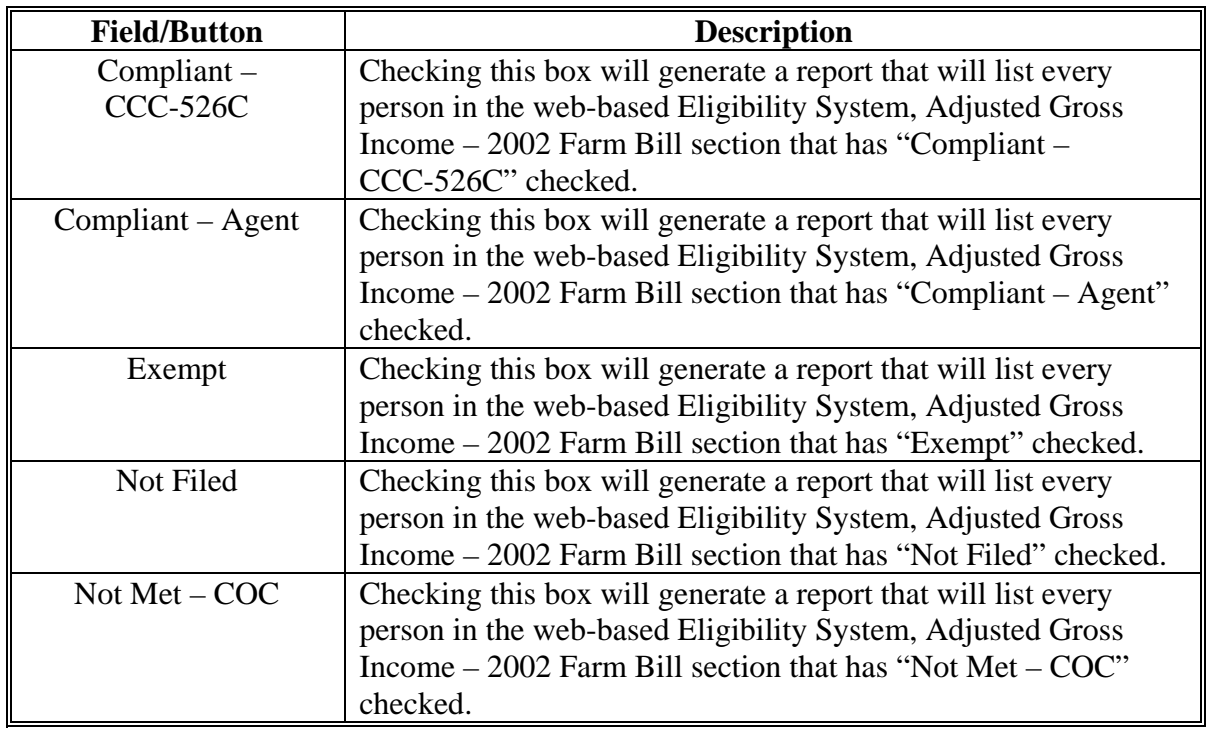

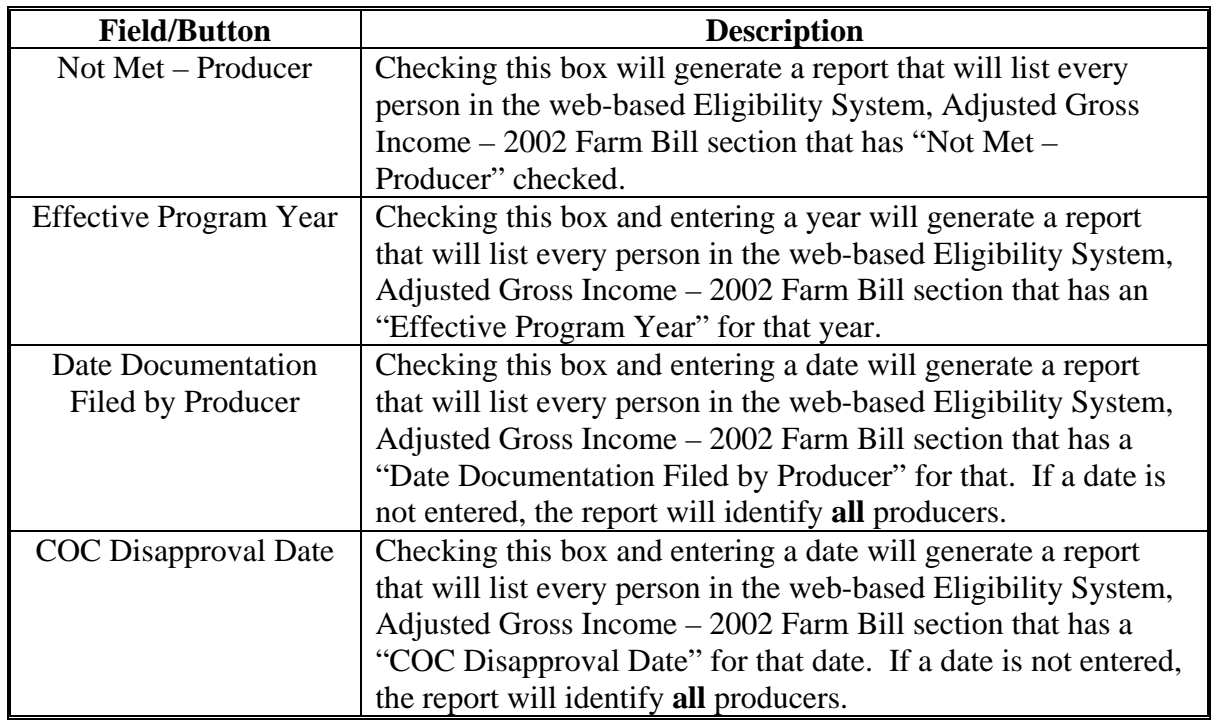

 **U County Eligibility Reports Screen, Adjusted Gross Income – 2002 Farm Bill Section (Continued)** 

# **V Options**

The following provides information about the options available on the County Eligibility Reports Screen.

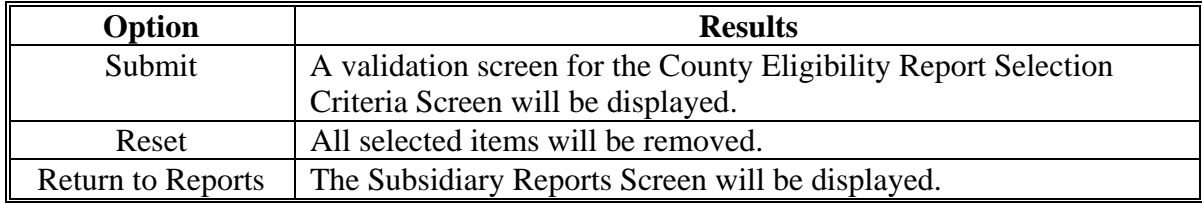

### **W Validation Screen**

On the County Eligibility Report Selection Criteria Screen, after users CLICK "Submit", a Validation Screen will be displayed. The following is an example of the Validation Screen.

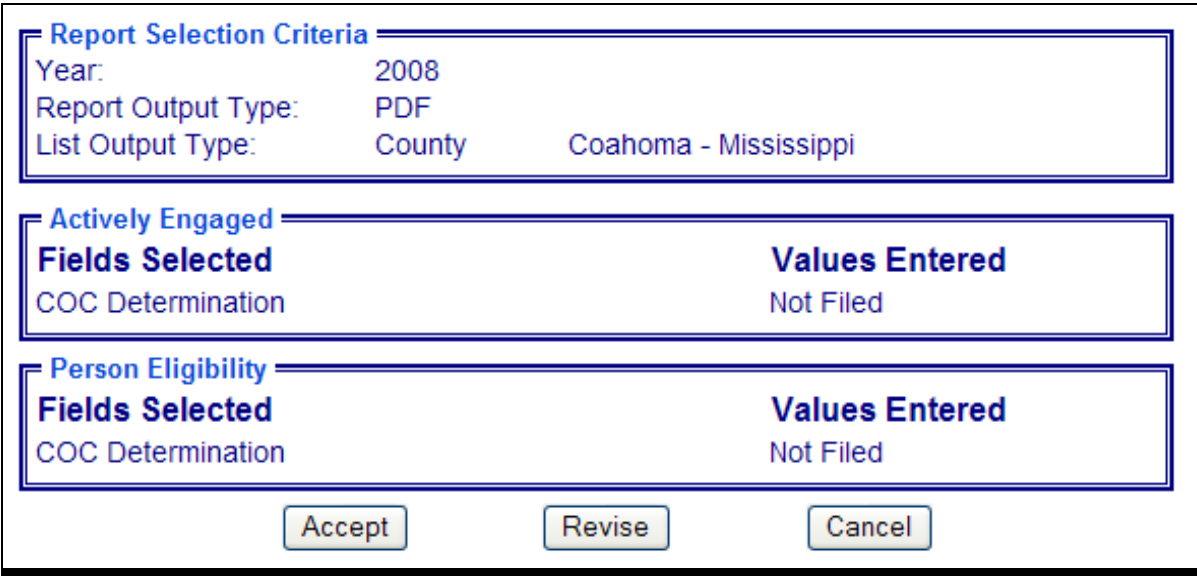

The following provides descriptions of the fields/buttons on the Validation Screen.

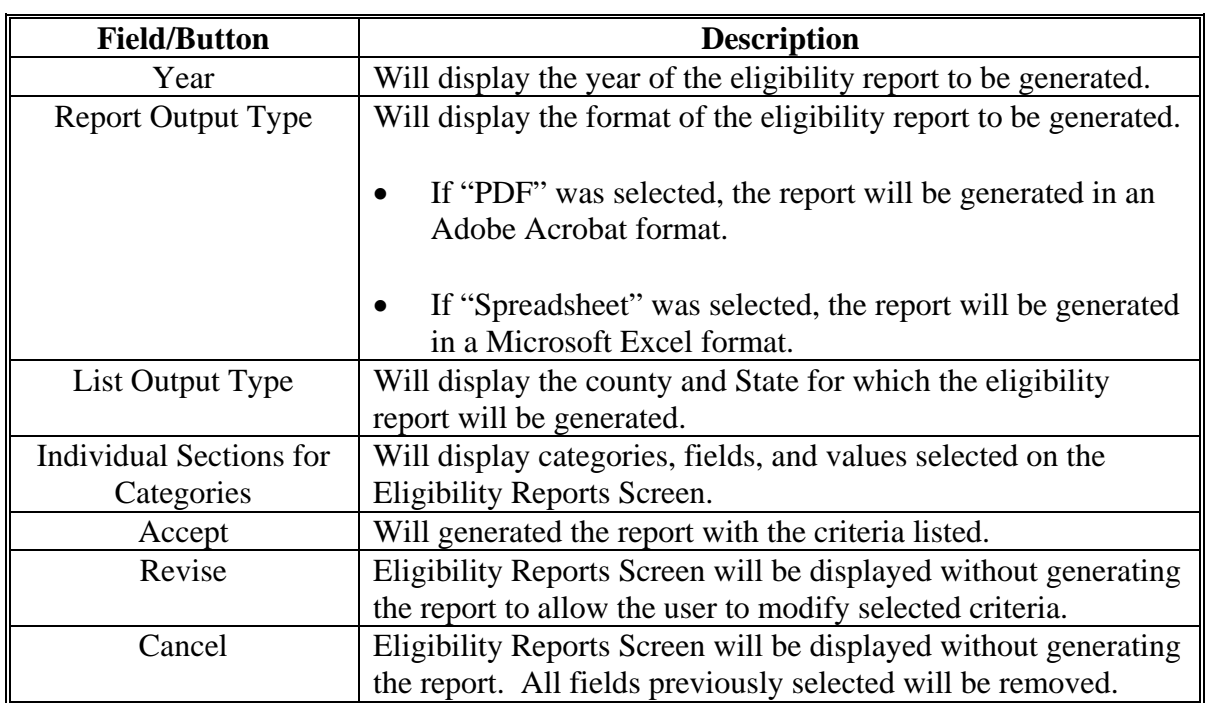

#### **X PDF Report Format**

The following is an example of the County Eligibility Report in PDF format. The first page of the report will identify the fields requested in the eligibility search criteria. The second and succeeding pages will list the producers meeting all of the selected fields.

#### **Example Page 1:**

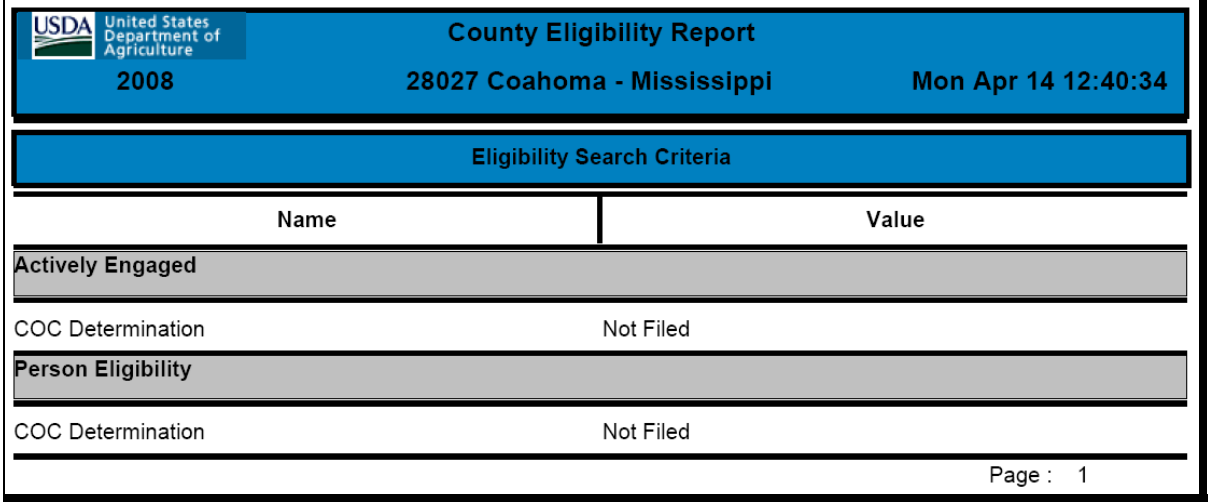

### **Example Page 2:**

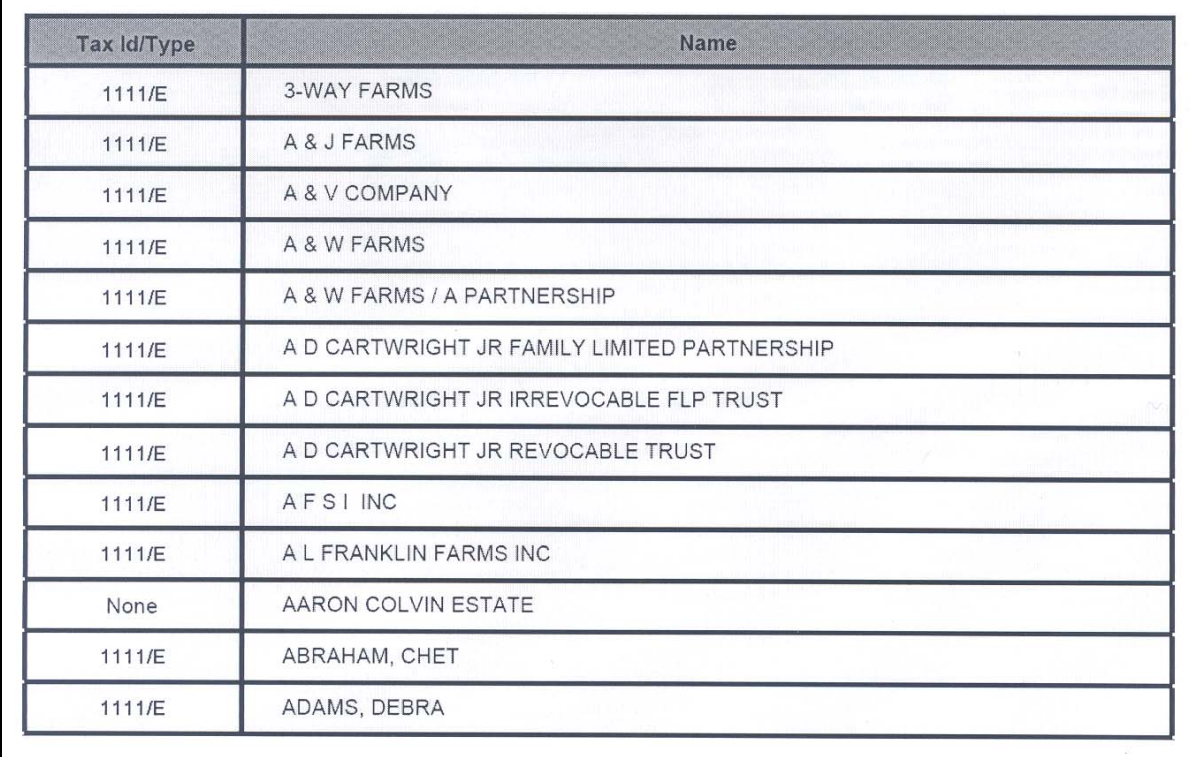

### **Y Spreadsheet Report Format**

The following is an example of the County Eligibility Report in the "Spreadsheet" format. This format may be saved as an Excel document.

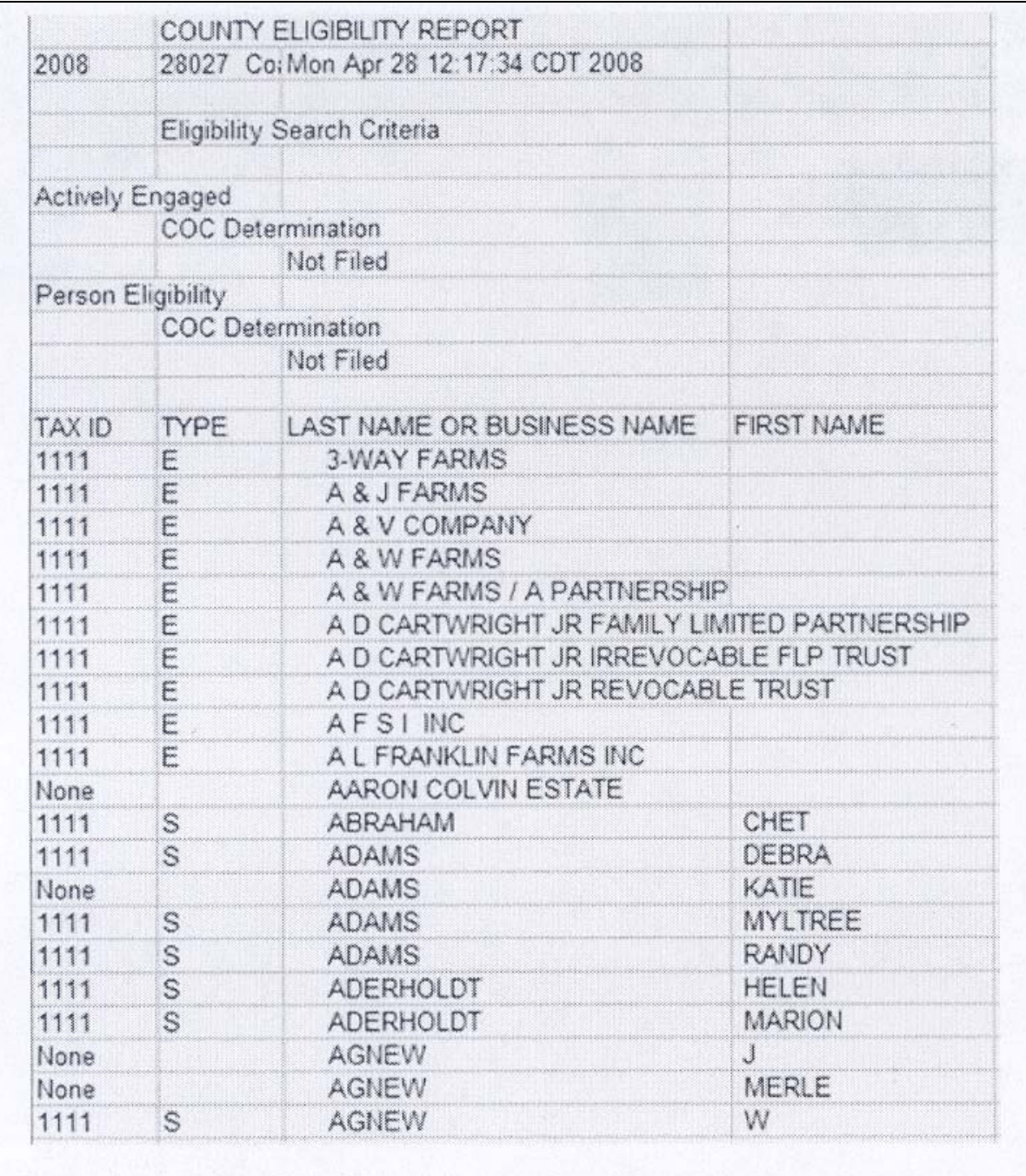

**307-350 (Reserved)** 

#### **351 Subsidiary Rollover Process**

#### **A Background**

Generally, subsidiary records are created for the current subsidiary year during the rollover process on or about mid-September, coinciding with the start of the new FY. During the rollover process, subsidiary records are created for the new subsidiary year based on information contained in the files for the previous subsidiary year.

In the web-based environment, prior subsidiary year records are retained on the system indefinitely.

#### **B Action Required During Rollover**

In the web-based environment, the subsidiary rollover process is initiated on or about mid-September of each new FY by KC-ADC. County Office action is **not** required to install software to execute the rollover process.

#### **C Rollover of Data on the Legacy System**

Data is automatically downloaded to the legacy system after rollover is completed on the centralized system. County Offices shall see 2-PL, Part 1 for additional information on how data is updated to the legacy system during rollover.

#### **D How Eligibility Data Is Rolled Over for 2009 and Subsequent Years**

This following provides how information will rollover for each new FY.

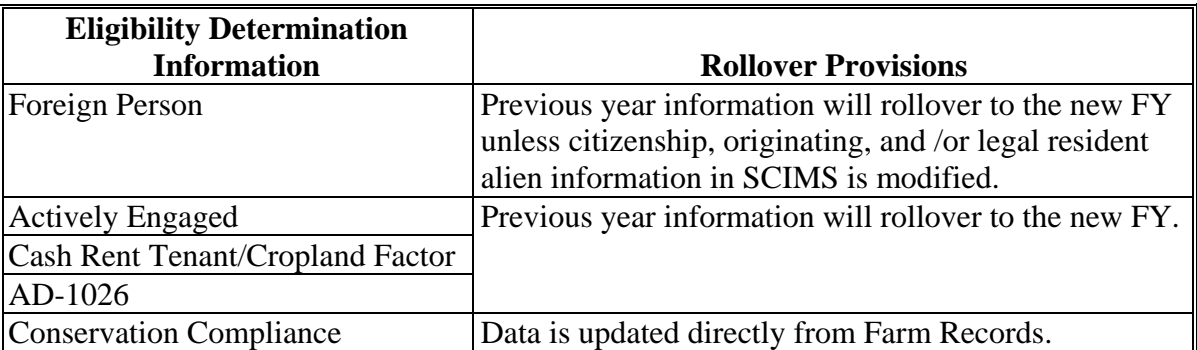

# **351 Subsidiary Rollover Process (Continued)**

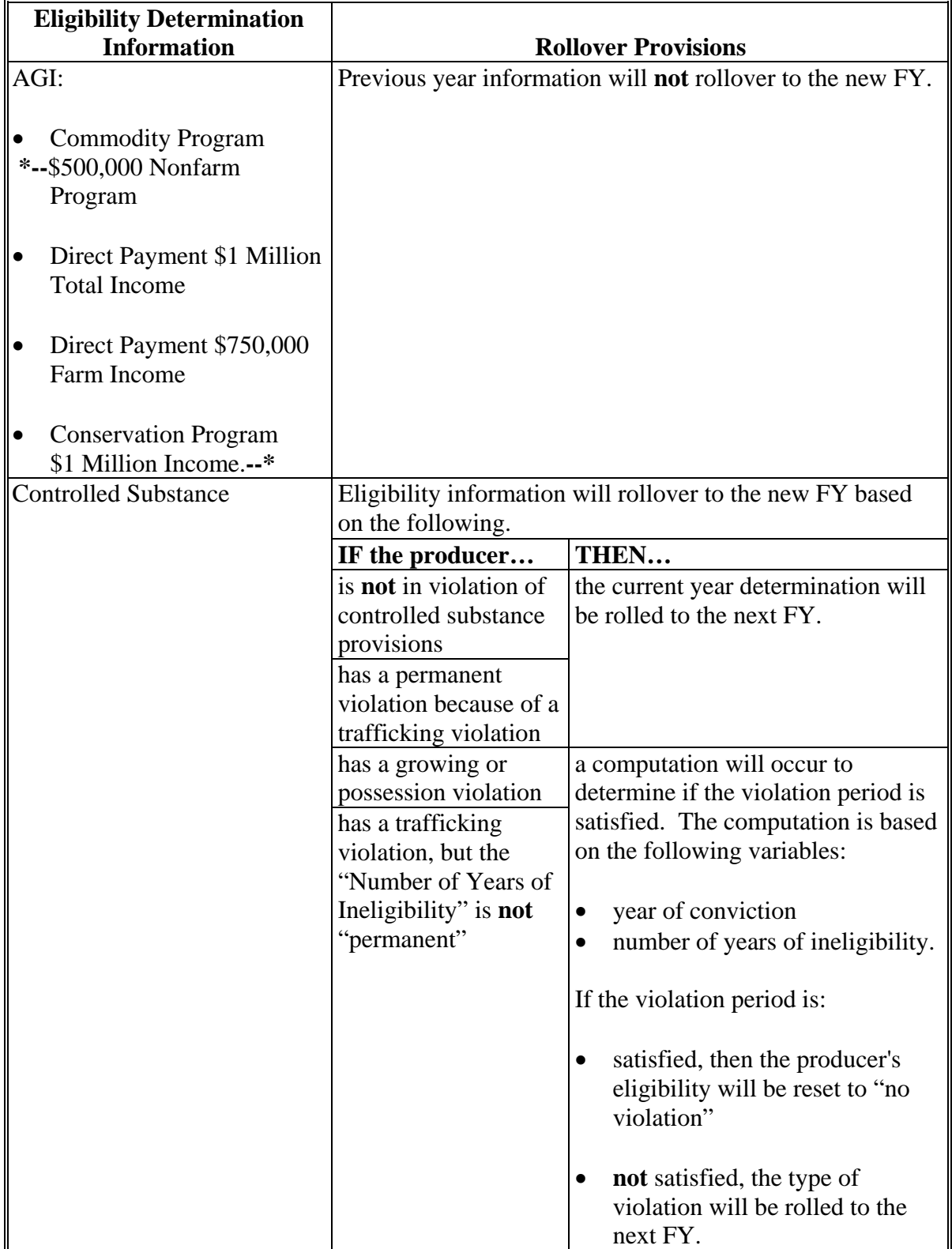

# **D How Eligibility Data Is Rolled Over for 2009 and Subsequent Years (Continued)**

### **351 Subsidiary Rollover Process (Continued)**

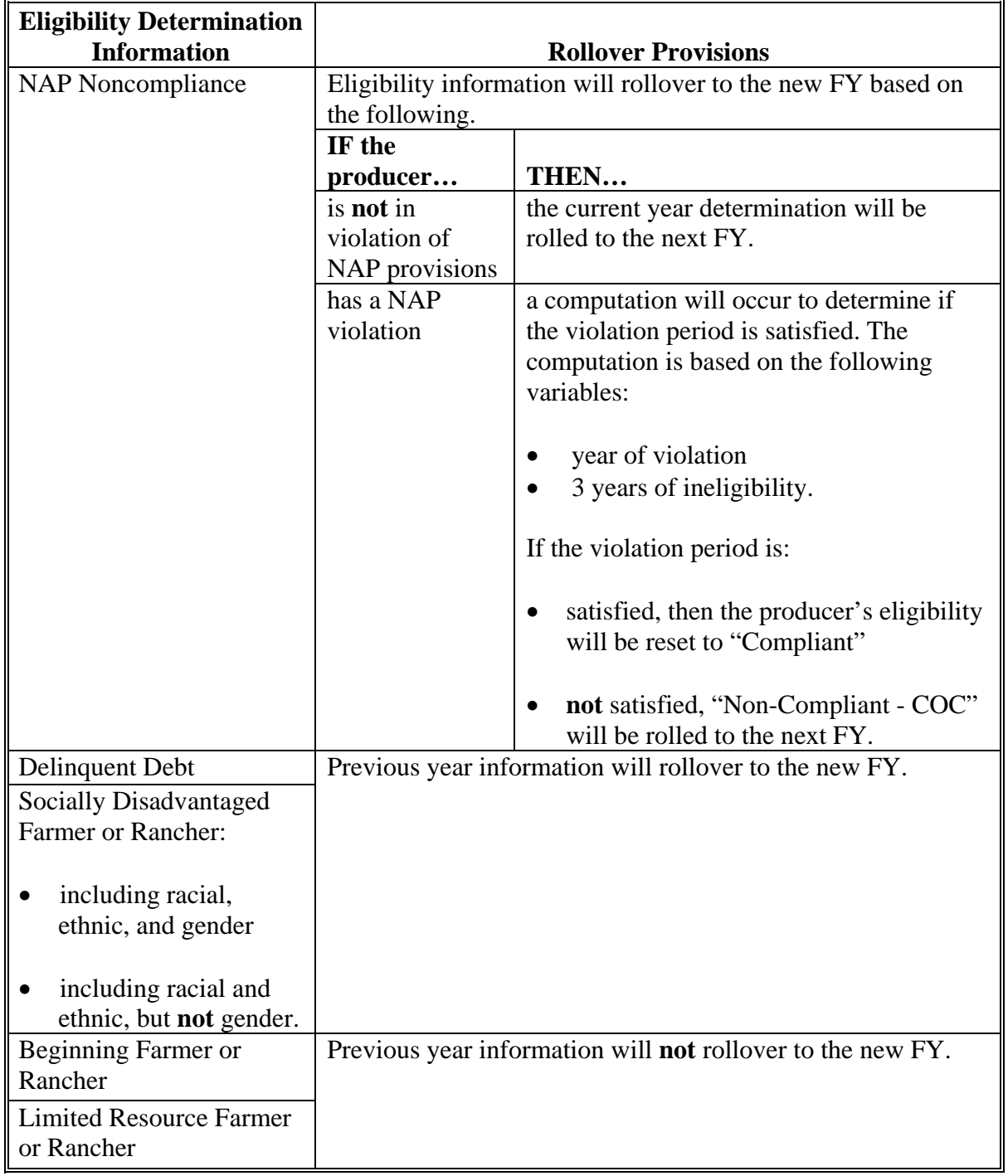

# **D How Eligibility Data Is Rolled Over for 2009 and Subsequent Years (Continued)**

### **Par. 351**

# **351 Subsidiary Rollover Process (Continued)**

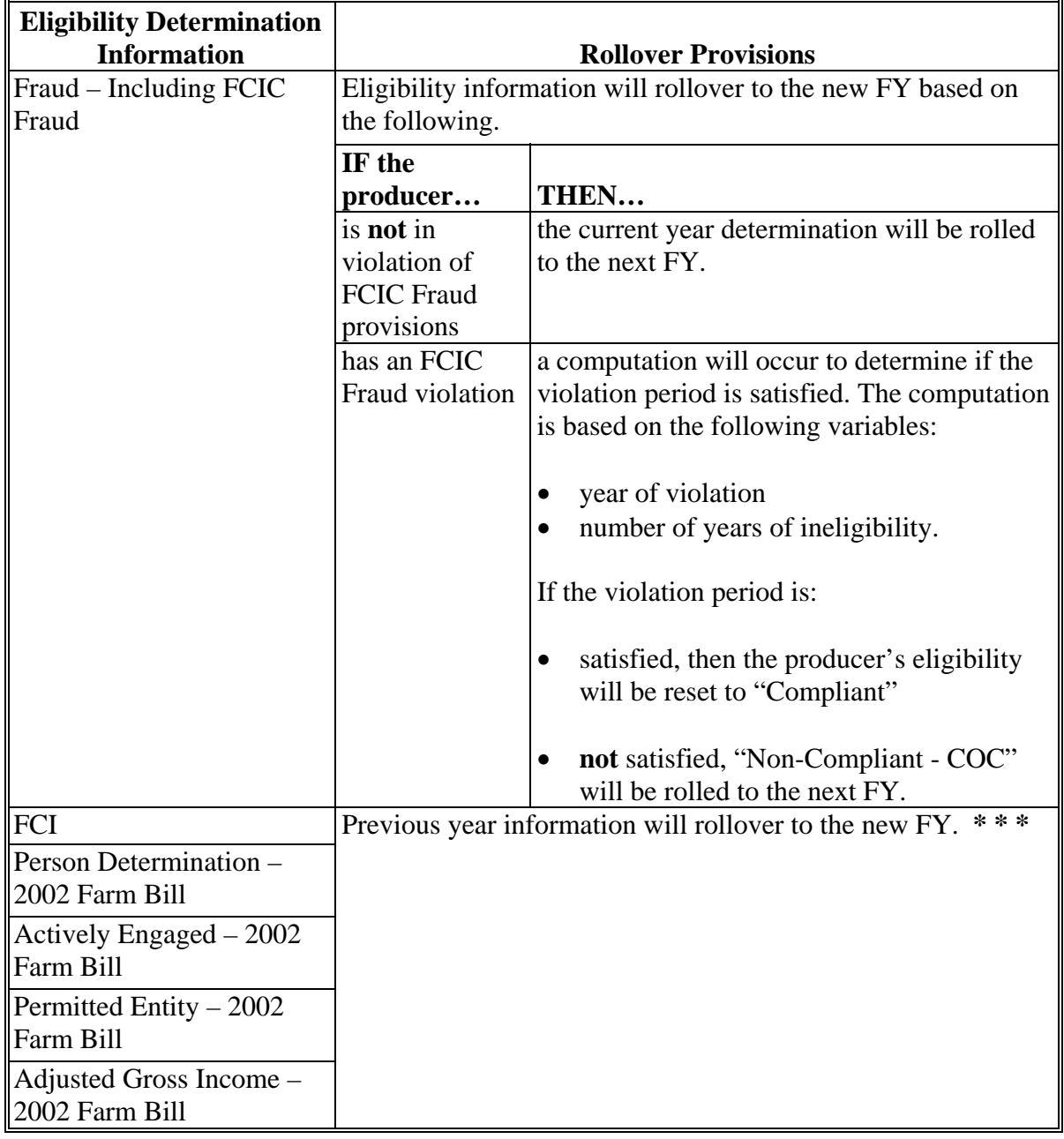

# **D How Eligibility Data Is Rolled Over for 2009 and Subsequent Years (Continued)**

#### **351 Subsidiary Rollover Process (Continued)**

#### **\*--E Business File Rollover Process**

For the Business File Systems, only the most current farm operating plan is created for the new subsidiary year. The following criteria are used to determine the most current farm operating plan:

- status is "determined"
- no "end date".

**Note:** S[ee subparagraphs 36](#page-291-0)6 A and D for additional information on status, start dates, and end dates.

Farm operating plans recorded in the system with any of the following conditions will **not** be rolled to the new subsidiary year.

- status is "initiated" or "filed"
- status is "determined" and the "end date" is **not** "blank".

For farm operating plans in a "determined" status with no "end date", the following occurs during rollover:

- plan for new subsidiary year is created based on the data associated with the active current subsidiary year plan
- "end date" is set to "September 30" for the current subsidiary year plan
- new plan for the next subsidiary year is created with:
	- October 1 as the "start date"
	- no "end date" set to designate that the plan is current.**--\***

#### **351 Subsidiary Rollover Process (Continued)**

#### **\*--E Business File Rollover Process (Continued)**

**Example:** The following is an example of a farm operating plan that was created for subsidiary year 2012. Before rollover, version 7 of the subsidiary year 2011 plan did **not** have an "end date", so that plan was used as a source for creating the subsidiary year 2012 plan.

During rollover:

- $\bullet$  the end date was set to September 30, 2011, on version 7 of the subsidiary year 2011 plan
- the subsidiary year 2012 plan was created with October 1, 2011, as the start date.

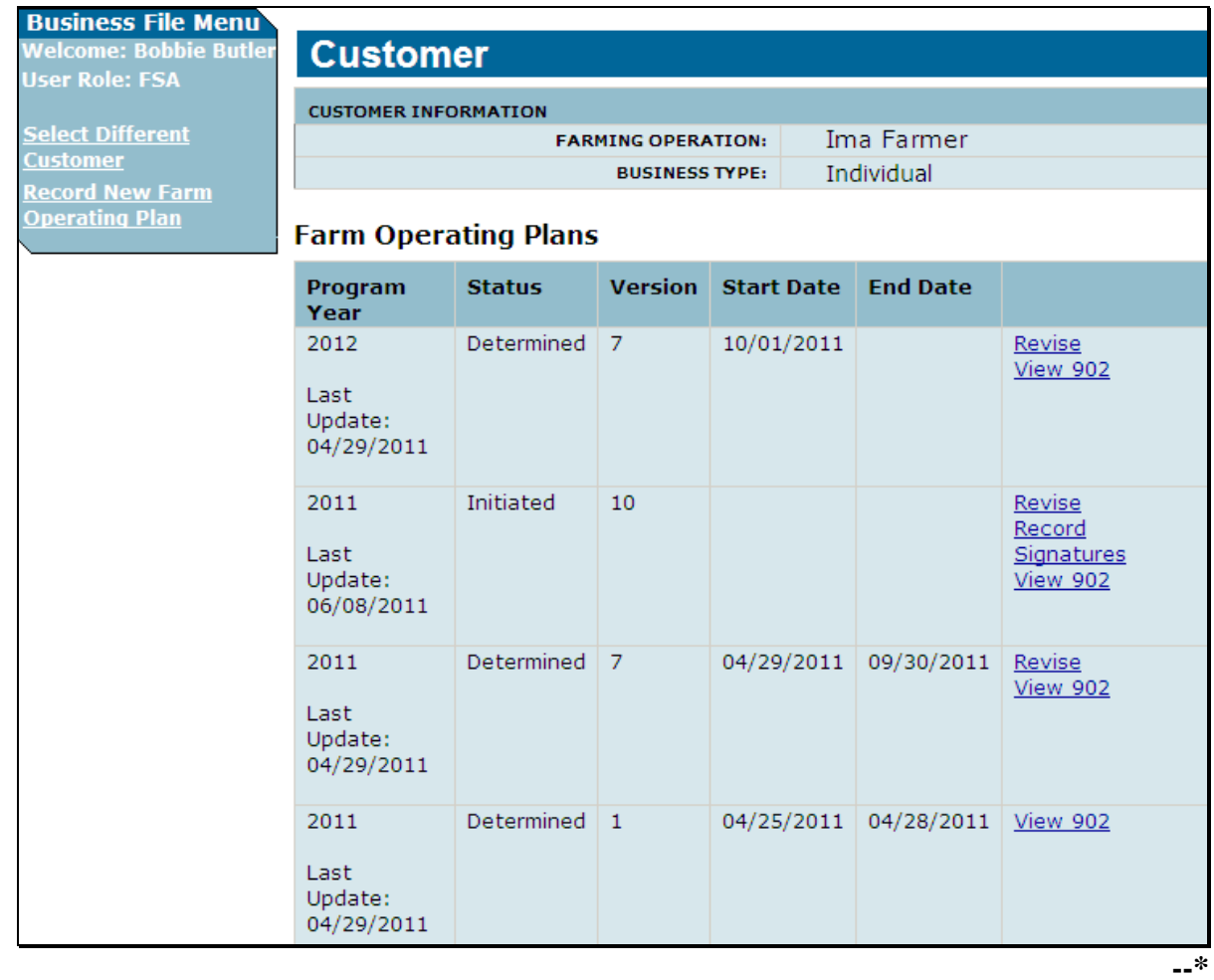

**352-360 (Reserved)** 

#### **\*--Part 10 Business File Web-Based Application**

#### **361 Overview**

#### **A Introduction**

The Business File application automates the processes related to the filing of and determinations for Farm Operating Plans. Not all processes will be available immediately, but the following is a summary of the various efforts under development for the Business File application.

 Allows for all information to be captured in the Business File application that is currently manually recorded on CCC-902I and CCC-902E. The Business File application is designed as an interview-style process that intuitively progresses through each type of contribution based on how questions are answered.

- The questions presented through the interview are dictated by the type of farming operation.
	- **Example:** If the farming operation is a revocable or irrevocable trust, then a question is presented asking whether a copy of the trust agreement has been provided. That question is not presented for joint operations or other types of entities.
- When the interview is complete, the automated version of CCC-902 can be printed to be attached to the current CCC-902 on file or for the producer's signature.
- The COC Determination Report summarizes the contribution information recorded through the interview process and identifies potential problematic conditions.
	- **Example:** Producer indicates they contribute capital to the farming operation, but elected not to provide information about the sources of capital contributed. This information will be printed on the COC Determination Report for COC review.
- COC determination process automates CCC-903. Like the process for capturing CCC-902 information, the questions presented through this process are predicated on the type of farming operation involved.
	- **Note:** Because the determination process is being automated, County Offices will no longer be required to update the web-based Eligibility system for actively engaged in farming, foreign person, and cash rent tenant determinations.**--\***

**Example:** If the producer indicates they are not contributing capital to the farming operation, then questions will not be presented for collecting capital contribution percentages, loan information, etc.

### **361 Overview (Continued)**

### **B Software Release Schedule**

The Business File application will be released in phases. The following is the **projected** release schedule.

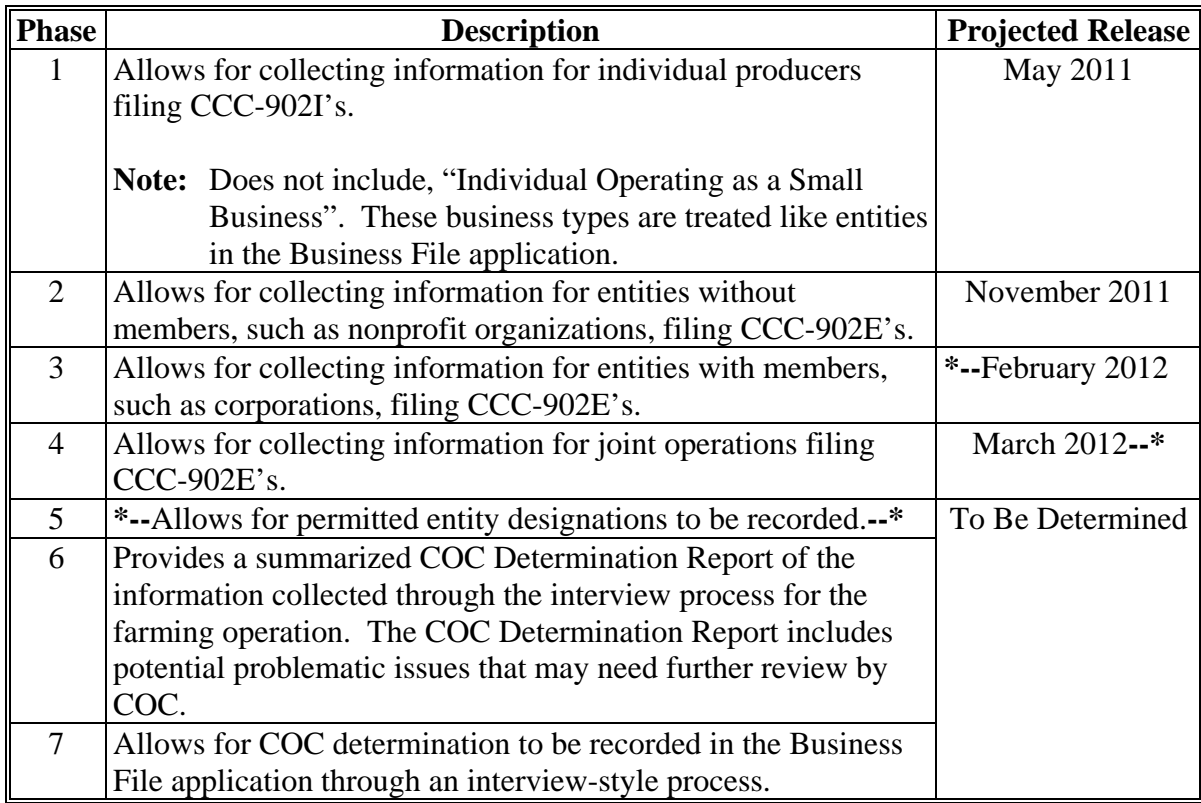
#### **362 Dataloading CCC-902's on File in County Offices**

#### **A Data Migration**

The current System 36 software does not allow for collecting most information captured on CCC-902's. For entities and joint operations, member information and member ownership shares are recorded; however, this information is only a small amount of the information collected on CCC-902.

As a result, County Offices are required to dataload information from existing CCC-902I's and CCC-902E's.

#### **B Requirement for Obtaining New CCC-902's**

The Business File application is a tool that allows for the automated collection of CCC-902 information. The release of the Business File application is not imposing new program or policy requirements. As such, County Offices are **not** required to obtain new CCC-902's.

**Recommendation:** If a producer is filing CCC-902 and the Business File application is available for the producer's business type, the information should be collected through the automated process. County Offices will save time because the information taken on the manual CCC-902 will eventually have to be dataloaded in the Business File application.

County Offices shall continue to follow 4-PL about requirements for filing CCC-902I's and CCC-902E's.

### **C Priority Order for Dataloading CCC-902's**

- **\*--**County Offices shall dataload CCC-902's for the 2012 subsidiary year.**--\*** 
	- **Note:** If the manual CCC-902 was filed in a previous year, but represents the current determinations applicable for the customer, County Offices shall dataload CCC-902 for the current subsidiary year.

If there are multiple CCC-902's on file for the applicable customer, County Offices shall dataload the most recent CCC-902 filed by the producer in the Business File application.

Additional options may be available in the future to copy data back to a previous year, but the priority for the dataload effort is to record CCC-902 data for the 2012 subsidiary year.

 **\*--Note:** There is not a requirement to dataload 2011 Farm Operating Plans for entities and joint operations unless a revised Farm Operating Plans is filed for the 2011 subsidiary year. All revisions shall be recorded in the Business File system for both 2011 and 2012.**--\***

### **\*--362 Dataloading CCC-902's on File in County Offices (Continued)**

#### **D Missing Data on CCC-902**

Depending on the responses recorded through the interview process, some questions may be presented to the user for information that was not provided on the manual CCC-902 filed by the producer. County Offices shall:

- only record information that was signed to by the producer on the existing CCC-902 on file in the County Office
- **not** review other documentation on file in the County Office to complete the interview questions presented.
	- **Example:** Producer is associated with a farm that is leased, but did not specify whether the land is cash or share leased on CCC-902. A copy of the lease agreement is on file because the farm is enrolled in DCP.

The County Office shall **not**:

- search their files to determine if the lease is on file
- record the lease information through the Business File application because the producer has not signed to that information on the manual CCC-902 that was filed.

### **E Printing CCC-902's After Dataload Is Completed**

County Offices are not required to print an automated CCC-902 unless the producer signature is required. For information dataloaded in the system, County Offices shall verify that the information recorded matches the information on the original manual CCC-902.

**Notes:** If the automated CCC-902 is not printed following dataload, County Offices can view CCC-902 on screen by accessing the "View 902" option on the Customer page. If CCC-902 is printed following dataload, the automated CCC-902 should be attached to the manual CCC-902 used to record the information in the Business File application.

Producers are not required to sign CCC-902's generated by the Business File application, unless a new or revised CCC-902 is being filed.**--\***

#### **363, 364 (Reserved)**

#### **Section 1 General Overview of Business File Web-Based Application**

#### **365 Accessing the Business File Application**

#### **A Accessing the Business File Application From the Subsidiary Application**

The Business File application is included in the Subsidiary application. Se[e paragraph 9](#page-24-0) for information on accessing the Subsidiary application.

 **\*--**After successfully logging into the Subsidiary application, the Subsidiary Page will be**--\*** displayed. To access the Business File application, CLICK "**Business File**" tab.

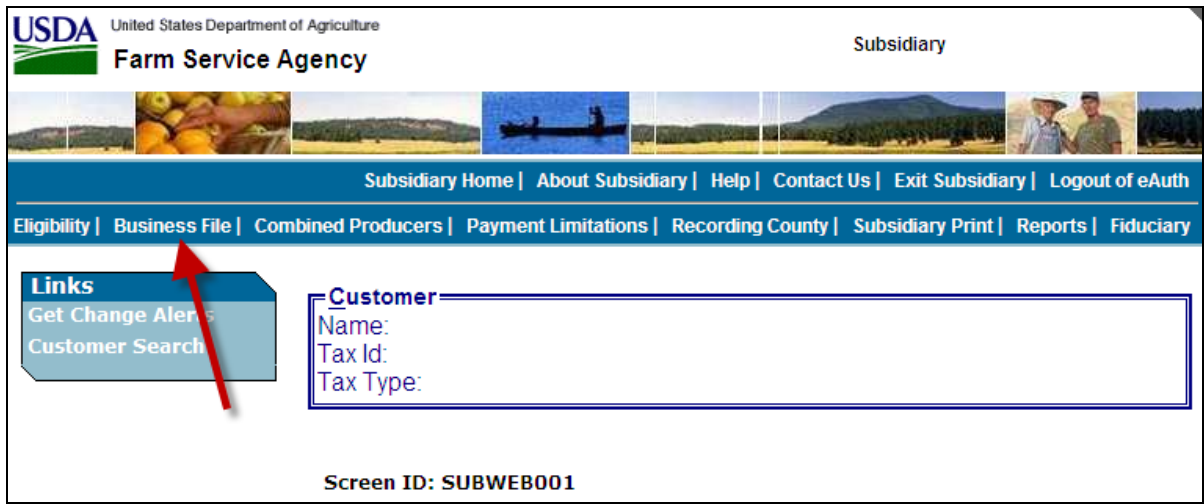

#### **B Selecting a Customer**

This table specifies which page will be displayed after users click "**Business File**" tab.

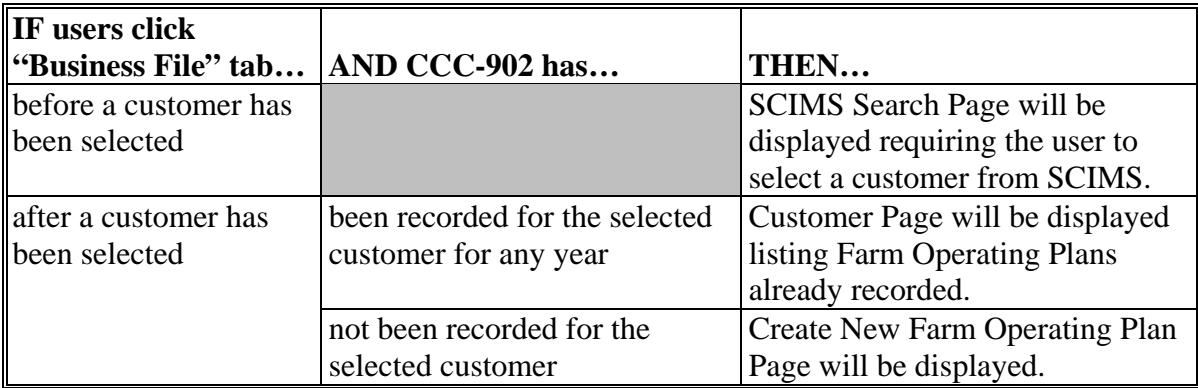

### <span id="page-291-0"></span>**366 General Information for Managing Farm Operating Plans**

# **A Status Categories for Farm Operating Plans**

 **\*--**There are 5 status categories that may be associated with Farm Operating Plans. **--\*** 

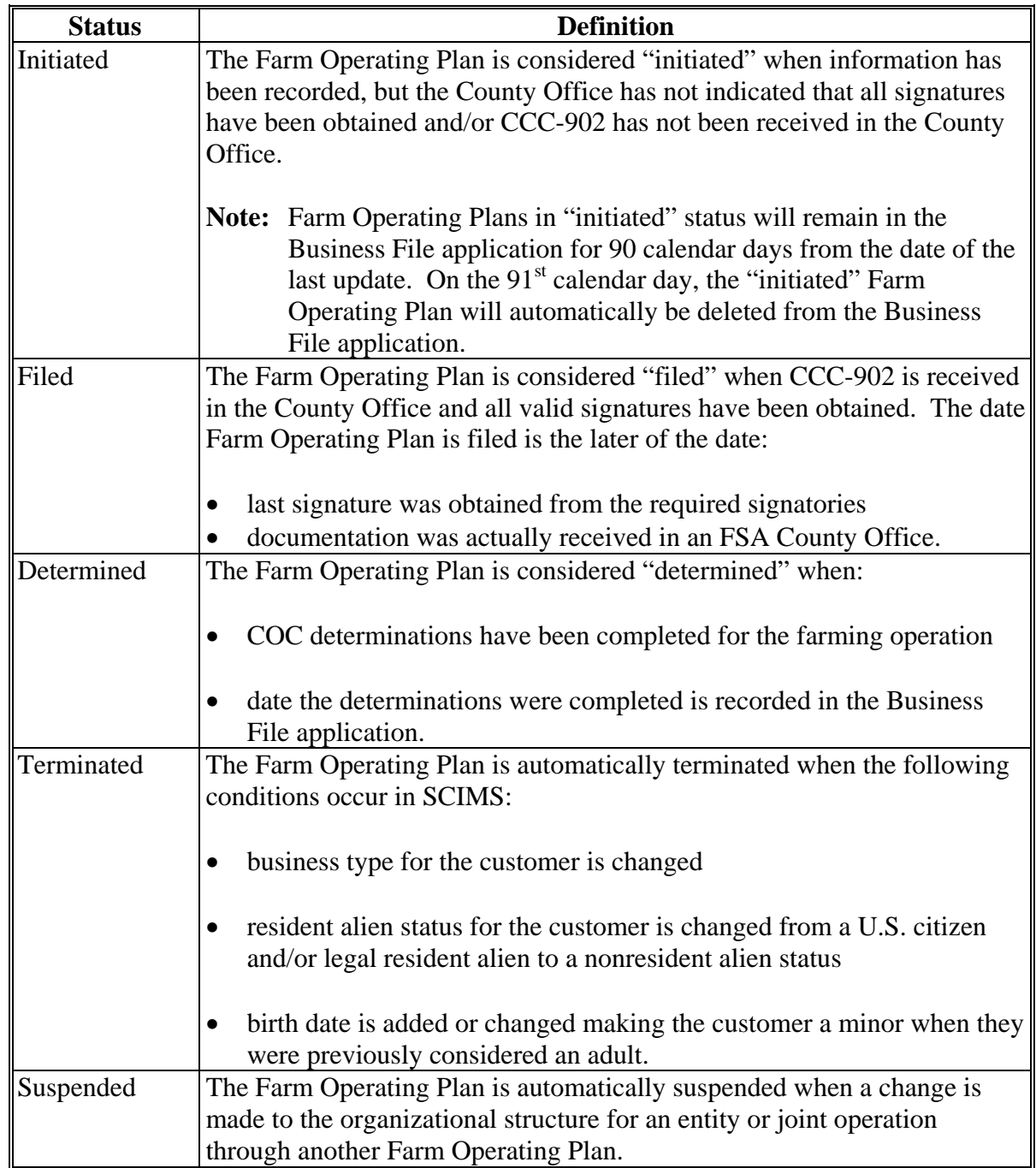

#### **366 General Information for Managing Farm Operating Plans (Continued)**

#### **B Version Numbers**

Version numbers are automatically assigned anytime a new Farm Operating Plan is created in the Business File application. The version number is also printed at the top of CCC-902 generated by the Business File application.

The version number provides users with a reference for ensuring that signatures dates are recorded for the correct, signed version of CCC-902 and will be used by COC Determination process when fully implemented.

### **C Withdrawing Farm Operating Plans**

CCC-902 that has been signed and received in the County Office must be acted on by COC within 60 calendar days and the producer notified of the determination or a default determination occurs.

To ensure that multiple Farm Operating Plans are not pending COC review at the same time, the producer must withdraw a signed CCC-902 before a new Farm Operating Plan can be initiated in the Business File application. Withdrawing the signed CCC-902 stops the 60-calendar-day clock, thereby reducing the possibility of:

- determination for the wrong Farm Operating Plan
- default determination.

CCC-902's can be withdrawn by either of the following methods:

- producer providing a written statement to the County Office indicating the signed CCC-902 is no longer applicable and should be withdrawn
	- **Note:** Ideally the statement should include the date CCC-902 was signed and the version number associated with CCC-902, if the signed version was generated by the Business File application.
- marking CCC-902 as "WITHDRAWN" with the initials of the producer making the request and the date the request is made.
	- **Reminder:** CCC-902's that have all applicable signatures, but have not been acted on by COC, are in a "filed" status in the system after the signature date is recorded. The requirement to withdraw CCC-902 only applies to "filed" CCC-902's.

#### **\*--366 General Information for Managing Farm Operating Plans (Continued)**

#### **D Farm Operating Plan Start and End Dates**

Because a producer can have more than 1 Farm Operating Plan on file for a subsidiary year, the Business File application assigns a start and end date to each Farm Operating Plan in "determined" status. This table describes how the dates are set by the Business File application.

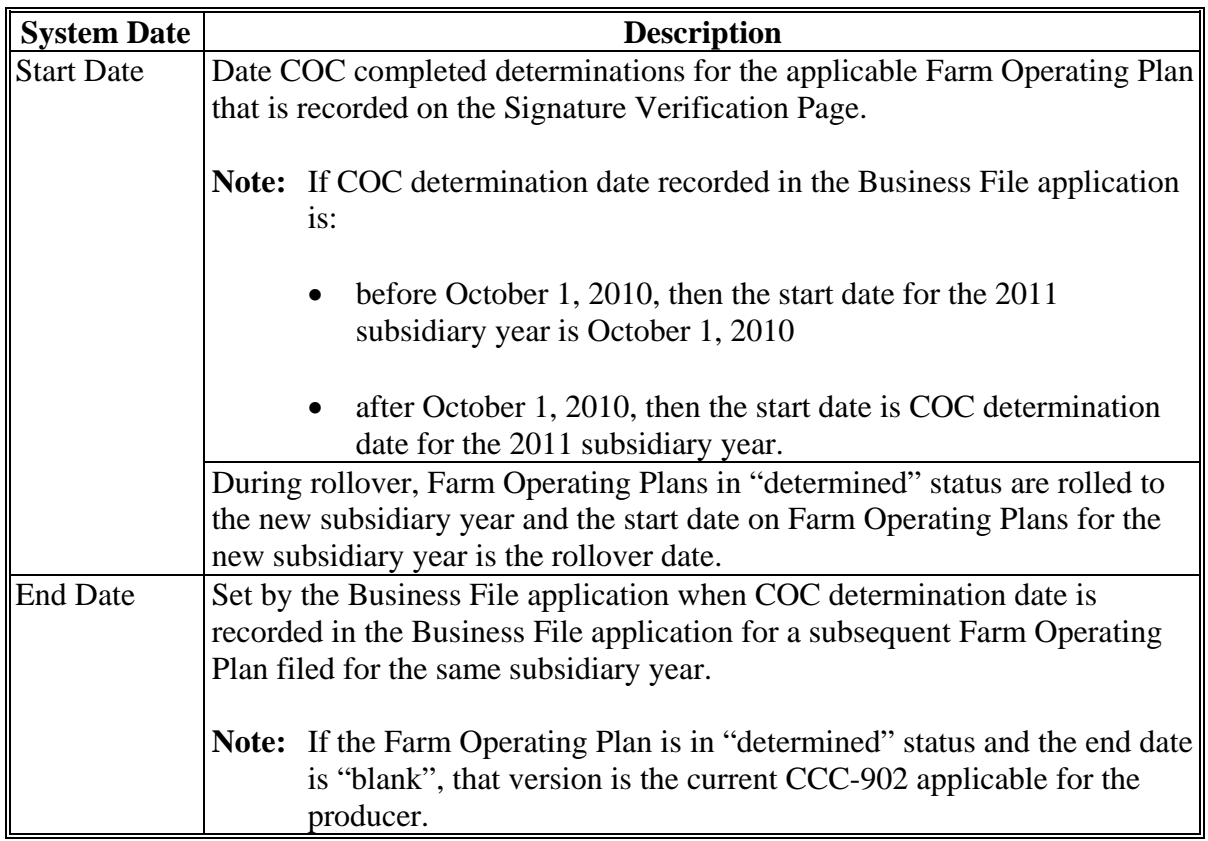

**Example:** CCC-902 is filed by the producer in December 2010 for the 2011 subsidiary year. COC makes all applicable determinations on January 5, 2011.

> When filing FSA-578, the Farm Operating Plan is revised to include additional contribution input information. COC reviews the revised CCC-902 and makes all the applicable determinations on August 15, 2011.

- CCC-902 filed in December has a January 5, 2011, start date and an August 14, 2011, end date, indicating that the Farm Operating Plan was effective for that timeframe.
- CCC-902 filed in August has an August 15, 2011, start date and no end date because it is the current CCC-902 for the farming operation.**--\***

### **366 General Information for Managing Farm Operating Plans (Continued)**

### **\*--E Suspending Farm Operating Plans**

The Business File application has been designed to retain the ownership structure for an operation only 1 time, even if the entity/joint operation has an ownership interest in multiple operations.

The ownership structure of an entity/joint operation does not change from 1 operation to the next, only the contributions the members provide to each operation change. If an entity or joint operation is recorded in the Business File application through multiple Farm Operating Plans, either at the payment entity or embedded entity level, then the members and shares must be the same for all operations.

As a result, if the members or the member shares are revised through 1 Farm Operating Plan, they must be revised in all Farm Operating Plans. If a Farm Operating Plan is not revised, it is automatically suspended and payments will **not** be issued to that operation until a new CCC-902 is filed for the operation.

**Example:** Farmers Inc. is:

- comprised of 2 members sharing 50 percent each
- earning benefits directly
- an embedded entity in Farmers LLC.

A Farm Operating Plan has been filed for both Farmers Inc. and Farmers LLC. The Farm Operating Plan for Farmers Inc. is then revised and the member shares are changed from 50-50 percent to 60-40 percent. The Farm Operating Plan is then signed by a representative of Farmers Inc. After a determination is completed or reaffirmed, payments can be issued to Farmers Inc. using the 60-40 percent shares.

The Farm Operating Plan for Farmers LLC was not revised so it is suspended, thereby preventing any payments from being issued to Farmers LLC until an updated Farm Operating Plan is filed to reflect the correct member shares.

The purpose of the suspension process is to ensure that:

- a current CCC-902 is on file reflecting the correct members and their shares along with all applicable contribution inputs
	- **Note:** The system cannot automatically retrieve the new members from 1 revised Farm Operating Plan to another because producers are required to revise a Farm Operating Plan with changes to ensure that the determinations are still applicable.
- statutory requirements for payment attribution are administered properly.**--\***

 $\mathcal{O}(\mathcal{O}(\log n))$ 

#### **367 Recording New Farm Operating Plans**

#### **A Initiating Farm Operating Plans**

A Farm Operating Plan is "initiated" when both of the following conditions occur:

- customer is selected from SCIMS
- users click "Save & Continue" on the Create New Farm Operating Plan Page.

The Farm Operating Plan will stay in the Business File application in "initiated" status until a County Office user indicates the signatures have been obtained by recording the date CCC-902 was filed in the County Office.

**Note:** CCC-902's in an "initiated" status remain in the system for 90 calendar days from the date of the last update. On the  $91<sup>st</sup>$  calendar day, the "initiated" plan is automatically deleted from the system.

#### **B Impact of Initiating Farm Operating Plans If Other Plans Are Recorded**

Initiating a new Farm Operating Plan may impact other Plans already recorded in the Business File application. This table describes how existing Farm Operating Plans are affected when a new Plan is initiated.

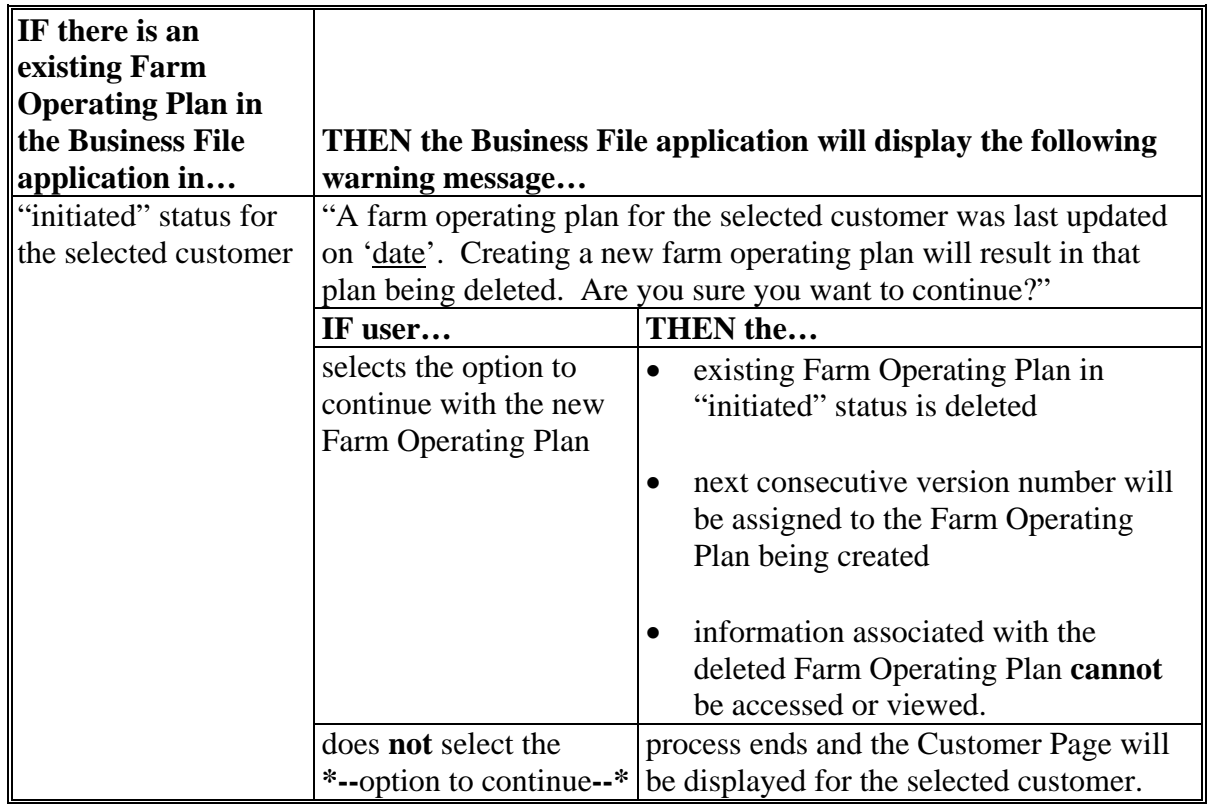

# **\*--367 Recording New Farm Operating Plans (Continued)**

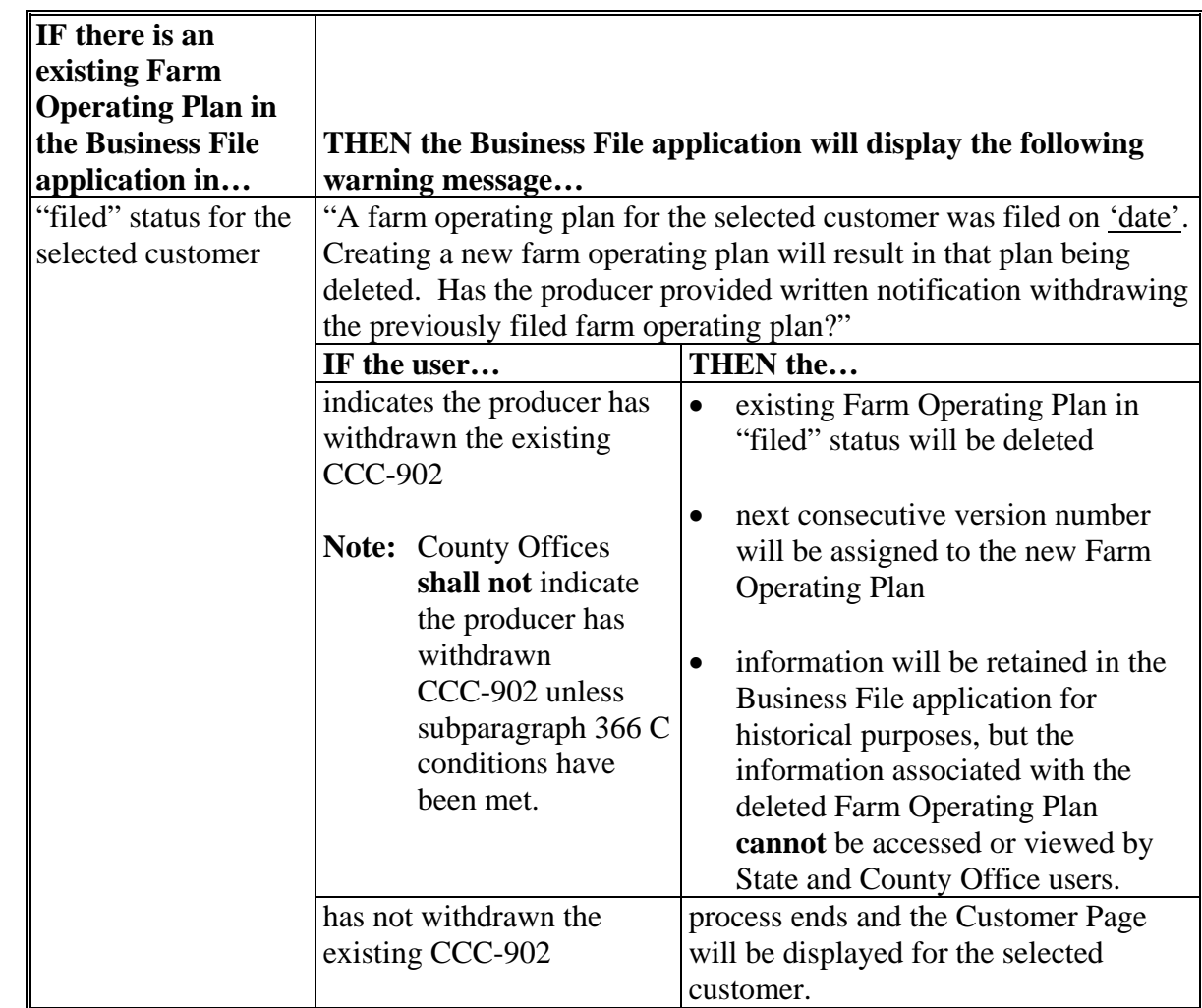

# **B Impacts of Initiating Farm Operating Plans If Other Plans Are Recorded (Continued)**

# **\*--367 Recording New Farm Operating Plans (Continued)**

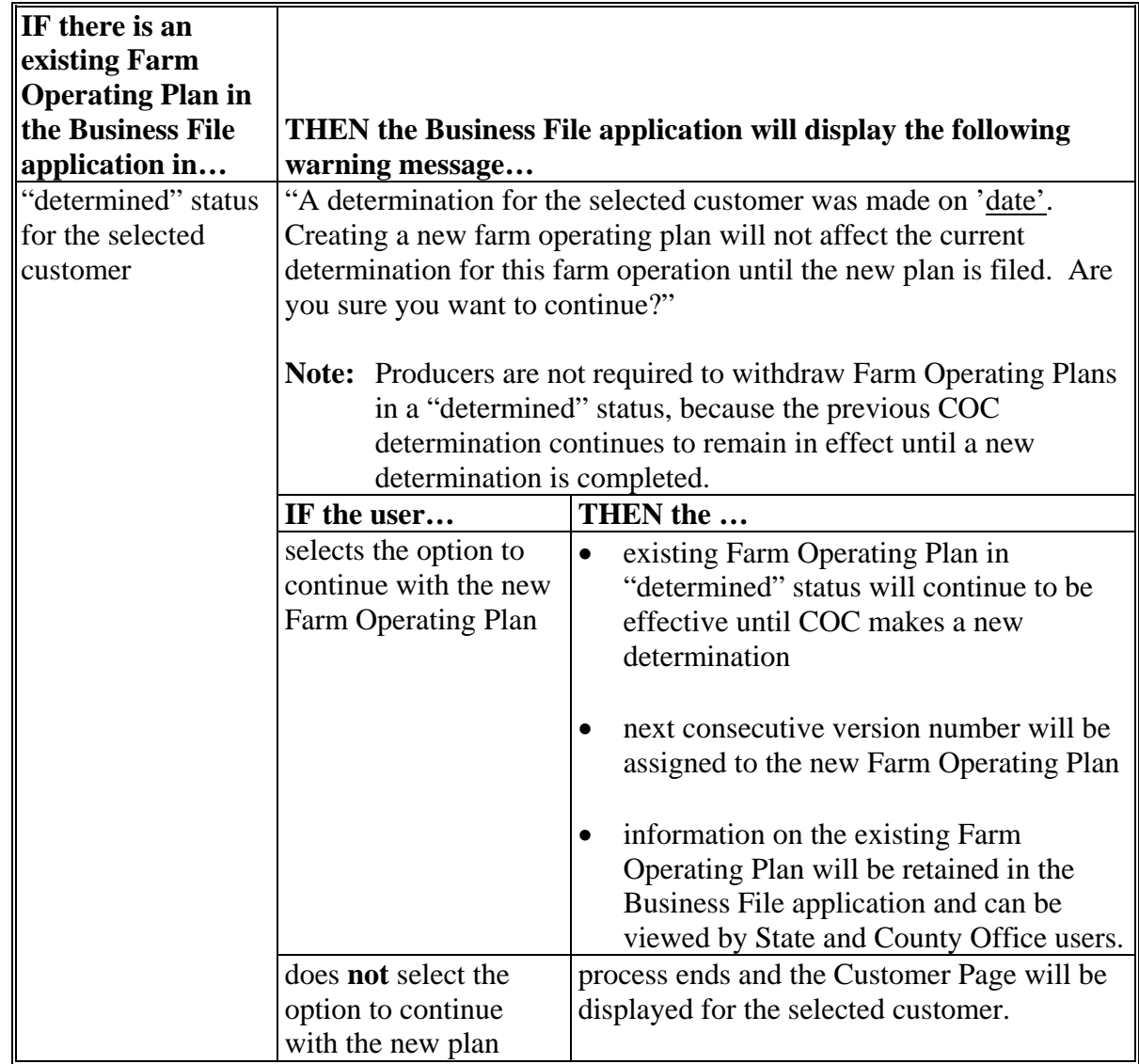

# **B Impacts of Initiating Farm Operating Plans If Other Plans Are Recorded (Continued)**

#### <span id="page-299-0"></span>**\*--368 Revising Farm Operating Plans Already Recorded**

#### **A General Policy About Revisions to Farm Operating Plans**

4-PL policy allows for "pen & ink" changes on a signed CCC-902 in certain situations. When CCC-902 is recorded in the Business File application, it can be revised by:

- accessing the applicable Farm Operating Plan
- recording the changes
- printing CCC-902 for the producer's signature.

County Offices shall ensure that all changes are recorded in the Business File application; therefore, this process eliminates the need for "pen & ink" changes.

#### **B Impacts of Revising Farm Operating Plans**

A Farm Operating Plan may be revised regardless of the current status of the Plan; however, the impact of the revision affects the Plan differently based on the current status of CCC-902 being revised.

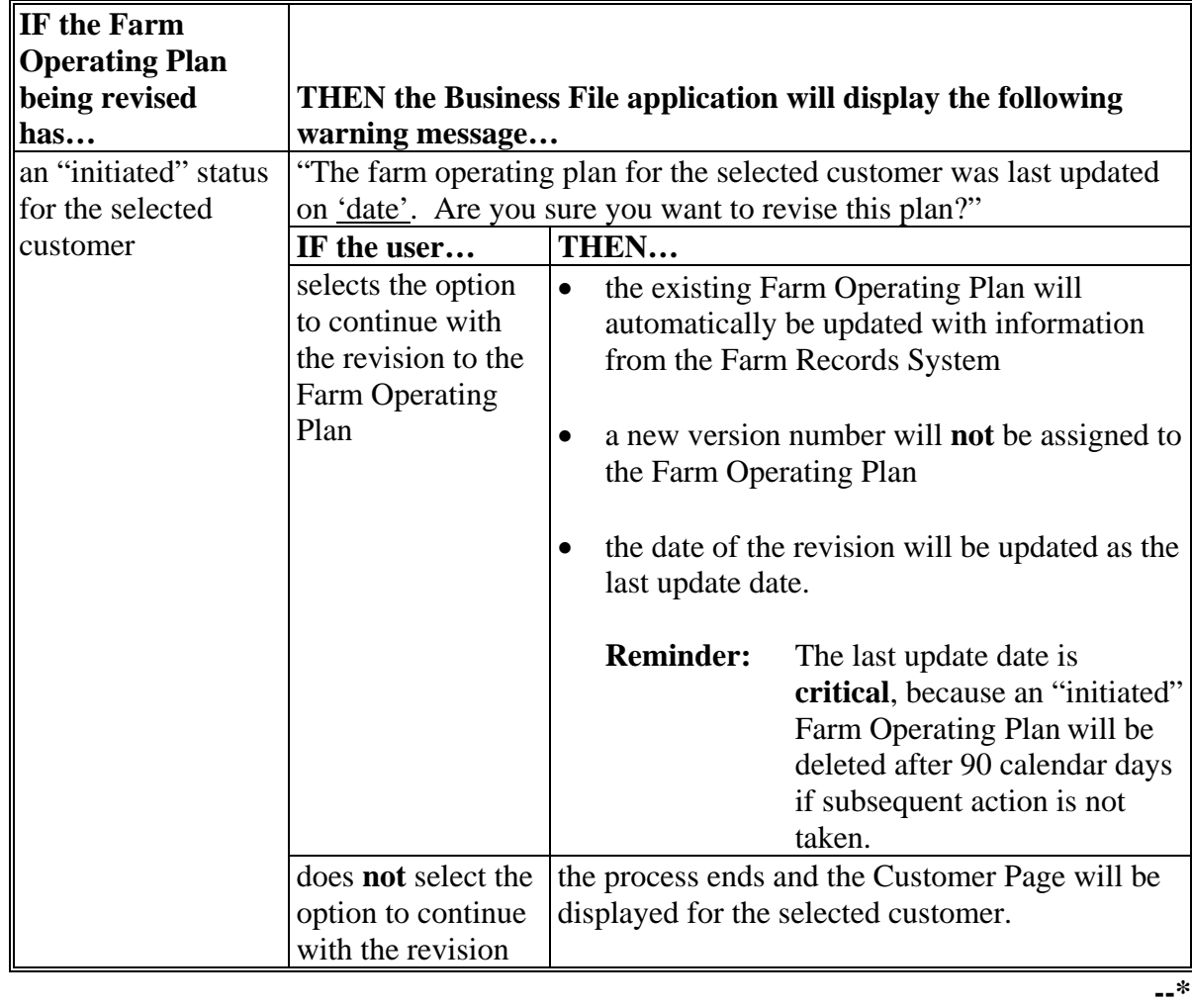

This table describes how existing Farm Operating Plans are affected when revised.

# **\*--368 Revising Farm Operating Plans Already Recorded (Continued)**

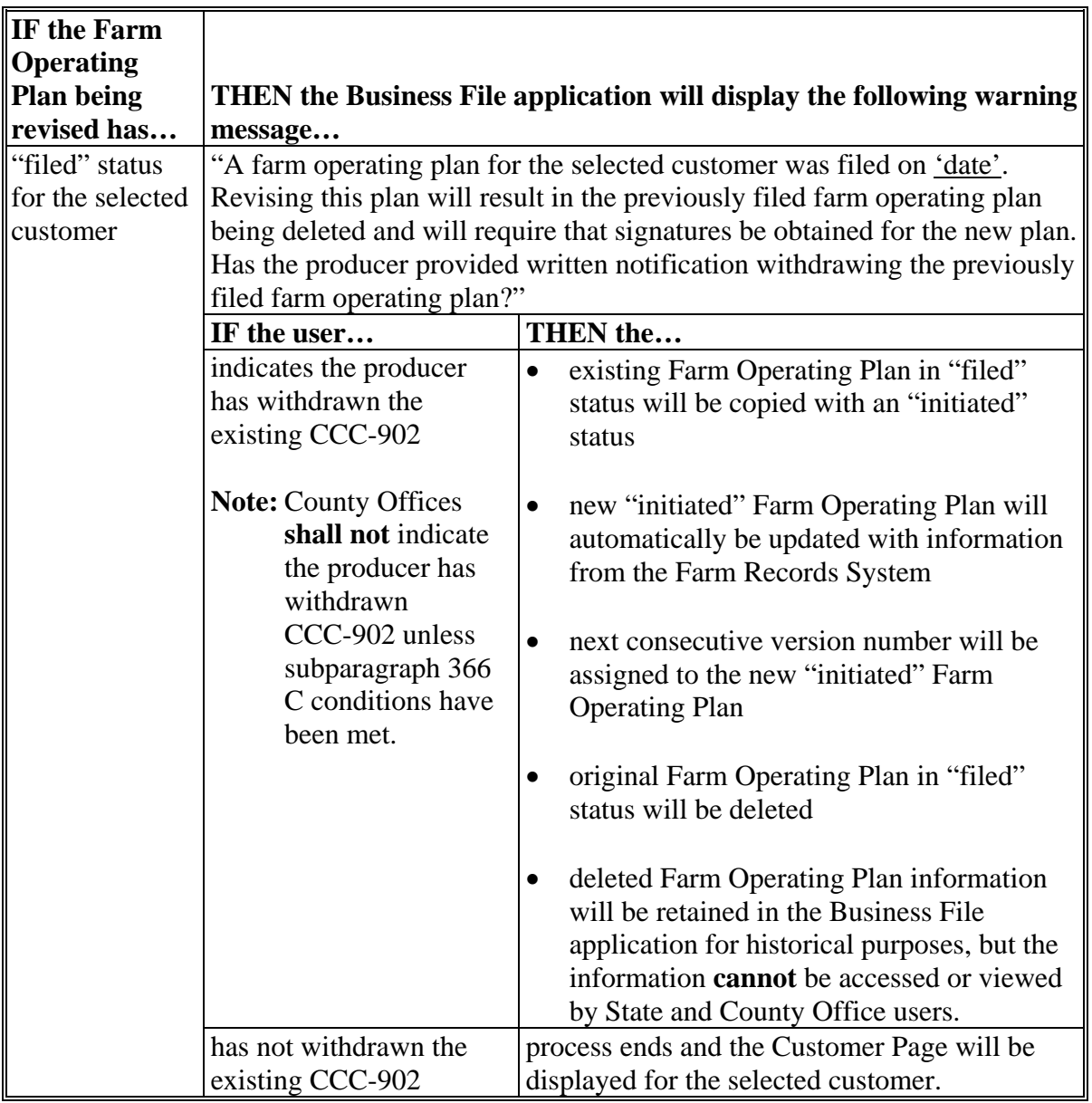

# **B Impacts of Revising Farm Operating Plans (Continued)**

# **\*--368 Revising Farm Operating Plans Already Recorded (Continued)**

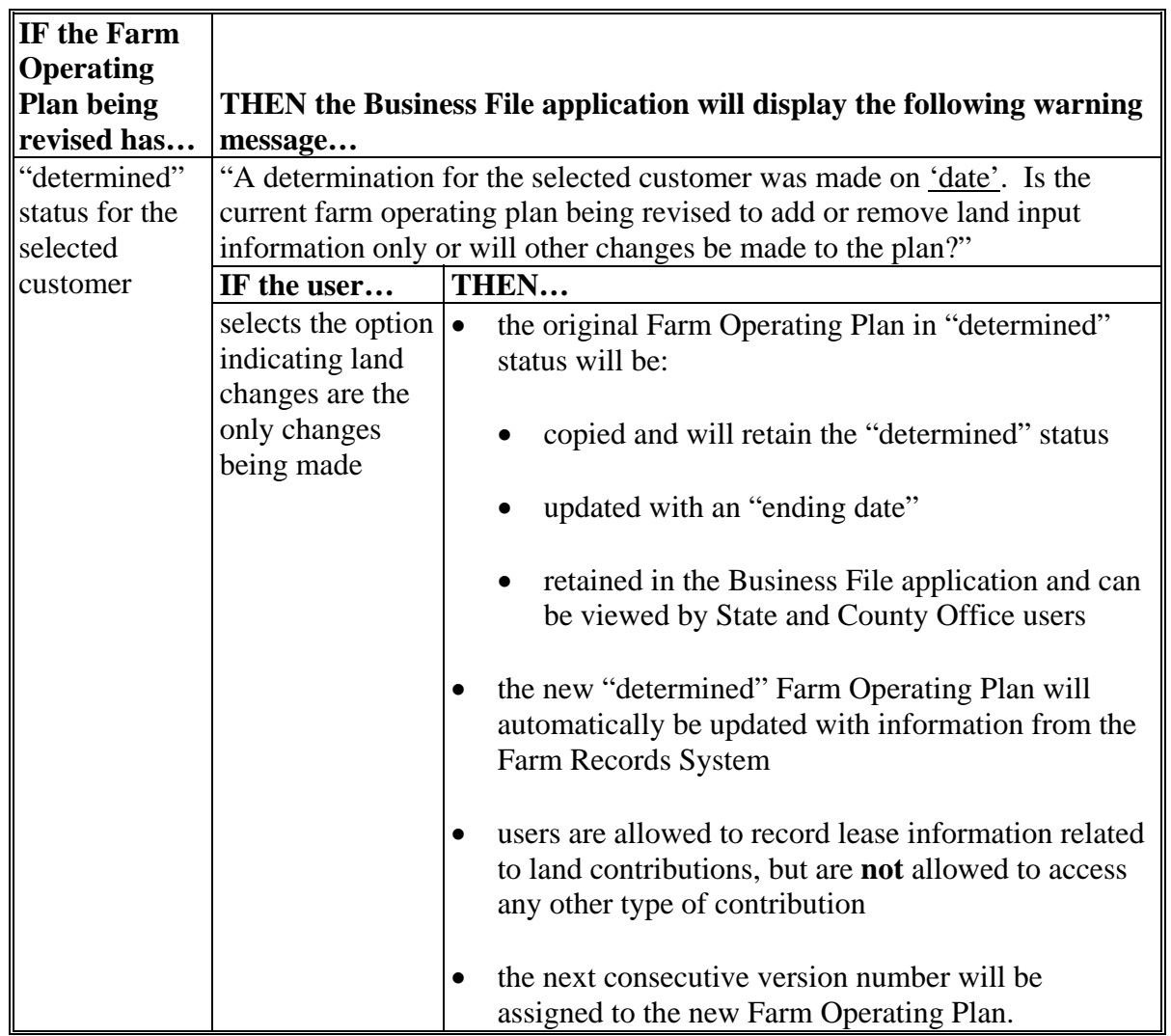

# **B Impacts of Revising Farm Operating Plans (Continued)**

# **\*--368 Revising Farm Operating Plans Already Recorded (Continued)**

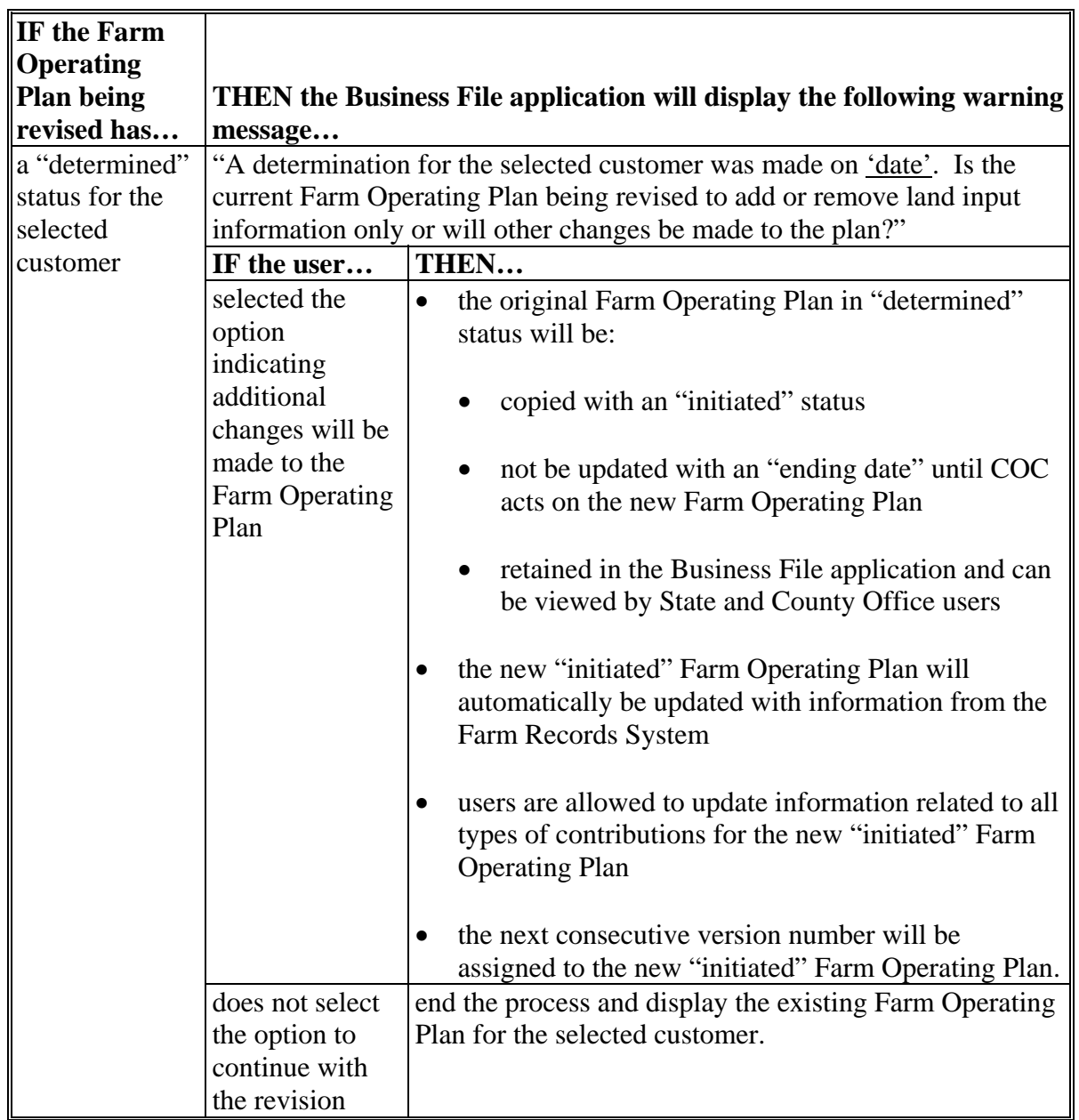

# **B Impacts of Revising Farm Operating Plans (Continued)**

#### <span id="page-303-0"></span>**369 Other Options for Managing Farm Operating Plans**

#### **A Deleting Farm Operating Plans**

County Office users do **not** have an option for deleting Farm Operating Plans recorded in the Business File application.

A Farm Operating Plan in "initiated" status remains in the Business File application for 90 calendar days from the date it was last updated. The Business File application automatically deletes Farm Operating Plans on the  $91<sup>st</sup>$  calendar day following the last update.

When deleted, any data previously recorded for that Farm Operating Plan **cannot** be viewed or retrieved.

Authorized State Office users have the option of deleting Farm Operating Plans in a "filed" or "determined" status. Farm Operating Plans in an "initiated" status do not need to be manually deleted because the system will automatically delete them after 90 calendar days from the last activity.

The Business File system is specifically designed to handle historic information for any Farm Operating Plan that has a "filed" and/or "determined" status. These status indicators specifically designate that a producer has signed CCC-902, certifying information as accurate and complete for the time period designated, and should be retained in the system. As a result, data should never be deleted for a Farm Operating Plan with either of these status indicators. **\* \* \*** 

**Example:** CCC-902 is filed for an individual on March 1, 2011. The producer revises the Farm Operating Plan on February 2, 2012, to add additional land and equipment, and COC completes the determination for the revised plan on February 3, 2012.

The first plan has a March 1, 2011, start date and a February 3, 2012, end date.

The revised plan has a February 3, 2012, start date with no end date, indicating it is the current Farm Operating Plan filed.

Instances have been reported, during the dataload effort, where Farm Operating Plans were recorded in error and the date the producer signed and/or a COC determination date was

 **\*--**recorded in the system. Therefore, an option was needed to remove these Farm Operating**--\*** Plans from the system as they were truly recorded in error.

### **369 Other Options for Managing Farm Operating Plans (Continued)**

### **A Deleting Farm Operating Plans (Continued)**

- **\*--**The "Delete" option allows an authorized State Office user to delete a specific Farm Operating Plan from the Business File system that has been recorded in error. State Office shall:
	- exercise caution in using the "Delete" option to ensure that historic data is not removed from the system
	- only delete a Farm Operating Plan from the system if it was recorded for the wrong producer
	- contact the National Office for guidance for any other situations not described in this subparagraph before deleting a Farm Operating Plan.**--\***

#### **B Viewing Existing Farm Operating Plans**

To view Farm Operating Plans:

- at anytime during the interview process, under "Submit Plan" on the left navigation menu, CLICK "**View 902**"
- after the information has been recorded, from the Customer Page, CLICK "**View 902**".

See the following paragraphs for additional information:

- [paragraph 370,](#page-305-0) for information on navigation options
- [paragraph 402,](#page-313-0) for information on the Customer Page.

# <span id="page-305-0"></span>**370 Navigation**

#### **A Introduction**

Because of the amount of data collected on a Farm Operating Plan, numerous options are available to users for navigating through the process, such as:

- following the interview
- selecting an option from the left Navigation Menu to jump to a specific section of the interview.

#### **B Interview Process Overview**

The interview process uses information about the type of farming operation, and how questions are answered through the interview, to determine subsequent questions that should be presented.

The following is an example of the typical options available at the bottom of each page when progressing through the interview process and the action that occurs when each option is selected.

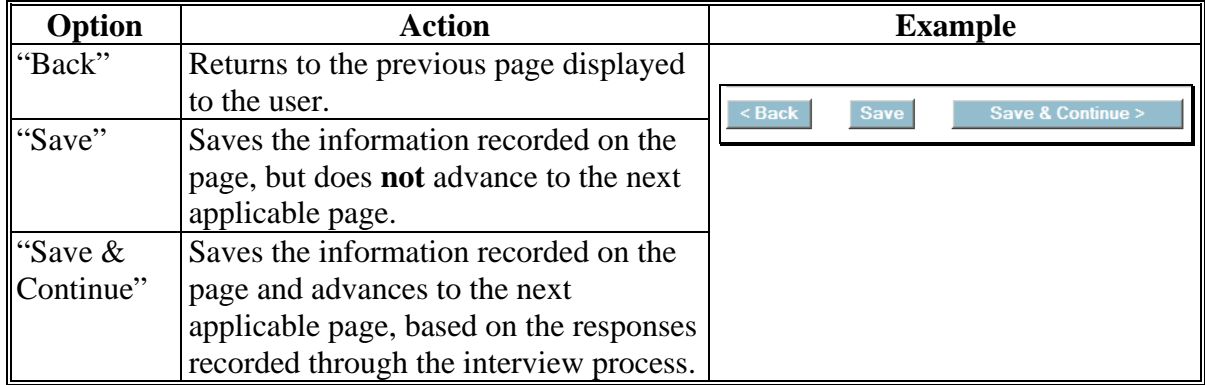

**Recommendation:** This method should be used for recording contribution information, especially when:

- dataloading information collected on a manual CCC-902
- collecting the contribution information for the first time.

#### **370 Navigation (Continued)**

### **C Left Navigation Menu**

The left Navigation Menu options allow the user to select which section of the interview process they want to "jump to" to record information. Essentially, users can jump from 1 section of the interview to the next without going through the entire interview process.

Following is an example of the typical options available on the left Navigation Menu and the action that occurs when each option is selected.

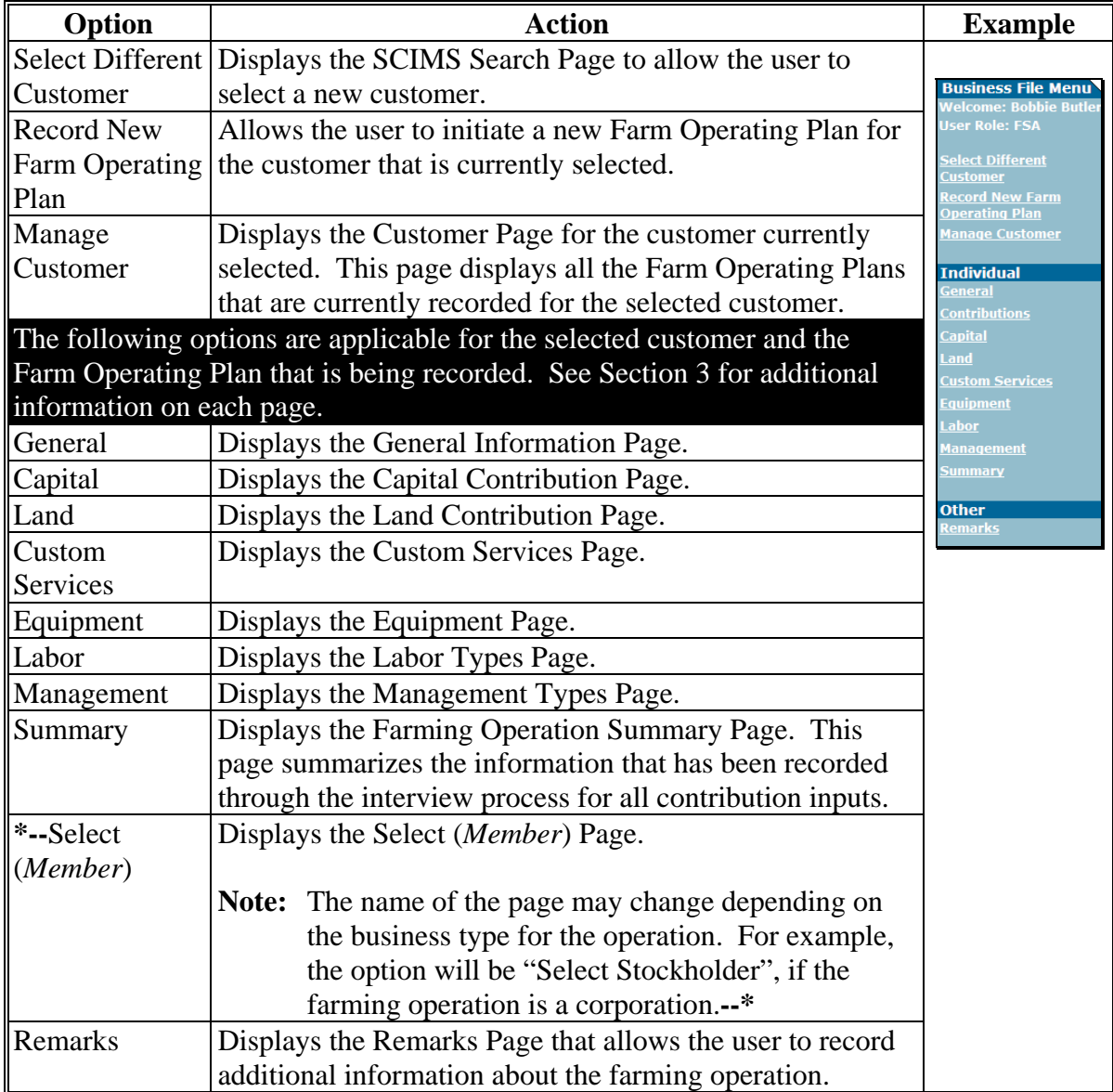

#### **370 Navigation (Continued)**

### **C Left Navigation Menu (Continued)**

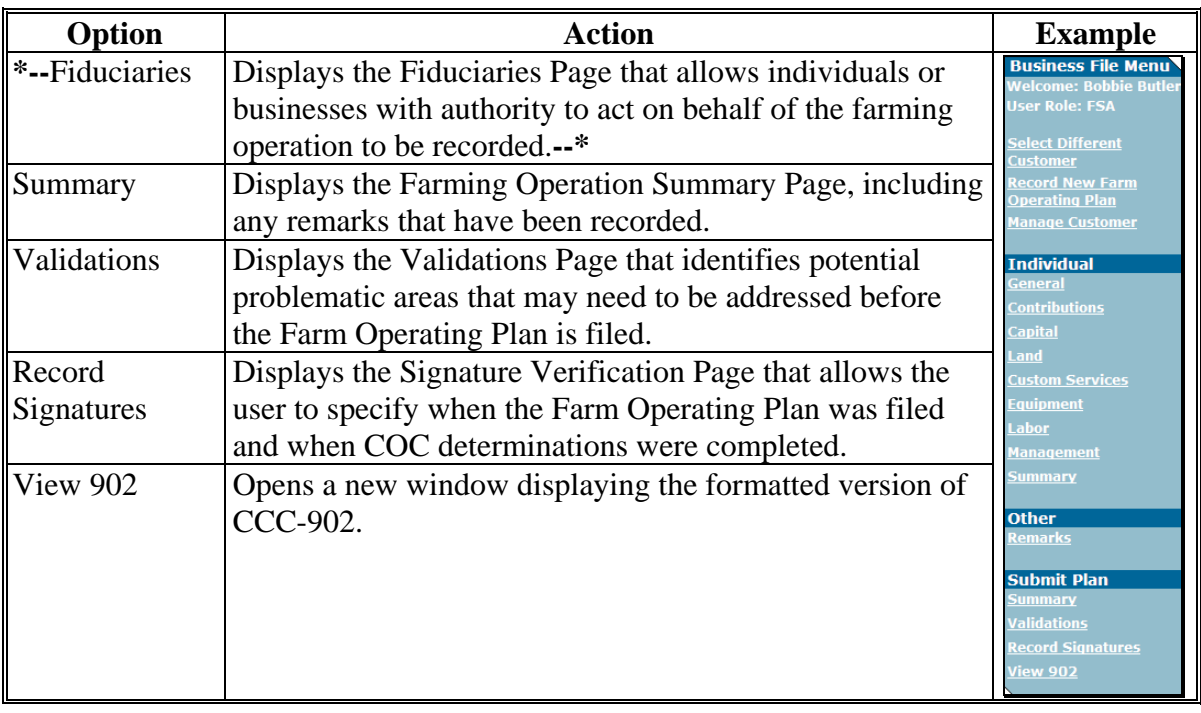

**Warning:** Any information recorded that has not been saved when the left Navigation Menu options are selected will be lost and a warning message will **not** be provided.

**Recommendation:** This method should be used when:

- revising Farm Operating Plans
- jumping to a section to review or correct responses recorded.

**371-376 (Reserved)**

#### **Section 2 Recording Farm Operating Plan Information by Customer Type**

#### **377 Overview**

#### **A Introduction**

Information collected for a Farm Operating Plan is contingent on many factors, such as:

- type of farming operation
- inputs provided to the farming operation by the producer and/or its members.
- **\*--**Although some information is applicable for certain types of businesses that is **not--\*** applicable for others, generally there are 4 categories that determine the flow of the interview process and which questions are presented to the user, as follows:
	- individuals
	- entities without members
	- entities with members
	- joint operations.

This section provides a description of the interview process flow, based on the type of farming operation for which CCC-902 is being filed.

**Note:** This section describes the process of collecting information and what information is required, based on the business type of the farming operation. See Section 3 for detailed information and the available options on each page that are presented through the interview process.

### **\*--377 Overview (Continued)**

#### **B Interview Process Flow**

The Business File application reads the business type for the selected year from SCIMS to determine the interview process flow. The following table identifies which process flow is applicable for each business type in SCIMS.

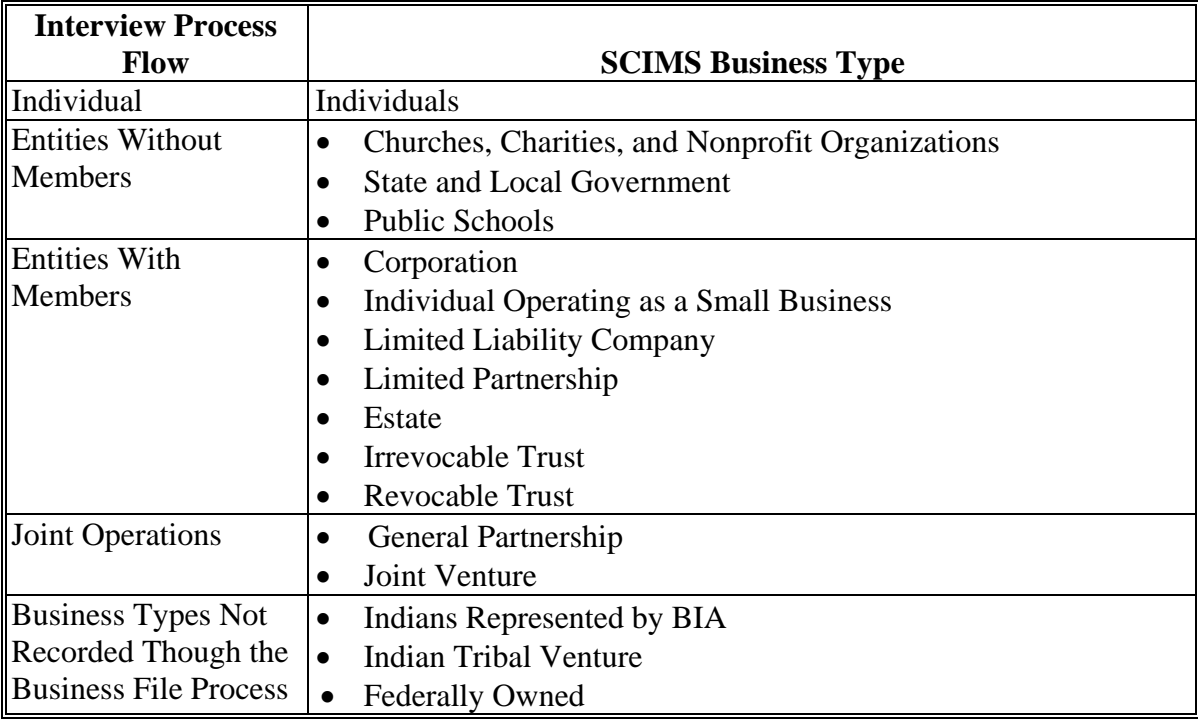

### **\*--378 Individuals**

### **A High-Level Overview**

The following is the high-level overview of the interview process flow for customers in SCIMS that have an "individual" business type.

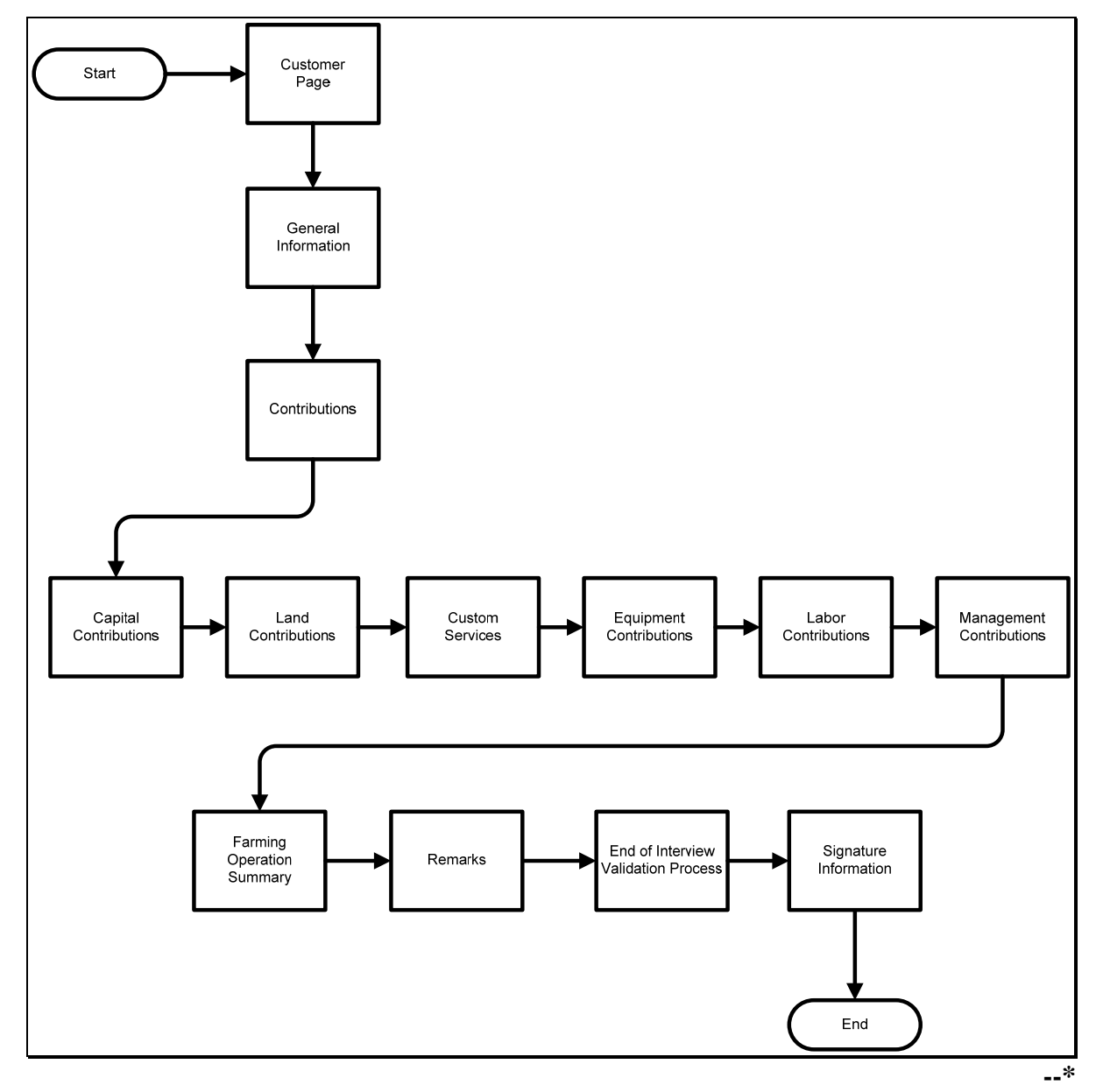

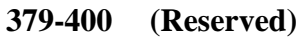

 $\mathcal{O}(\mathcal{O}(\log n))$ 

#### **\*--Section 3 Interview Screen Flow by Section and Contribution Type**

#### **401 Overview**

#### **A Introduction**

The interview process is designed to first determine the questions applicable to the type of farming operation. When in the interview, questions are presented to the user based on the responses provided.

#### **B Description of Section**

This section describes each page that may be presented to the user through the normal interview process and how the Business File application will respond based on the answers provided to each question presented.

**Note:** See Section 2 to determine which pages are applicable based on the type of farming operation.

This table provides an overview of the information contained in this section. See the paragraph for each page for a complete description of the options available.

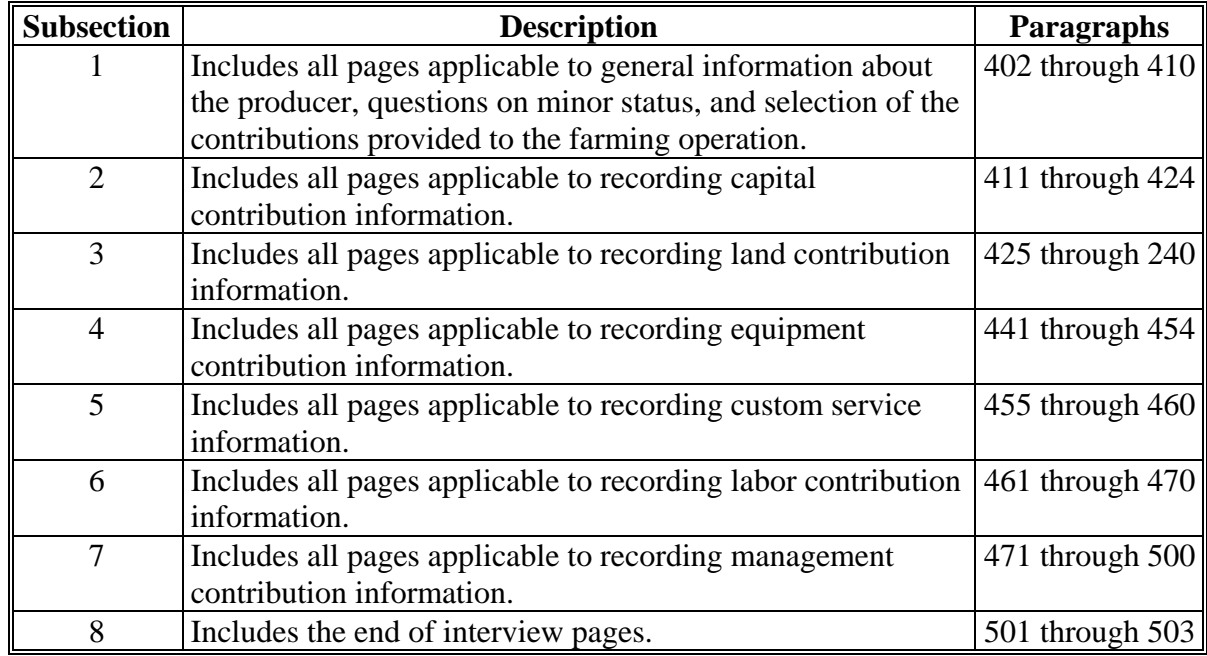

**Example:** If the producer indicates they are not contributing capital to the farming operation, then questions will not be presented for collecting capital contribution percentages, loan information, etc.

#### **Subsection 1 Beginning the Farm Operating Plan**

#### <span id="page-313-0"></span>**402 Customer Page**

#### **A Introduction**

The Customer Page is the main page for the Business File application and will be displayed for the selected customer when both of the following conditions apply:

- users click "**Business File**" tab from the Subsidiary application
- **at least 1** Farm Operating Plan has been recorded for the selected customer.

The Customer Page allows the user to:

- record a new Farm Operating Plan for the selected customer
- review the Farm Operating Plans recorded for the selected customer
- take the option to:
	- revise an existing Farm Operating Plan
	- record the date the Farm Operating Plan was filed in the County Office
	- record the date COC determinations were completed
	- $\bullet$  view CCC-902's
	- **\*--**delete an existing Farm Operating Plan.**--\***

#### **B Example of Customer Page**

The following is an example of the Customer Page.

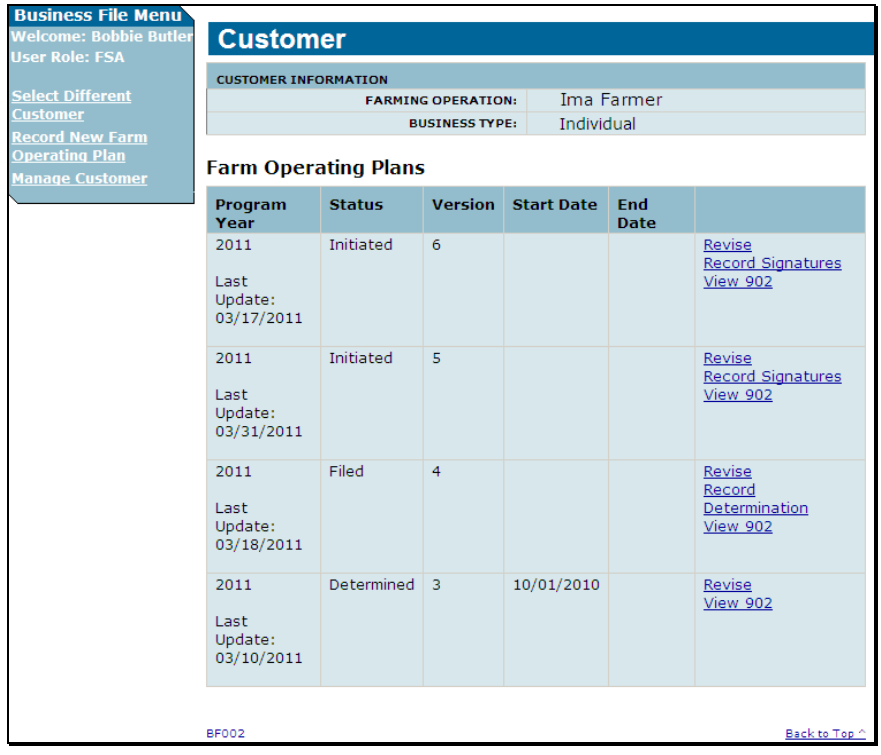

### **\*--402 Customer Page (Continued)**

### **C Information on the Customer Page**

The Customer Page provides the user with an overview of all Farm Operating Plans recorded for the selected customer.

This table describes the information displayed on the Customer Page.

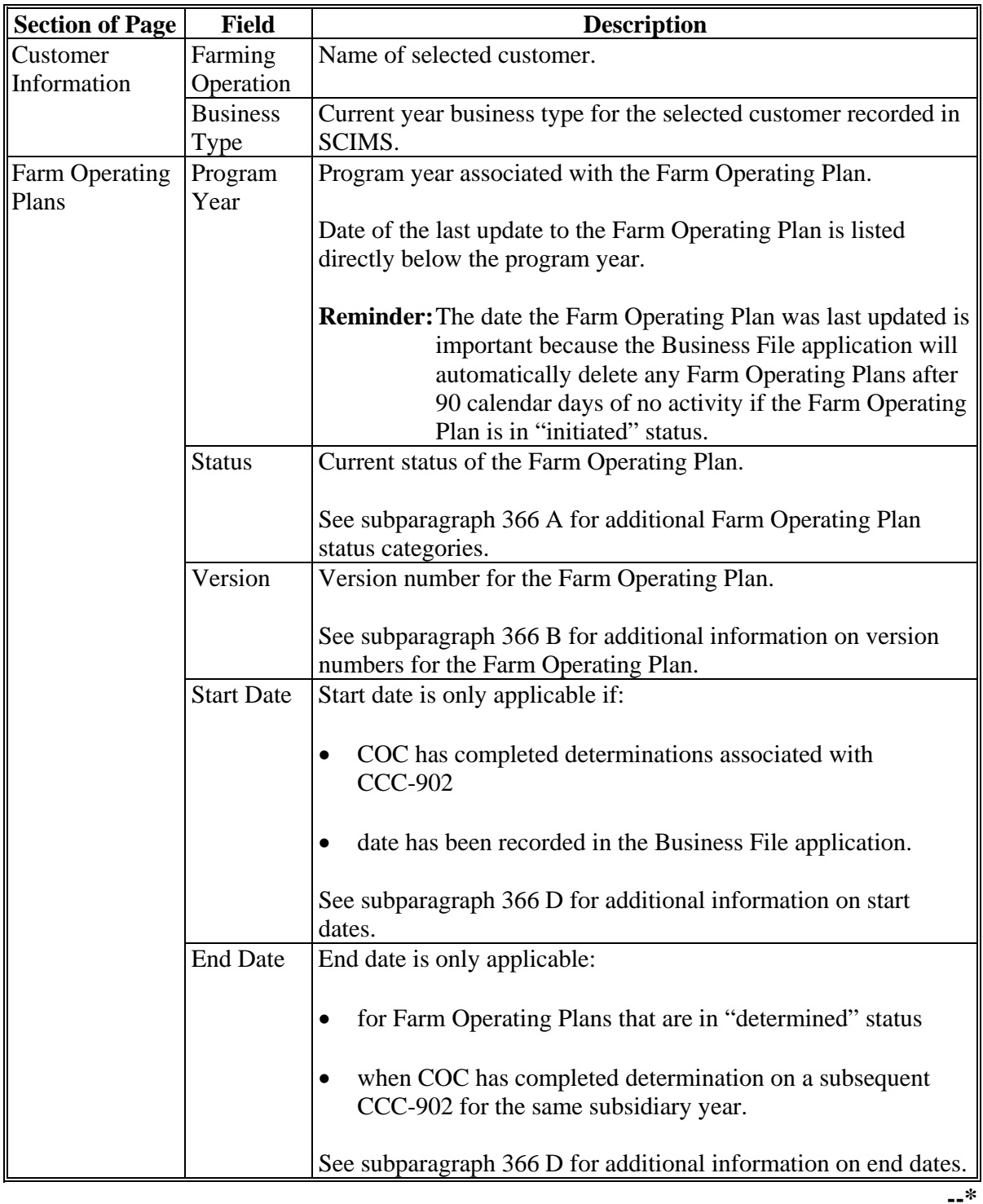

#### **402 Customer Page (Continued)**

### **D Page Options**

For each Farm Operating Plan recorded for the selected customer, the following links may be available depending on the status of the Plan recorded. This table describes the options that may be available on the Customer Page.

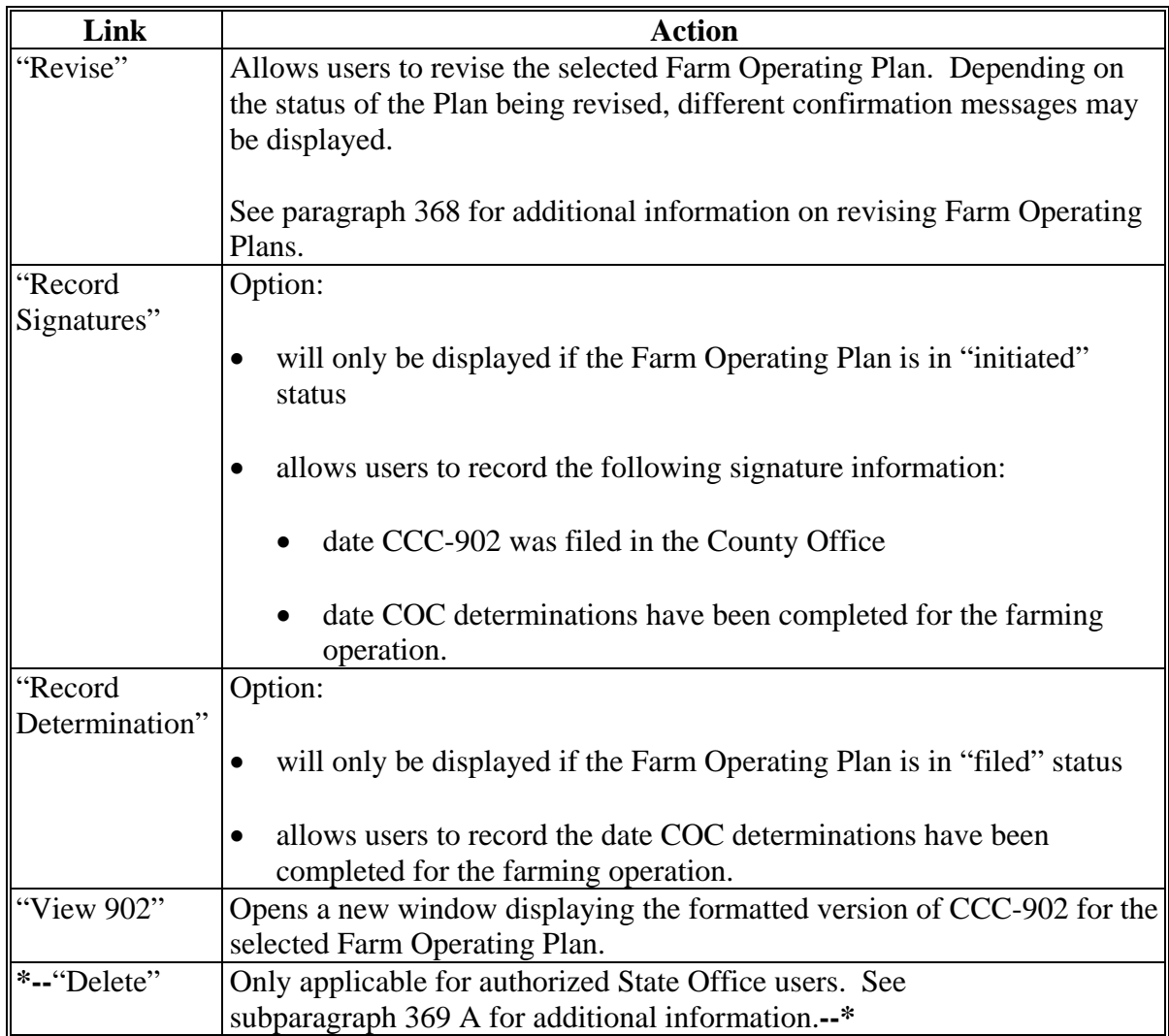

**Note:** S[ee subparagraph 370](#page-305-0) C for additional information on left Navigation Menu options.

#### **Par. 403**

#### **A Introduction**

The Create New Farm Operating Plan Page will be displayed if:

- selected customer does not have a Farm Operating Plan recorded in the Business File application
- users click "Record New Farm Operating Plan" from the left Navigation Menu.

The Create New Farm Operating Plan Page allows users to:

- verify the correct customer has been selected **before** initiating the Farm Operating Plan
- specify the year for which the Farm Operating Plan is being recorded.
- **Reminder:** If the manual CCC-902 was filed in a previous year, but represents the current determinations applicable for the customer, County Offices shall record the Farm Operating Plan for the 2011 subsidiary year for data load purposes.

#### **B Example of Create New Farm Operating Plan Page**

The following is an example of the Create New Farm Operating Plan Page.

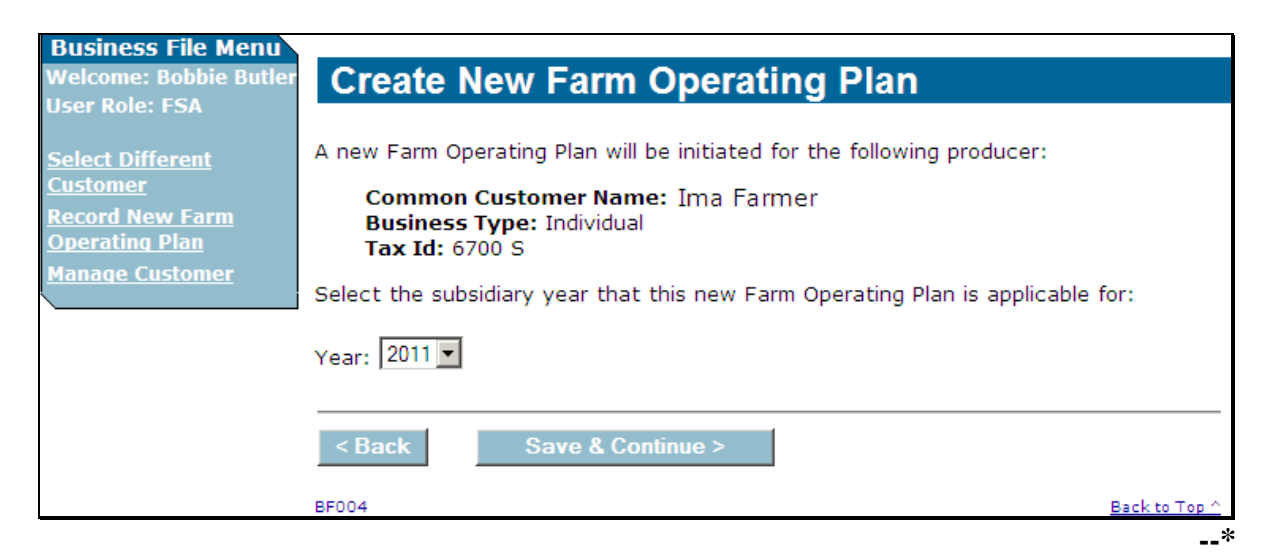

### **403 Create New Farm Operating Plan Page (Continued)**

### **C Interview Questions**

This table describes the interview questions presented on the Create New Farm Operating Plan Page.

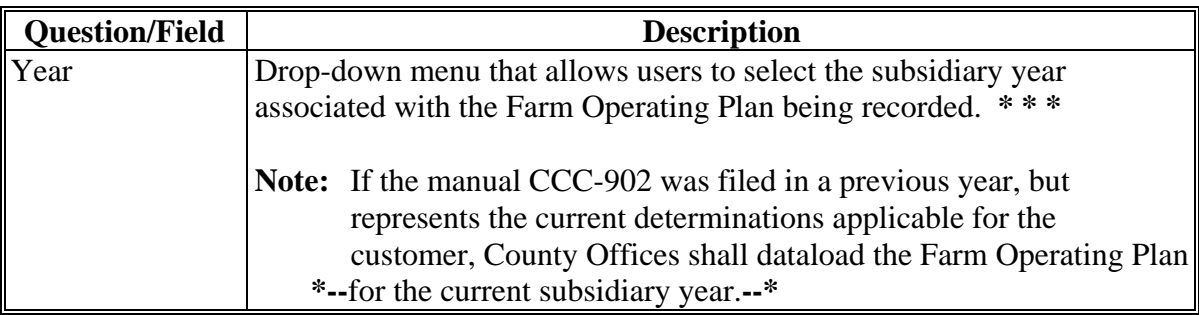

#### **D Page Options**

The following options are available on the Create New Farm Operating Plan Page.

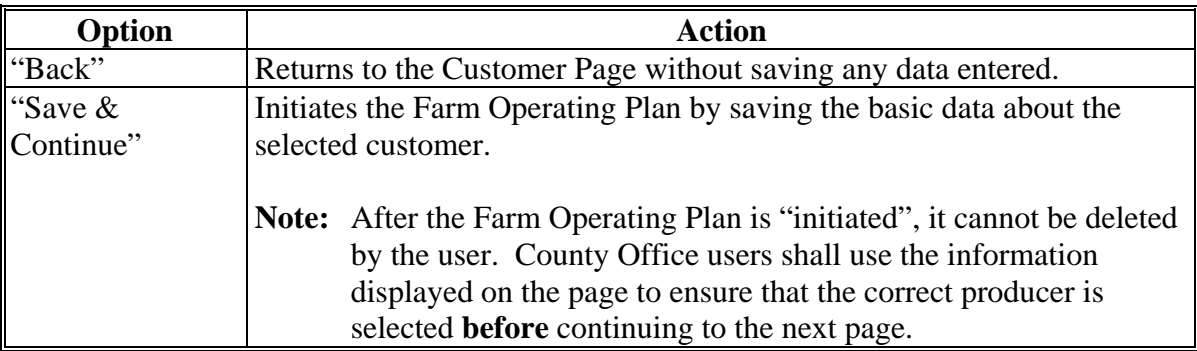

#### **404 General Information Page**

#### **A Introduction**

The General Information Page:

- **\*--**varies based on the business type for the selected customer**--\***
- will be displayed **\* \* \*** after the user initiates a new Farm Operating Plan by selecting the subsidiary year and continuing on the Create New Farm Operating Plan Page
- is the first page displayed **\* \* \*** when revising the Farm Operating Plan. **\* \* \***

The General Information Page allows users to:

- **\*--**verify the following information about the individual producer or member:
	- citizenship status based on the information recorded in SCIMS
	- minor status of the producer or member based on the information recorded in SCIMS
- record basic information about an entity or joint operation.

#### **B Examples of General Information Page**

The following is an example of the General Information Page for an individual producer.**--\***

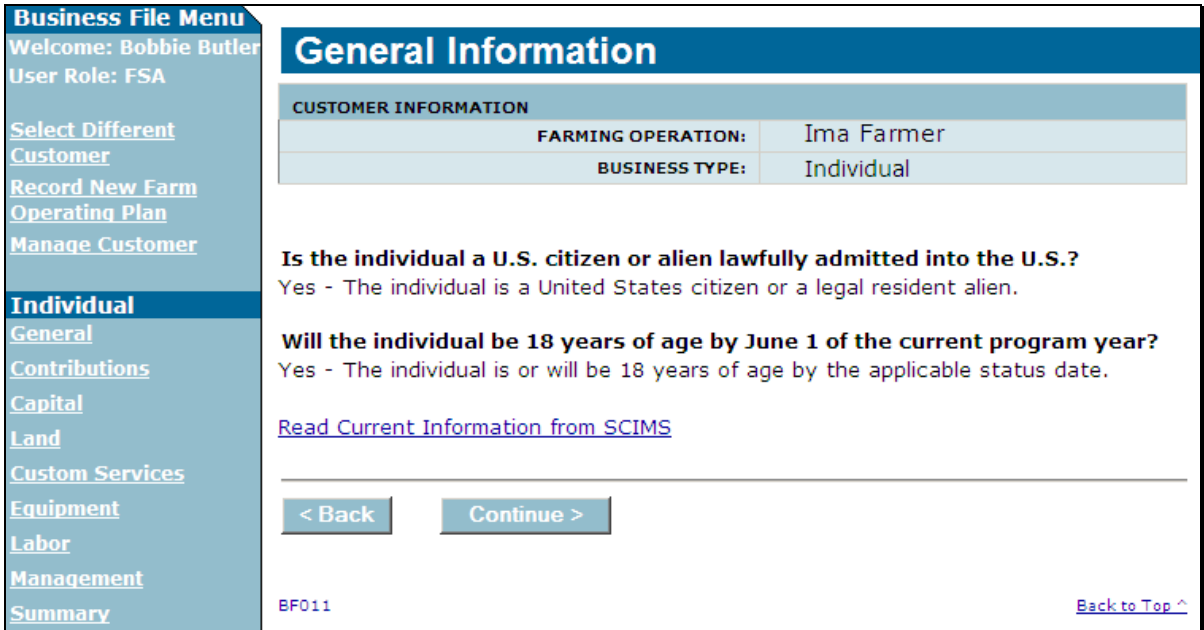

# **B Examples of General Information Page**

 **\*--**The following is an example of the General Information Page for an entity.

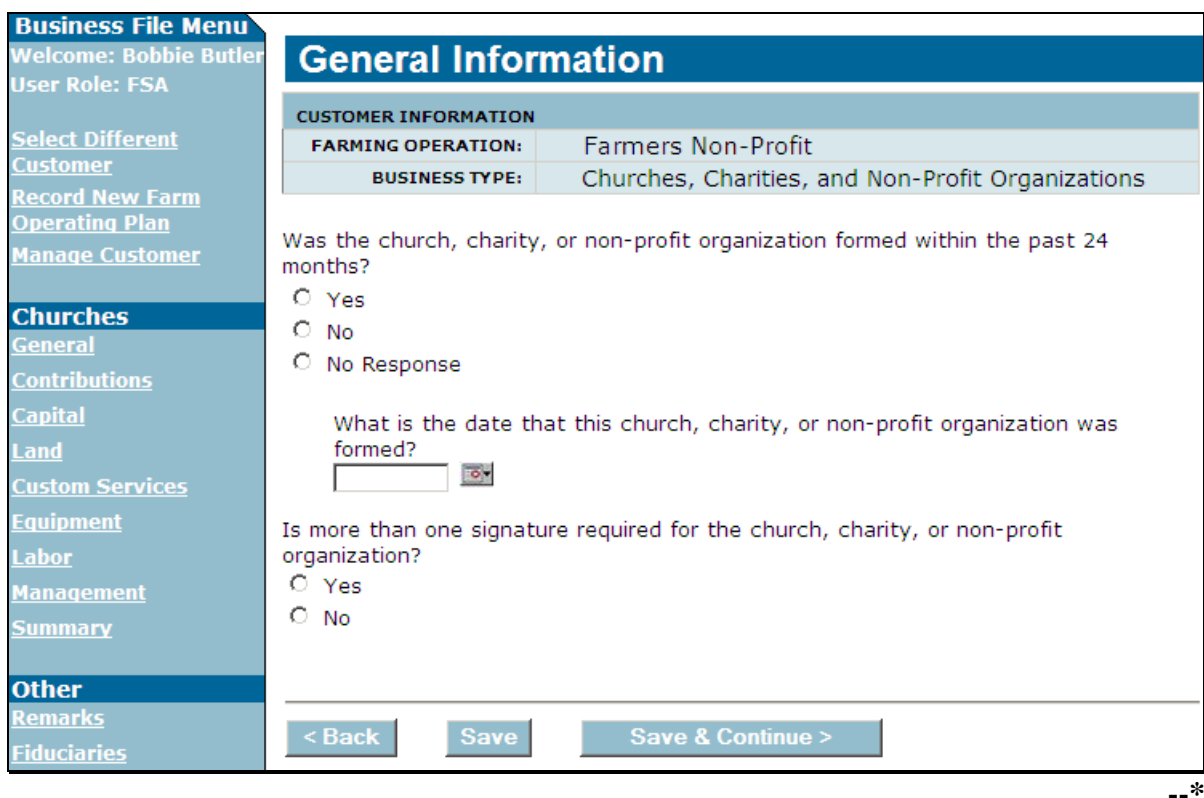

### **C Information on the Page**

The General Information Page displays information that is currently recorded in SCIMS. Information displayed on this page cannot be corrected through the Business File application. If the information is incorrect, County Office users shall access SCIMS to update the incorrect information.

This table describes the information displayed on the General Information Page and how the information is derived from SCIMS.

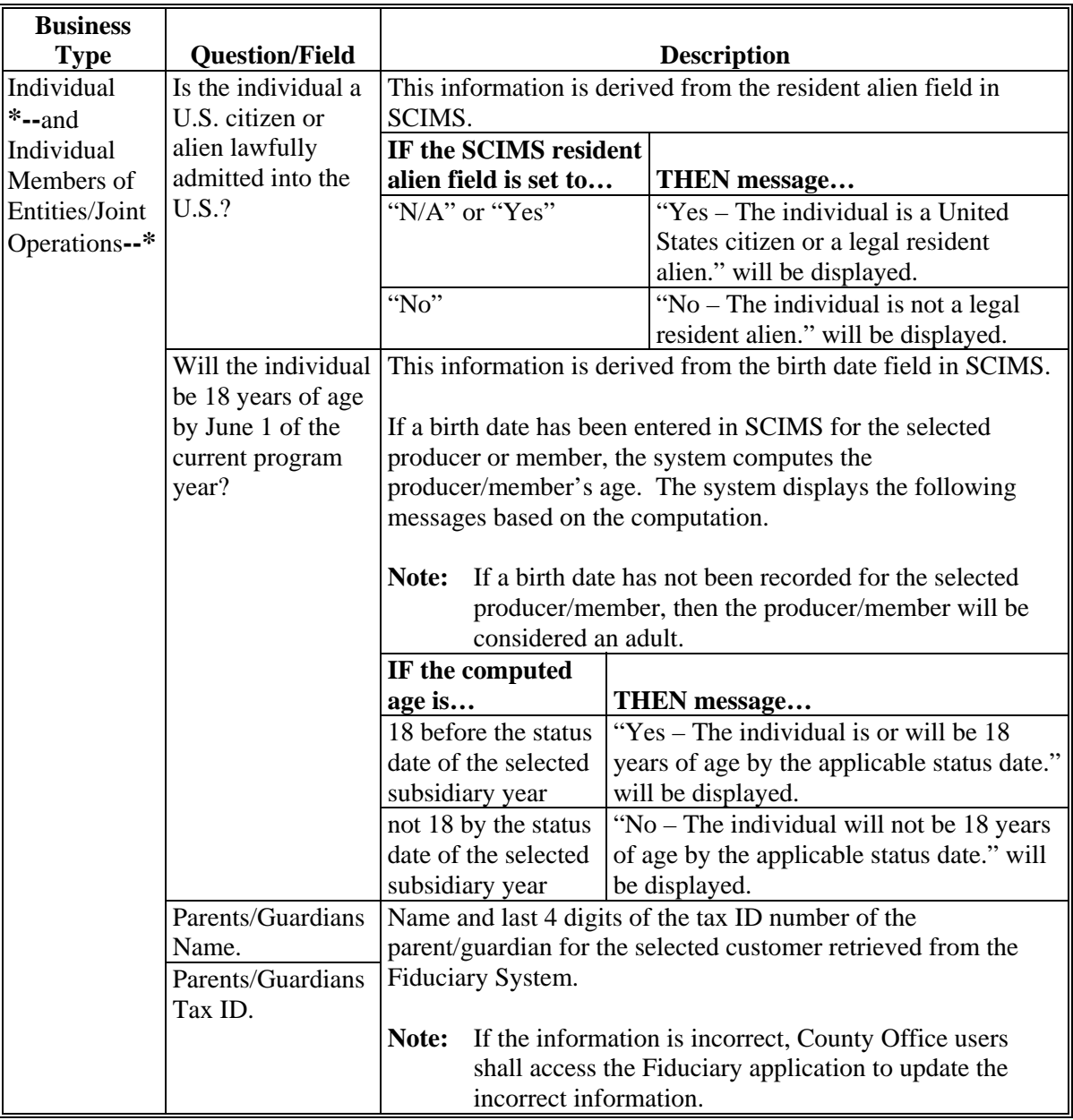

# **C Information on the Page (Continued)**

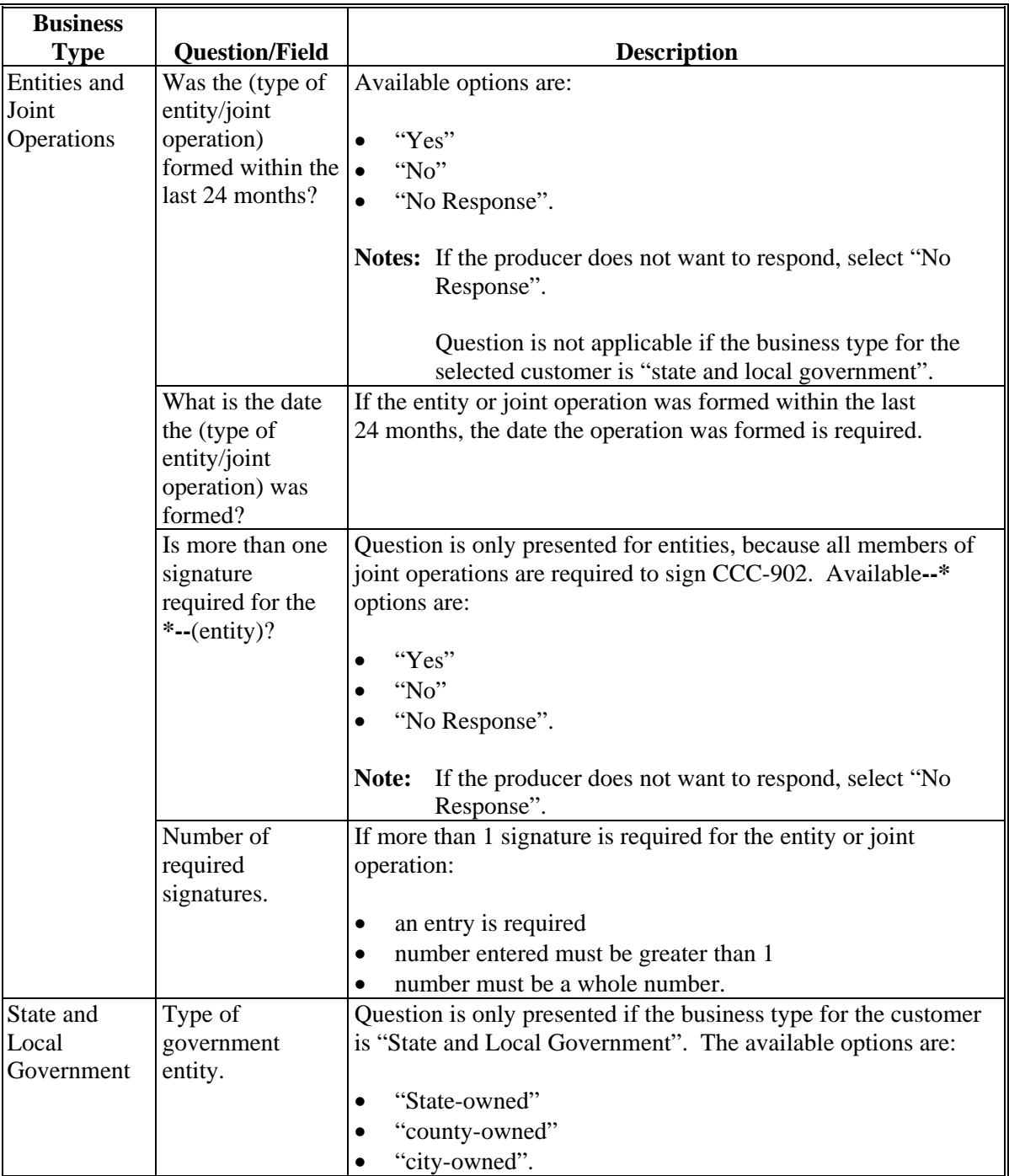

# **C Information on the Page (Continued)**

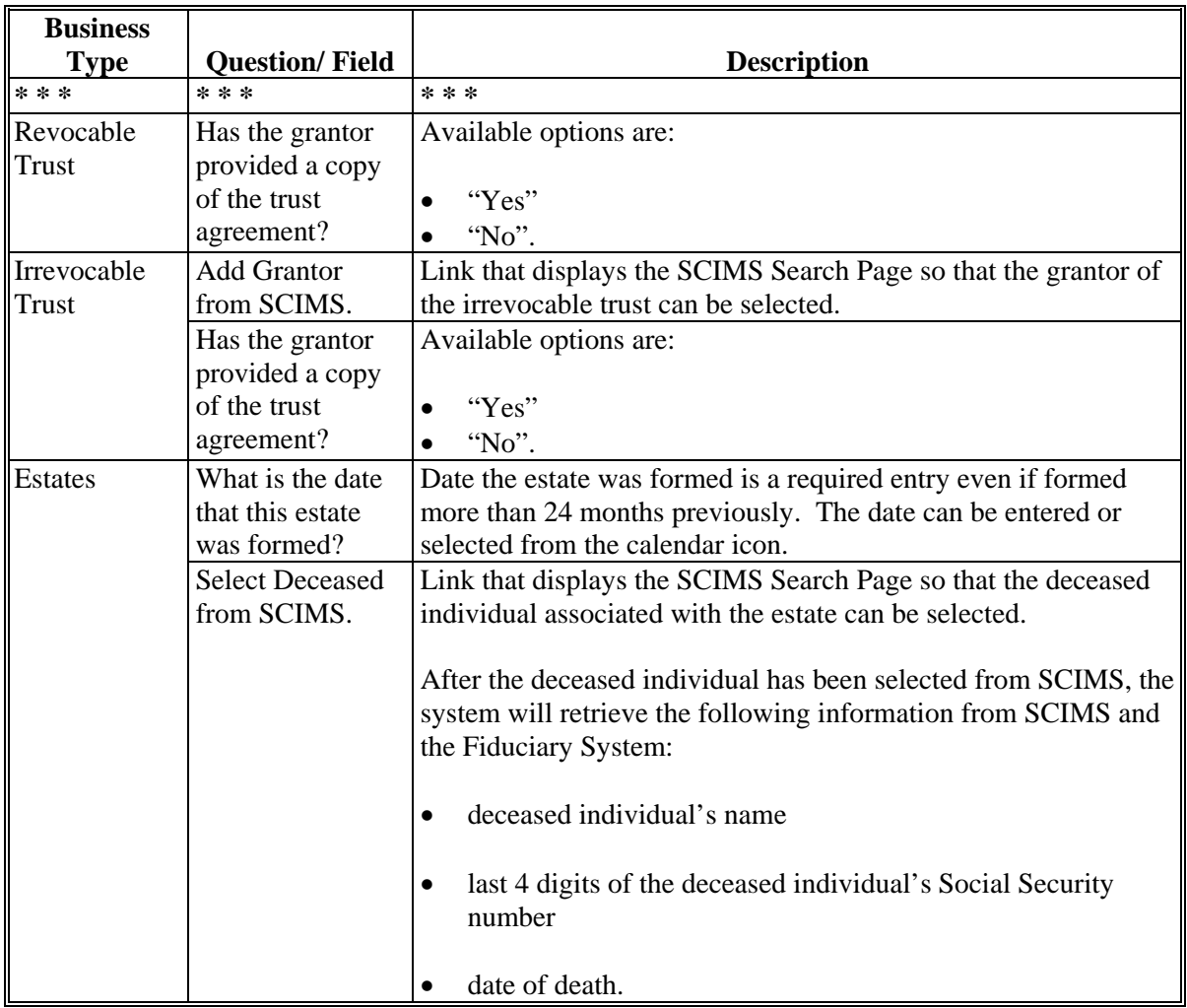

### **D Page Options**

The following options are available on the General Information Page.

**Note:** The options available on this page vary based on the business type for the selected customer.

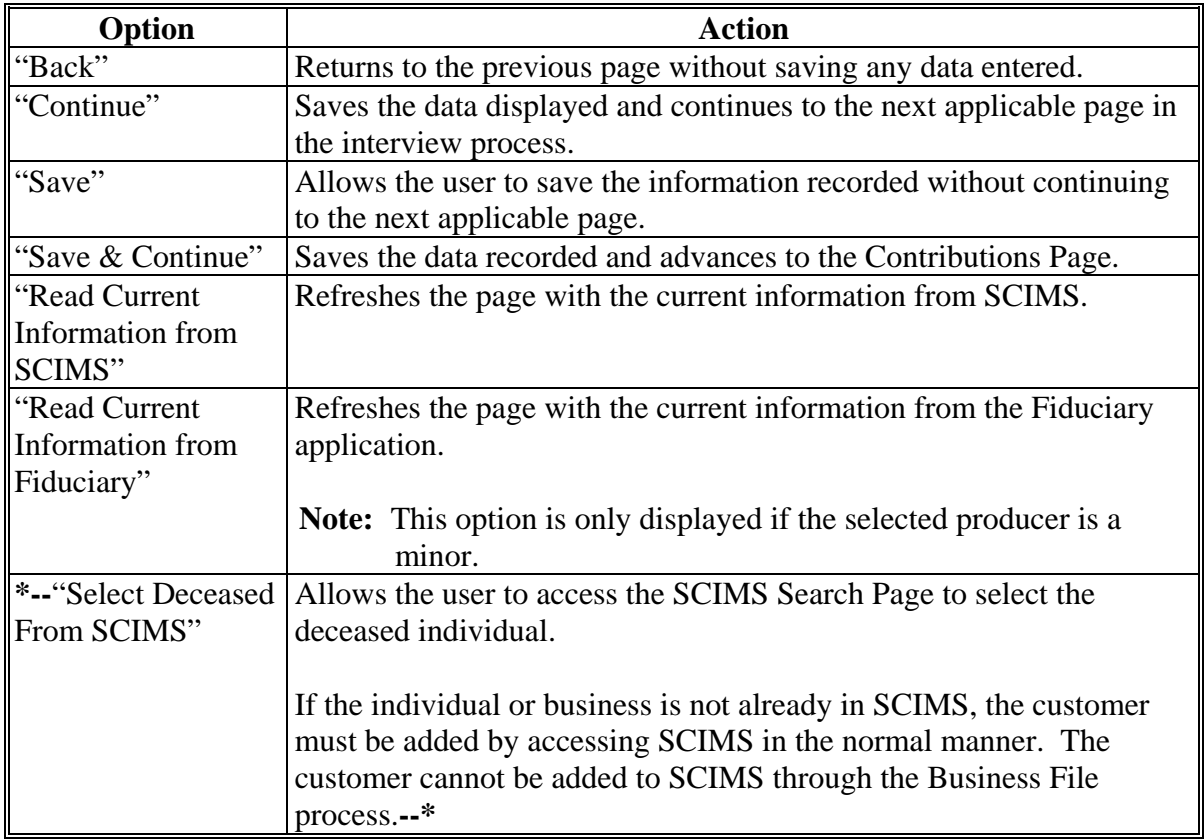
## **404 General Information Page (Continued)**

# **\*--E Page Error Messages**

The following error messages may be displayed on the General Information Page if the data recorded does not meet the applicable validations. Users must correct these conditions before proceeding to the next applicable page.

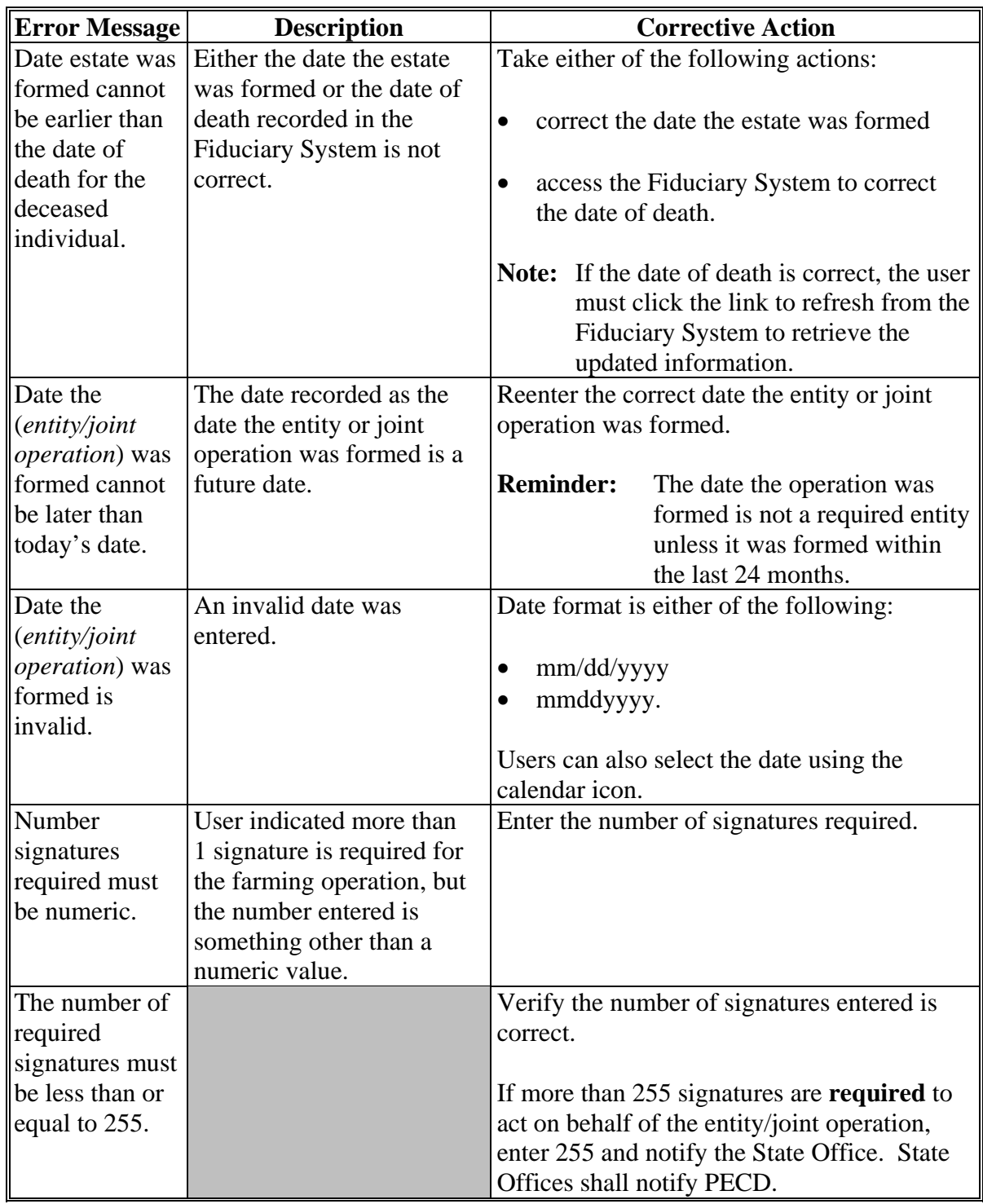

### **404 General Information Page (Continued)**

## **F Validation Error Messages**

The following error messages may be displayed during the validation process at the end of the interview based on the data recorded.

- **Reminder:** The validation error messages are informational and intended to identify potential problematic conditions. The Farm Operating Plan can be filed if the
	- **\*--**producer chooses not to answer the applicable question. Se[e paragraph 502](#page-469-0)**--\*** for additional information.

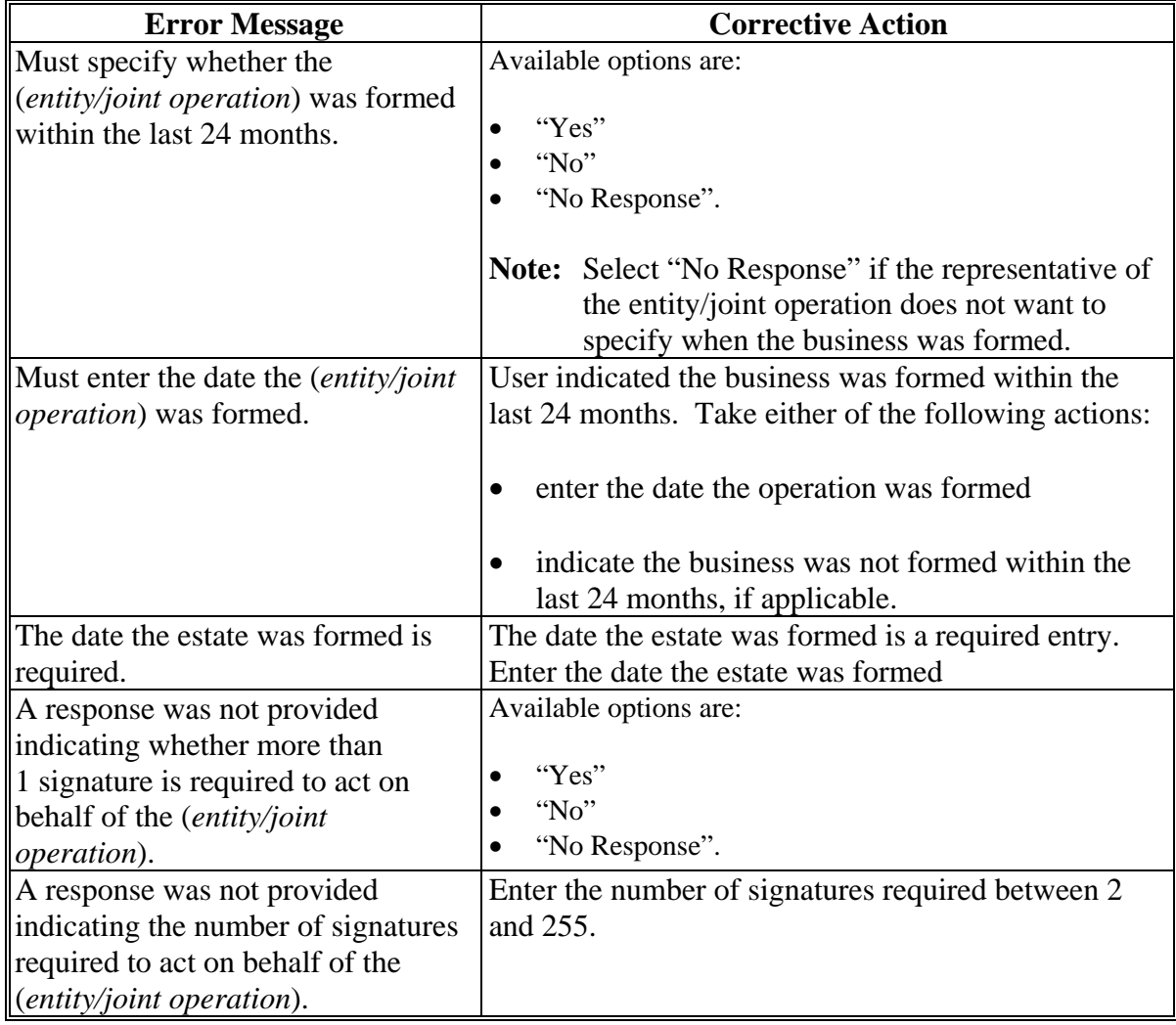

# **404 General Information Page (Continued)**

# **\*--F Validation Error Messages (Continued)**

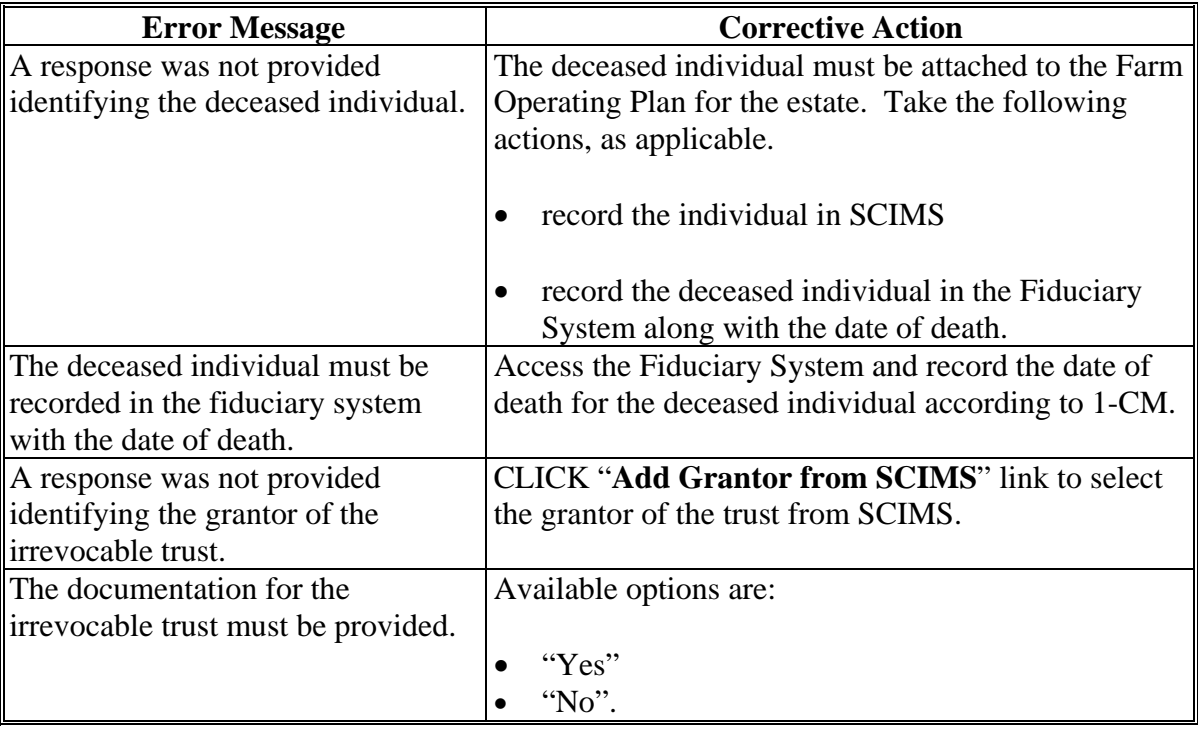

#### **405 Minor General Information Page**

### **A Introduction**

The Minor General Information Page:

- **\*--**is only displayed if the selected producer/member:**--\***
	- $\bullet$  is an individual
	- will not be 18 years of age by the status date for the applicable subsidiary year

**Notes:** The status date is June 1 of the applicable subsidiary year.

The birth date is retrieved from SCIMS for the selected customer.

• allows users to answer a series of questions so COC can determine if the minor can be considered separate from their parent and/or guardian.

#### **B Example of Minor General Information Page**

The following is an example of the Minor General Information Page.

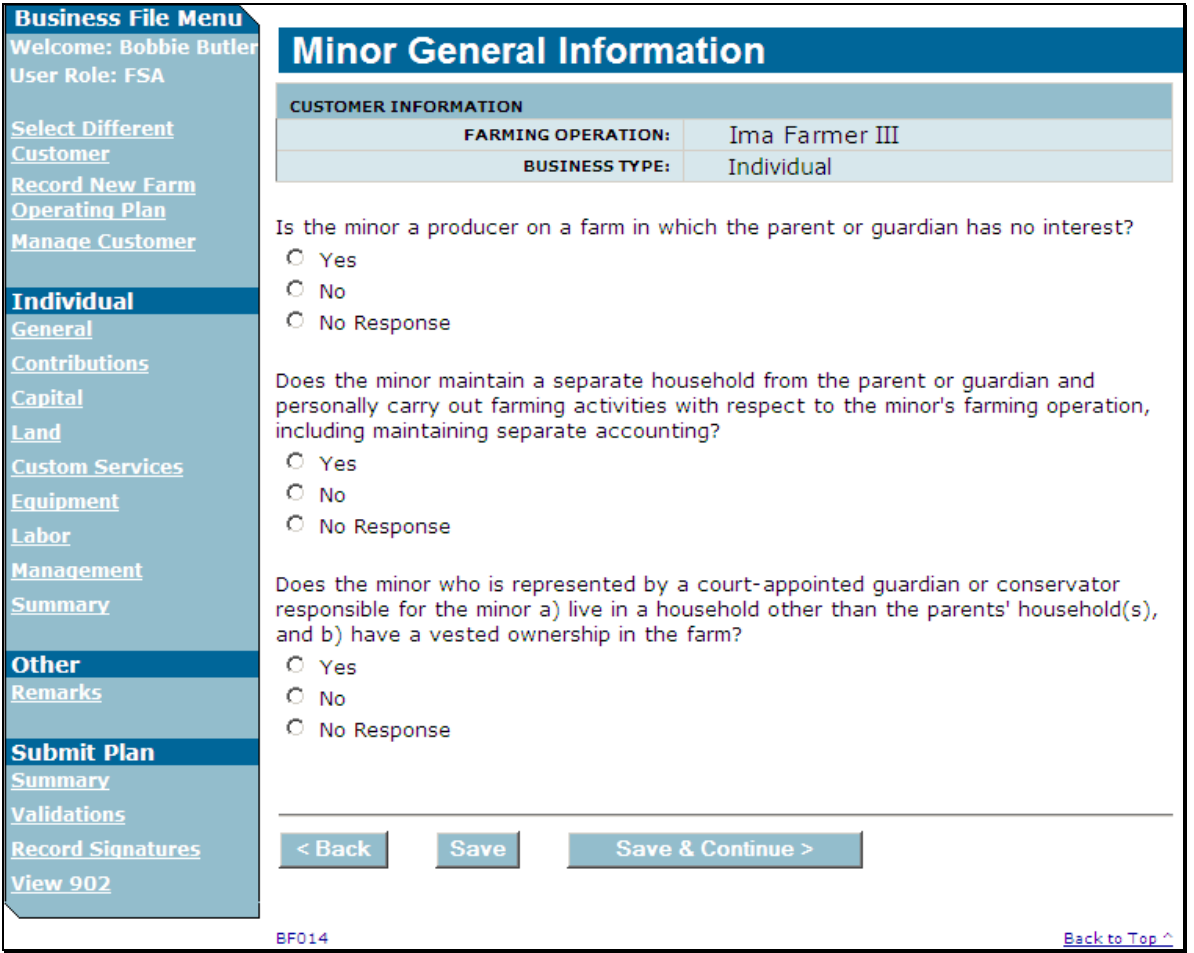

### **405 Minor General Information Page (Continued)**

## **C Interview Questions**

This table describes the interview questions presented on the Minor General Information Page.

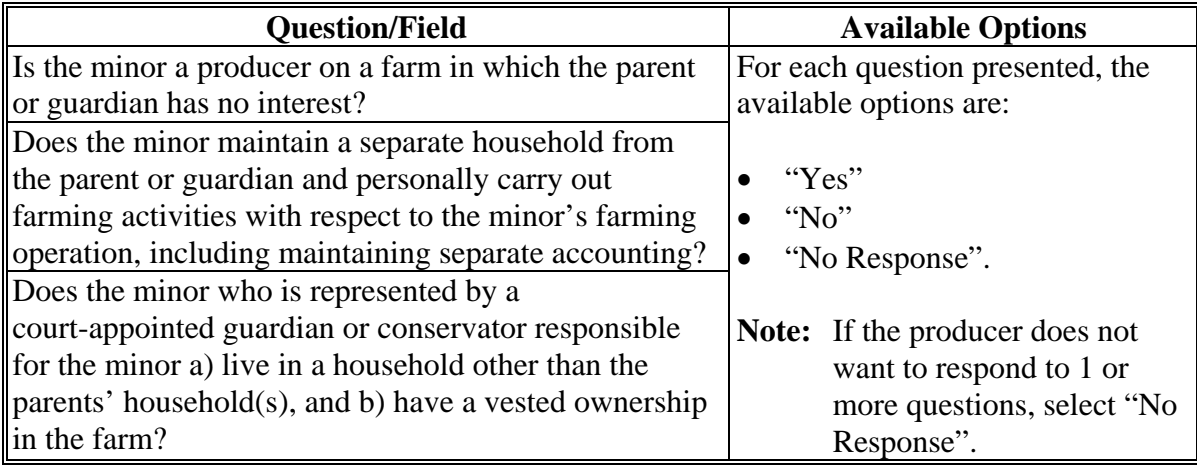

### **D Page Options**

The following options are available on the Minor General Information Page.

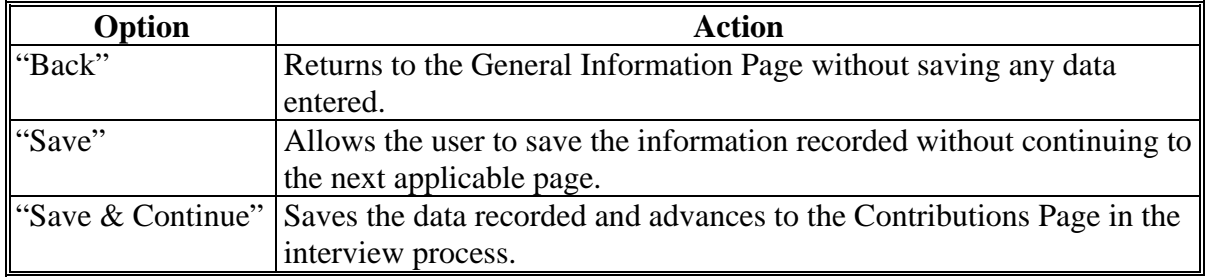

### **E Page Error Messages**

The following error messages may be displayed on the Minor General Information Page if the data recorded does not meet the applicable validations. Users must correct these conditions before proceeding to the next applicable page.

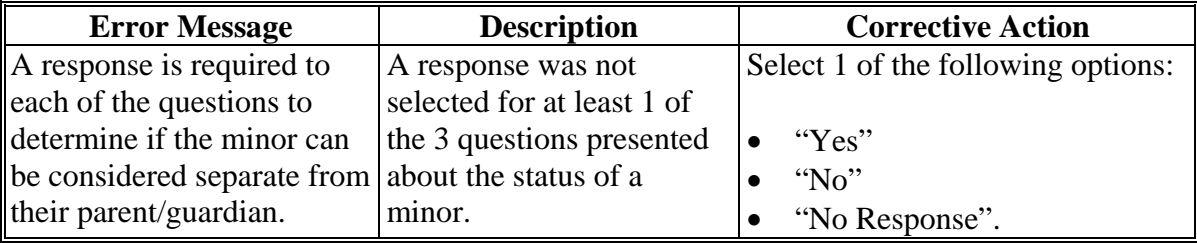

#### **406 Contributions Page**

#### **A Introduction**

The Contributions Page:

- will be displayed when the user clicks:
	- "Continue" on the General Information Page
	- "**Save & Continue**" on the Minor General Information Page
	- "**Contributions**", from the left Navigation Menu
- **\*--**allows users to select which inputs are contributed to the farming operation by the individual, entity, or joint operation.

**Notes:** A separate process is provided to collect member contributions.**--\***

Responses on this page dictate which questions are subsequently presented through the interview.

**Example:** If the user indicates that capital is not contributed to the farming operation, none of the capital contribution questions or pages described in Subsection 2 will be presented to the user.

#### **B Example of Contributions Page**

The following is an example of the Contributions Page.

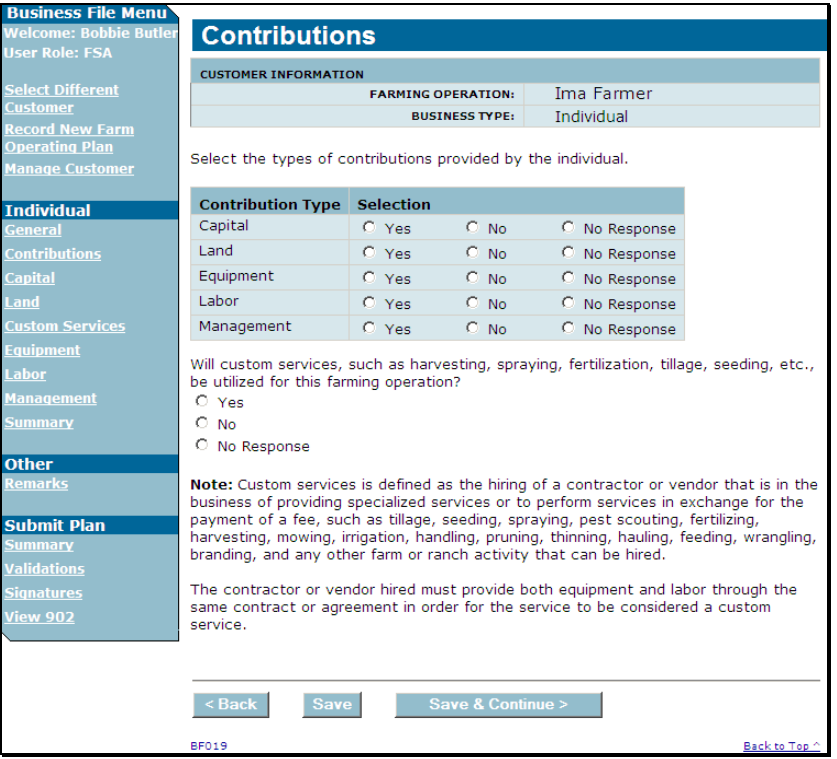

## **C Interview Questions**

The Contributions Page is flexible in that users have the option of only indicating the type of contributions that may be applicable to the farming operation.

**Example:** If a producer is a landowner only, then there may not be a need to collect contribution information for labor and management.

Users shall select "No Response" if:

- producer does not want to provide the contribution information
- the information is not required based on the circumstances related to the producer and/or the programs for which the producer is applying.

This table describes the interview questions presented on the Contributions Page.

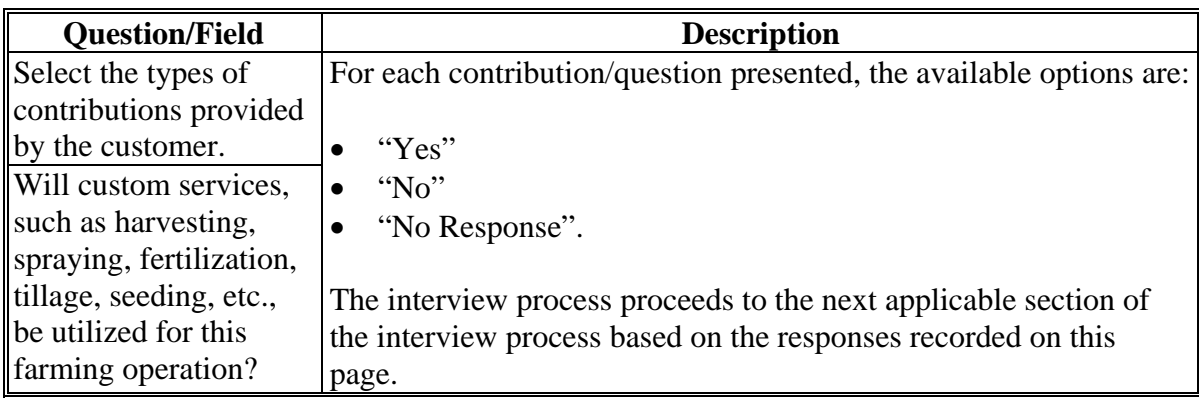

### **D Page Options**

The following options are available on the Contributions Page.

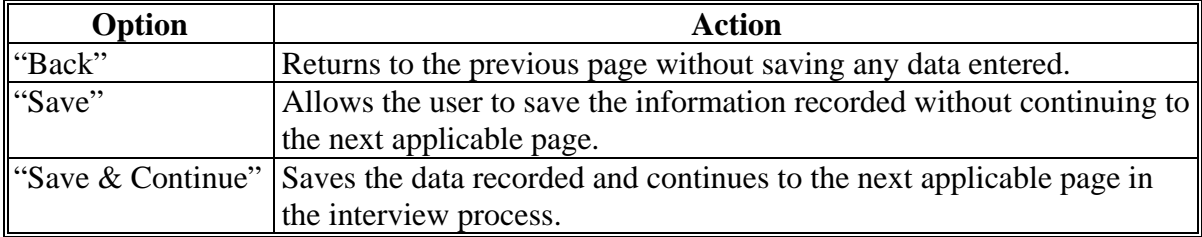

# **406 Contributions Page (Continued)**

# **E Page Error Messages**

The following error messages are displayed on the Contributions Page if an option is not selected for each type of contribution.

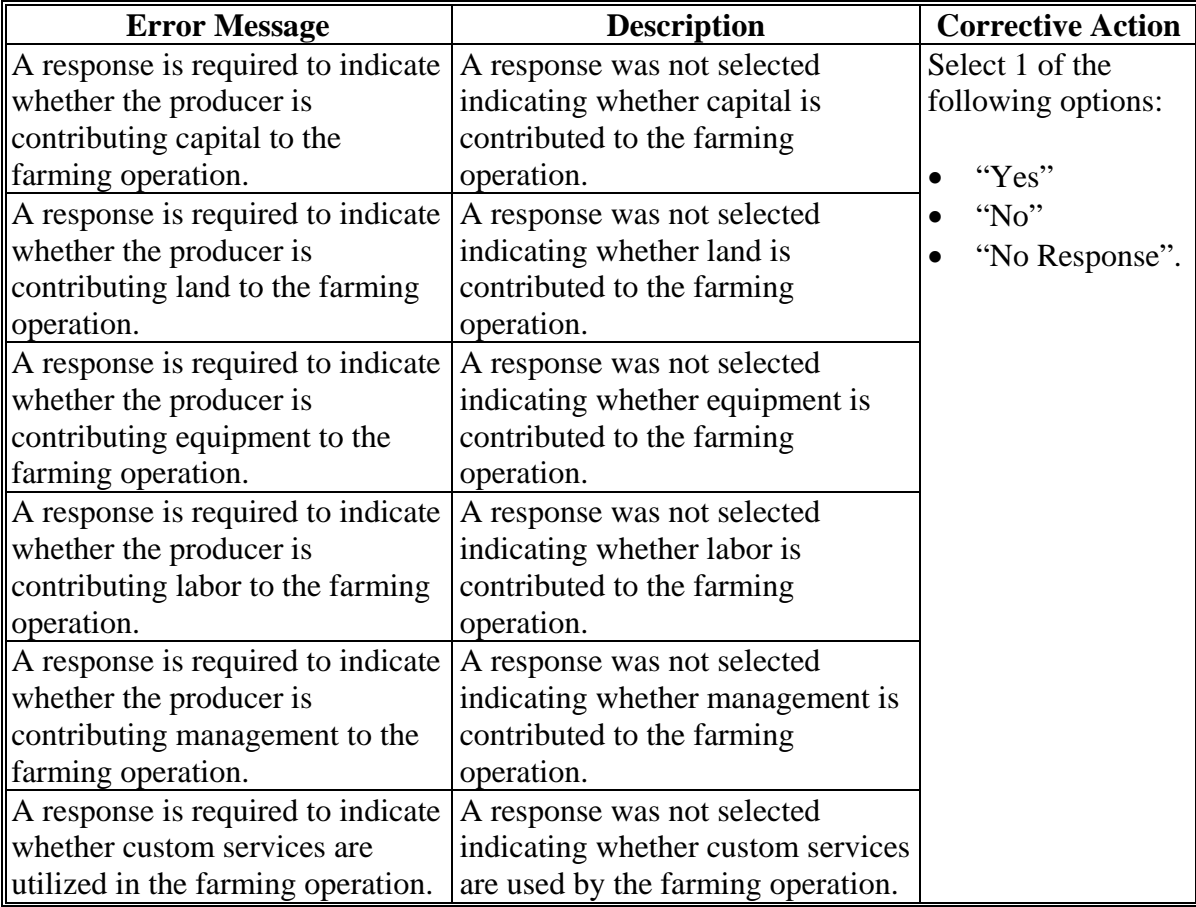

# **407-410 (Reserved)**

# **\*--Subsection 2 Capital Contributions**

### **411 General Information**

### **A Introduction**

The Capital Contributions Section of the interview process allows the user to record:

- total percentage of capital contributed to the farming operation
- sources of the capital
- loan information if the a loan was obtained from an individual or business with an interest in the farming operation
- additional capital information from sources other than loans, nonborrowed capital, and/or FSA program payments.

The remainder of this subsection provides detailed information related to the capital contribution pages that may be displayed through the interview process.

# **B Description of Capital Contribution Pages**

This table provides a general description of each page that may be displayed through the Capital Contribution Section of the interview process. See the paragraph for each page for a complete description of the options available.

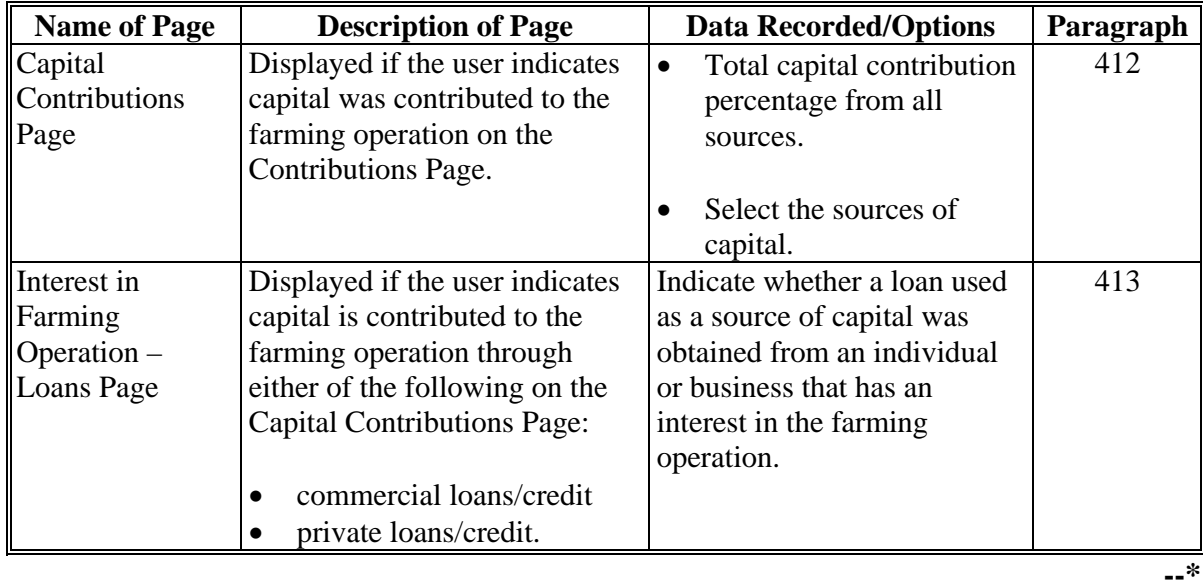

# **\*--411 General Information (Continued)**

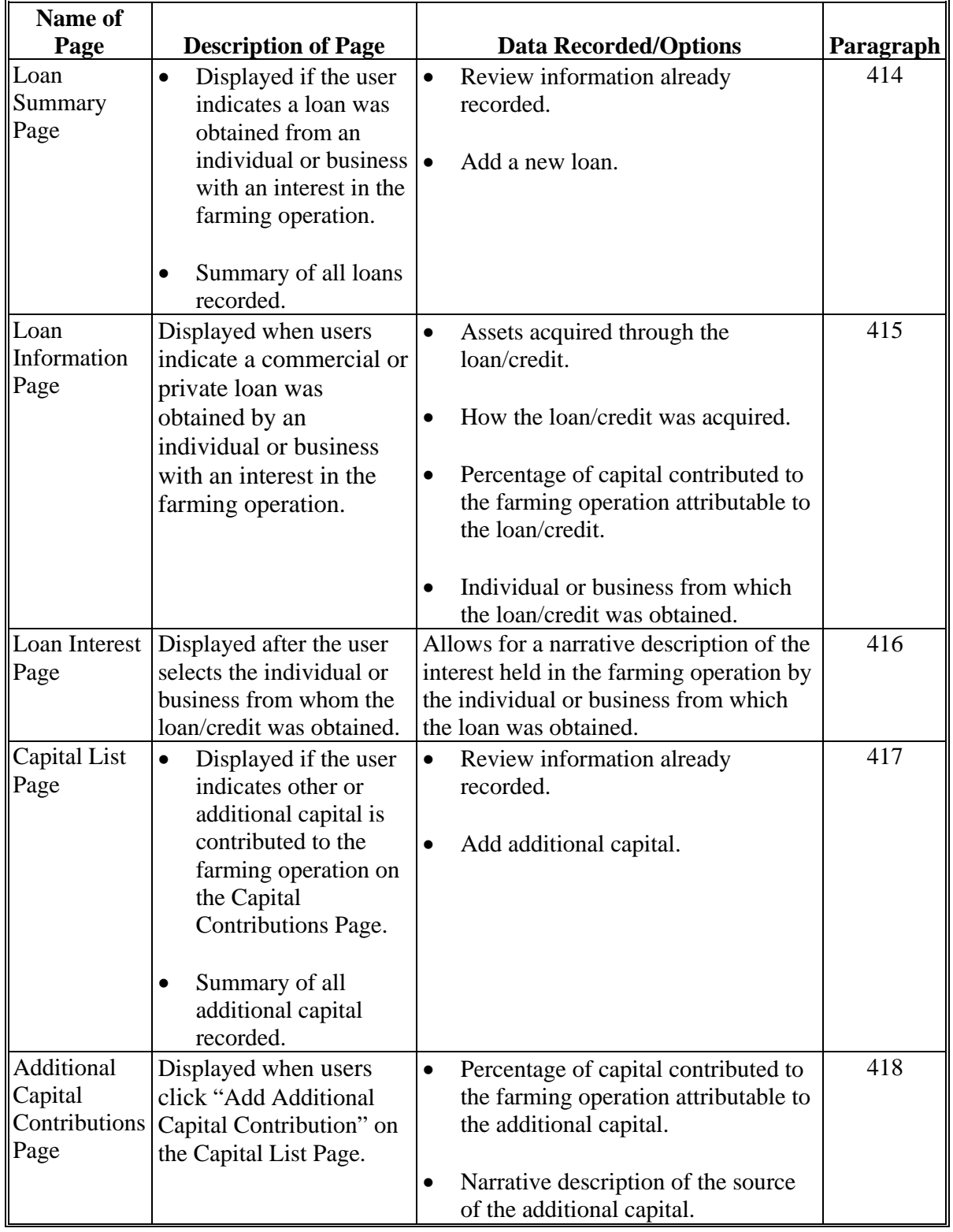

# **B Description of Capital Contribution Pages (Continued)**

### **412 Capital Contributions Page**

### **A Introduction**

The Capital Contributions Page:

- will be displayed if the user indicated capital is contributed to the farming operation on the Contributions Page
- will be displayed if the user clicks "Capital" from the left navigation menu
- allows users to:
	- **\*--**record the total capital percentage that is contributed to the farming operation by the individual, entity, or joint operation**--\***
	- select the sources from which the capital was obtained for the farming operation.

### **B Example of Capital Contributions Page**

The following is an example of the Capital Contributions Page.

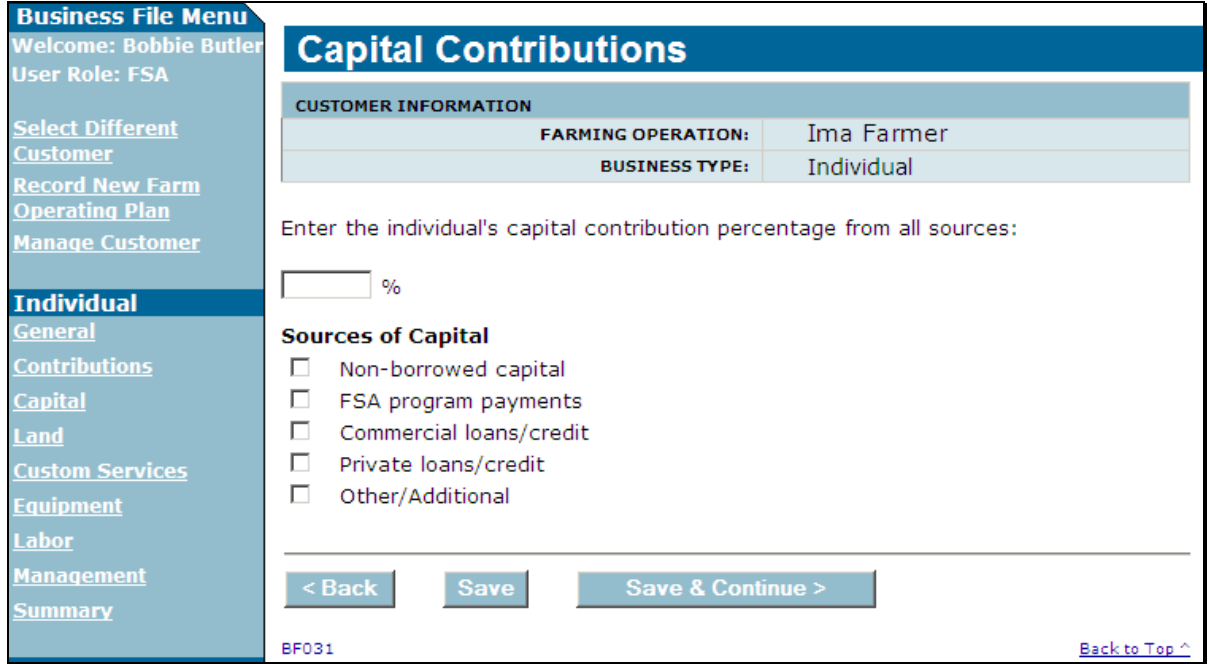

# **\*--412 Capital Contributions Page (Continued)**

# **C Interview Questions**

This table describes the interview questions presented on the Capital Contributions Page.

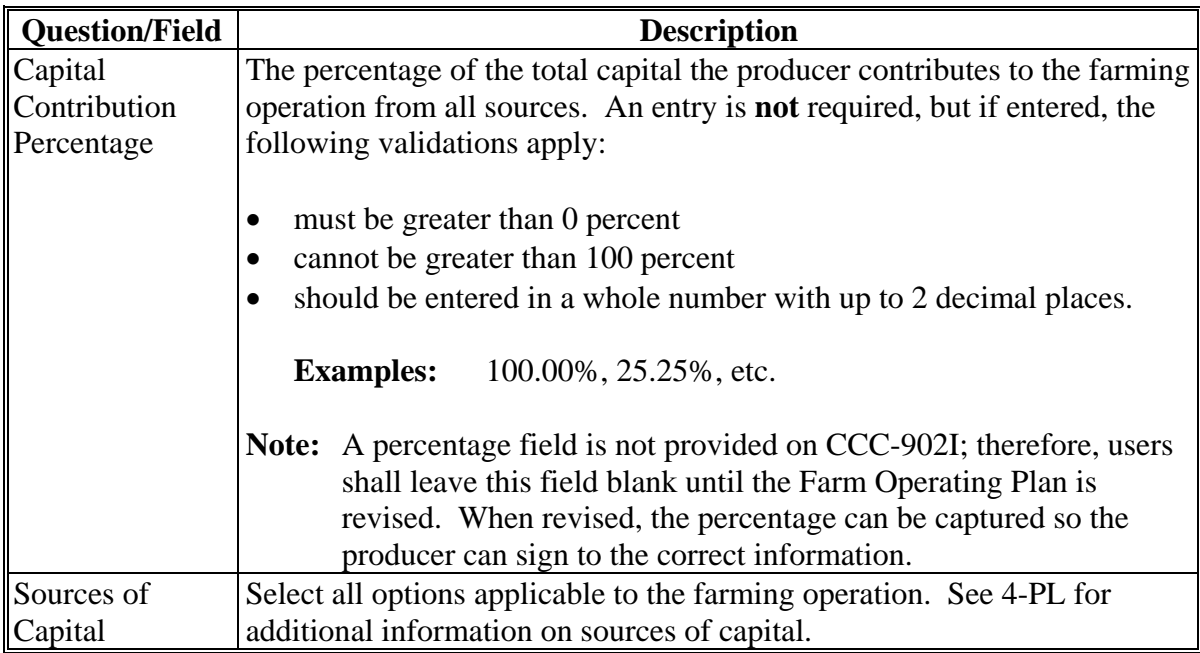

# **D Page Options**

The following options are available on the Capital Contributions Page.

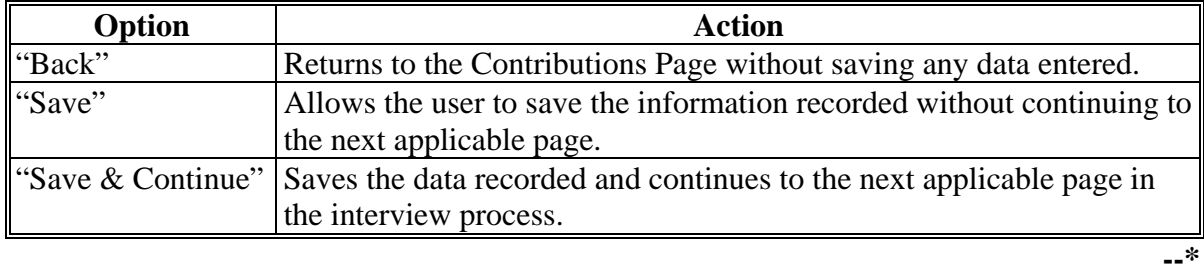

# **\*--412 Capital Contributions Page (Continued)**

### **E Page Error Messages**

The following error messages may be displayed on the Capital Contributions Page, if the data recorded does not meet the applicable validations. Users must correct these conditions **before** proceeding to the next applicable page.

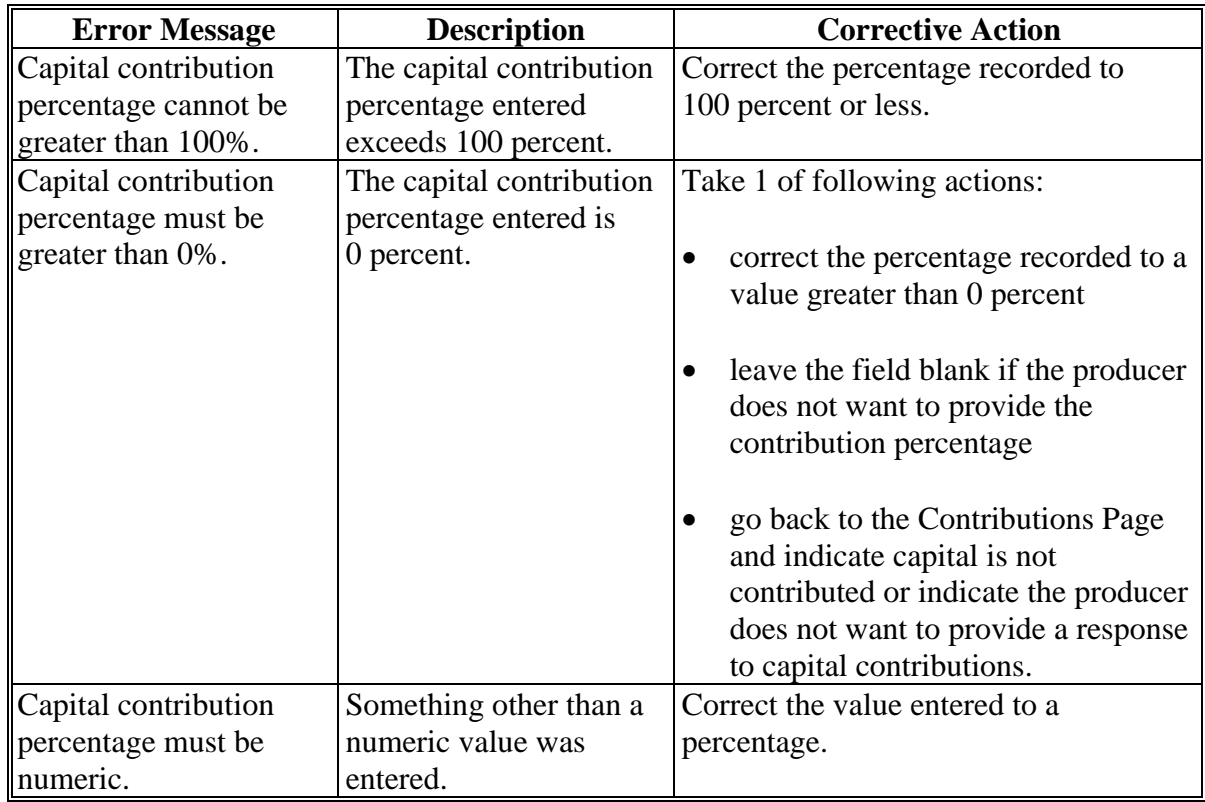

## **\*--412 Capital Contributions Page (Continued)**

### **F Validation Error Messages**

The following error messages may be displayed during the validation process at the end of the interview based on the data recorded.

**Reminder:** The validation error messages are informational and intended to identify potential problematic conditions. Farm Operating Plans can be filed if the producer chooses not to answer the applicable question. Se[e paragraph 502](#page-469-0)  for additional information.

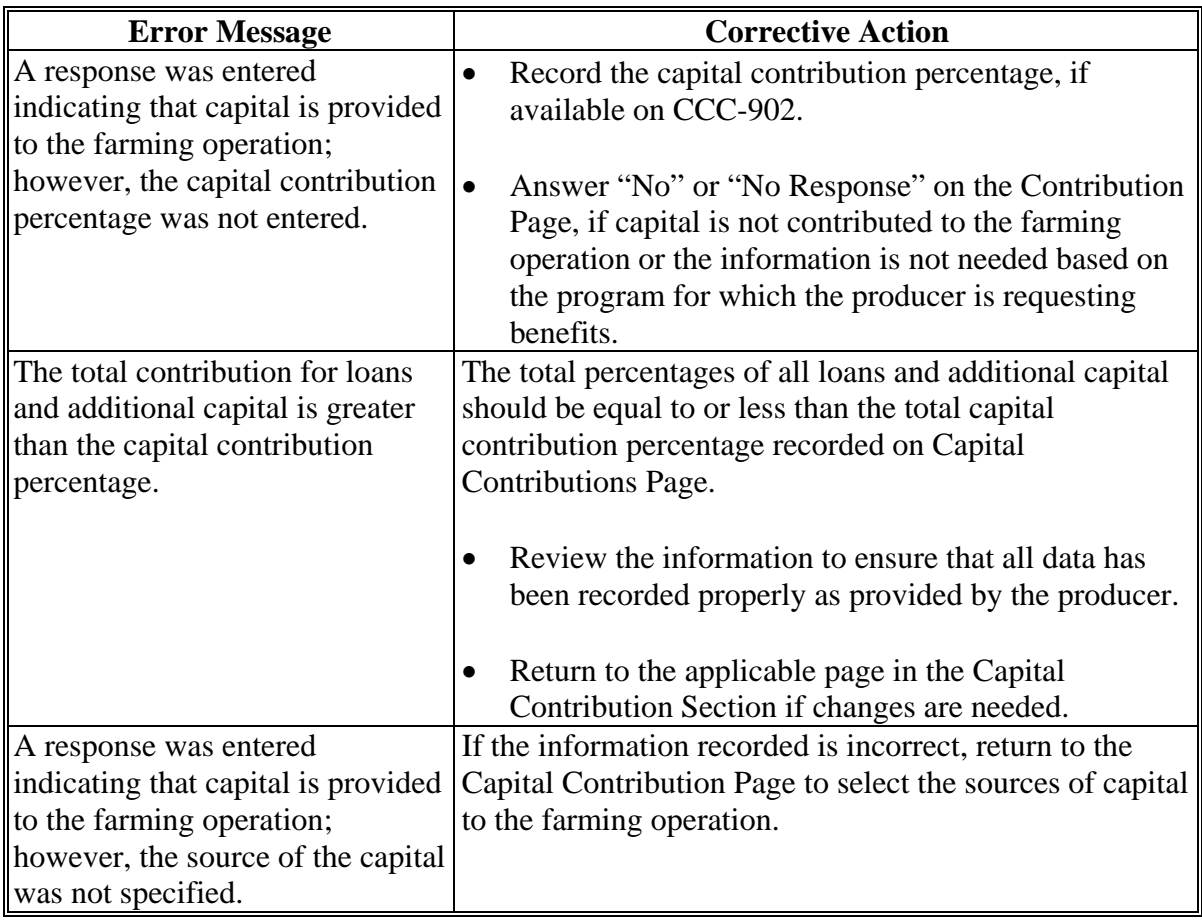

## **\*--413 Interest in Farming Operation – Loans Page**

# **A Introduction**

The Interest in Farming Operation – Loans Page will only be displayed if the user indicated that capital is contributed to the farming operation through either of the following on the Capital Contributions Page:

- commercial loans/credit
- private loans/credit.

# **B Example of Interest in Farming Operation – Loans Page**

The following is an example of the Interest in Farming Operation – Loans Page.

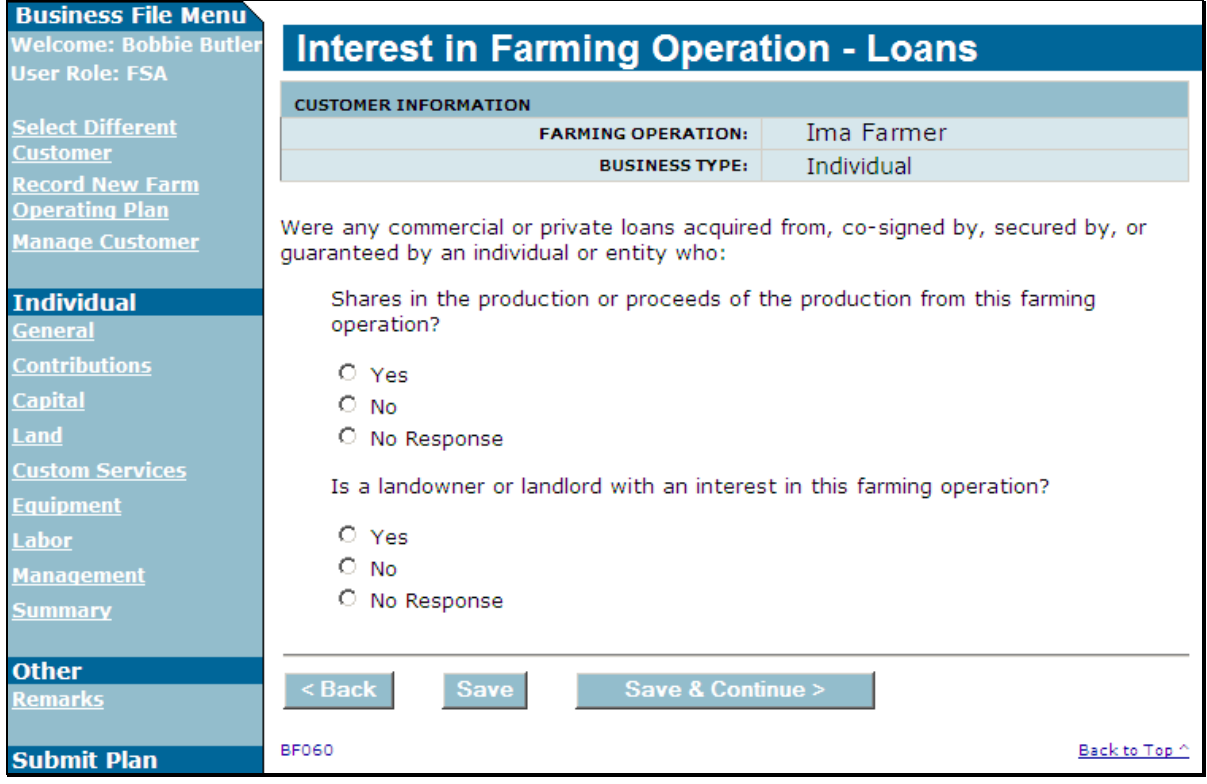

# **413 Interest in Farming Operation – Loans Page (Continued)**

# **C Interview Questions**

The Interest in Farming Operation – Loans Page is intended to determine if the individual or business that provided the loan has an interest in the farming operation.

This table describes the interview questions presented on the Interest in Farming Operation - Loans Page.

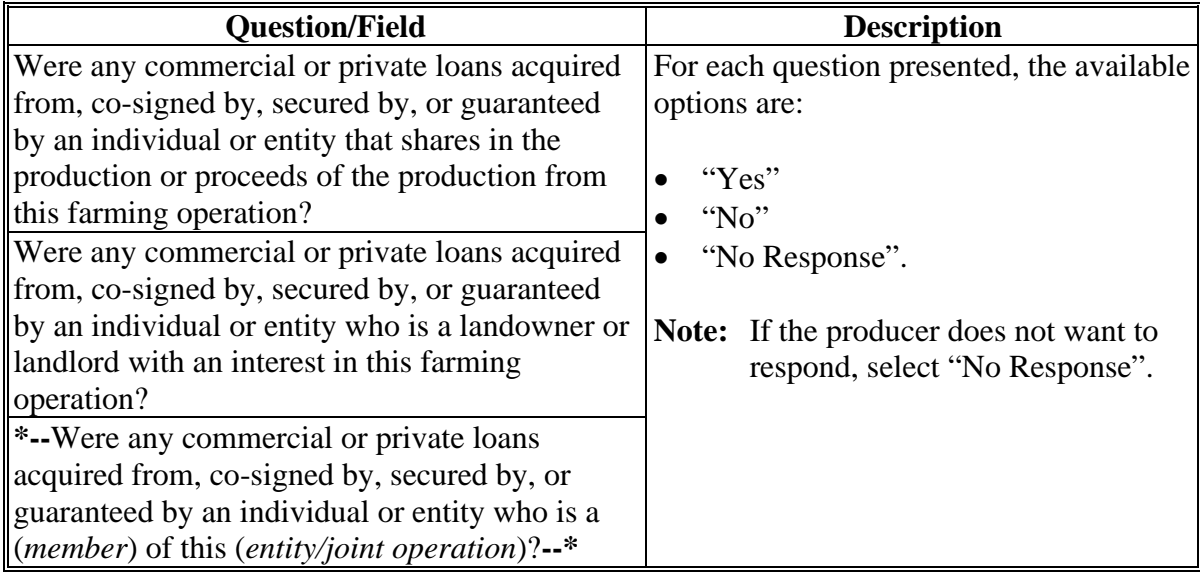

## **D Page Options**

The following options are available on the Interest in Farming Operation – Loans Page.

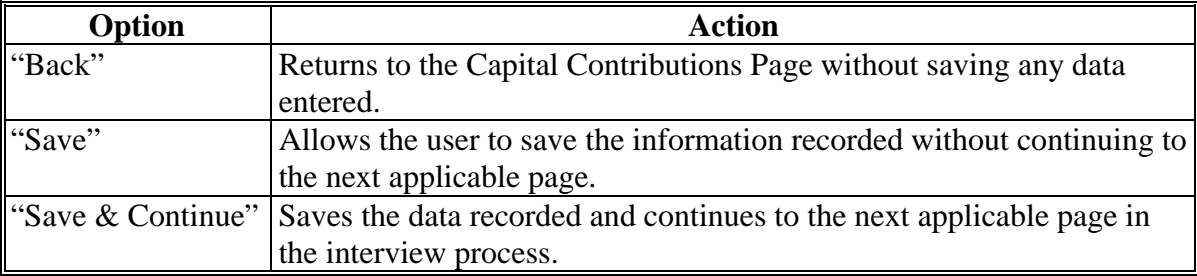

## **\*--413 Interest in Farming Operation – Loans Page (Continued)**

## **E Validation Error Messages**

The following error messages may be displayed during the validation process at the end of the interview based on the data recorded.

**Reminder:** The validation error messages are informational and intended to identify potential problematic conditions. Farm Operating Plans can be filed if the producer chooses not to answer the applicable question. Se[e paragraph 502](#page-469-0)  for additional information.

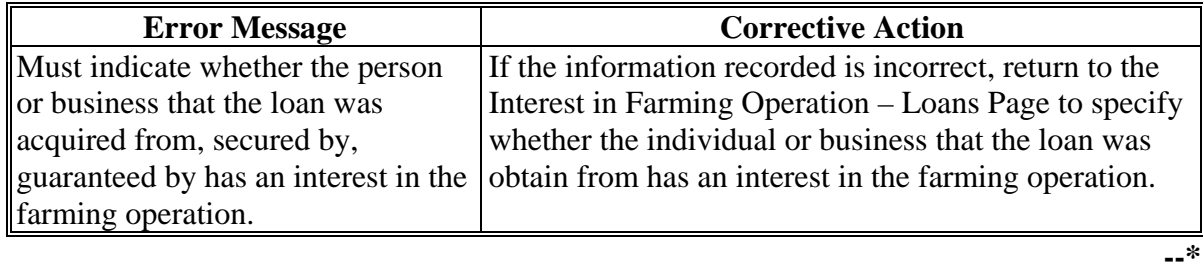

### **A Introduction**

The Loan Summary Page:

- will be displayed if the user indicated a commercial or private loan/credit was obtained from an individual or business with an interest in the farming operation on the Interest in Farming Operation-Loans Page
- allows users to enter 1 or more loans that are used as a source of capital to the farming operation
- summarizes loan information that has been recorded.

### **B Example of Loan Summary Page**

The following is an example of the Loan Summary Page.

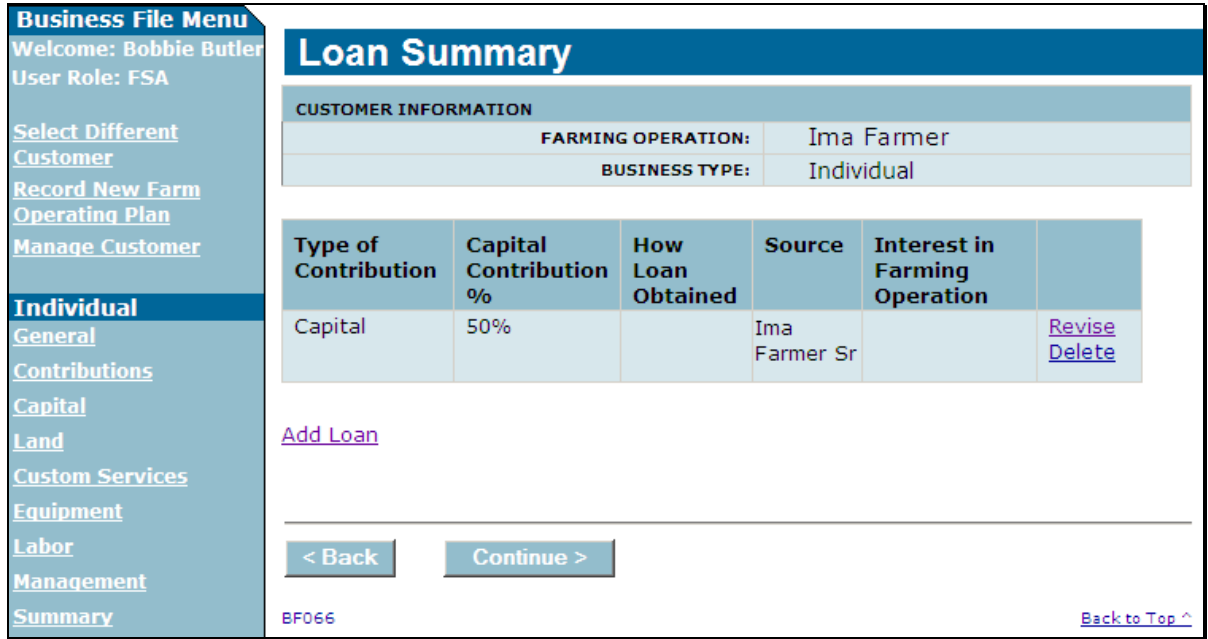

**Note:** Loan information only needs to be recorded if the individual or business that the loan/credit was obtained from has an interest in the farming operation.

### **\*--414 Loan Summary Page (Continued)**

### **C Information on the Page**

The Loan Summary Page provides the user with an overview of the loan information that has been recorded for the farming operation.

This table describes the information displayed on the Loan Summary Page.

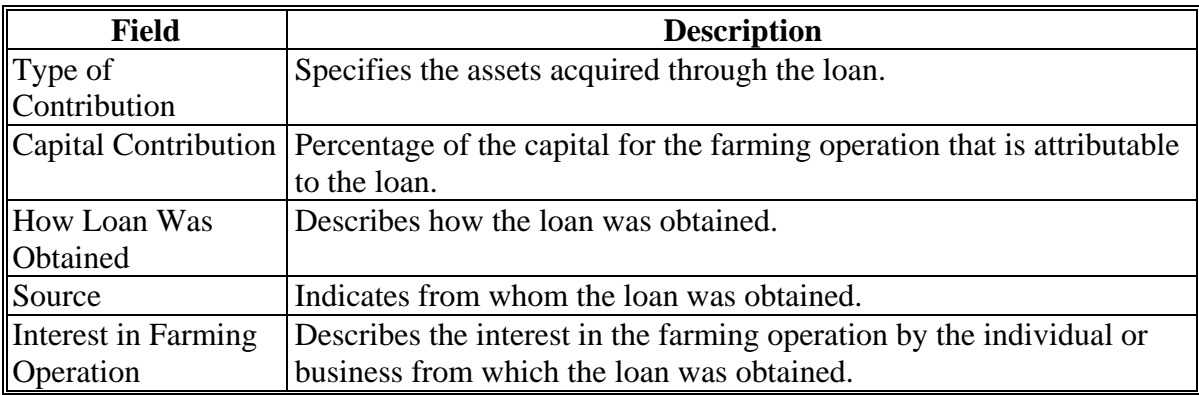

### **D Page Options**

The following options are available on the Loan Summary Page.

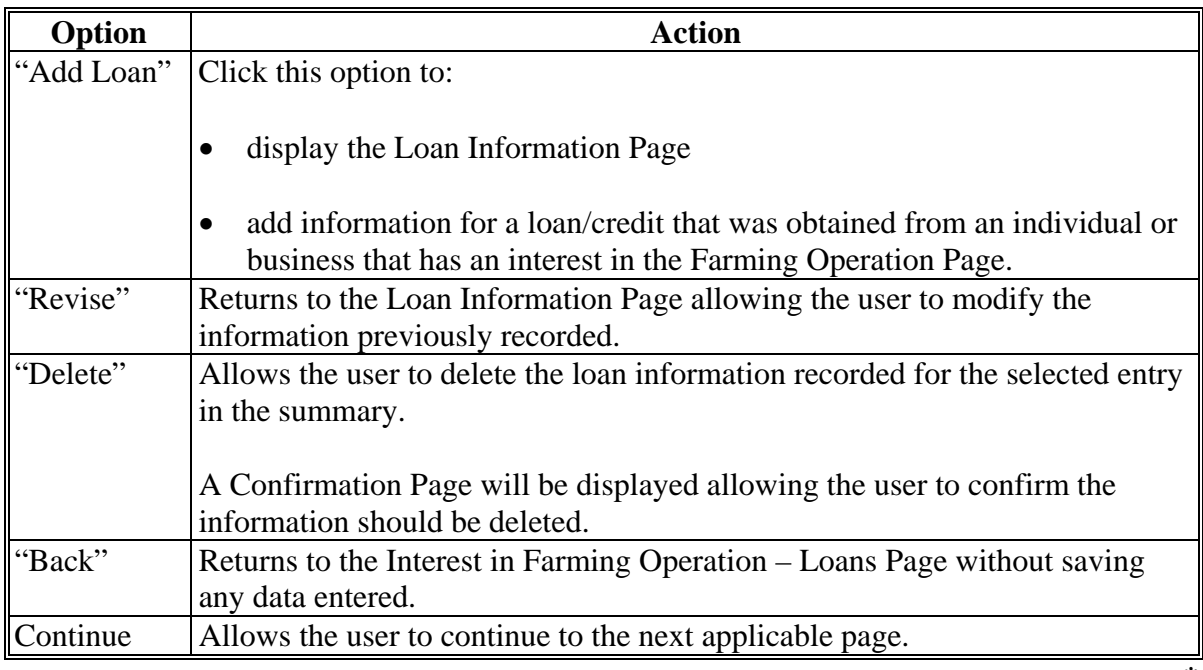

**Note:** Loan information displayed on the Loan Summary Page reflects the data recorded or options selected on the Loan Information Page.

### **A Introduction**

The Loan Information Page:

- will be displayed if the user selected the option to add a loan on the Loan Summary Page
- allows users to record specific information about the loan or credit that was obtained from an individual or business with an interest in the farming operation.

**Note:** Loan information only needs to be recorded if the individual or business that the loan/credit was obtained from has an interest in the farming operation.

### **B Example of Loan Information Page**

The following is an example of the Loan Information Page.

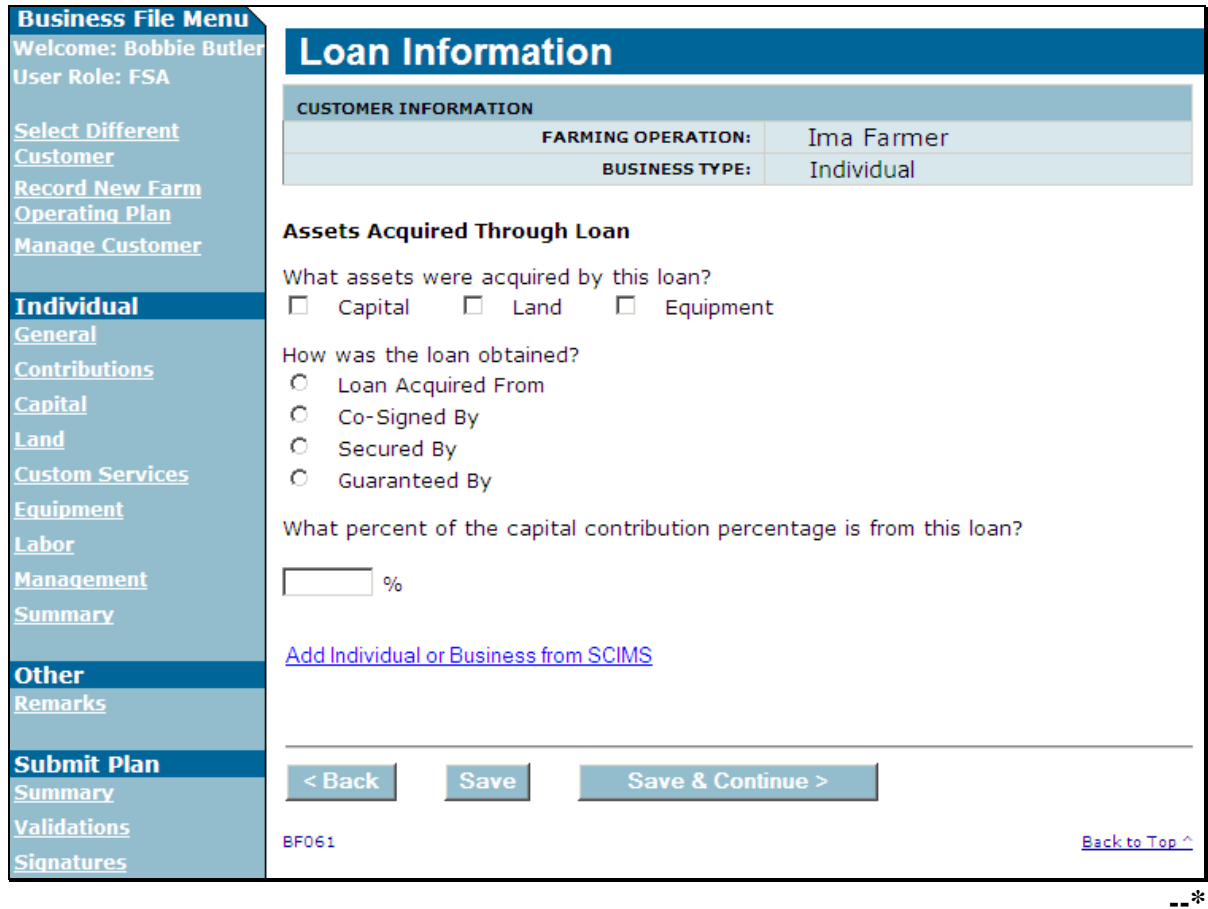

# **C Interview Questions**

This table describes the interview questions presented on the Loan Information Page.

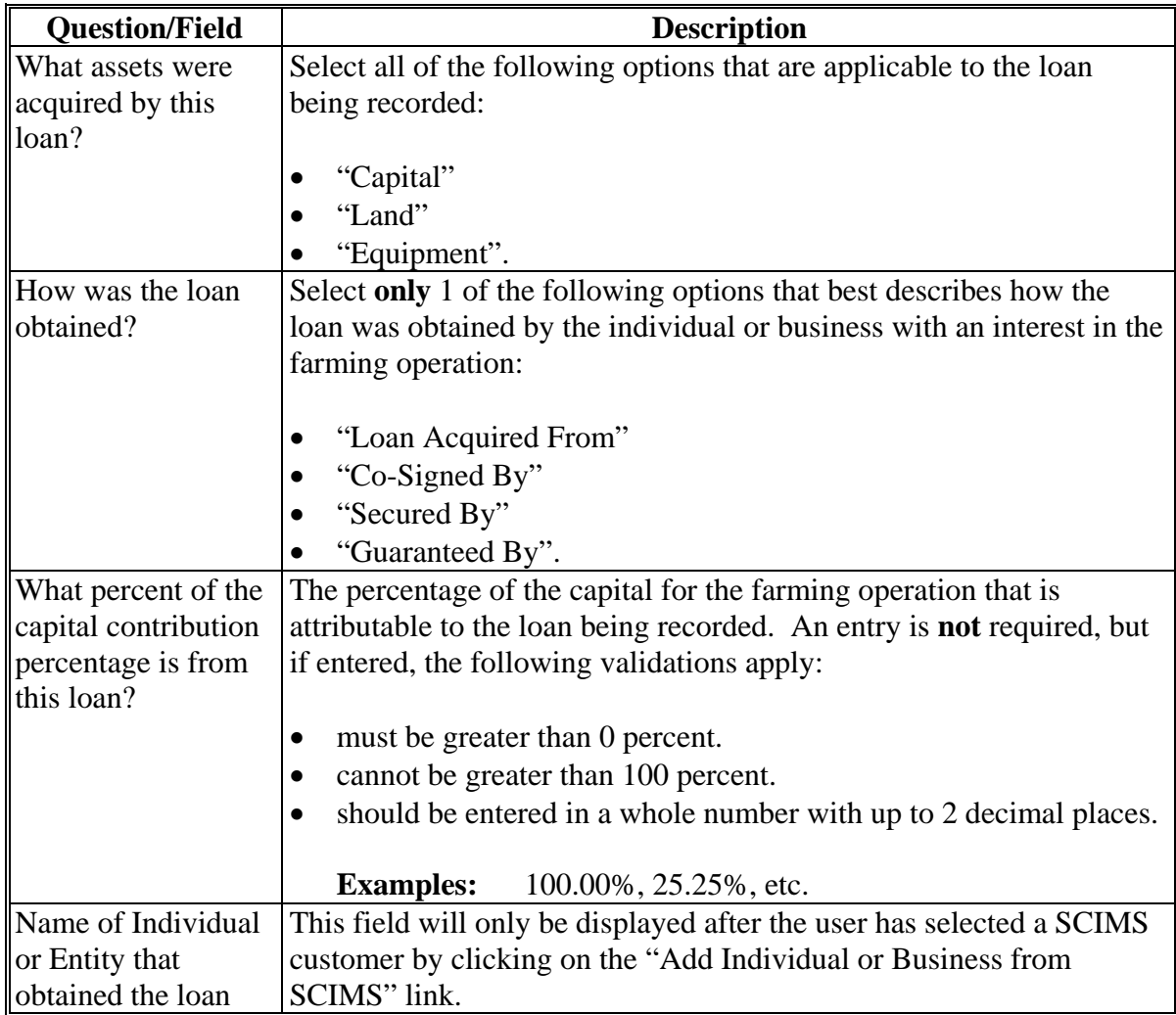

# **Par. 415**

# **D Page Options**

The following options are available on the Loan Information Page.

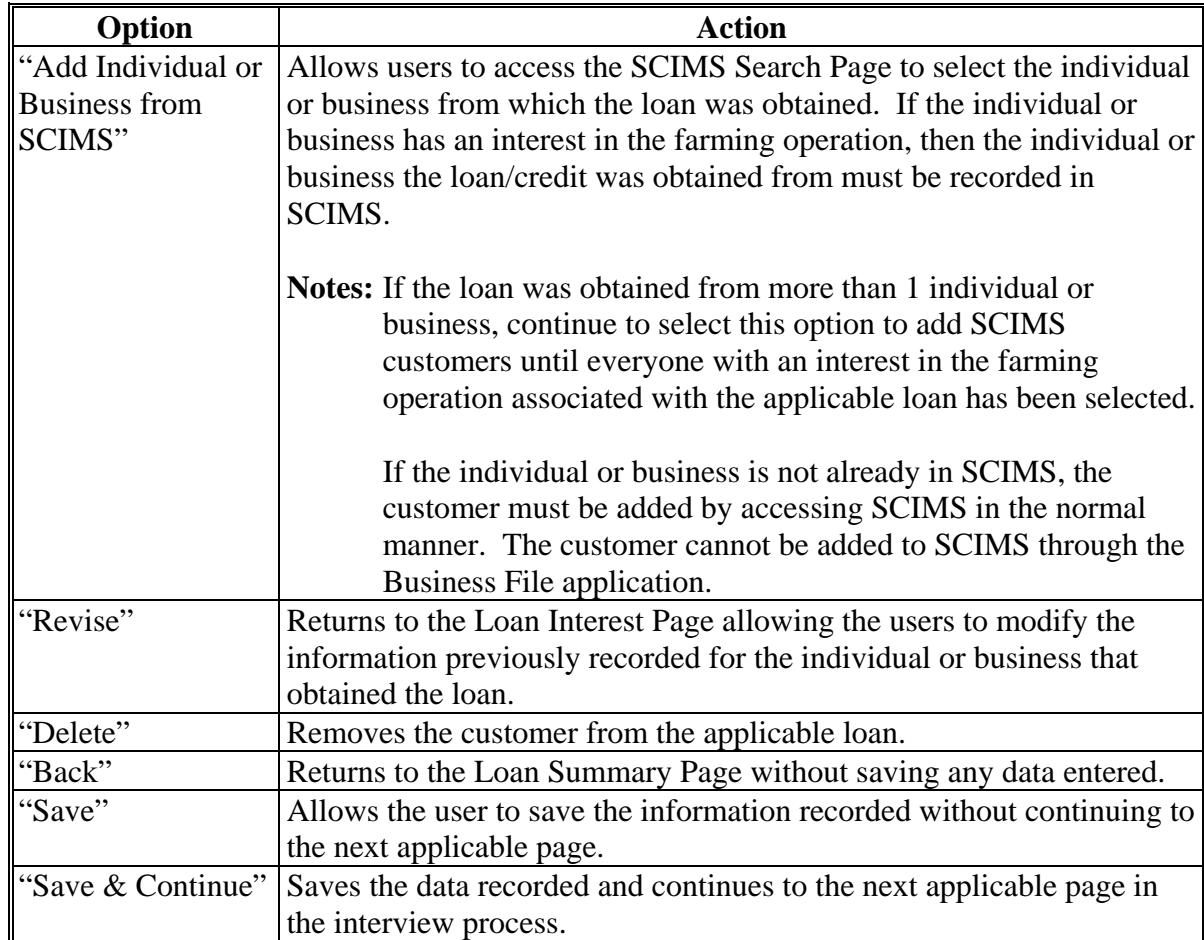

### **E Page Error Messages**

The following error messages may be displayed on the Loan Information Page if the data recorded does not meet the applicable validations. Users must correct these conditions before proceeding to the next applicable page.

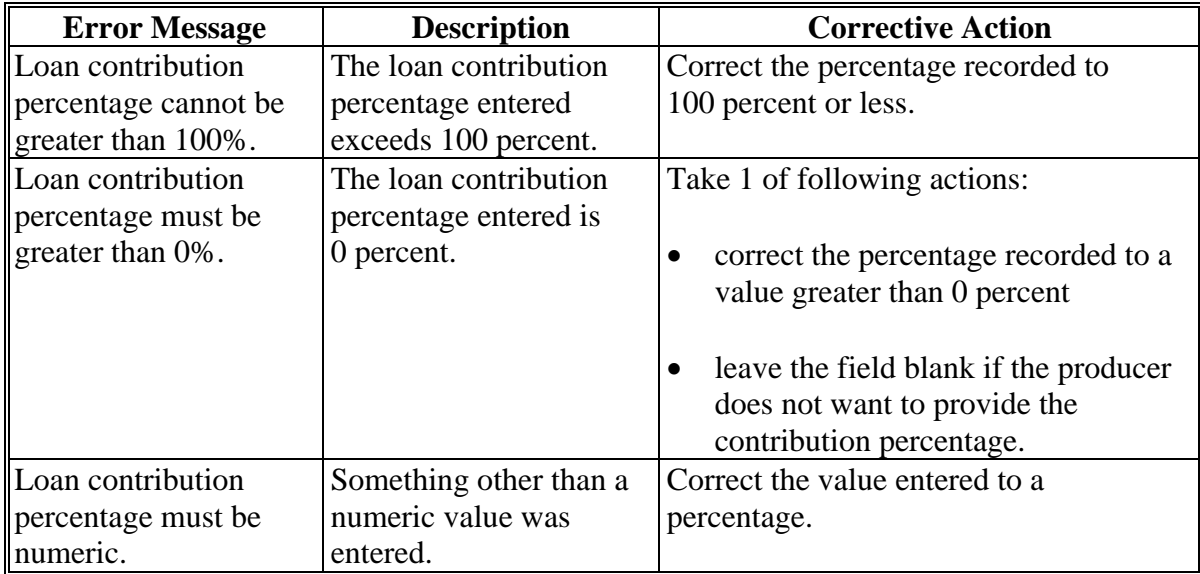

# **F Validation Error Messages**

The following error messages may be displayed during the validation process at the end of the interview based on the data recorded.

**Reminder:** The validation error messages are informational and intended to identify potential problematic conditions. Farm Operating Plans can be filed if the producer chooses not to answer the applicable question. Se[e paragraph 502](#page-469-0)  for additional information.

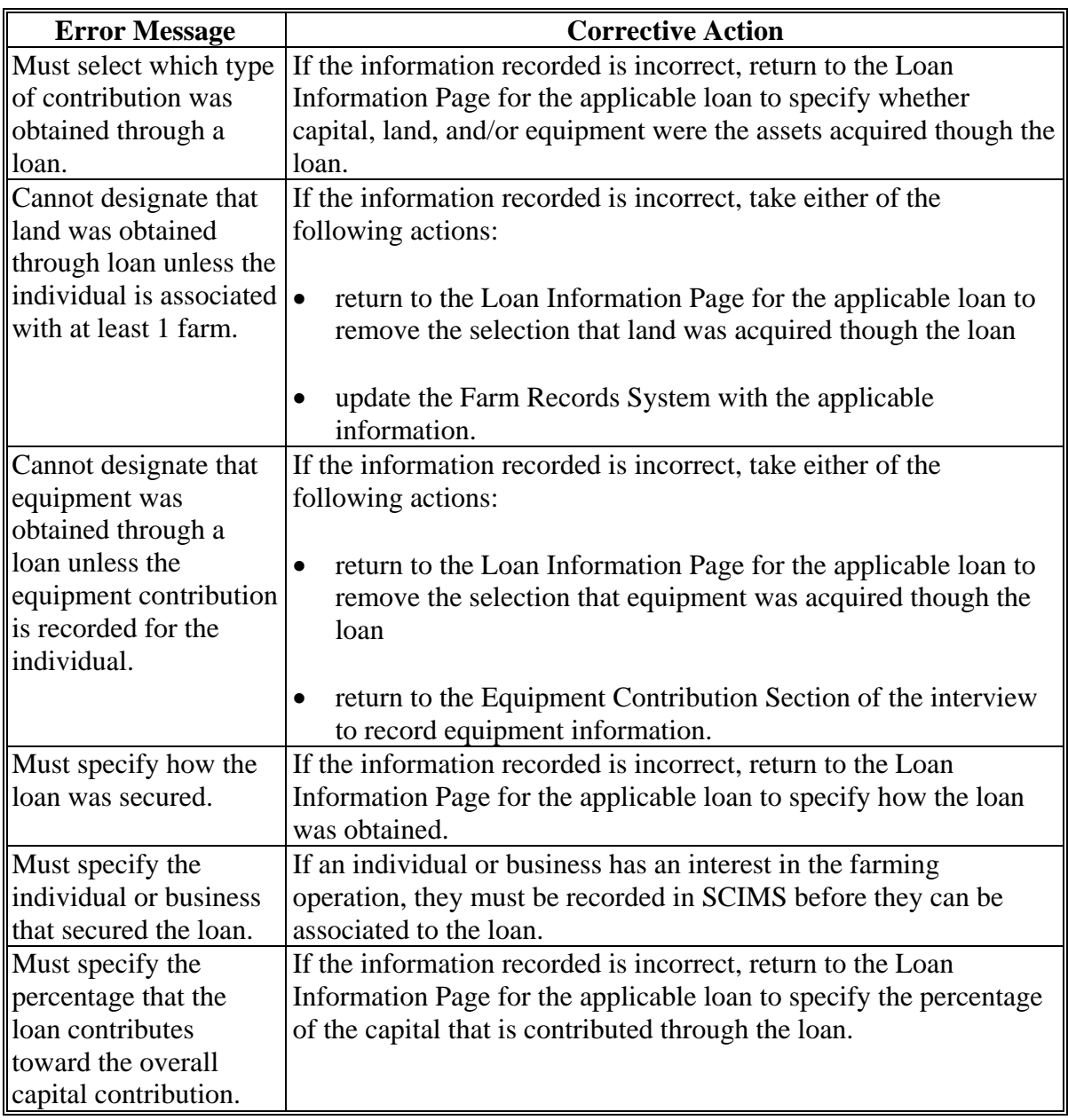

## **A Introduction**

The Loan Interest Page:

- will be displayed after the user has selected a customer from SCIMS for an individual or business that has an interest in the farming operation
- allows the user to specify the interest in the farming operation held by the individual or business associated with the loan.

### **B Example of Loan Interest Page**

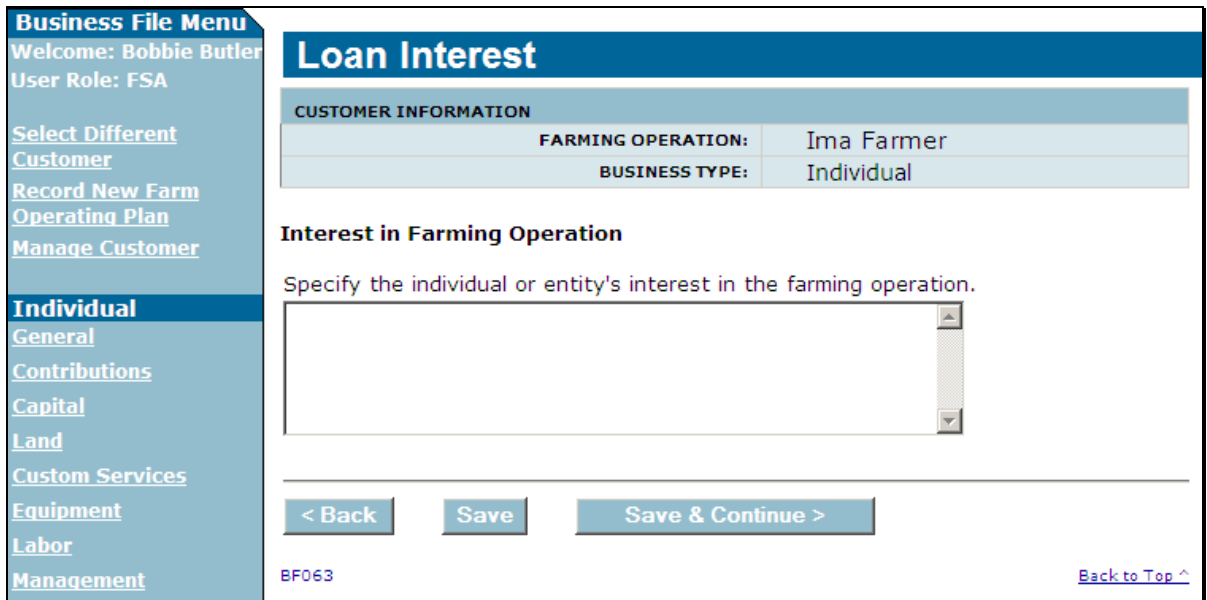

### The following is an example of the Loan Interest Page.

### **C Interview Questions**

The "Specify the individual or entity's interest in the farming operation" field allows the user to record comments on what the interest in the farming operation is for the selected loan.

This is a text field that allows up to 1,000 characters.

**Note:** If more than 1,000 characters are recorded, then the text will be truncated when the information is saved.**--\*** 

### **\*--416 Loan Interest Page (Continued)**

### **D Page Options**

The following options are available on the Capital Contributions Page.

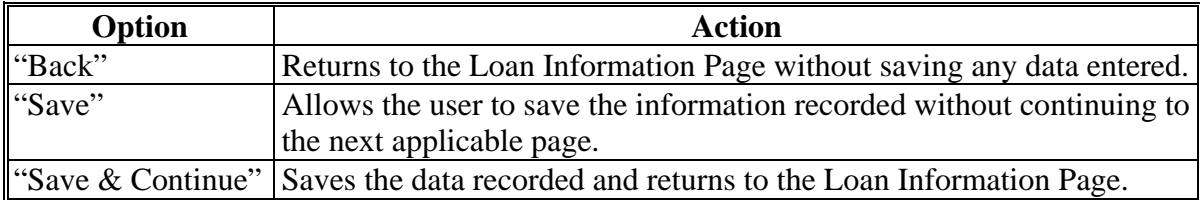

### **E Validation Error Messages**

The following error messages may be displayed during the validation process at the end of the interview based on the data recorded.

**Reminder:** The validation error messages are informational and intended to identify potential problematic conditions. Farm Operating Plans can be filed if the producer chooses not to answer the applicable question. Se[e paragraph 502](#page-469-0)  for additional information.

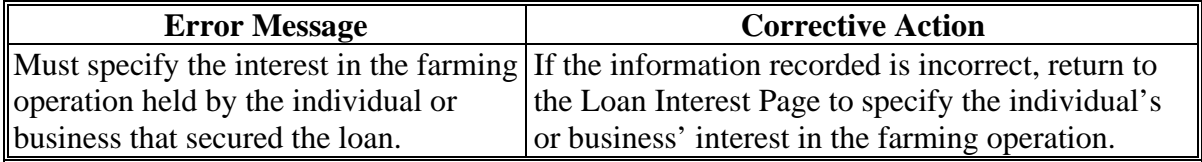

## **A Introduction**

The Capital List Page:

- will be displayed:
	- if the user selected "Other/Additional" as a source of capital on the Capital Contributions Page
	- after users click "Continue" on the Loan Summary Page, if applicable
- allows users to record any additional capital that may be contributed to the farming operation from sources other than:
	- nonborrowed capital
	- FSA program payments
	- commercial or private loans/credit.

### **B Example of Capital List Page**

The following is an example of the Capital List Page.

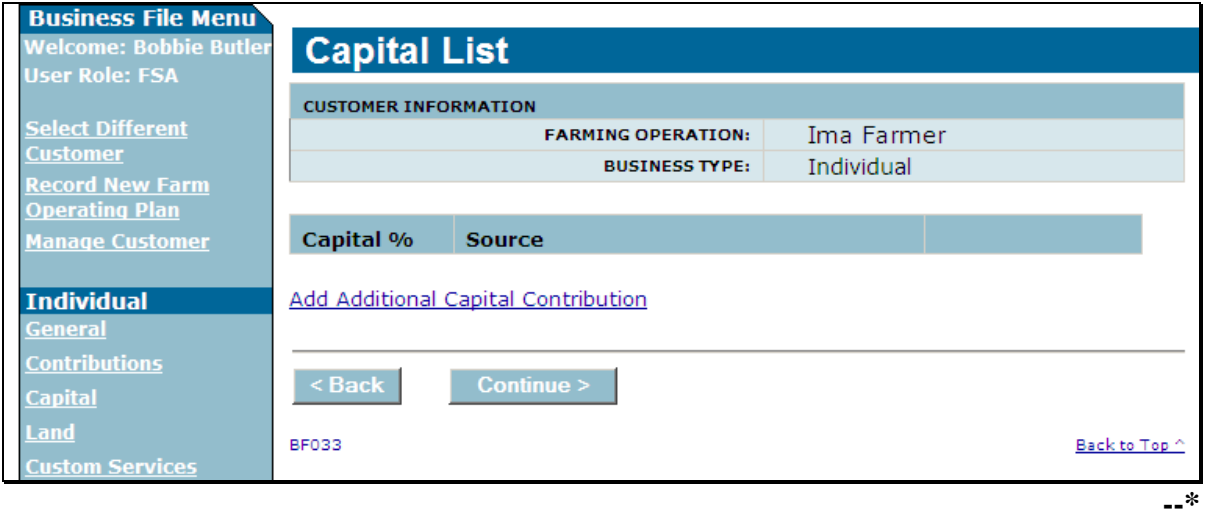

## **\*--417 Capital List Page (Continued)**

## **C Information on the Page**

The Capital List Page provides the user with an overview of additional capital information that has been recorded for the farming operation.

After at least 1 source of additional capital has been recorded, a summary section will be displayed allowing the user to view the information recorded. This table describes the summary information displayed on the Capital List Page.

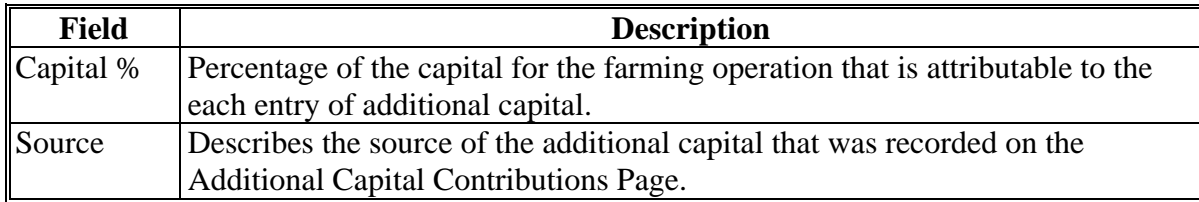

#### **D Page Options**

The following options are available on the Capital List Page.

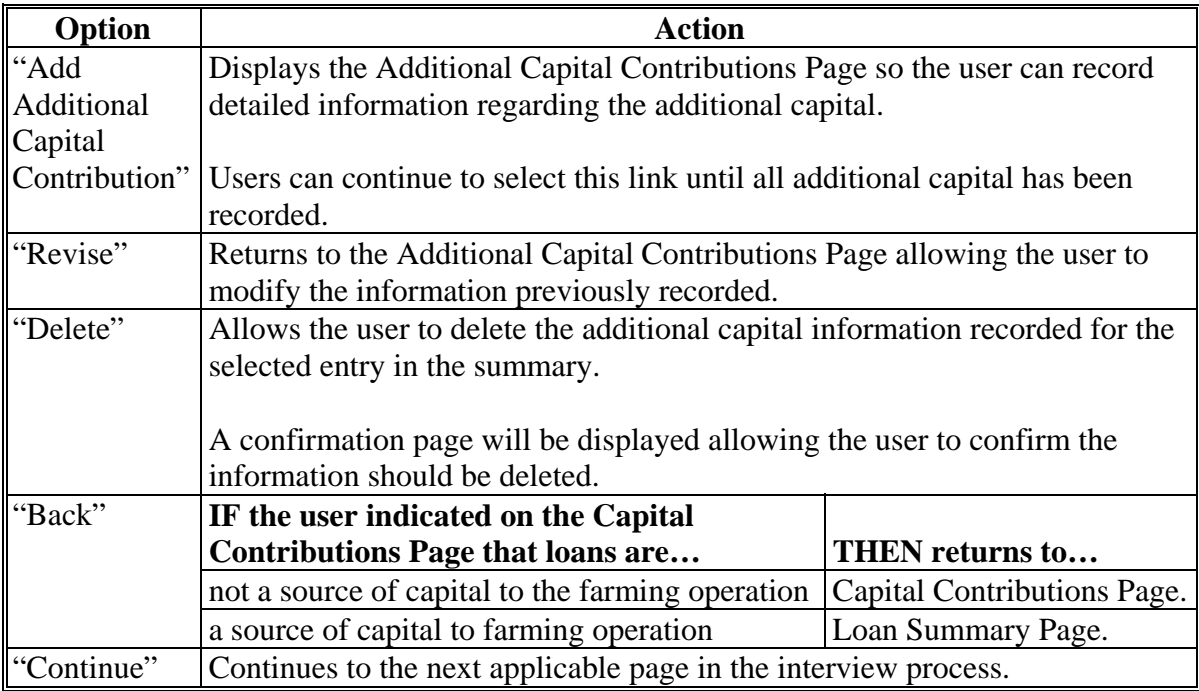

### **\*--418 Additional Capital Contributions Page**

### **A Introduction**

The Additional Capital Contributions Page will be displayed:

- if the user selected "Other/Additional" as a source of capital on the Capital Contributions Page
- after the user clicked the "Add Additional Capital Contribution" link on the Capital List Page.

The Additional Capital Contributions Page allows the user to record detailed information about the additional capital contributed to the farming operation.

### **B Example of Additional Capital Contributions Page**

The following is an example of the Additional Capital Contributions Page.

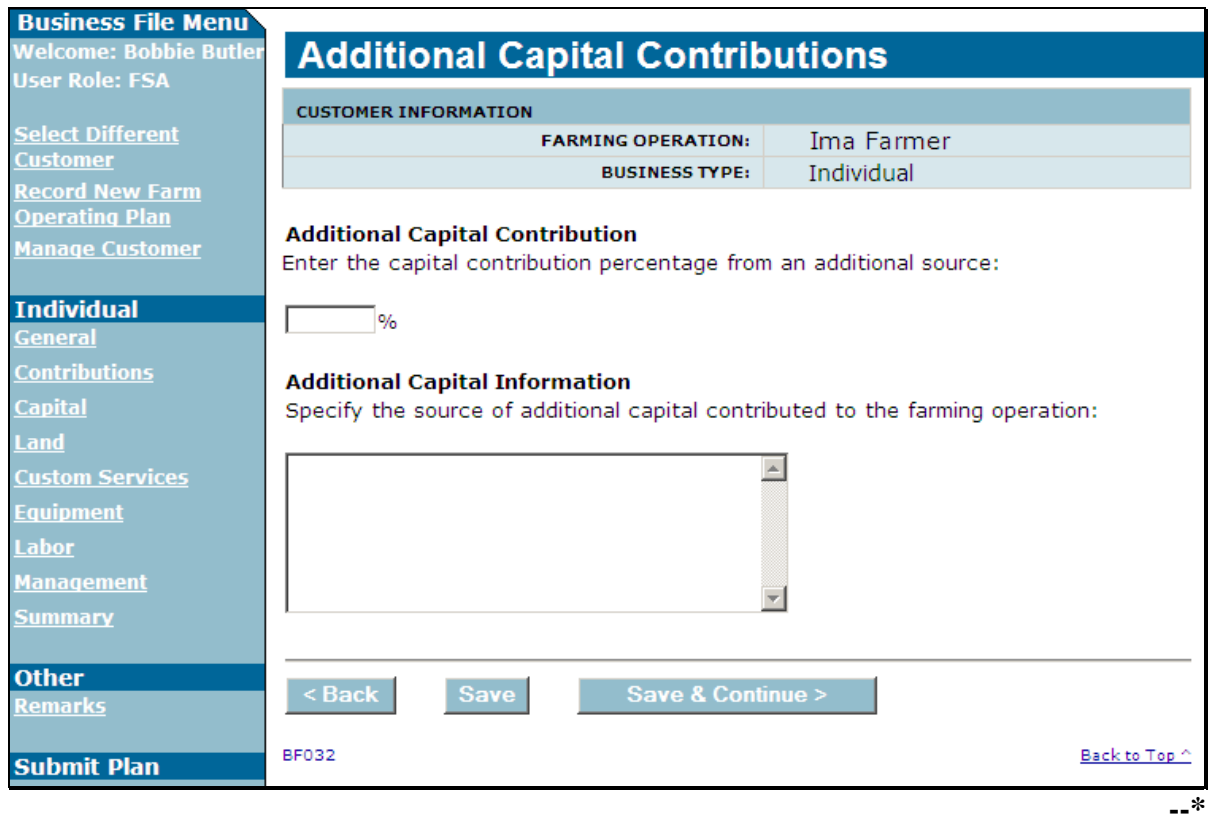

# **\*--418 Additional Capital Contributions Page (Continued)**

# **C Interview Questions**

This table describes the interview questions presented on the Additional Capital Contributions Page.

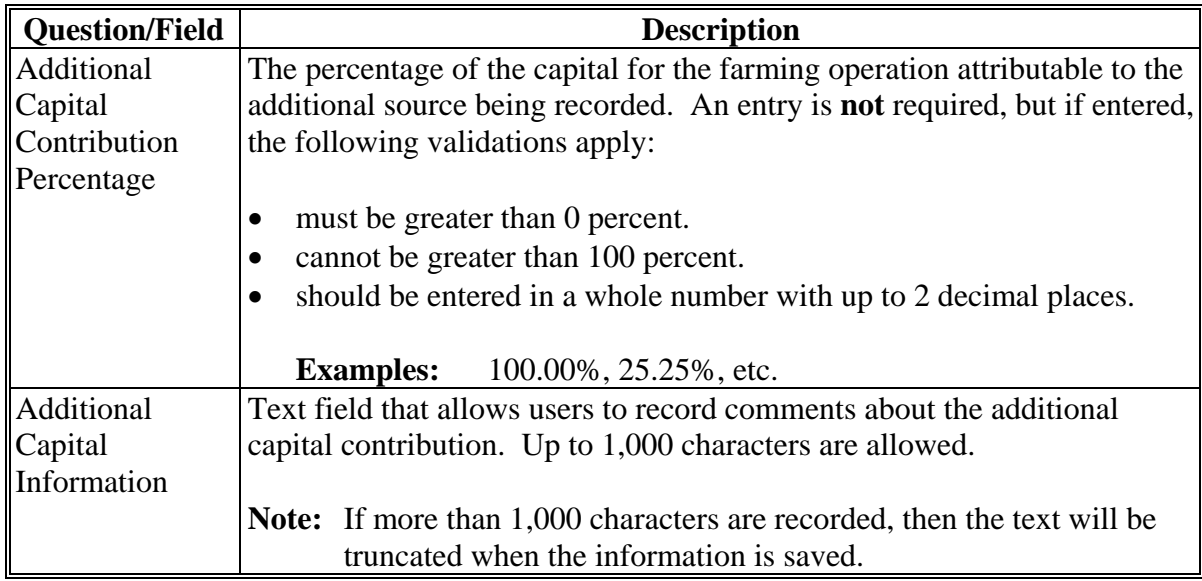

## **D Page Options**

The following options are available on the Additional Capital Contributions Page.

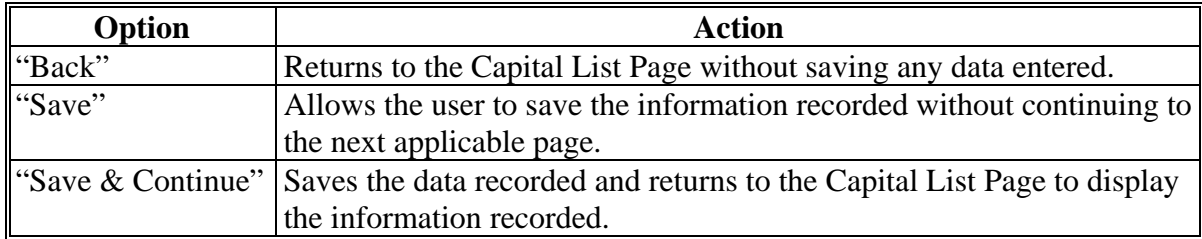

# **\*--418 Additional Capital Contributions Page (Continued)**

### **E Page Error Messages**

The following error messages may be displayed on the Additional Capital Contributions Page if the data recorded does not meet the applicable validations. Users must correct these conditions before proceeding to the next applicable page.

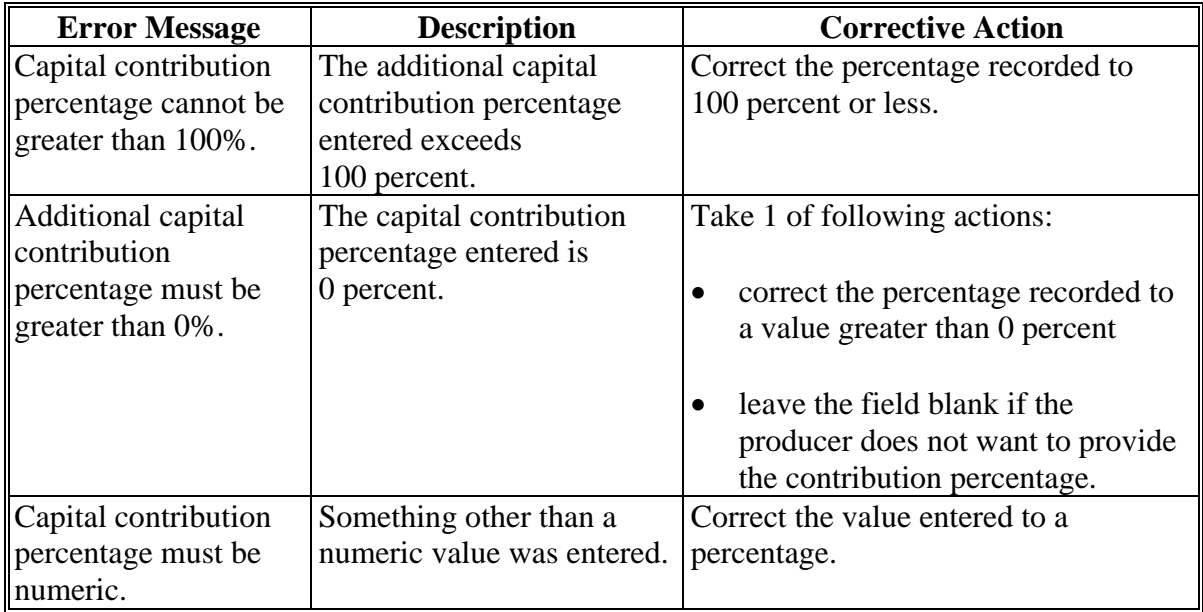

### **F Validation Error Messages**

The following error messages may be displayed during the validation process at the end of the interview based on the data recorded.

**Reminder:** The validation error messages are informational and intended to identify potential problematic conditions. Farm Operating Plans can be filed if the producer chooses not to answer the applicable question. Se[e paragraph 502](#page-469-0)  for additional information.

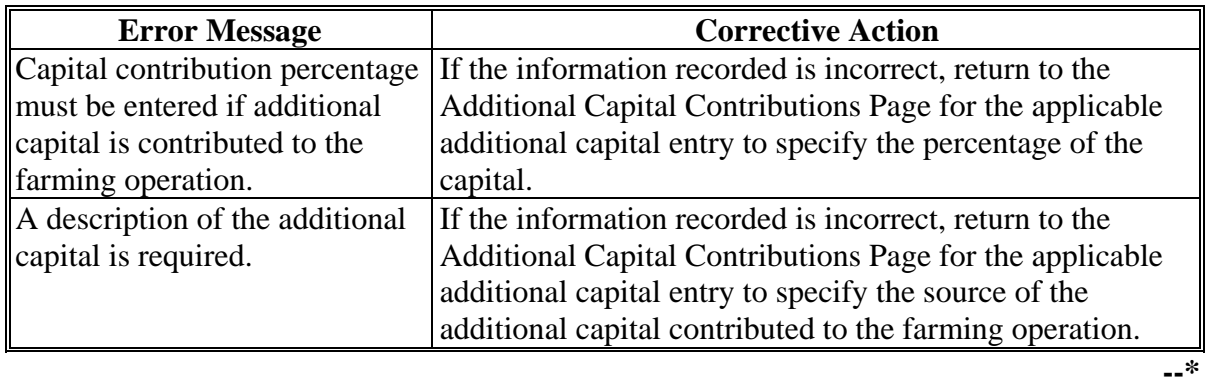

# **419-424 (Reserved)**

 $\mathcal{O}(\mathcal{O}(\log n))$ 

### **425 General Information**

### **A Introduction**

The Land Contributions Section of the interview process:

- retrieves farm and tract information from the Farm Records System for all land associated with the selected producer nationwide
- allows the user to record lease information for each tract the producer is associated with, if applicable.

The remainder of this subsection provides detailed information related to the land contribution pages that may be displayed through the interview process.

#### **B Description of Land Contribution Pages**

This table provides a general description of each page that may be displayed through the Land Contribution Section of the interview process. See the paragraph for each page for a complete description of the options available.

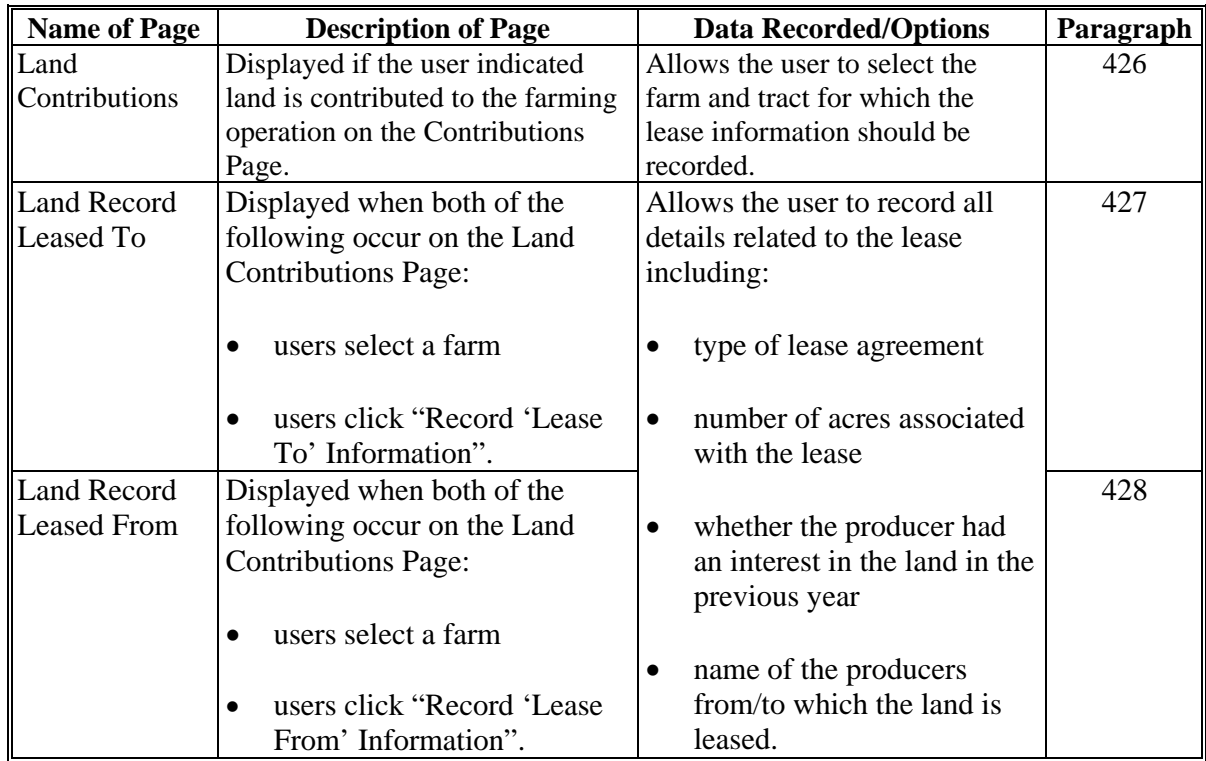

# **\*--425 General Information (Continued)**

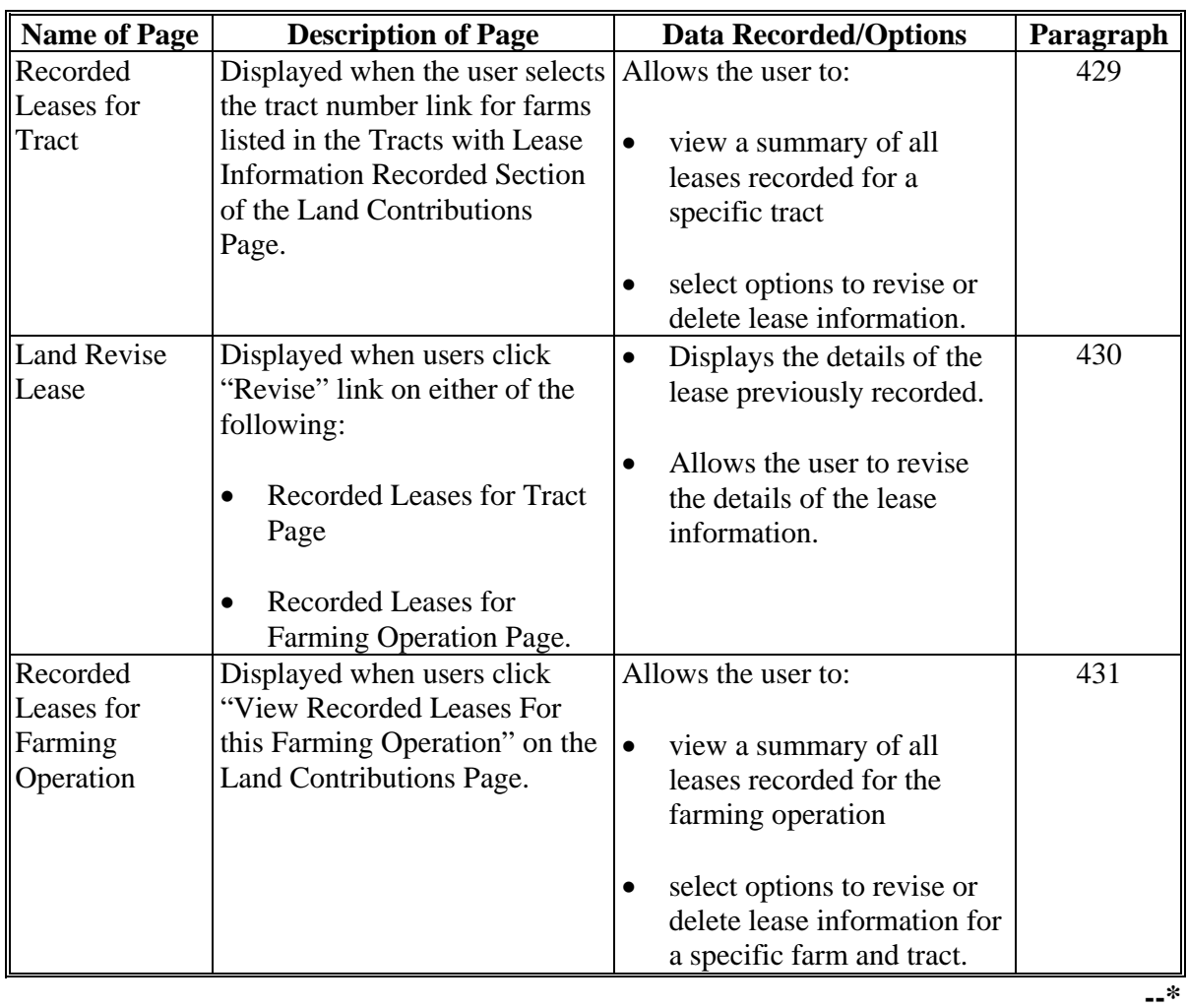

# **B Description of Land Contribution Pages (Continued)**

### **\*--425.5 Land Contribution Percentage Page**

### **A Introduction**

The Land Contribution Percentage Page is displayed if the user indicated that land is contributed to the farming operation by the joint operation.

This page allows users to record the percentage of land that is provided to the farming operation by the joint operation.

#### **B Example of Page**

The following is an example of the Land Contribution Percentage Page.

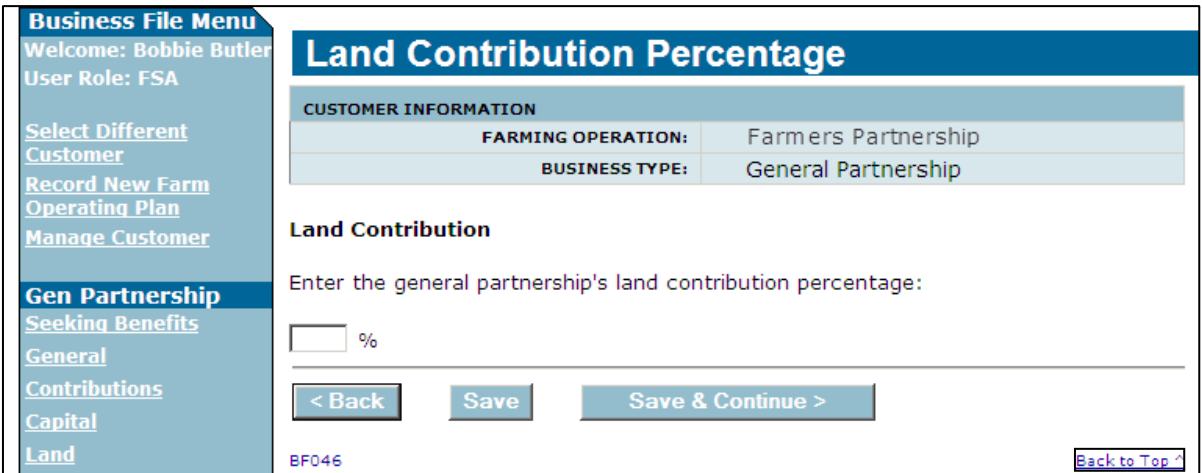

### **C Interview Questions**

This table describes the interview questions presented on the Land Contribution Percentage Page.

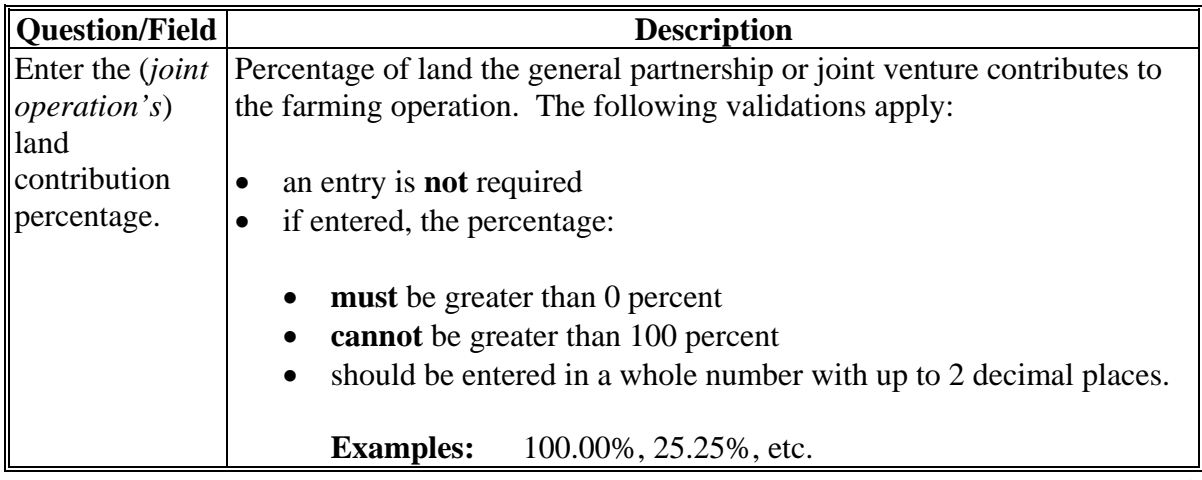

## **\*--425.5 Land Contribution Percentage Page (Continued)**

# **D Page Options**

The following options are available on the Land Contribution Percentage Page.

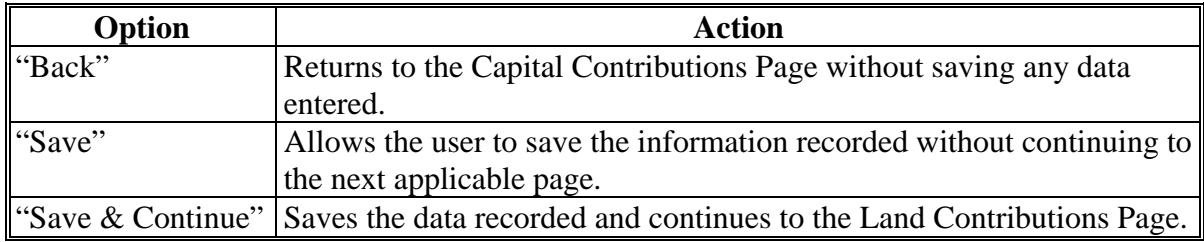

### **E Page Error Messages**

The following error messages may be displayed on the Land Contribution Percentage Page if the data recorded does not meet the applicable validations. Users must correct these conditions before proceeding to the next applicable page.

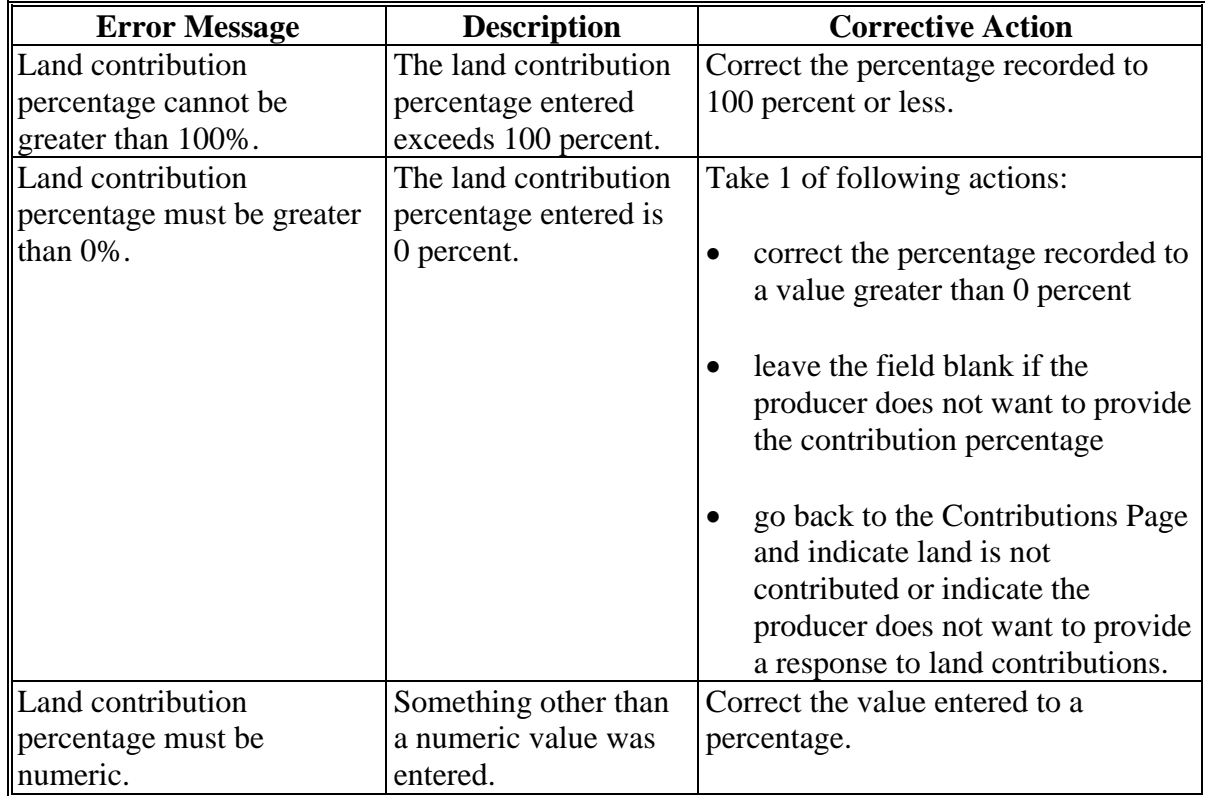
### **\*--425.5 Land Contribution Percentage Page (Continued)**

### **F Validation Error Messages**

The following error messages may be displayed during the validation process at the end of the interview based on the data recorded.

**Reminder:** The validation error messages are informational and intended to identify potential problematic conditions. The Farm Operating Plan can be filed if the producer chooses not to answer the applicable question. Se[e paragraph 502](#page-469-0)  for additional information.

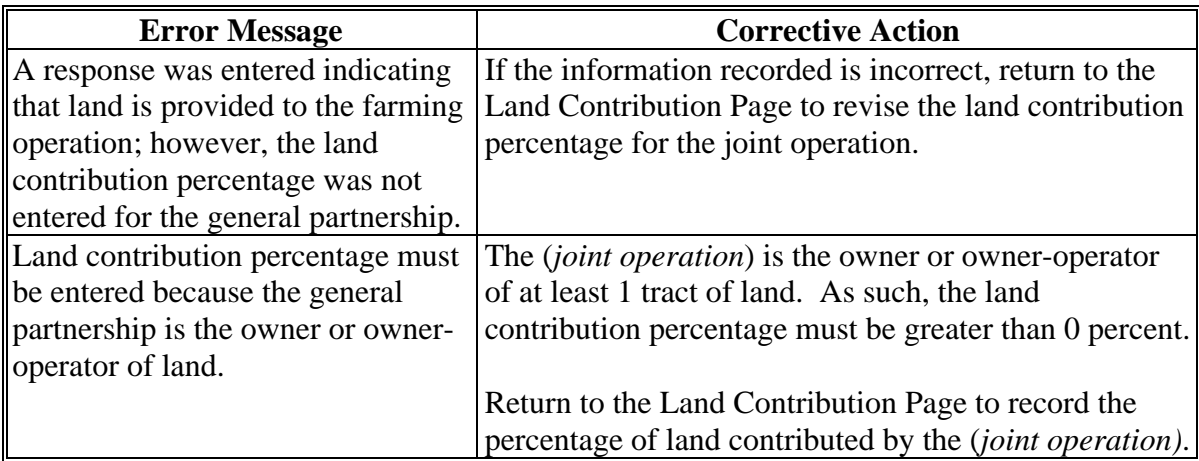

 $\mathcal{O}(\mathcal{O}(\log n))$ 

### **A Introduction**

The Land Contributions Page:

- is displayed if the user indicated land is contributed to the farming operation on the Contributions Page
	- **Note:** Even if the producer is associated with land in the Farm Records System, this page is not displayed unless "Yes" is selected for land contributions on the Contributions Page.
- is displayed if the user clicks "Land" on the left navigation menu
- displays information retrieved from the Farm Records System
- allows users to select a farm or tract to record lease information
- summarizes lease information recorded by farm and tract.

### **B Example of Land Contributions Page**

The following is an example of the Land Contributions Page.

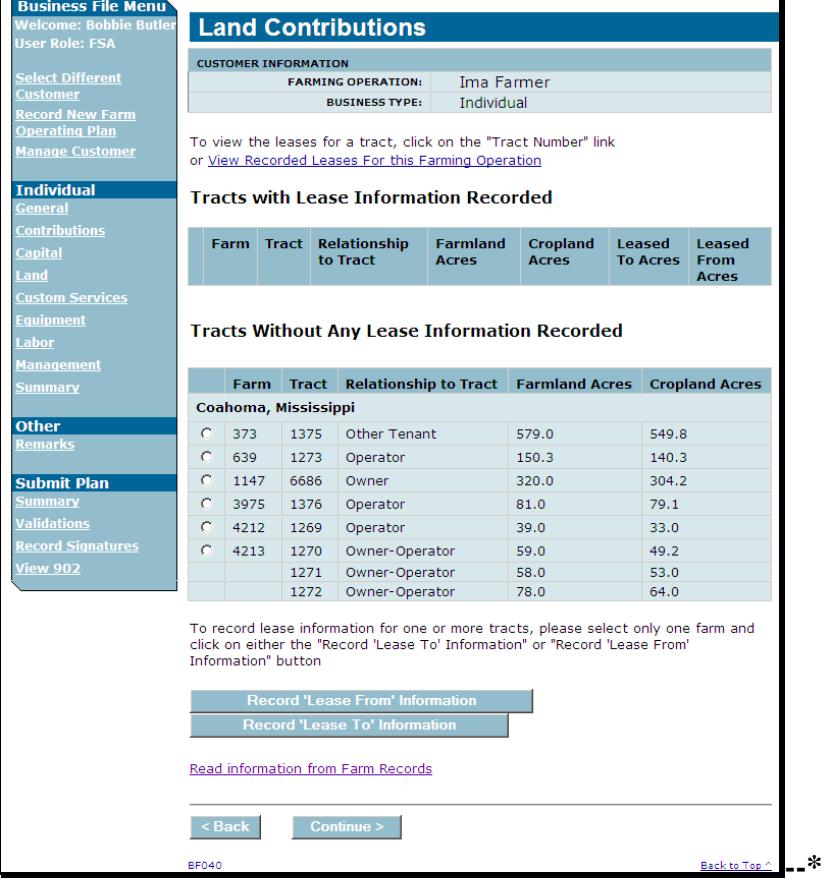

### **C Information on the Page**

The Land Contributions Page is:

- the main page that displays all land associated with the farming operation
- separated into 2 sections, as follows:
	- Tracts With Lease Information Recorded
	- Tracts Without Any Lease Information Recorded.

All farms and tracts associated with the selected producer are retrieved from the Farm Records System if the user indicated the producer is contributing land to the farming operation on the Contributions Page.

The Business File application determines which section of the page each farm and tract is listed based on the producer's relationship to the farm and tract. This table indicates how farms and tracts are initially retrieved from the Farm Records System.

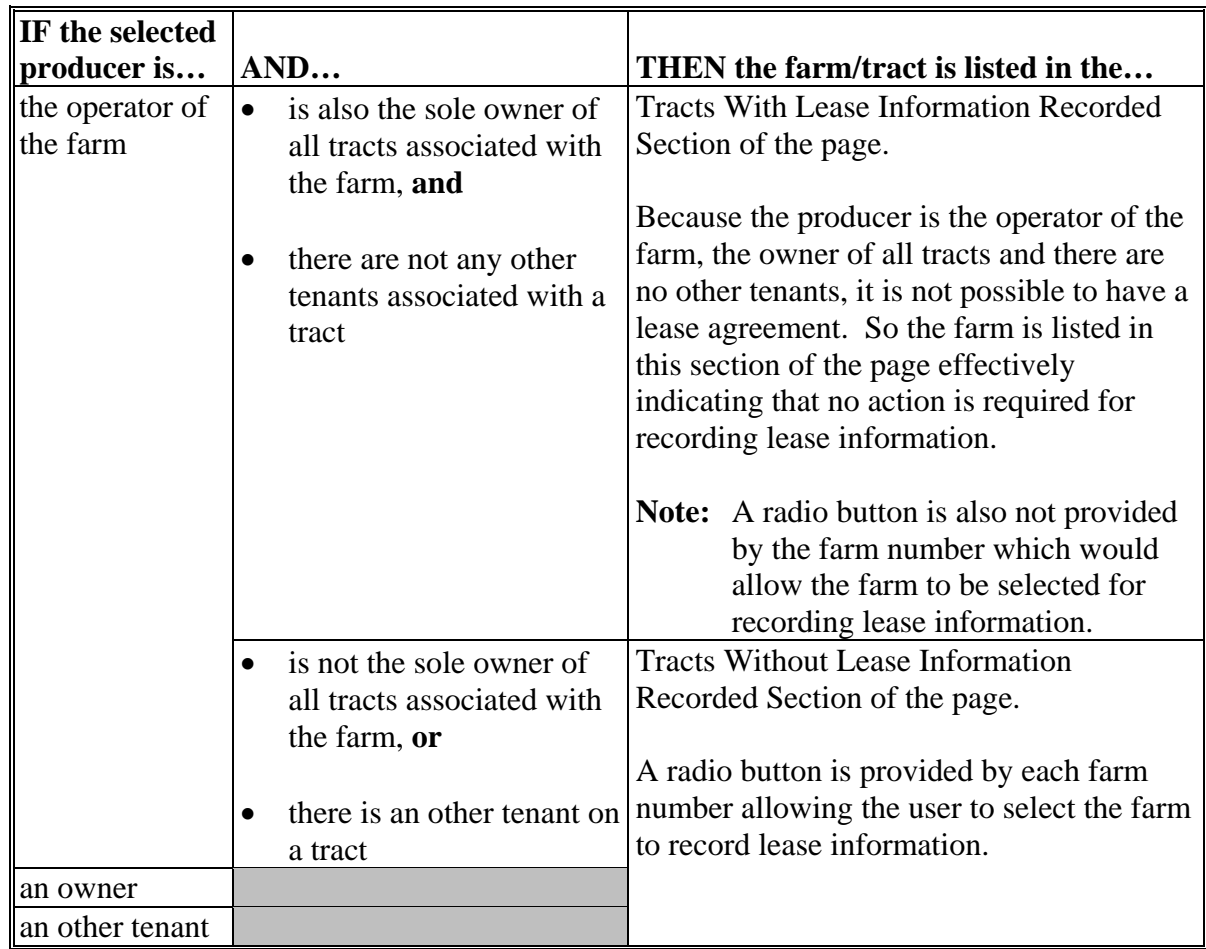

## **\*--426 Land Contributions Page (Continued)**

# **C Information on the Page (Continued)**

This table describes other information displayed on the Land Contributions Page.

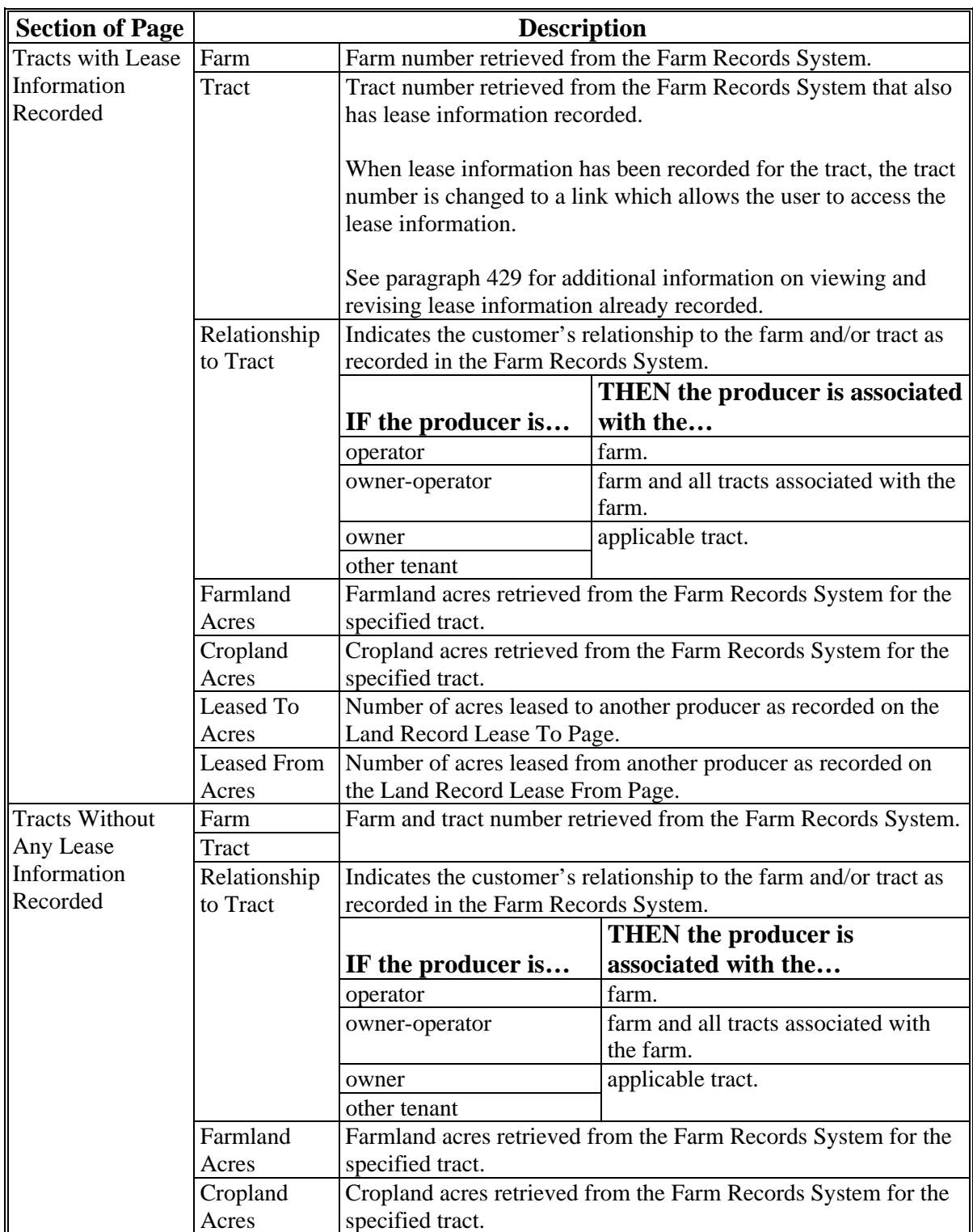

### **D Page Options**

When recording lease information, users should select the farm by clicking the radio button next to the farm number and then select click of the following:

- "Record 'Lease To' Information"
- "Record 'Lease From' Information".

The producer's relationship on the farm and tracts determines whether that producer can lease land to or from another producer. This table illustrates options applicable, based on the producer's relationship to the farm.

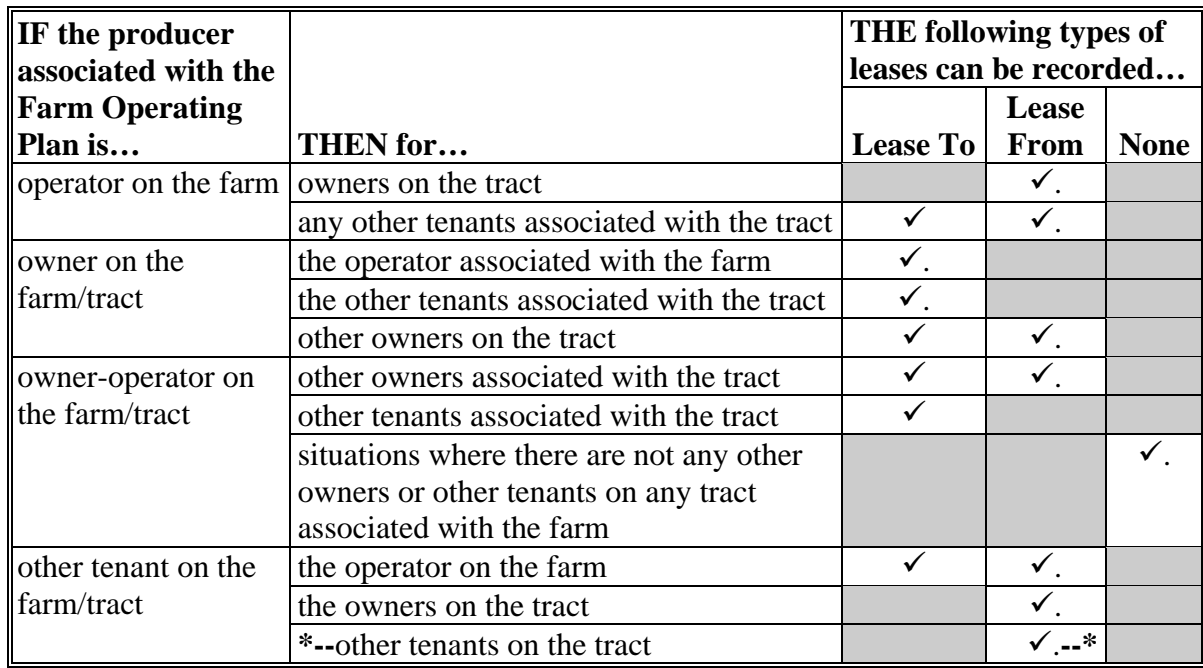

## **\*--426 Land Contributions Page (Continued)**

# **D Page Options (Continued)**

The following additional options are available on the Land Contributions Page.

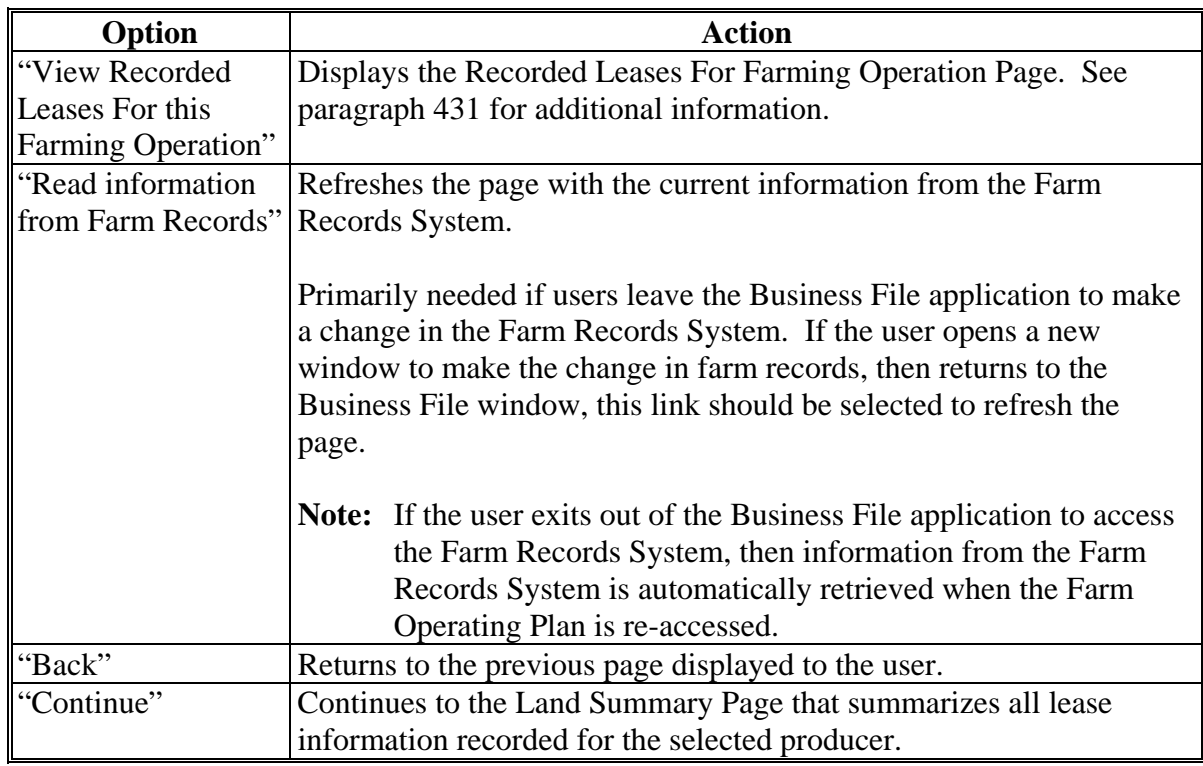

**--\*** 

**Par. 426** 

## **\*--426 Land Contributions Page (Continued)**

## **E Page Error Messages**

The following error messages may be displayed on the Land Contributions Page if the data recorded does not meet the applicable validations. Users must correct these conditions before proceeding to the next applicable page.

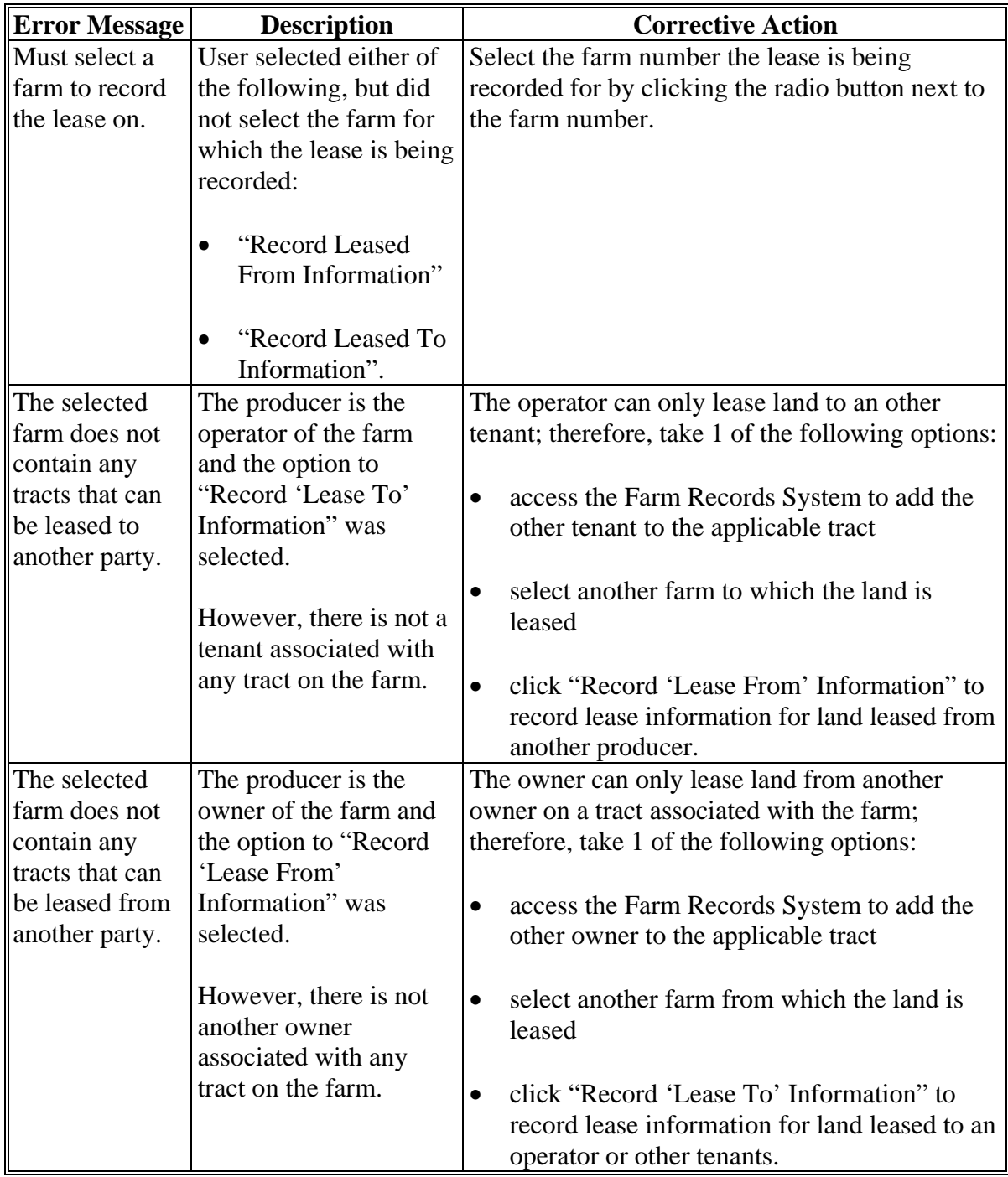

### **A Introduction**

The Land Record Leased To Page:

- will be displayed if users click "**Record 'Lease To' Information**" on the Land Contributions Page
- displays information retrieved from the Farm Records System for the farm/tracts
- allows users to record details related to the lease agreement.

#### **B Example of Land Record Lease To Page**

The following is an example of the Land Record Lease To Page.

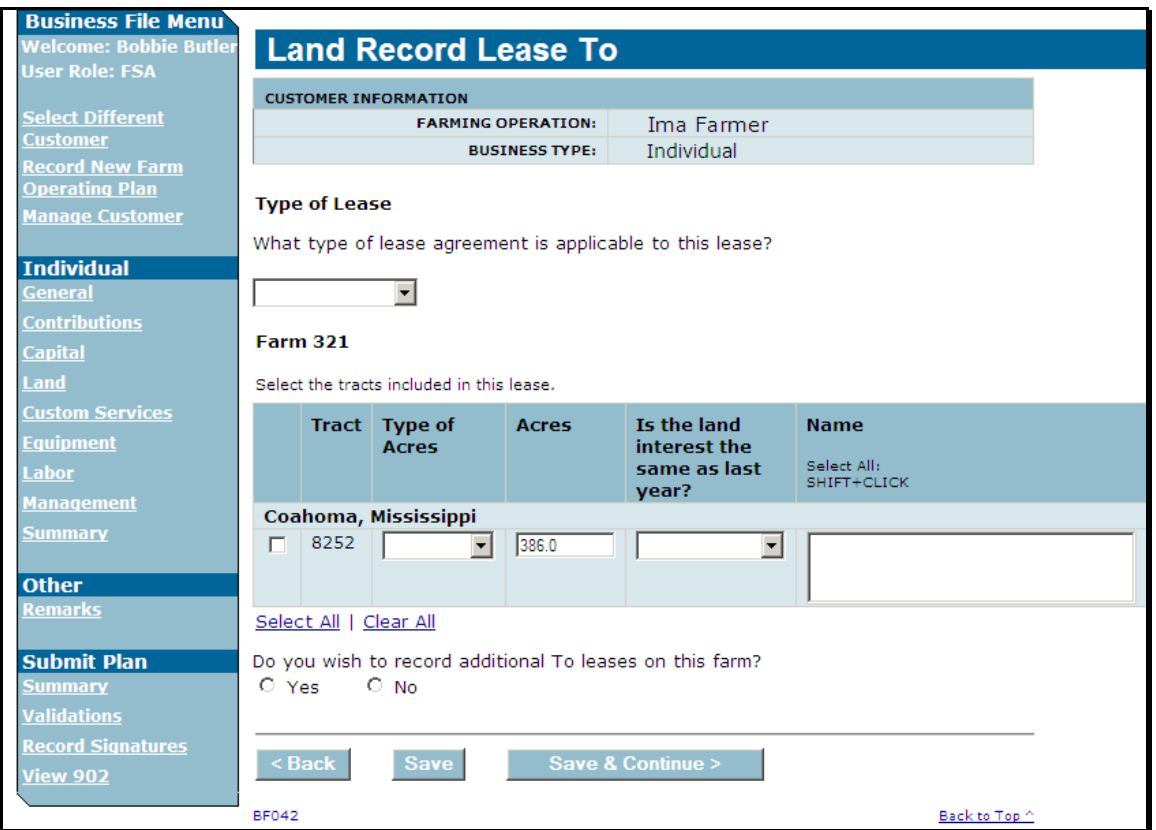

### **C Who Can Lease Land To Another Producer**

The producer's relationship on the farm and tracts determines whether that producer can lease land to another producer.

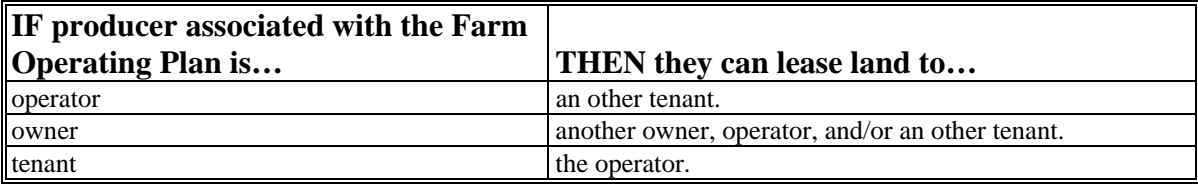

# **D Information on the Page**

This table describes other the information displayed on the Land Record Lease To Page.

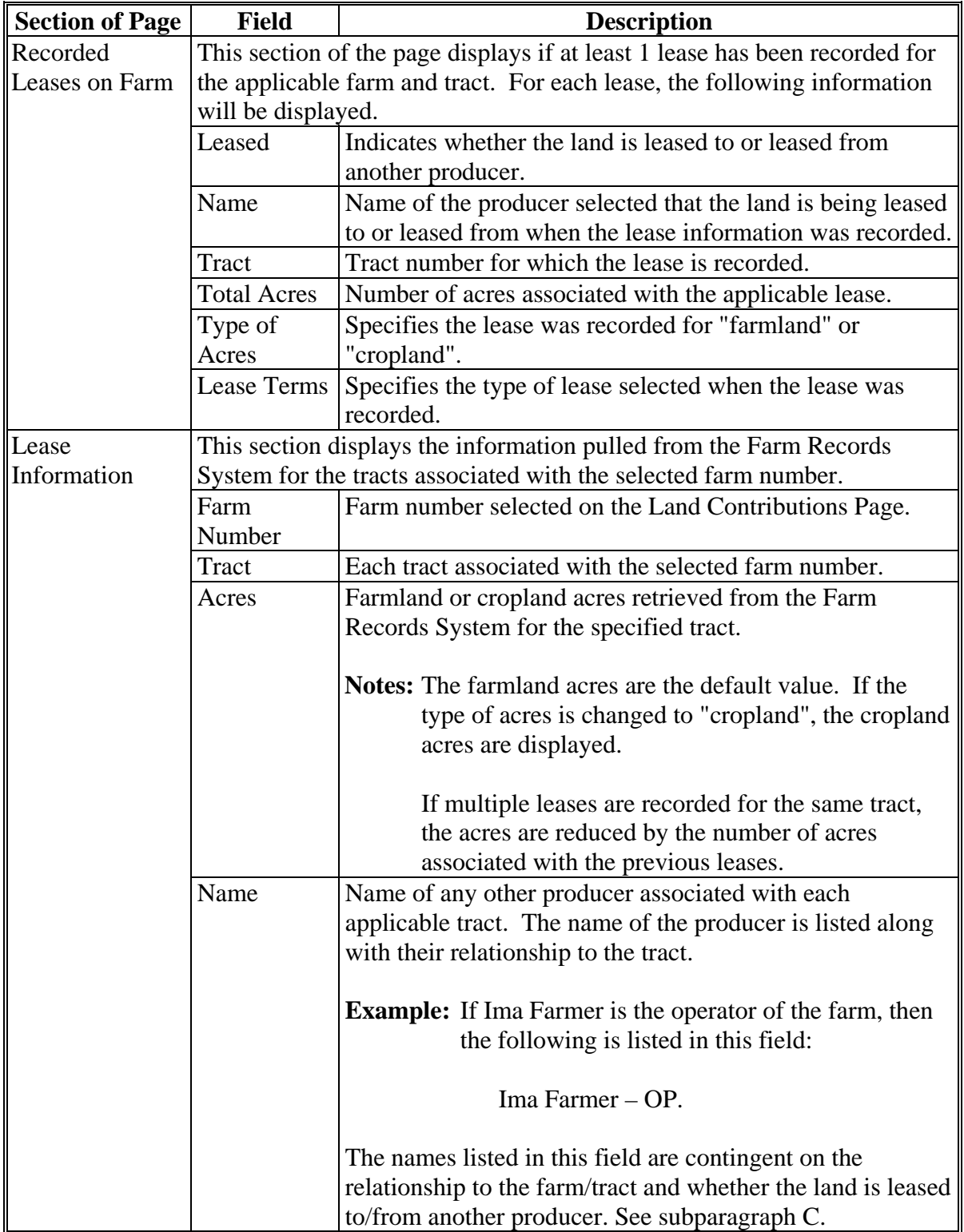

# **E Interview Questions**

This table describes the interview questions presented on the Land Record Lease To Page.

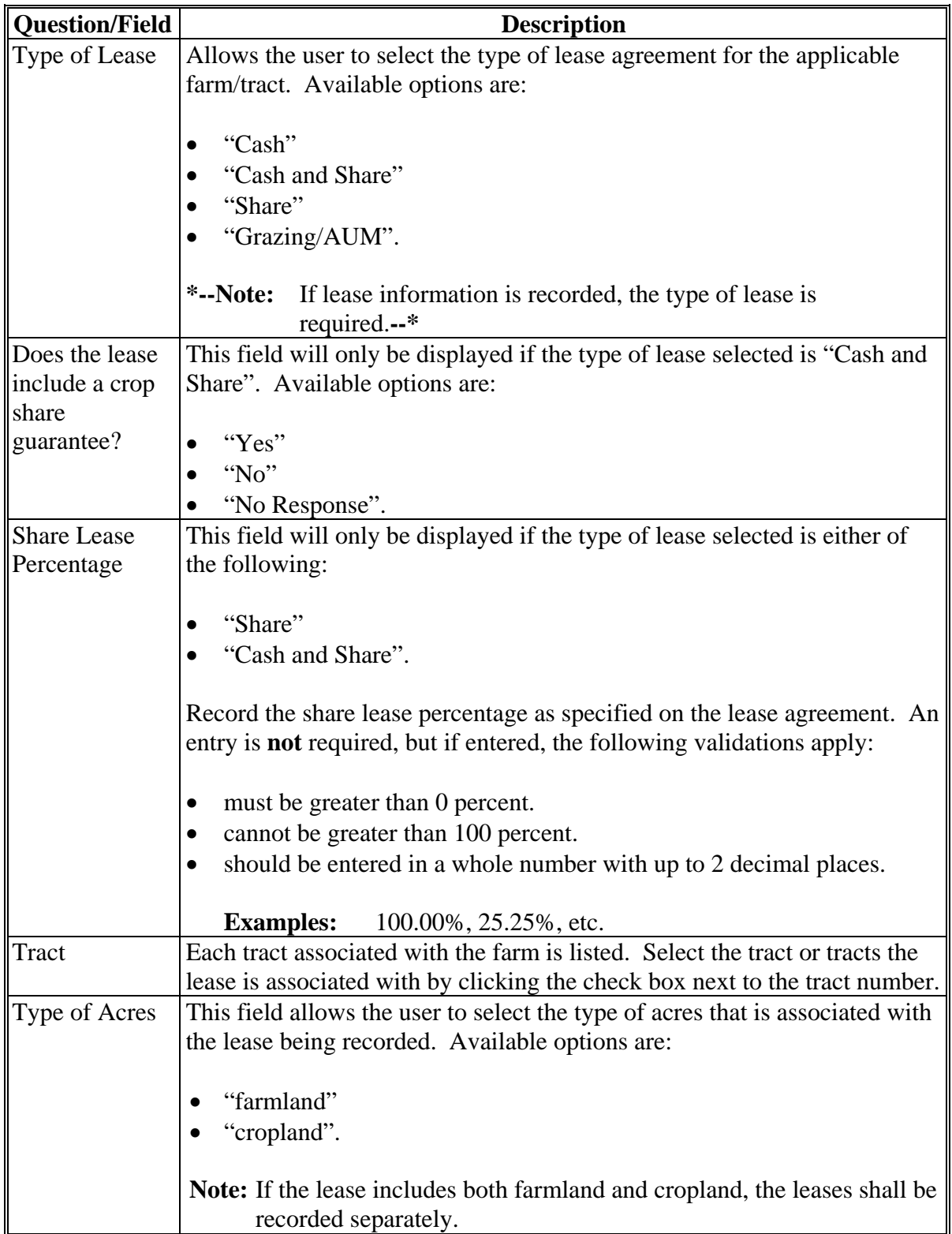

# **E Interview Questions (Continued)**

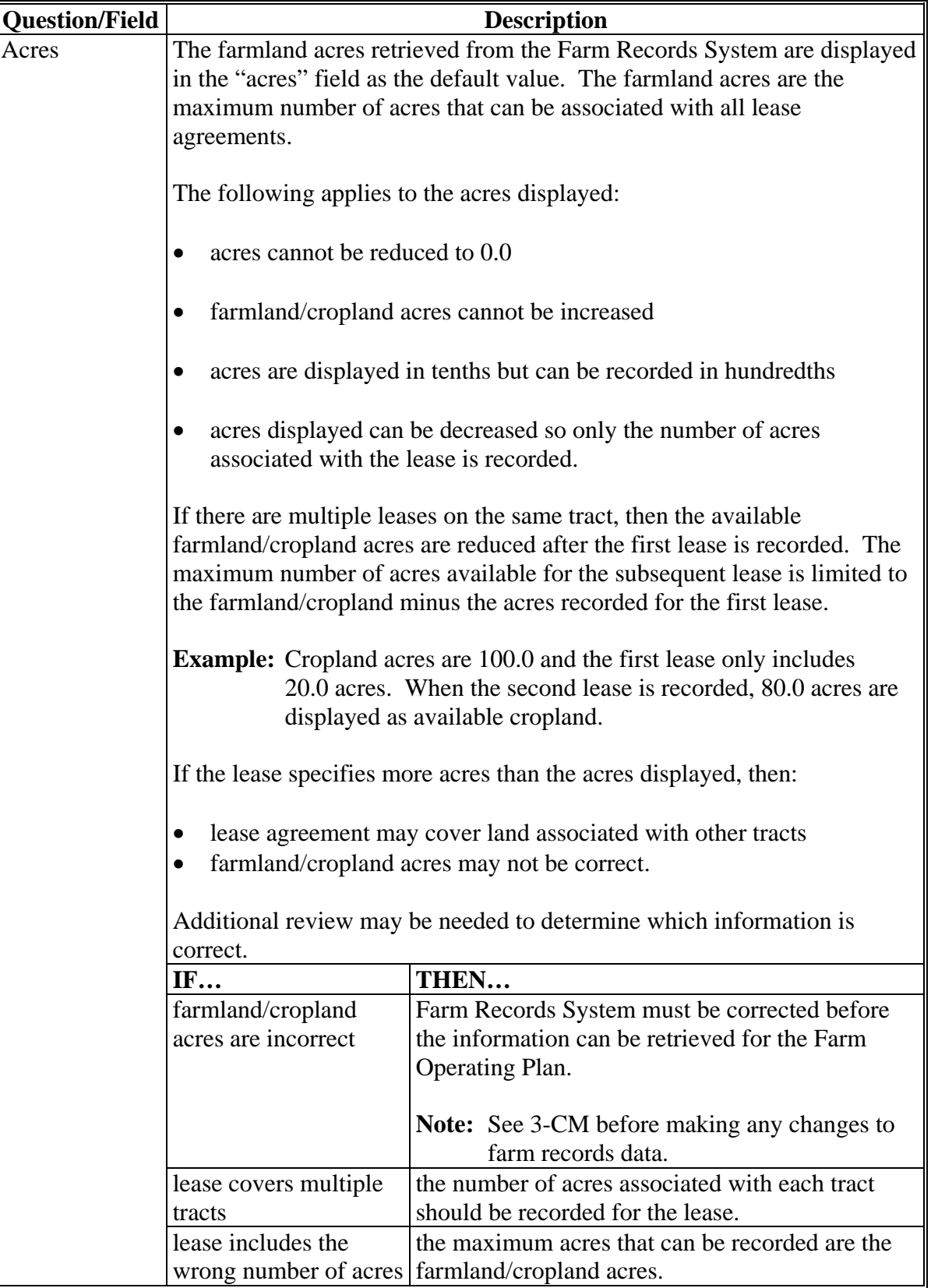

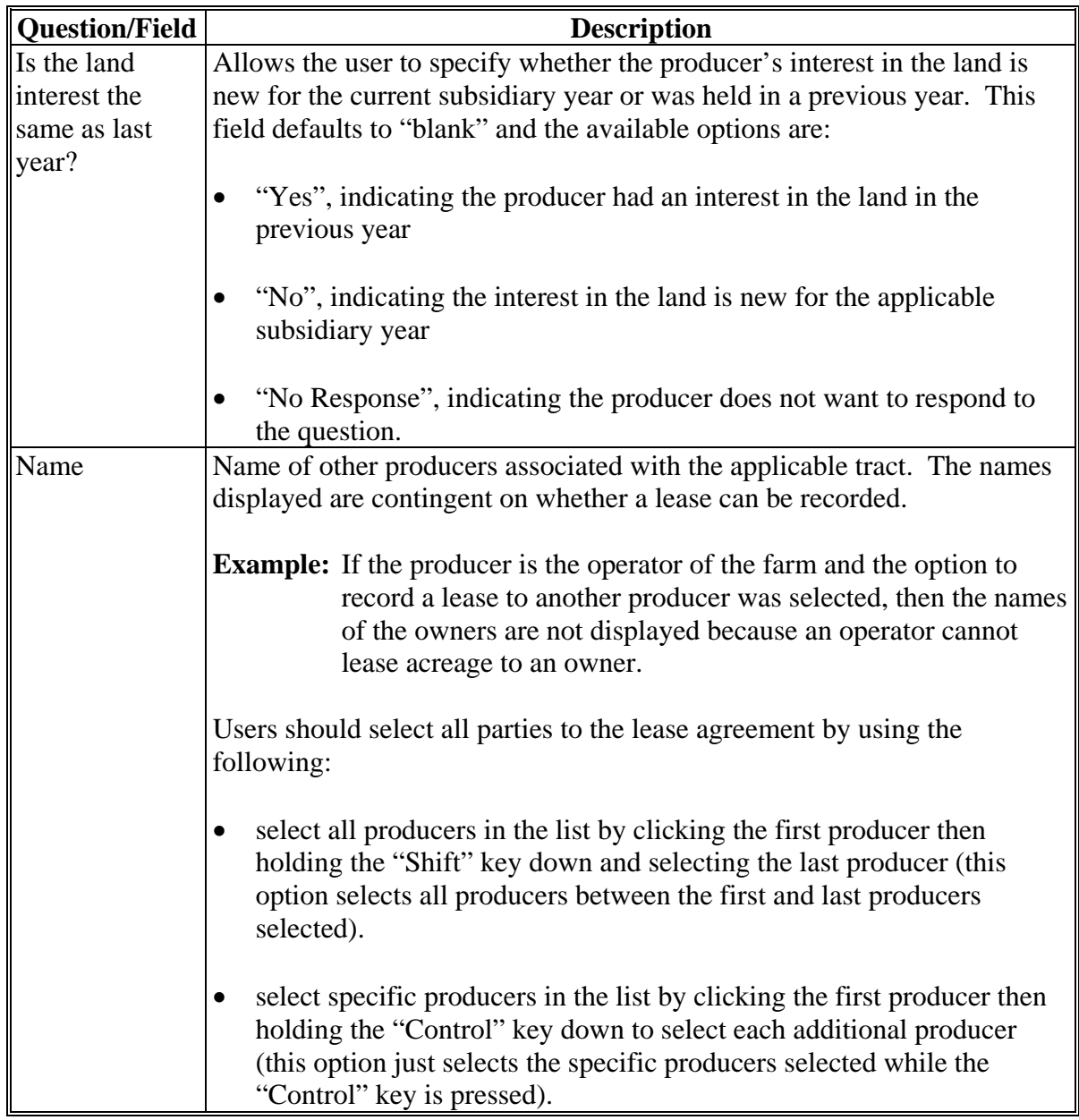

# **E Interview Questions (Continued)**

# **E Interview Questions (Continued)**

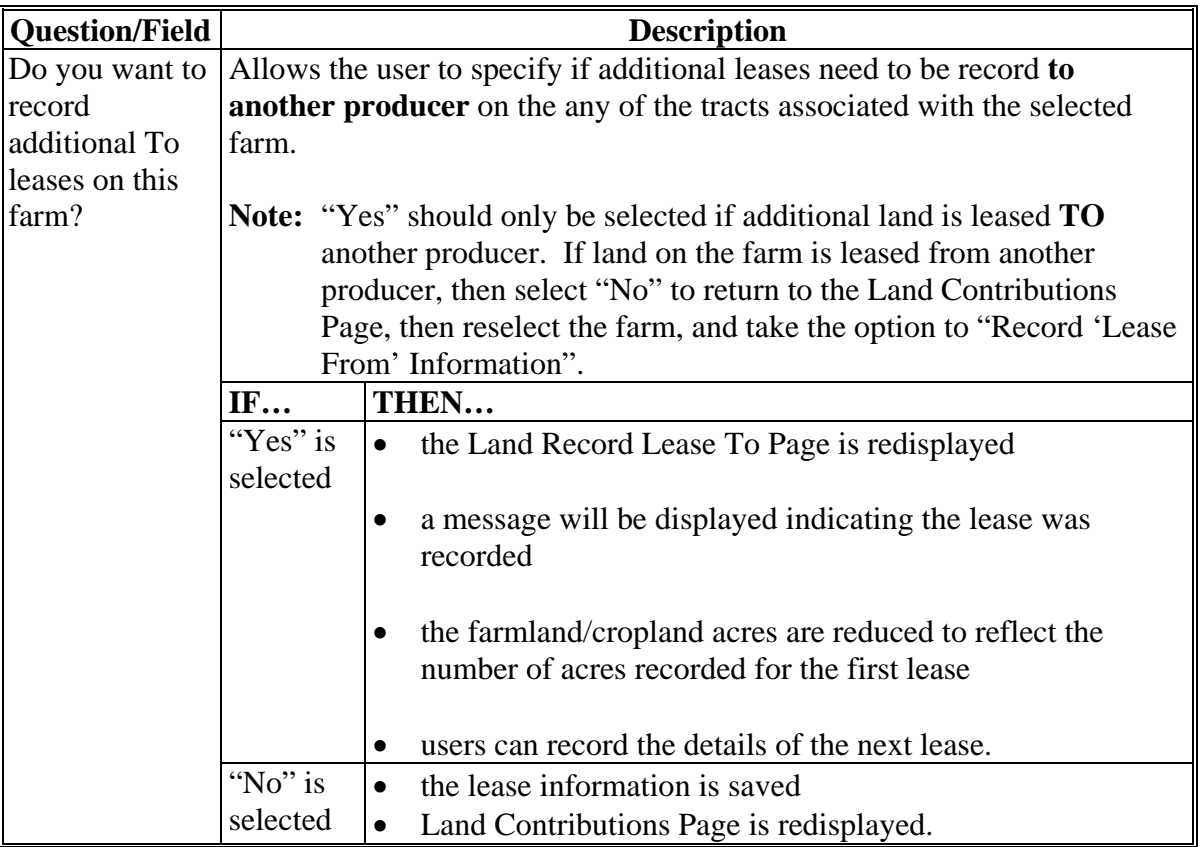

# **F Page Options**

The following options are available on the Land Record Lease To Page.

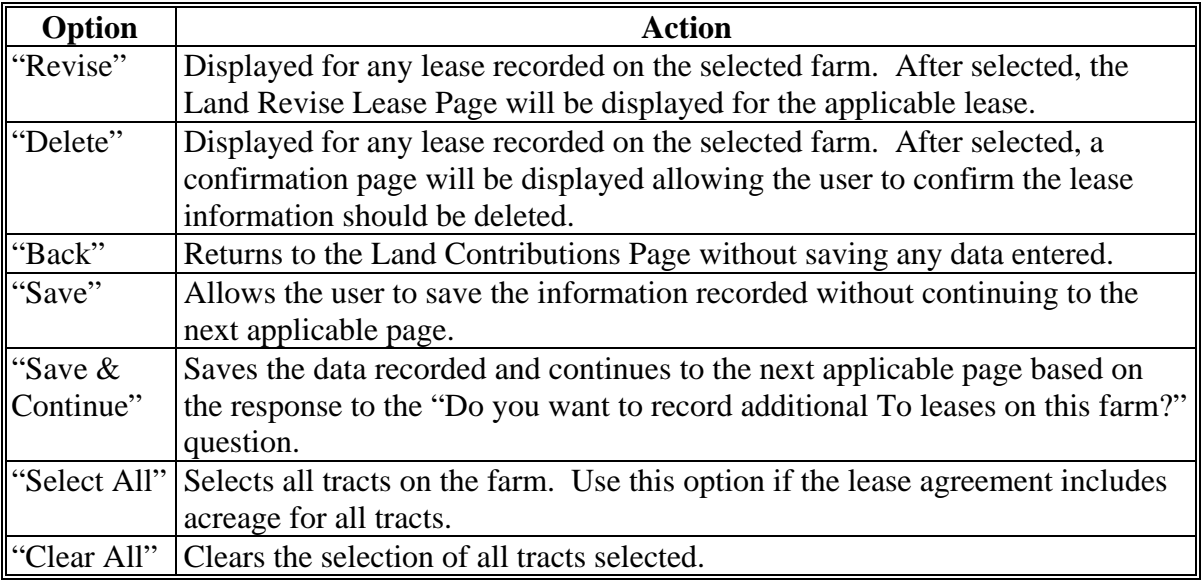

### **G Page Error Messages**

The following error messages may be displayed on the Land Record Lease To Page if the data recorded does not meet the applicable validations. Users must correct these conditions before proceeding to the next applicable page.

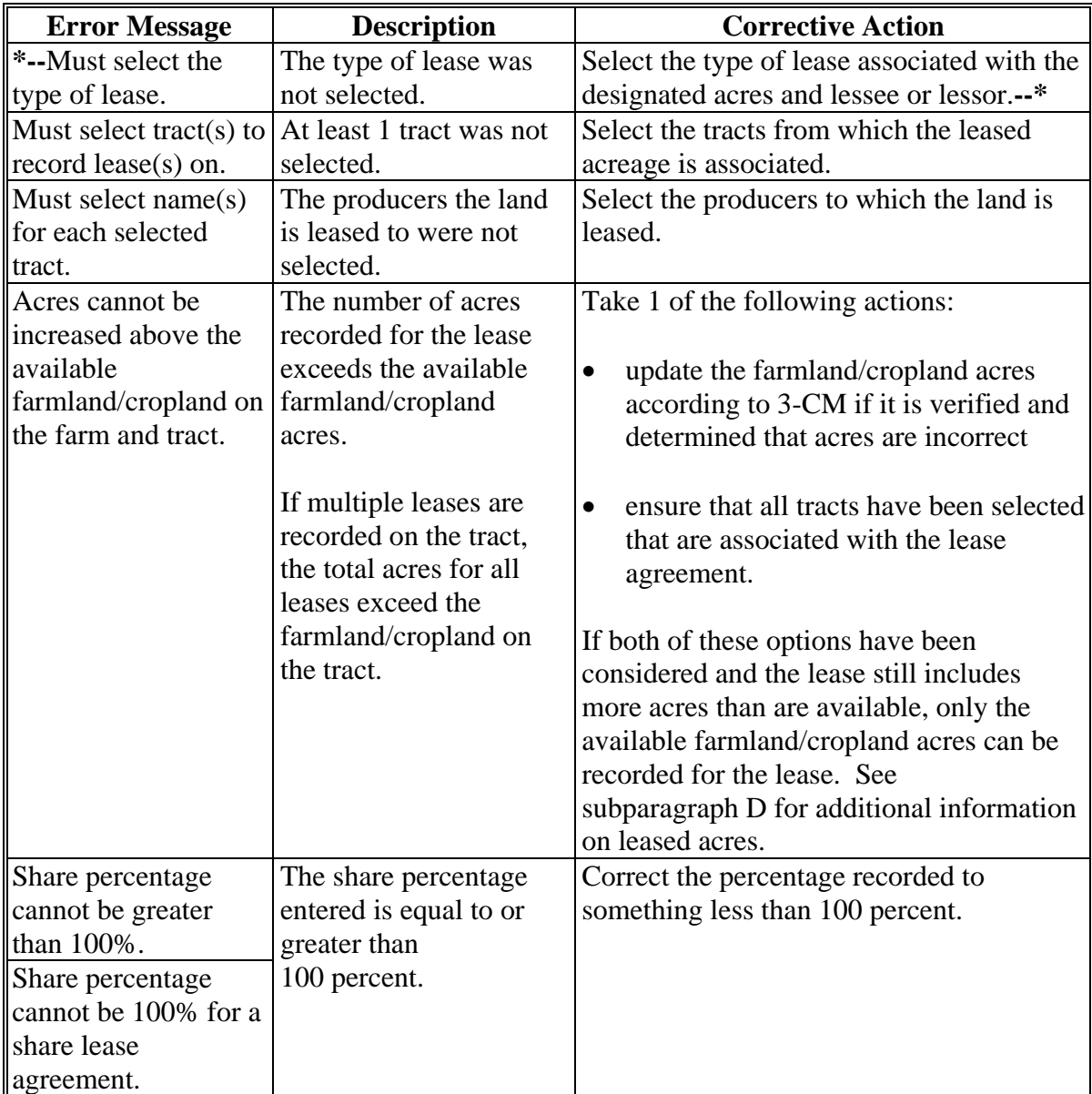

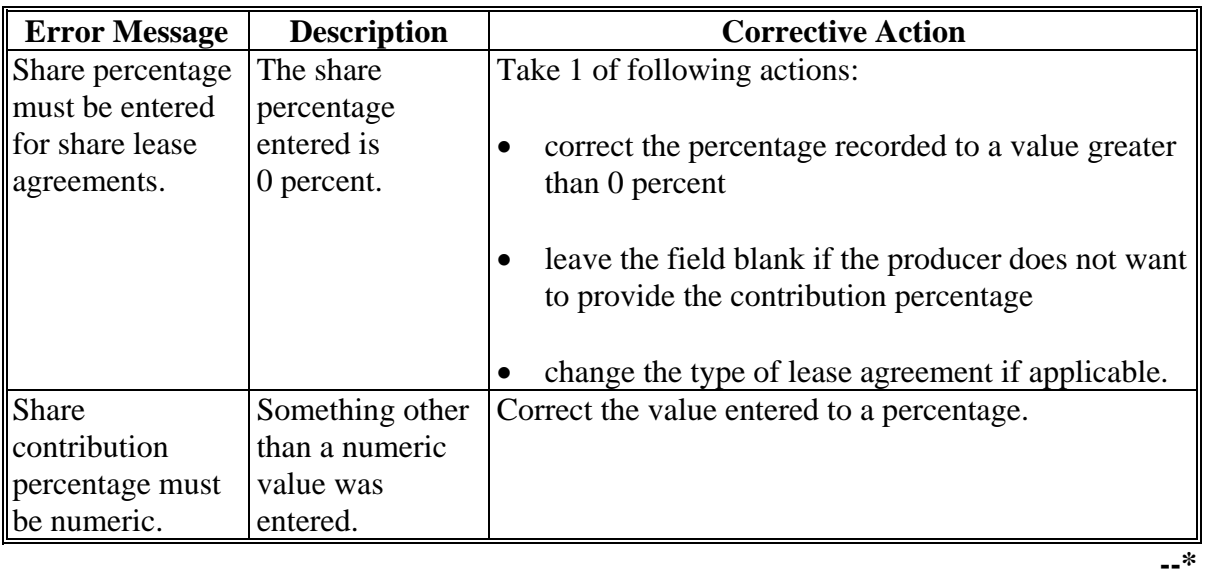

# **G Page Error Messages (Continued)**

### **H Validation Error Messages**

The following error messages may be displayed during the validation process at the end of the interview based on the data recorded.

- **Reminder:** The validation error messages are informational and intended to identify potential problematic conditions. Farm Operating Plans can be filed if the producer chooses not to answer the applicable question. Se[e paragraph 502](#page-469-0)  for additional information.
- **Note:** The farm number is not included in the validation error messages, but users can view CCC-902 by clicking "View 902" on the left Navigation Menu to determine which farm has the missing information.

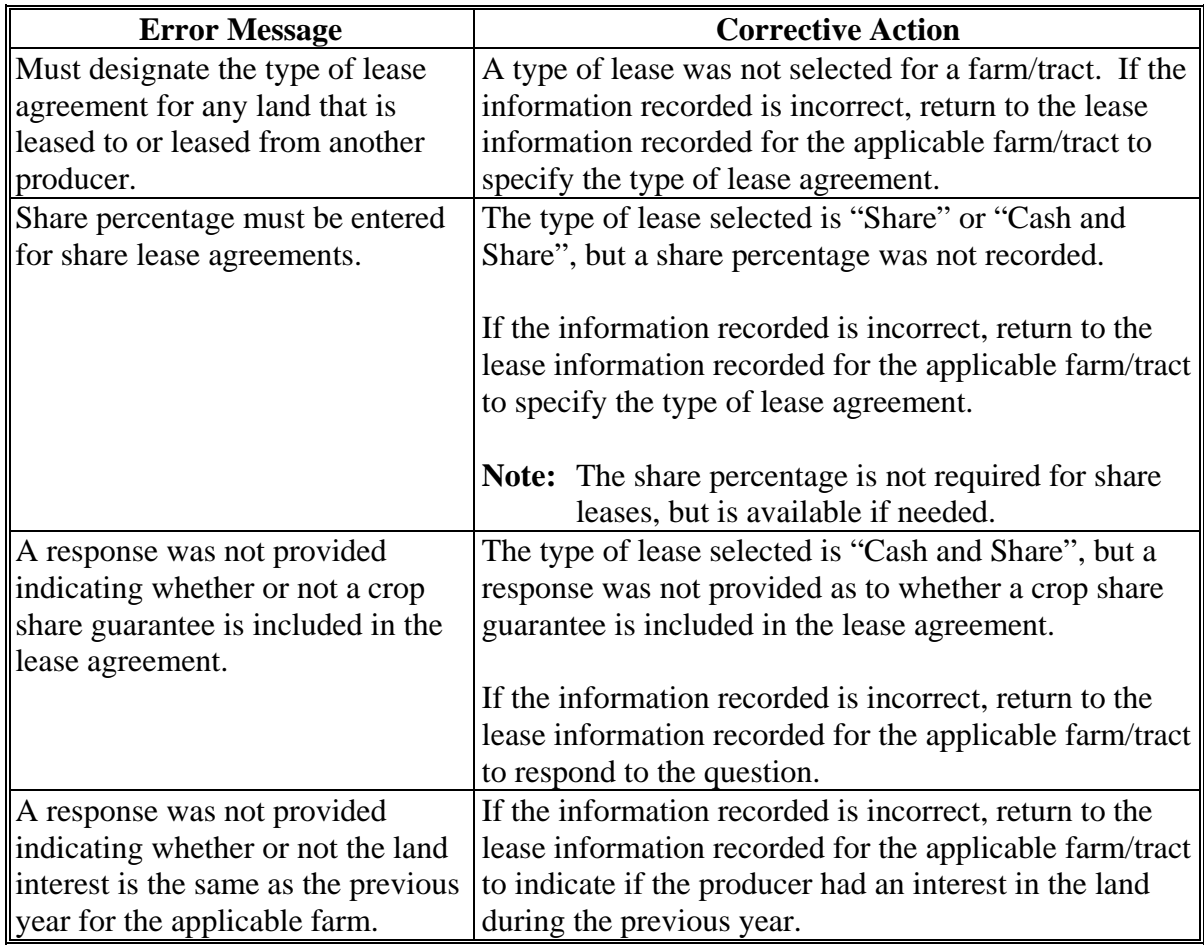

### **A Introduction**

The Land Record Lease From Page:

- will be displayed if users click "**Record 'Lease From' Information**" on the Land Contributions Page
- displays information retrieved from the Farm Records System
- allows users to record details related to the lease agreement.

### **B Example of Land Record Lease From Page**

The following is an example of the Land Record Lease From Page.

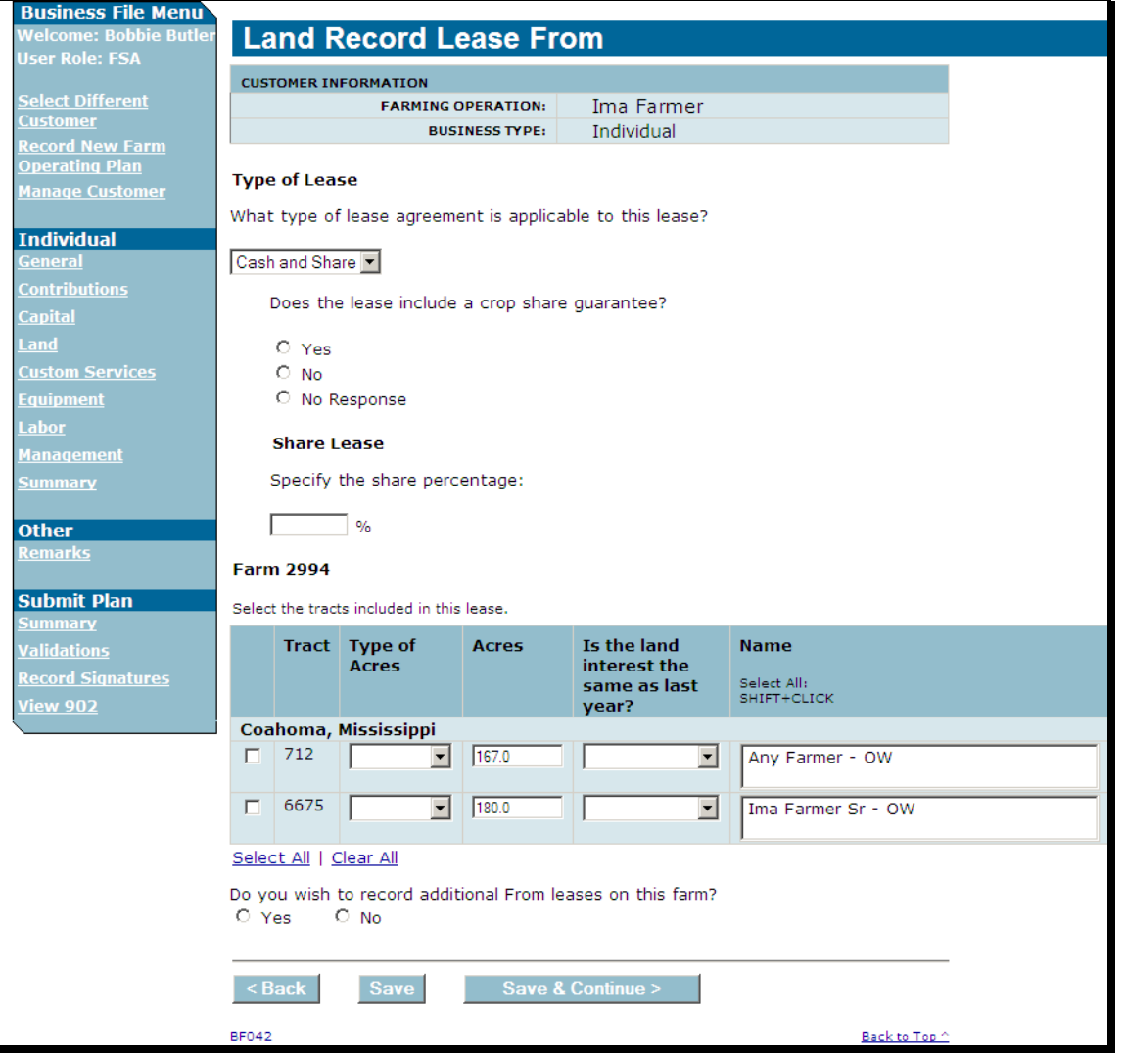

### **C Who Can Lease Land From Another Producer**

The producer's relationship on the farm and tracts determines whether that producer can lease land from another producer.

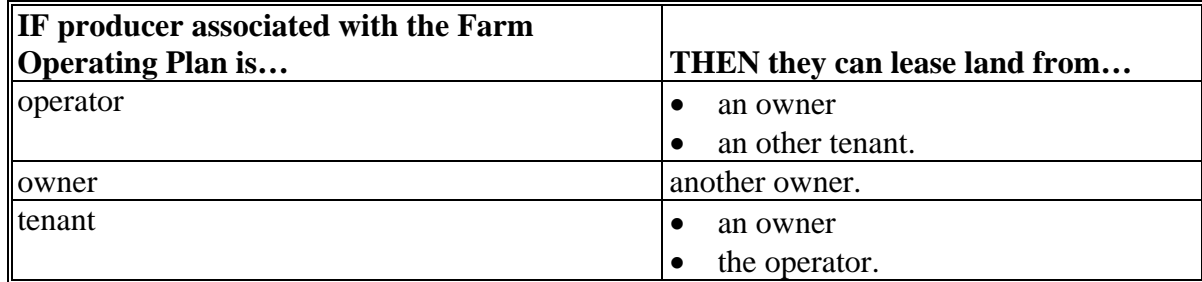

## **D Information on the Page**

This table describes other information displayed on the Land Record Lease From Page.

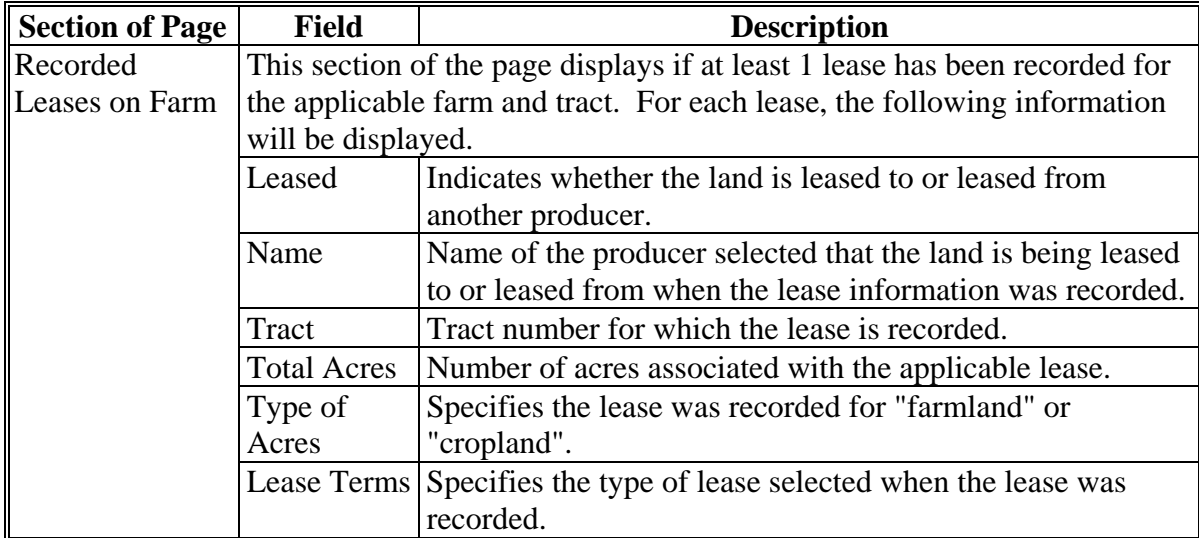

# **D Information on the Page (Continued)**

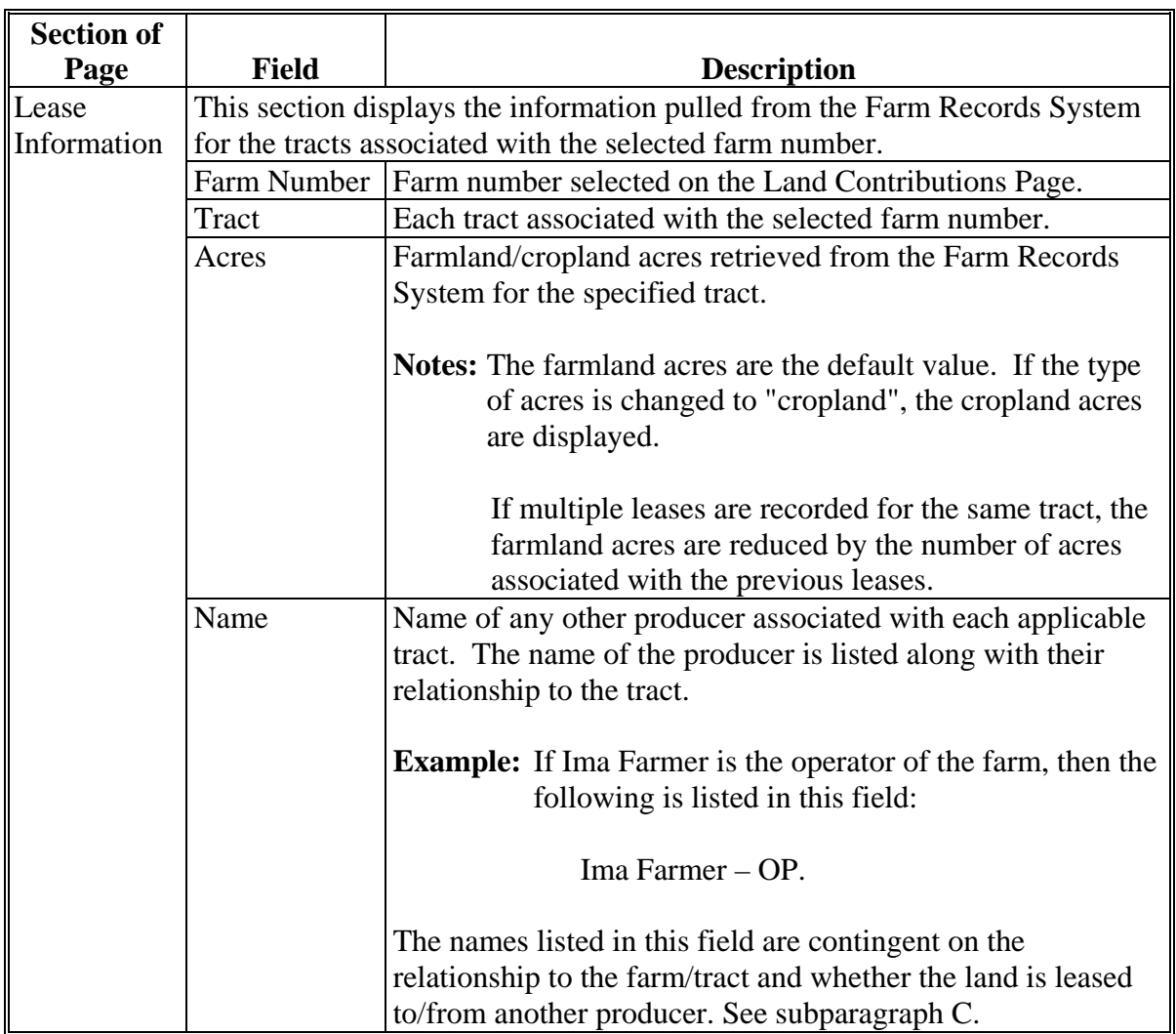

# **E Interview Questions**

This table describes the interview questions presented on the Land Record Leased From Page.

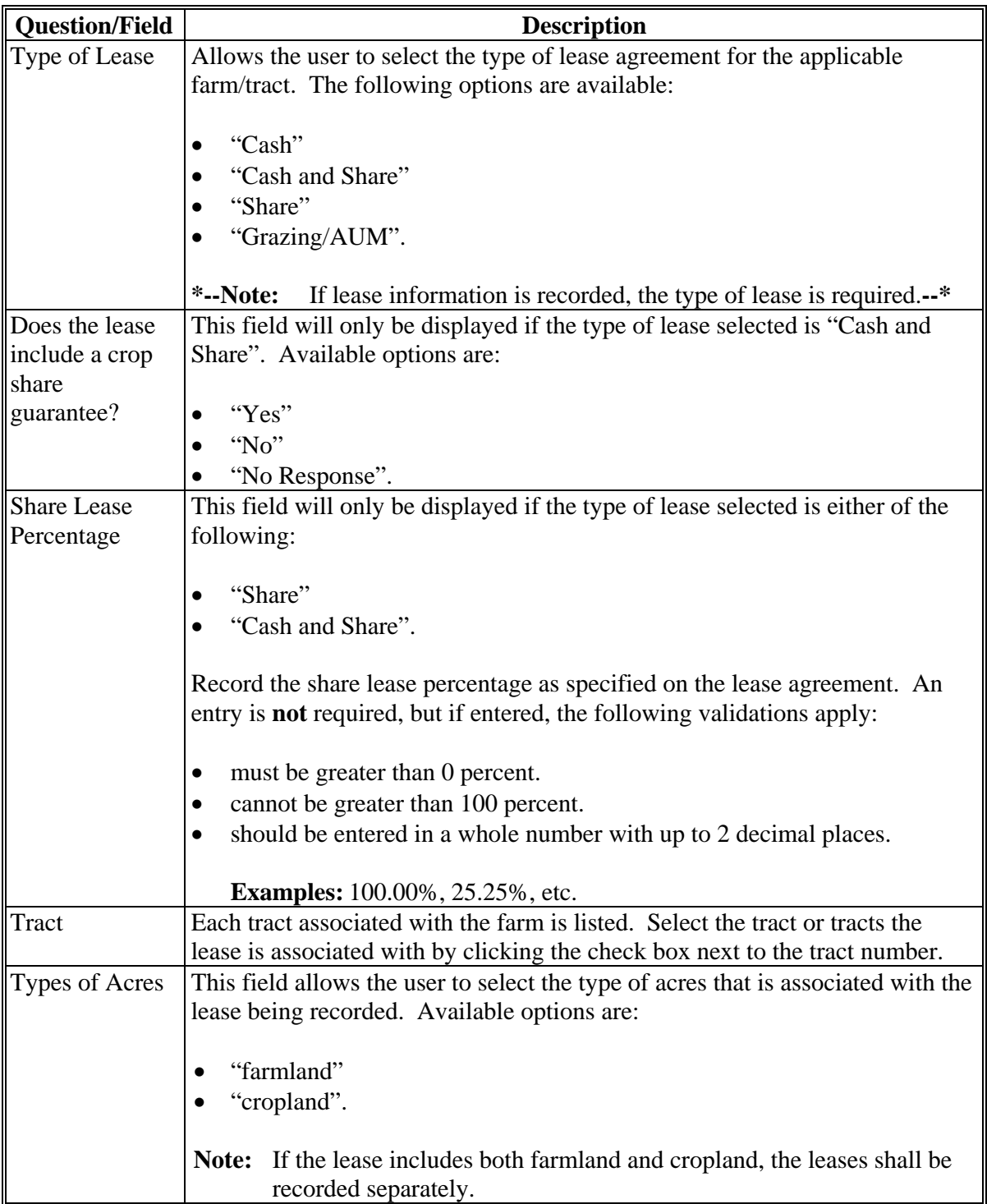

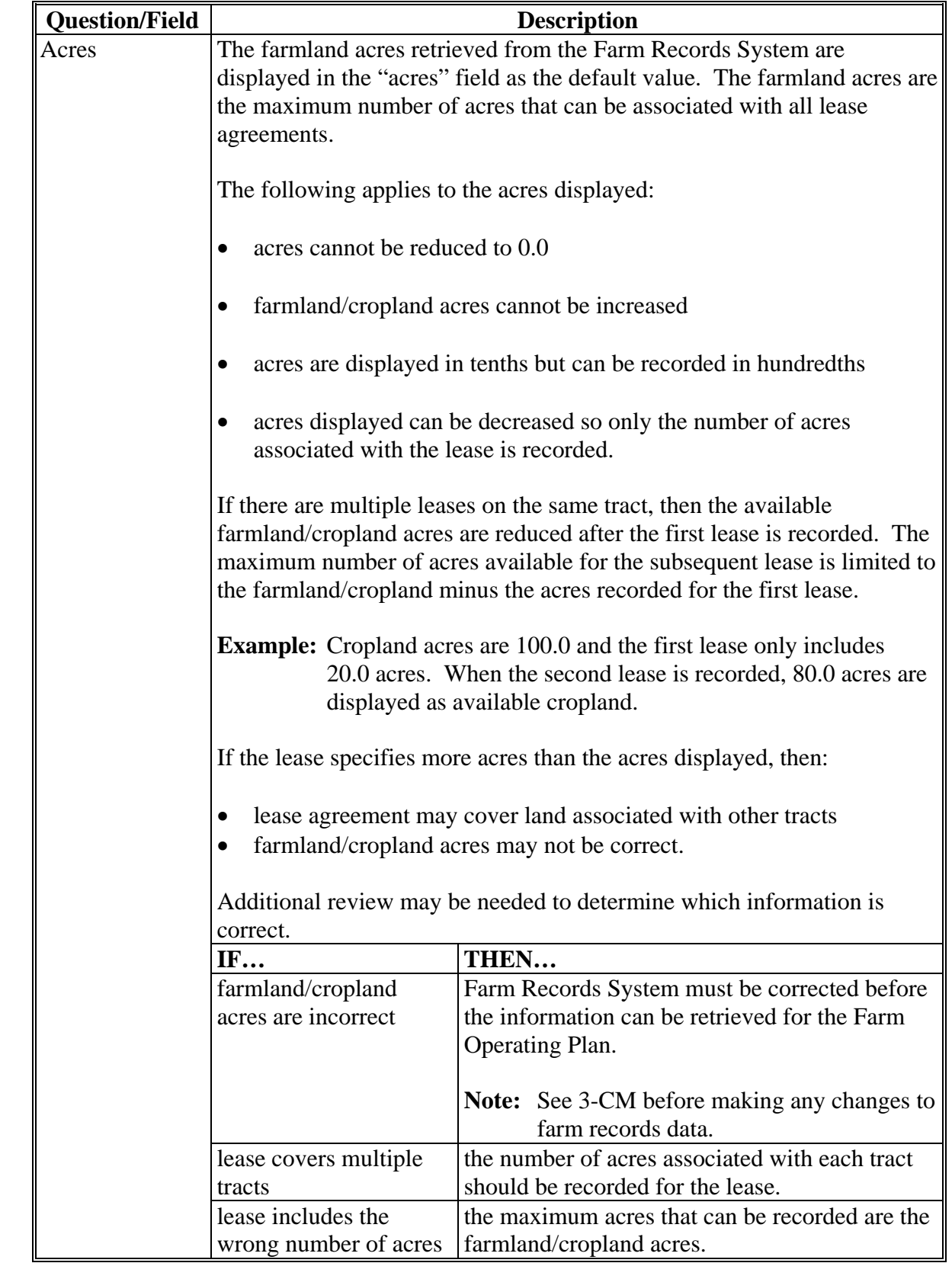

# **E Interview Questions (Continued)**

 $\overline{\phantom{a}}$ 

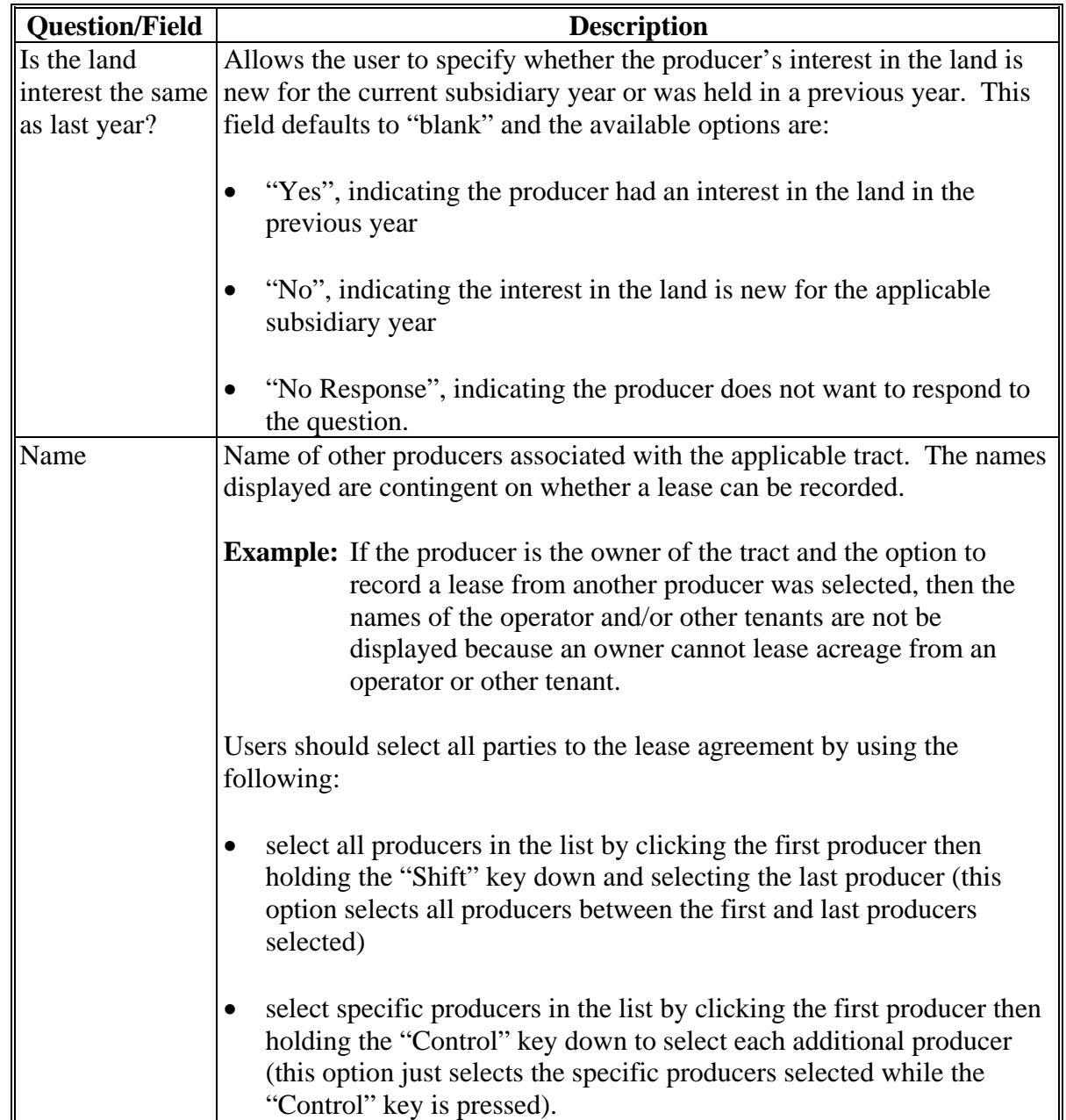

# **E Interview Questions (Continued)**

# **E Interview Questions (Continued)**

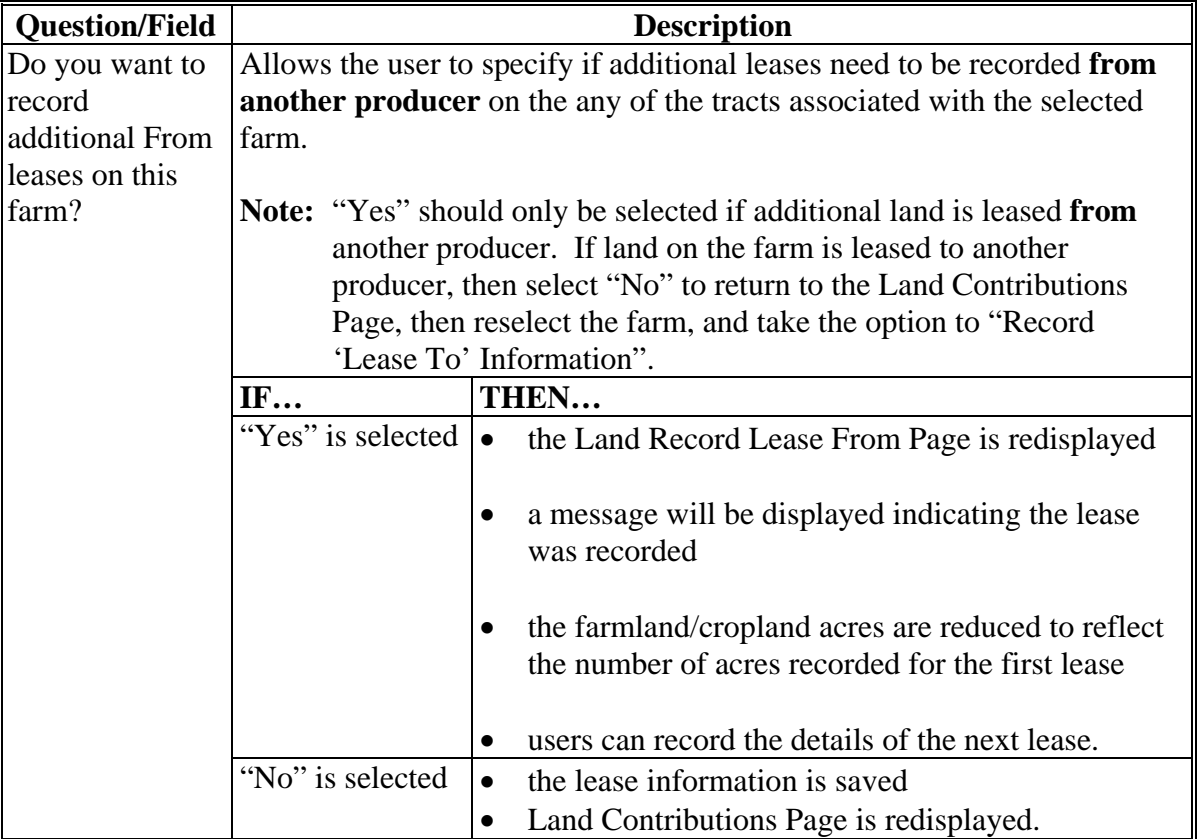

# **F Page Options**

The following options are available on the Land Record Lease From Page.

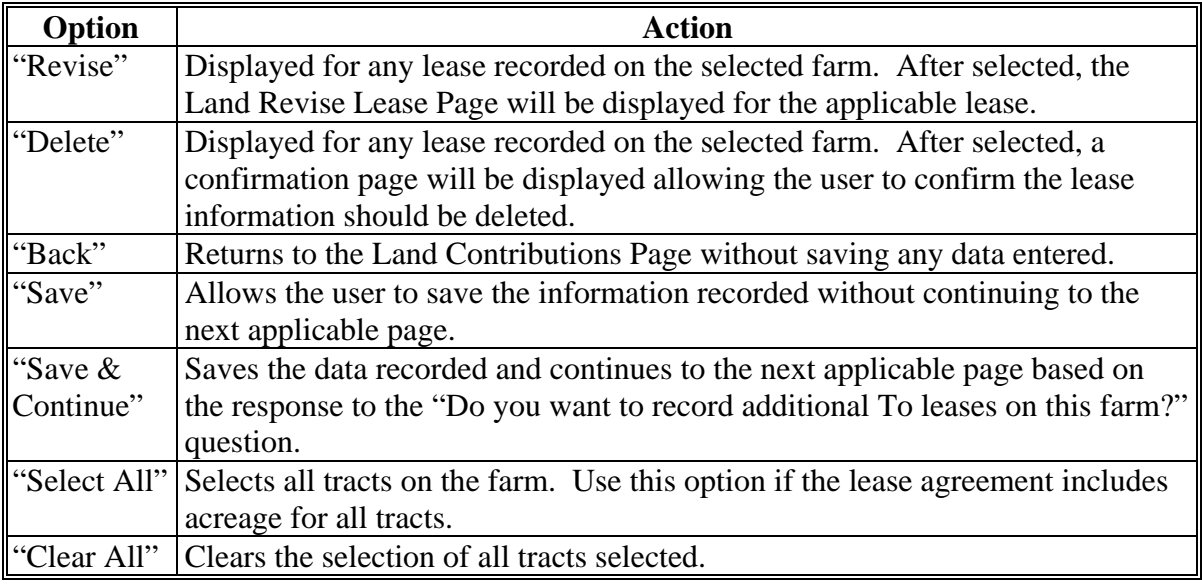

### **G Page Error Messages**

The following error messages may be displayed on the Land Record Lease From Page if the data recorded does not meet the applicable validations. Users must correct these conditions before proceeding to the next applicable page.

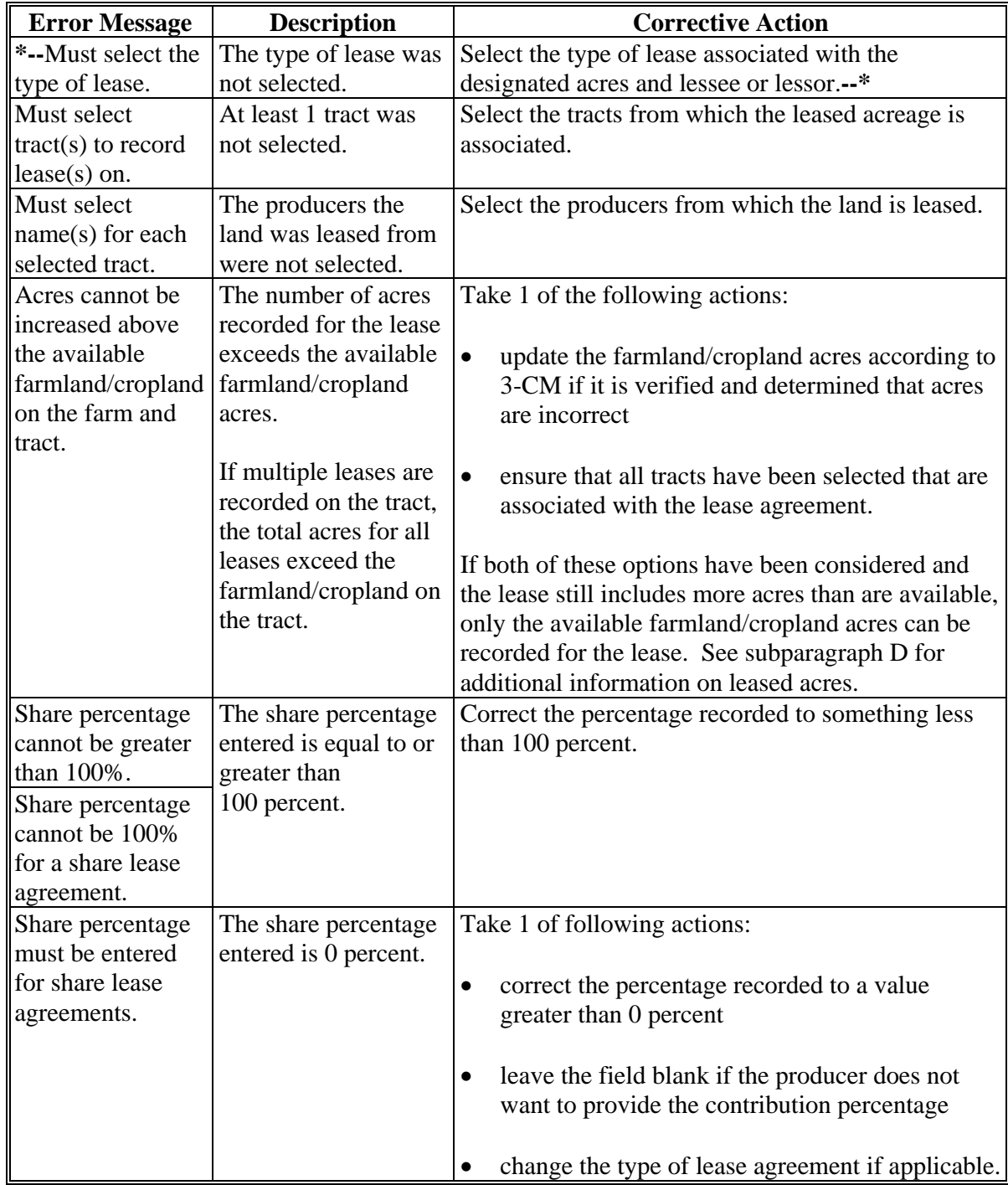

#### **G Page Error Messages (Continued)**

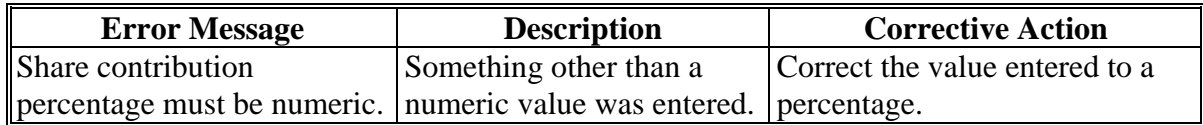

#### **H Validation Error Messages**

The following error messages may be displayed during the validation process at the end of the interview based on the data recorded.

- **Reminder:** The validation error messages are informational and intended to identify potential problematic conditions. Farm Operating Plans can be filed if the producer chooses not to answer the applicable question. Se[e paragraph 502](#page-469-0)  for additional information.
- **Note:** Since the farm number is not included in the following validation error messages, users can view CCC-902 by clicking "View 902" on the left Navigation Menu to determine which farm has the missing information.

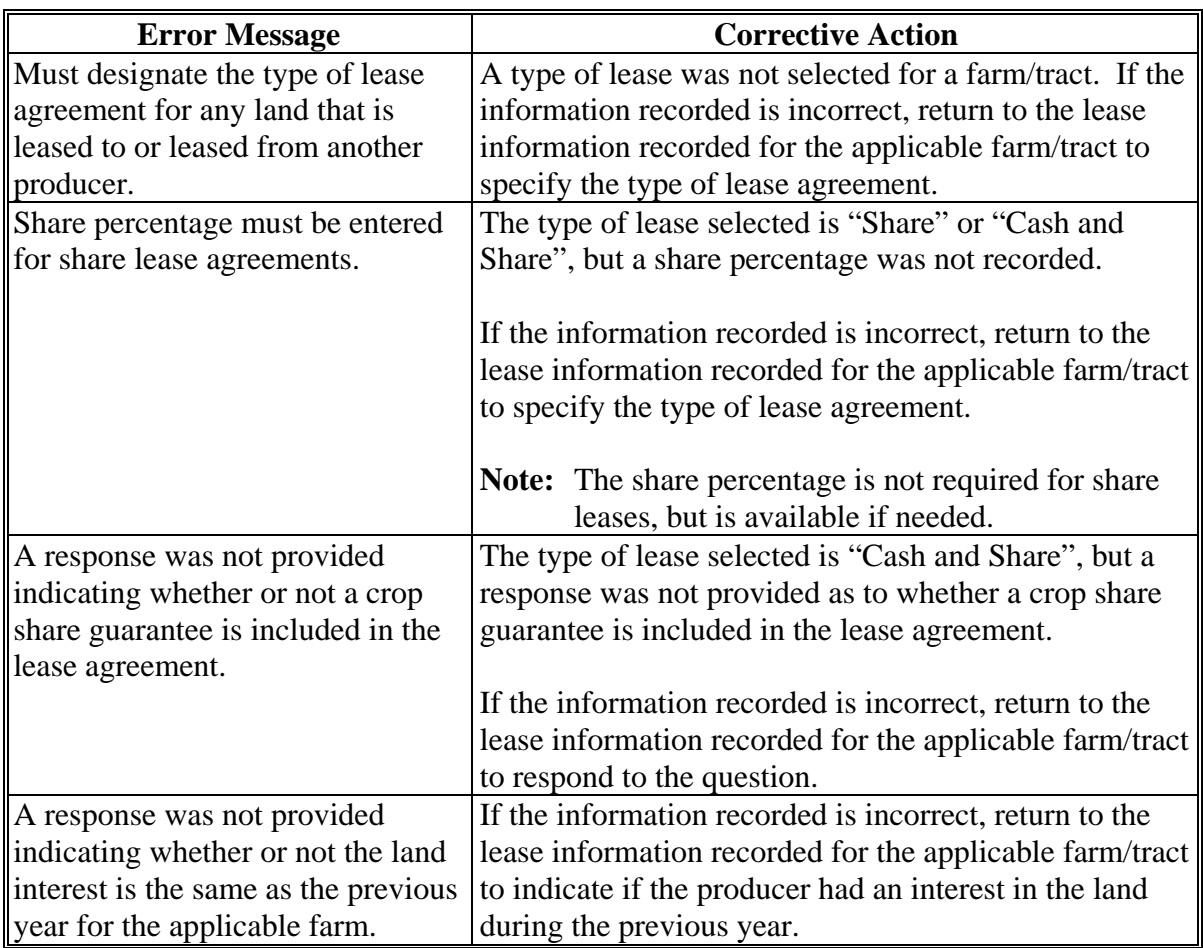

#### <span id="page-386-0"></span>**\*--429 Recorded Leases for Tract Page**

### **A Introduction**

The Recorded Leases for Tract Page:

- will be displayed if the user clicked on a tract number listed in Tracts With Lease Information Recorded Section of the Land Contributions Page
- displays information associated with the farm and tract
- summarizes lease information recorded for applicable tracts
- provides users with the option to revise or delete lease information.

#### **B Example of Recorded Leases For Tract Page**

The following is an example of the Recorded Leases For Tract Page.

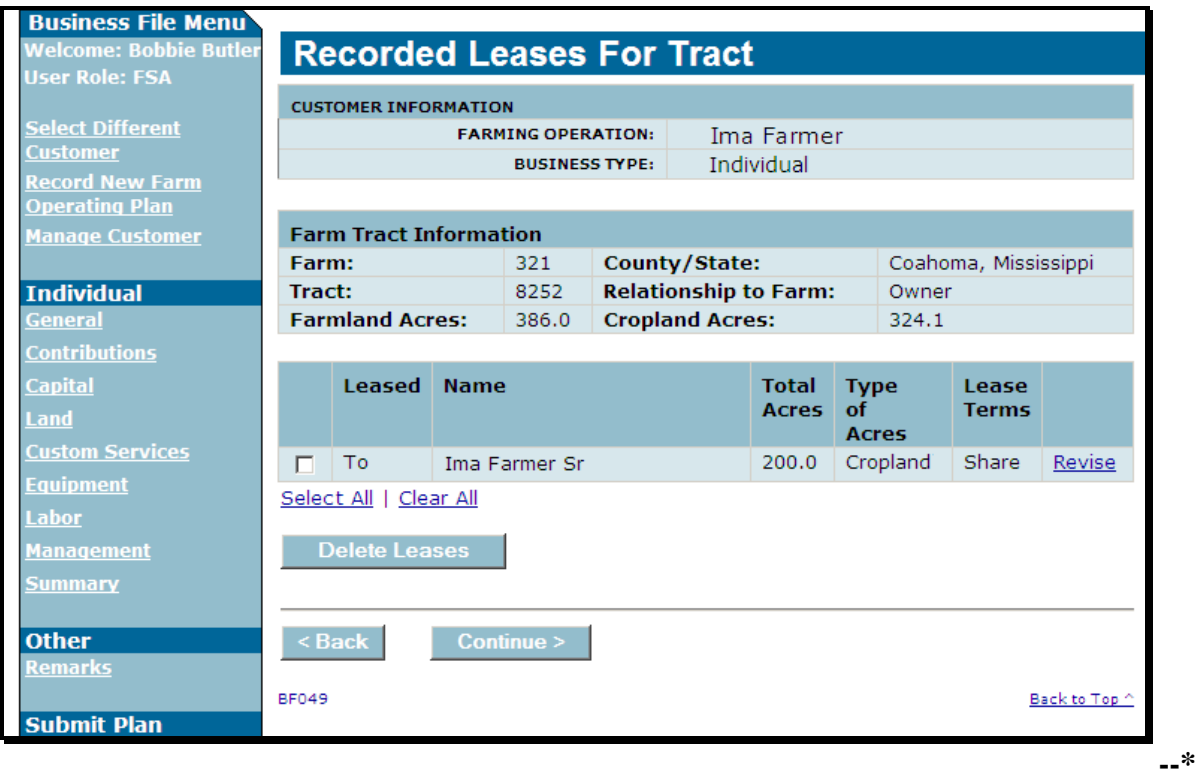

## **\*--429 Recorded Leases for Tract Page (Continued)**

# **C Information on the Page**

This table describes information displayed on the Recorded Leases for Tract Page.

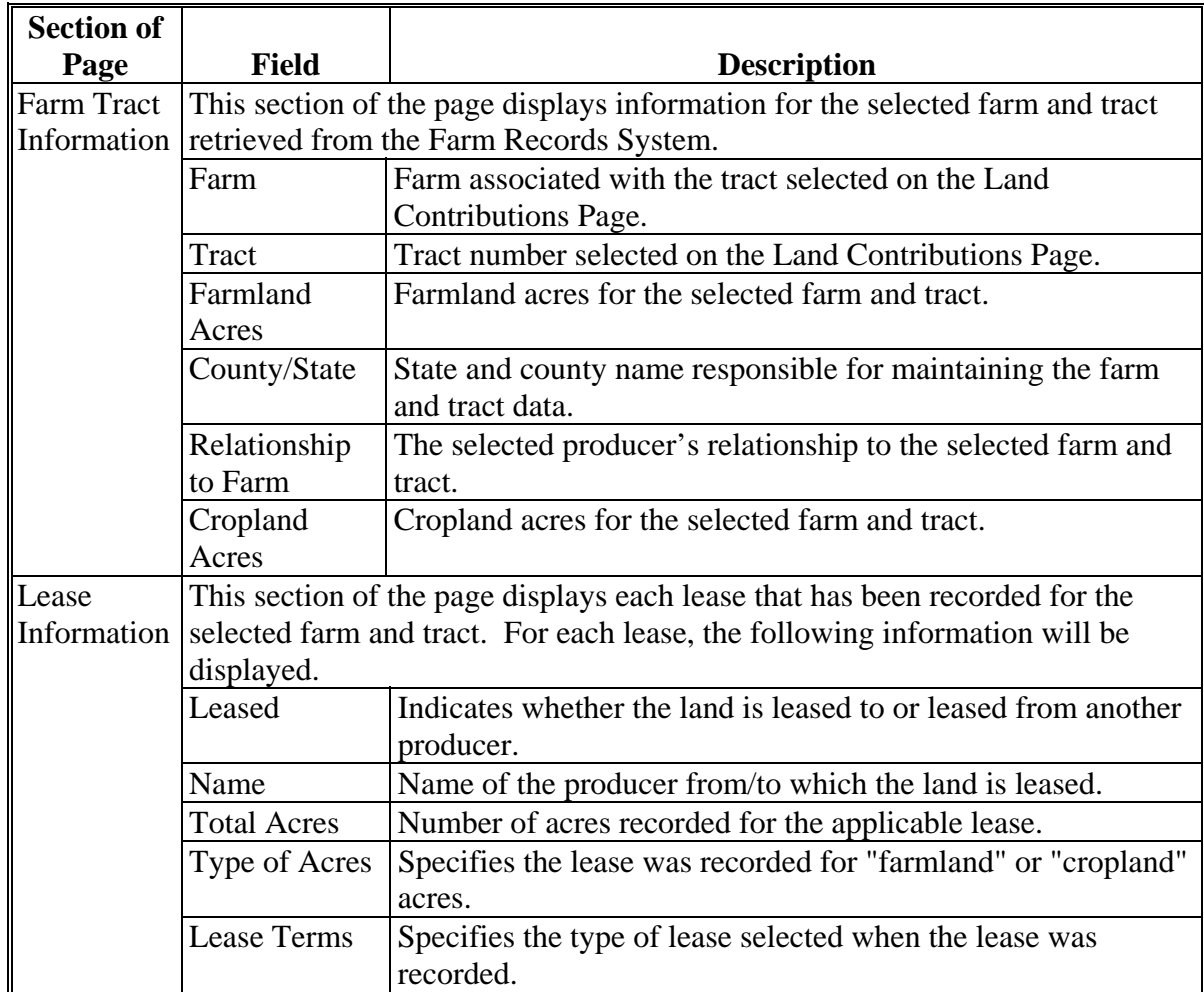

## **\*--429 Recorded Leases for Tract Page (Continued)**

## **D Page Options**

The following options are available on the Recorded Leases for Tract Page.

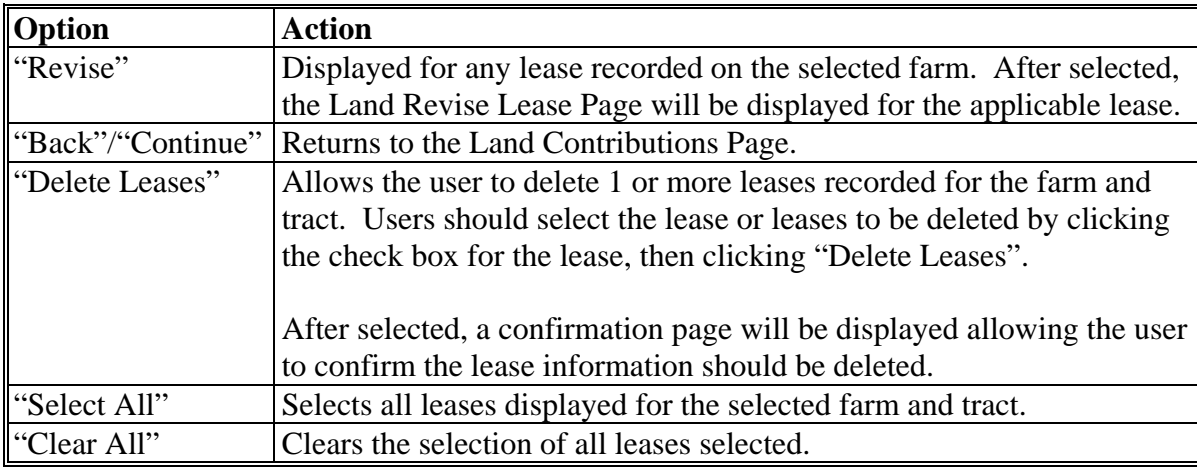

# **E Page Error Messages**

The following error messages may be displayed on the Recorded Leases for Tract Page.

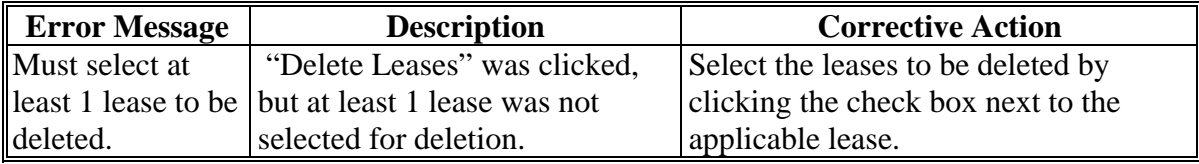

#### **\*--430 Land Revise Lease Page**

### **A Introduction**

The Land Revise Lease Page:

- will be displayed if users click "**Revise**" link on the Recorded Leases for Tract Page
- displays lease information previously recorded for farm and tract
- allows users to revise the lease details related to the lease agreement.

#### **B Example of Land Revise Lease Page**

The following is an example of the Land Revise Lease Page.

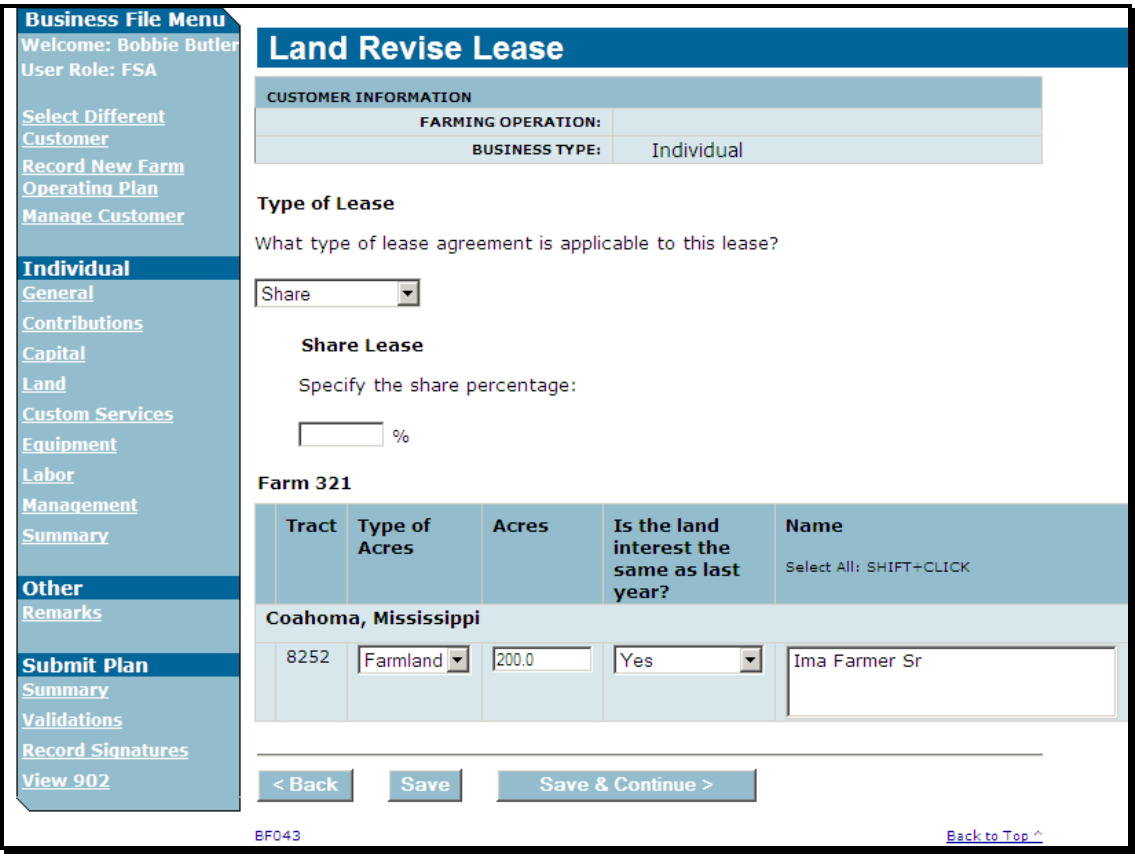

### **C Information on the Page**

All information previously recorded for the selected lease agreement is redisplayed on the Land Revise Lease Page.**--\***

# **430 Land Revise Lease Page (Continued)**

# **D Interview Questions**

This table describes the interview questions presented on the Land Revise Lease Page.

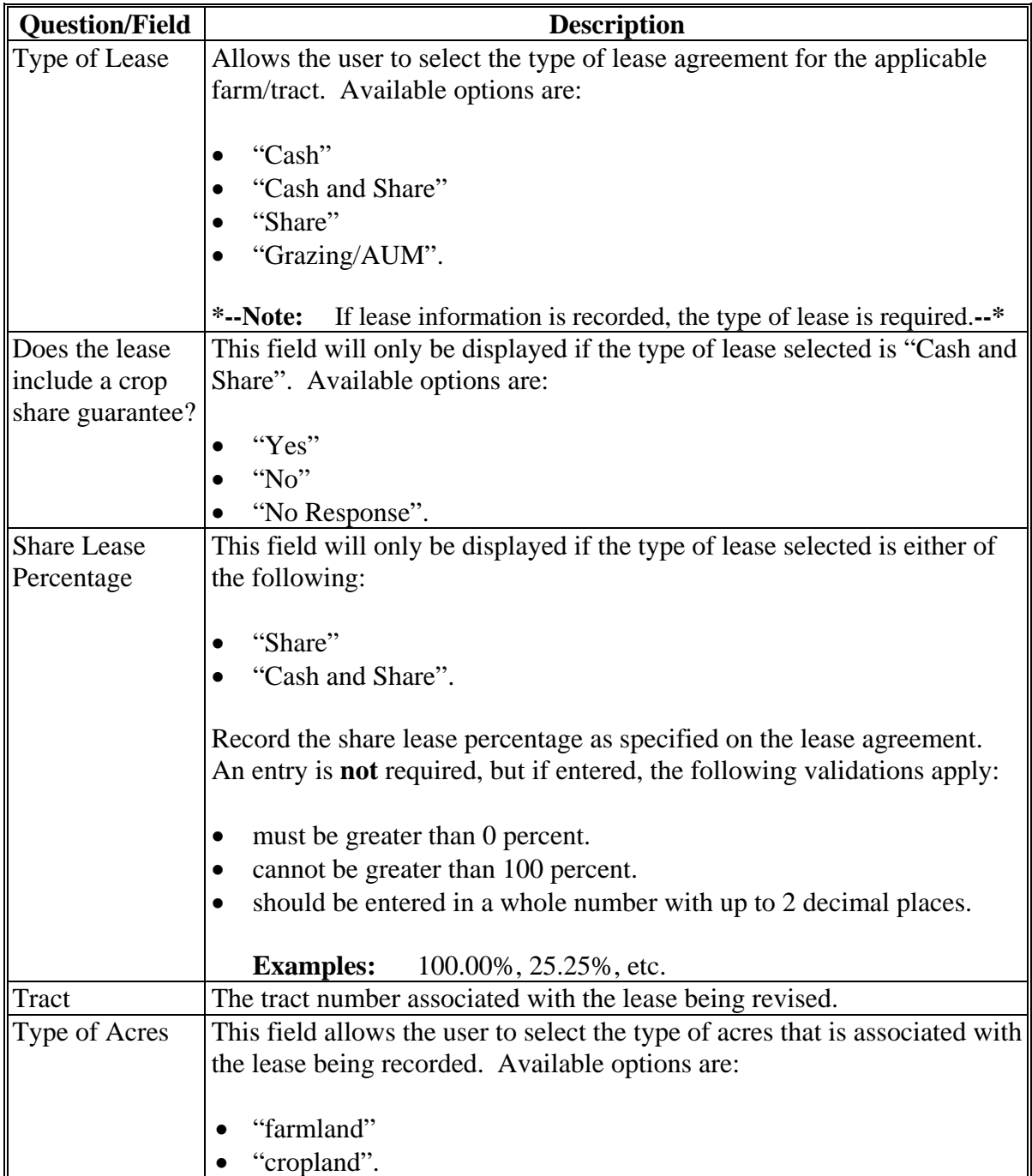

# **\*--430 Land Revise Lease Page (Continued)**

# **D Interview Questions (Continued)**

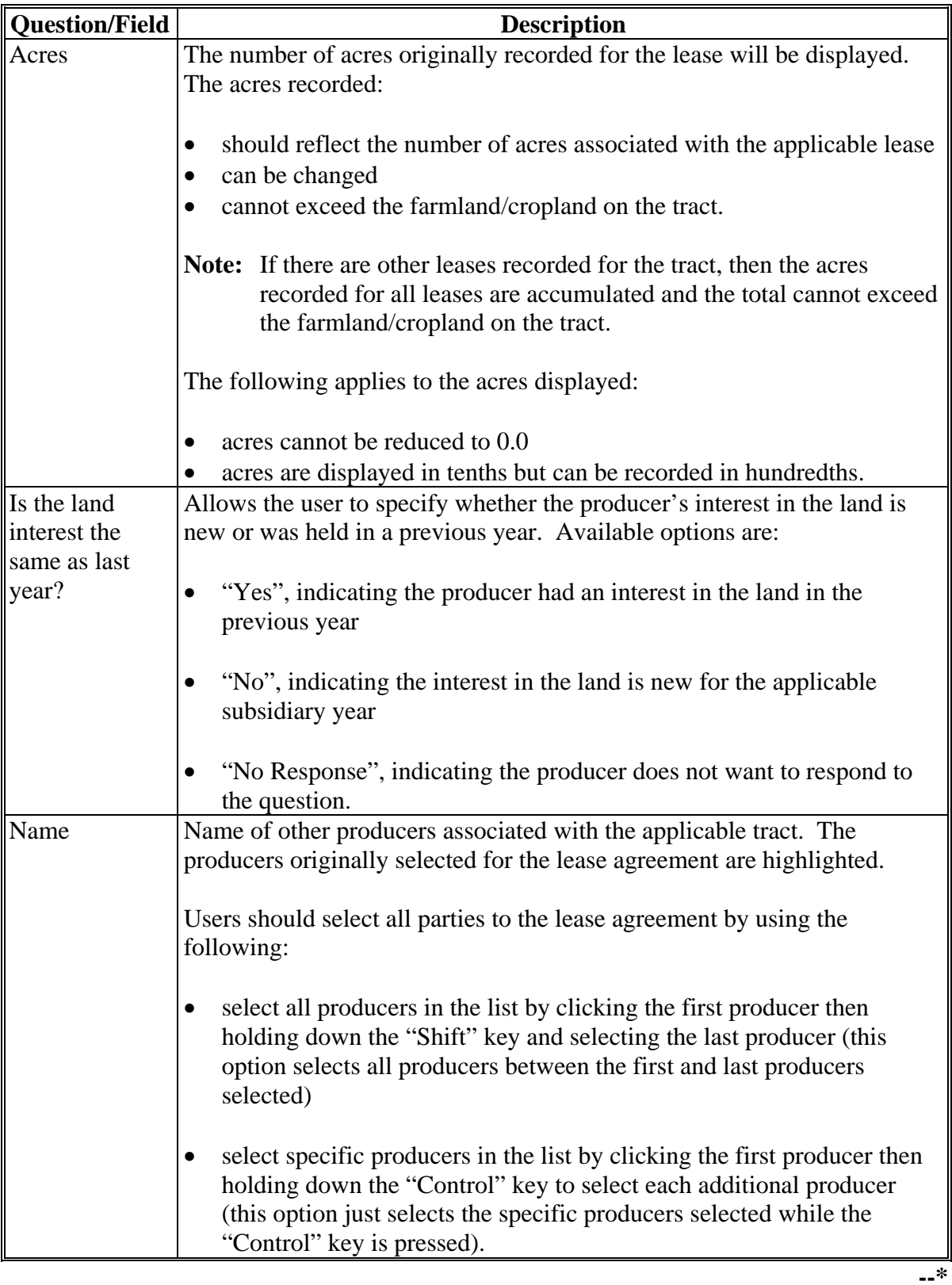

### **430 Land Revise Lease Page (Continued)**

### **E Page Options**

The following options are available on the Land Revise Lease Page.

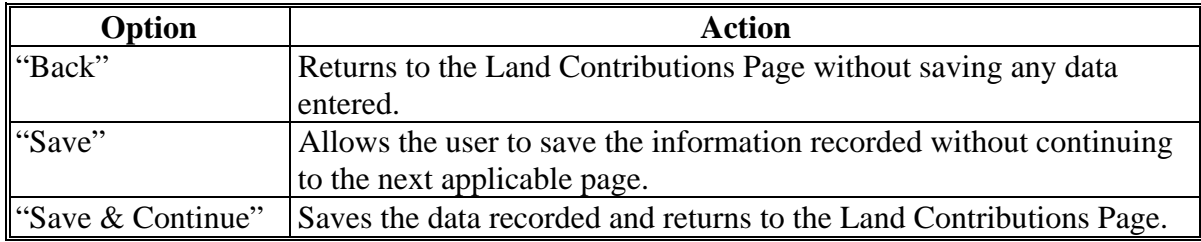

### **F Page Error Messages**

The following error messages may be displayed on the Land Revise Lease Page if the data recorded does not meet the applicable validations. Users must correct these conditions before proceeding to the next applicable page.

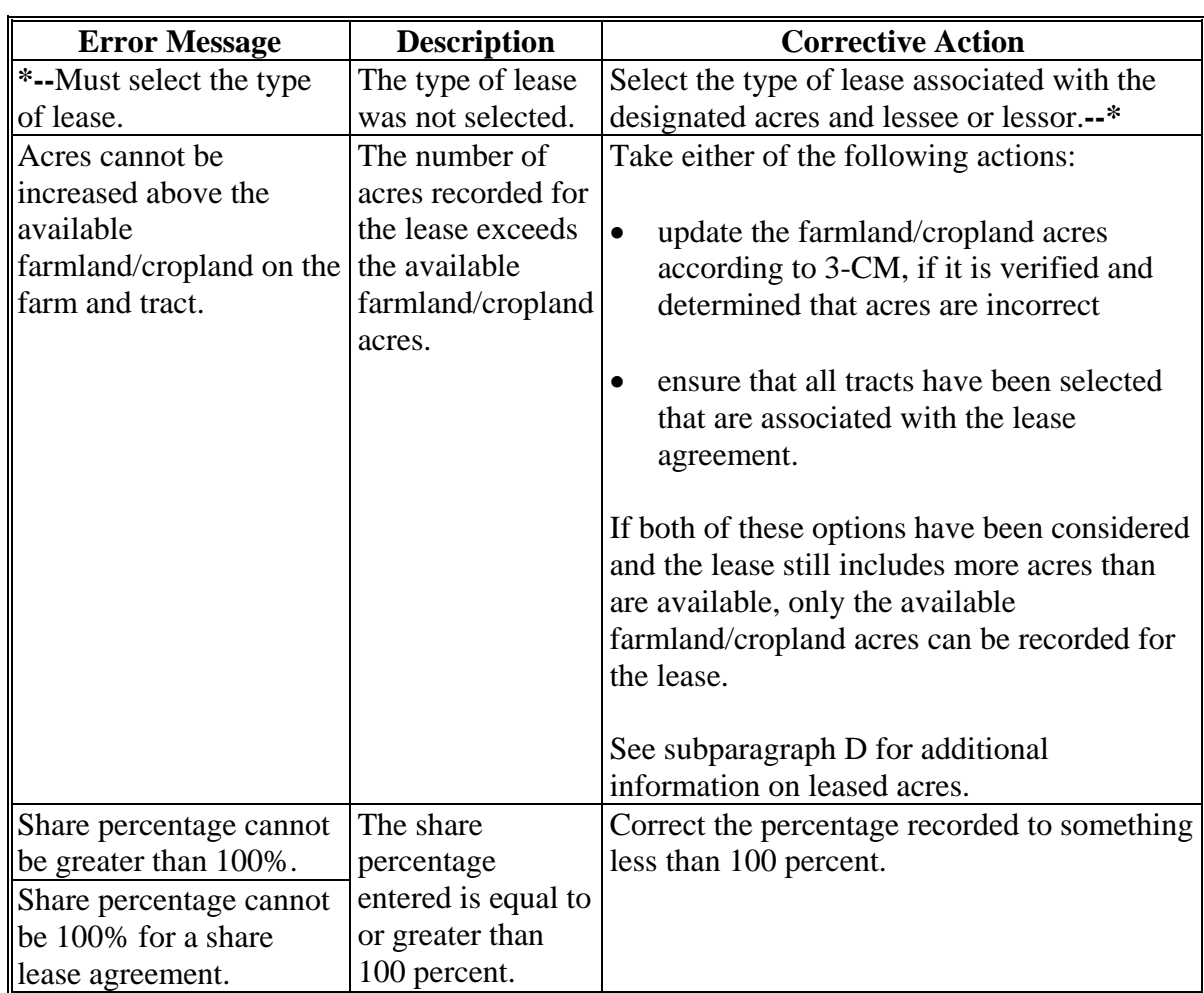

### **\*--430 Land Revise Lease Page (Continued)**

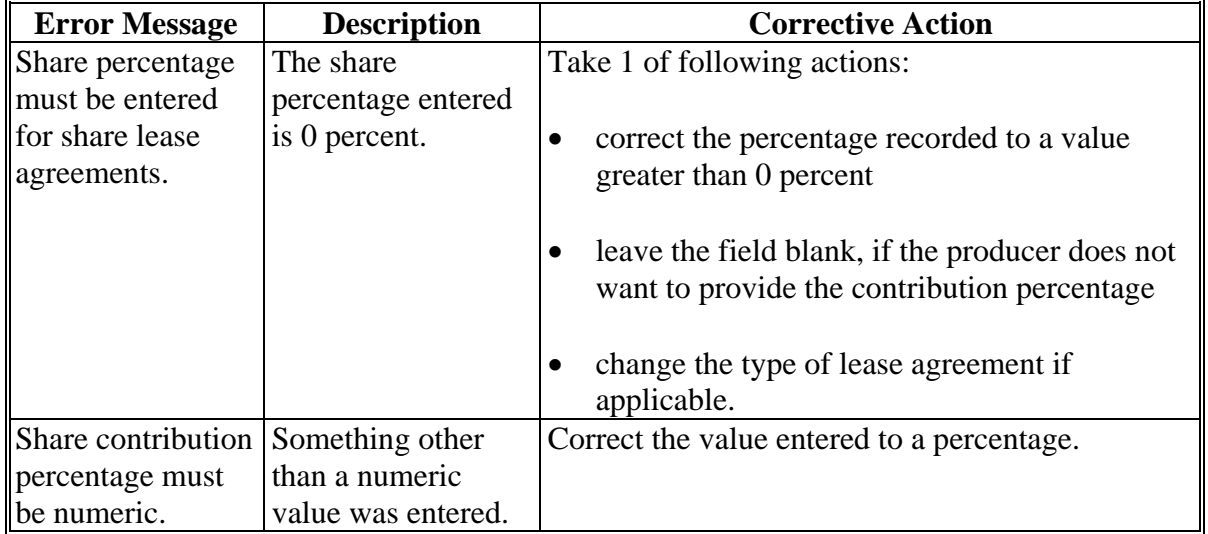

### **F Page Error Messages (Continued)**

# **431 Recorded Leases for Farming Operation Page**

### **A Introduction**

The Recorded Leases for Farming Operation Page:

- will be displayed if the user clicked the "View Recorded Leases for this Farming Operation" link on the Land Contributions Page
- displays all farms and tracts for which lease information has been recorded
- summarizes the lease information recorded for applicable farms and tracts
- provides users with the option to revise or delete lease information.**--\***

#### <span id="page-394-0"></span>**\*--431 Recorded Leases for Farming Operation Page (Continued)**

## **B Example of Recorded Leases For Farming Operation Page**

The following is an example of the Recorded Leases For Farming Operation Page.

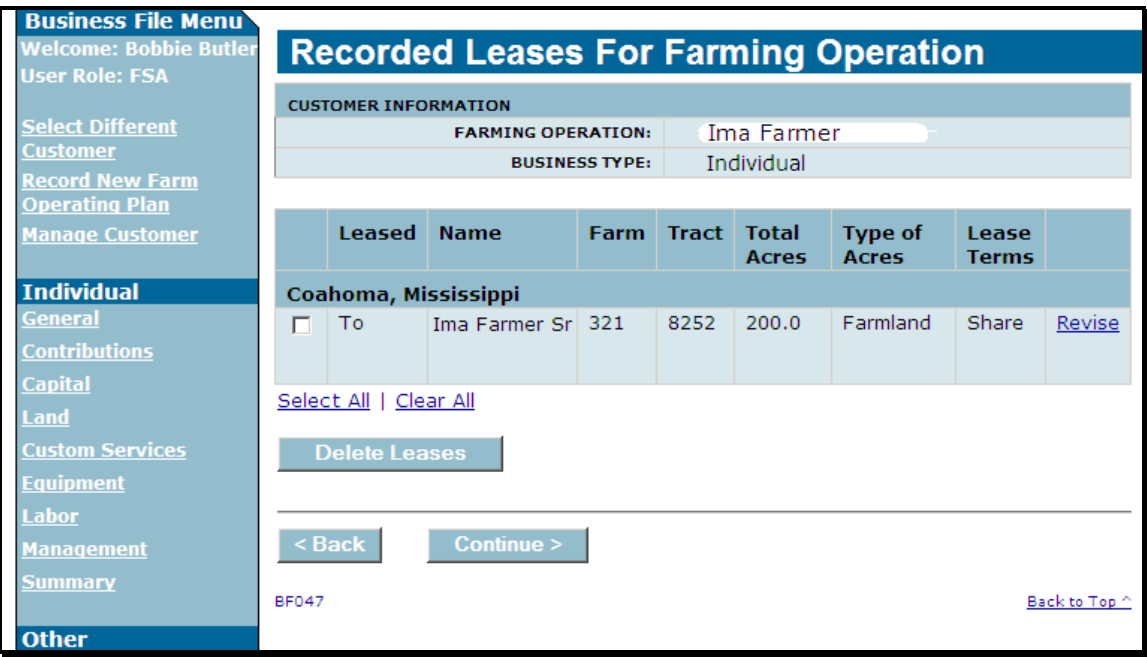

### **C Information on the Page**

This page displays each lease that has been recorded for the selected producer. This table describes information displayed for each lease listed on the Recorded Leases for Farming Operation Page.

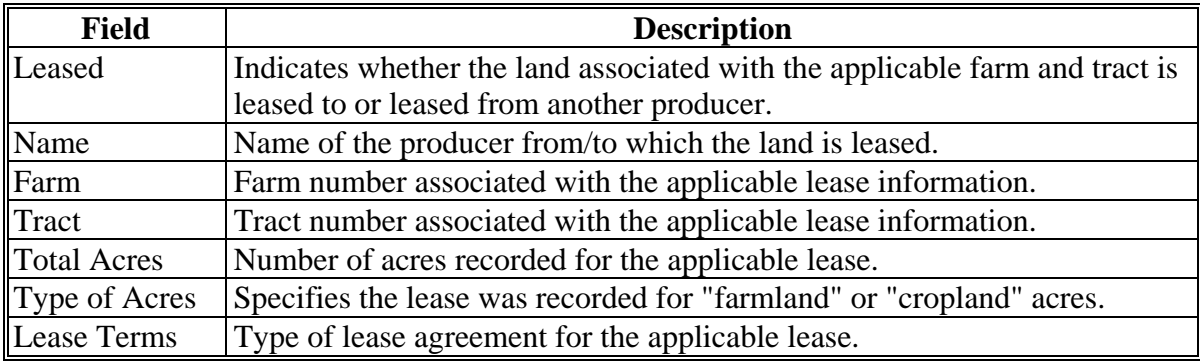

## **\*--431 Recorded Leases for Farming Operation Page (Continued)**

## **D Page Options**

The following options are available on the Recorded Leases for Farming Operation Page.

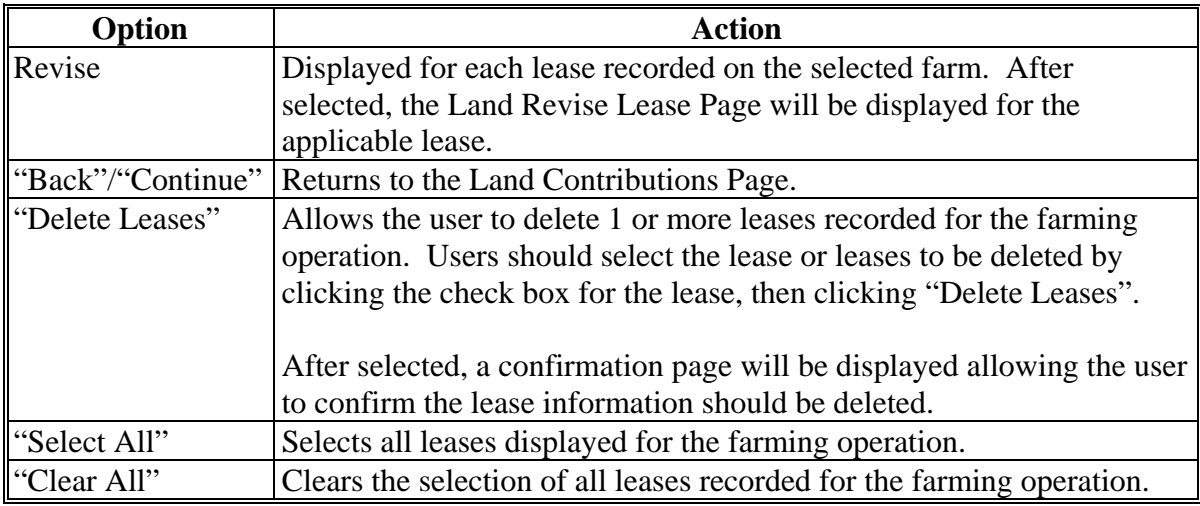

## **E Page Error Messages**

The following error messages may be displayed on the Recorded Leases for Farming Operation Page.

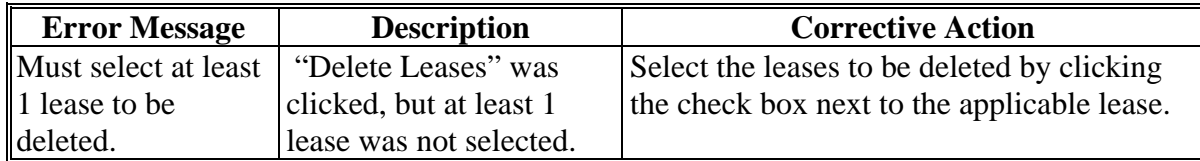
### **A Introduction**

The Land Summary Page:

- will be displayed when "Continue" is selected from the Land Contributions Page
- displays all farms and tracts associated with the producer regardless of whether there is lease information recorded
- summarizes the lease information recorded for applicable farms and tracts.

# **B Example of Land Summary Page**

The following is an example of the Land Summary Page.

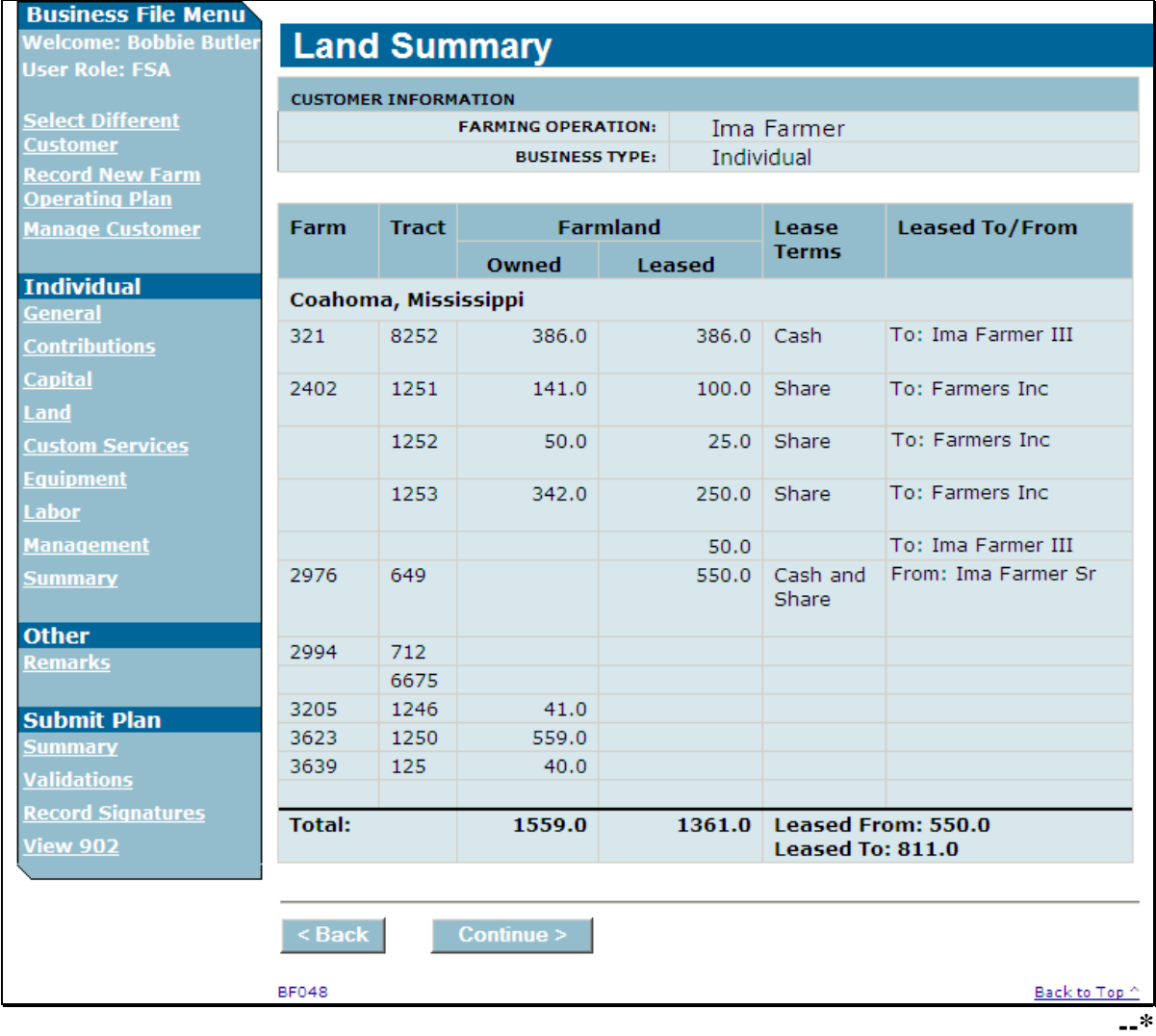

### **\*--432 Land Summary Page (Continued)**

# **C Information on the Page**

This page displays all land that is associated from the Farm Records System that is associated with the producer. This table describes information displayed for each lease listed on the Land Summary Page.

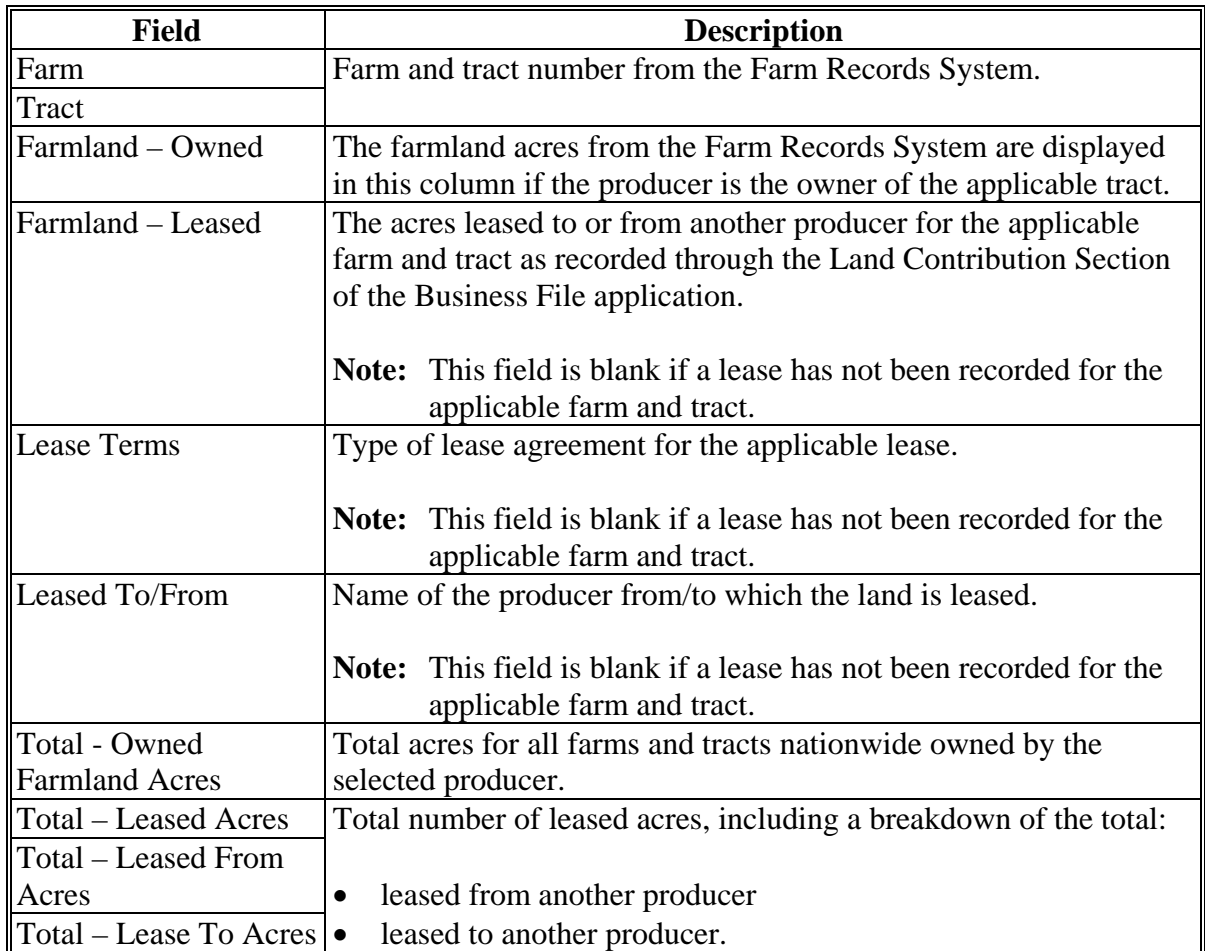

# **D Page Options**

The following options are available on the Recorded Leases for Farming Operation Page.

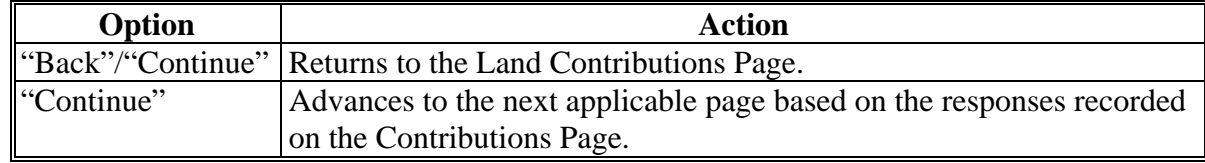

#### **433-440 (Reserved)**

 $\mathbf{r}$ 

### **\*--Subsection 4 Equipment Contributions**

#### **441 General Information**

#### **A Introduction**

The Equipment Contributions Section of the interview process allows the user to record:

- information for owned equipment
- information for leased equipment
- additional equipment information from other sources.

The remainder of this subsection provides detailed information related to the equipment contribution pages that may be displayed through the interview process.

#### **B Description of Equipment Contribution Pages**

This table provides a general description of each page that may be displayed through the Equipment Contribution Section of the interview process. See the paragraph for each page for a complete description of the options available.

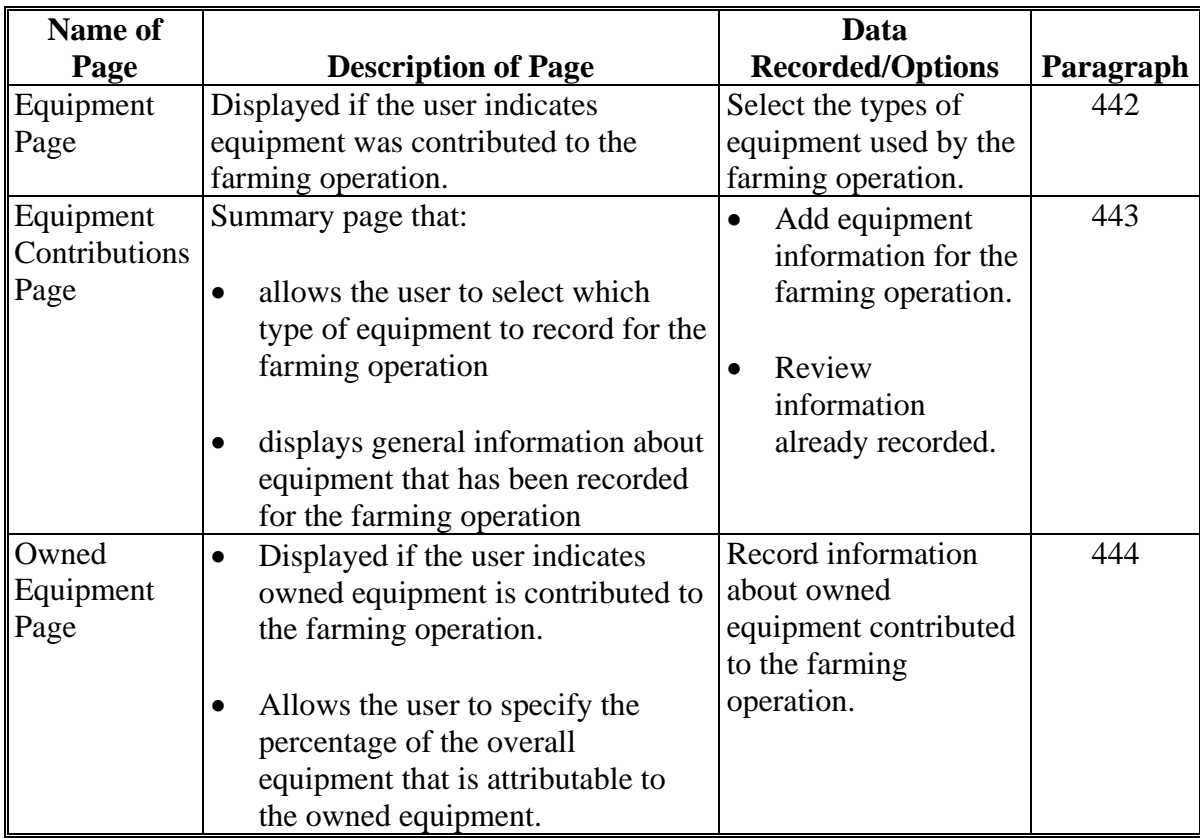

# **\*--441 General Information (Continued)**

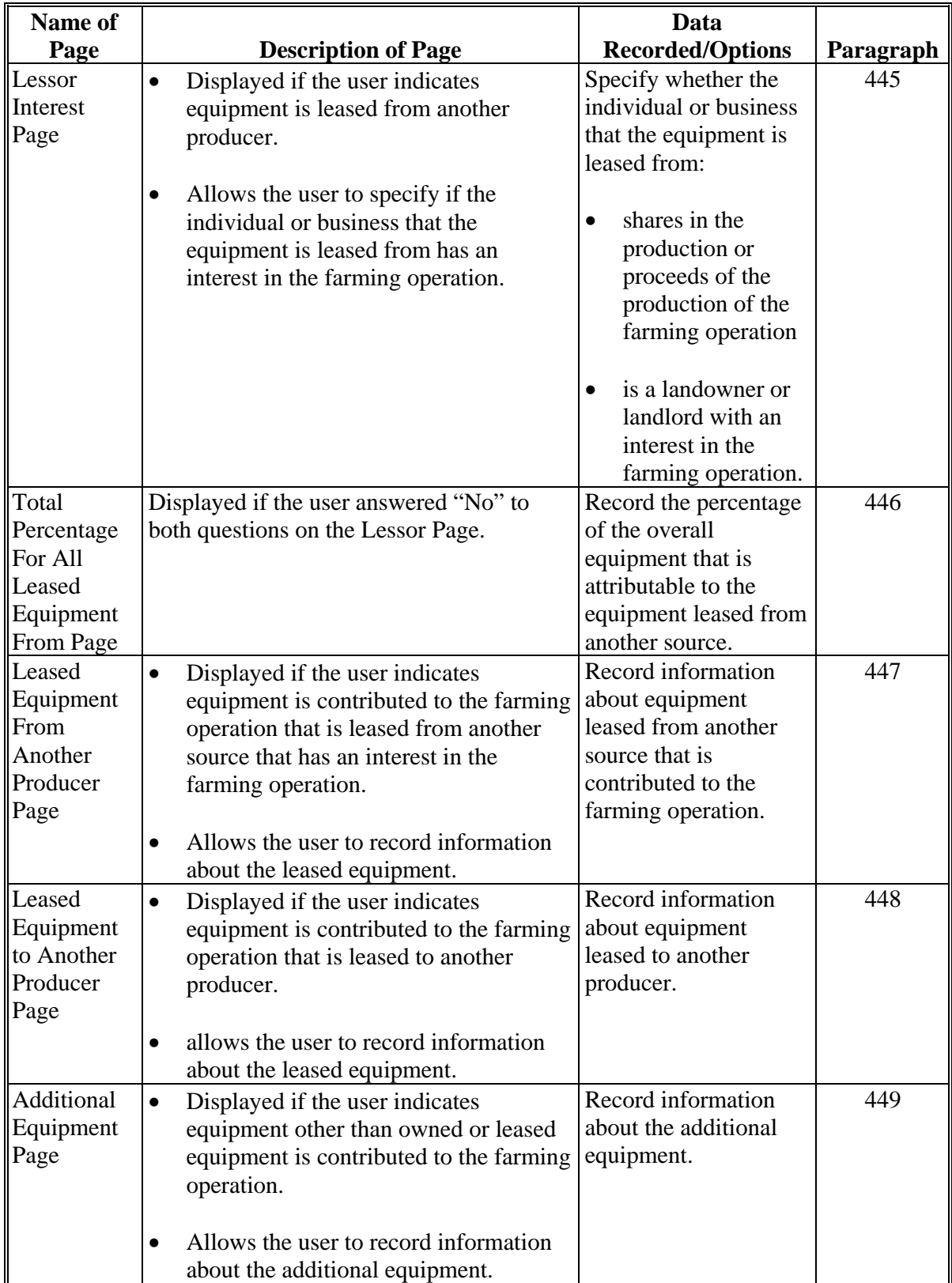

# **B Description of Equipment Contribution Pages (Continued)**

# **A Introduction**

The Equipment Page:

- is displayed if the user indicated equipment is contributed to the farming operation on the Contributions Page
- is displayed if the user clicks "Equipment" from the left navigation menu
- allows users to specify the types of equipment that are used by the farming operation.

# **B Example of Equipment Page**

The following is an example of the Equipment Page.

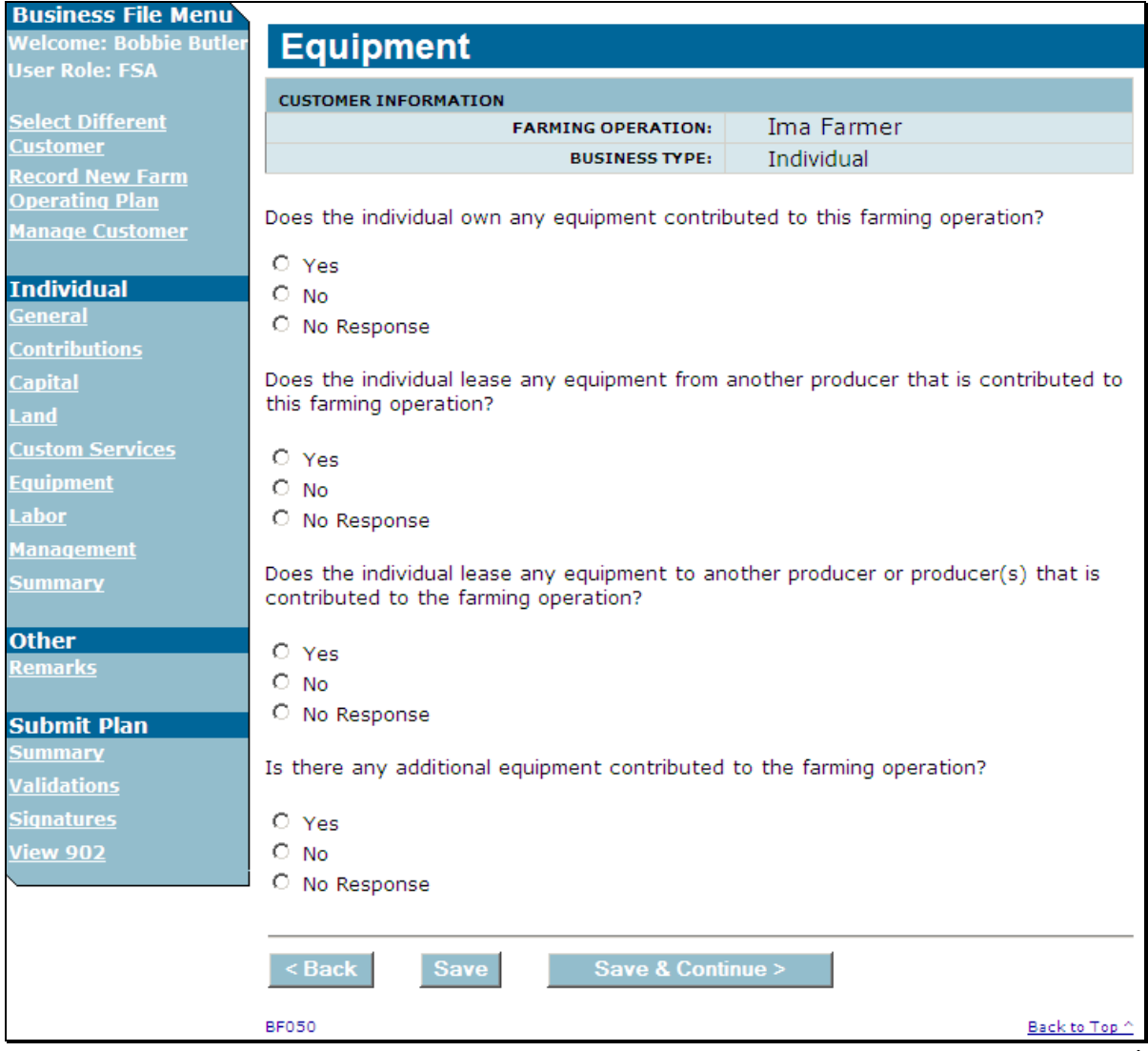

# **\*--442 Equipment Page (Continued)**

# **C Interview Questions**

This table describes the interview questions presented on the Equipment Page.

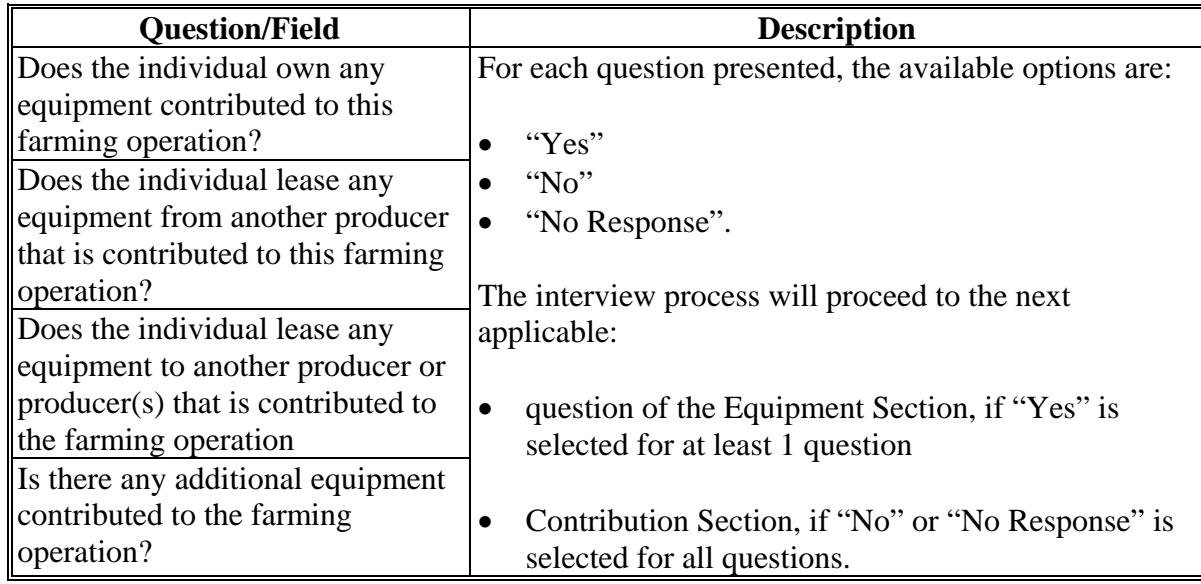

# **D Page Options**

The following options are available on the Equipment Page.

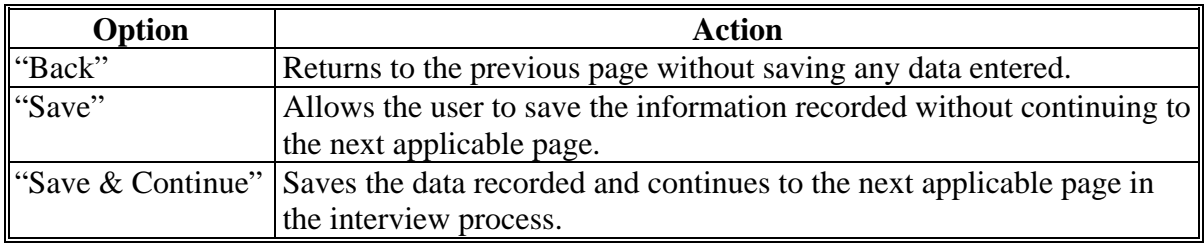

### **\*--442 Equipment Page (Continued)**

# **E Validation Error Messages**

The following error messages may be displayed during the validation process at the end of the interview based on the data recorded.

**Reminder:** The validation error messages are informational and intended to identify potential problematic conditions. Farm Operating Plans can be filed if the producer chooses not to answer the applicable question. Se[e paragraph 502](#page-469-0)  for additional information.

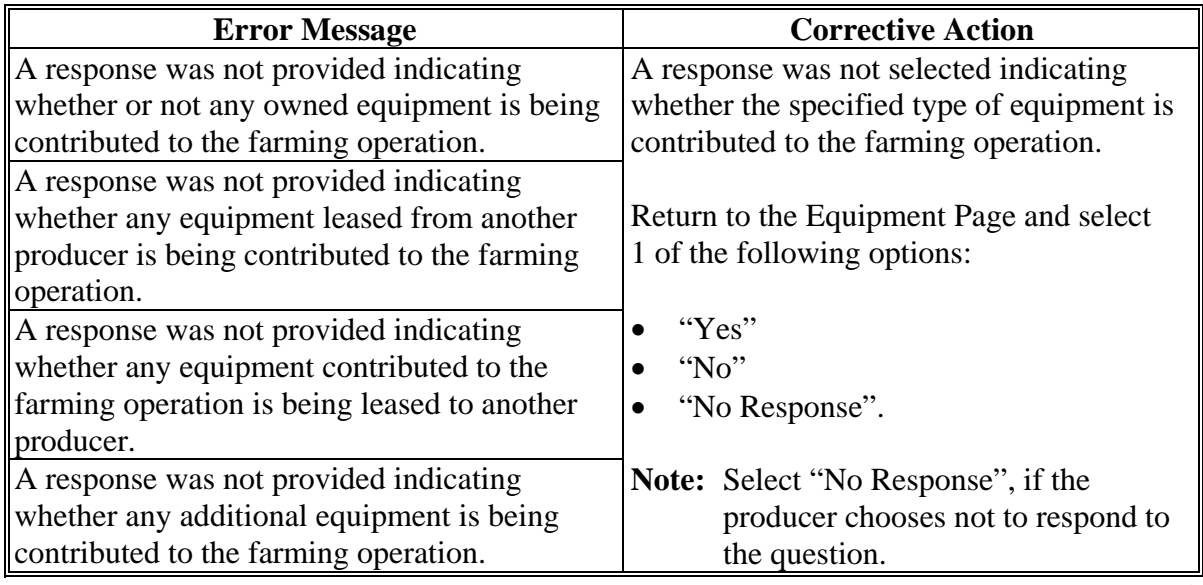

#### **\*--443 Equipment Contributions Page**

### **A Introduction**

The Equipment Contributions Page:

- will be displayed if the user indicated equipment is contributed to the farming operation on the Equipment Page
- allows users to select the type of equipment so detailed information can be recorded about that type of equipment
- summarizes the equipment information that has been recorded.

#### **B Examples of Page**

The following is an example of the Equipment Contributions Page.

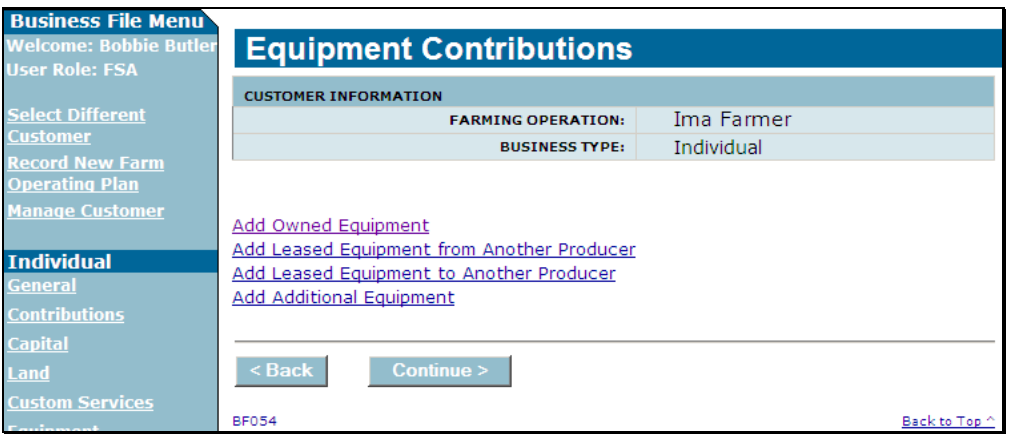

The following is an example of the Equipment Contributions Page after detailed equipment information has been recorded.

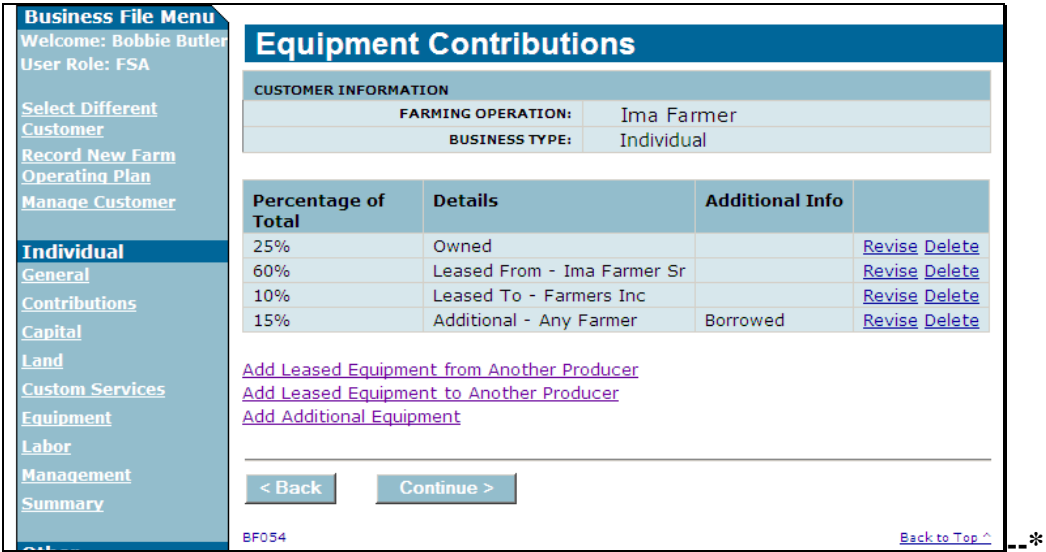

### **\*--443 Equipment Contributions Page (Continued)**

#### **C Information on the Page**

The Equipment Contributions Page provides the user with an overview of all equipment that has been recorded for the farming operation.

This table describes the information displayed on the Equipment Contributions Page.

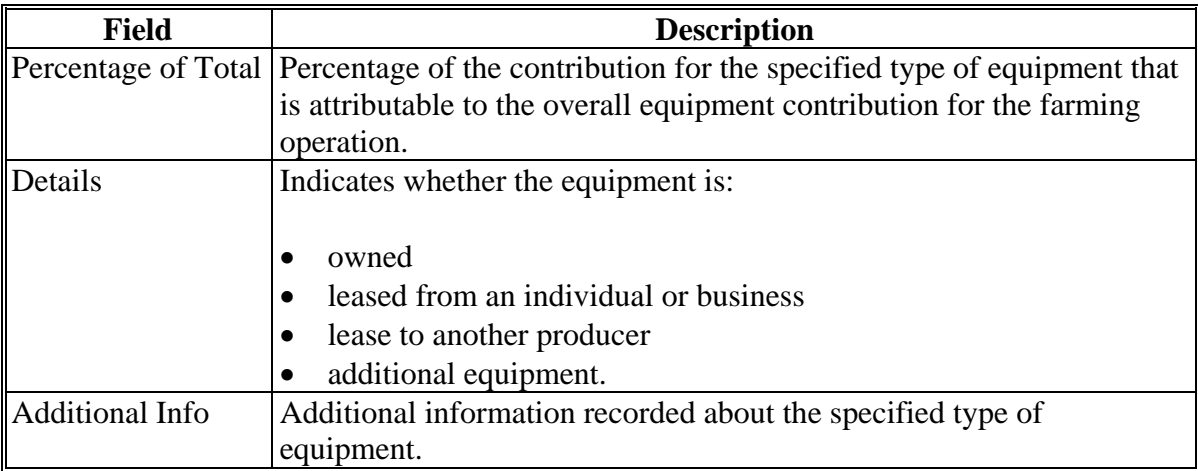

### **D Page Options**

For each question that was answered "Yes" on the Equipment Page, a link will be displayed on the Equipment Contribution Page.

**Example:** If the user indicates that owned equipment is the only type of equipment contributed to the farming operation, then the only link displayed on Equipment Contribution Page is "Add Owned Equipment".

This table describes the options that may be available on the Equipment Contribution Page.

**Note:** With the exception of adding owned equipment, each link can be selected multiple times if equipment is leased by the farming operation to or from multiple sources.

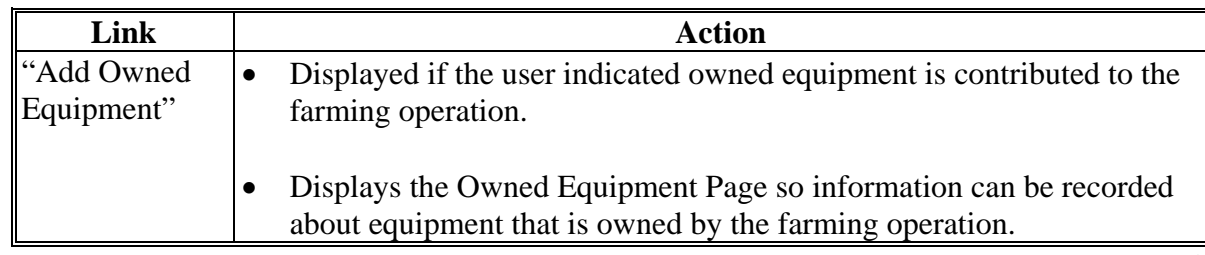

# **\*--443 Equipment Contributions Page (Continued)**

# **D Page Options (Continued)**

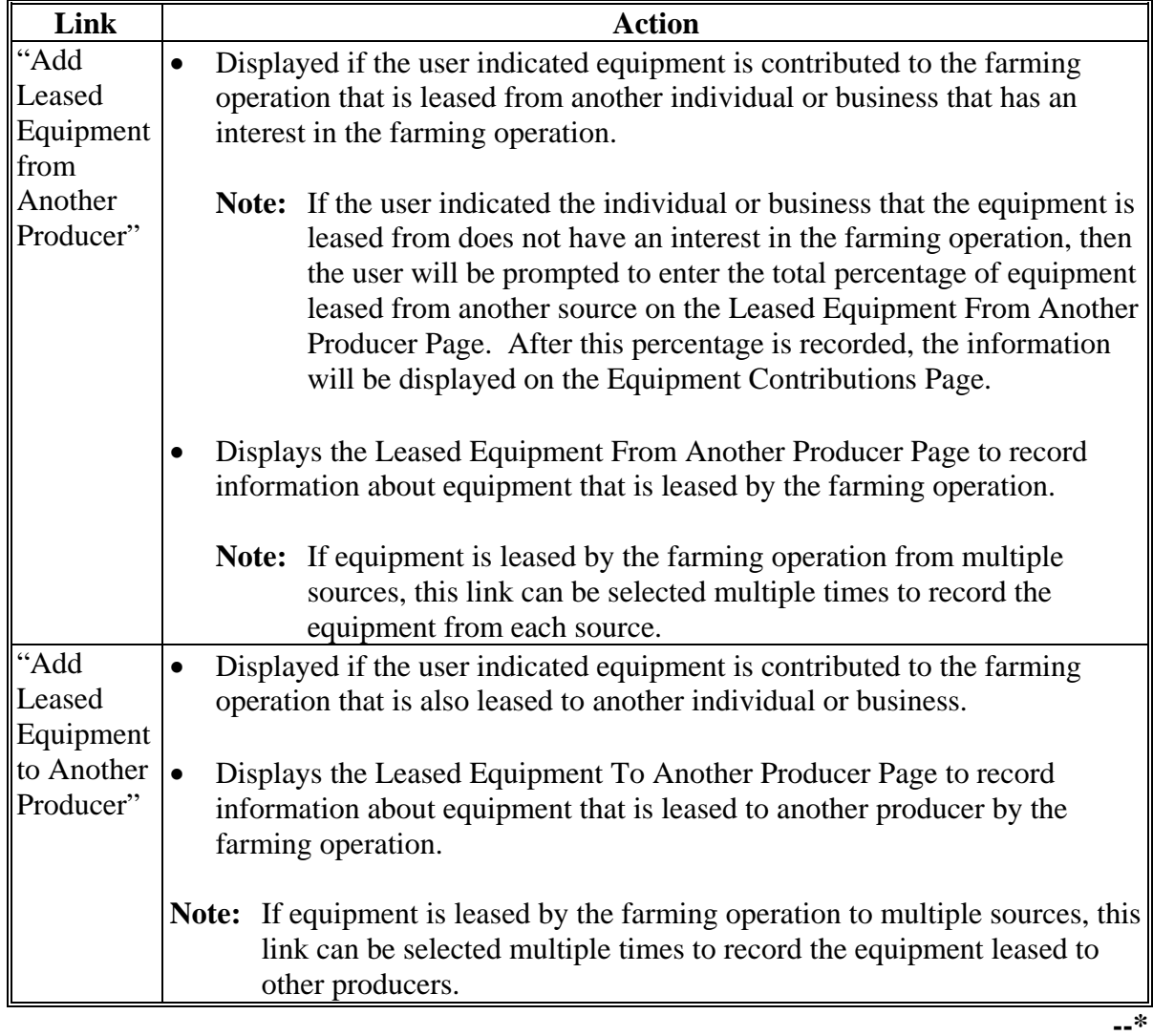

# **\*--443 Equipment Contributions Page (Continued)**

# **D Page Options (Continued)**

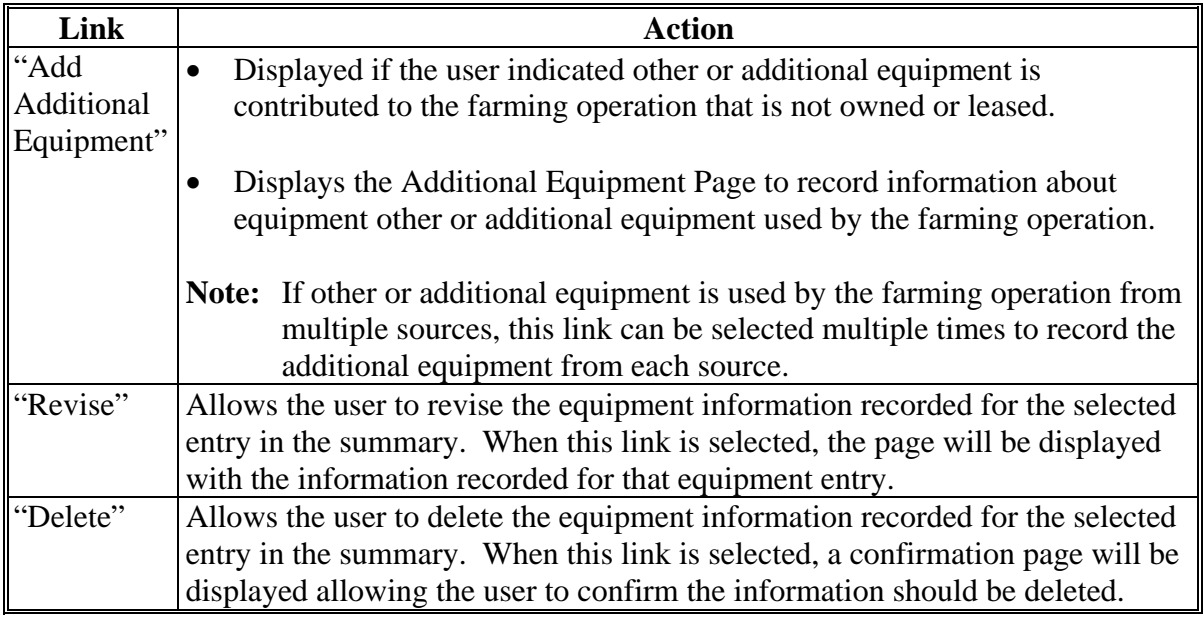

### **E Validation Error Messages**

The following error messages may be displayed during the validation process at the end of the interview based on the data recorded.

**Reminder:** The validation error messages are informational and intended to identify potential problematic conditions. Farm Operating Plans can be filed if the producer chooses not to answer the applicable question. Se[e paragraph 502](#page-469-0)  for additional information.

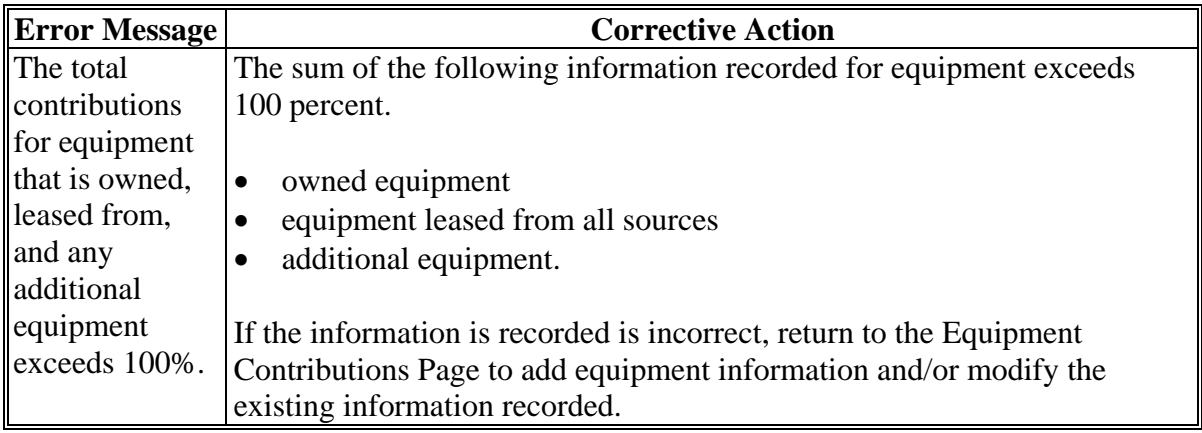

#### **A Introduction**

The Owned Equipment Page:

- will be displayed after users click "**Add Owned Equipment**" link on the Equipment Contribution Page
- allows users to record:
	- the total percentage of equipment that is contributed to the farming operation that is owned by the farming operation
	- additional information about the owned equipment.

#### **B Example of Owned Equipment Page**

The following is an example of the Owned Equipment Page.

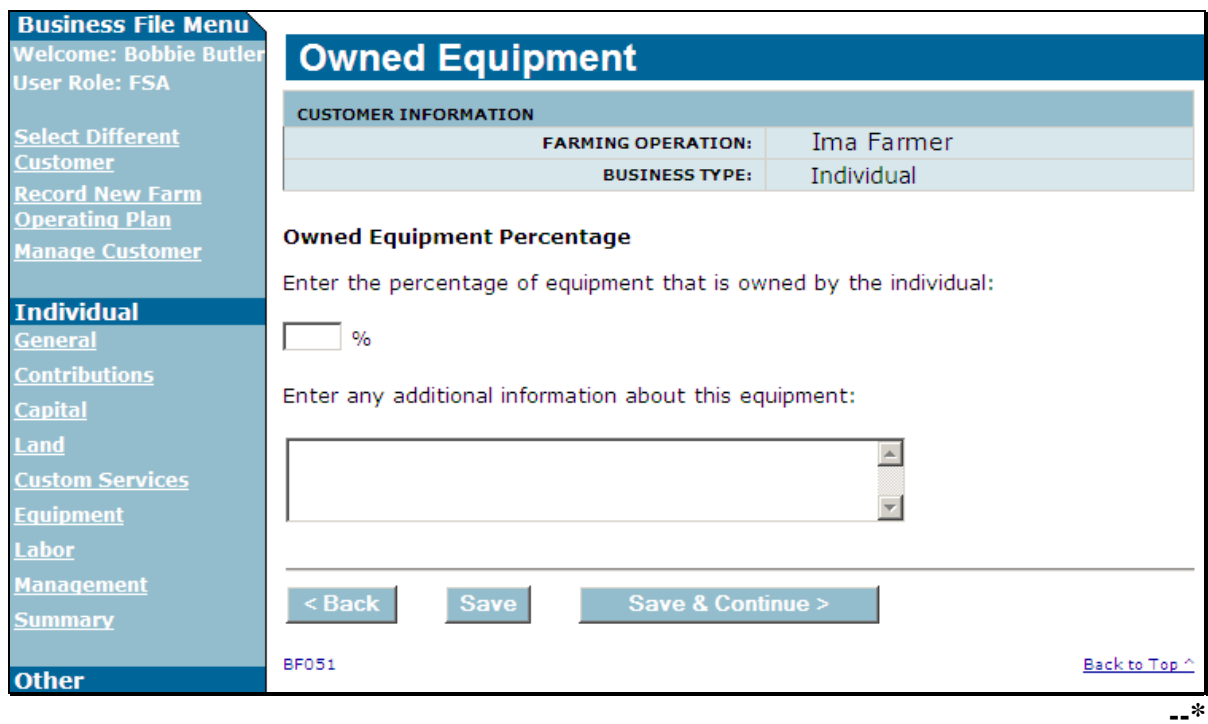

# **\*--444 Owned Equipment Page (Continued)**

# **C Interview Questions**

This table describes the interview questions presented on the Owned Equipment Page.

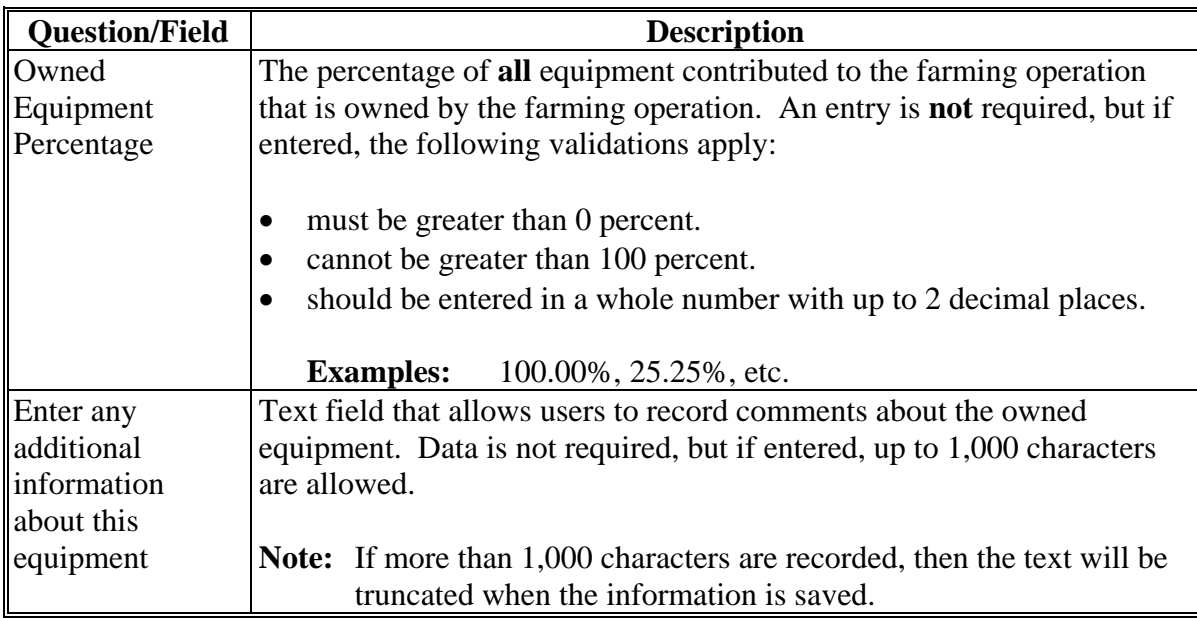

# **D Page Options**

The following options are available on the Owned Equipment Page.

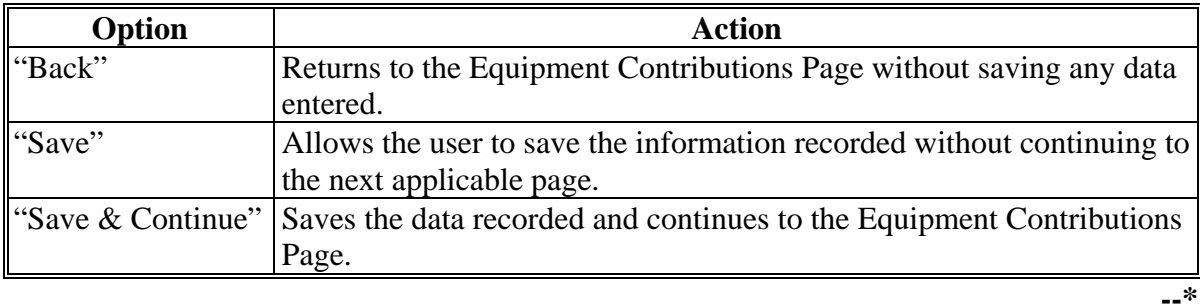

### **\*--444 Owned Equipment Page (Continued)**

### **E Page Error Messages**

The following error messages may be displayed on the Owned Equipment Page if the data recorded does not meet the applicable validations. Users must correct these conditions before proceeding to the next applicable page.

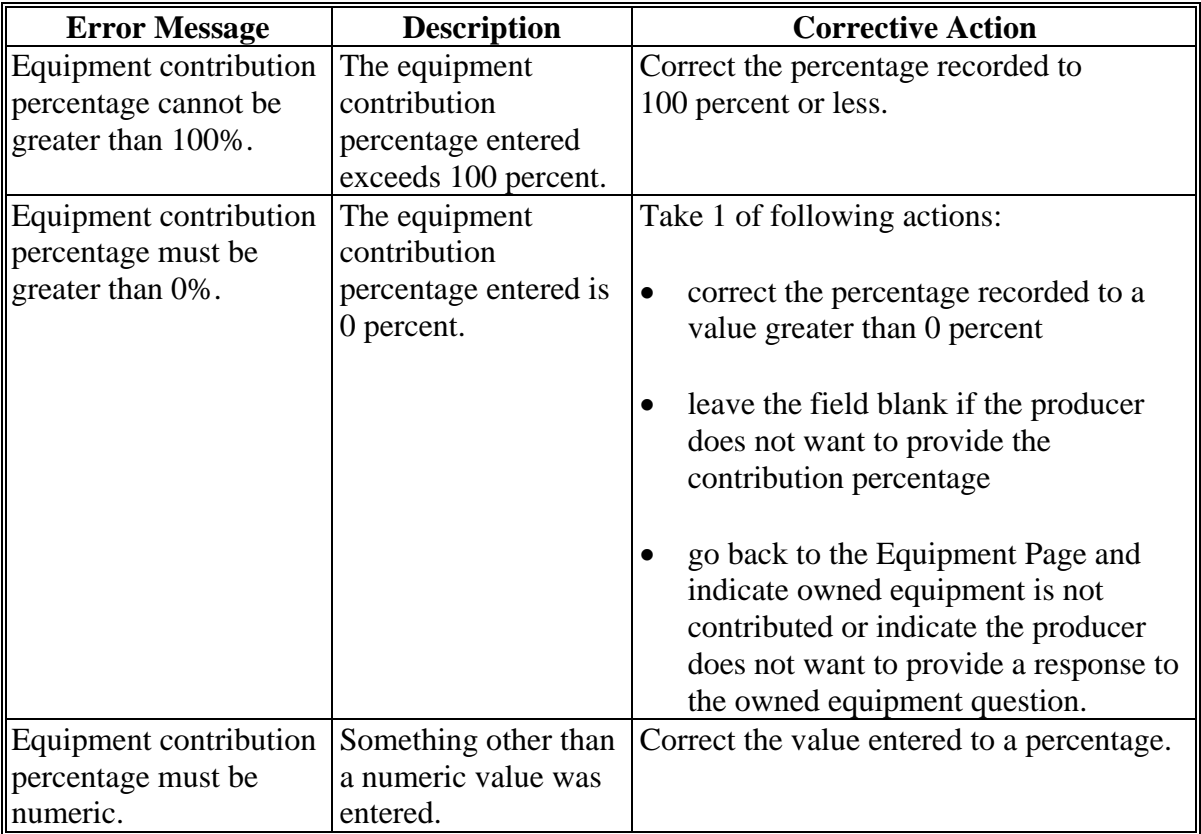

#### **F Validation Error Messages**

The following error messages may be displayed during the validation process at the end of the interview based on the data recorded.

**Reminder:** The validation error messages are informational and intended to identify potential problematic conditions. Farm Operating Plans can be filed if the producer chooses not to answer the applicable question. Se[e paragraph 502](#page-469-0)  for additional information.

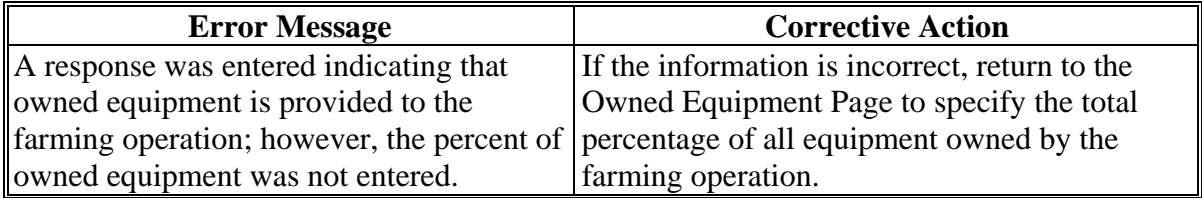

#### **445 Lessor Interest Page**

#### **A Introduction**

The Lessor Interest Page:

- will only be displayed if the user indicated that some of the equipment contributed to the farming operation is leased from another producer
- allows users to specify whether the individual or business the equipment is leased from has an interest in the farming operation.

#### **B Example of Lessor Interest Page**

**\*--** Welcome: Bobbie Butler **Lessor Interest User Role: FSA CUSTOMER INFORMATION Select Different FARMING OPERATION:** Farmers Partnership **Customer BUSINESS TYPE:** General Partnership **Record New Farm** <u> Operating Plan</u> Was such equipment acquired from, co-signed by, secured by, or guaranteed by an Manage Customer individual or entity who: **Gen Partnership** Shares in the production or proceeds of the production from this farming **Seeking Benefits** operation? **General**  $O$  Yes **Contributions**  $O$  No **Capital** C No Response Land **Custom Services** Is a landowner or landlord with an interest in this farming operation? **Equipment**  $O$  Yes **Labor**  $O$  No **Management** C No Response **Summary** Is a partner of this general partnership? **Partner**  $O$  Yes **Select Partner**  $\circ$  No C No Response **Other Remarks Fiduciaries** Save & Continue > **Submit Plan BF059** Back to Top **--\*** 

The following is an example of the Lessor Interest Page.

# **445 Lessor Interest Page (Continued)**

### **C Interview Questions**

This table describes the interview questions presented on the Lessor Interest Page.

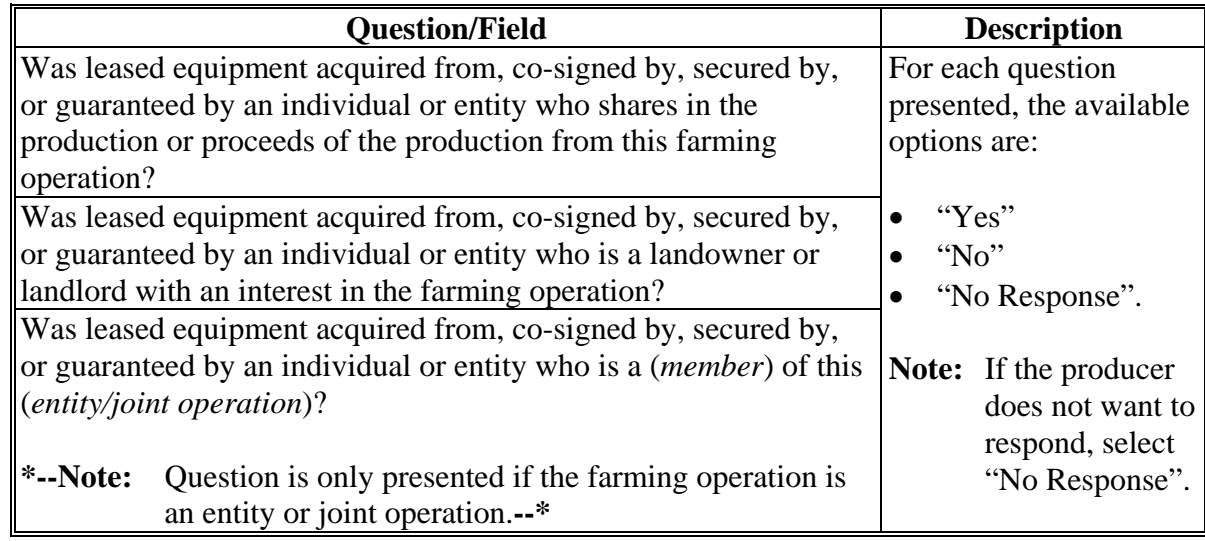

#### **D Page Options**

The following options are available on the Lessor Interest Page.

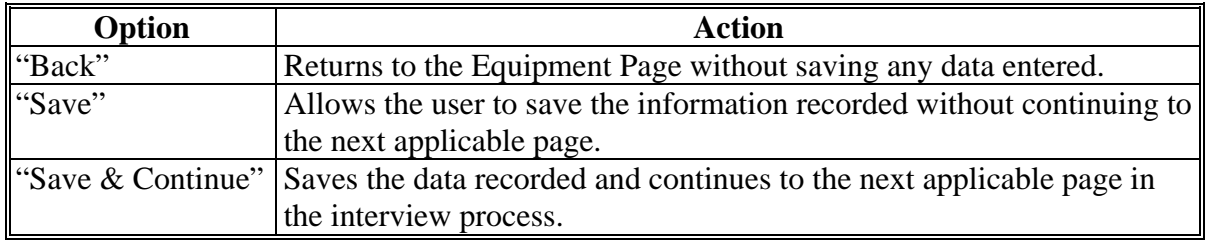

#### **E Validation Error Messages**

The following error messages may be displayed during the validation process at the end of the interview based on the data recorded.

**Reminder:** The validation error messages are informational and intended to identify potential problematic conditions. Farm Operating Plans can be filed if the producer chooses not to answer the applicable question. Se[e paragraph 502](#page-469-0)  for additional information.

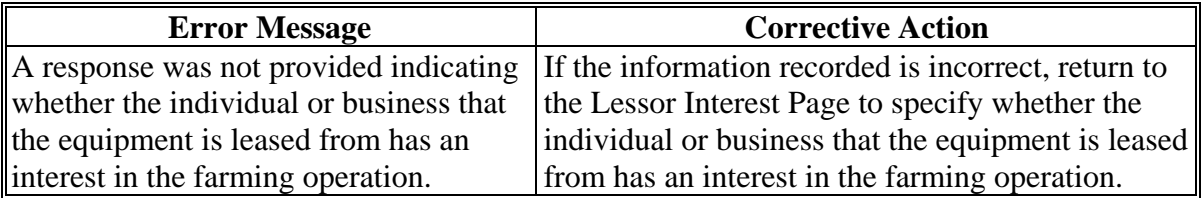

#### **\*--446 Total Percentage For All Leased Equipment From Page**

#### **A Introduction**

The Total Percentage For All Leased Equipment From Page:

- will only be displayed if the user indicated the individual or business that the equipment is leased from does not have an interest in the farming operation by answering "No" to both questions on the Lessor Interest Page
- allows users to record the total percentage of equipment contributed to the farming operation that is leased from another source.
	- **Note:** Because the equipment is leased from a sources that does not have an interest in the farming operation, only the accumulated percentage all leased equipment used by the farming operation is needed. Information as to who the equipment is leased from is only needed if they have an interest in the farming operation.

#### **B Example of Total Percentage For All Leased Equipment From Page**

The following is an example of the Total Percentage For All Leased Equipment From Page.

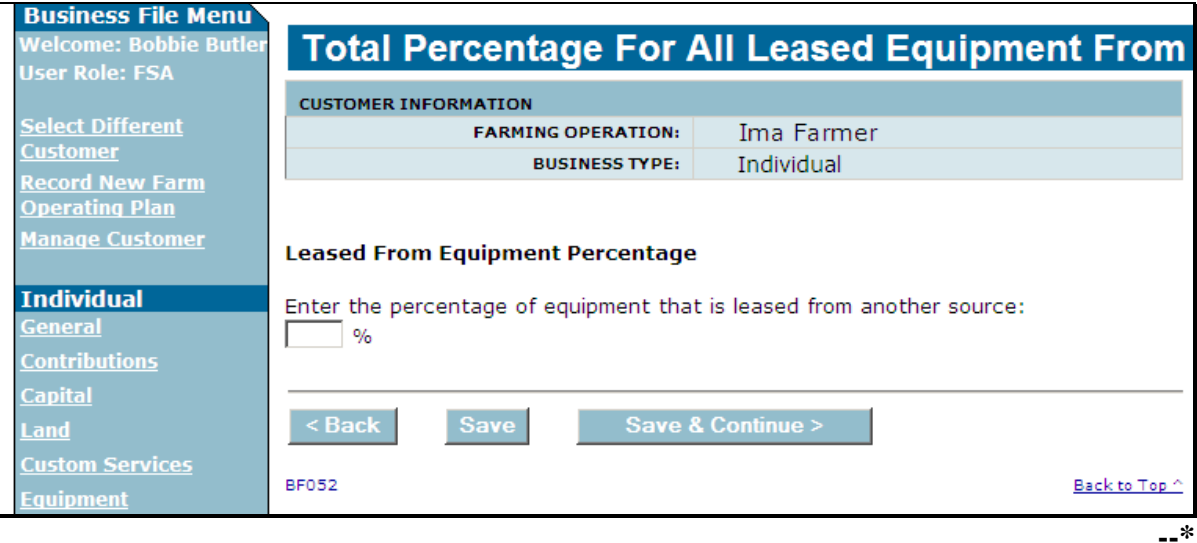

# **\*--446 Total Percentage For All Leased Equipment From Page (Continued)**

# **C Interview Questions**

This table describes the interview questions presented on the Total Percentage For All Leased Equipment From Page.

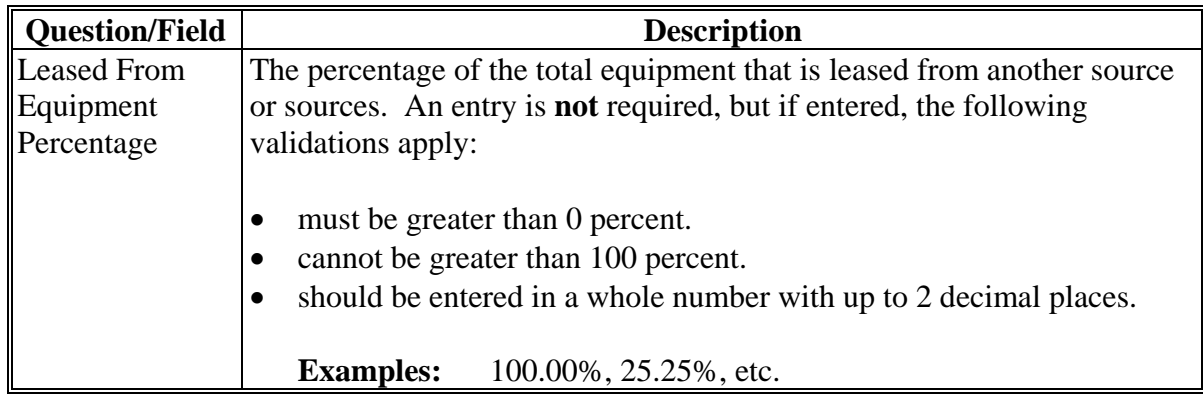

# **D Page Options**

The following options are available on the Total Percentage For All Leased Equipment From Page.

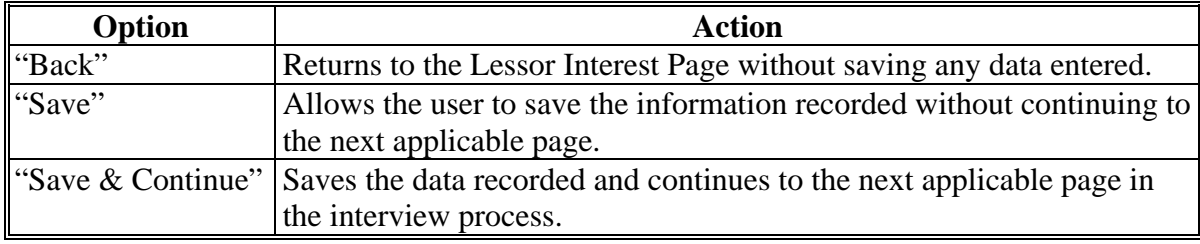

# **\*--446 Total Percentage For All Leased Equipment From Page (Continued)**

### **E Page Error Messages**

The following error messages may be displayed on the Total Percentage For All Leased Equipment From Page if the data recorded does not meet the applicable validations. Users must correct these conditions before proceeding to the next applicable page.

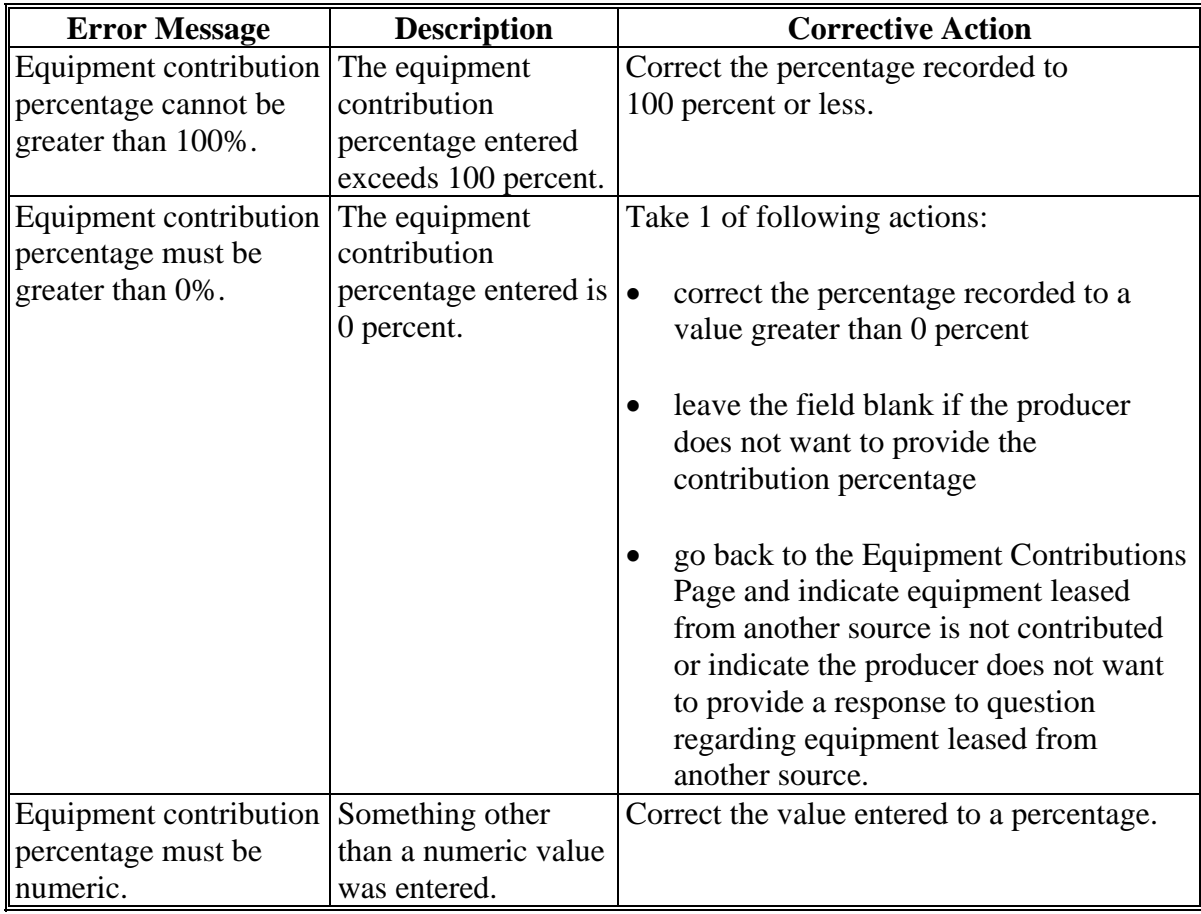

### **\*--446 Total Percentage For All Leased Equipment From Page (Continued)**

#### **F Validation Error Messages**

The following error messages may be displayed during the validation process at the end of the interview based on the data recorded.

**Reminder:** The validation error messages are informational and intended to identify potential problematic conditions. Farm Operating Plans can be filed if the producer chooses not to answer the applicable question. Se[e paragraph 502](#page-469-0)  for additional information.

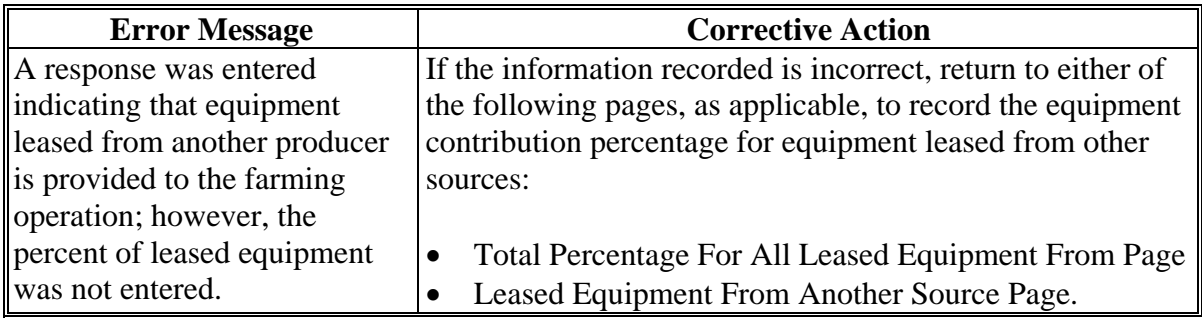

### **447 Leased Equipment From Another Producer Page**

#### **A Introduction**

The Leased Equipment From Another Producer Page:

- will only be displayed if the user indicated the individual or business that the equipment is leased from has an interest in the farming operation by answering "Yes" to at least 1 of the questions on the Lessor Interest Page
- allows users to:
	- record the percentage of equipment that is leased from another producer that is contributed to the farming operation
	- specify the individual or business from which the equipment is leased
	- record additional information about the leased equipment.**--\***

# **B Example of Leased Equipment From Another Producer Page**

The following is an example of the Leased Equipment From Another Producer Page.

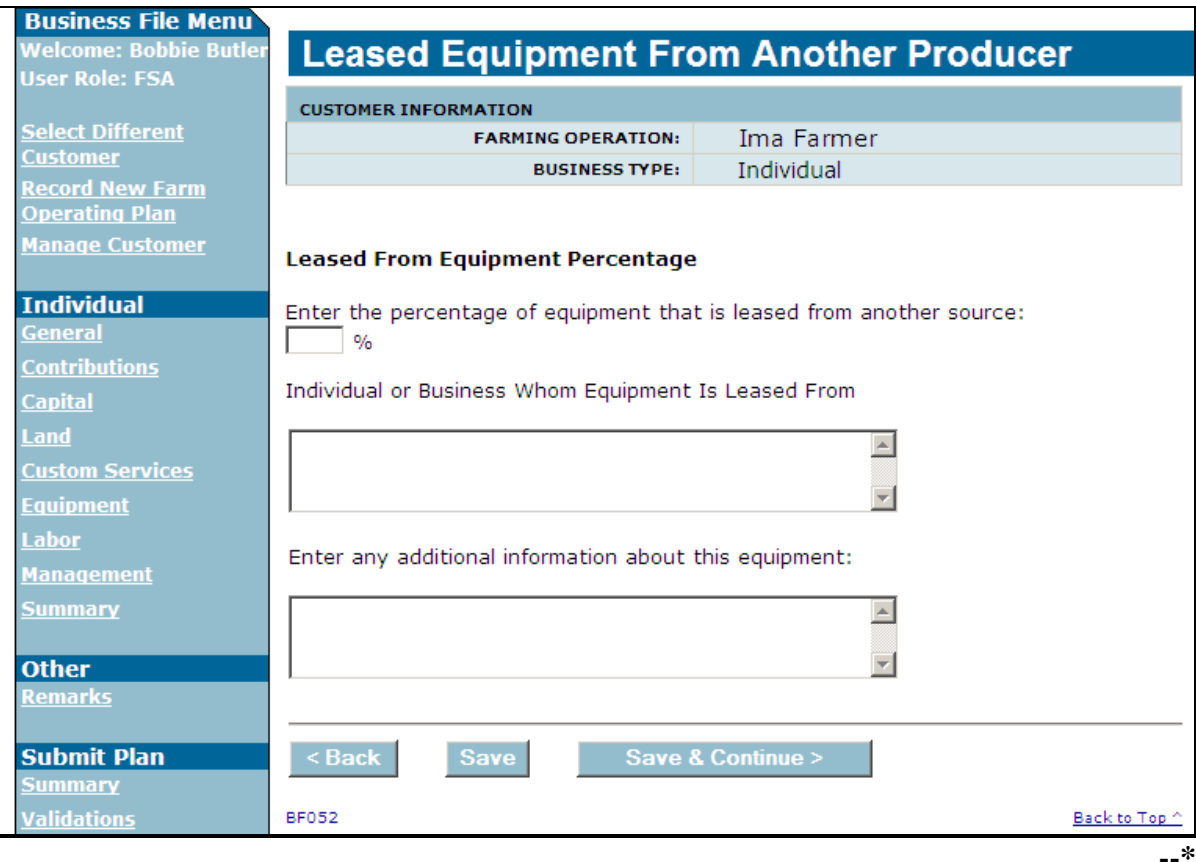

#### **C Interview Questions**

This table describes the interview questions presented on the Leased Equipment From Another Producer Page.

**Note:** Since the individual or business that the equipment is leased from has an interest in the farming operation, that individual/business should be recorded in SCIMS. However, the producer could have other leased equipment where the lessor does not have an interest in the farming operation and would not be recorded in SCIMS.

**Example:** Producer leases the following equipment:

- 50 percent from the landowner on the farm
- 25 percent of the John Deere.

The total equipment being leased from other sources is 75 percent, but only 50 percent is from another producer with an interest in the farming operation. County Offices have the option of recording the leased information as follows:

- 1 record for 75 percent, then specify 50 percent from the landowner and 25 percent from John Deere in the "Individual or Business whom Equipment Is Leased From" field
- two records, 1) 50 percent for the landowner, and 2) 25 percent from John Deere.

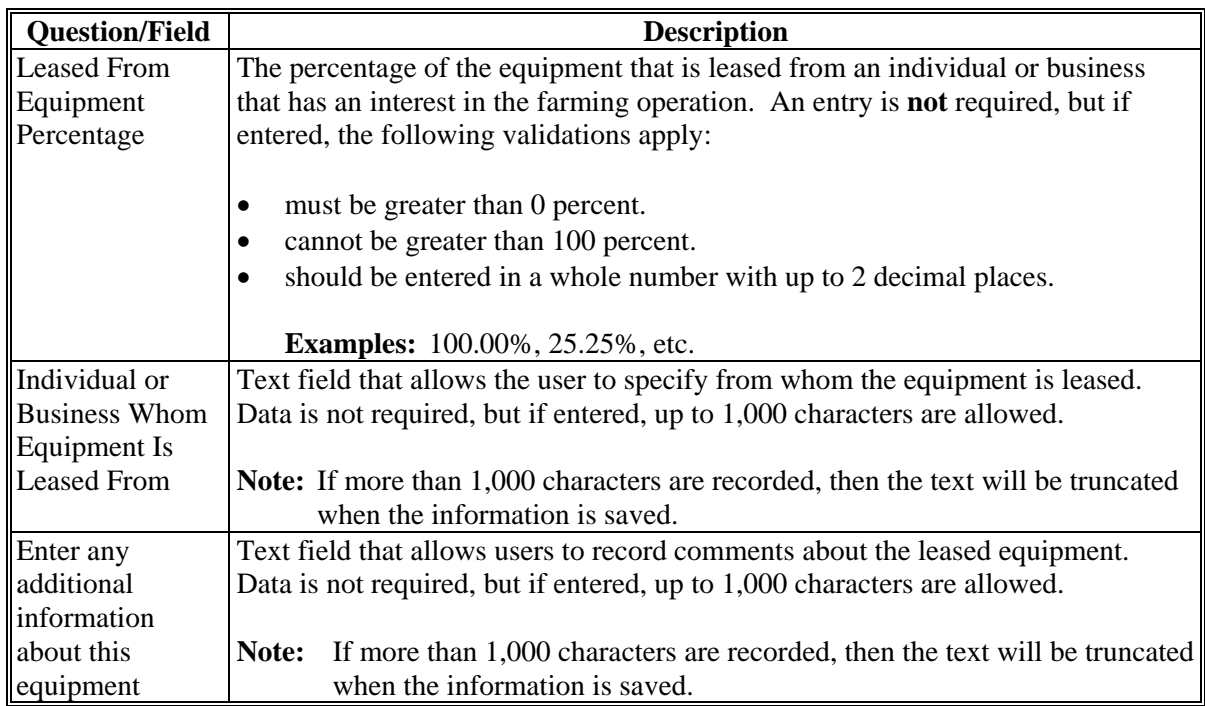

# **D Page Options**

The following options are available on the Leased Equipment From Another Producer Page.

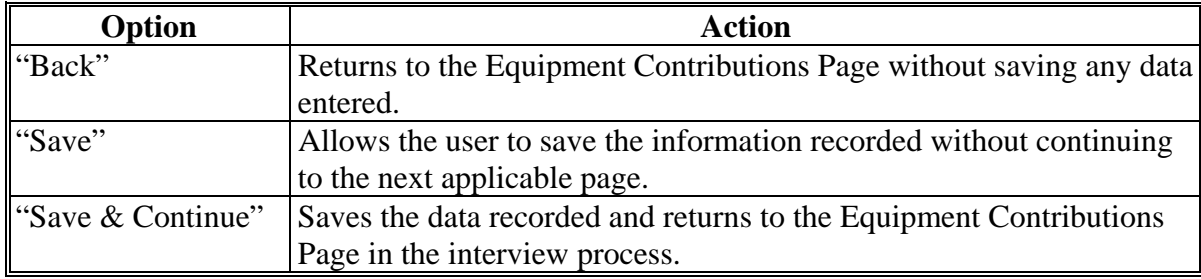

#### **E Page Error Messages**

The following error messages may be displayed on the Leased Equipment From Another Producer Page if the data recorded does not meet the applicable validations. Users must correct these conditions before proceeding to the next applicable page.

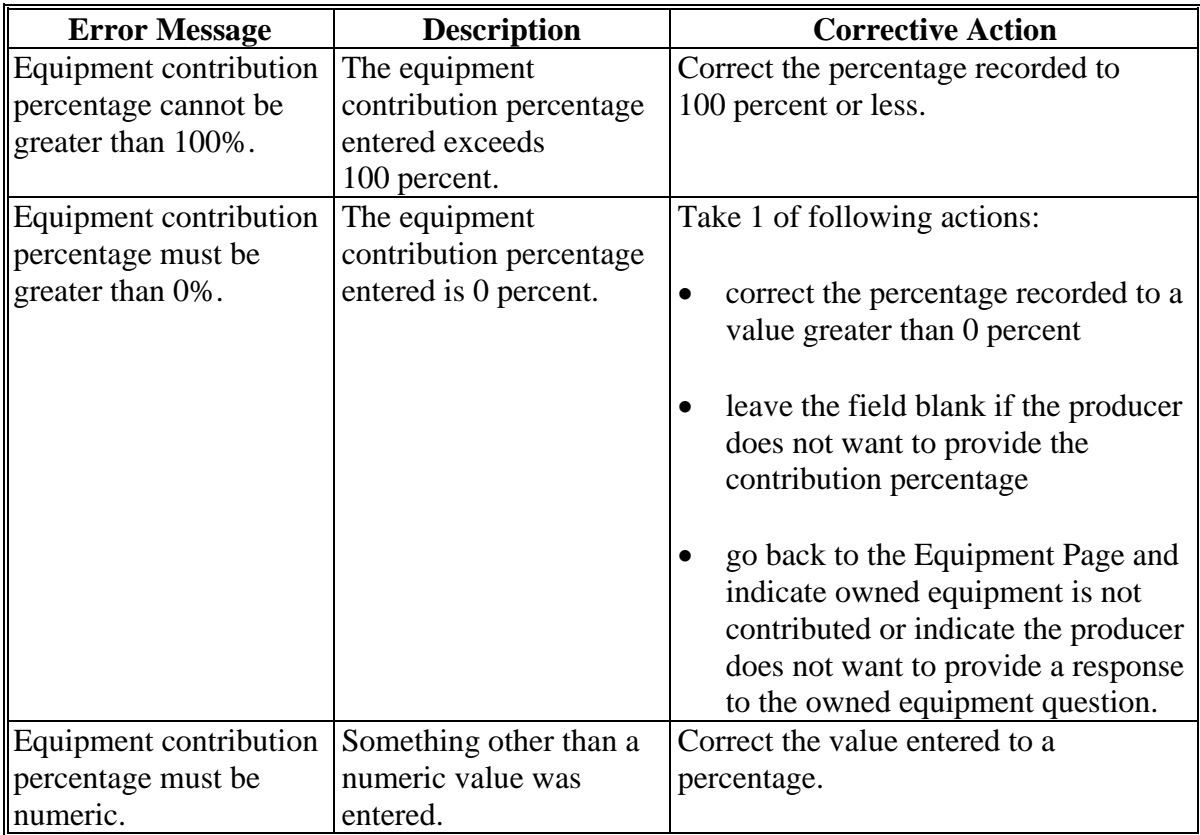

# **F Validation Error Messages**

The following error messages may be displayed during the validation process at the end of the interview based on the data recorded.

**Reminder:** The validation error messages are informational and intended to identify potential problematic conditions. Farm Operating Plans can be filed if the producer chooses not to answer the applicable question. Se[e paragraph 502](#page-469-0)  for additional information.

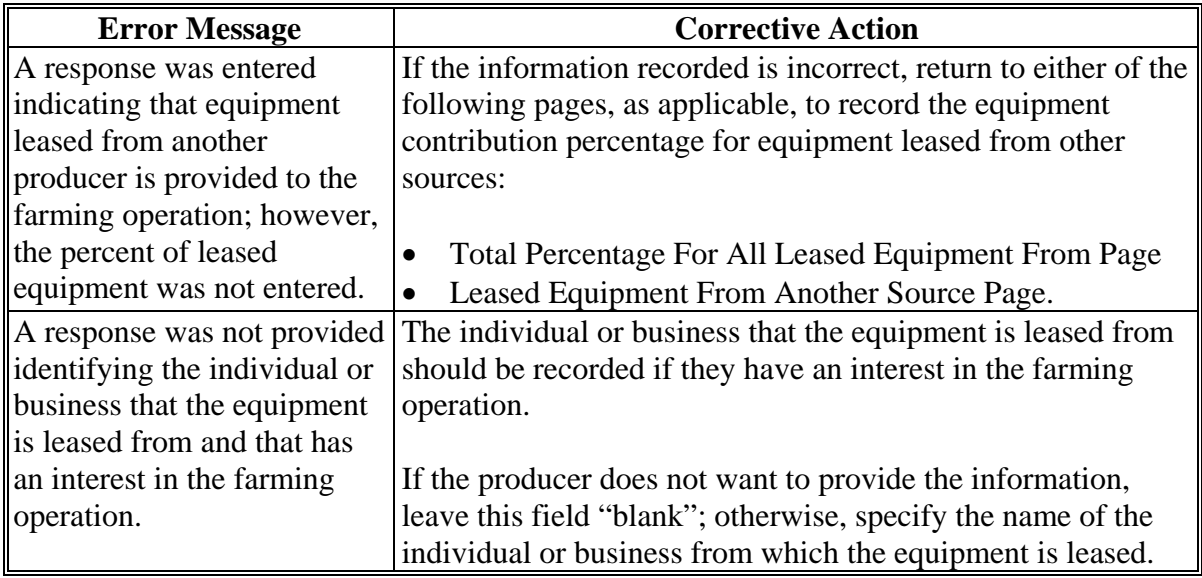

#### **A Introduction**

The Leased Equipment To Another Producer Page:

- will only be displayed if the user indicated equipment contributed to the farming operation is leased to another producer on the Equipment Page
- allows users to:
	- record the percentage of equipment contributed to the farming operation that is also leased to another producers
	- specify the individual or business to which the equipment is leased
	- record additional information about the leased equipment.

#### **B Example of Leased Equipment To Another Producer Page**

The following is an example of the Leased Equipment To Another Producer Page.

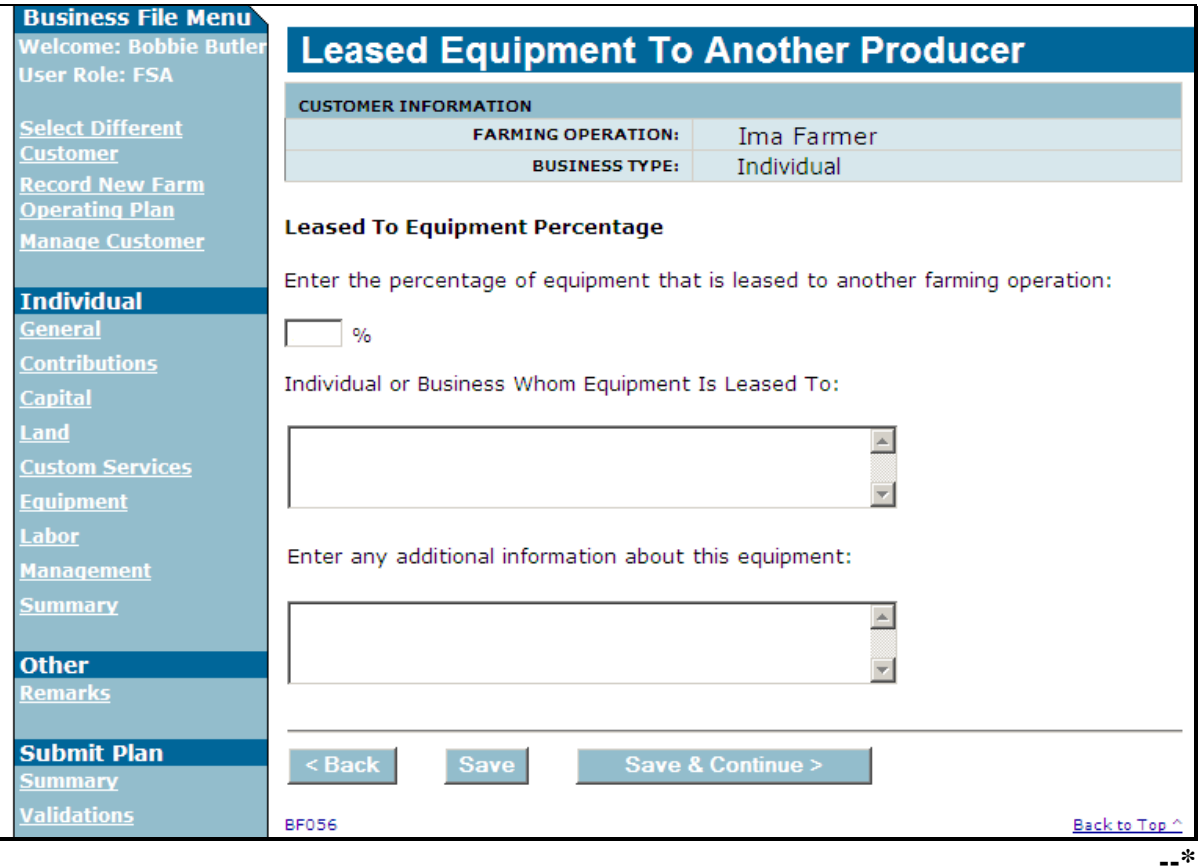

# **C Interview Questions**

This table describes the interview questions presented on the Leased Equipment To Another Producer Page.

- **Note:** If equipment is leased to multiple producers, County Offices have either of the following options:
	- record 1 record with the total percentage, but each producer that equipment is being leased to should be specified in the "Individual or Business Whom Equipment Is Leased To" field

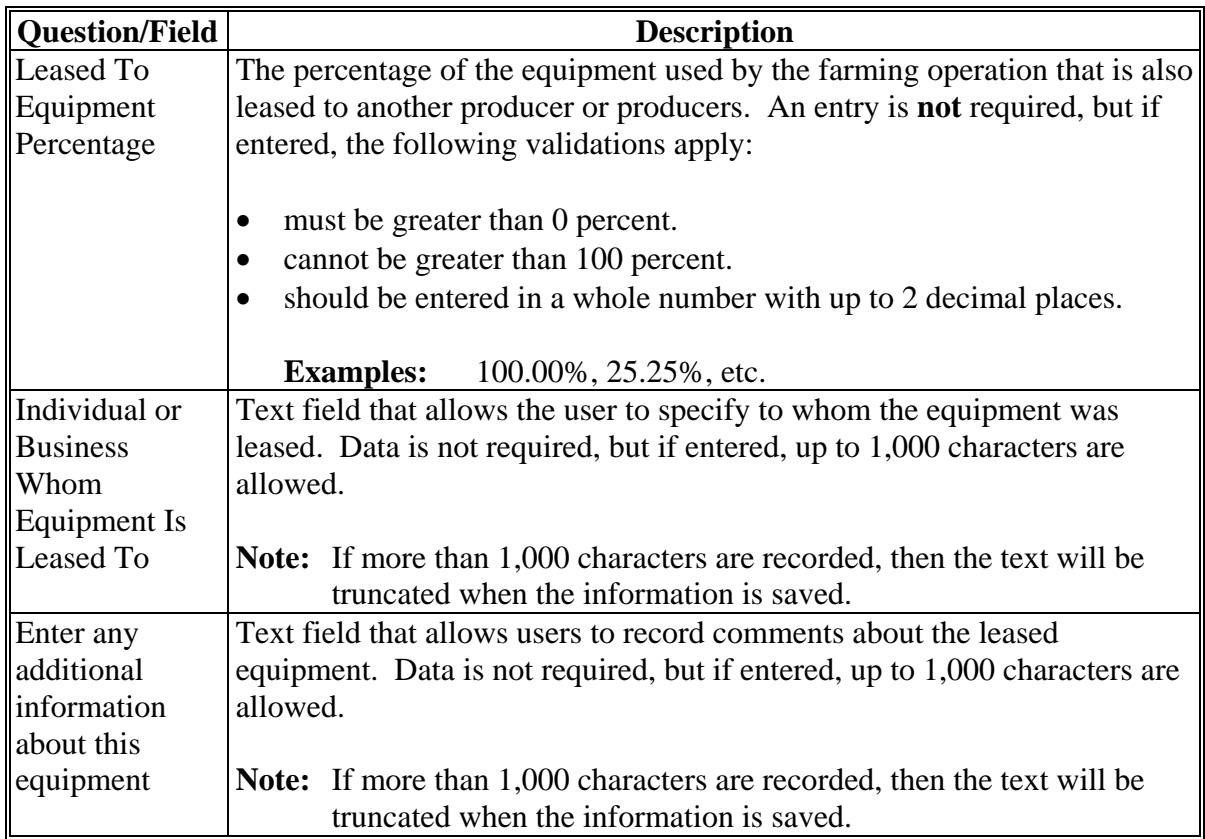

record separate records with the percentage applicable to each producer.

# **D Page Options**

The following options are available on the Leased Equipment To Another Producer Page.

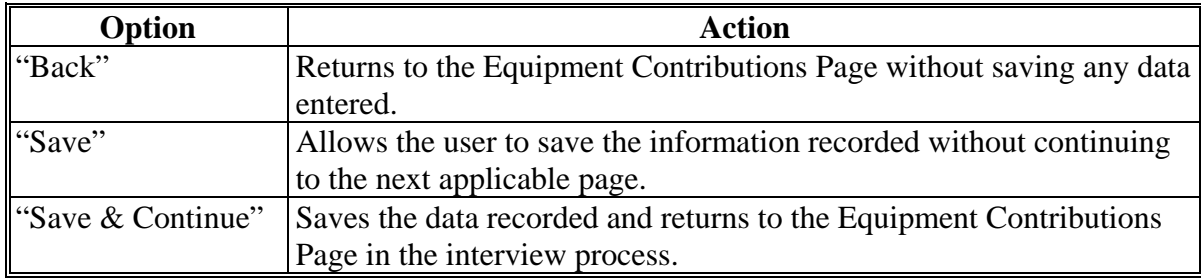

#### **E Page Error Messages**

The following error messages may be displayed on the Leased Equipment From Another Producer Page if the data recorded does not meet the applicable validations. Users must correct these conditions before proceeding to the next applicable page.

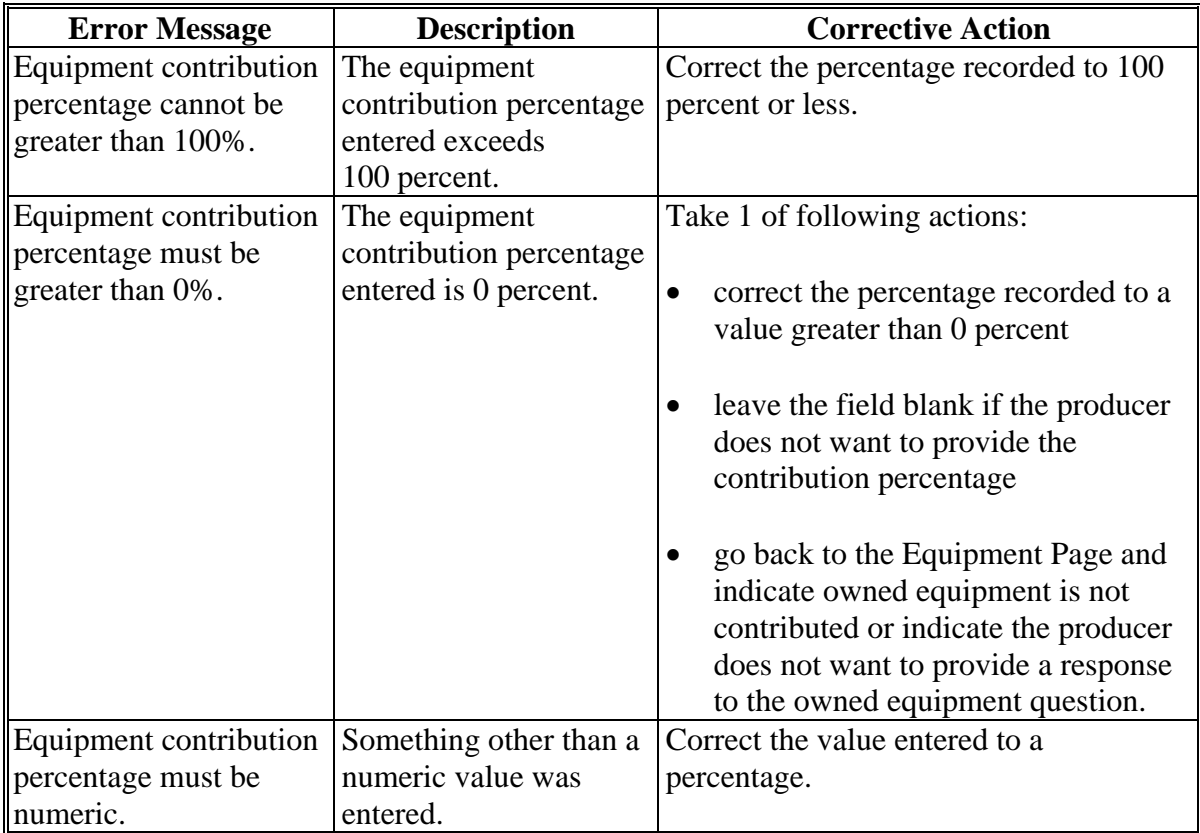

### **F Validation Error Messages**

The following error messages may be displayed during the validation process at the end of the interview based on the data recorded.

**Reminder:** The validation error messages are informational and intended to identify potential problematic conditions. Farm Operating Plans can be filed if the producer chooses not to answer the applicable question. Se[e paragraph 502](#page-469-0)  for additional information.

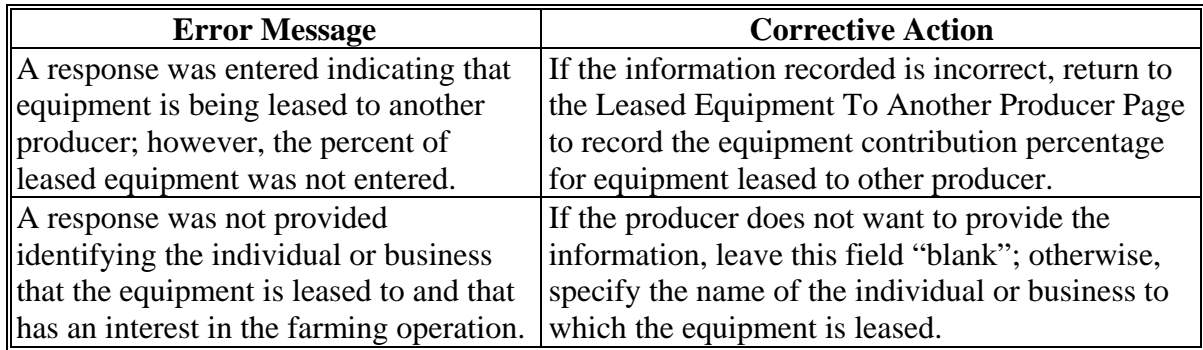

#### **449 Additional Equipment Page**

#### **A Introduction**

The Additional Equipment Page:

- will only be displayed if the user indicated equipment is contributed to the farming operation that is not owned or leased from another producer on the Equipment Page.
- allows users to:
	- record the percentage of equipment contributed to the farming operation that is from additional or other sources
	- specify the individual or business providing the additional equipment
	- record additional information about the equipment.**--\***

# **\*--449 Additional Equipment Page (Continued)**

# **B Example of Additional Equipment Page**

The following is an example of the Additional Equipment Page.

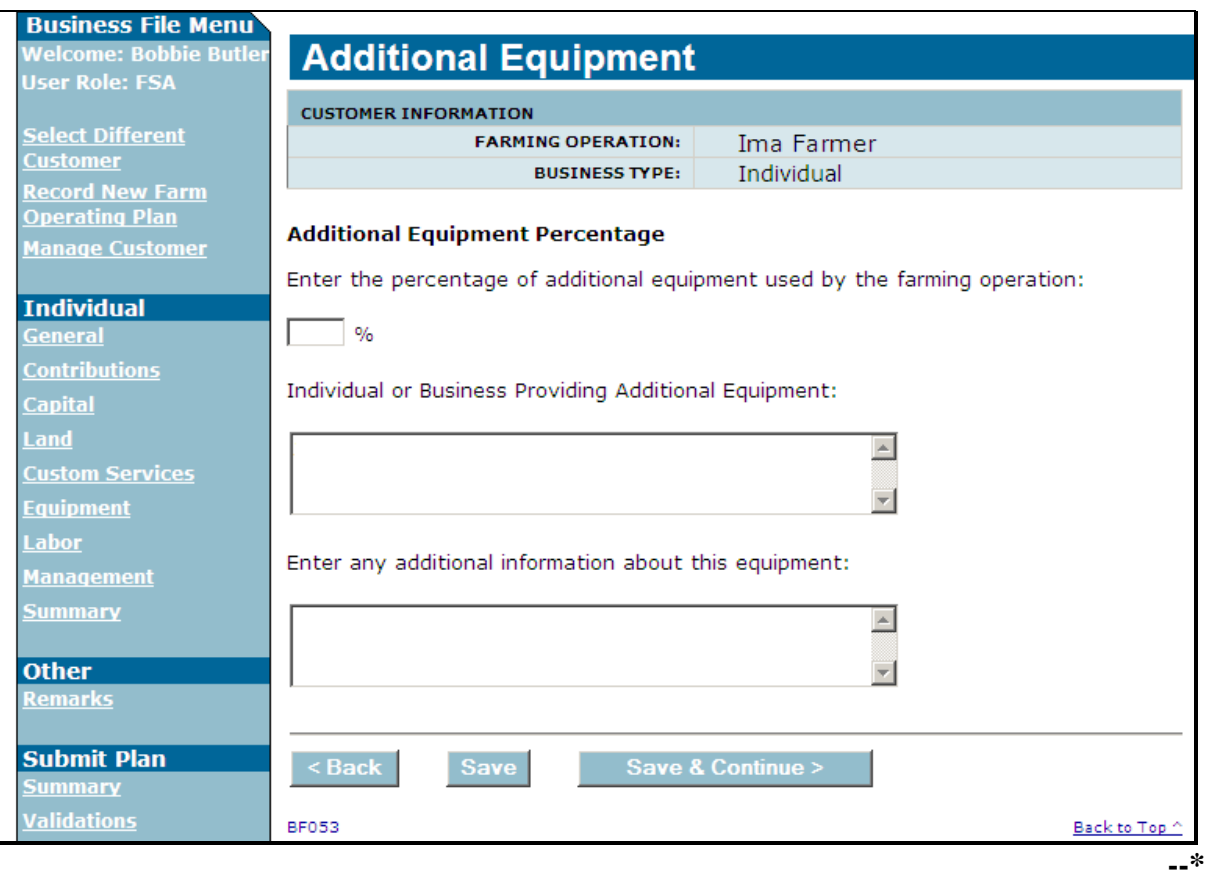

### **C Interview Questions**

This table describes the interview questions presented on the Additional Equipment Page.

• record 1 record with the total percentage, but each producer that is providing the additional equipment should be recorded in the "Individual or Business Providing Additional Equipment" field

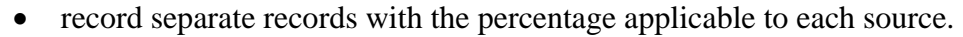

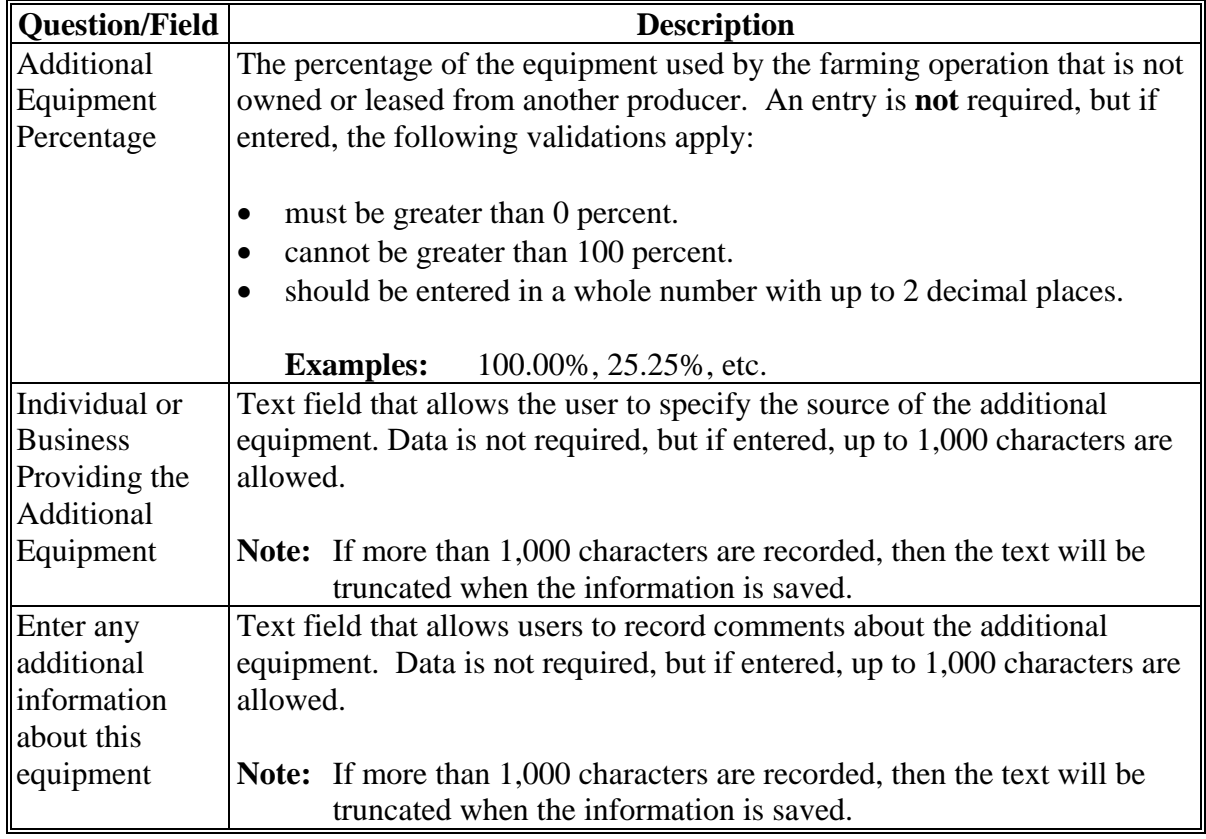

**Note:** If additional equipment is acquired from multiple sources, County Offices have either of the following options:

# **\*--449 Additional Equipment Page (Continued)**

# **D Page Options**

The following options are available on the Additional Equipment Page.

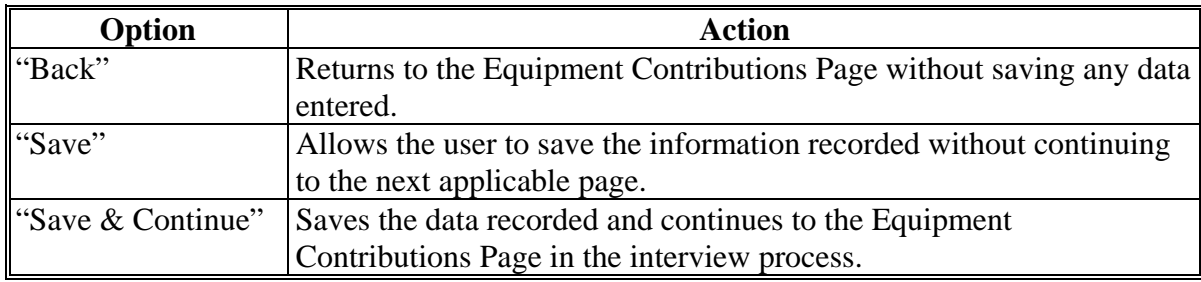

#### **E Page Error Messages**

The following error messages may be displayed on the Additional Equipment Page if the data recorded does not meet the applicable validations. Users must correct these conditions before proceeding to the next applicable page.

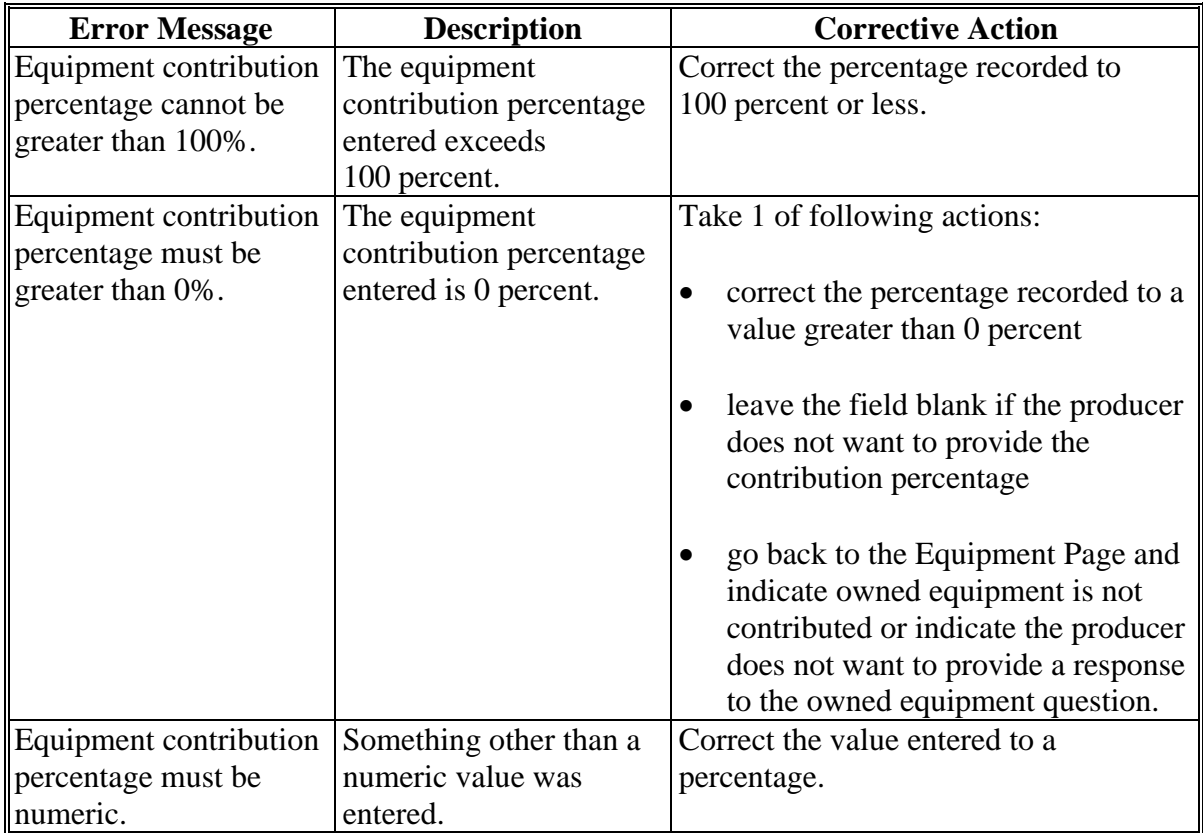

### **\*--449 Additional Equipment Page (Continued)**

# **F Validation Error Messages**

The following error messages may be displayed during the validation process at the end of the interview based on the data recorded.

**Reminder:** The validation error messages are informational and intended to identify potential problematic conditions. Farm Operating Plans can be filed if the producer chooses not to answer the applicable question. Se[e paragraph 502](#page-469-0)  for additional information.

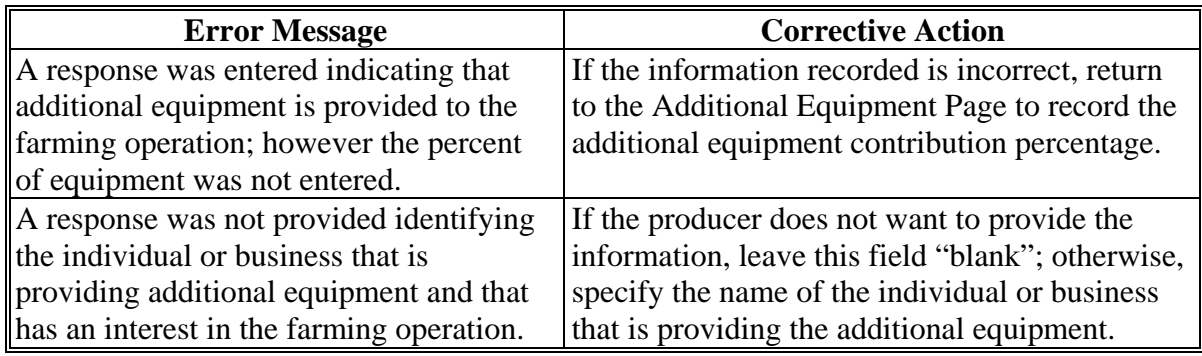

#### **450-454 (Reserved)**

#### **\*--Subsection 5 Custom Services**

#### **455 Custom Services Page**

#### **A Introduction**

The Custom Services Page:

- is displayed if the user indicated custom services are used by the farming operation on the Contributions Page
- is displayed if the user clicks "Custom Services" from the left navigation menu
- allows users to select the types of custom services provided to the farming operation.

Custom services is defined as the hiring of a contractor or vendor that is in the business of providing specialized services or to perform services in exchange for the payment of a fee, such as:

- branding irrigation thinning
- feeding mowing tillage
- 
- fertilizing pest scouting wrangling
	-
- handling pruning any other farm or ranch activity that can be hired.
- $\bullet$  harvesting  $\bullet$  seeding
- $\bullet$  hauling  $\bullet$  spraying

The contractor or vendor hired must provide both equipment and labor through the same contract or agreement in order for the service to be considered a custom service.

#### **B Example of Custom Services Page**

The following is an example of the Custom Services Page.

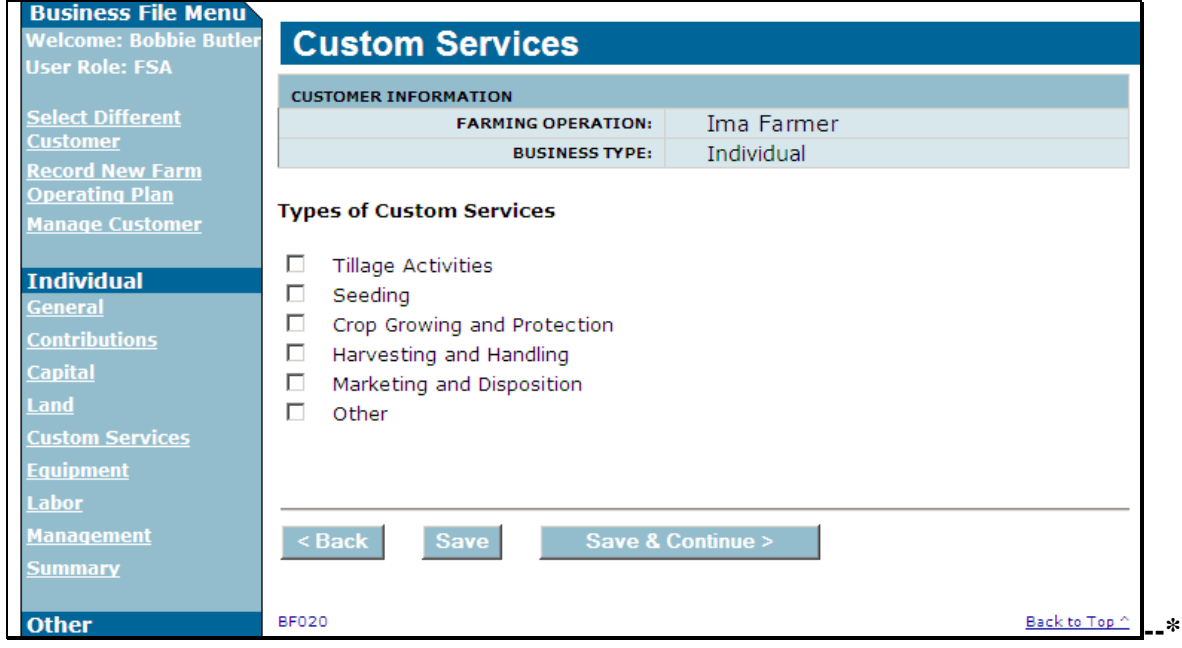

### **\*--455 Custom Services Page (Continued)**

#### **C Interview Questions**

Due to the number of types of services that could apply, custom services have been grouped into 5 categories.

- 
- crop growing and protection marketing and disposition tillage.
- harvesting and handling seeding
- 

Users shall select:

- type of service that most closely fits into 1 of these 5 general categories of services
- $\bullet$  "other" if the type of service does not fit into 1 of the 5 general types of services
- **all** options that represent the types of custom services used by the farming operation.

### **D Page Options**

The following options are available on the Capital Contributions Page.

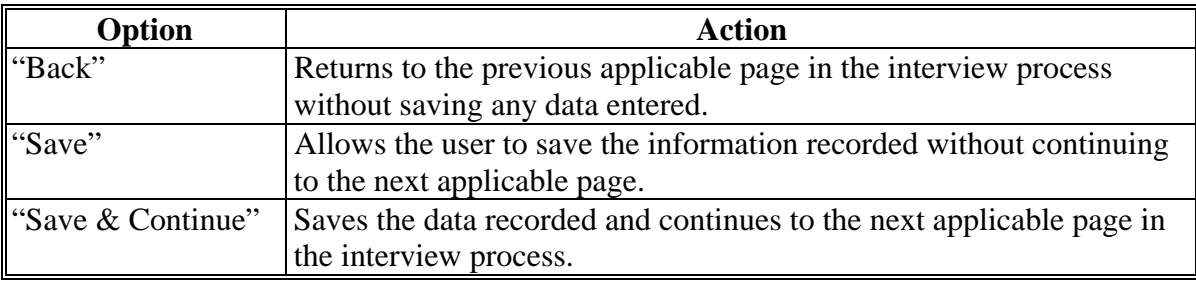

# **E Validation Error Messages**

The following error messages may be displayed during the validation process at the end of the interview based on the data recorded.

**Reminder:** The validation error messages are informational and intended to identify potential problematic conditions. Farm Operating Plans can be filed if the producer chooses not to answer the applicable question. Se[e paragraph 502](#page-469-0)  for additional information.

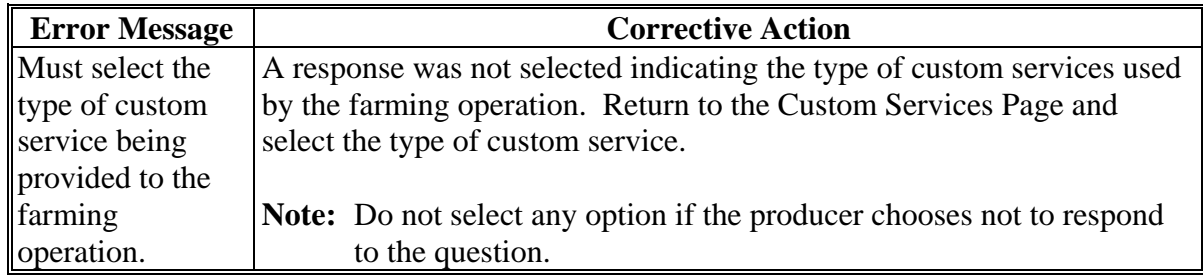

#### **A Introduction**

The Custom Services List Page:

- will be displayed if the user indicated at least 1 type of custom service is being used by the farming operation on the Custom Services Page
- allows users to add entries for types of custom services
- summarizes the custom service detailed information that has been recorded.

#### **B Examples of Page**

The following is an example of the Custom Services List Page.

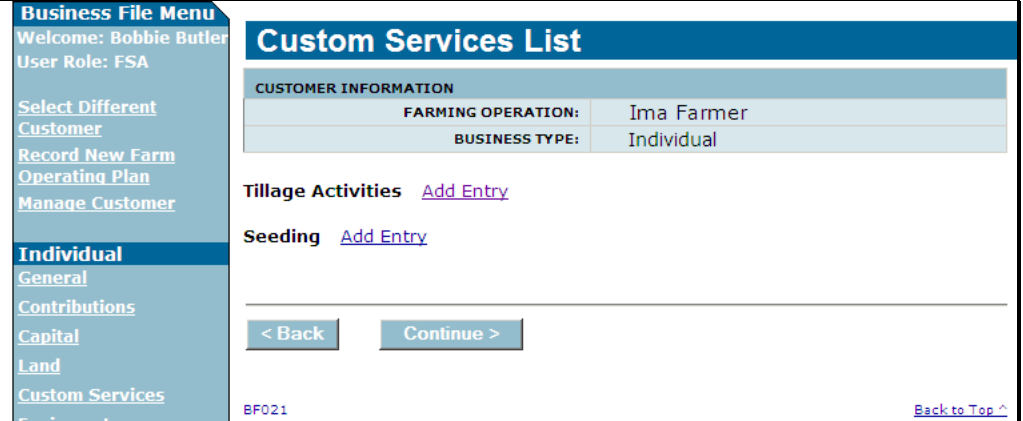

The following is an example of the Custom Services List Page after detailed custom service information has been recorded.

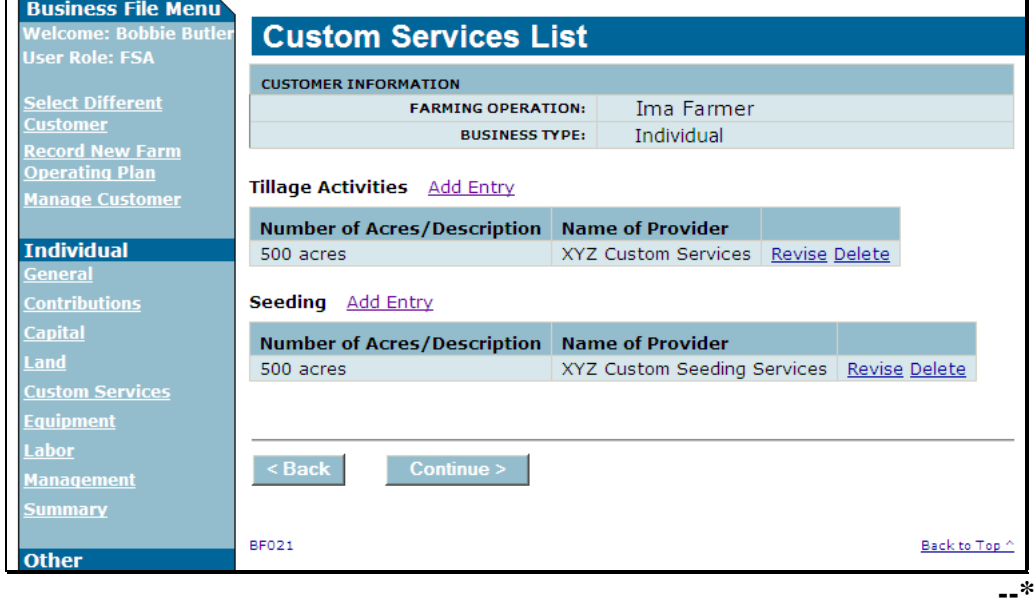

#### **\*--456 Custom Services List Page (Continued)**

#### **C Information on the Page**

The Custom Services List Page provides the user with an overview of all the custom services that have been recorded for the farming operation.

This table describes the information displayed on the Custom Services List Page.

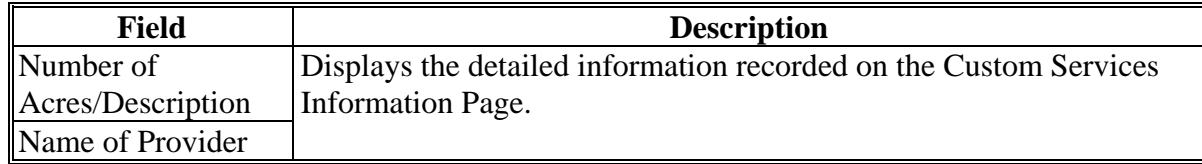

### **D Page Options**

For each option that was selected on the Custom Services Page, an "Add Entry" link will be displayed on the Custom Services List Page.

This table describes the options that may be available on the Custom Services List Page.

**Note:** Multiple entries can be recorded for the same custom service general category if services are provided by multiple sources.

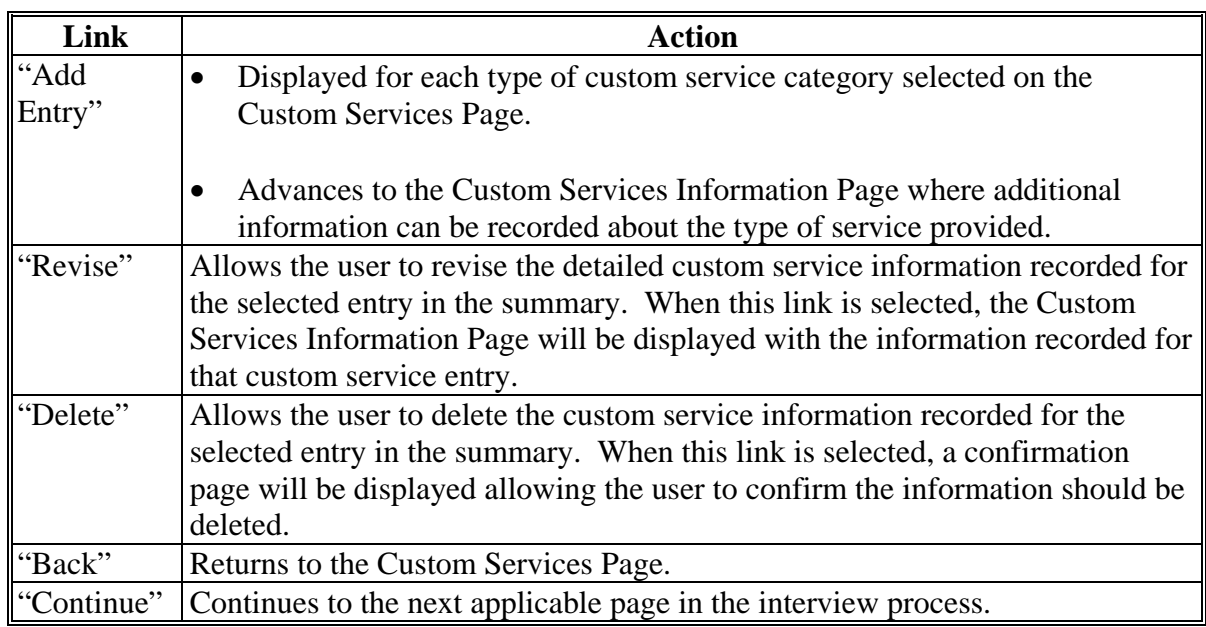
#### **A Introduction**

The Custom Service Information Page:

- will be displayed after users click "**Add Entry**" link on the Custom Services List Page
- allows users to:
	- record detailed information about the number of acres affected and the type of custom service provided
	- specify the custom service provider.

## **B Example of Custom Service Information Page**

The following is an example of the Custom Service Information Page.

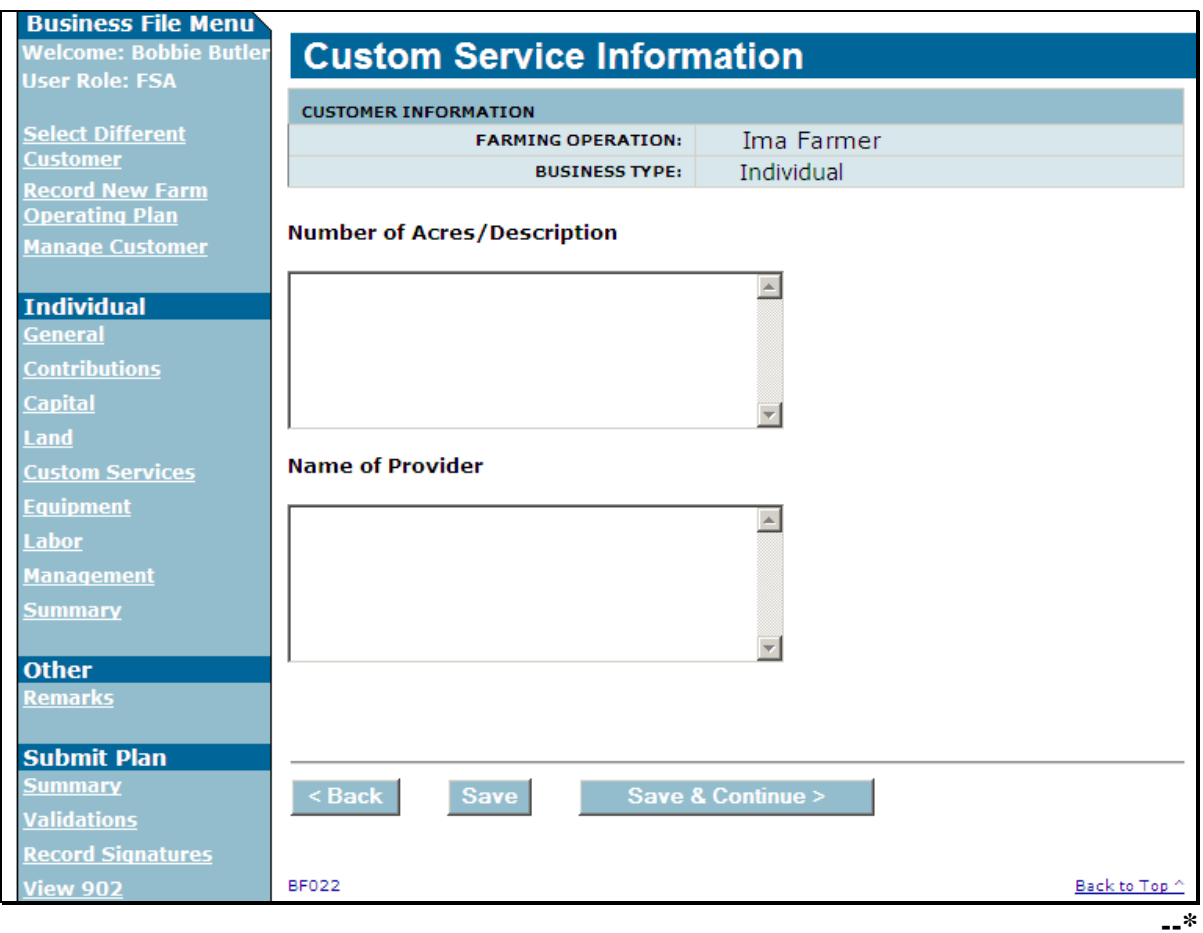

# **\*--457 Custom Services Information Page (Continued)**

# **C Interview Questions**

This table describes the interview questions presented on the Custom Service Information Page.

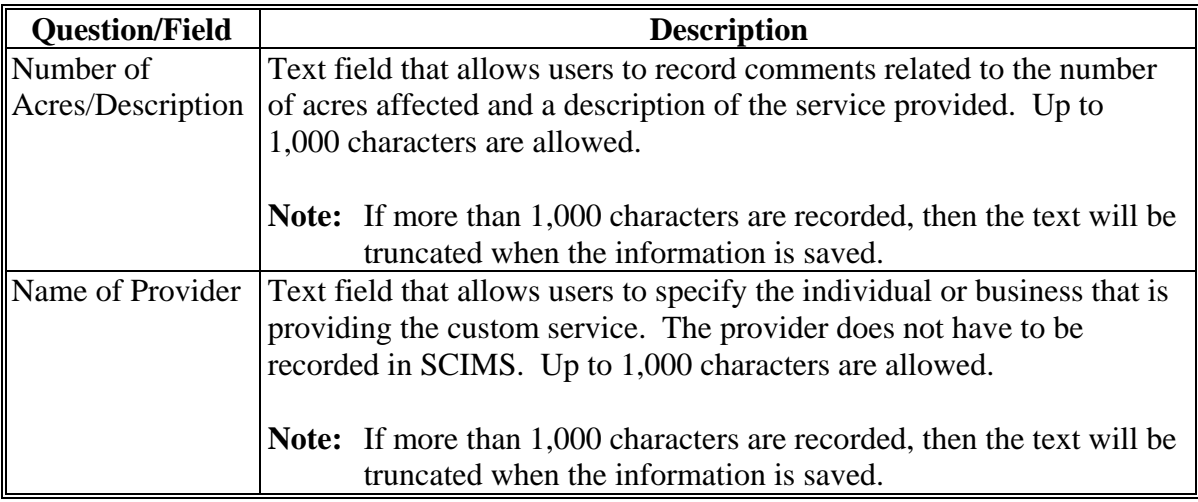

## **D Page Options**

The following options are available on the Custom Service Information Page.

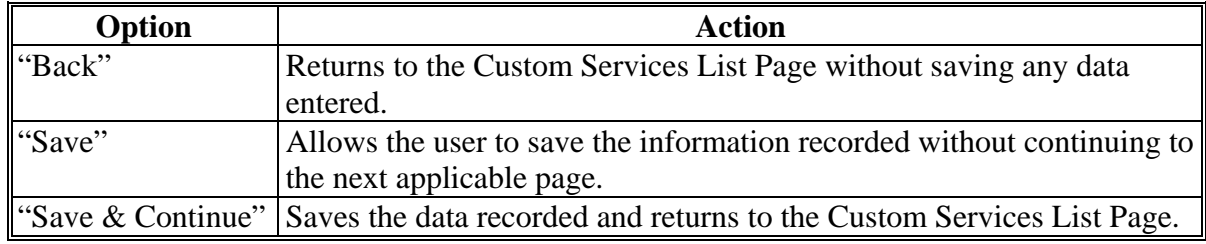

**--\*** 

## **\*--457 Custom Services Information Page (Continued)**

#### **E Validation Error Messages**

The following error messages may be displayed during the validation process at the end of the interview based on the data recorded.

**Reminder:** The validation error messages are informational and intended to identify potential problematic conditions. Farm Operating Plans can be filed if the producer chooses not to answer the applicable question. Se[e paragraph 502](#page-469-0)  for additional information.

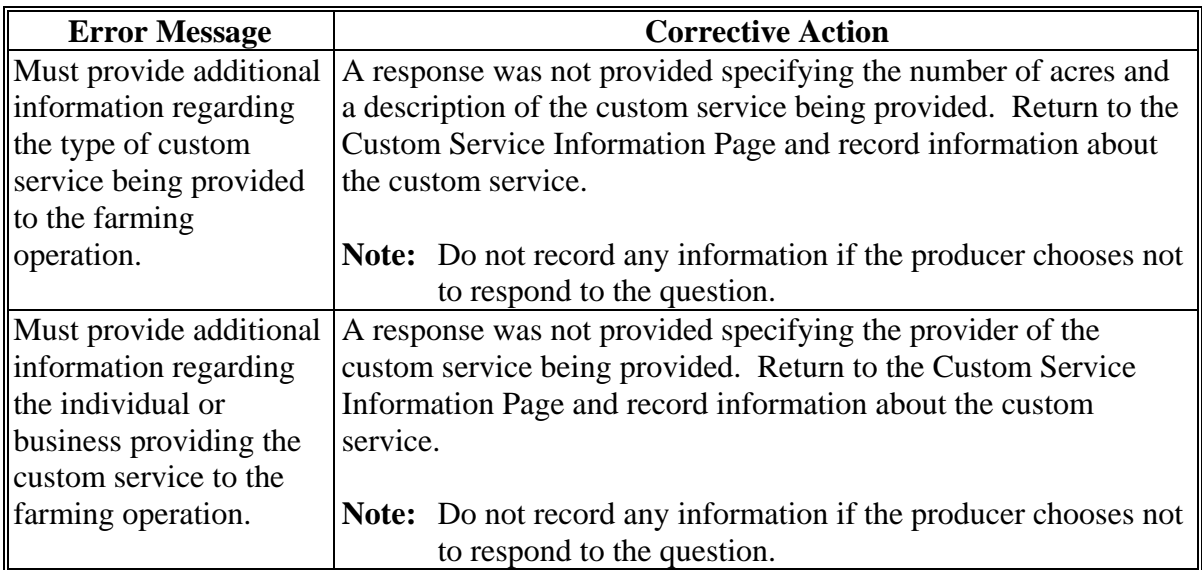

#### **458-460 (Reserved)**

 $\mathcal{O}(\mathcal{O}(\log n))$ 

## **\*--Subsection 6 Labor Contributions**

#### **461 General Information**

#### **A Introduction**

The Labor Contributions Section of the interview process allows the user to record information related to:

- active personal labor
- hired labor
- other or additional labor that may be contributed to the farming operation.

The remainder of this subsection provides detailed information related to the labor contribution pages that may be displayed through the interview process.

#### **B Description of Labor Contribution Pages**

This table provides a general description of each page that may be displayed through the labor contribution section of the interview process. See the paragraph for each page for a complete description of the options available.

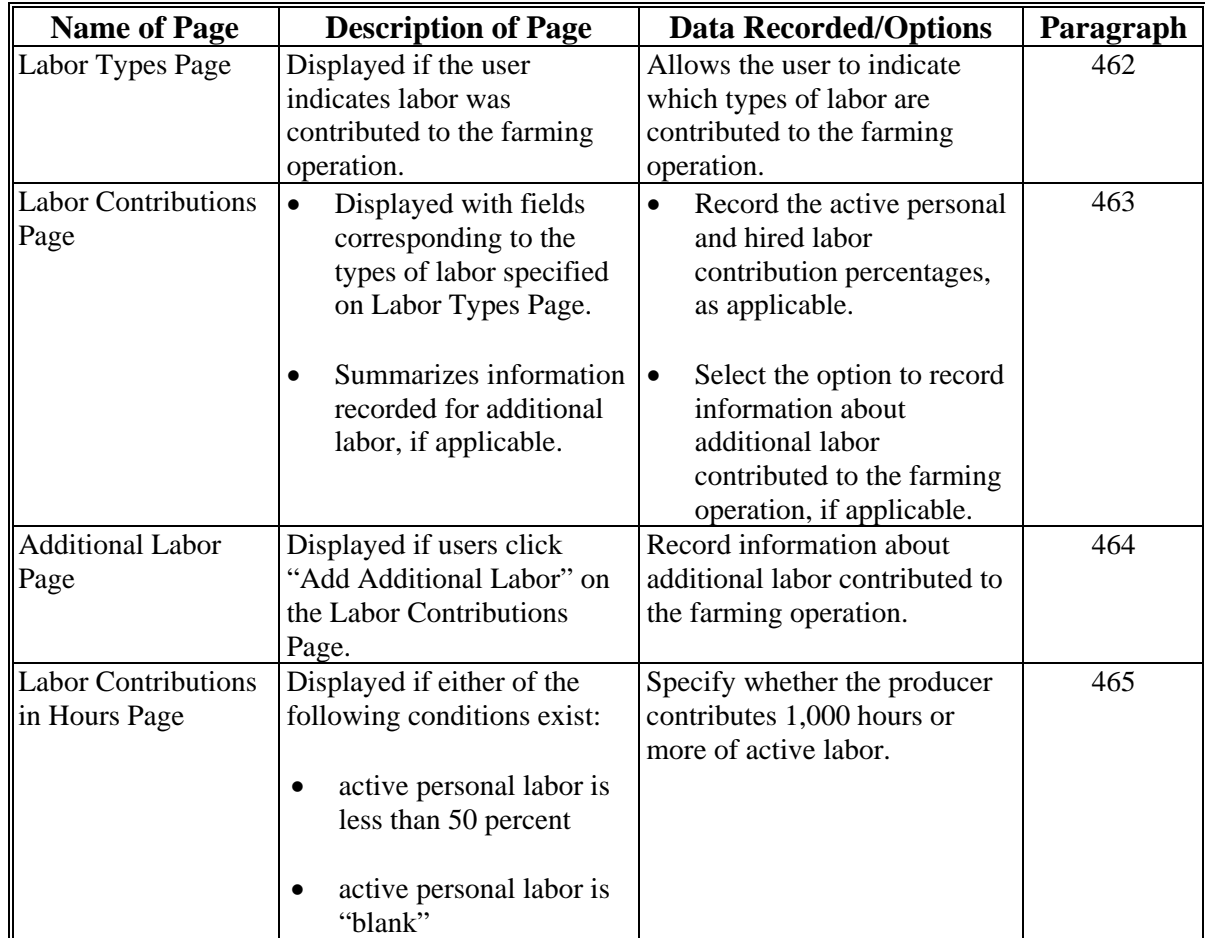

## **A Introduction**

The Labor Types Page:

- is displayed if the user indicated labor is contributed to the farming operation on the Contributions Page
- is displayed if the user clicks "Labor" from the left navigation menu
- allows users to specify the types of labor that are used by the farming operation.

## **B Example of Labor Types Page**

- **\*--**The following is an example of the Labor Types Page for an individual producer.
	- **Note:** The questions presented on this page vary based on the business type for the selected customer.**--\***

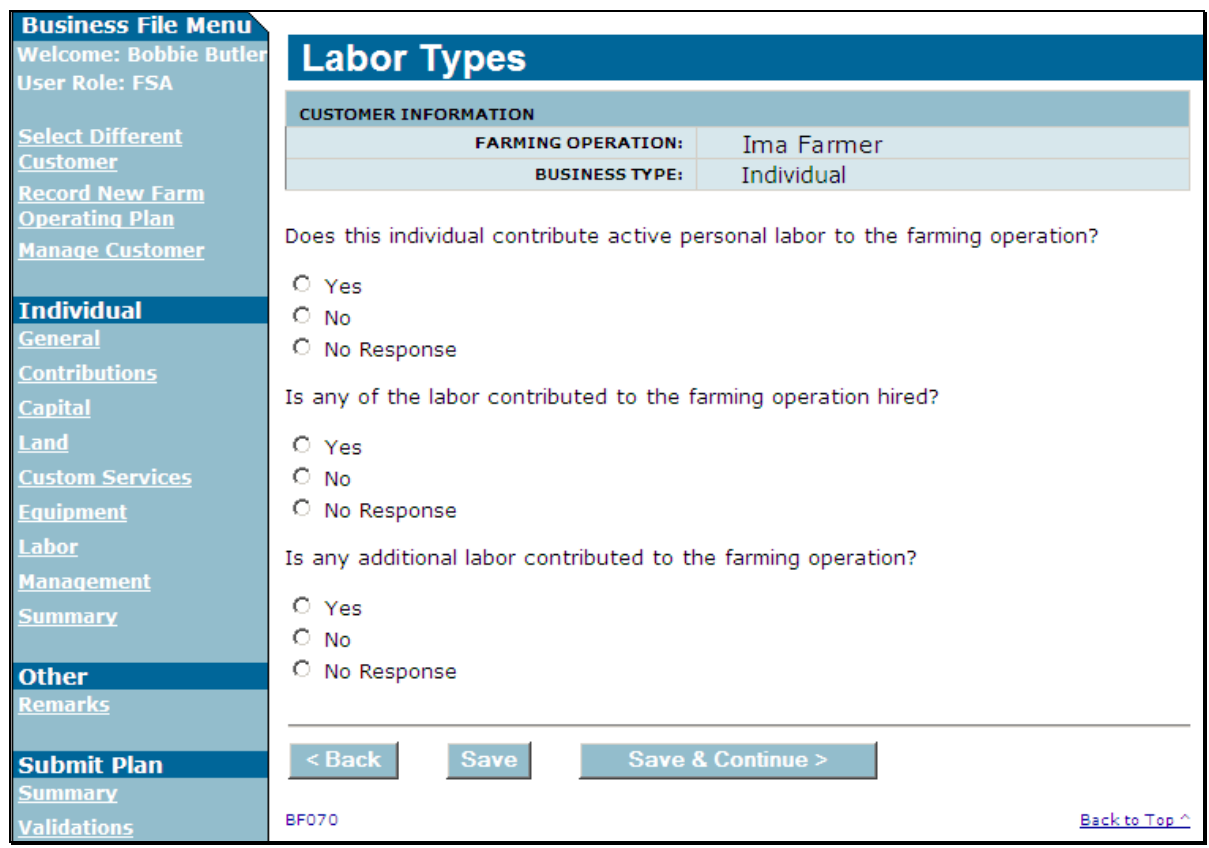

## **462 Labor Types Page (Continued)**

## **C Interview Questions**

This table describes the interview questions presented on the Labor Types Page.

- **Note:** The questions presented on this page vary based on the business type for the selected customer.
- **\*--Example:** If the farming operation is a business, such as a corporation, the question related to active personal labor will not be presented to the user when collecting contribution information for the corporation. Instead, the active personal labor question will be presented for the "individual" stockholders of the corporation.**--\***

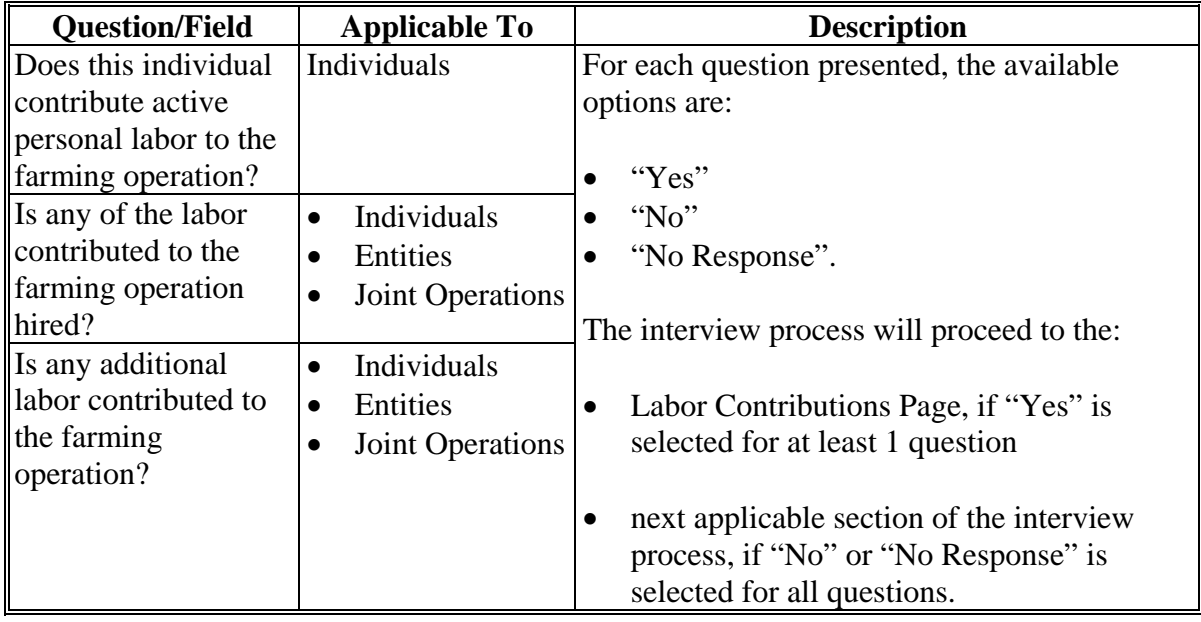

#### **D Page Options**

The following options are available on the Labor Types Page.

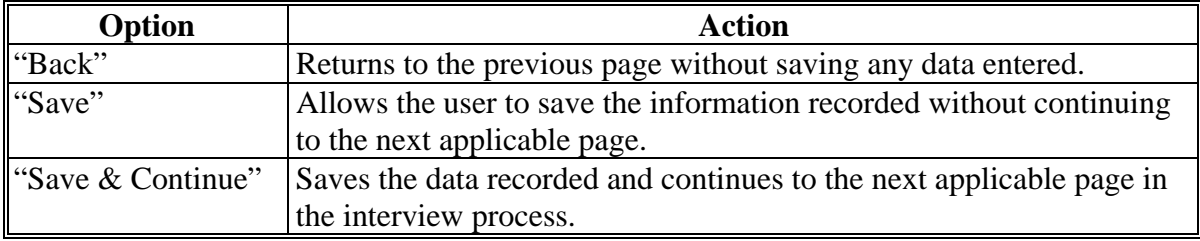

## **462 Labor Types Page (Continued)**

#### **E Validation Error Messages**

The following error messages may be displayed during the validation process at the end of the interview based on the data recorded.

**Reminder:** The validation error messages are informational and intended to identify potential problematic conditions. Farm Operating Plans can be filed if the producer chooses not to answer the applicable question. Se[e paragraph 502](#page-469-0)  for additional information.

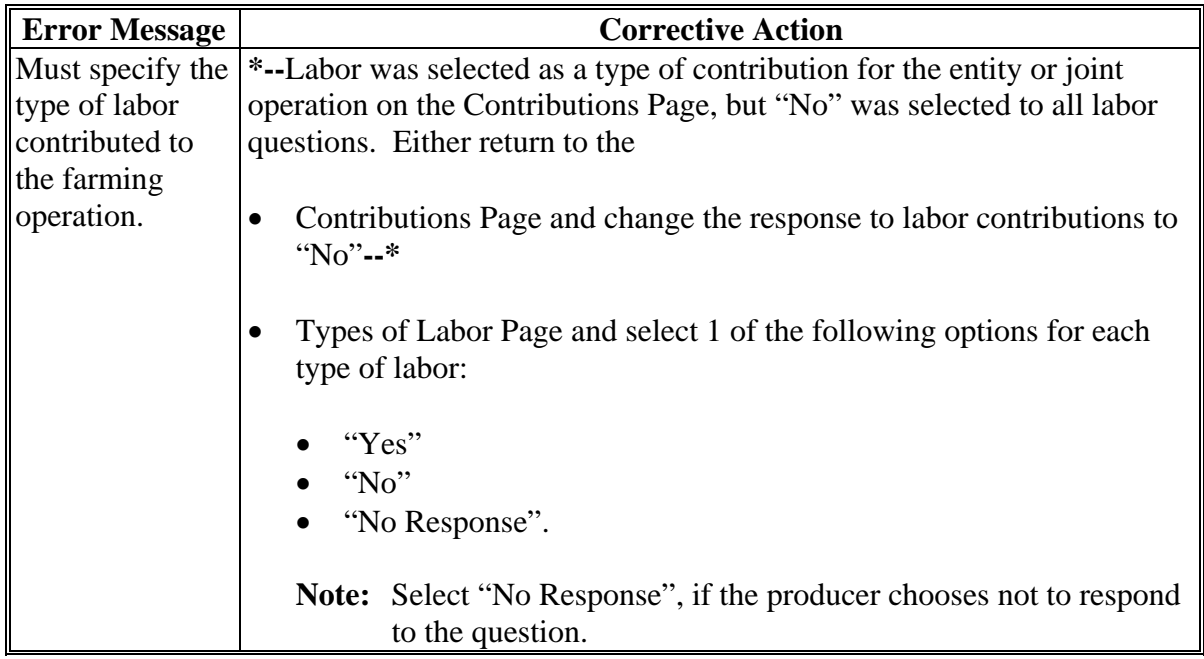

#### **\*--463 Labor Contributions Page**

#### **Par. 463**

## **A Introduction**

The Labor Contributions Page:

- will be displayed if the user indicated at least 1 type of labor is contributed to the farming operation on the Labor Types Page
- only displays the fields corresponding to the types of labor selected on the Labor Types Page

**Example:** The user selected "Yes" indicating the producer is providing active personal labor, but selected "No" for hired and other/additional labor.

Fields will not be displayed related to hired or other/additional labor.

- allows users to record contribution percentages for active personal and hired labor
- allows users to record other/additional labor contributed to the farming operation
- displays information recorded for other/additional labor.

#### **B Example of Labor Contributions Page**

The following is an example of the Labor Contributions Page.

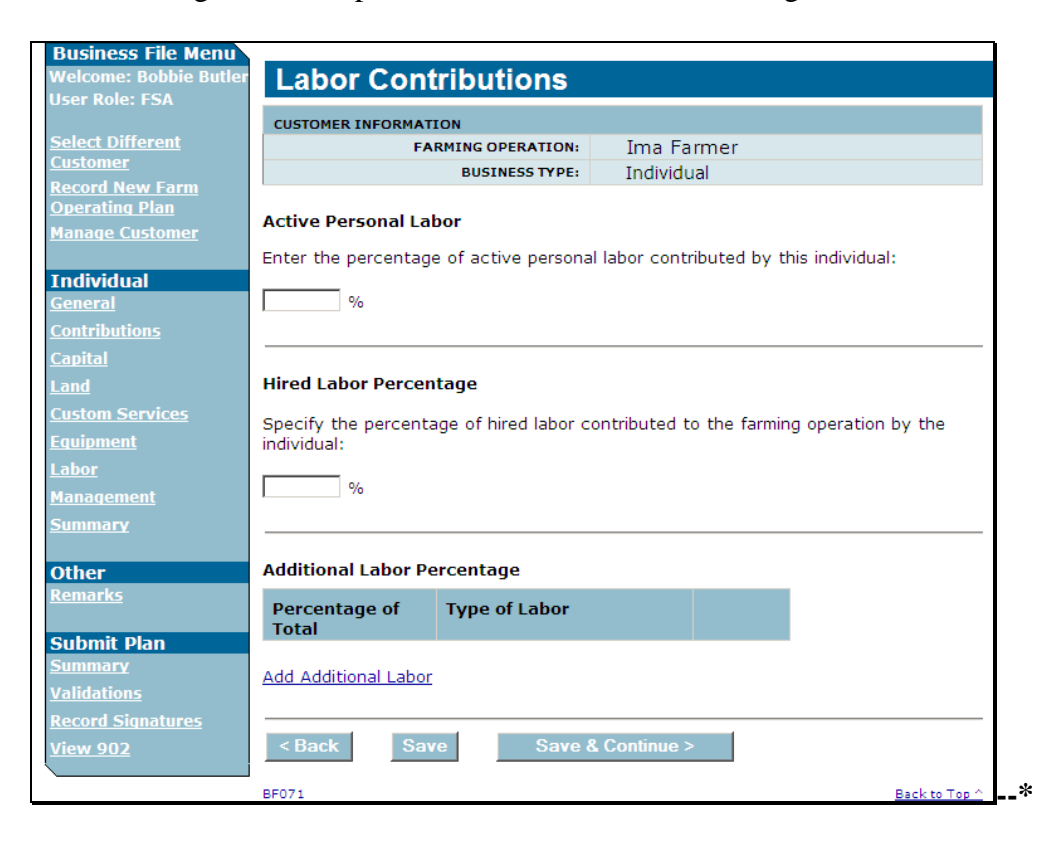

# **\*--463 Labor Contributions Page (Continued)**

# **C Interview Questions**

This table describes the interview questions presented on the Labor Contributions Page.

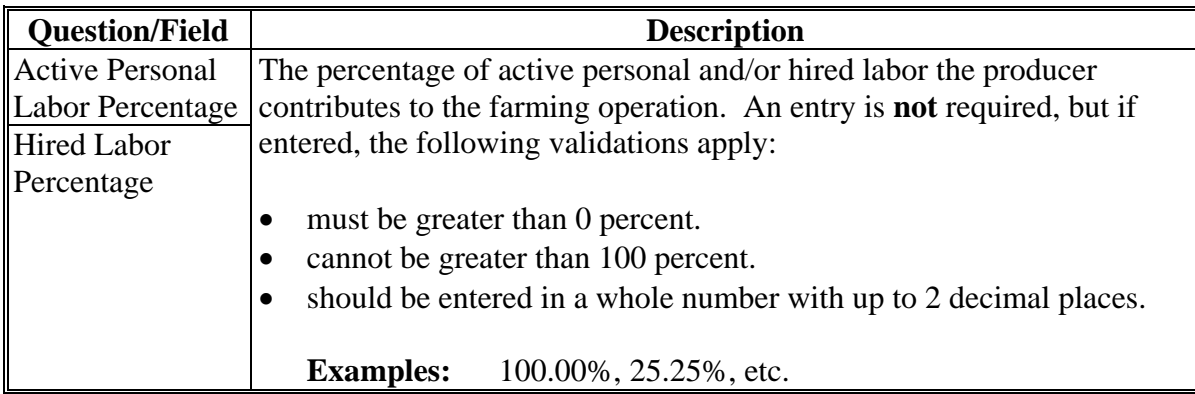

# **D Page Options**

The following options are available on the Labor Contributions Page.

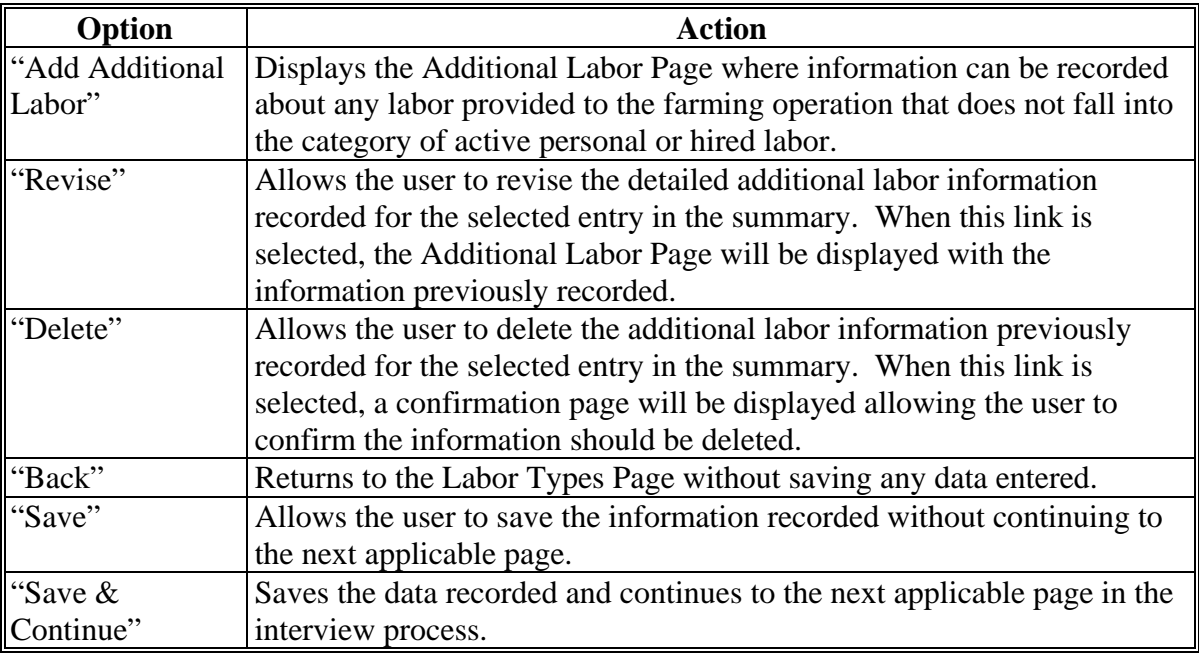

## **\*--463 Labor Contributions Page (Continued)**

## **E Information on the Page**

If additional labor has been recorded for the farming operation, a summary of the information recorded will be displayed.

This table describes the information displayed on the Labor Contributions Page.

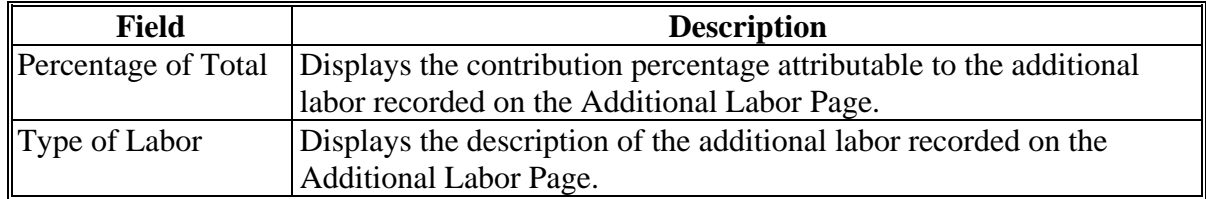

#### **F Page Error Messages**

The following error messages may be displayed on the Labor Contributions Page if the data recorded does not meet the applicable validations. Users must correct these conditions before proceeding to the next applicable page.

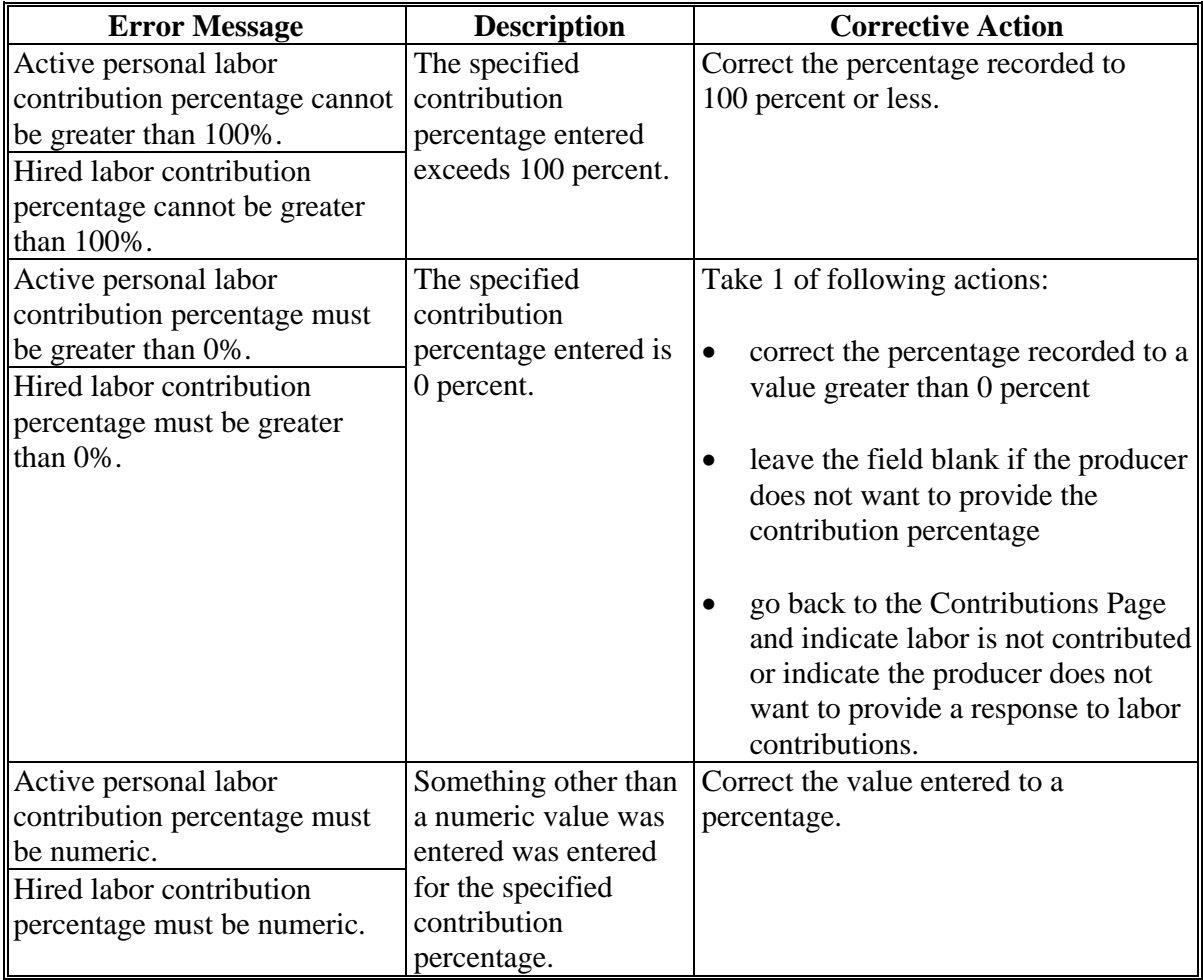

## **\*--463 Labor Contributions Page (Continued)**

#### **G Validation Error Messages**

The following error messages may be displayed during the validation process at the end of the interview based on the data recorded.

**Reminder:** The validation error messages are informational and intended to identify potential problematic conditions. Farm Operating Plans can be filed if the producer chooses not to answer the applicable question. Se[e paragraph 502](#page-469-0)  for additional information.

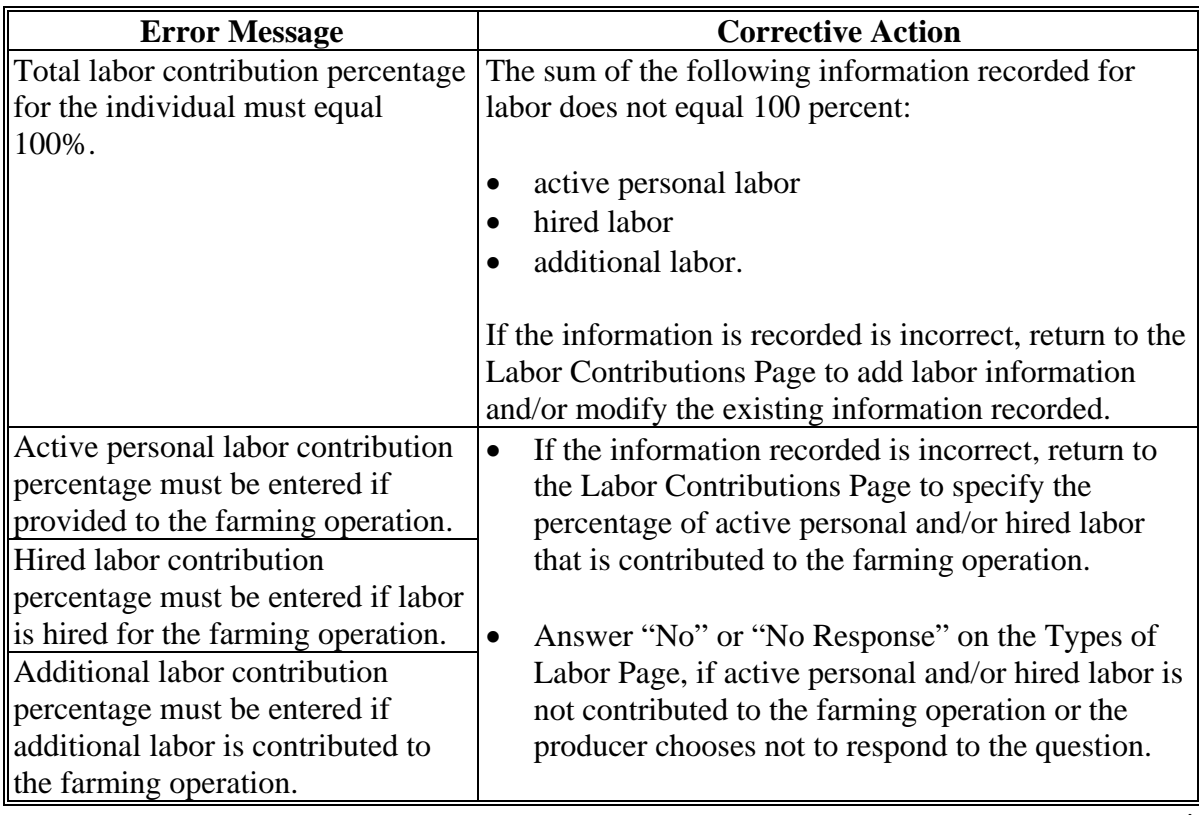

## **A Introduction**

The Additional Labor Page:

- will only be displayed after users click "**Add Additional Labor**" link on the Labor Contributions Page
- allows users to record:
	- the percentage of the additional labor contributed to the farming operation
	- additional information about the labor being used by the farming operation.

#### **B Example of Additional Labor Page**

The following is an example of the Additional Labor Page.

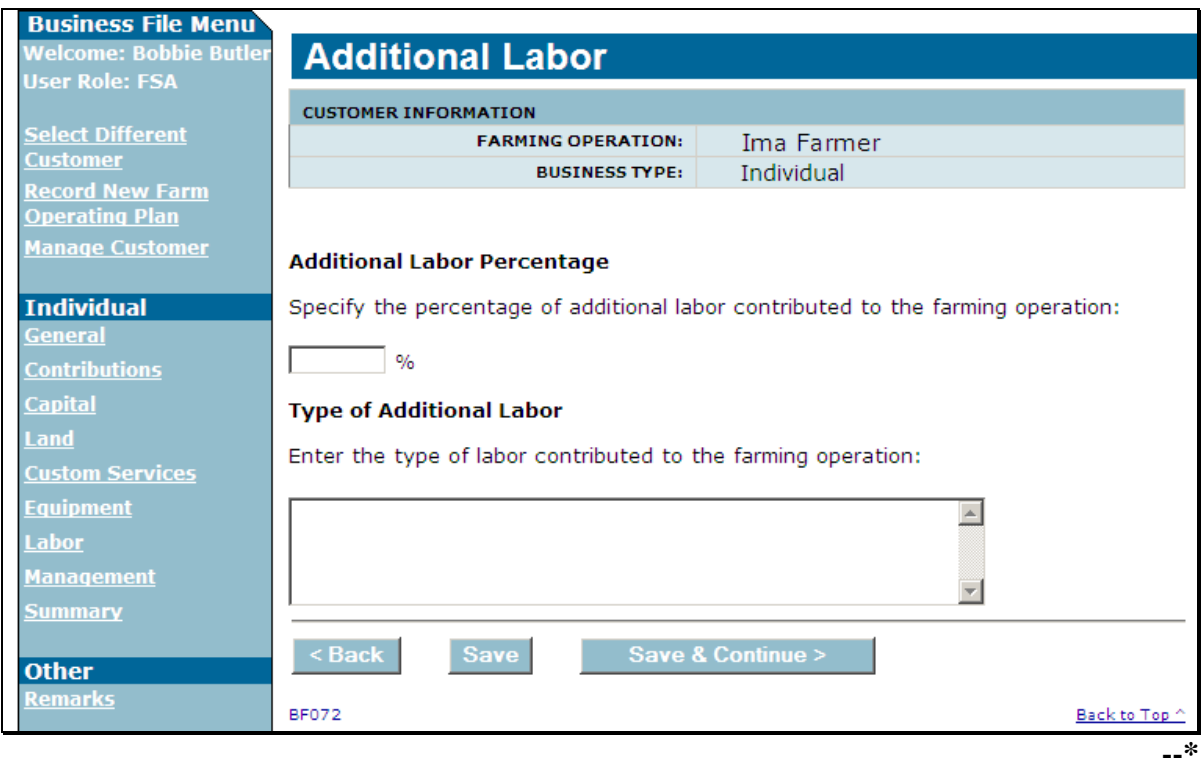

# **\*--464 Additional Labor Page (Continued)**

# **Par. 464**

# **C Interview Questions**

This table describes the interview questions presented on the Additional Labor Page.

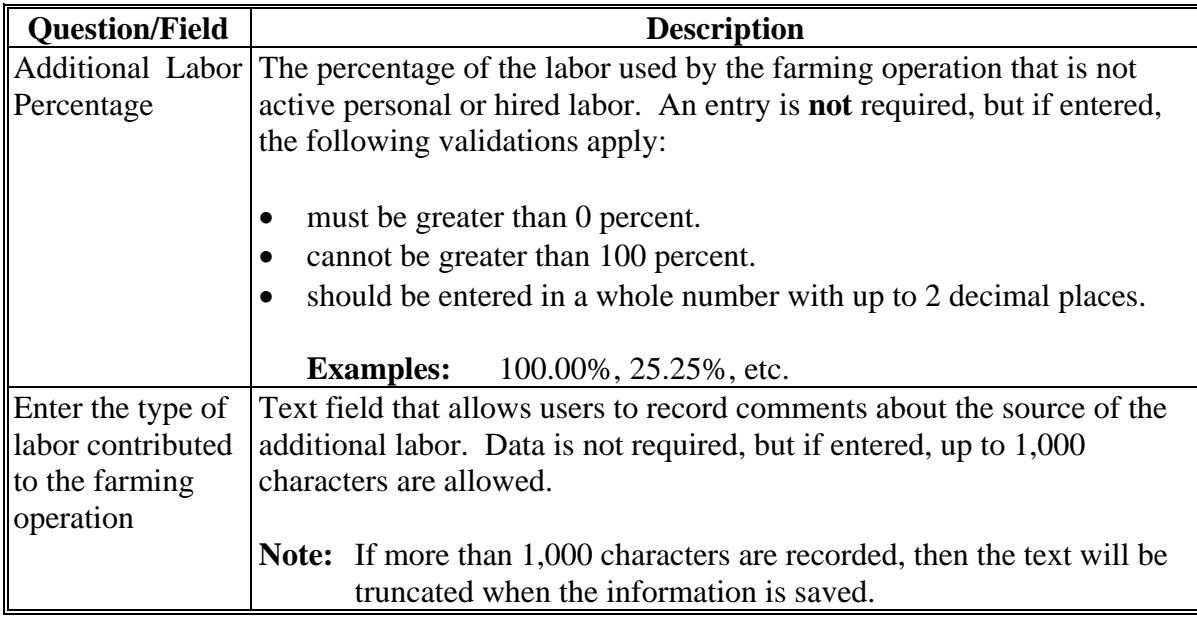

# **D Page Options**

The following options are available on the Additional Labor Page.

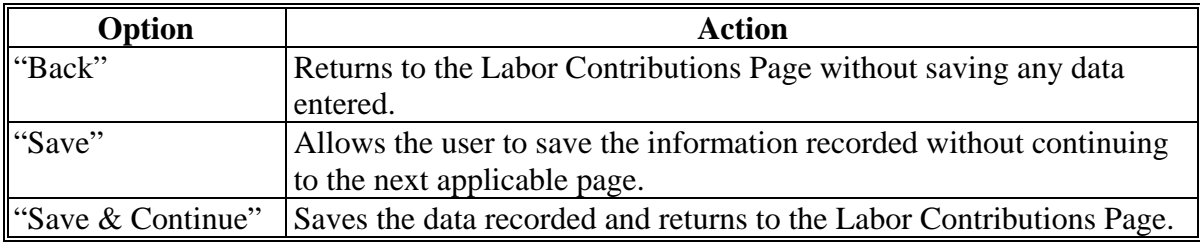

# **\*--464 Additional Labor Page (Continued)**

## **E Page Error Messages**

The following error messages may be displayed on the Additional Labor Page if the data recorded does not meet the applicable validations. Users must correct these conditions before proceeding to the next applicable page.

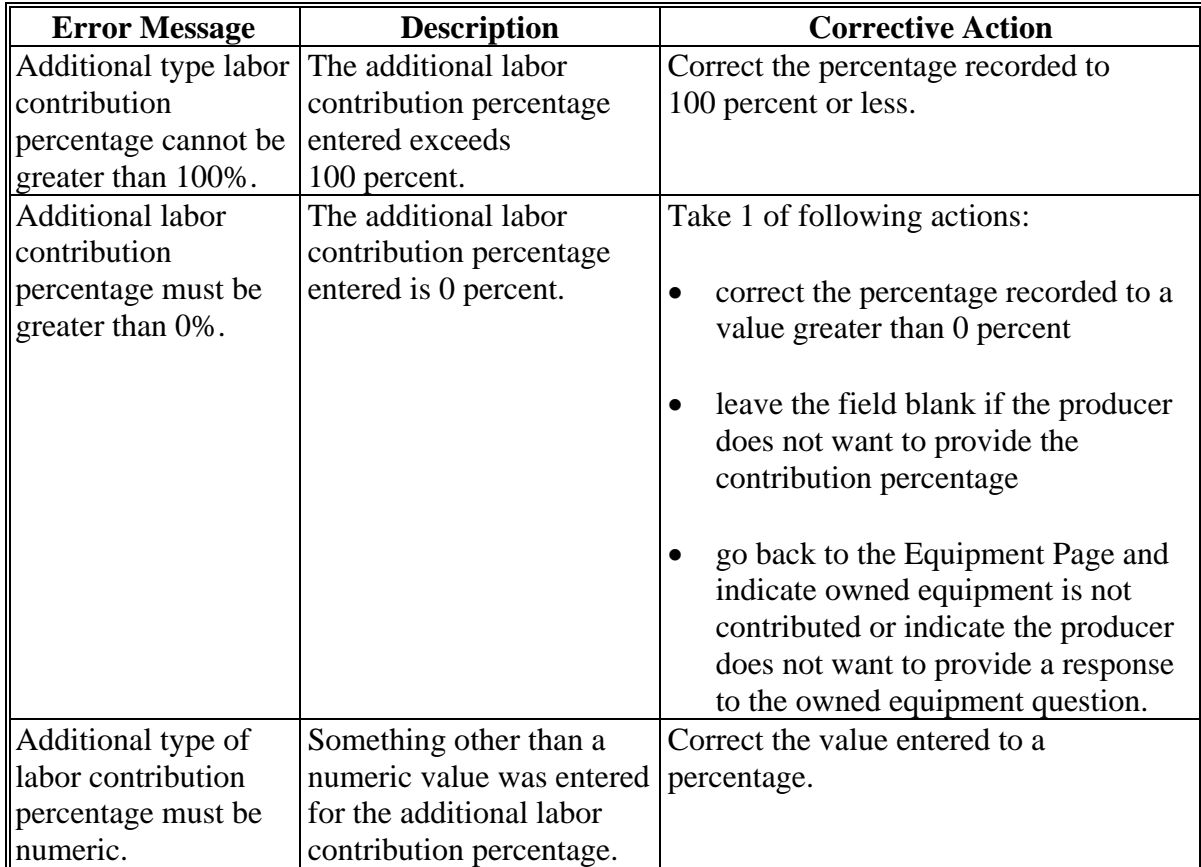

## **464 Additional Labor Page (Continued)**

#### **F Validation Error Messages**

The following error messages may be displayed during the validation process at the end of the interview based on the data recorded.

**Reminder:** The validation error messages are informational and intended to identify potential problematic conditions. Farm Operating Plans can be filed if the producer chooses not to answer the applicable question. Se[e paragraph 502](#page-469-0)  for additional information.

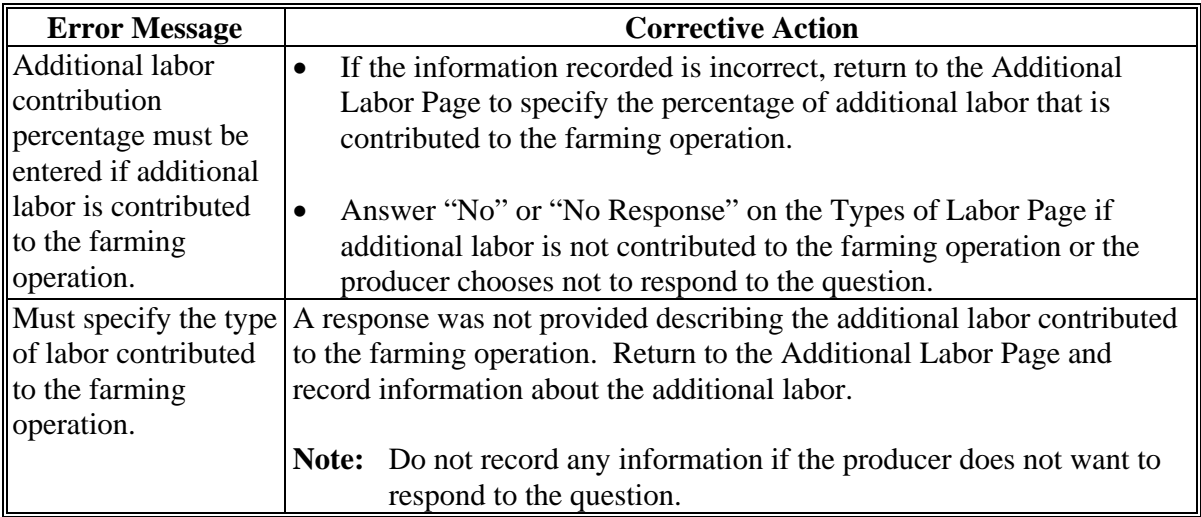

#### **465 Labor Contribution in Hours Page**

#### **A Introduction**

The Labor Contribution in Hours page:

- allows users to specify whether at least 1,000 hours of active personal labor are contributed to the farming operation
- is only displayed according to the circumstances identified in this table.
- **\*--Note:** The term "individual" includes individuals, LLC's, and revocable trusts using a Social Security number.**--\***

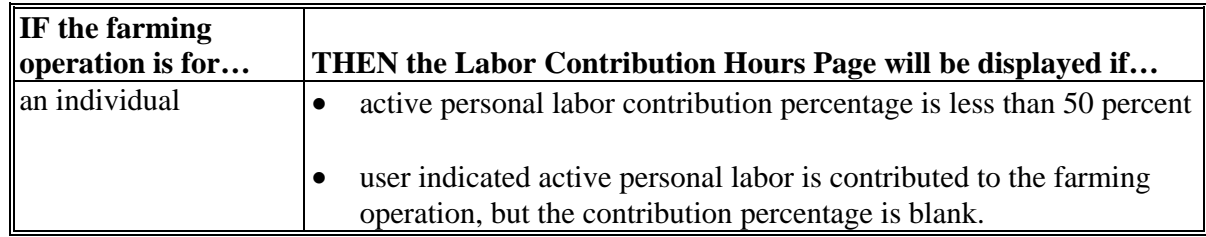

## **A Introduction (Continued)**

#### **\*--**

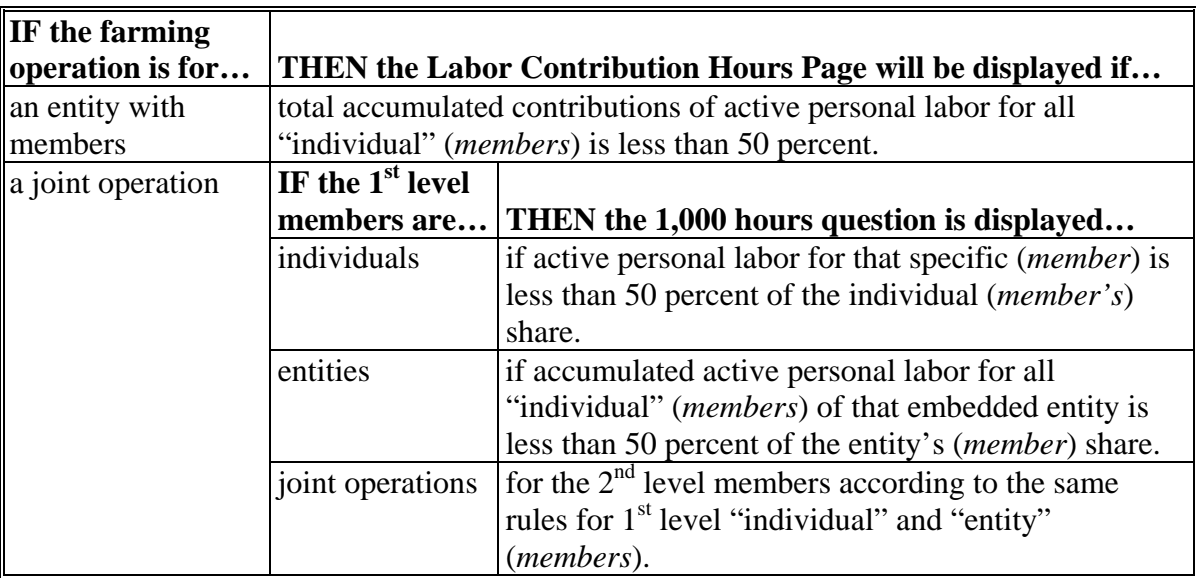

The following examples illustrate when the 1,000 hours question is presented.

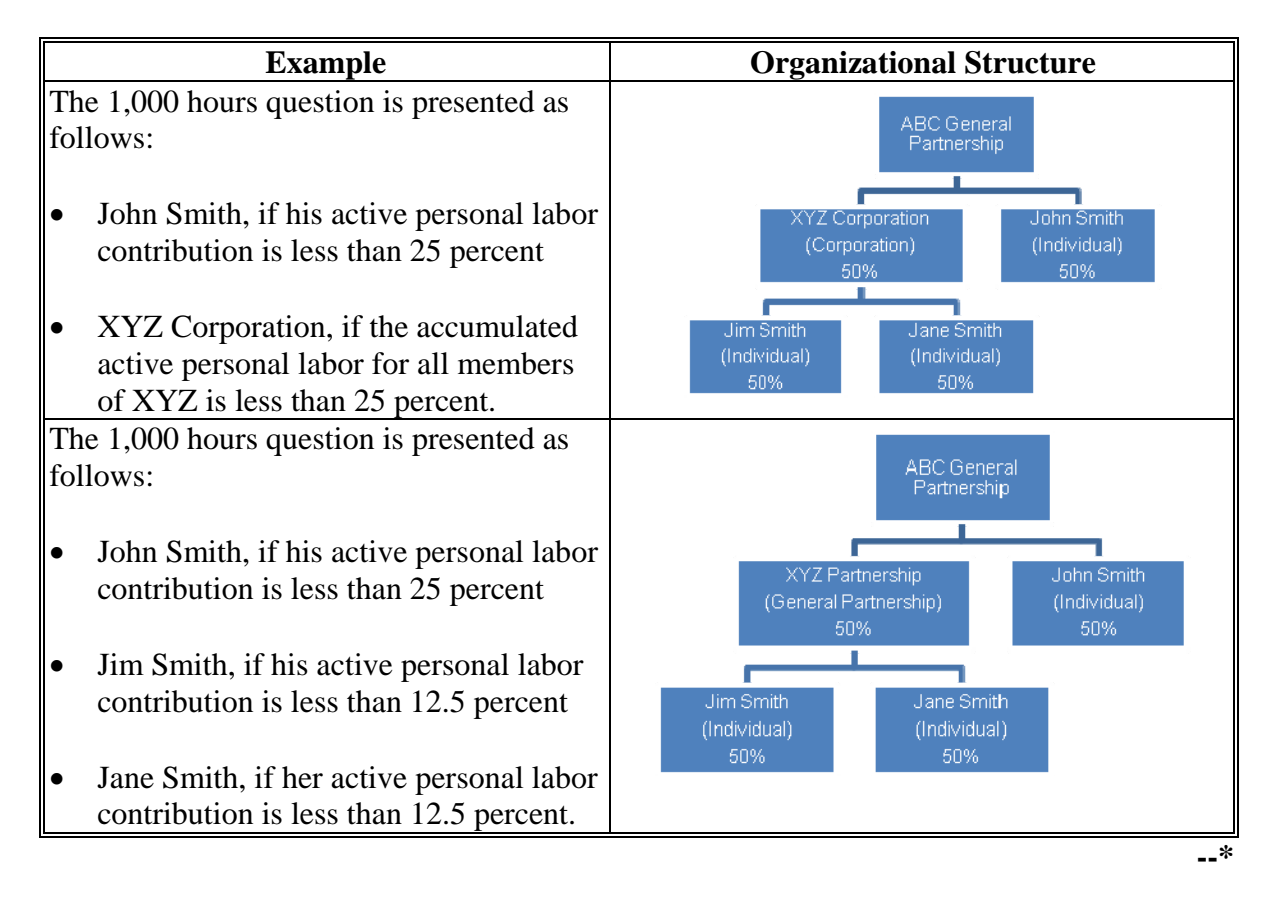

# **465 Labor Contribution in Hours Page (Continued)**

# **A Introduction (Continued)**

#### **\*--**

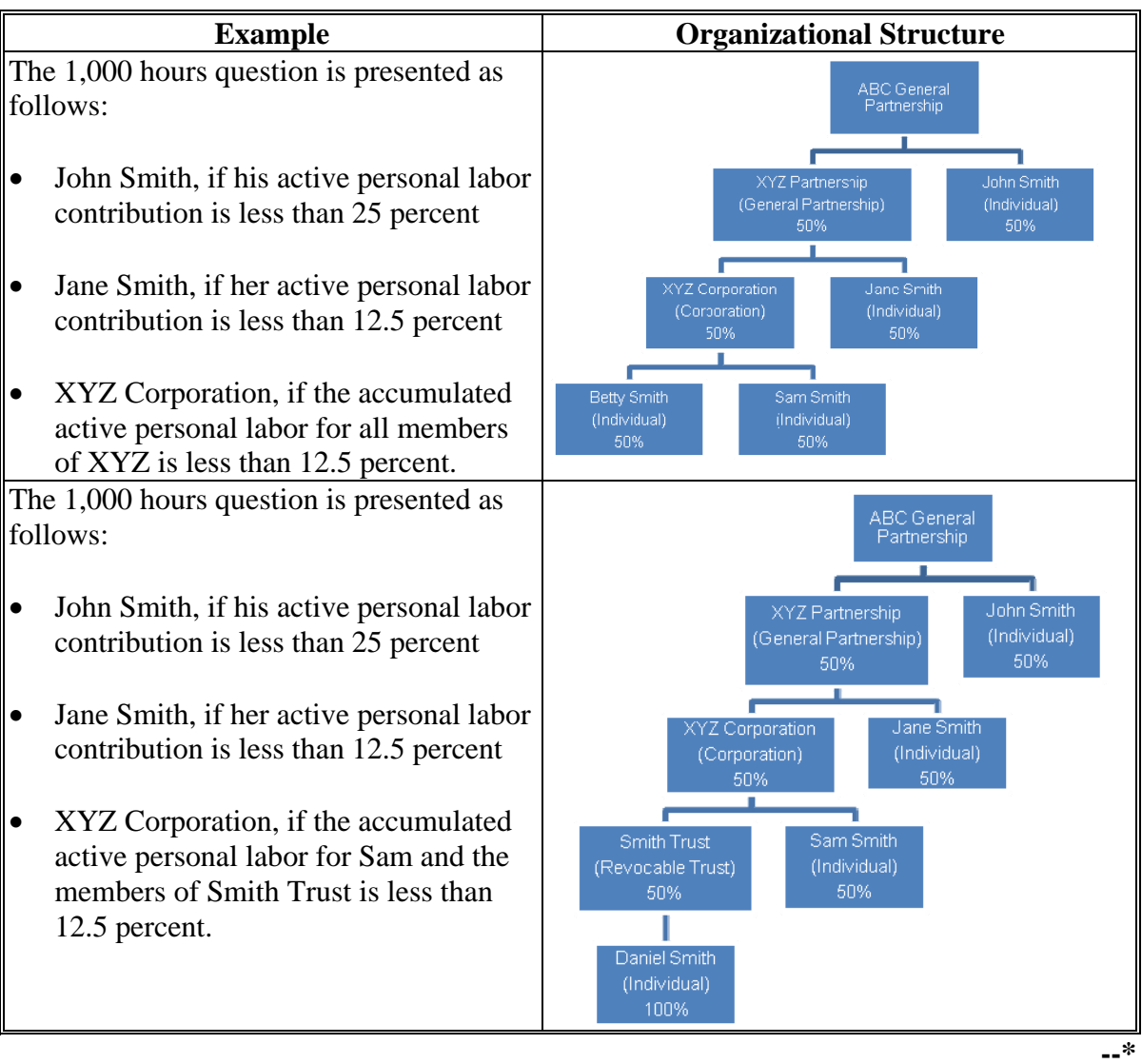

## **465 Labor Contribution in Hours Page (Continued)**

# **B Example of Labor Contribution in Hours Page**

The following is an example of the Labor Contribution in Hours Page.

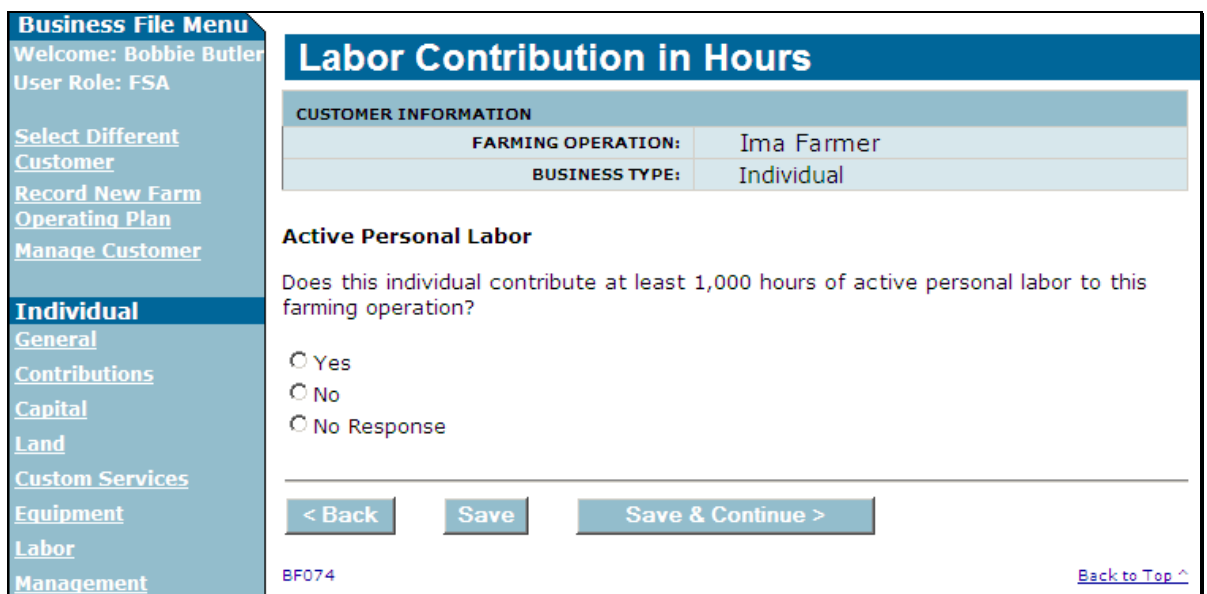

# **C Interview Questions**

This table describes the interview questions presented on the Labor Contribution in Hours Page.

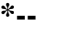

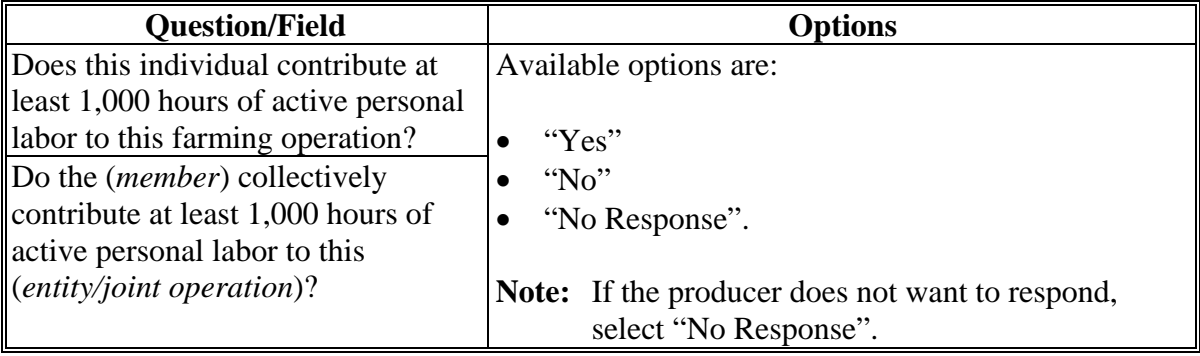

## **465 Labor Contribution in Hours Page (Continued)**

## **D Page Options**

The following options are available on the Labor Contribution in Hours Page.

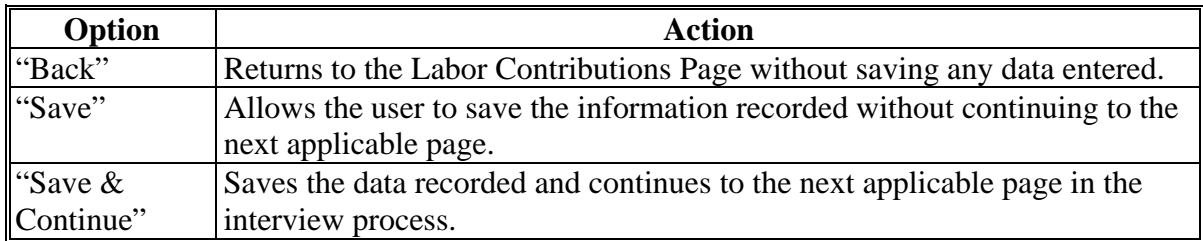

#### **E Validation Error Messages**

The following error messages may be displayed during the validation process at the end of the interview based on the data recorded.

**Reminder:** The validation error messages are informational and intended to identify potential problematic conditions. Farm Operating Plans can be filed if the producer chooses not to answer the applicable question. Se[e paragraph 502](#page-469-0)  for additional information.

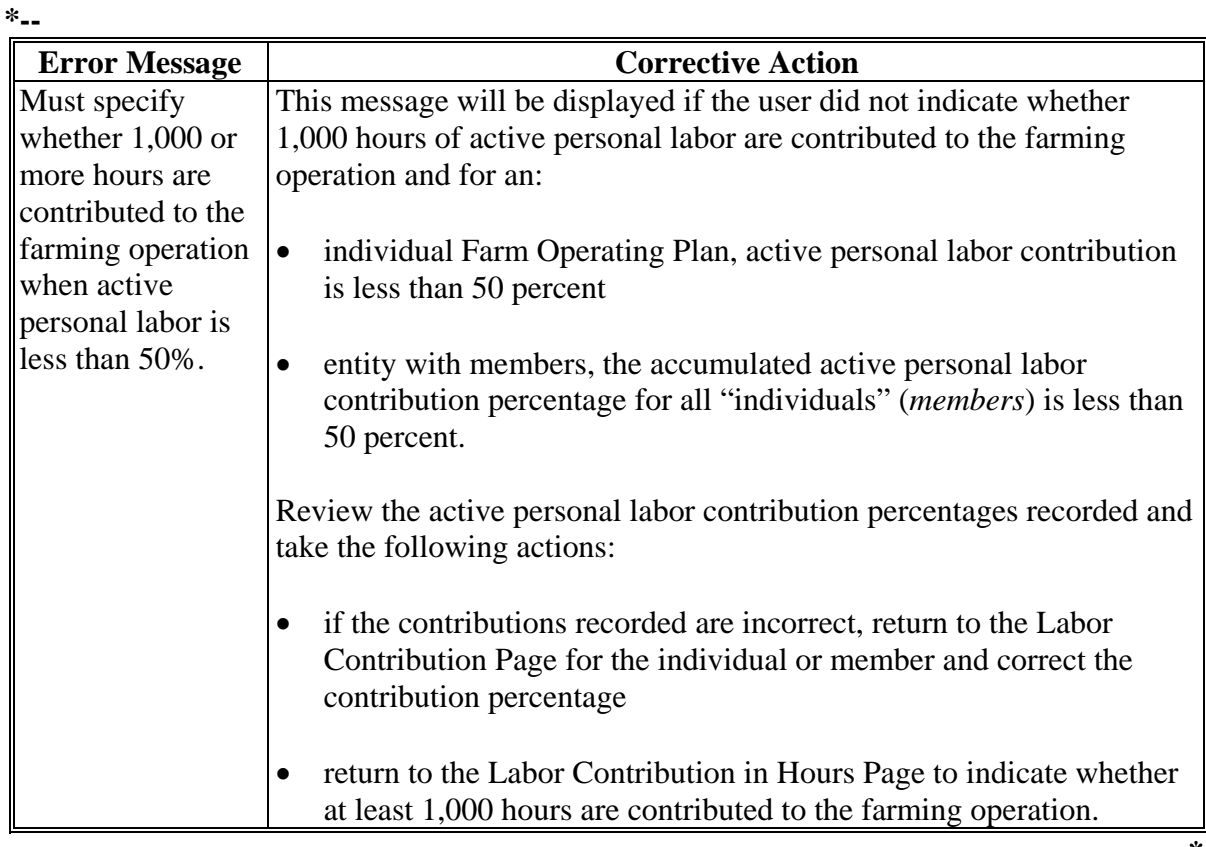

## **A Introduction**

The Additional Information for Hired Labor Page will only be displayed if **all** the following conditions apply:

- producer is leasing land from another producer and the lease is "Cash" and/or "Cash and Share"
- owned equipment contribution percentage is less than 50 percent
- **\*--**active personal labor contribution percentage for the farming operation is less than**--\*** 50 percent
- at least 1,000 hours of active personal labor is not being contributed to the farming operation.

The Additional Information for Hired Labor Page allows users to specify whether:

- leased equipment and hired labor are contributed by the same individual/business
- if separate contracts exist for the labor and equipment.

## **B Example of Additional Information For Hired Labor Page**

The following is an example of the Additional Information For Hired Labor Page.

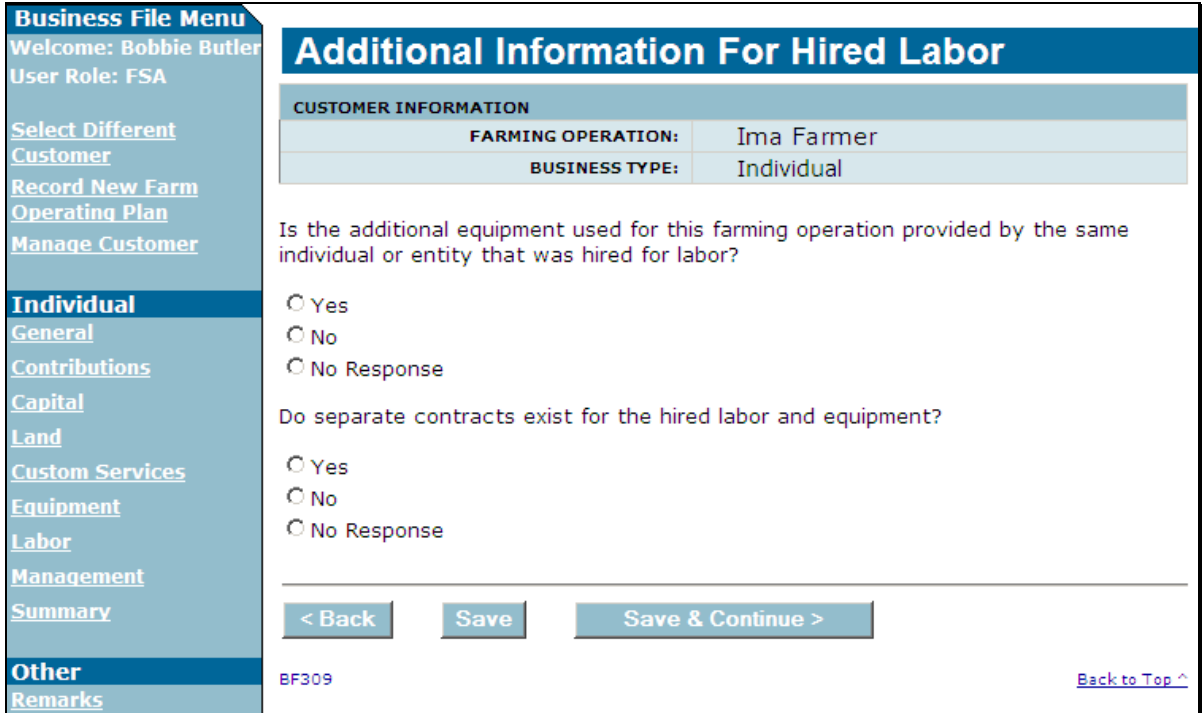

## **\*--466 Additional Information for Hired Labor Page (Continued)**

## **C Interview Questions**

This table describes the interview questions presented on the Additional Information for Hired Labor Page.

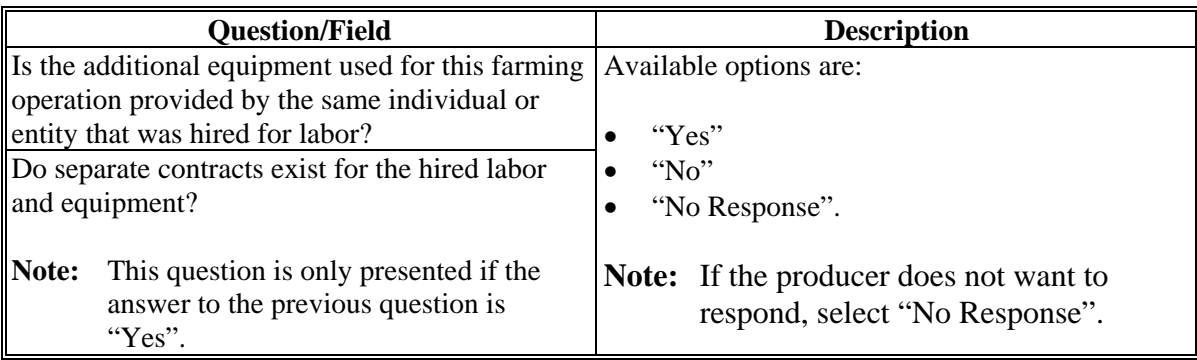

## **D Page Options**

The following options are available on the Additional Information for Hired Labor Page.

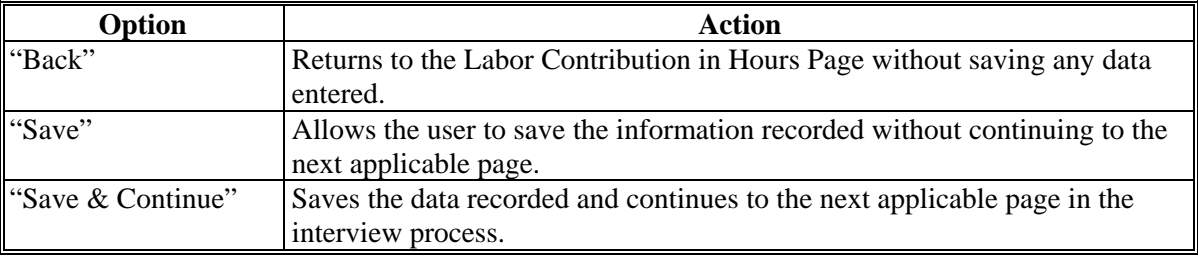

## **E Validation Error Messages**

The following error messages may be displayed during the validation process at the end of the interview based on the data recorded.

**Reminder:** The validation error messages are informational and intended to identify potential problematic conditions. Farm Operating Plans can be filed if the producer chooses not to answer the applicable question. Se[e paragraph 502](#page-469-0)  for additional information.

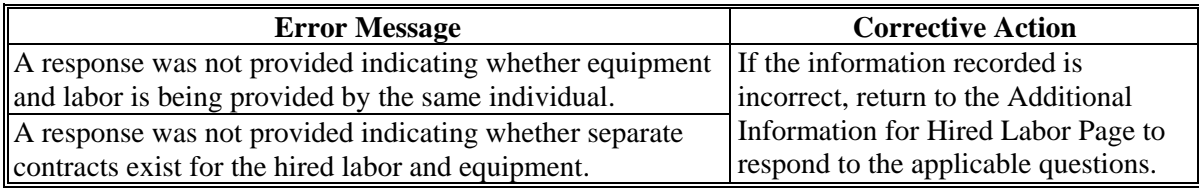

## **467-470 (Reserved)**

#### **\*--Subsection 7 Management Contributions**

#### **471 General Information**

#### **A Introduction**

The Management Contributions Section of the interview process allows the user to record information related to:

- active personal management
- hired management
- other or additional management that may be contributed to the farming operation.

The remainder of this subsection provides detailed information related to the management contribution pages that may be displayed through the interview process.

#### **B Description of Management Contribution Pages**

This table provides a general description of each page that may be displayed through the Management Contribution Section of the interview process. See the paragraph for each page for a complete description of the options available.

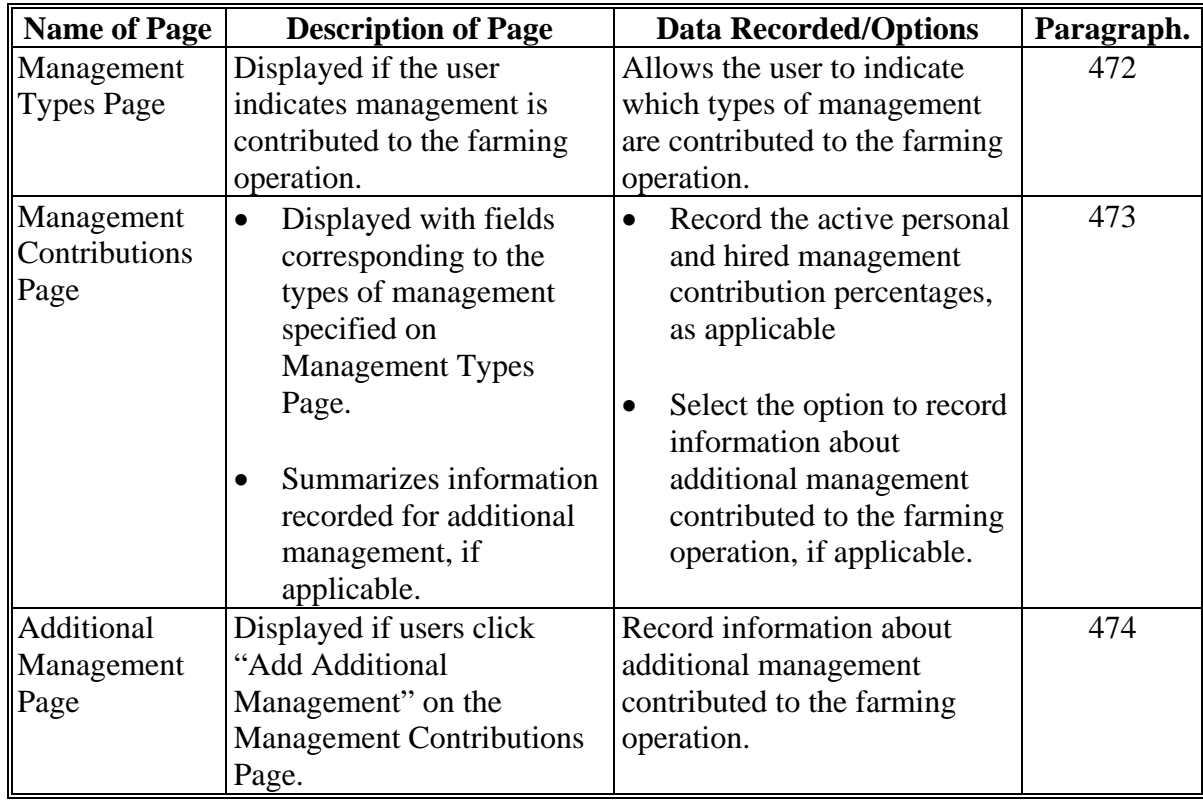

### **A Introduction**

The Management Types Page:

- is displayed if the user indicated management is contributed to the farming operation on the Contributions Page
- is displayed if the user clicks "Management" from the left navigation menu
- allows users to specify the types of management that are used by the farming operation.

## **B Example of Management Types Page**

- **\*--**The following is an example of the Management Types Page for an individual producer.
	- **Note:** The questions presented on this page vary based on the business type for the selected customer.**--\***

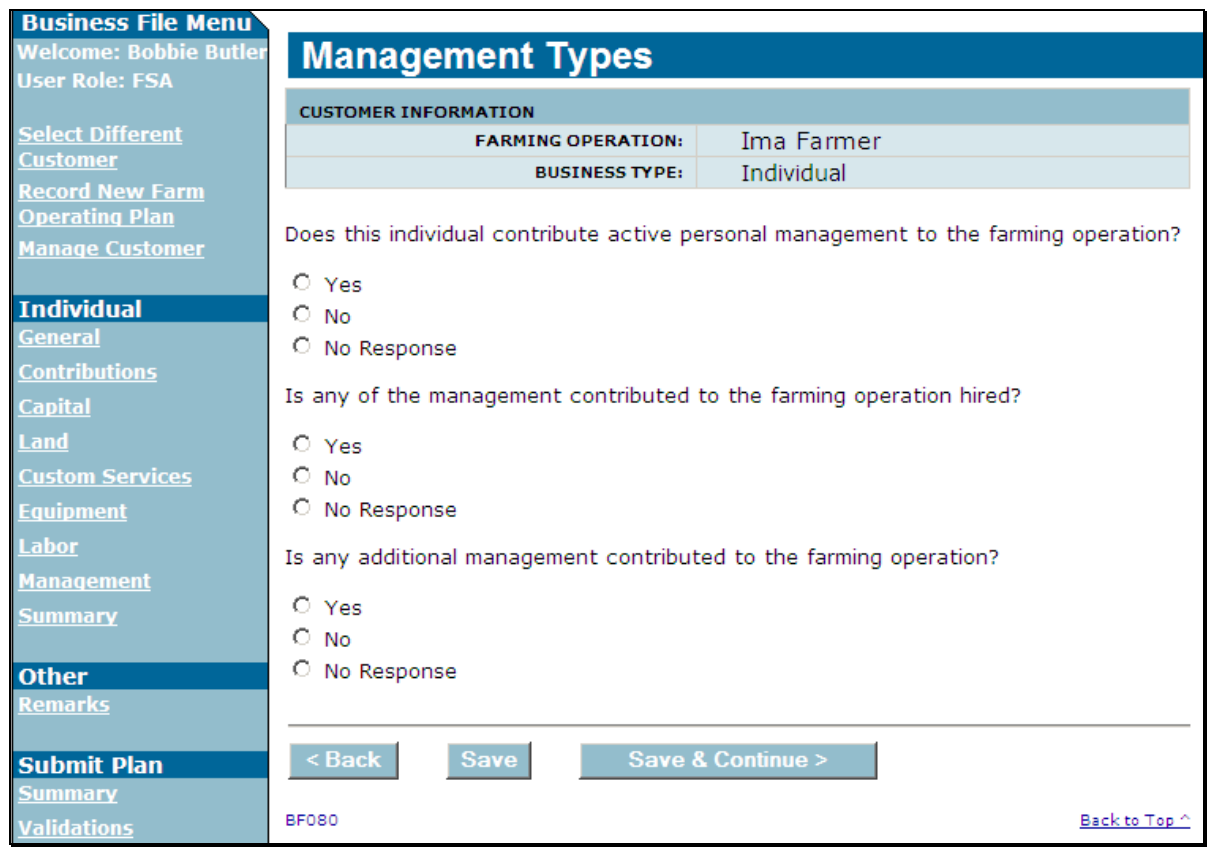

# **472 Management Types Page (Continued)**

# **C Interview Questions**

This table describes the interview questions presented on the Management Types Page.

 **\*--Note:** The questions presented on this page vary based on the business type for the selected customer.

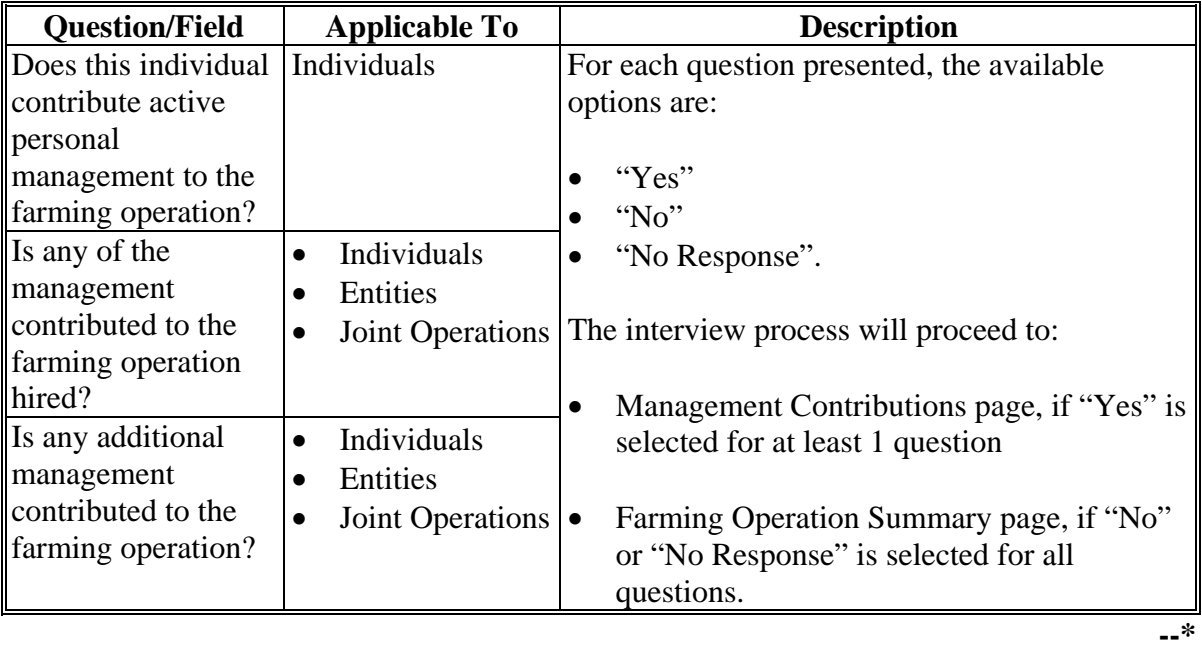

# **D Page Options**

The following options are available on the Management Types Page.

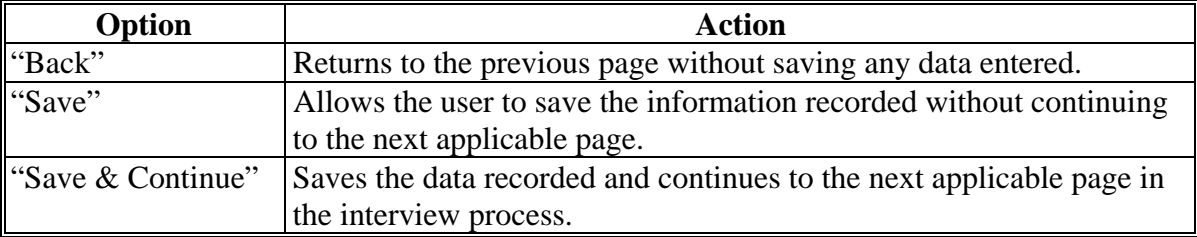

## **472 Management Types Page (Continued)**

#### **E Validation Error Messages**

The following error messages may be displayed during the validation process at the end of the interview based on the data recorded.

**Reminder:** The validation error messages are informational and intended to identify potential problematic conditions. Farm Operating Plans can be filed if the producer chooses not to answer the applicable question. Se[e paragraph 502](#page-469-0)  for additional information.

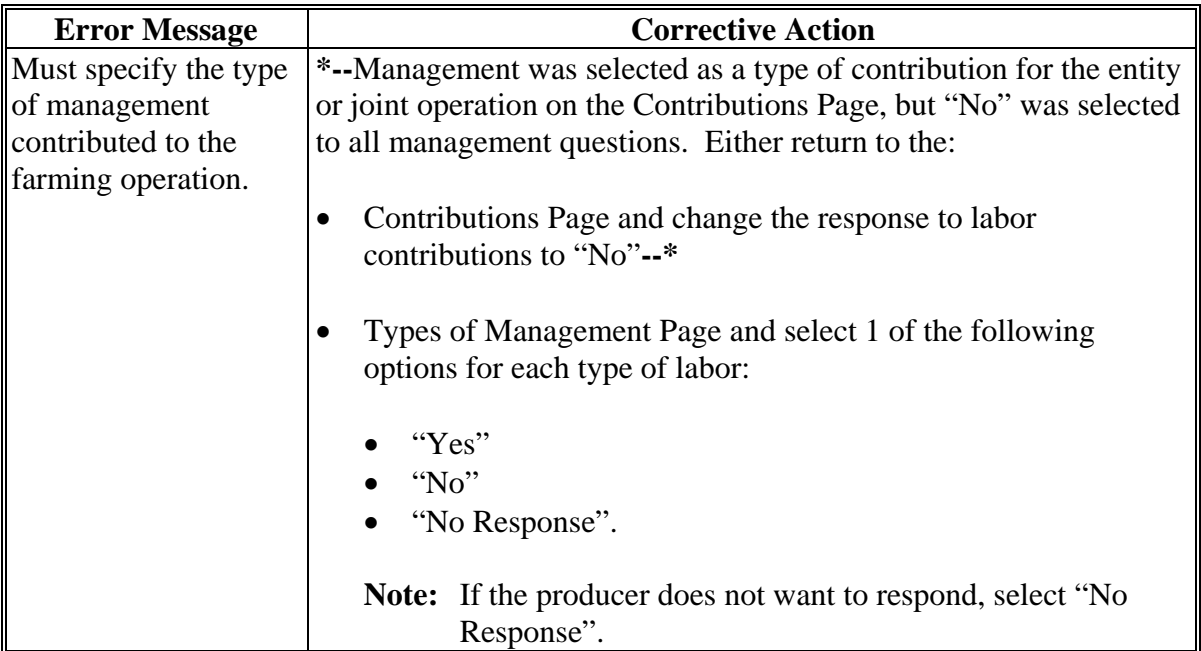

#### **\*--473 Management Contributions Page**

## **A Introduction**

The Management Contributions Page:

- will be displayed if the user indicated at least 1 type of management is contributed to the farming operation on the Management Types Page
- only displays the fields corresponding to the types of management selected on the Management Types Page

**Example:** The user selected "Yes" indicating the producer is providing active personal management, but selected "No" for hired and other/additional management.

Fields will not be displayed related to hired or other/additional management.

- allows users to record contribution percentages for active personal and hired management
- allows users to record other/additional management contributed to the farming operation
- displays information recorded for other/additional management.**--\***

# **B Example of Management Contributions Page**

The following is an example of the Management Contributions Page.

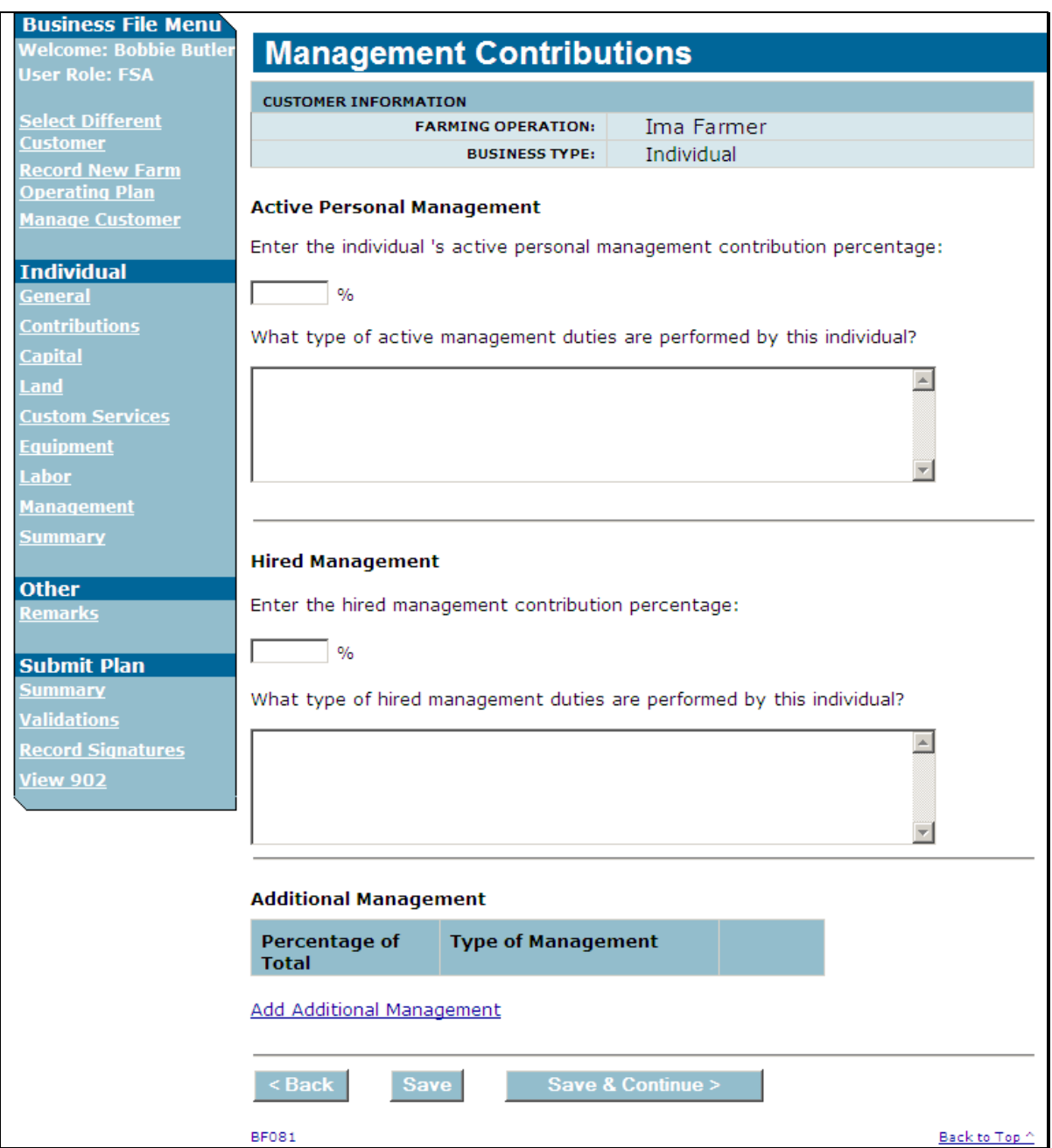

# **C Interview Questions**

This table describes the interview questions presented on the Management Contributions Page.

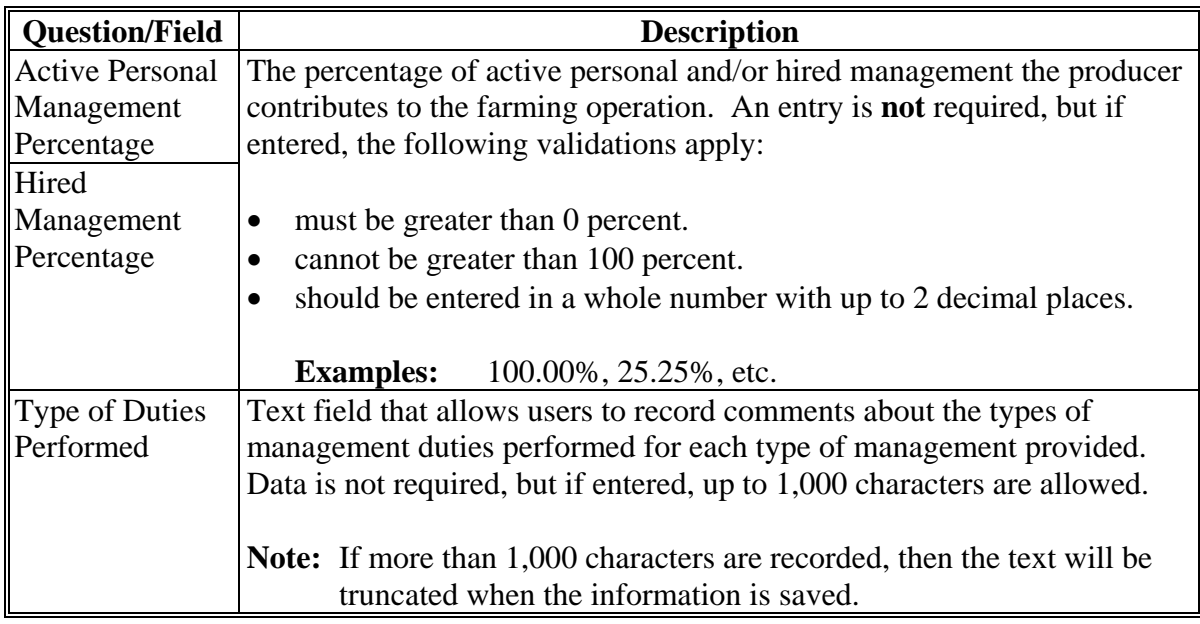

## **D Page Options**

The following options are available on the Management Contributions Page.

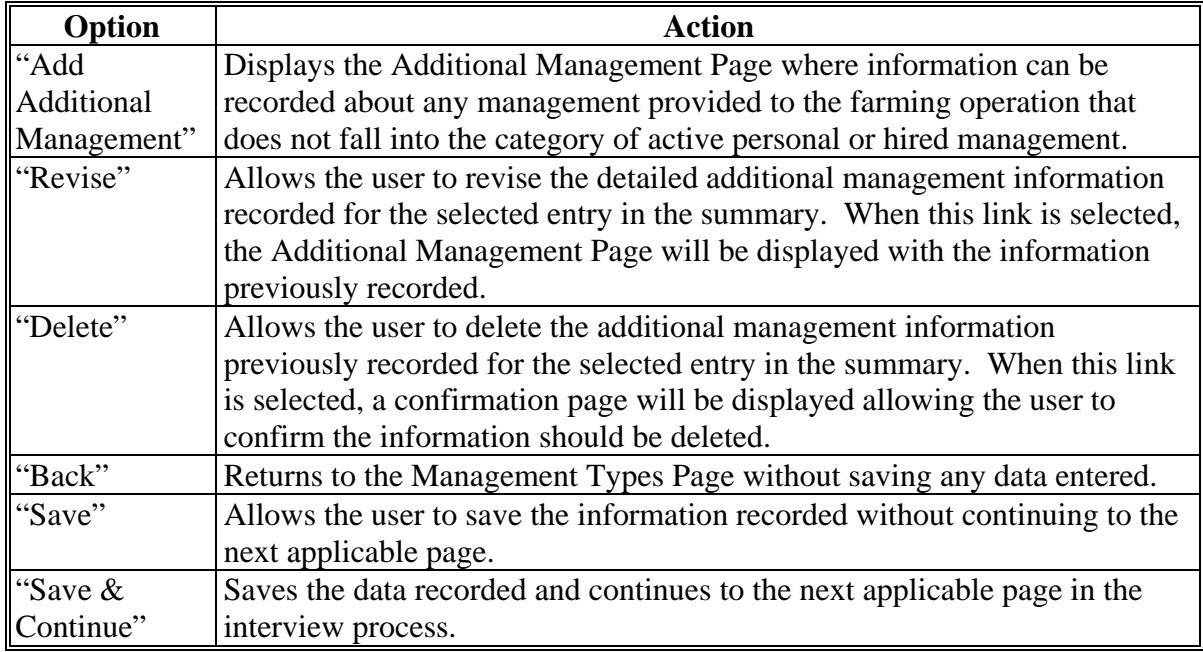

## **E Information on the Page**

If additional management has been recorded for the farming operation, a summary of the information recorded will be displayed.

This table describes the information displayed on the Management Contributions Page.

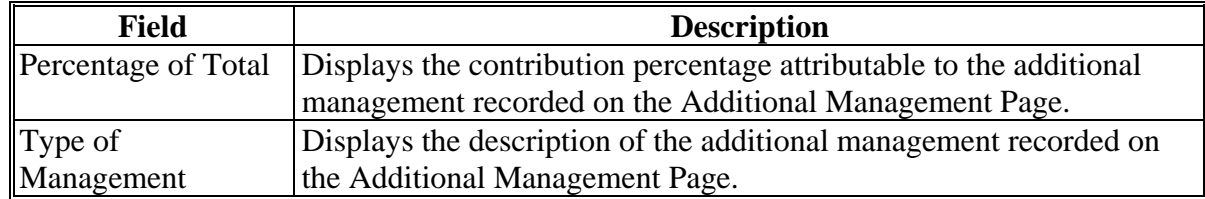

#### **F Page Error Messages**

The following error messages may be displayed on the Management Contributions Page if the data recorded does not meet the applicable validations. Users must correct these conditions before proceeding to the next applicable page.

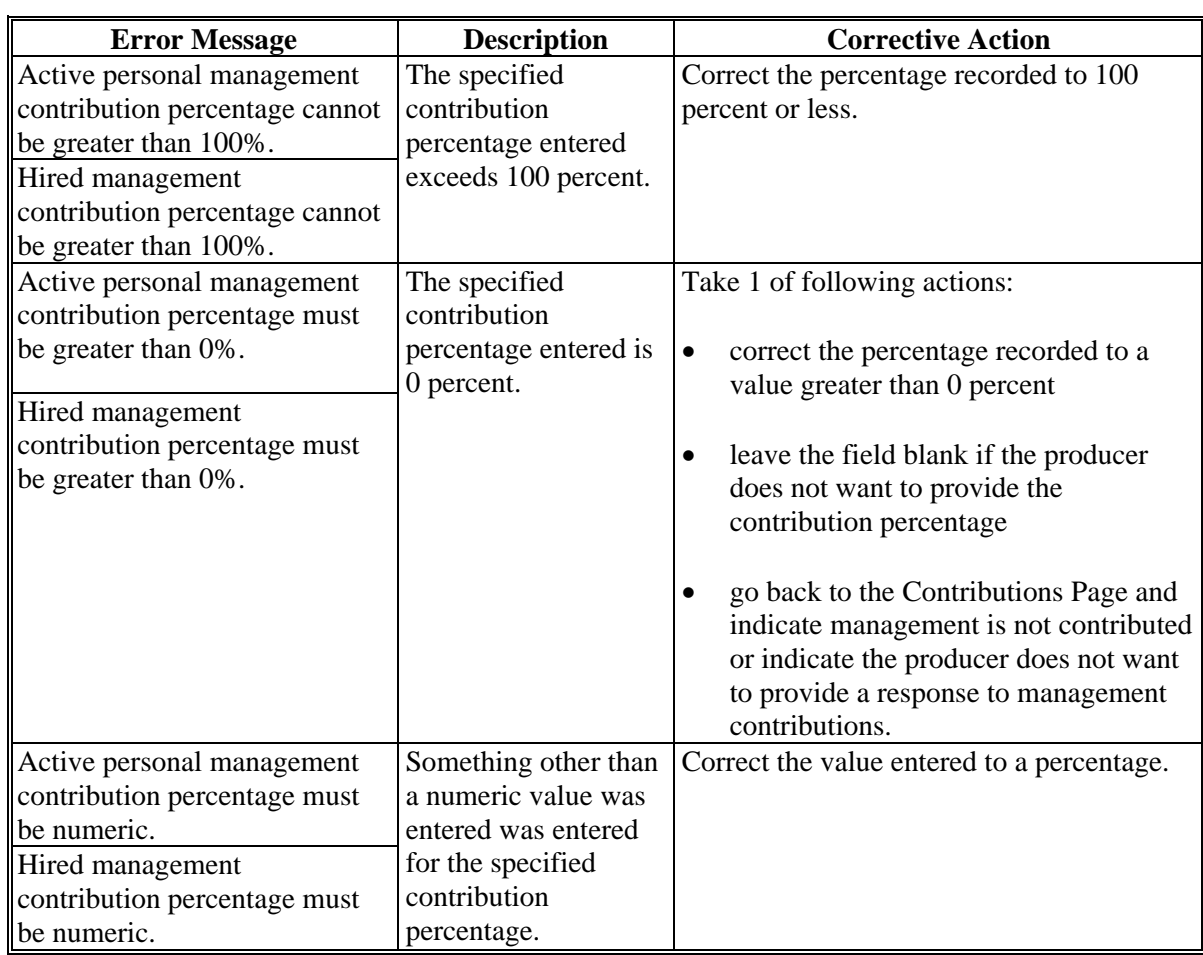

## **G Validation Error Messages**

The following error messages may be displayed during the validation process at the end of the interview based on the data recorded.

**Reminder:** The validation error messages are informational and intended to identify potential problematic conditions. Farm Operating Plans can be filed if the producer chooses not to answer the applicable question. Se[e paragraph 502](#page-469-0)  for additional information.

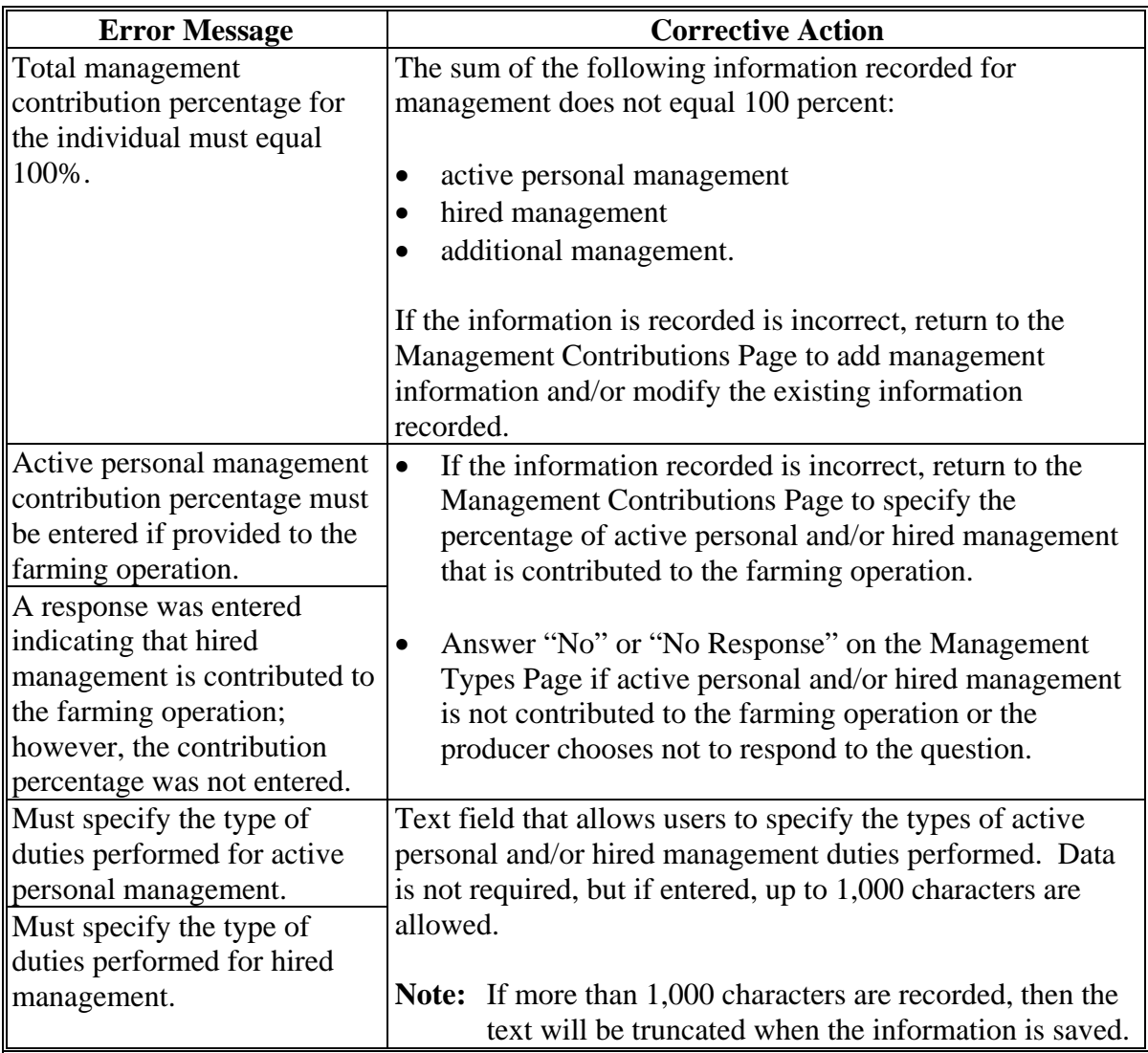

#### **A Introduction**

The Additional Management Page:

- will only be displayed if the user indicated that management other than active personal and/or hired management is contributed to the farming operation on the Management Contributions Page
- allows users to:
	- record the percentage of the additional management contributed to the farming operation
	- record additional information about the management being used by the farming operation.

#### **B Example of Additional Management Page**

The following is an example of the Additional Management Page.

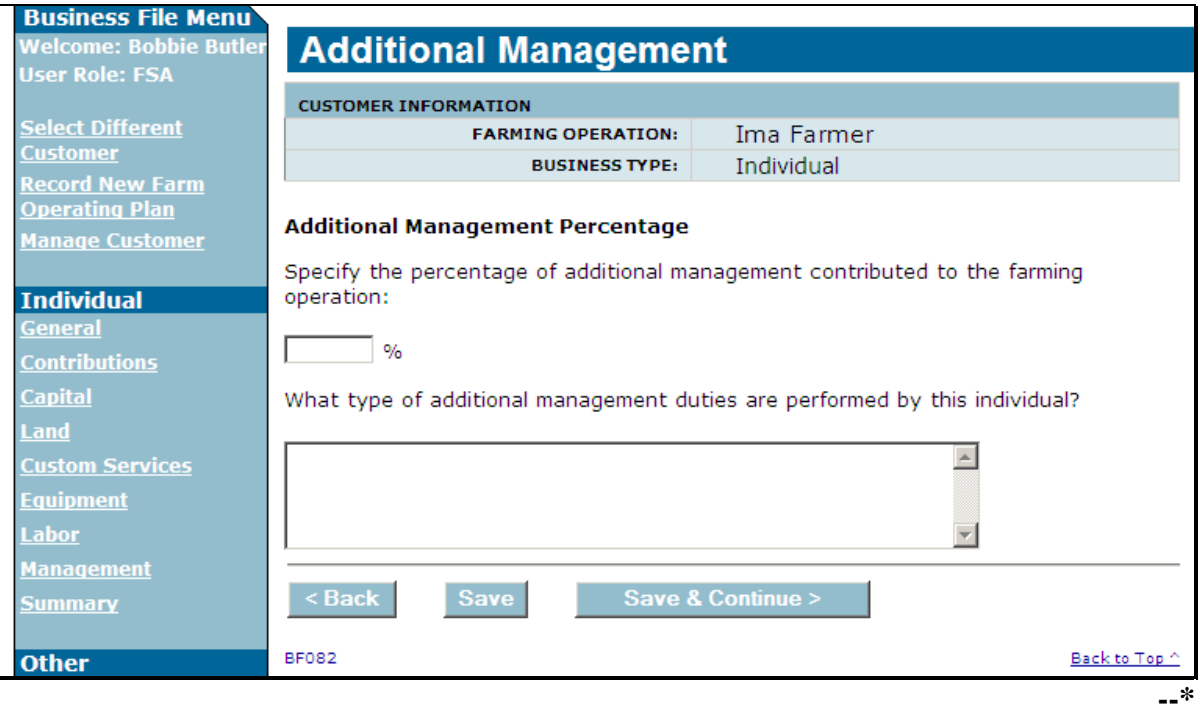

# **\*--474 Additional Management Page (Continued)**

# **C Interview Questions**

This table describes the interview questions presented on the Additional Management Page.

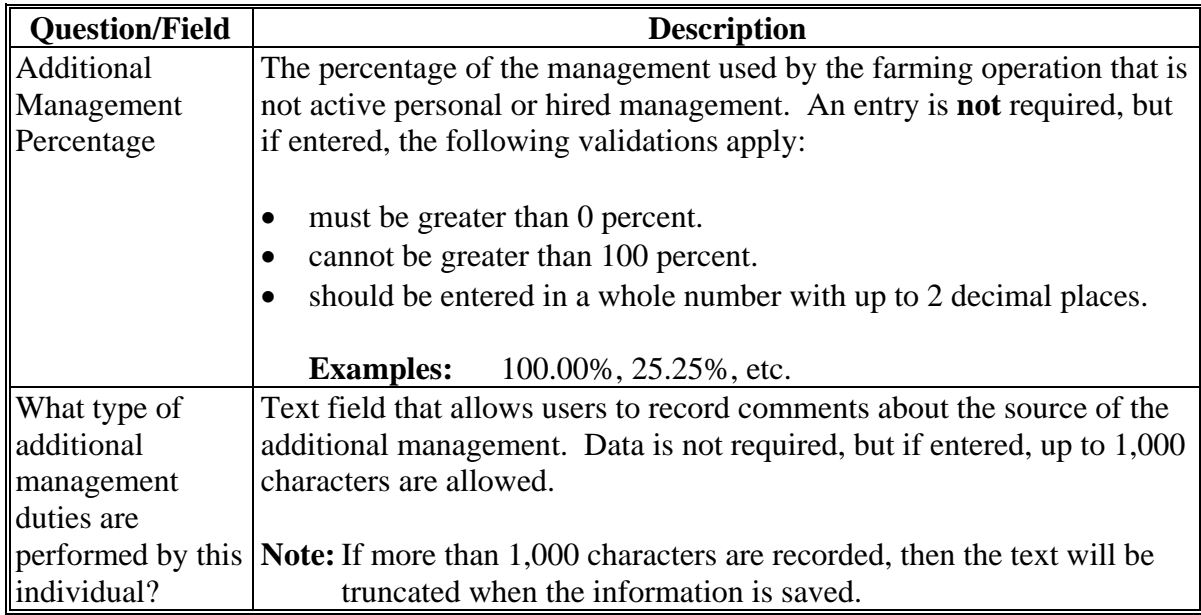

# **D Page Options**

The following options are available on the Additional Management Page.

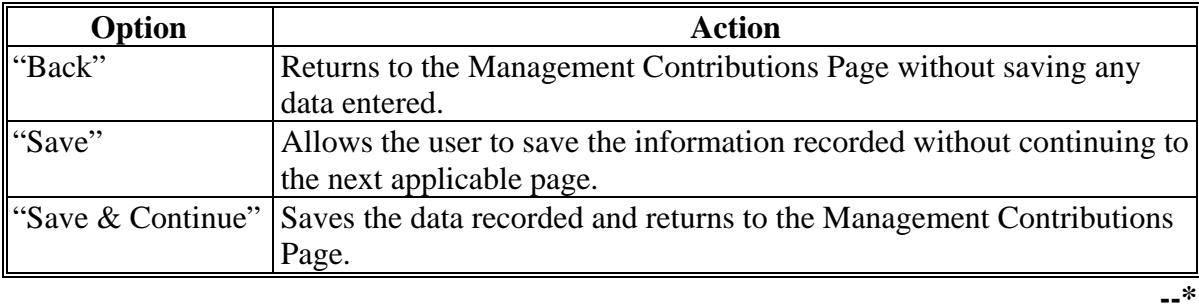

# **\*--474 Additional Management Page (Continued)**

## **E Page Error Messages**

The following error messages may be displayed on the Additional Management Page if the data recorded does not meet the applicable validations. Users must correct these conditions before proceeding to the next applicable page.

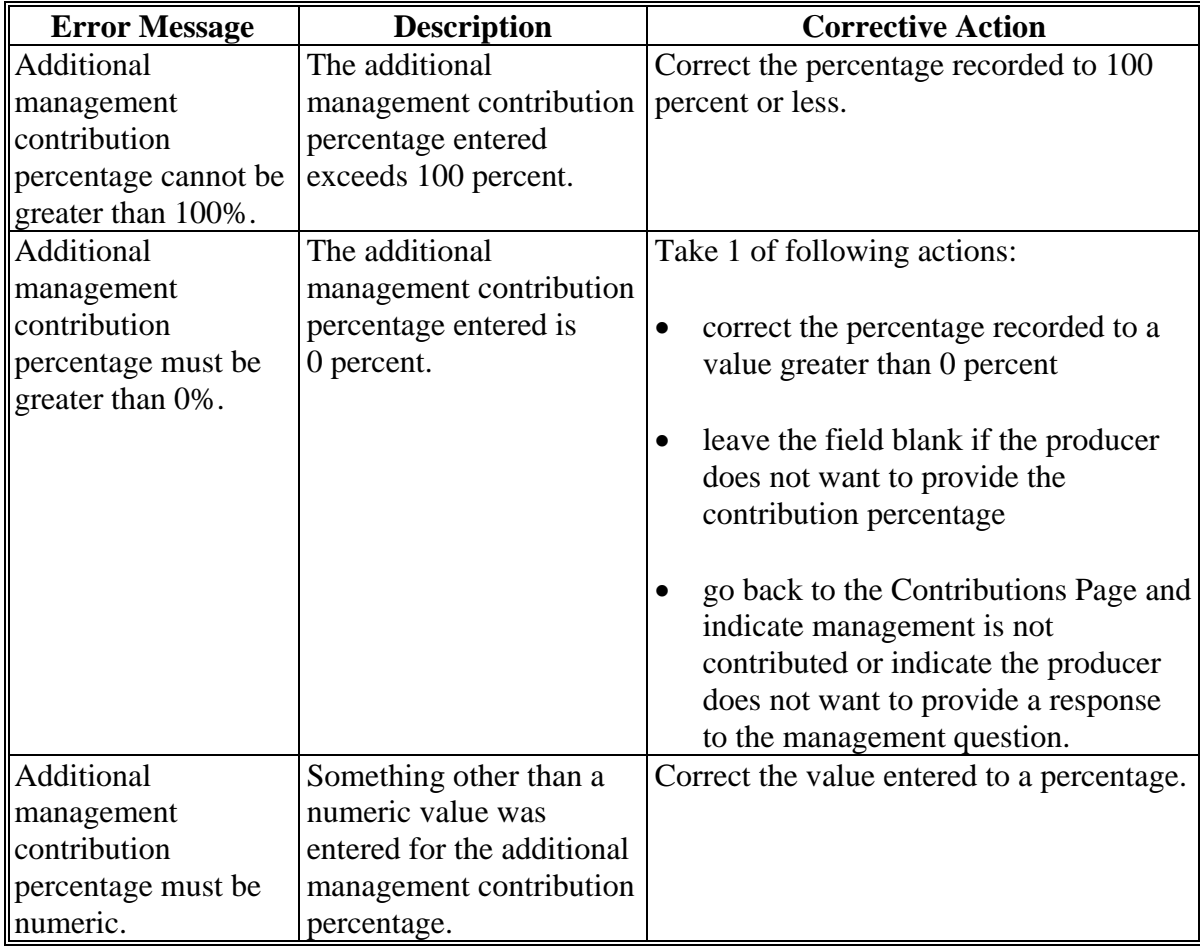

## **\*--474 Additional Management Page (Continued)**

## **F Validation Error Messages**

The following error messages may be displayed during the validation process at the end of the interview based on the data recorded.

**Reminder:** The validation error messages are informational and intended to identify potential problematic conditions. Farm Operating Plans can be filed if the producer chooses not to answer the applicable question. Se[e paragraph 502](#page-469-0)  for additional information.

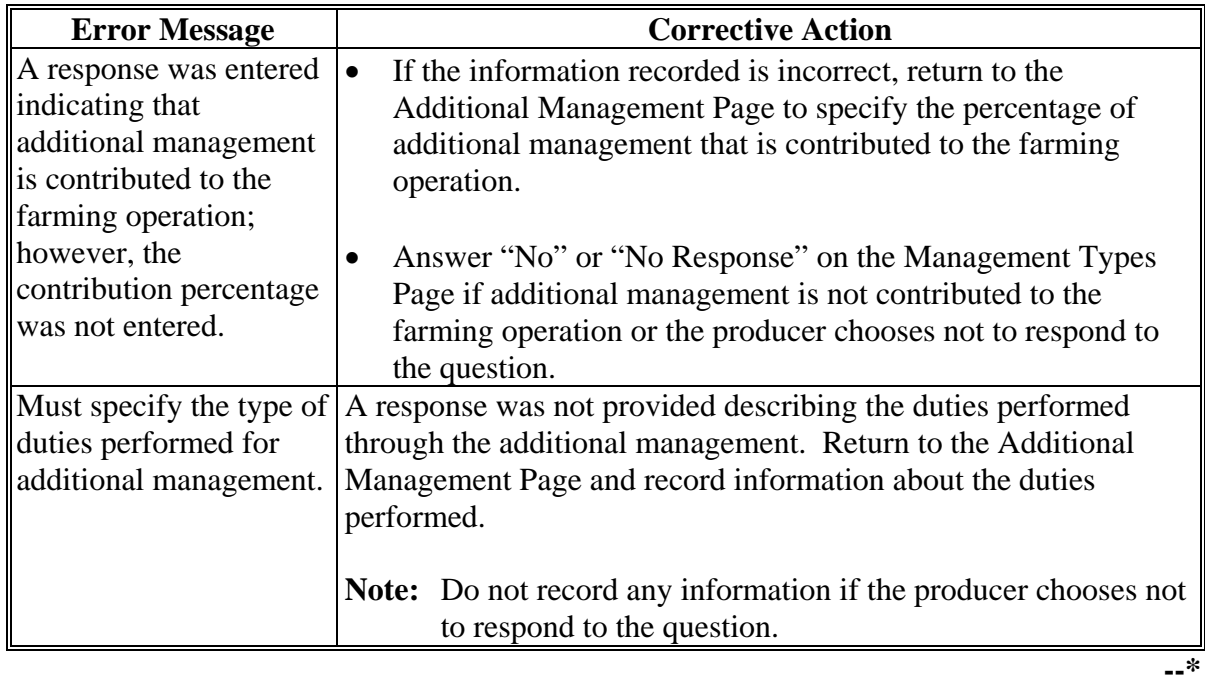

#### **475-500 (Reserved)**

 $\mathcal{O}(\mathcal{O}(\log n))$
### **\*--Subsection 8 Finalizing Farm Operating Plans**

### **501 End of Interview – Other Pages**

### **A Introduction**

After all the questions have been presented based on the contributions selected on the Contributions Page, various pages are presented to the user to complete the interview including:

- Farm Operation Summary Page
- Remarks Page
- validation process
- Signature Verification Page.

### **B Farming Operation Plan Summary Page**

The Farming Operation Plan Summary Page will be displayed:

- after the last applicable contribution question has been answered based on the options selected on the Contribution Page
- if users click "Summary" link from the left Navigation Menu.

This page allows the user to:

- review the information recorded for all contribution sections of the interview
- navigates back to the applicable section of the interview to record additional information or revise incorrect information.

### **C Remarks Page**

The Remarks Page will be displayed:

- after users click "Save & Continue" on the Farm Operation Plan Summary Page
- if users click "Remarks" link from the left Navigation Menu.

This page allows the user to record any other pertinent remarks about the farming operation, if applicable.

If CCC-902 is being filed for a program that does not require an "actively engaged in farming" or cash-rent tenant determination, then this field can be used to indicate the reason the Farm Operating Plan is being filed.

**Example:** Filed for Disaster program purposes only.**--\*** 

### <span id="page-469-0"></span>**\*--502 End Of Interview Page – Validation Process**

### **A Introduction**

The End of Interview Page:

- will be displayed after the user continues from the Remarks Page
- allows the user to validate the Farm Operating Plan
- allows the user to exit.

### **B Page Options**

The following options are available on the End of Interview Page.

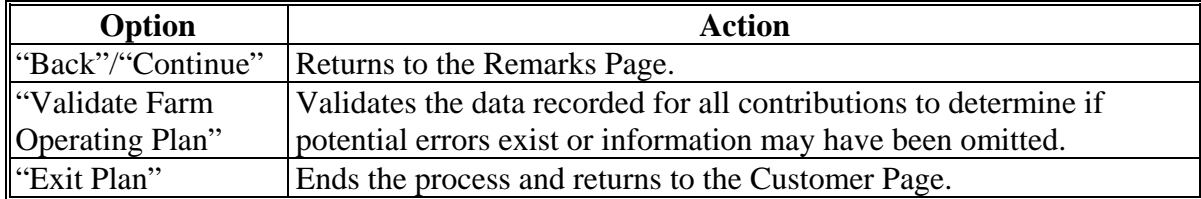

#### **C Handling Validation Error Messages**

The validation error messages are informational and intended to identify potential problematic conditions. Farm Operating Plans can be filed if the producer chooses not to answer the applicable question.

Based on the error messages displayed, County Offices shall:

- work with producers to ensure that all questions are answered accurately based on the information provided by the producer
- **not** insist or imply that failure to provide the information will result in an adverse determination if the information is not provided
- **not** record information in the Business File application if the producer has not provided the information.**--\***

#### **A Introduction**

The Signature Verification Page will be displayed if users:

- click "**Continue**" from Validation Error Message Page
- click "**Record Signatures**" link from the left Navigation Menu
- click "**Record Signatures**" link from the Customer Page for the applicable version of CCC-902.

## **B Example of Signatures Verification Page**

The following is an example of the Signatures Verification Page.

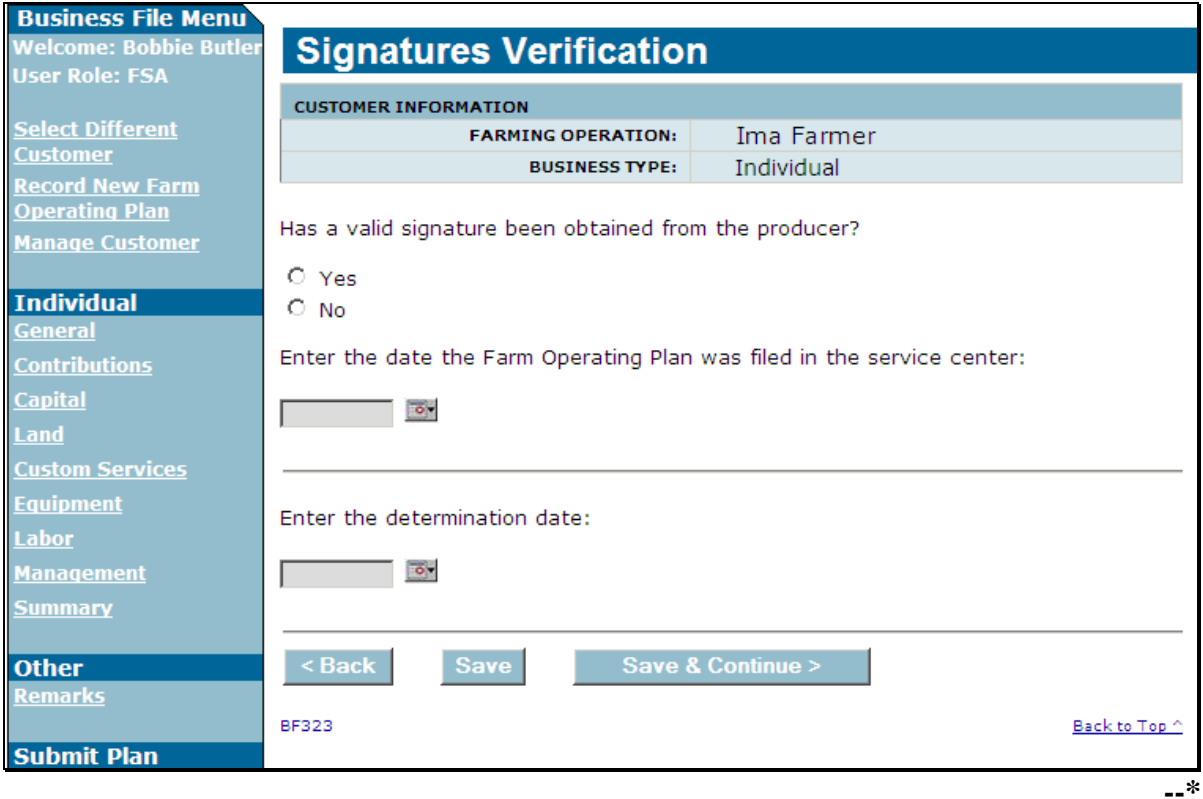

# **503 Signature Verification Page (Continued)**

# **C Interview Questions**

This table describes the interview questions presented on the Capital Contributions Page.

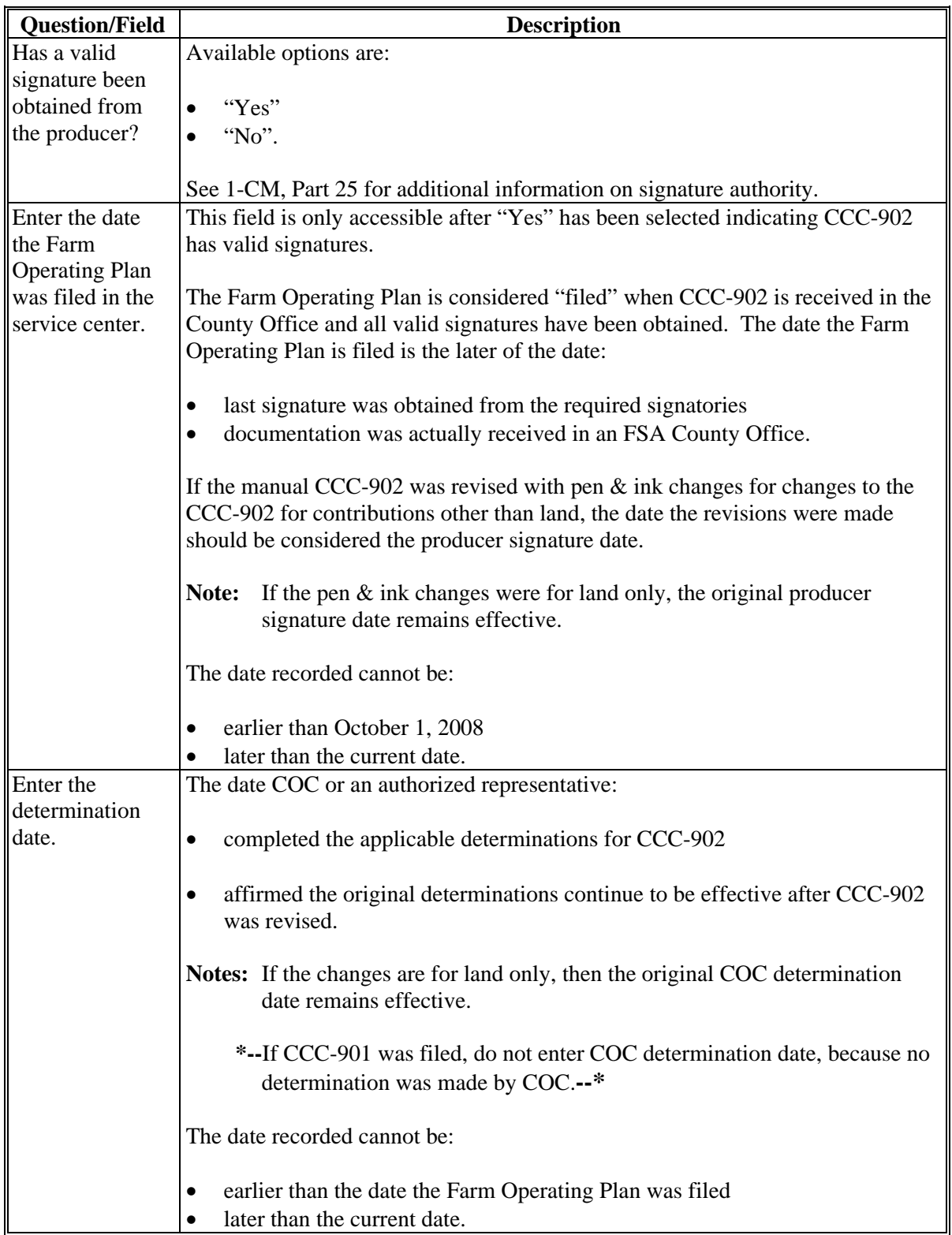

# **\*--503 Signature Verification Page (Continued)**

# **D Page Options**

The following options are available on the Capital Contributions Page.

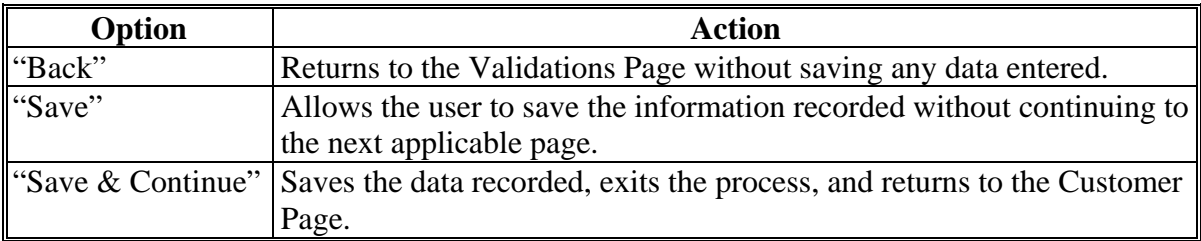

### **E Page Error Messages**

The following error messages may be displayed on the Signature Verification Page if the data recorded does not meet the applicable validations. Users must correct these conditions before proceeding to the next applicable page.

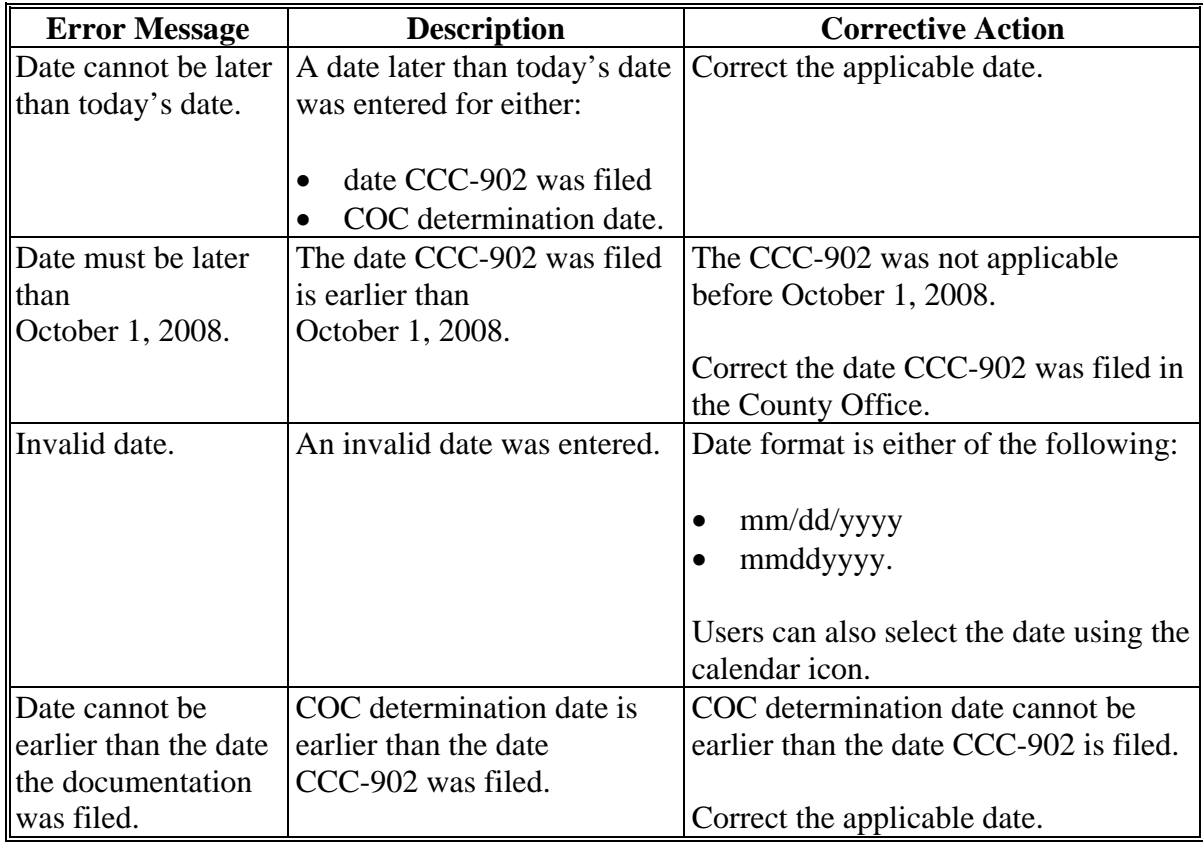

### **A Introduction**

The Business File application Fiduciaries Page allows users to indicate whether other individuals or businesses, excluding members, have authority act on behalf of the entity or joint operation. As such, a fiduciary shall only be recorded through the interview process if the individual or business has signature authority for the entity or joint operation.

**Example:** Corporate papers indicate that all of the officers have signature authority.

**Note:** The Fiduciaries Page **shall not** be used to record power-of-attorney signatory information. County Offices shall continue to follow 1-CM for recording power-ofattorney information.

For entities and joint operations, the Fiduciaries Page will be displayed if users:

- click "**Save & Continue**" on the Remarks Page
- click "**Fiduciaries**" from the left navigation menu.

### **B Example of Fiduciaries Page**

The following is an example of the Fiduciaries Page.

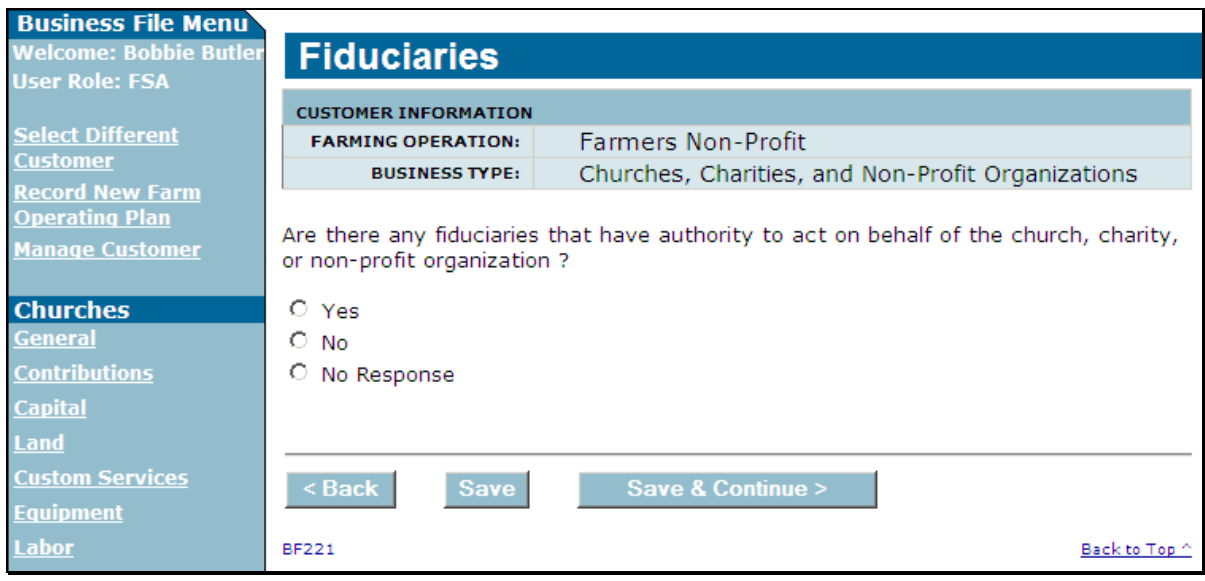

## **504 Fiduciaries Page (Continued)**

## **C Interview Questions**

This table describes the interview question displayed on the Fiduciaries Page.

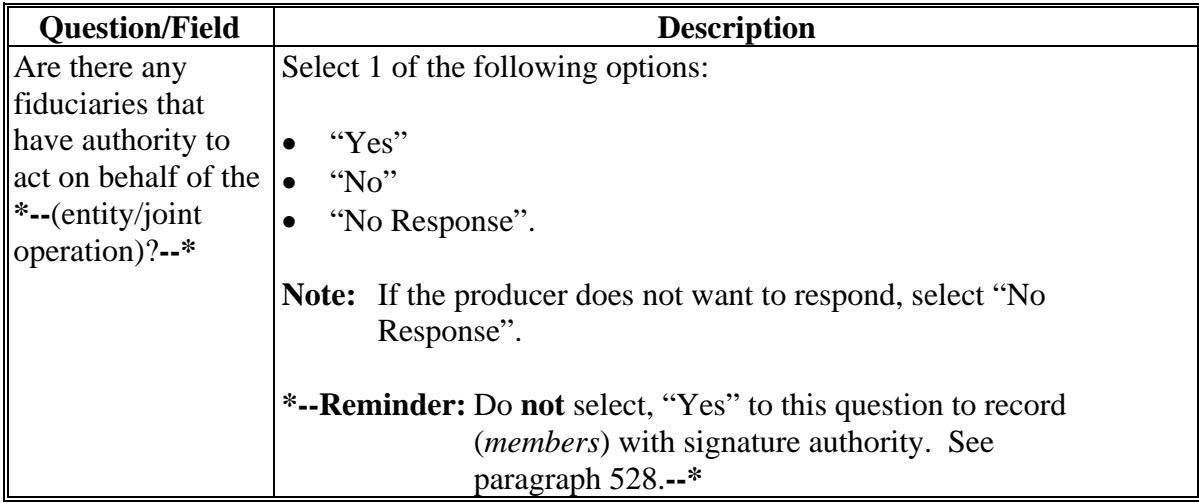

### **D Page Options**

The following options are available on the Fiduciaries Page.

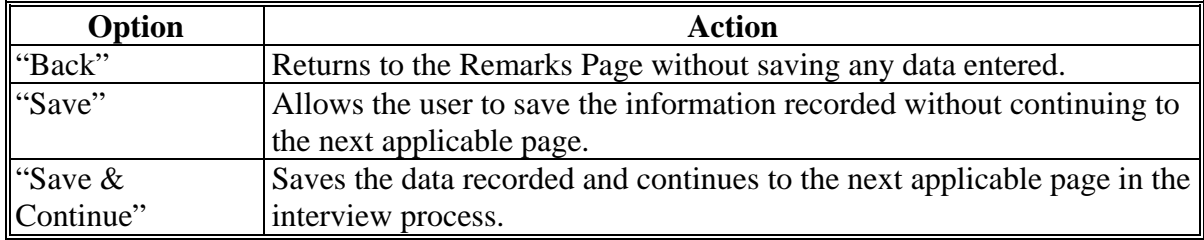

### **E Page Error Messages**

The following error message may be displayed on the Fiduciaries Page if the data recorded does **not** meet the applicable validations. Users must correct this condition before proceeding to the next applicable page.

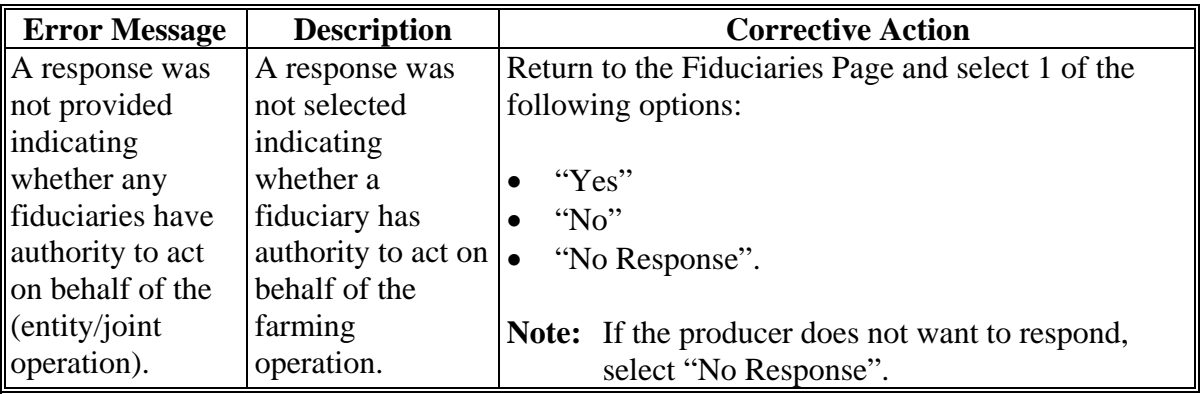

### **\*--505 Add Fiduciaries Page**

## **A Introduction**

The Add Fiduciaries Page:

- displays if the user indicated that a fiduciary has authority to act on behalf of the entity or joint operation
- allows users to add 1 or more fiduciaries with authority to act on behalf of the entity or joint operation
- summarizes fiduciary information that has been recorded.

### **B Example of Add Fiduciaries Page**

The following is an example of the Add Fiduciaries Page.

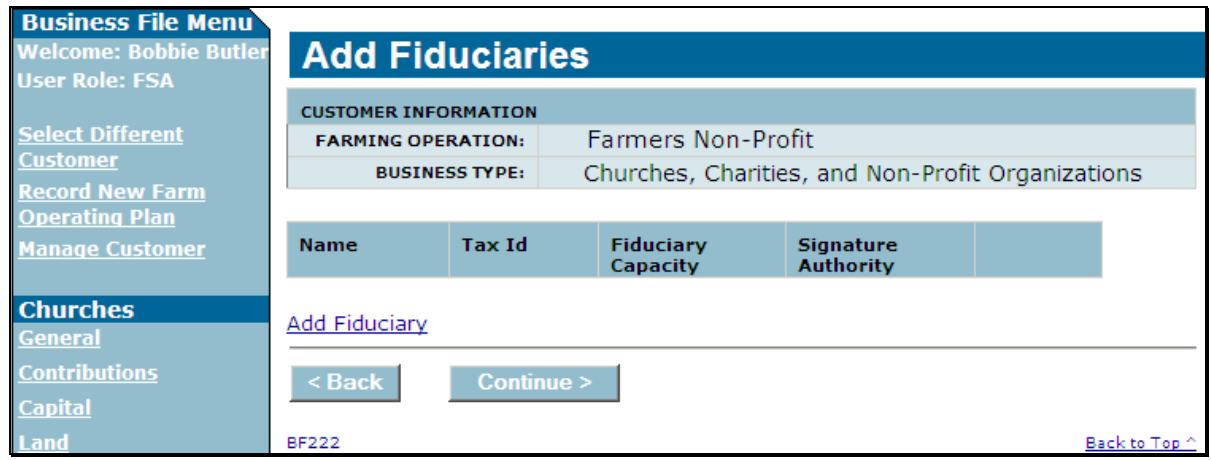

## **C Information on Add Fiduciaries Page**

The Add Fiduciaries Page provides the user with an overview of fiduciary information that has been recorded for the farming operation.

This table describes the information displayed on the Add Fiduciaries Page.

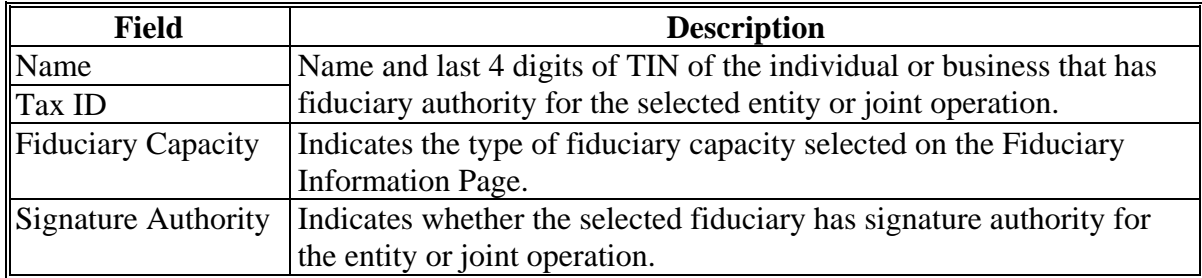

### **\*--505 Add Fiduciaries Page (Continued)**

# **D Page Options**

The following options are available on the Add Fiduciaries Page.

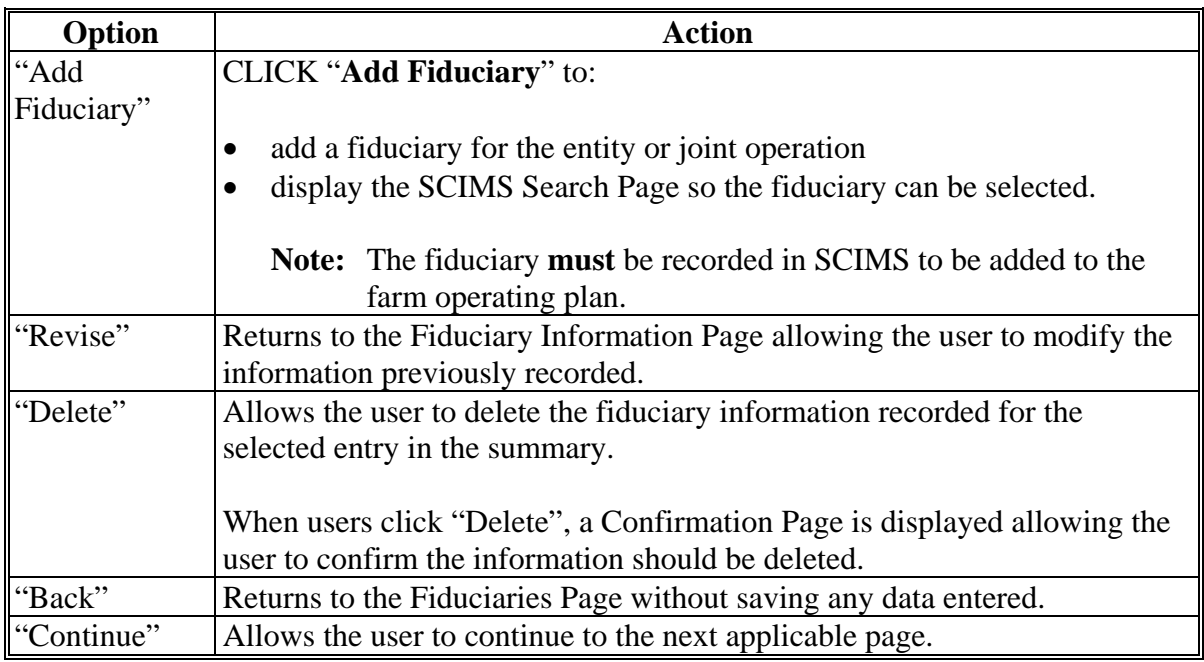

## **E Page Error Messages**

The following error messages may be displayed on the Add Fiduciaries Page if the data recorded does **not** meet the applicable validations. Users must correct these conditions **before** proceeding to the next applicable page.

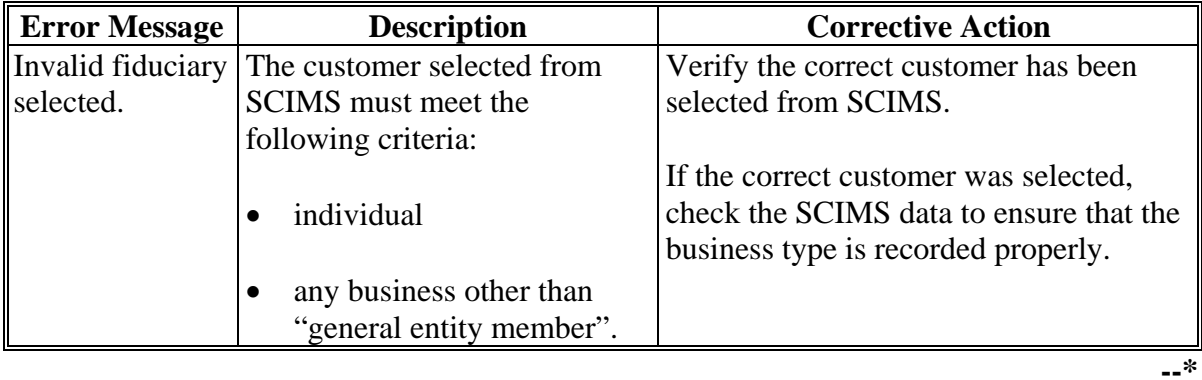

#### **\*--506 Fiduciary Information Page**

### **A Introduction**

The Fiduciary Information Page is displayed if the user selected the option to add a fiduciary on the Add Fiduciary Page.

The Fiduciary Information Page allows users to:

- specify the title or capacity that the fiduciary has in relation to the entity or joint operation
- designate whether the fiduciary has signature authority to act on behalf of the entity or joint operation.

#### **B Example of Fiduciary Information Page**

The following is an example of the Fiduciary Information Page.

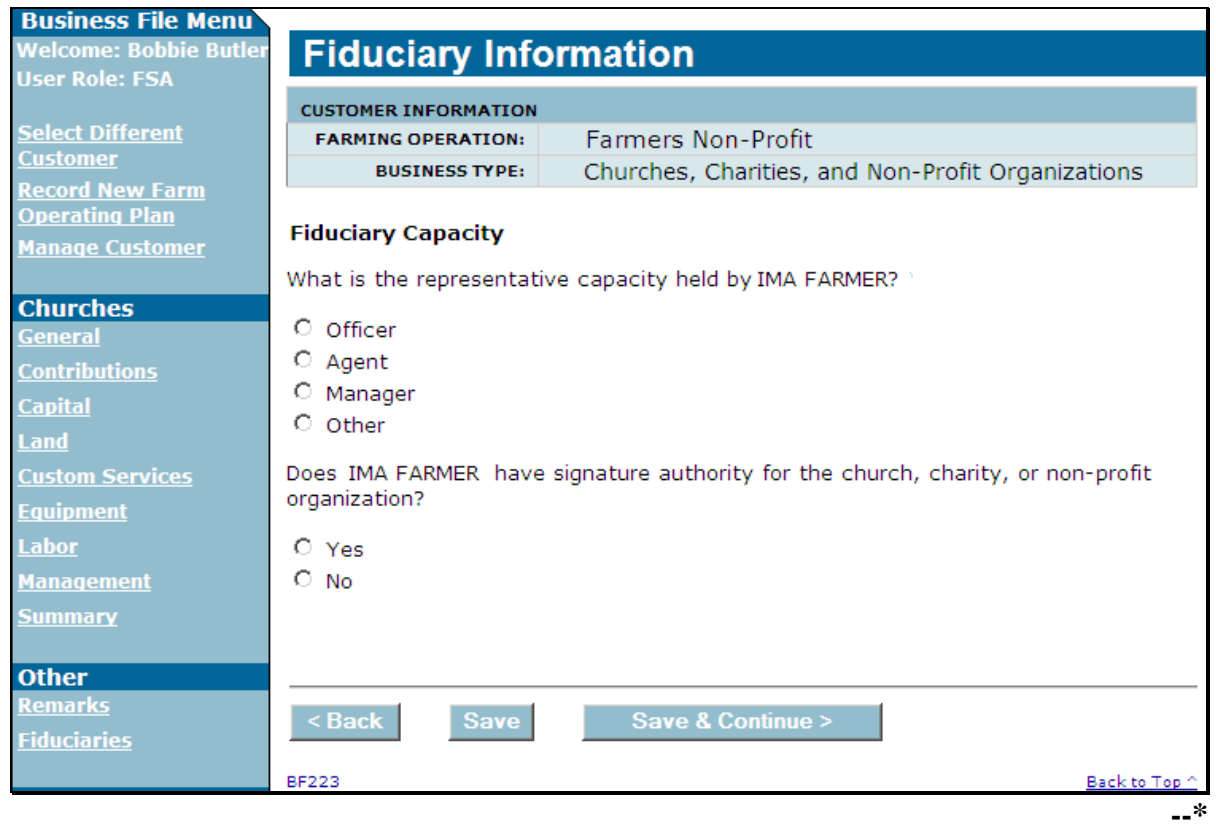

# **\*--506 Fiduciary Information Page (Continued)**

# **C Interview Questions**

This table describes the interview questions displayed on the Fiduciary Information Page.

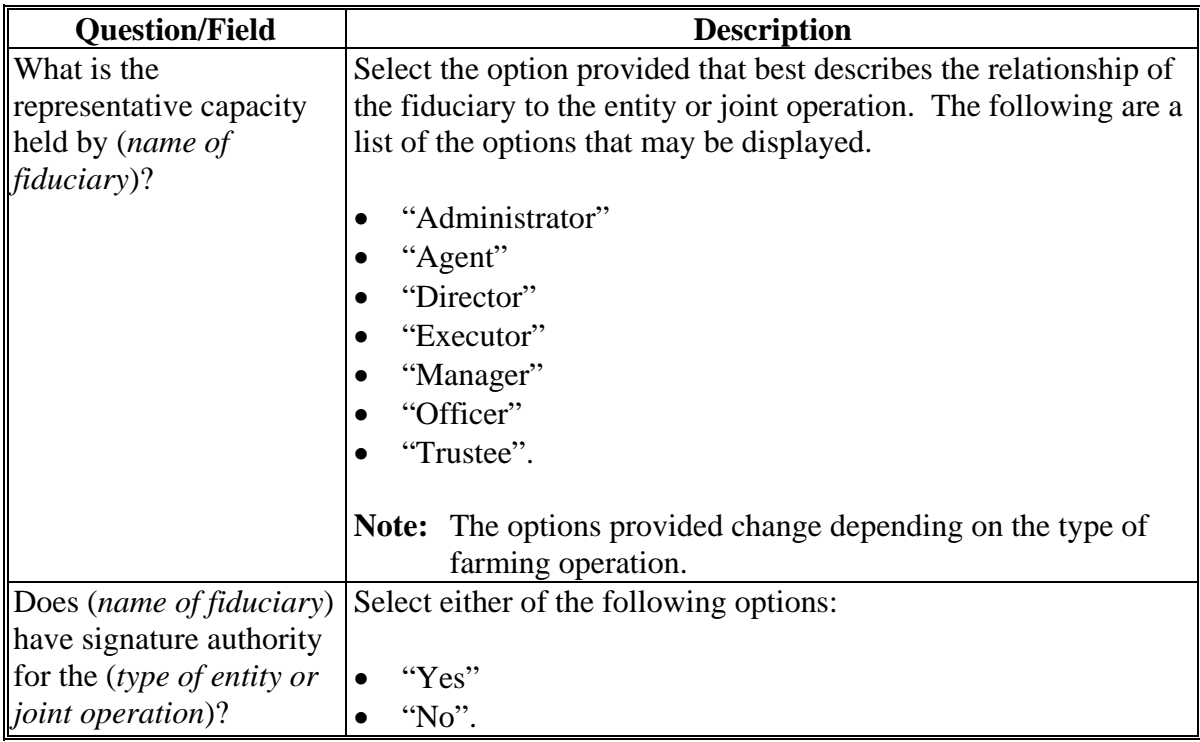

### **D Page Options**

The following options are available on the Fiduciary Information Page.

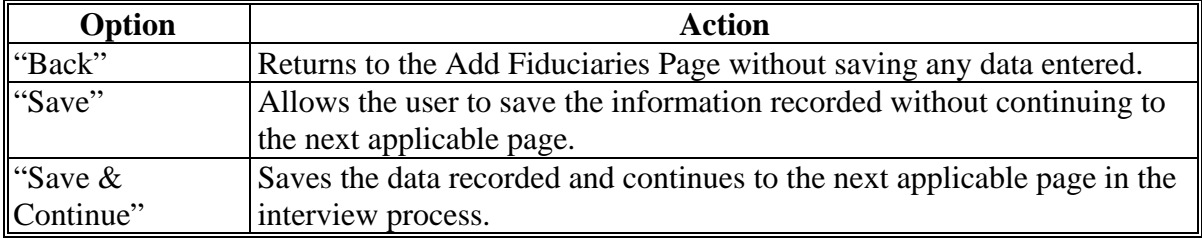

### **506 Fiduciary Information Page (Continued)**

## **E Page Error Messages**

The following error messages may be displayed on the Fiduciary Information Page if the data recorded does not meet the applicable validations. Users must correct these conditions before proceeding to the next applicable page.

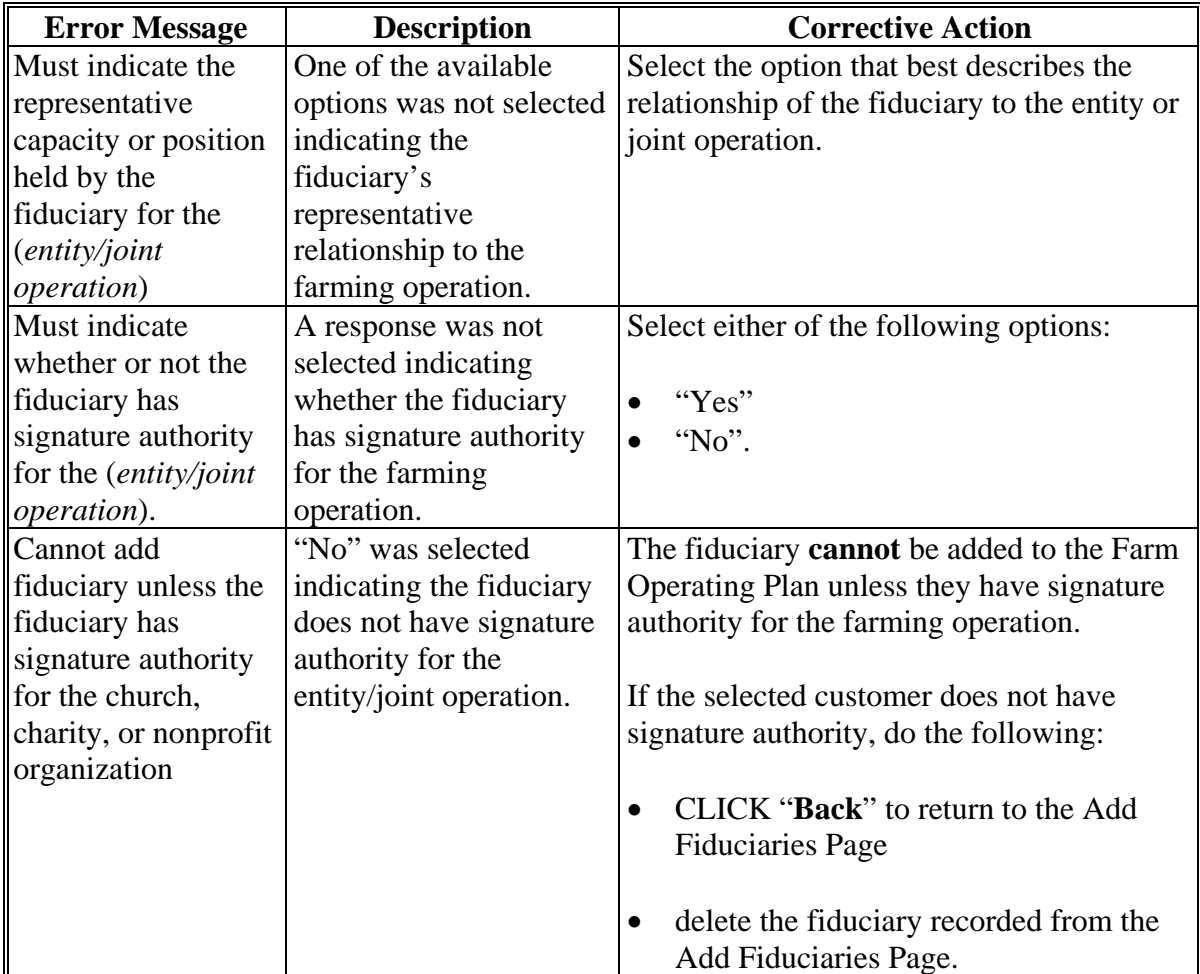

**507-520 (Reserved)** 

## **\*--Subsection 9 Recording Information for Members of Entities and Joint Operations--\***

## **521 General Information**

### **A Introduction**

The members and their contribution information are collected after all contributions have been recorded for the parent entity. If the farming operation is an entity with members, then the Select (*Member*) Page will be displayed when:

- "continue" is selected on the Farming Operation Summary Page
- "Select (*Member*)" is selected from the left navigation menu.

Entities with members include the following business types:

- corporations
- estates
- individuals operating as small businesses
- irrevocable trusts
- limited partnerships
- LLC's
- revocable trusts.

 **\*--**Joint operations include the following business types:

- general partnership
- joint venture.**--\***

The remainder of this subsection provides detailed information related to the collecting member information and pages that may be displayed through the interview process.

### **B Description of Member Contribution Pages for Members of Entities**

This table provides a general description of the Select (*Member*) Page that may be displayed through the member contribution section of the interview process for members of entities. Se[e paragraph 522](#page-481-0) for a complete description of the options available.

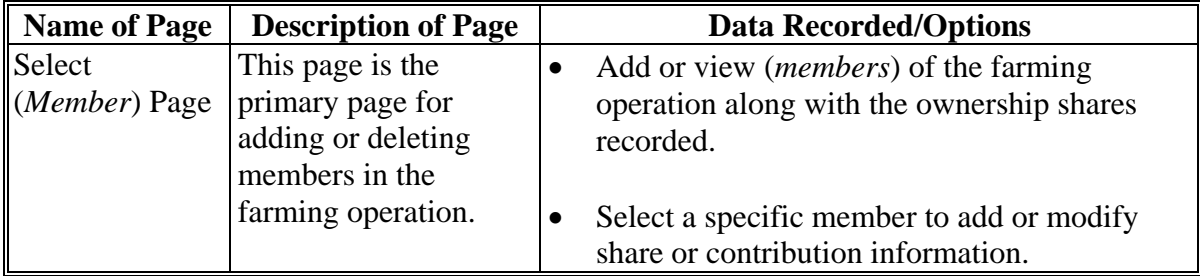

#### <span id="page-481-0"></span>**\*--522 Select (***Member***) Page**

### **A Introduction**

The Select (*Member*) Page is the primary page for adding or deleting members in the farming operation. This page:

- is organized into 3 sections
- is organized in a "tree" structure that allows the organizational structure to be expanded or collapsed, as needed, by the user
- lists all members associated with the farming operation
- allows members to be added, modified, or deleted to/from the farming operation.

#### **B Example of Page**

The following is an example of the Select (*Member*) Page.

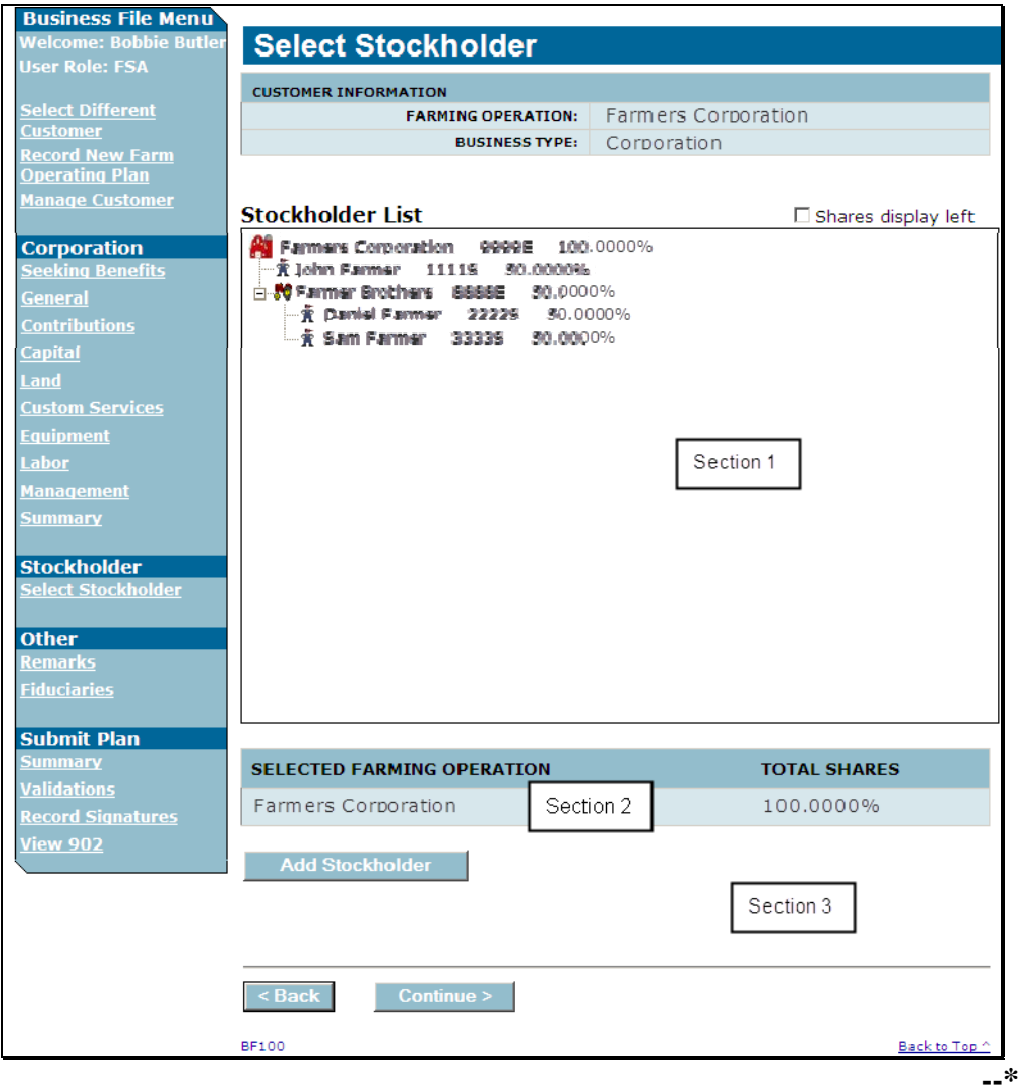

### **\*--522 Select (***Member***) Page (Continued)**

## **C Information on the Page**

The Select (*Member*) Page is divided into 3 sections. This table describes the information available on the page, based on the example in subparagraph B.

**Warning:** The most important aspect of recording member information correctly is to ensure that the correct producer, embedded entity, or member is selected before proceeding.

| <b>Section</b> | <b>Description</b>                                                                                                    |
|----------------|----------------------------------------------------------------------------------------------------|
| 1              | Lists all the members that have been added to the farming operation.                                                                                                    |
|                | The members are displayed in a "tree" structure with each member level<br>$\bullet$<br>indented slightly.                                                                                           |
|                | A plus $(+)$ or minus $(-)$ is provided for the payment entity and embedded<br>entities, if applicable, that allows the user to expand or collapse the<br>information for display.                  |
|                | Following the name of the producer/member is the last 4 digits of TIN and the<br>٠<br>shares recorded.                                                                                              |
|                | The "shares display left" option allows users to display the producer/member<br>information by share, producer name, and last 4 digits of TIN.                                                      |
|                | CLICK "check box" to change the display.                                                                                                    |
| $\overline{2}$ | Provides information about the selected producer or member in section 1. The<br>producer or member name that is highlighted in section 1 will be listed along with<br>their share in the operation. |
|                | This information is helpful in determining the overall shares that have been<br>recorded for the parent entity or an embedded entity.                                                               |
|                | <b>Example:</b> Using the example in subparagraph B, before members Daniel and<br>Sam are added to the organizational structure, the information in<br>section 2 would be listed as follows:        |
|                | 50 percent for Farmers Corporation; because members have not yet<br>been added for Farmers Brothers, the total ownership share<br>recorded is only 50 percent                                       |
|                | 0 percent for Farmers Brothers because there are no members.                                                                                                    |

# **522 Select (***Member***) Page (Continued)**

# **C Information on the Page (Continued)**

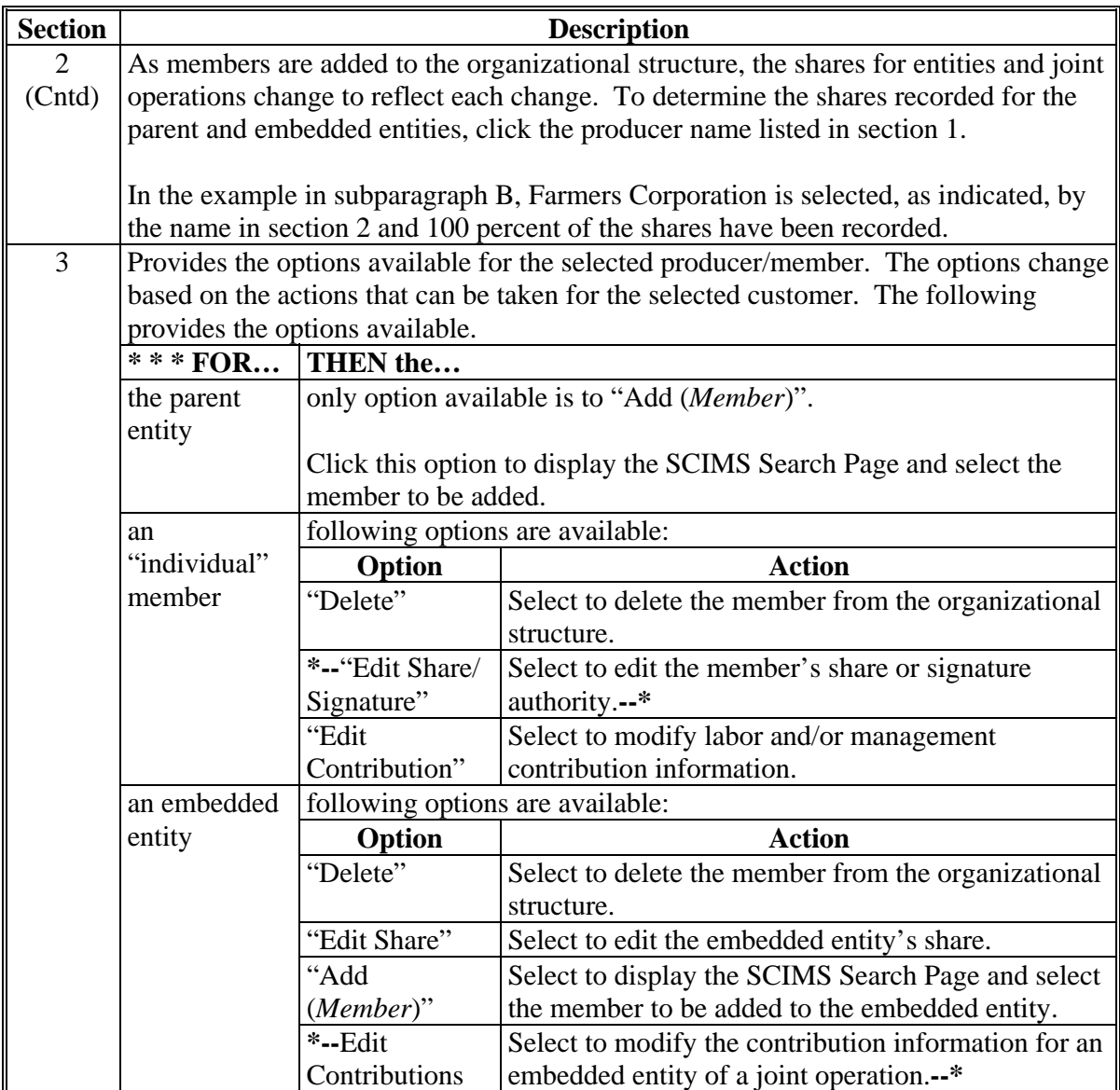

# **D Page Options**

The following options are available on the Select (*Member*) Page.

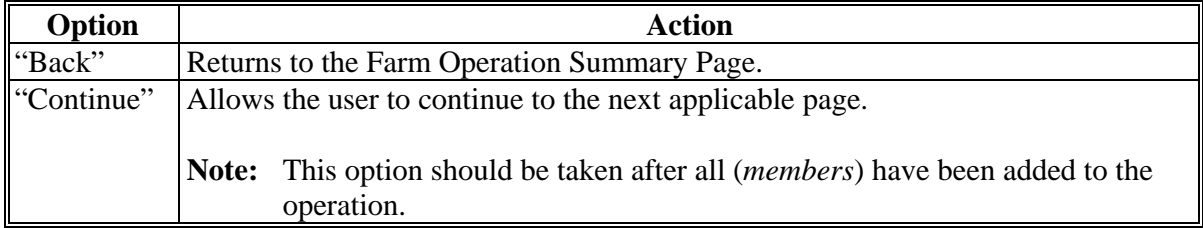

## **A Introduction**

The (*Member's*) General Information Page:

- will be displayed after the user selects a (*member*) from SCIMS to be added to the farming operation
- allows for the *(member's)* share in the farming operation to be recorded
- allows for the (*member's*) family member relationship to be recorded, if applicable
- displays the (*member's*) citizenship status based on the information recorded in SCIMS, if applicable
- displays the (*member's*) minor status based on the information recorded in SCIMS.

The information displayed on the page varies depending on the type of member being added to the farming operation.

### **B Example of Page**

The following is an example of the (*Member's*) General Information Page.

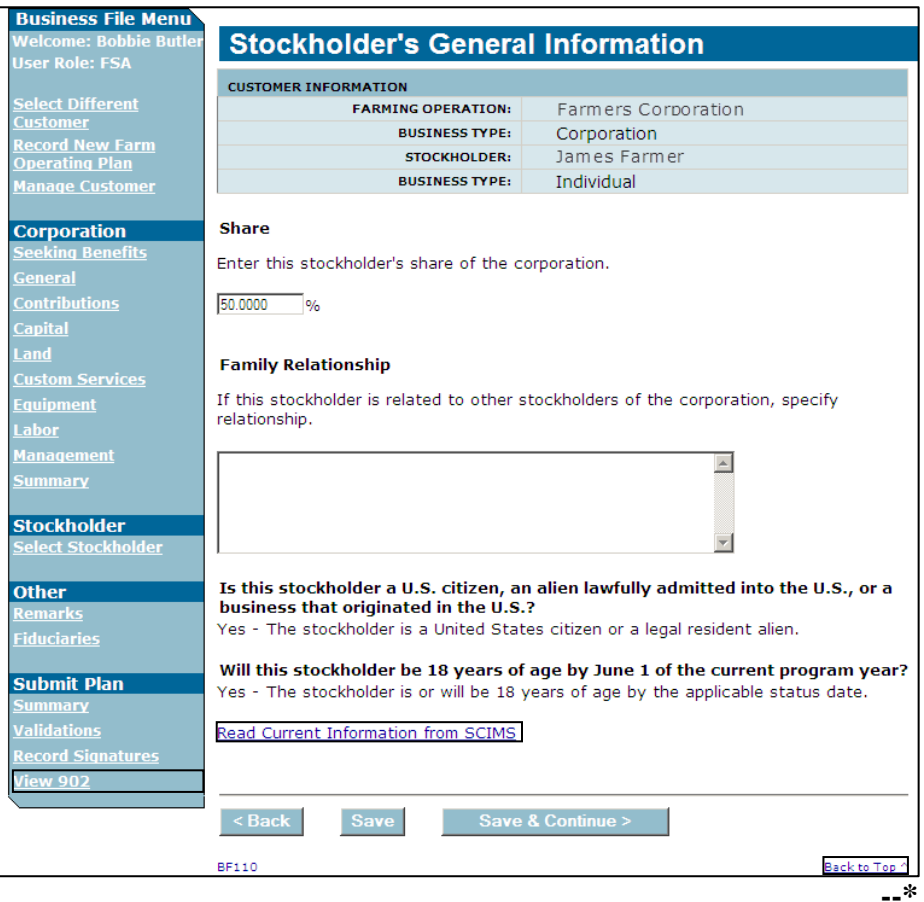

# **523 (***Member's***) General Information Page (Continued)**

# **C Interview Questions**

This table describes the interview questions presented on the (Member's) General Information Page.

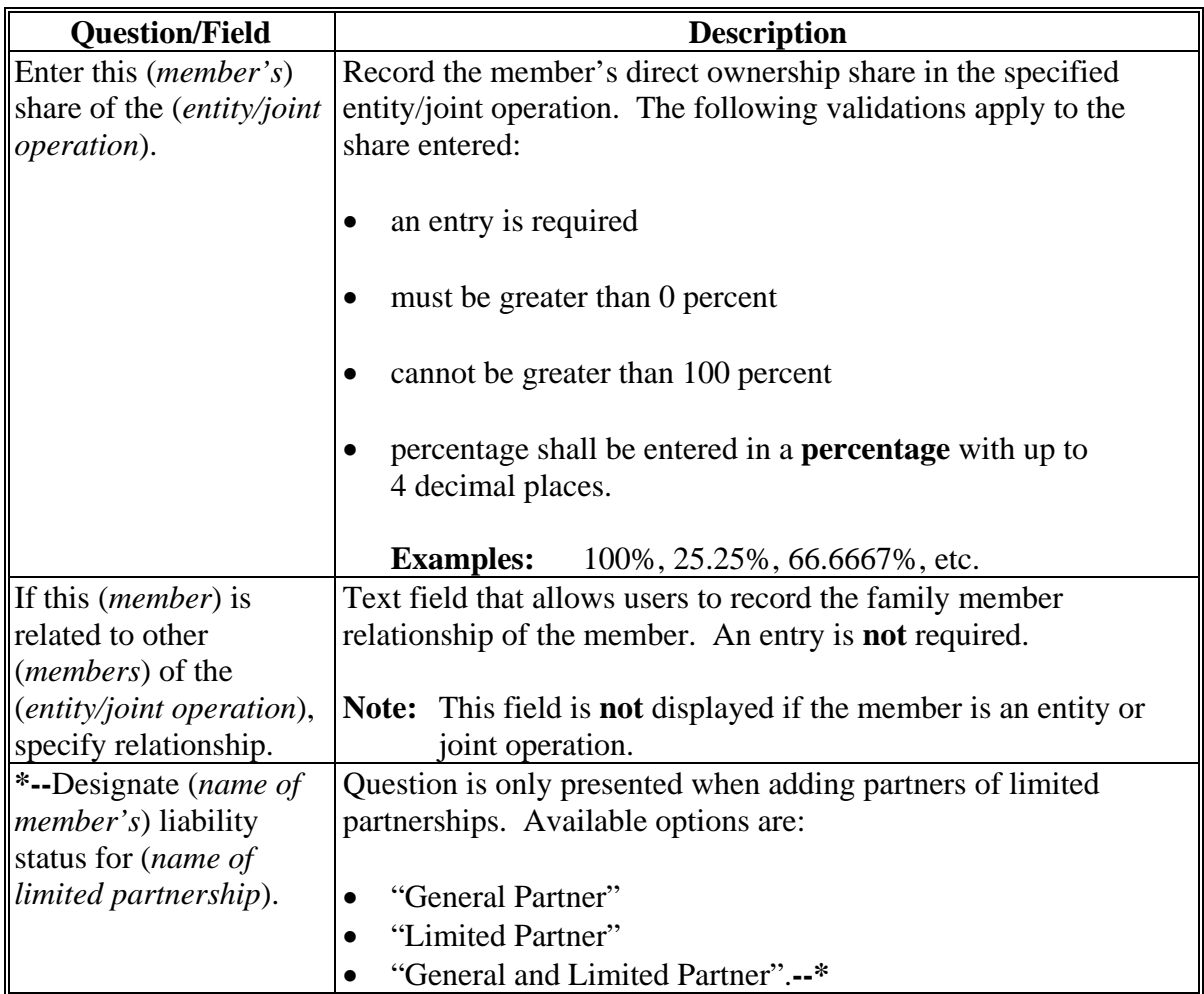

### **\*--523 (***Member's***) General Information Page (Continued)**

### **D Information on the Page**

The (*Member's*) General Information Page displays information that is currently recorded in SCIMS. Information displayed on this page **cannot** be corrected through the Business File process. If the information is incorrect, County Office users shall access SCIMS to update the incorrect information.

This table describes the information displayed on the (*Member's*) General Information Page and how the information is derived from SCIMS.

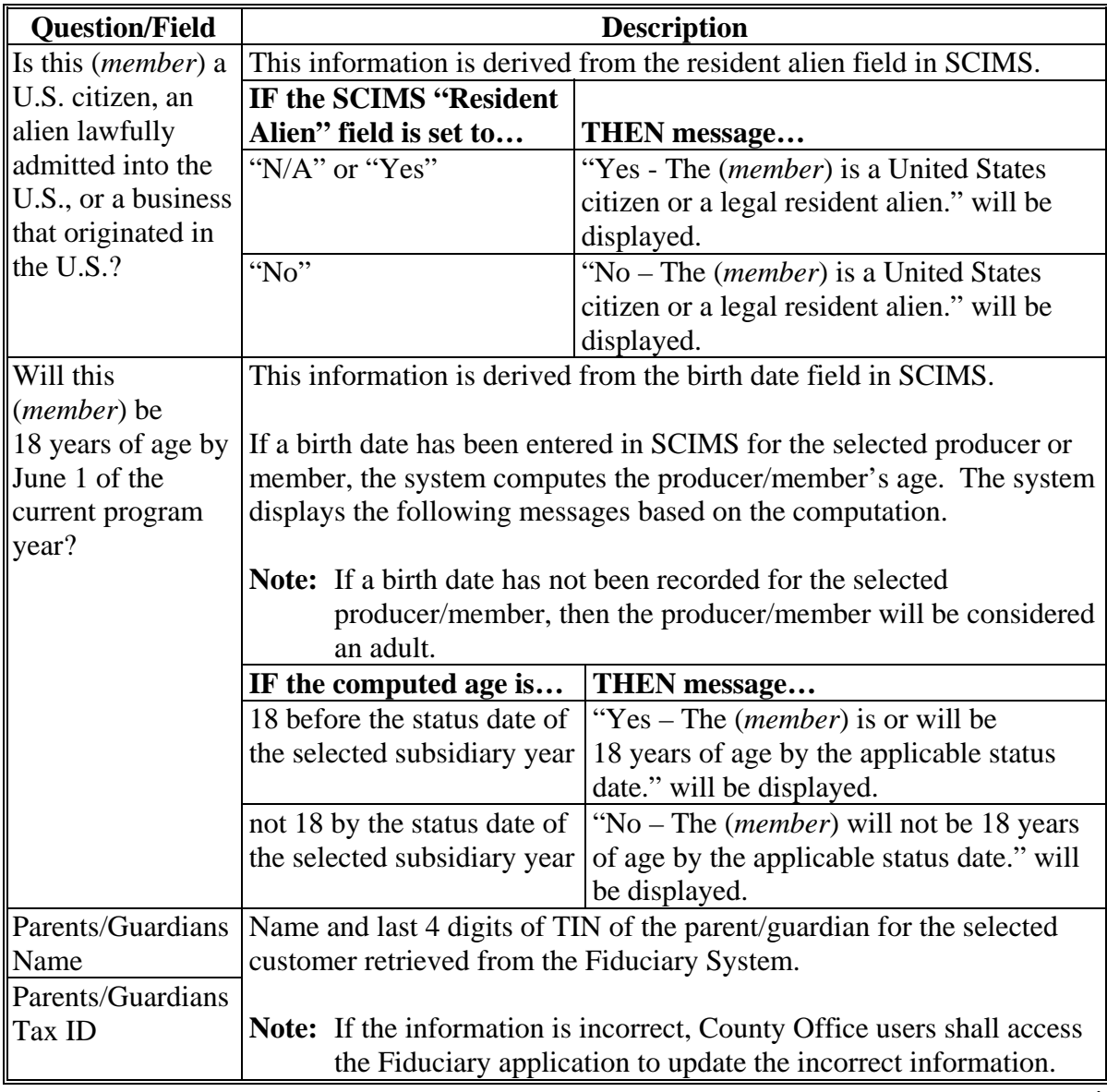

**Note:** This information is not displayed if the member is an entity or joint operation.

## **523 (***Member's***) General Information Page (Continued)**

## **E Page Options**

The following options are available on the General Information Page.

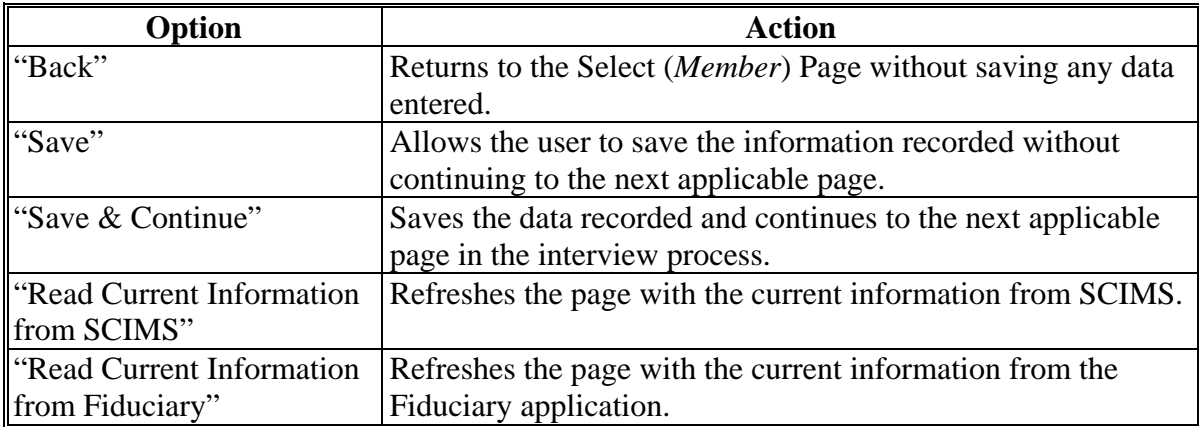

### **F Page Error Messages**

The following error message may be displayed on the (*Member's*) General Information Page if the data recorded does not meet the applicable validations. Users must correct this condition before proceeding to the next applicable page.

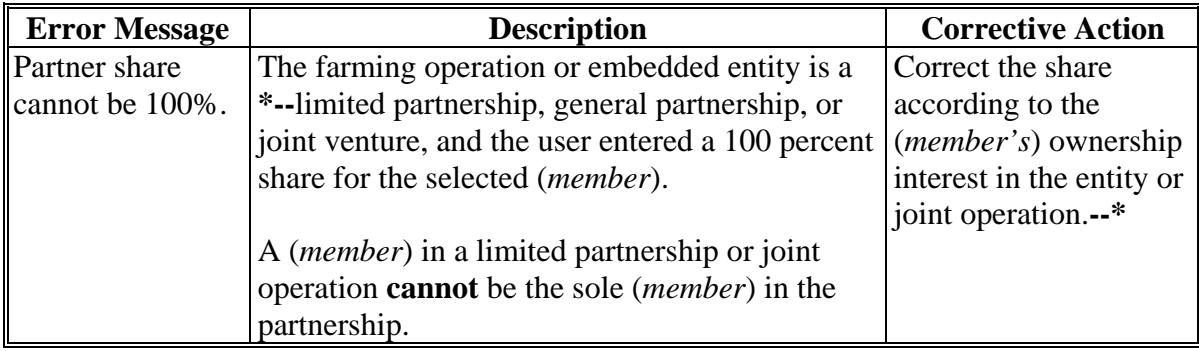

### **523 (***Member's***) General Information Page (Continued)**

### **G Validation Error Messages**

The following error messages may be displayed during the validation process at the end of the interview based on the data recorded.

**Reminder:** The validation error messages are informational and intended to identify potential problematic conditions. The Farm Operating Plan can be filed if the producer chooses not to answer the applicable question. Se[e paragraph 502](#page-469-0)  for additional information.

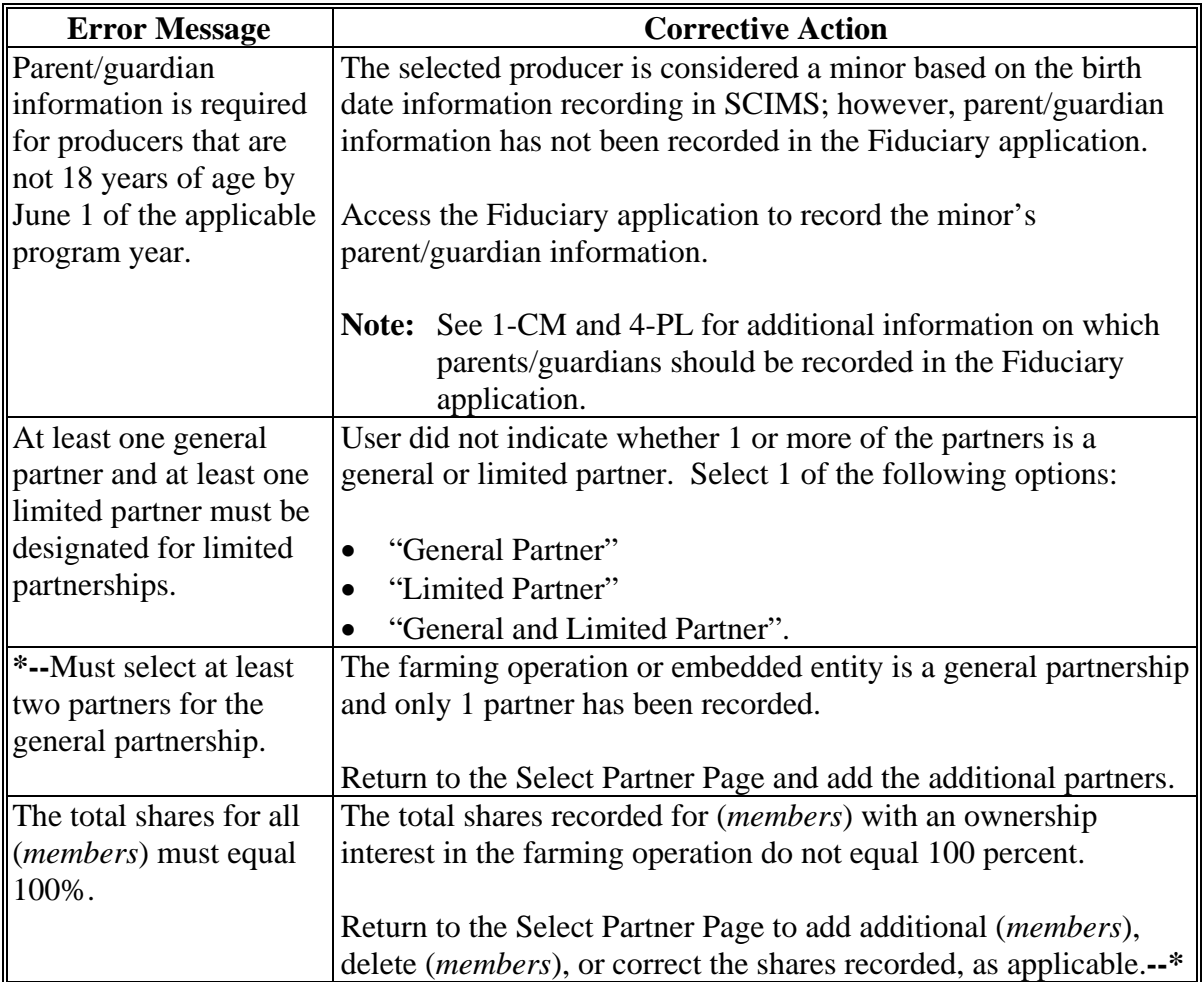

## **A Introduction**

The (*Member*) Signature Authority Page will be displayed:

- if the selected member is an "individual"
- when "Save & Continue" is selected after continuing from the (*Member's*) General Information Page.

This page allows users to specify if the member has signature authority for the farming operation.

### **B Example of Page**

The following is an example of the (*Member*) Signature Authority Page.

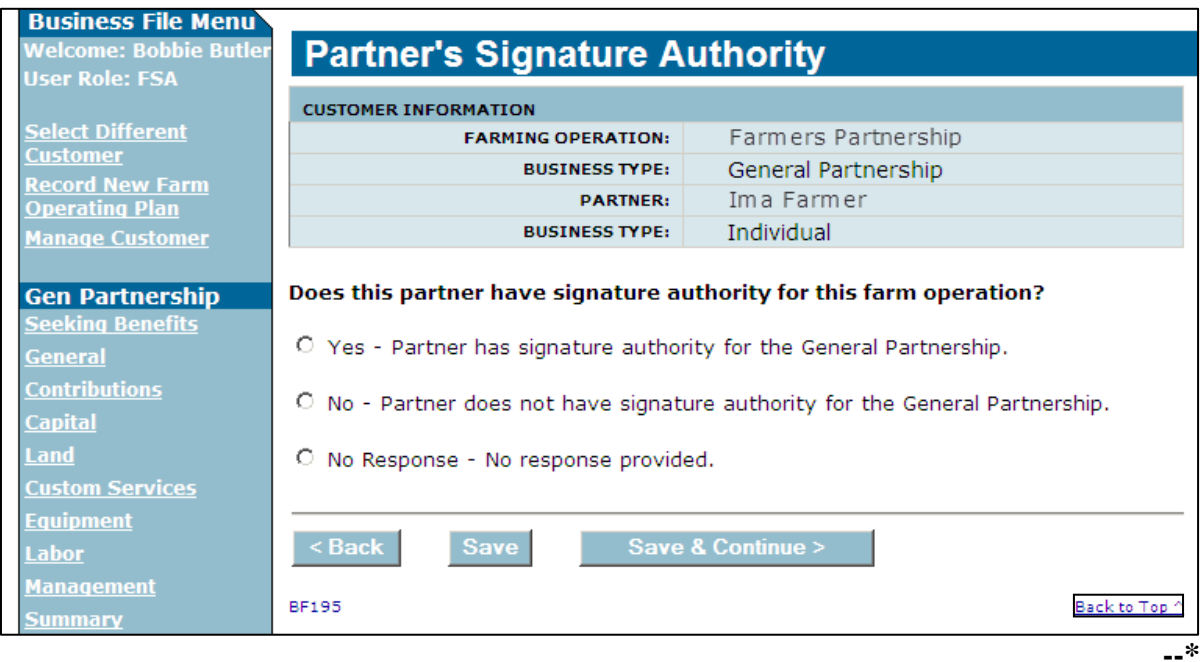

# **\*--524 (***Member's***) Signature Authority Page (Continued)**

# **C Interview Questions**

This table describes the interview question presented on the (*Member*) Signature Authority Page.

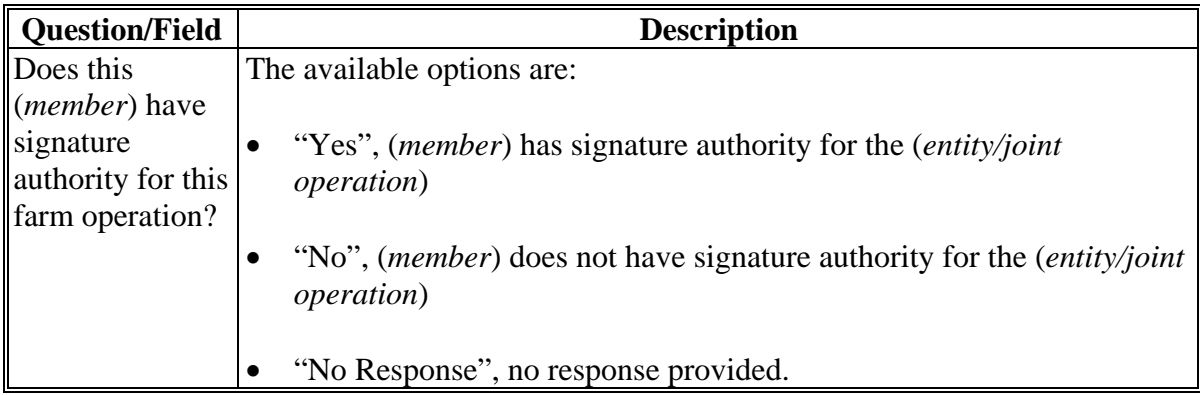

## **D Page Options**

The following options are available on the (*Member*) Signature Authority Page.

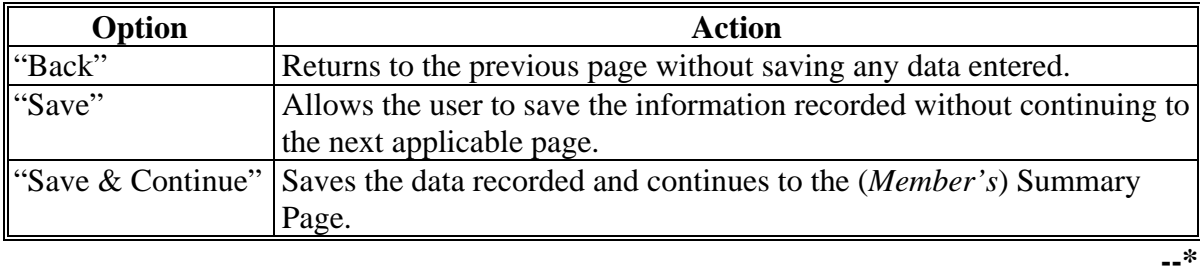

## **\*--524 (***Member's***) Signature Authority Page (Continued)**

## **E Page Error Messages**

The following error message may be displayed on the (*Member*) Signature Authority Page if the data recorded does not meet the applicable validations. Users must correct this condition before proceeding to the next applicable page.

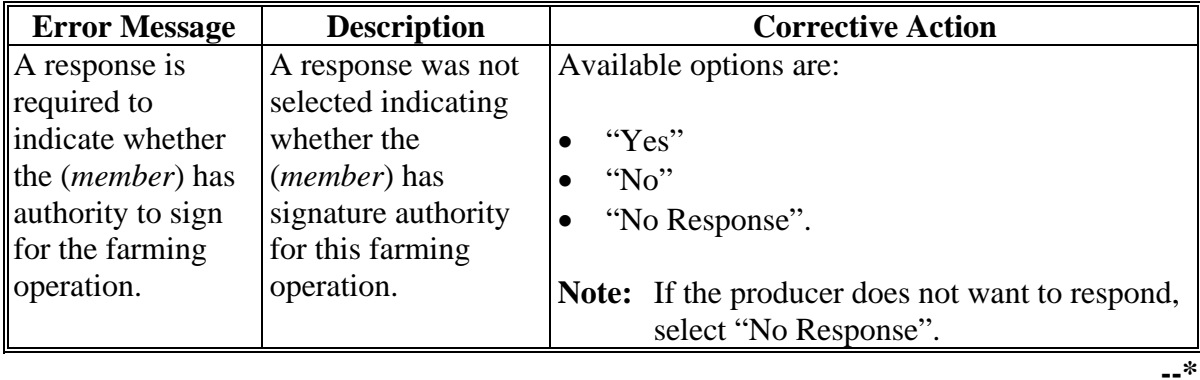

### **\*--525 (***Member's***) Contributions Page**

### **A Introduction**

The (*Member's*) Contributions Page will be displayed for members of general partnerships and joint ventures.

This page allows users to select which inputs are contributed to the farming operation by the selected (*member*). Responses on this page dictate which questions are subsequently presented through the interview.

**Example:** If the user indicates that capital is not contributed by the (*member*), the capital contribution percentage question will not be presented to the user.

### **B Example of Page**

The following is an example of the (*Member's*) Contributions Page.

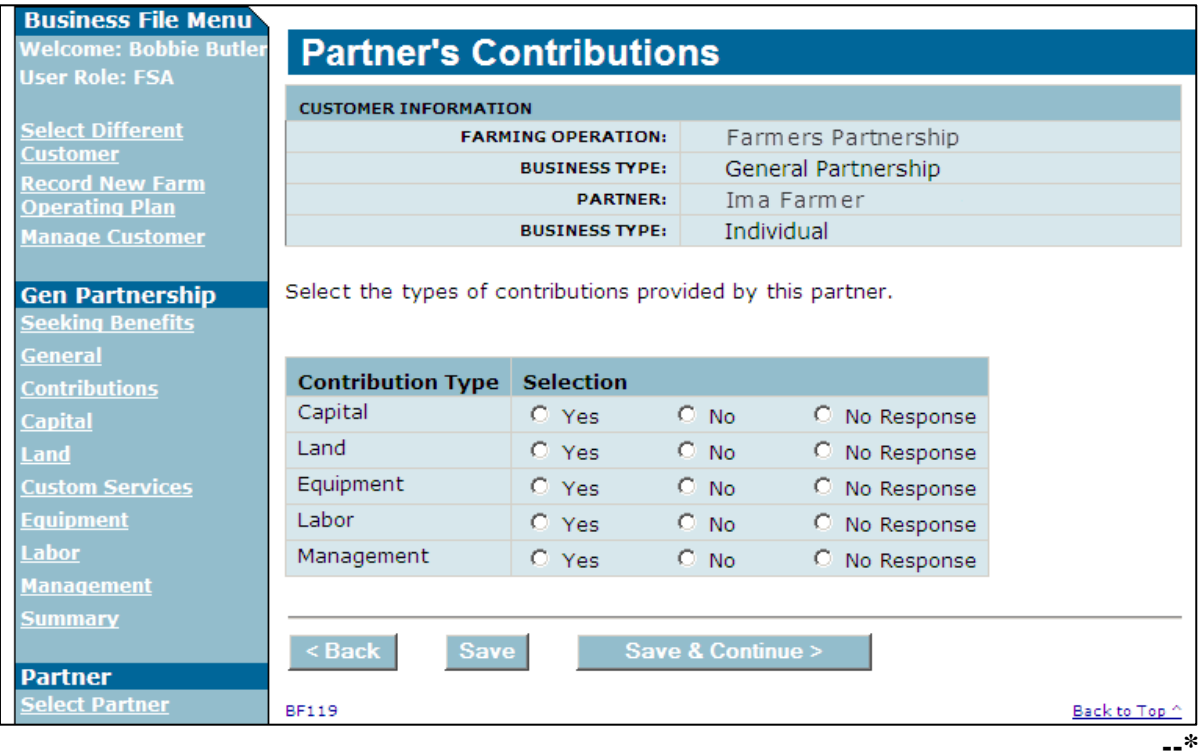

## **C Interview Questions**

The (*Member's*) Contributions Page is flexible in that users have the option of only indicating the type of contributions that may be applicable for the (*member*).

**Note:** This page is only displayed for (*members*) of joint operations.

Users shall select "No Response" if member does not want to provide the contribution information.

This table describes the interview questions presented on the (*Member's*) Contributions Page.

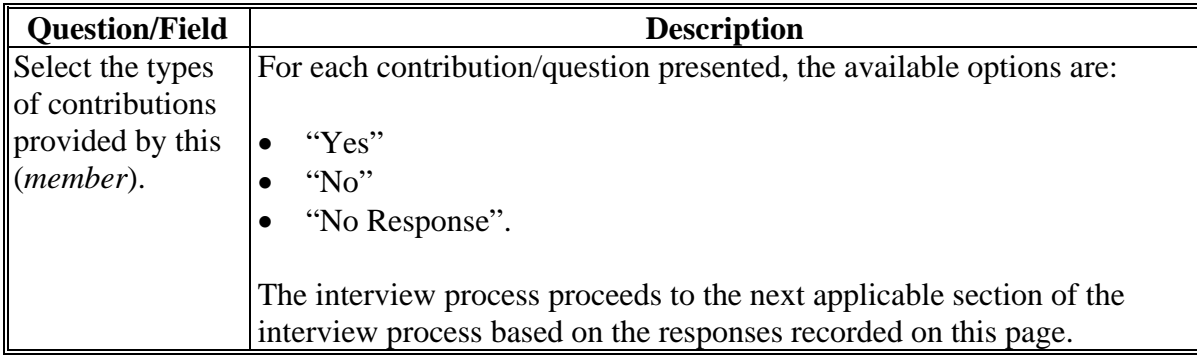

### **D Page Options**

The following options are available on the (*Member's*) Contributions Page.

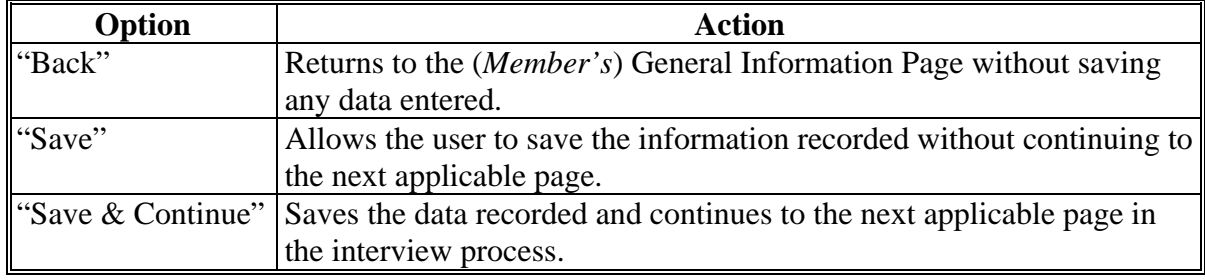

# **\*--525 (***Member's***) Contributions Page (Continued)**

# **E Page Error Messages**

The following error messages are displayed on the (*Member's*) Contributions Page if an option is not selected for each type of contribution.

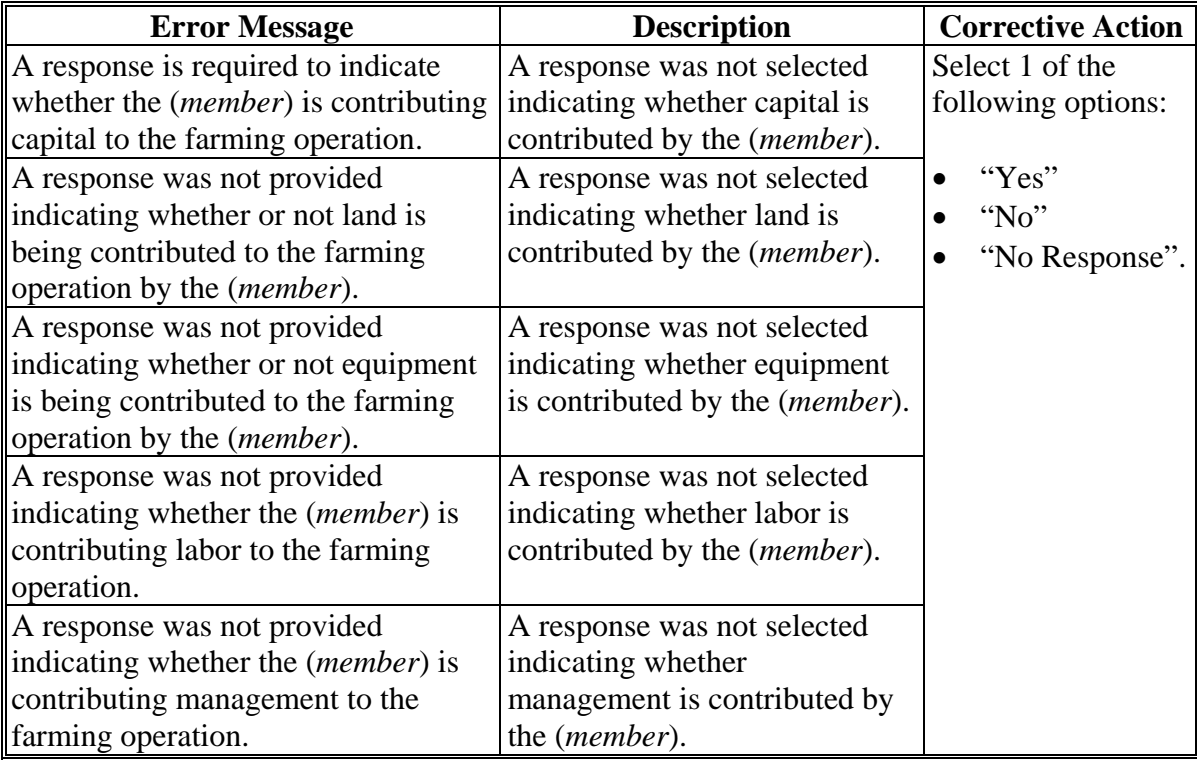

### **\*--526 (***Member's***) Capital Contributions Page**

### **A Introduction**

The (*Member's*) Capital Contributions Page will be displayed if the user indicated capital is contributed to the farming operation by the (*member*) on the (*Member's*) Contributions Page.

This page allows users to record the capital percentage contributed to the farming operation by the selected (*member*).

#### **B Example of Page**

The following is an example of the (*Member's*) Capital Contributions Page.

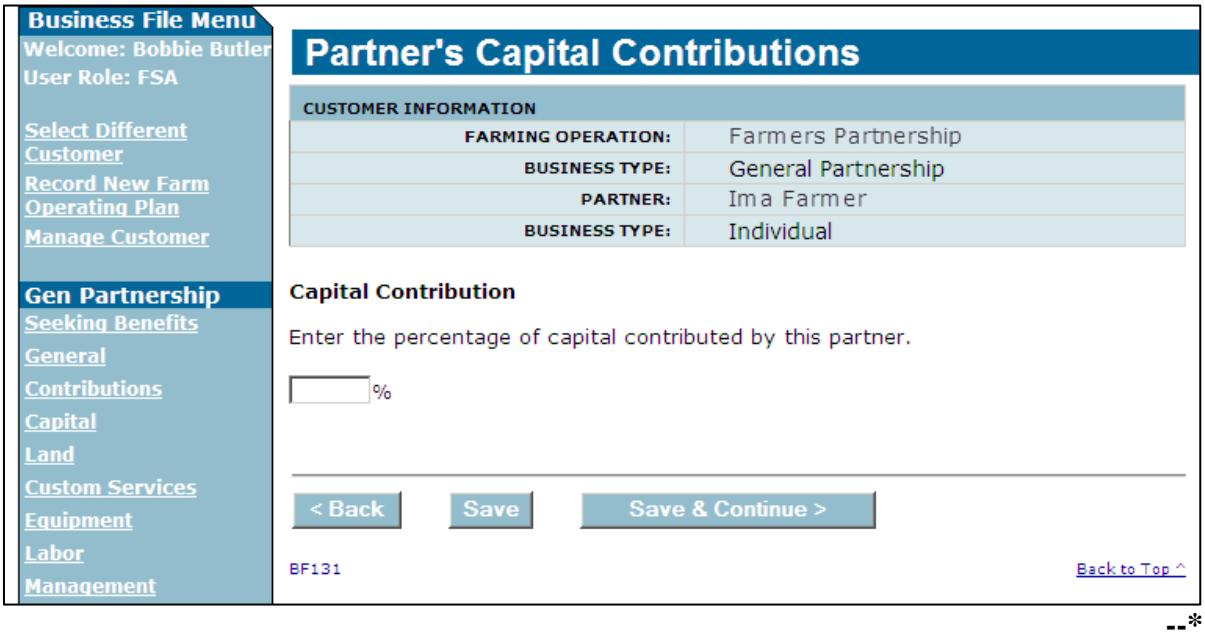

**Note:** The source of the capital is not required to be entered for a member of a joint operation.

# **\*--526 (***Member's***) Capital Contributions Page (Continued)**

# **C Interview Questions**

This table describes the interview questions presented on the (*Member's*) Capital Contributions Page.

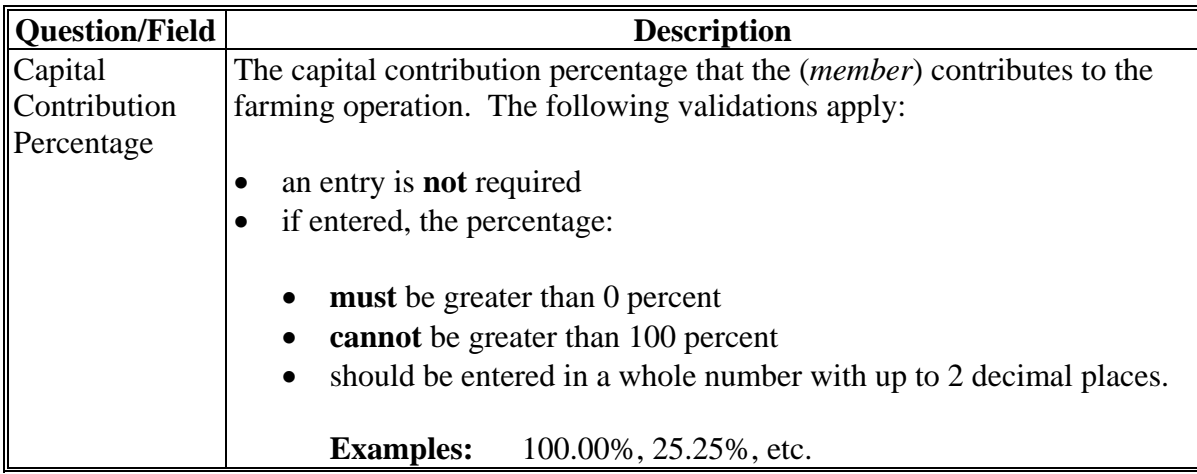

# **D Page Options**

The following options are available on the (*Member's*) Capital Contributions Page.

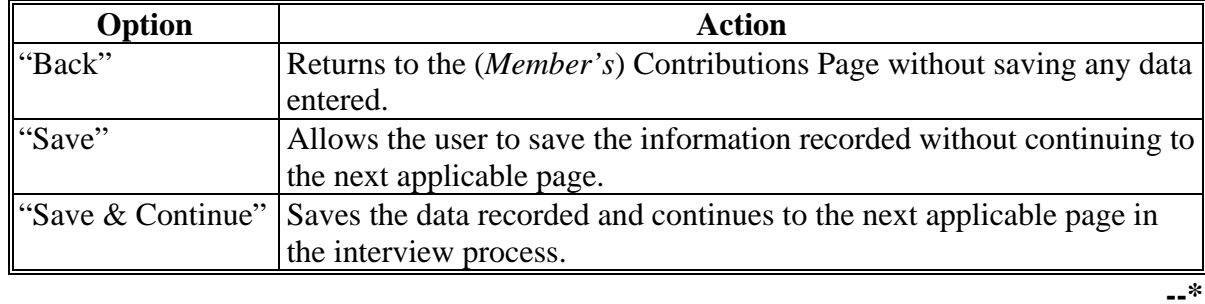

## **\*--526 (***Member's***) Capital Contributions Page (Continued)**

## **E Page Error Messages**

The following error messages may be displayed on the Capital Contributions Page if the data recorded does not meet the applicable validations. Users must correct these conditions before proceeding to the next applicable page.

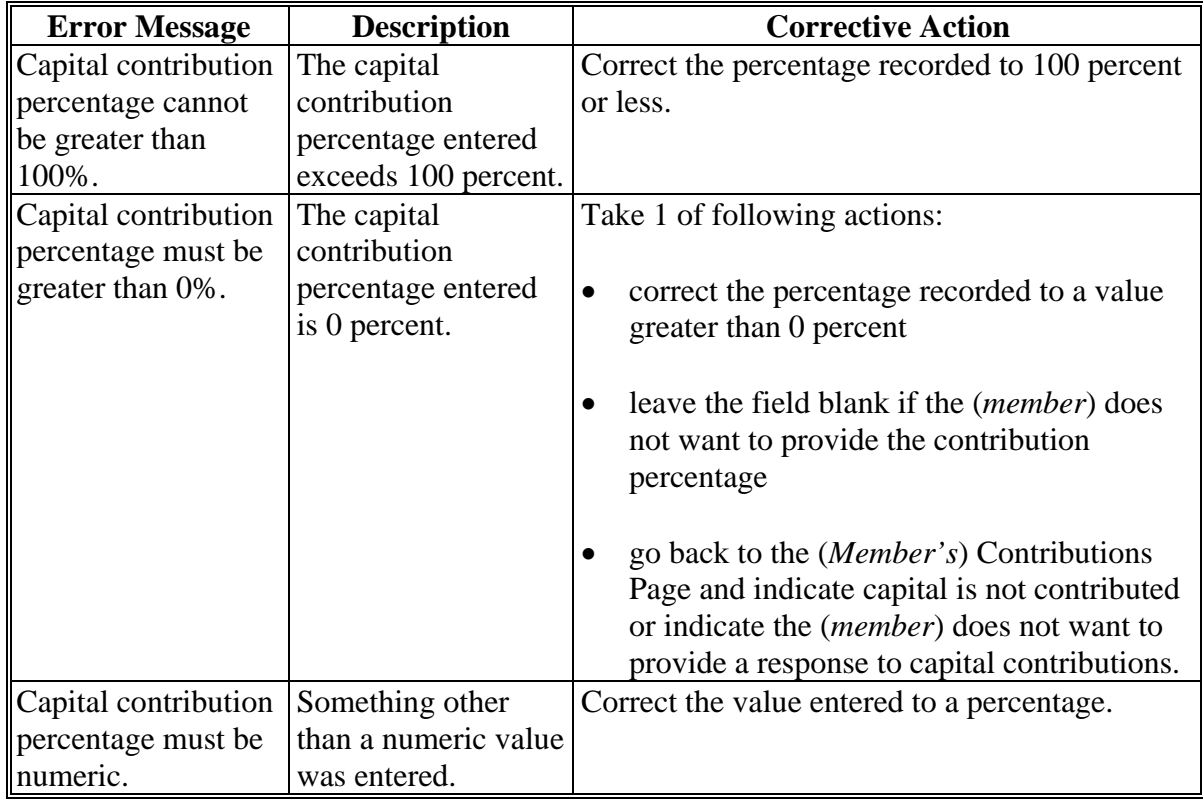

## **\*--526 (***Member's***) Capital Contributions Page (Continued)**

## **F Validation Error Messages**

The following error messages may be displayed during the validation process at the end of the interview based on the data recorded.

**Reminder:** The validation error messages are informational and intended to identify potential problematic conditions. The Farm Operating Plan can be filed if the producer chooses not to answer the applicable question. Se[e paragraph 502](#page-469-0)  for additional information.

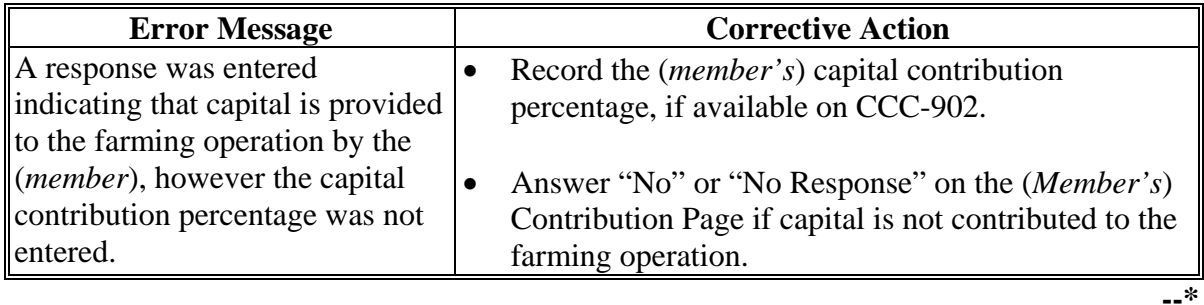

### **\*--527 (***Member's***) Land Contributions Page**

### **A Introduction**

The (*Member's*) Land Contribution Percentage Page will be displayed if the user indicated that land is contributed to the farming operation by the (*member*).

This page allows users to record the percentage of land that is provided to the farming operation by the (*member*).

### **B Example of Page**

The following is an example of the (*Member's*) Land Contributions Page.

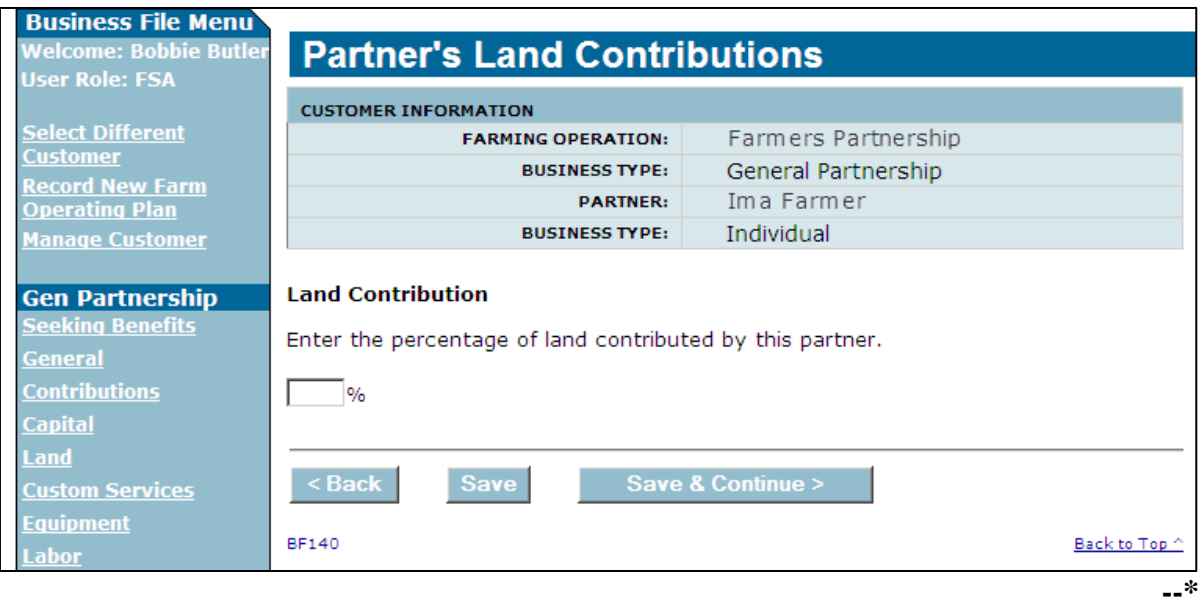

# **\*--527 (***Member's***) Land Contributions Page (Continued)**

# **C Interview Questions**

This table describes the interview questions presented on the (*Member's*) Land Contributions Page.

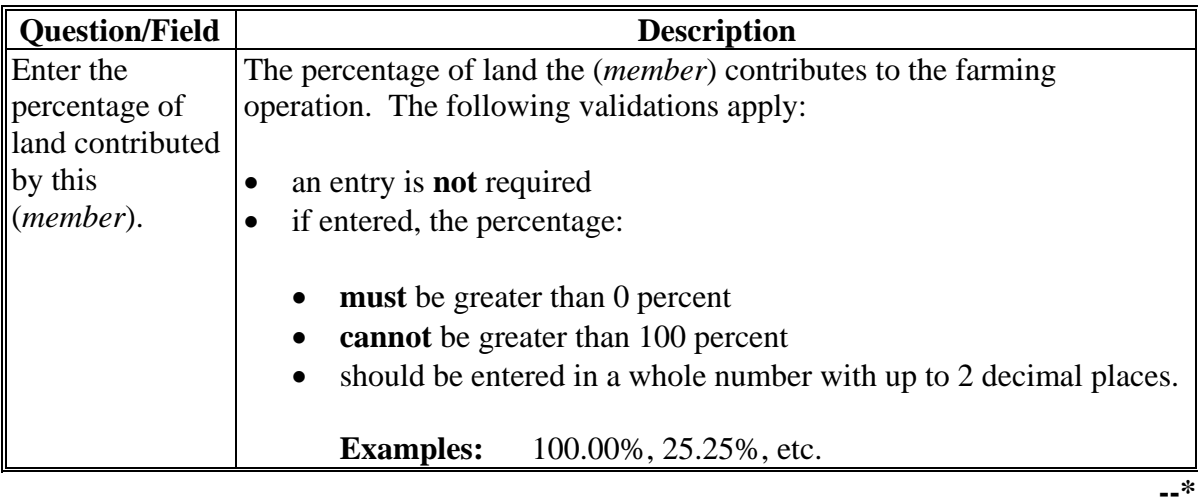

## **\*--527 (***Member's***) Land Contributions Page (Continued)**

# **D Page Options**

The following options are available on the (*Member's*) Land Contributions Page.

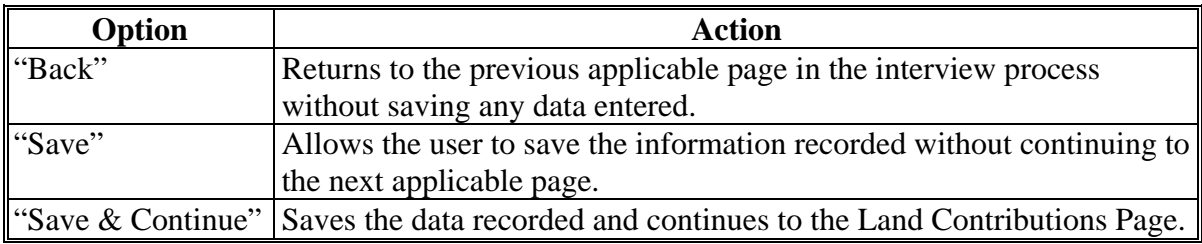

### **E Page Error Messages**

The following error messages may be displayed on the Land Contribution Percentage Page if the data recorded does not meet the applicable validations. Users must correct these conditions before proceeding to the next applicable page.

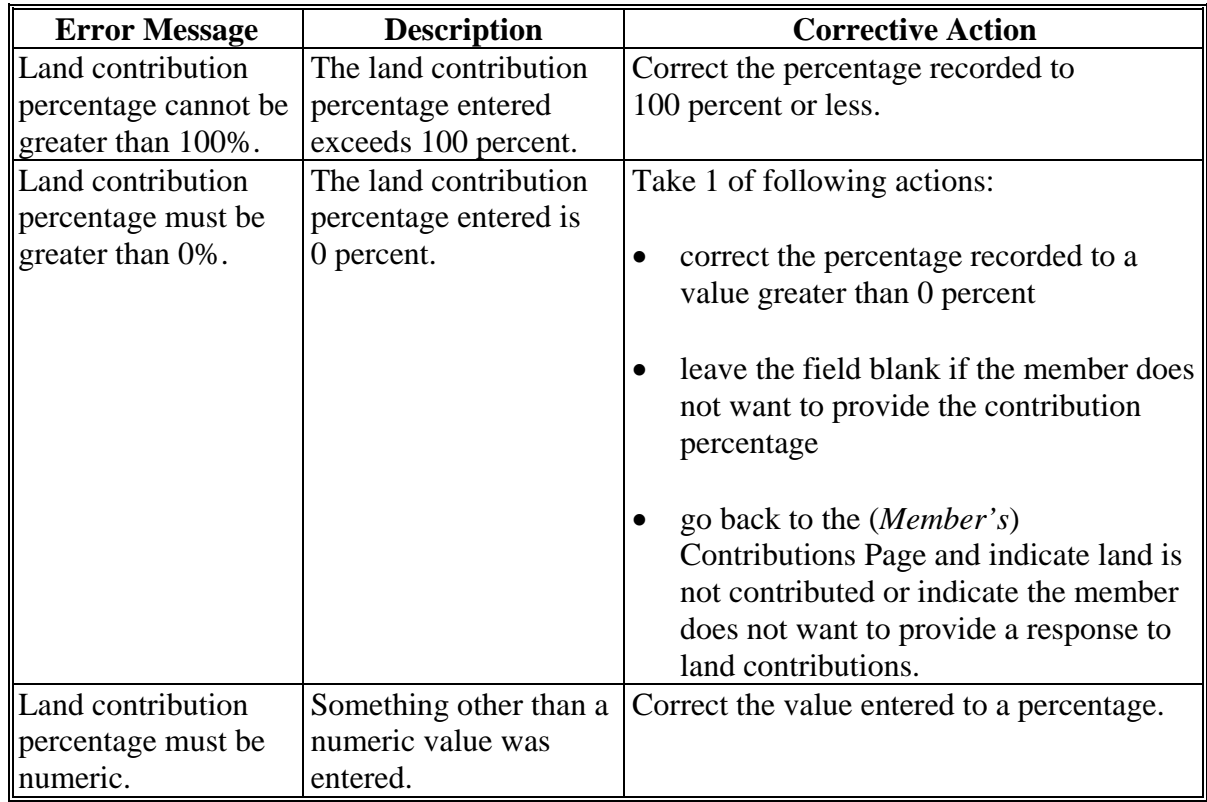

## **\*--527 (***Member's***) Land Contributions Page (Continued)**

## **F Validation Error Messages**

The following error messages may be displayed during the validation process at the end of the interview based on the data recorded.

**Reminder:** The validation error messages are informational and intended to identify potential problematic conditions. The Farm Operating Plan can be filed if the producer chooses not to answer the applicable question. Se[e paragraph 502](#page-469-0)  for additional information.

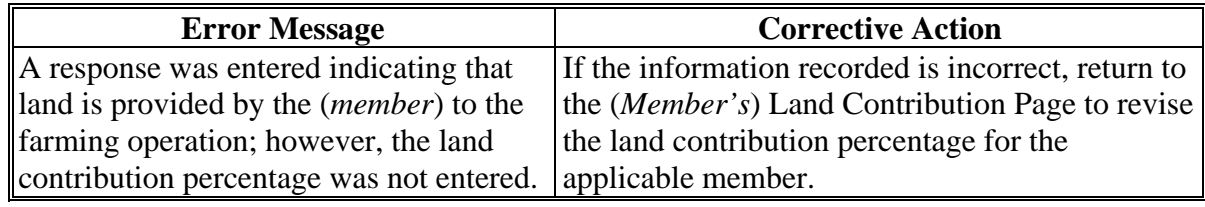

### <span id="page-503-0"></span>**A Introduction**

The collection of information on equipment provided by members of joint operations functions in the exact manner as the collection of equipment contributions for an entity or joint operation.

Se[e paragraphs 441](#page-398-0) through 454 for additional information for recording equipment contributions.

### **B Example of Page**

The following is an example of the (*Member's*) Types of Equipment Page.

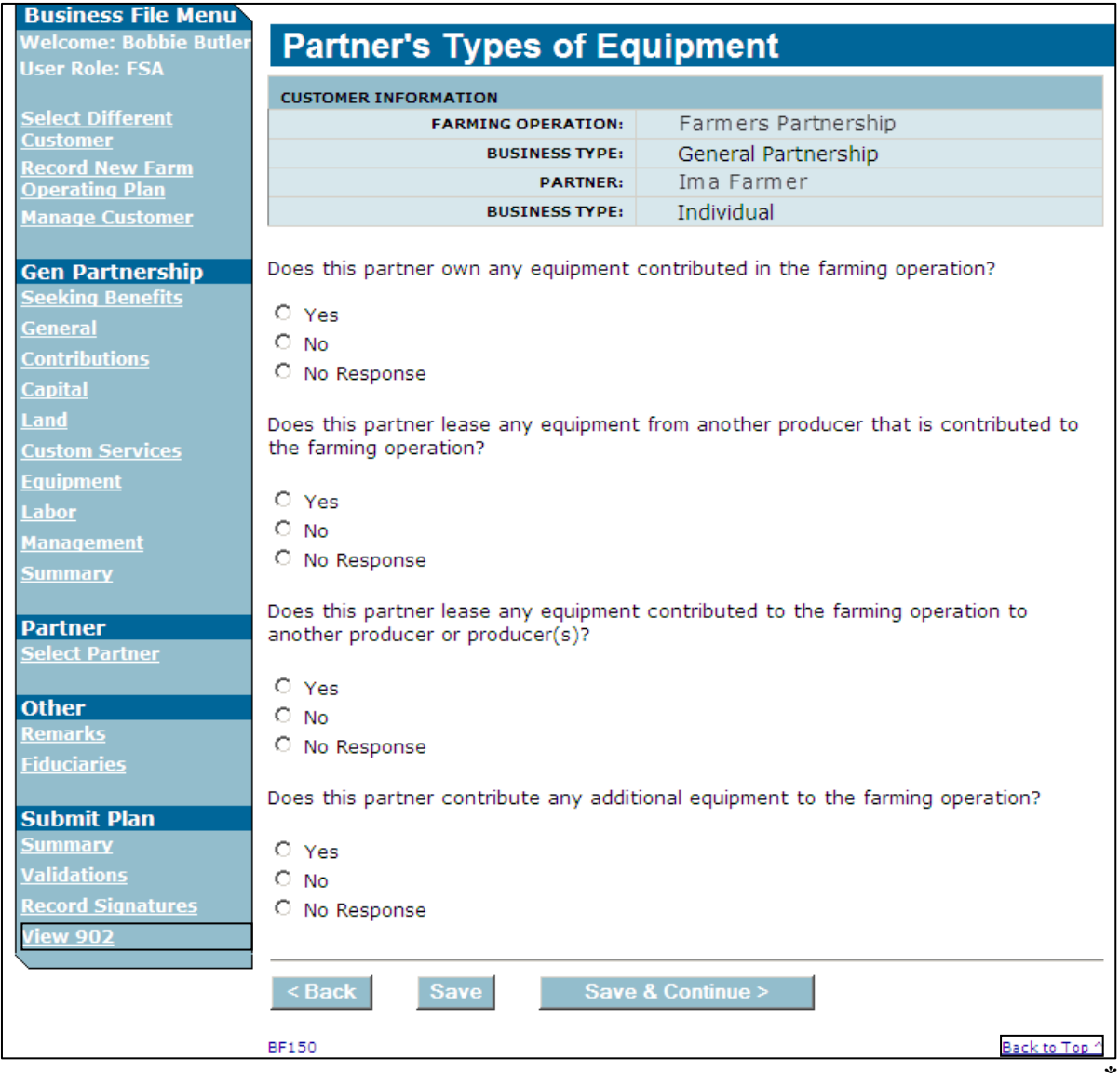
#### **\*--529 (***Member***) Labor Types Page**

#### **A Introduction**

The (*Member*) Labor Types Page:

- allows users to specify if the member is contributing active personal:
	- labor to the farming operation for members of entities
	- or hired labor to the farming operation for members of joint operations
- will be displayed according to the following table.

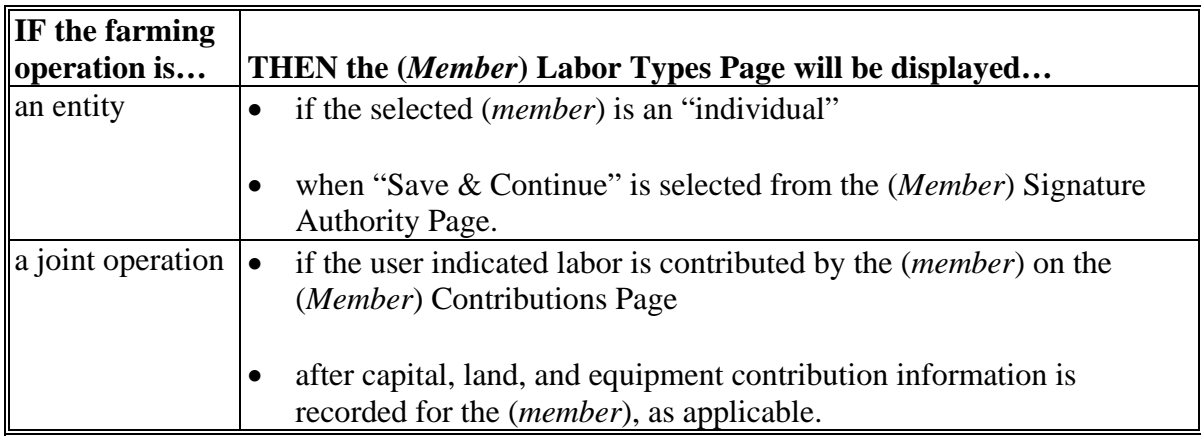

#### **B Example of Page**

The following is an example of the (*Member*) Labor Types Page.

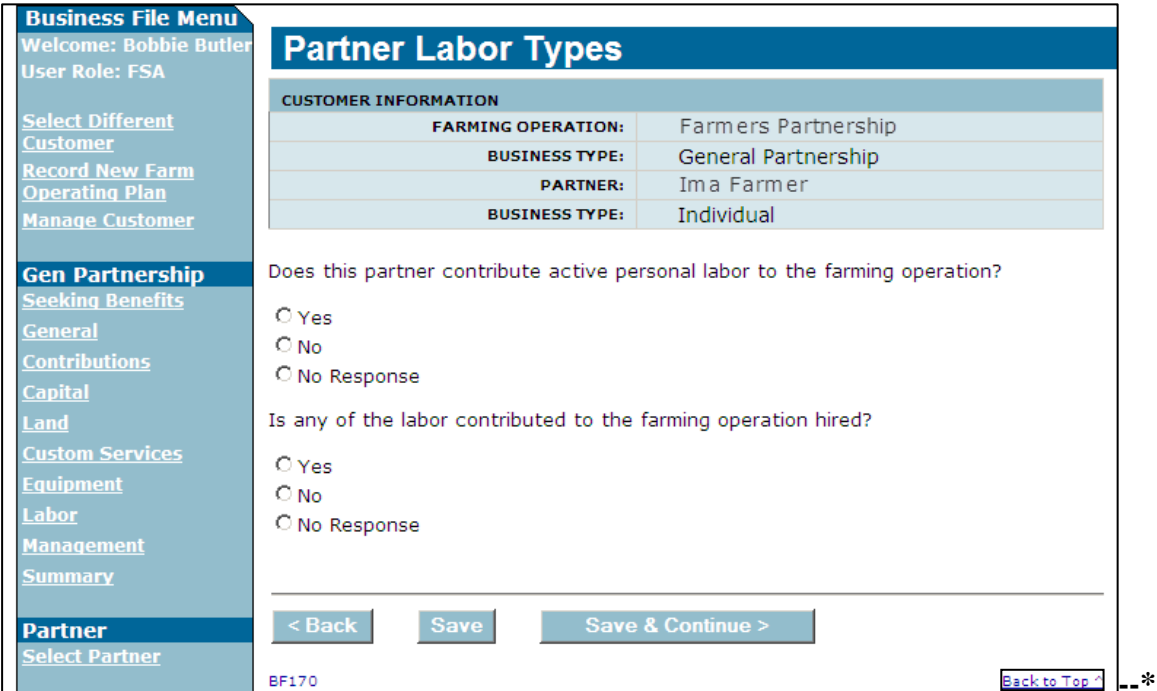

# **\*--529 (***Member***) Labor Types Page (Continued)**

# **C Interview Questions**

This table describes the interview questions presented on the (*Member*) Labor Types Page.

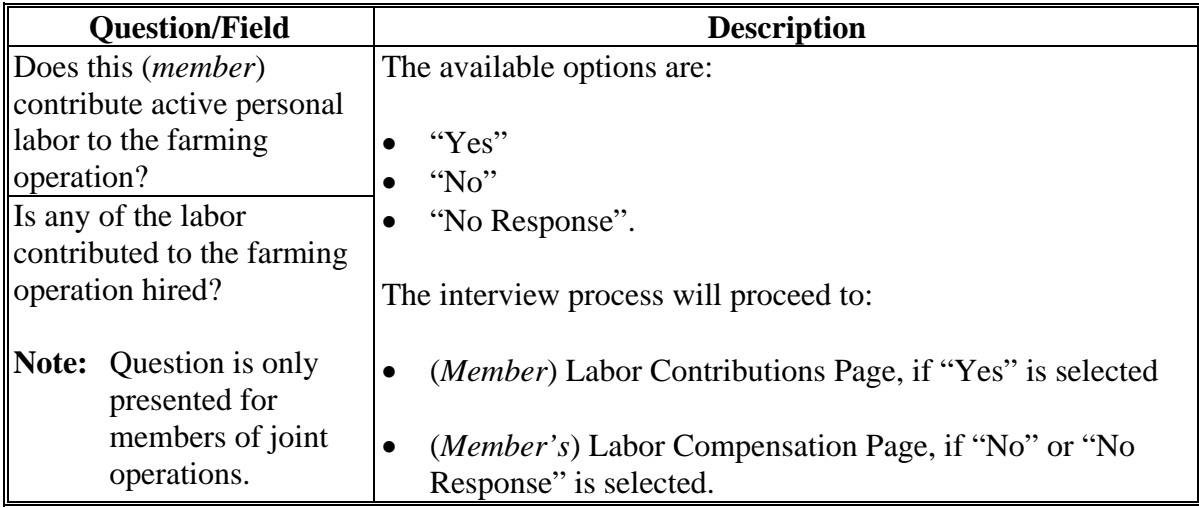

# **D Page Options**

l.

The following options are available on the (*Member*) Labor Types Page.

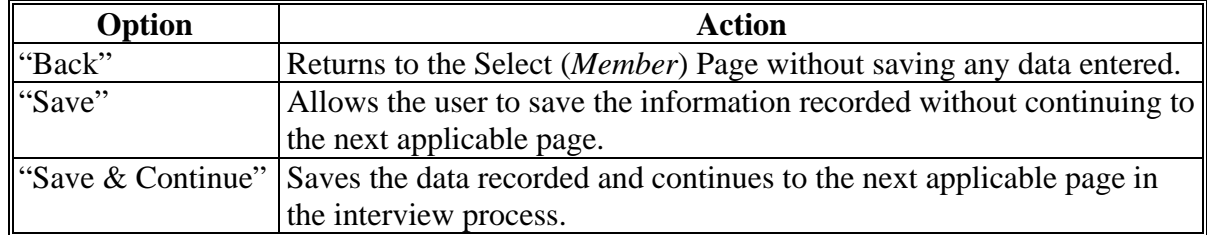

## **\*--529 (***Member***) Labor Types Page (Continued)**

### **E Validation Error Messages**

The following error messages may be displayed during the validation process at the end of the interview based on the data recorded.

**Reminder:** The validation error messages are informational and intended to identify potential problematic conditions. The Farm Operating Plan can be filed if the producer chooses not to answer the applicable question. Se[e paragraph 502](#page-469-0)  for additional information.

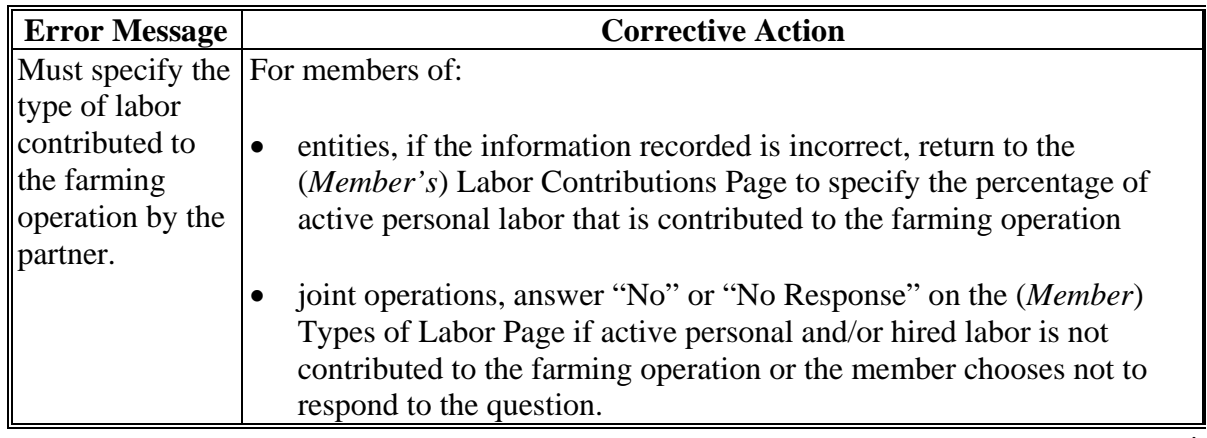

#### **\*--530 (***Member's***) Labor Contributions Page**

### **A Introduction**

The (*Member's*) Labor Contributions Page will be displayed if the user indicated the selected member is contributing active personal and/or hired labor to the farming operation on the (*Member*) Labor Types Page.

This page allows users to record the (*member's*) contribution percentages for active personal labor.

## **B Example of Page**

The following is an example of the (*Member's*) Labor Contributions Page.

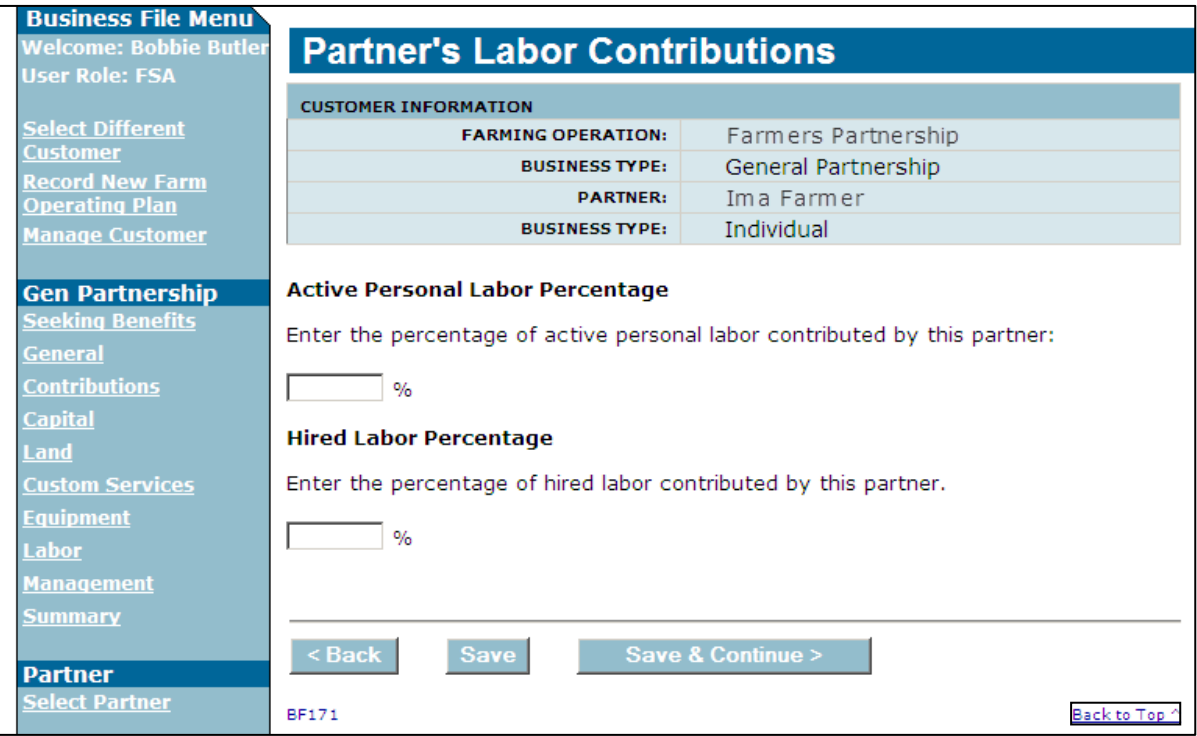

# **\*--530 (***Member's***) Labor Contributions Page (Continued)**

# **C Interview Questions**

This table describes the interview question presented on the (*Member's*) Labor Contributions Page.

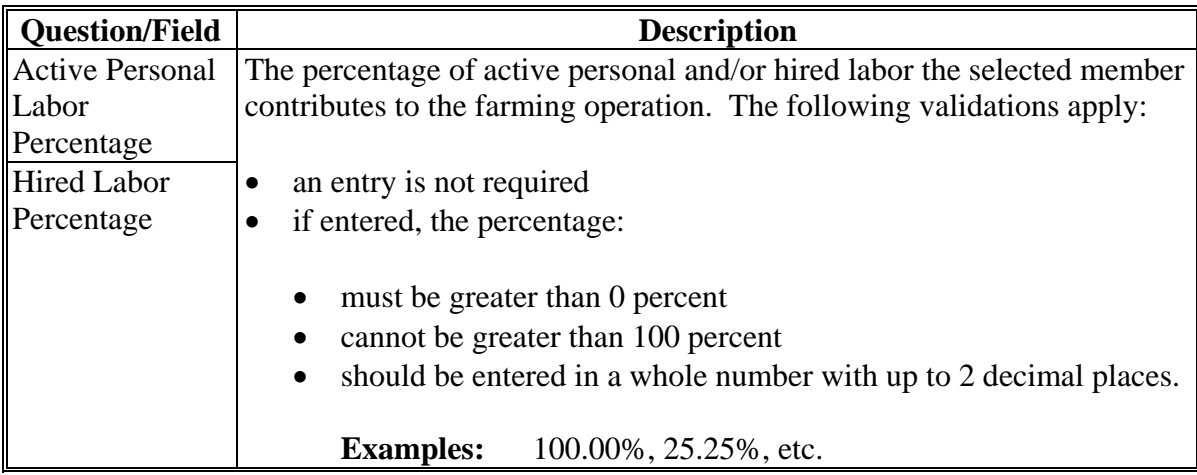

# **D Page Options**

l.

The following options are available on the (*Member's*) Labor Contributions Page.

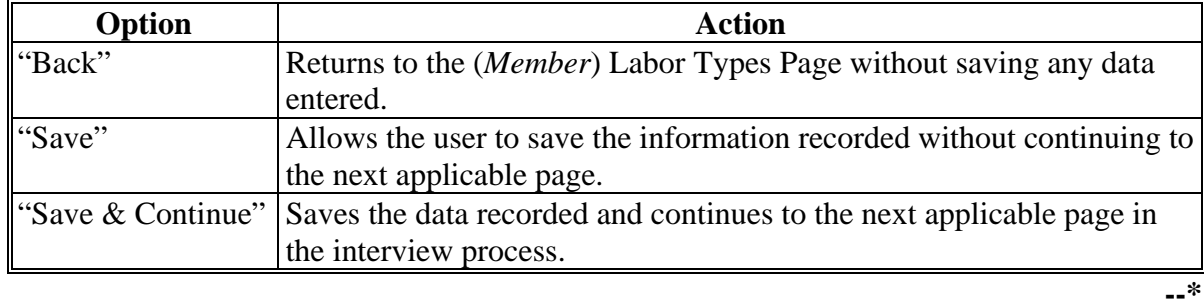

## **\*--530 (***Member's***) Labor Contributions Page (Continued)**

## **E Page Error Messages**

The following error messages may be displayed on the (*Member's*) Labor Contributions Page if the data recorded does not meet the applicable validations. Users must correct these conditions before proceeding to the next applicable page.

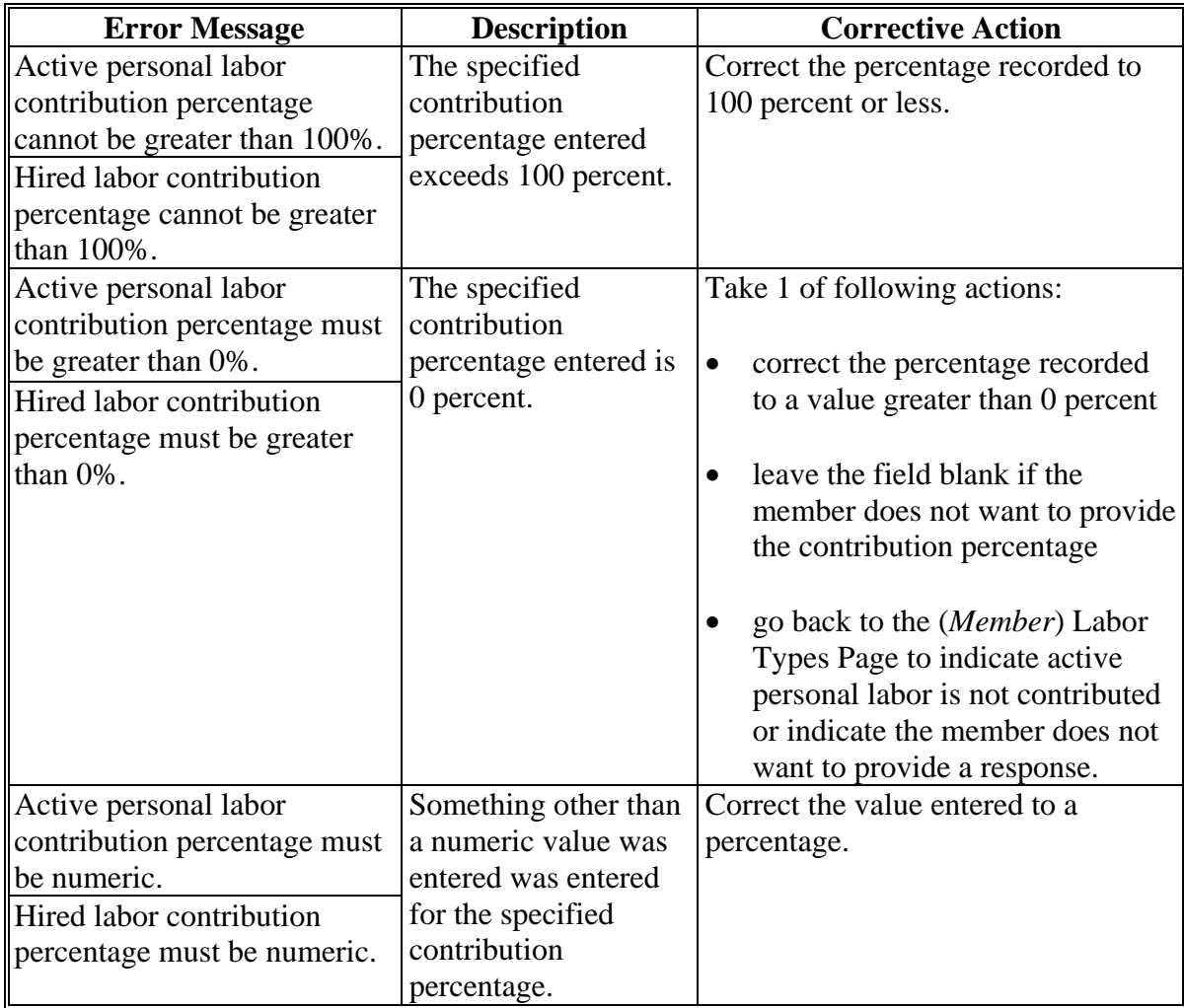

## **\*--530 (***Member's***) Labor Contributions Page (Continued)**

## **F Validation Error Messages**

The following error message may be displayed during the validation process at the end of the interview, based on the data recorded.

**Reminder:** The validation error messages are informational and intended to identify potential problematic conditions. The Farm Operating Plan can be filed if the producer chooses not to answer the applicable question. Se[e paragraph 502](#page-469-0)  for additional information.

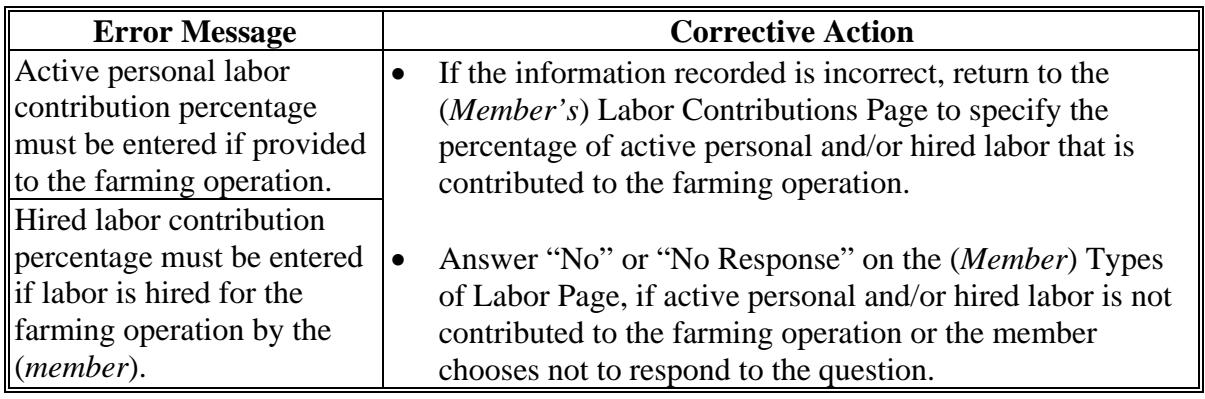

#### **\*--531 (***Member's***) Labor Compensation Page**

#### **A Introduction**

The (*Member's*) Labor Compensation Page is a 2-part page that allows for the compensation amount to be recorded if the (*member*) receives compensation for labor duties from the (*joint operation*) over and above their share in the (*joint operation's*) profits and losses.

#### **B Example of Page**

The following is an example of the (*Member's*) Labor Compensation Page.

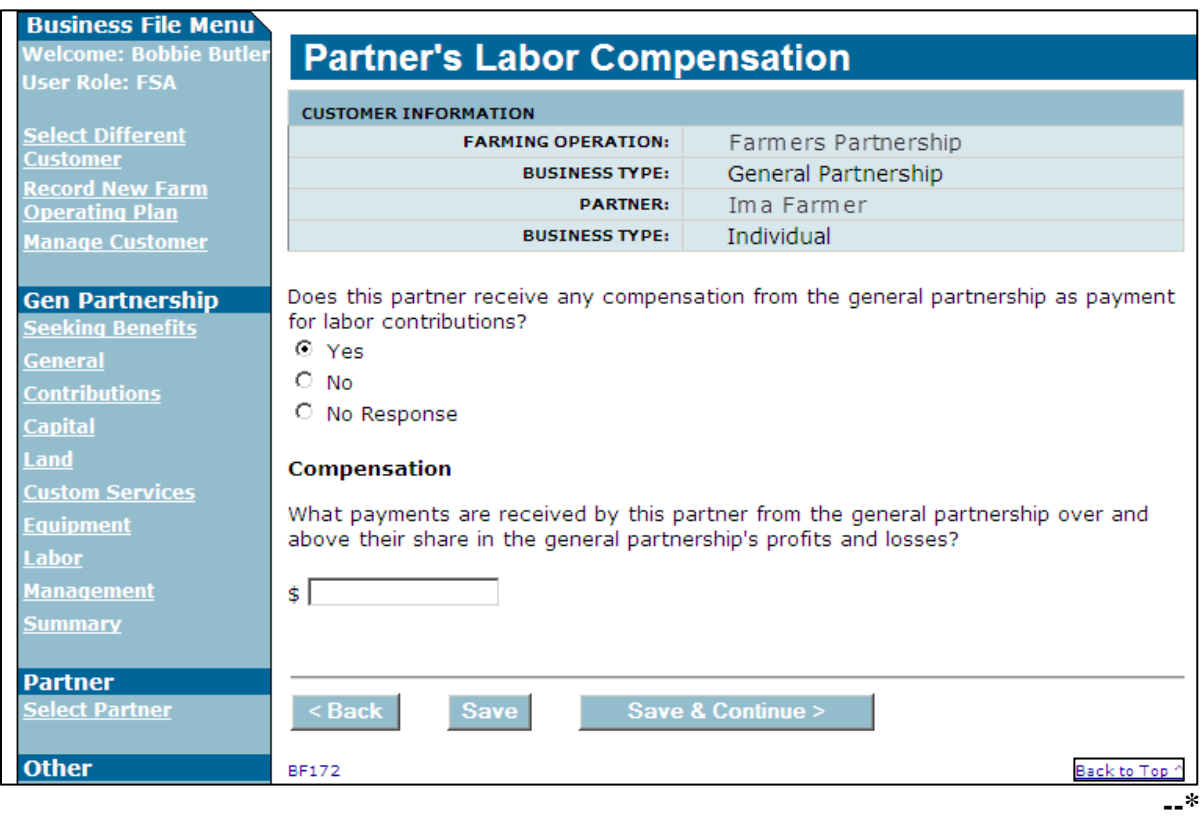

# **\*--531 (***Member's***) Labor Compensation Page (Continued)**

# **C Interview Questions**

This table describes the interview questions presented on the (*Member's*) Labor Compensation Page.

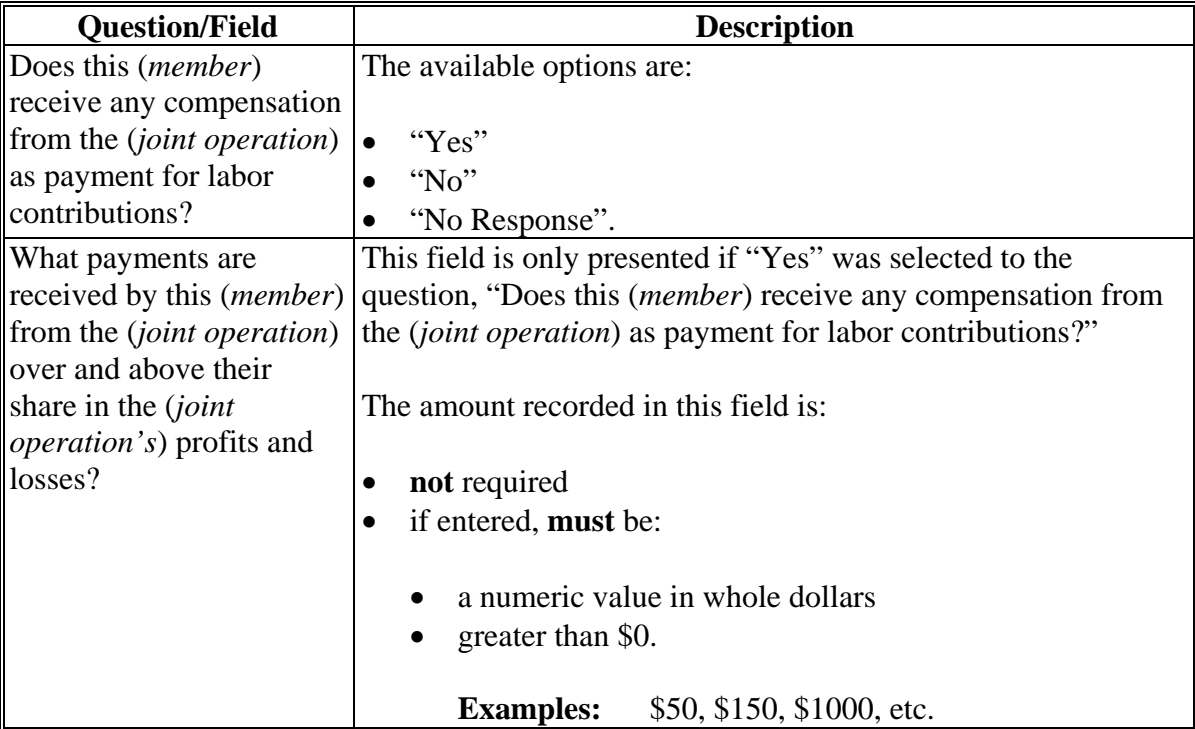

# **D Page Options**

The following options are available on the (*Member's*) Labor Compensation Page.

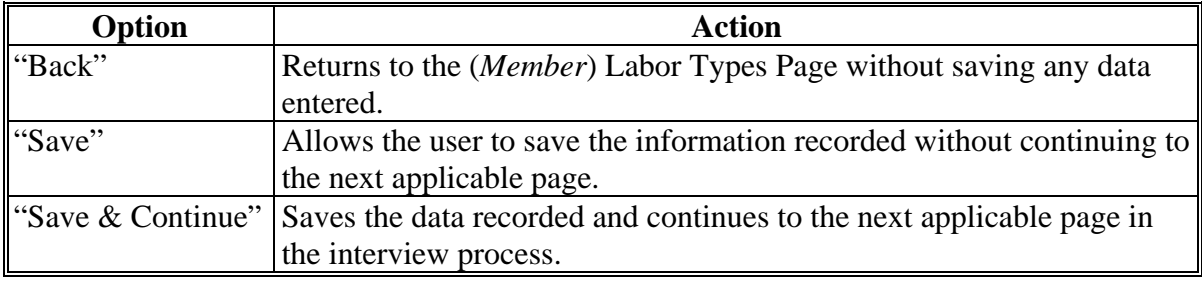

## **\*--531 (***Member's***) Labor Compensation Page (Continued)**

#### **E Page Error Messages**

The following error messages may be displayed on the (*Member's*) Labor Compensation Page if the data recorded does not meet the applicable validations. Users must correct these conditions before proceeding to the next applicable page.

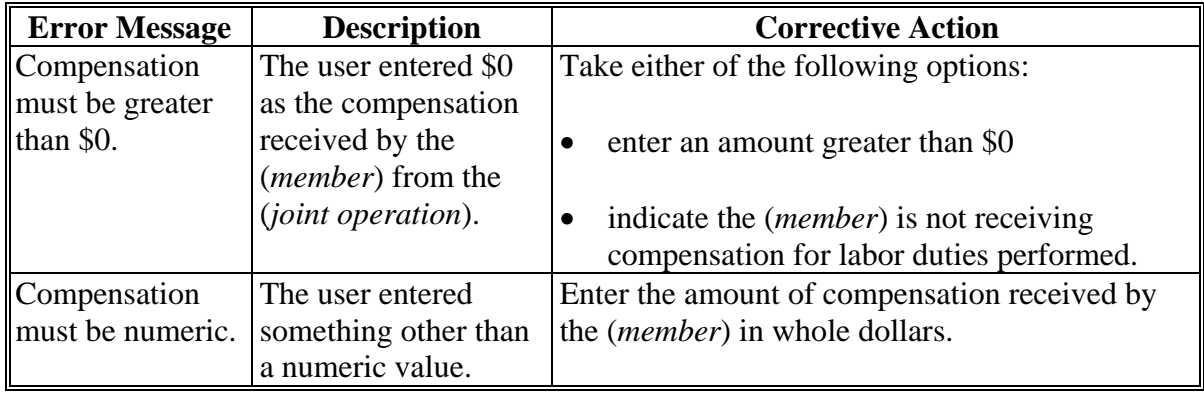

#### **F Validation Error Messages**

The following error messages may be displayed during the validation process at the end of the interview based on the data recorded.

**Reminder:** The validation error messages are informational and intended to identify potential problematic conditions. The Farm Operating Plan can be filed if the producer chooses not to answer the applicable question. Se[e paragraph 502](#page-469-0)  for additional information.

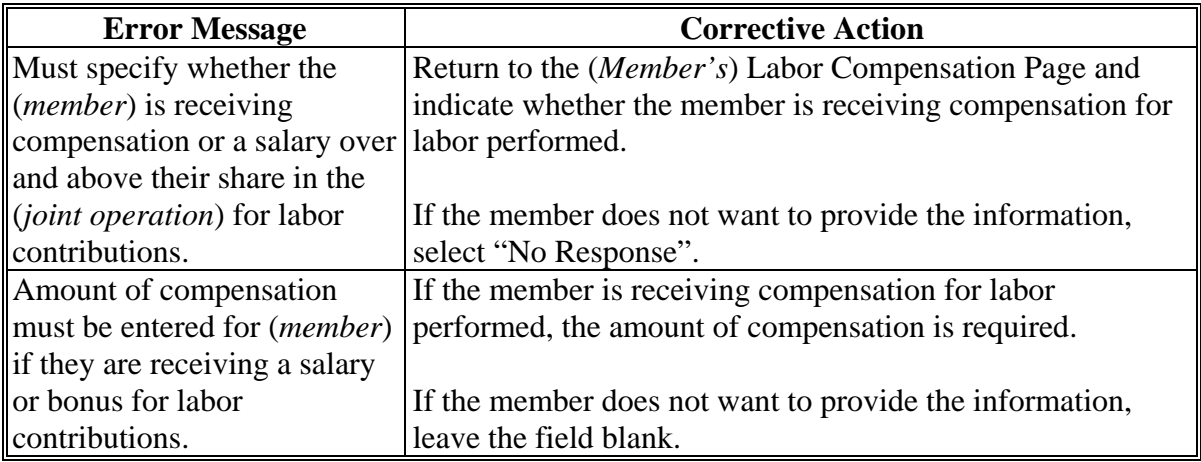

## **A Introduction**

The (*Member*) Management Types Page:

- allows users to specify if the member is contributing active personal:
	- management to the farming operation for members of entities
	- or hired management to the farming operation for members of joint operations.
- will be displayed according to the following table.

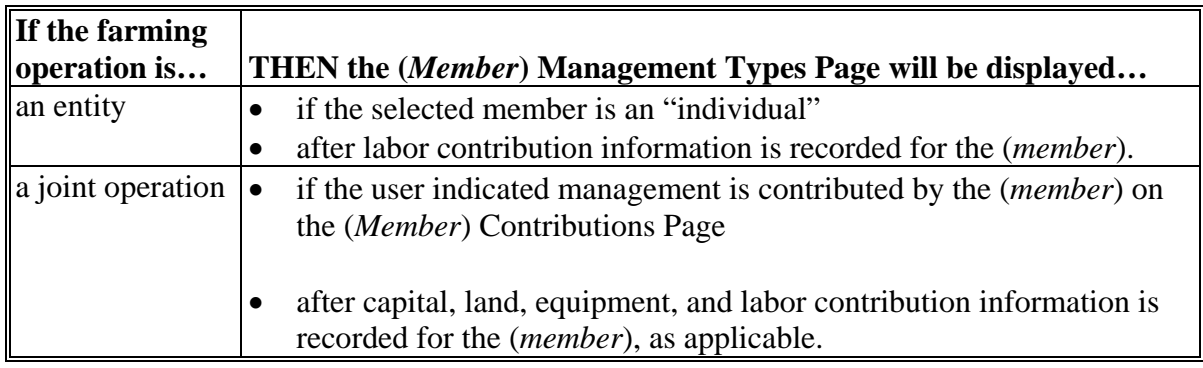

## **B Example of Page**

The following is an example of the (*Member*) Management Types page.

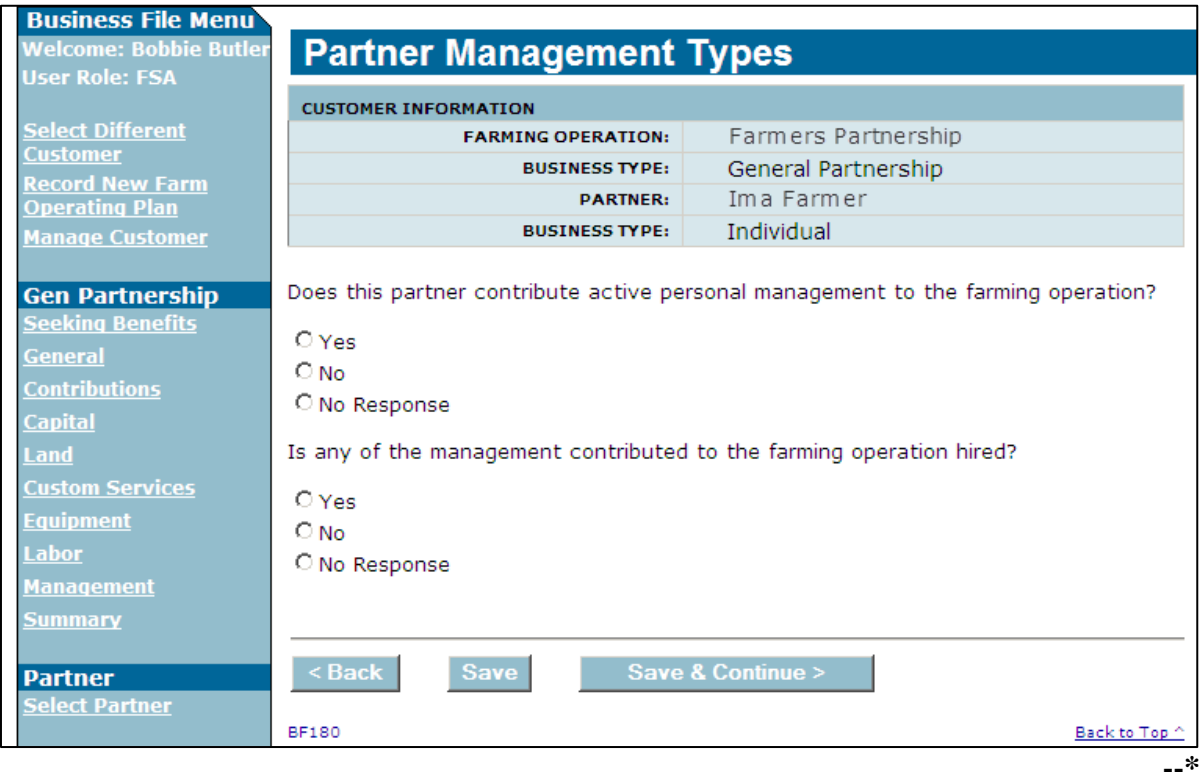

# **\*--532 (***Member***) Management Types Page (Continued)**

# **C Interview Questions**

This table describes the interview questions presented on the (*Member*) Management Types Page.

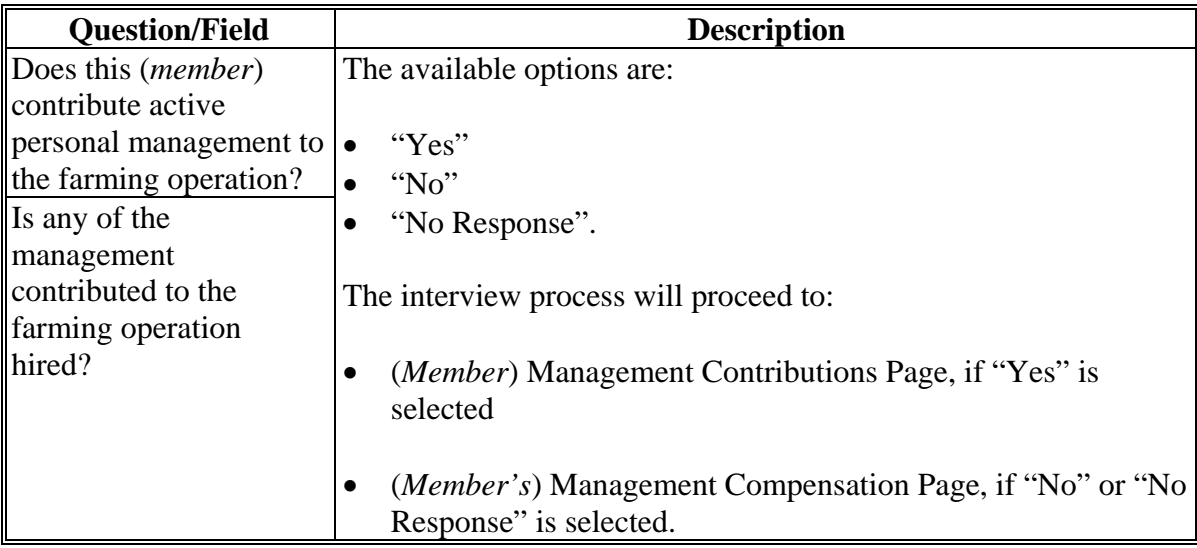

# **D Page Options**

The following options are available on the (*Member*) Management Types Page.

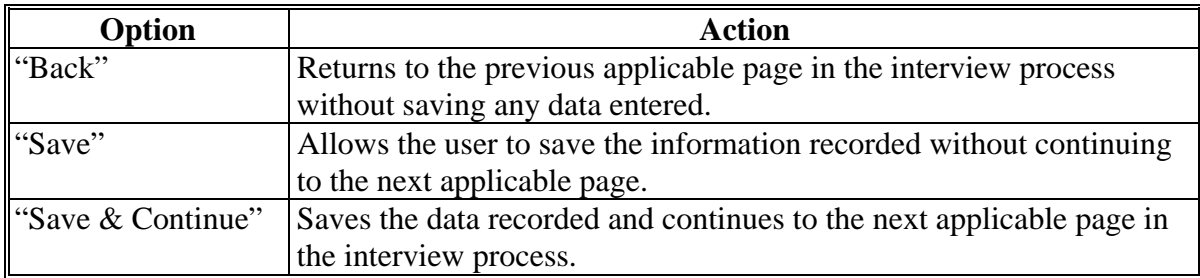

## **\*--532 (***Member***) Management Types Page (Continued)**

# **E Validation Error Messages**

The following error messages may be displayed during the validation process at the end of the interview based on the data recorded.

**Reminder:** The validation error messages are informational and intended to identify potential problematic conditions. The Farm Operating Plan can be filed if the producer chooses not to answer the applicable question. Se[e paragraph 502](#page-469-0)  for additional information.

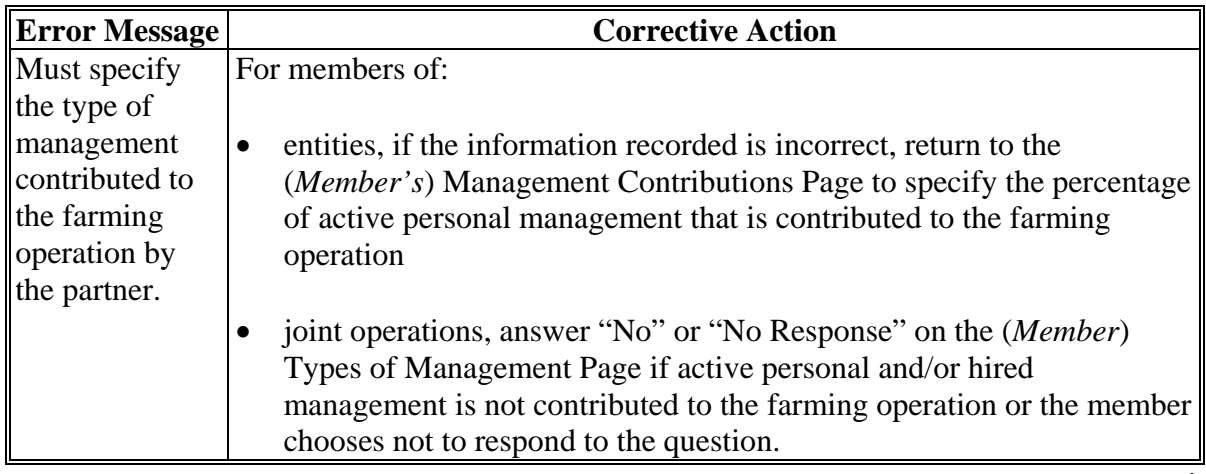

## **A Introduction**

The (*Member's*) Management Contributions Page will be displayed if the user indicated the selected member is contributing active personal and/or hired management to the farming operation on the (*Member*) Management Types Page.

This page allows users to record the (*member's*) contribution percentages for active personal and/or hired management, as applicable, and the management duties performed.

## **B Example of Page**

The following is an example of the (*Member's*) Management Contributions Page.

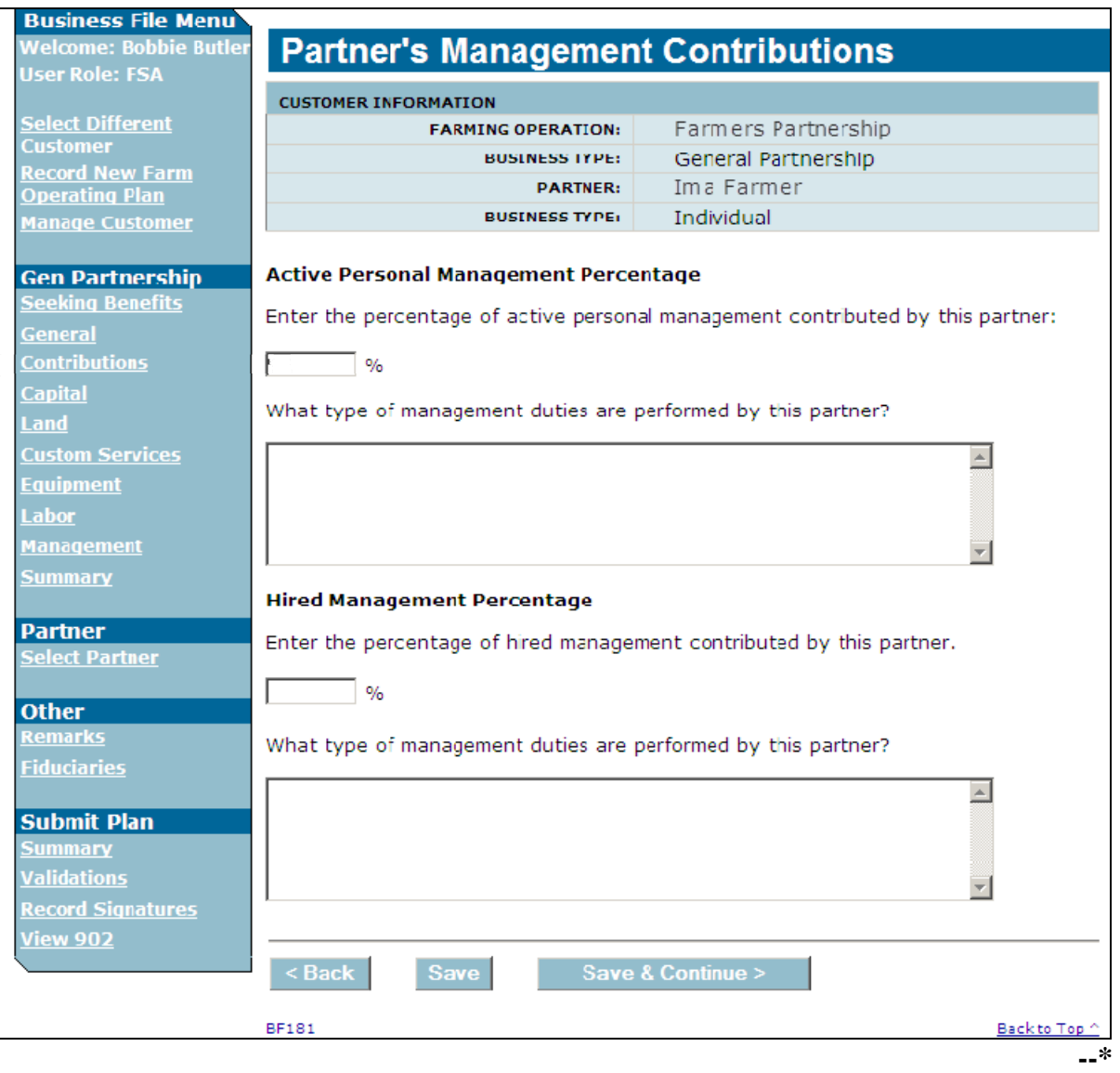

# **\*--533 (***Member's***) Management Contributions Page (Continued)**

# **C Interview Questions**

This table describes the interview questions presented on the (*Member's*) Management Contributions Page.

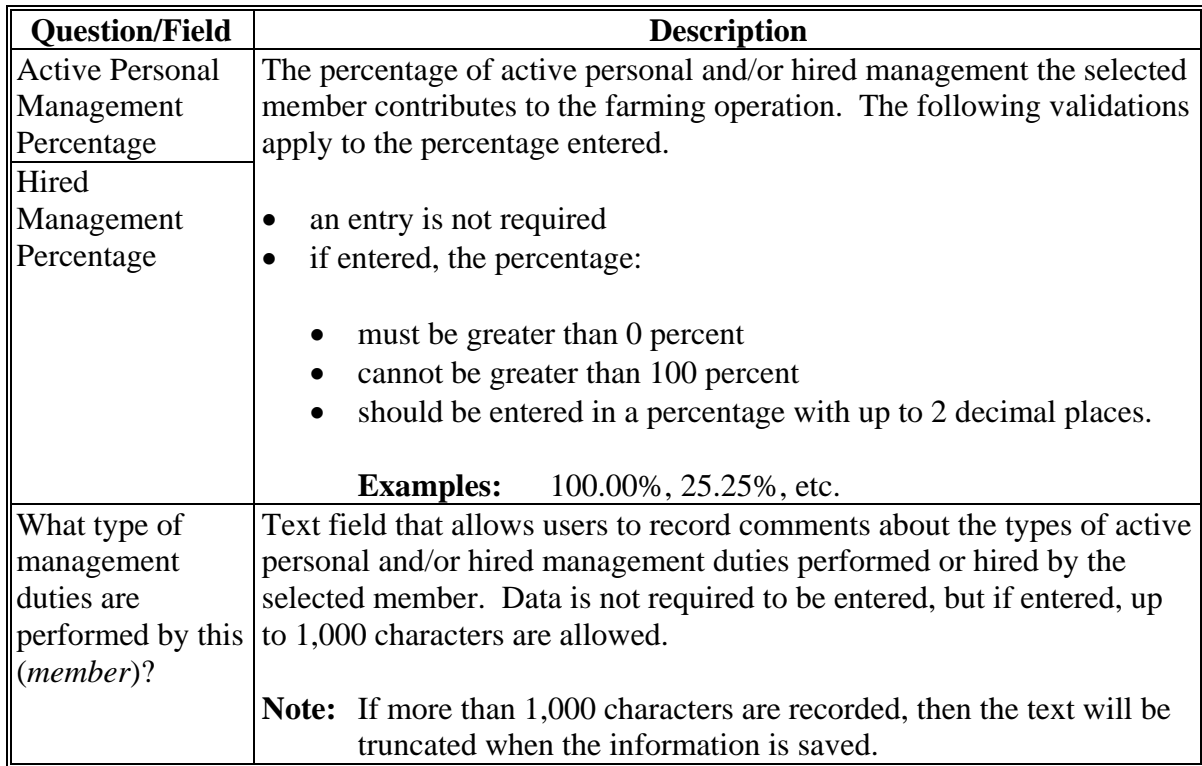

# **D Page Options**

The following options are available on the (*Member's*) Management Contributions Page.

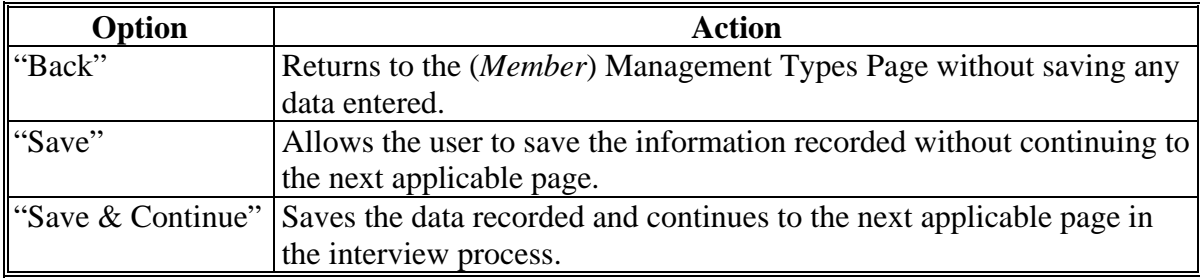

## **\*--533 (***Member's***) Management Contributions Page (Continued)**

## **E Page Error Messages**

The following error messages may be displayed on the (*Member's*) Management Contributions Page if the data recorded does not meet the applicable validations. Users must correct these conditions before proceeding to the next applicable page.

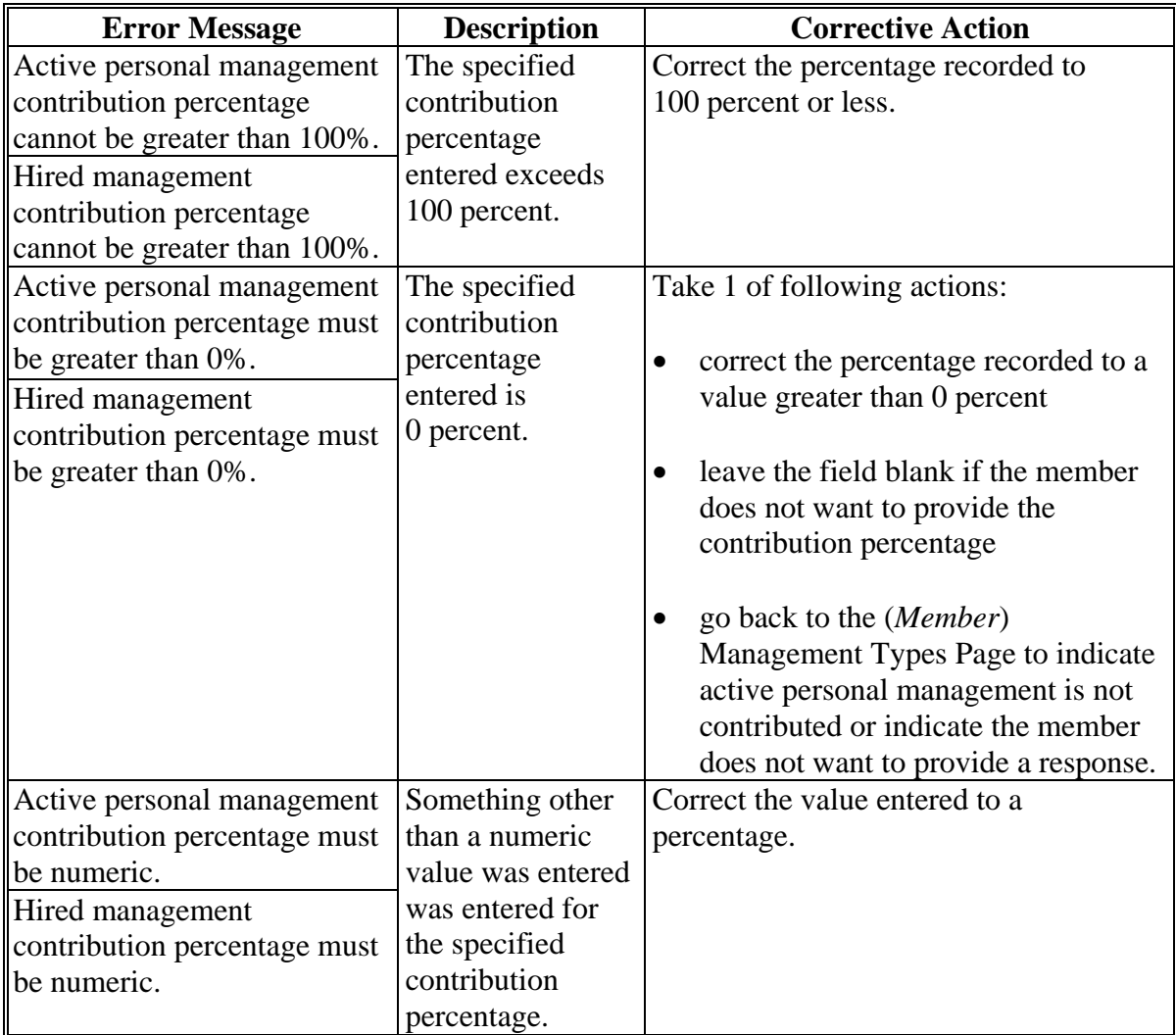

### **\*--533 (***Member's***) Management Contributions Page (Continued)**

## **H Validation Error Messages**

The following error messages may be displayed during the validation process at the end of the interview based on the data recorded.

**Reminder:** The validation error messages are informational and intended to identify potential problematic conditions. The Farm Operating Plan can be filed if the producer chooses not to answer the applicable question. Se[e paragraph 502](#page-469-0)  for additional information.

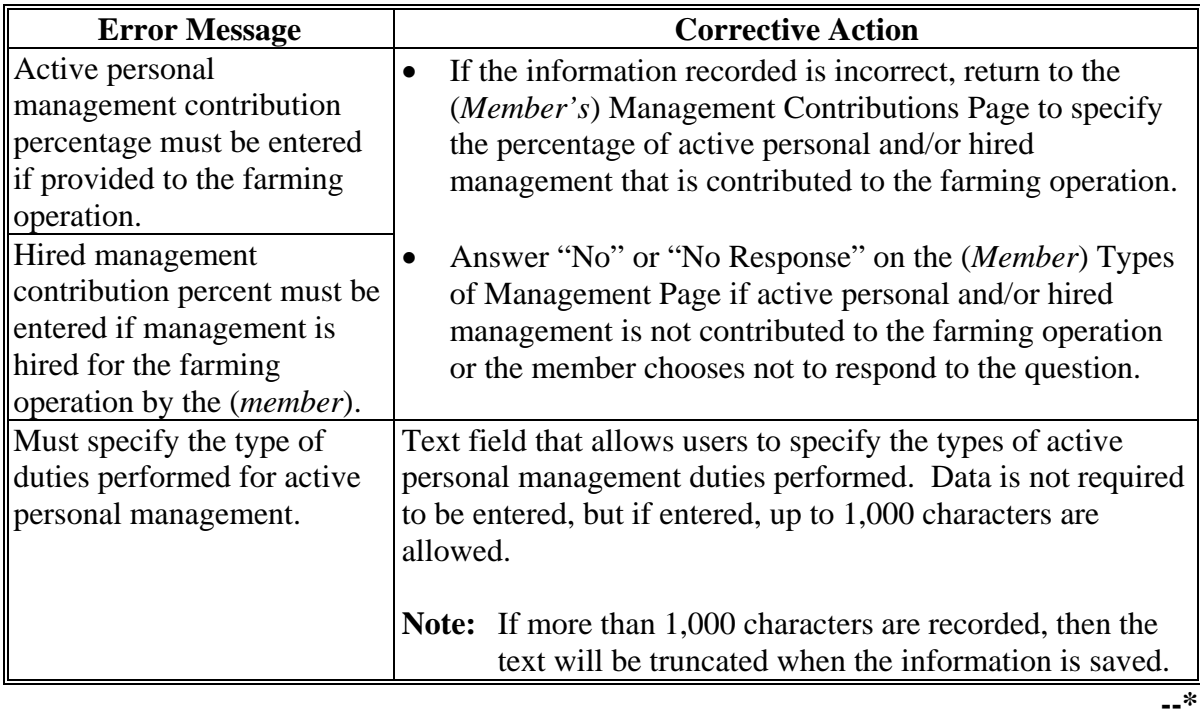

#### **\*--534 (***Member's***) Management Compensation Page**

### **A Introduction**

The (*Member's*) Management Compensation Page is a 2-part page that allows for the amount of the compensation to be recorded if the (*member*) receives compensation for management duties from the (*joint operation*) over and above their share in the (*joint operation's*) profits and losses.

## **B Example of Page**

The following is an example of the (*Member's*) Management Compensation Page.

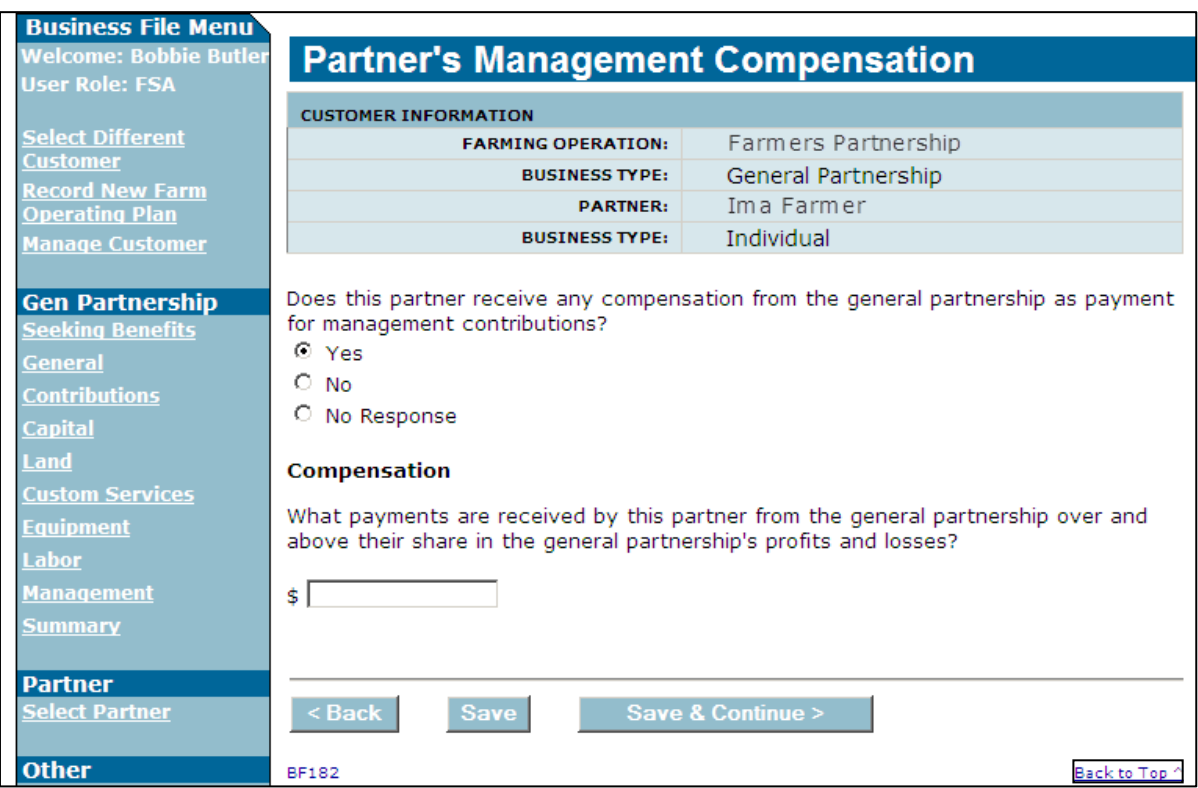

# **\*--534 (***Member's***) Management Compensation Page (Continued)**

# **C Interview Questions**

This table describes the interview questions presented on the (*Member's*) Management Compensation Page.

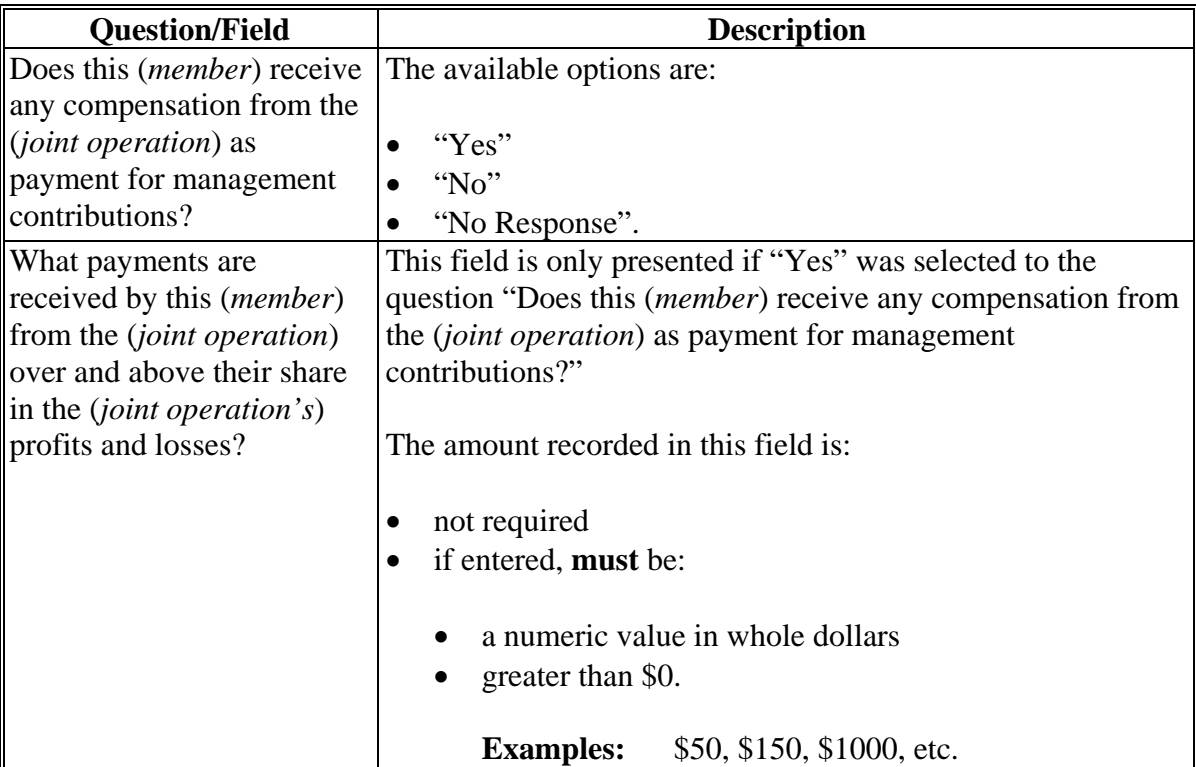

## **D Page Options**

The following options are available on the (*Member's*) Management Compensation Page.

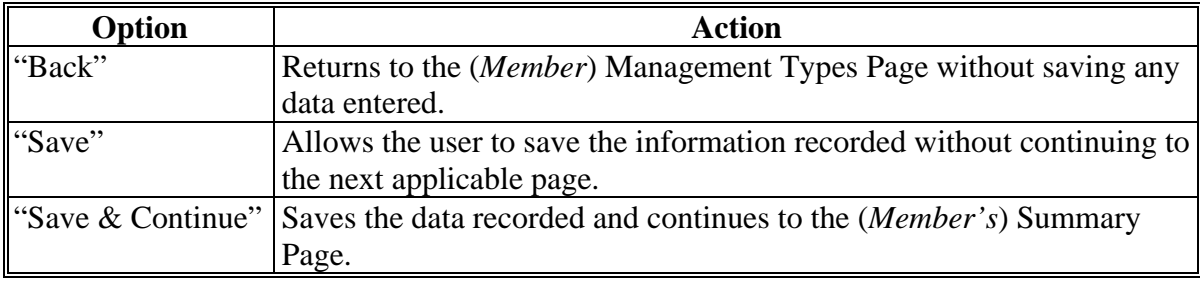

## **534 (***Member's***) Management Compensation Page (Continued)**

## **E Page Error Messages**

The following error messages may be displayed on the (*Member's*) Management Compensation Page if the data recorded does not meet the applicable validations. Users must correct these conditions before proceeding to the next applicable page.

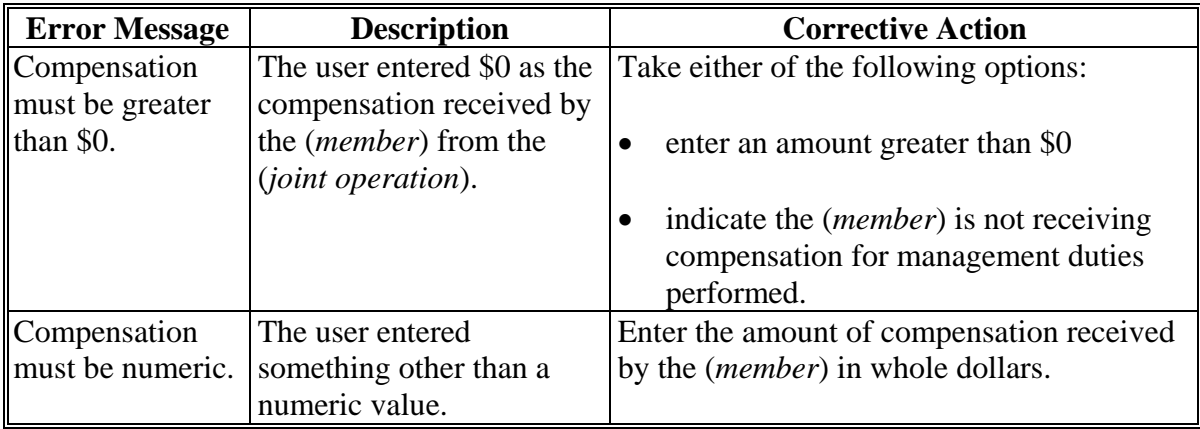

## **F Validation Error Messages**

The following error messages may be displayed during the validation process at the end of the interview based on the data recorded.

**Reminder:** The validation error messages are informational and intended to identify potential problematic conditions. The Farm Operating Plan can be filed if the producer chooses not to answer the applicable question. Se[e paragraph 502](#page-469-0)  for additional information.

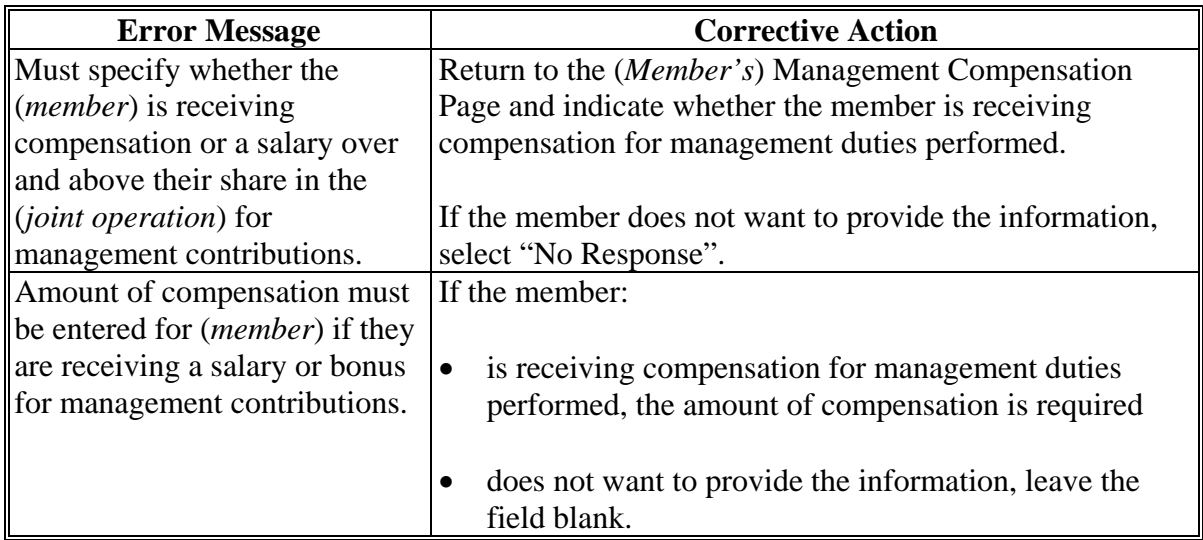

## **535-550 (Reserved)**

### **\*--Subsection 10 Recording Determinations**

### **551 General Information**

### **A Introduction**

After CCC-902 is signed by the producer, COC or their designee makes all applicable determinations for the Farm Operating Plan. The following determinations are recorded in the Subsidiary Eligibility web-based system according to Part 3.

- Actively Engaged in Farming
- Cash Rent Tenant
- Foreign Person.

Combined attribution determinations are recorded according to Part 4. Member contribution and substantive change determinations shall be recorded according to the following:

- 2-PL for 2012 and prior years
- the remainder of this subsection for 2011 and 2012 after CCC-902 has been dataloaded in the Business File application for the applicable year.
- **Note:** County Offices shall continue to update System 36 for 2011 and 2012, even if the Farm Operating Plan is recorded in the Business File application.**--\***

#### **\*--551 General Information (Continued)**

#### **B Accessing the Determination Process in Business File**

To access the process to record member contribution and substantive change determinations, County Offices shall, on the Customer Page, CLICK "**Record Determinations**".

**Note:** "**Record Determinations**" is only available if the COC determination date has been recorded for the selected Farm Operating Plan.

The following is an example of the Customer Page.

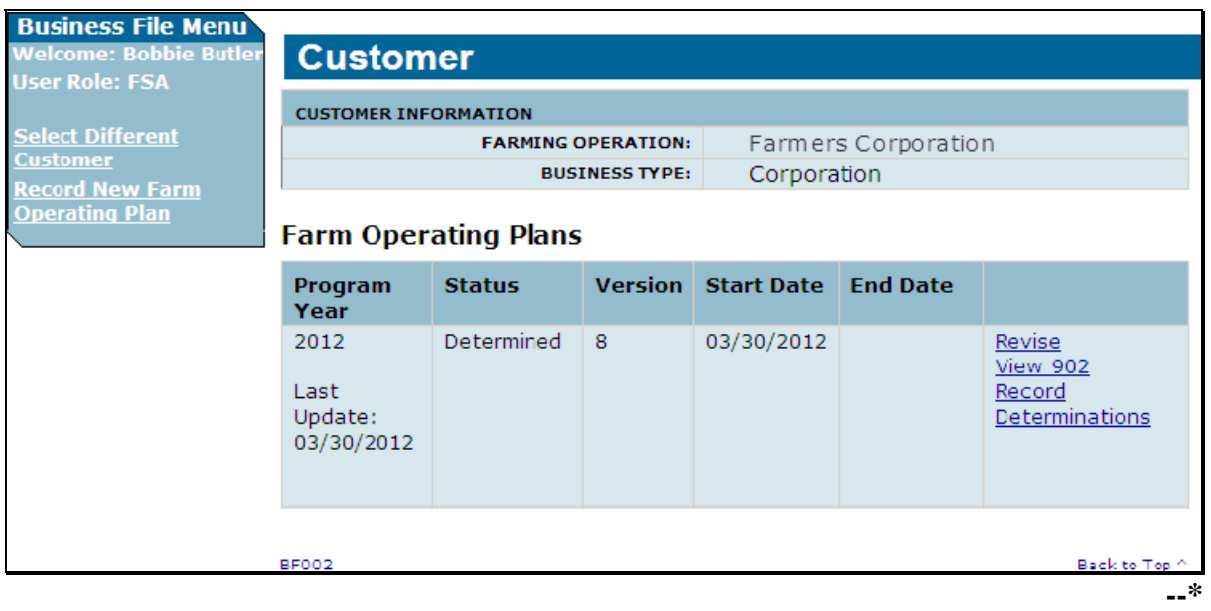

## **A Introduction**

The Member Contribution/Substantive Change Page:

- is displayed after, on the Customer Page, users click "Record Determinations"
- allows users to record member contribution and substantive change determinations completed by COC for applicable farming operations.
- **Note:** This page is displayed for all types of entities with members and joint operations. However, County Offices shall only record the actual determinations that have been completed by COC. See 4-PL for additional information on member contribution and substantive change determinations.
	- **Example:** Member contribution determinations are only completed for members of entities, so member contribution determinations shall **not** be recorded for joint operations unless the joint operation includes an embedded entity. Then the member contribution determination shall only be recorded for the members of the embedded entity.**--\***

# **B Example of Page**

The following is an example of the Member Contribution/Substantive Change Page.

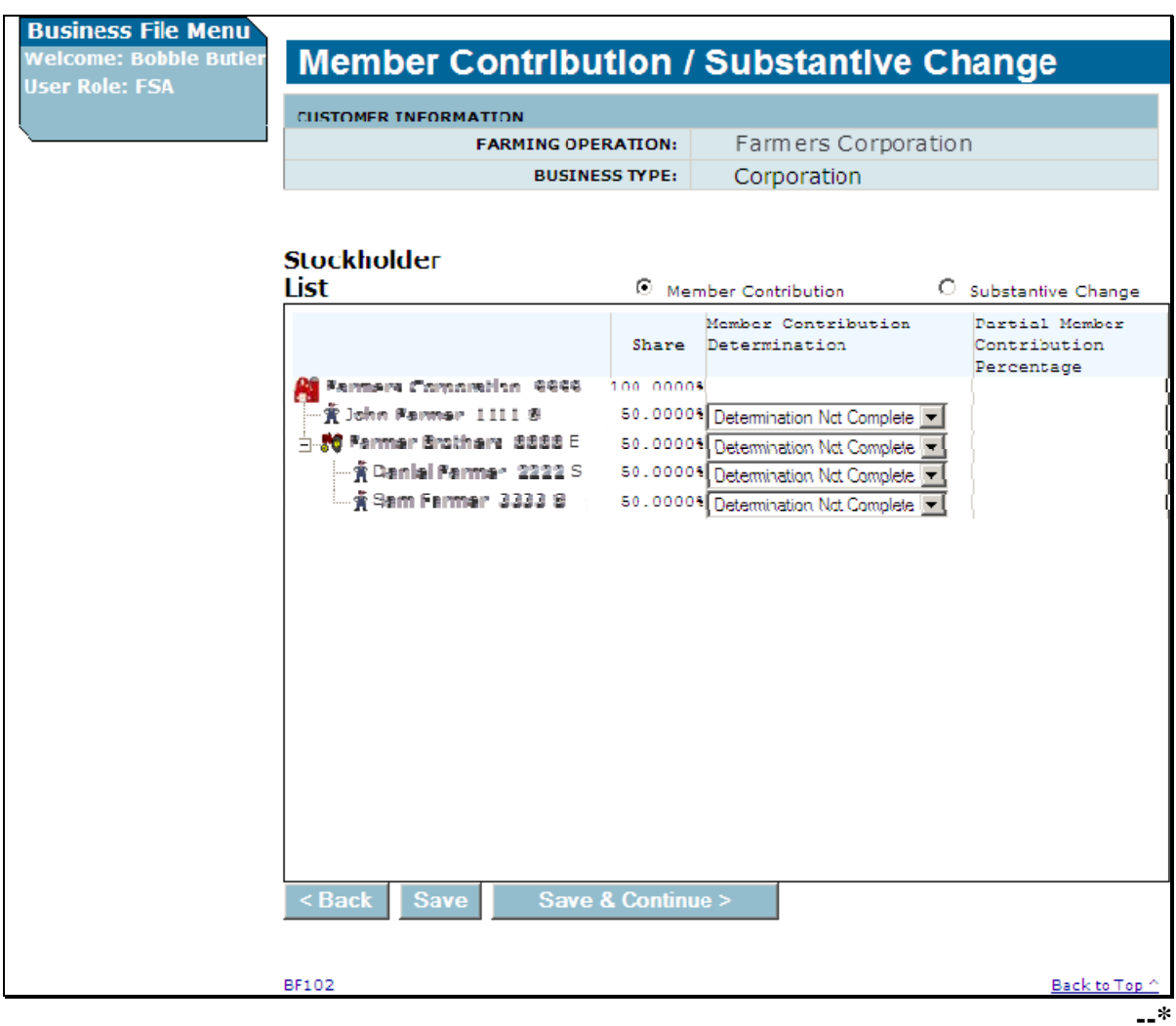

# **C Recording Member Contribution Determinations**

The Member Contribution/Substantive Change Page is similar to the Select (*Member*) Page, in that the entire ownership structure will be displayed. This table describes the information available on the Member Contribution/Substantive Change Page, based on the example in subparagraph B.

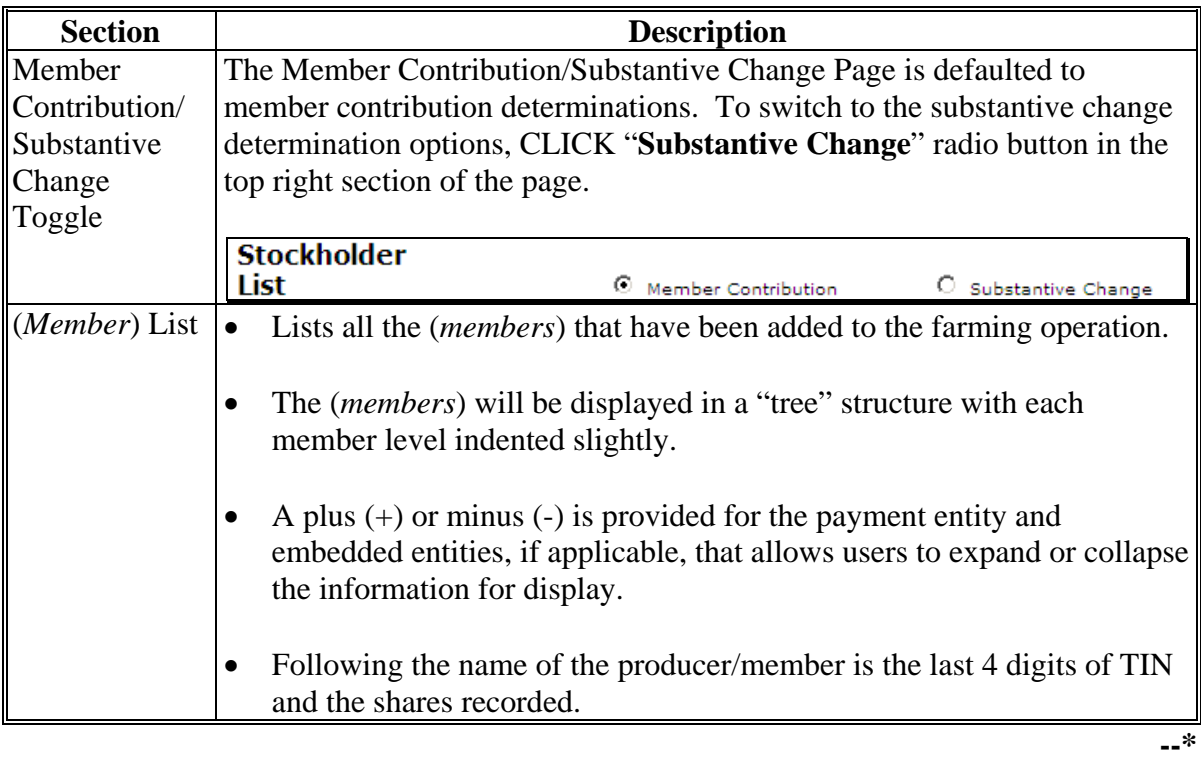

**Par. 552** 

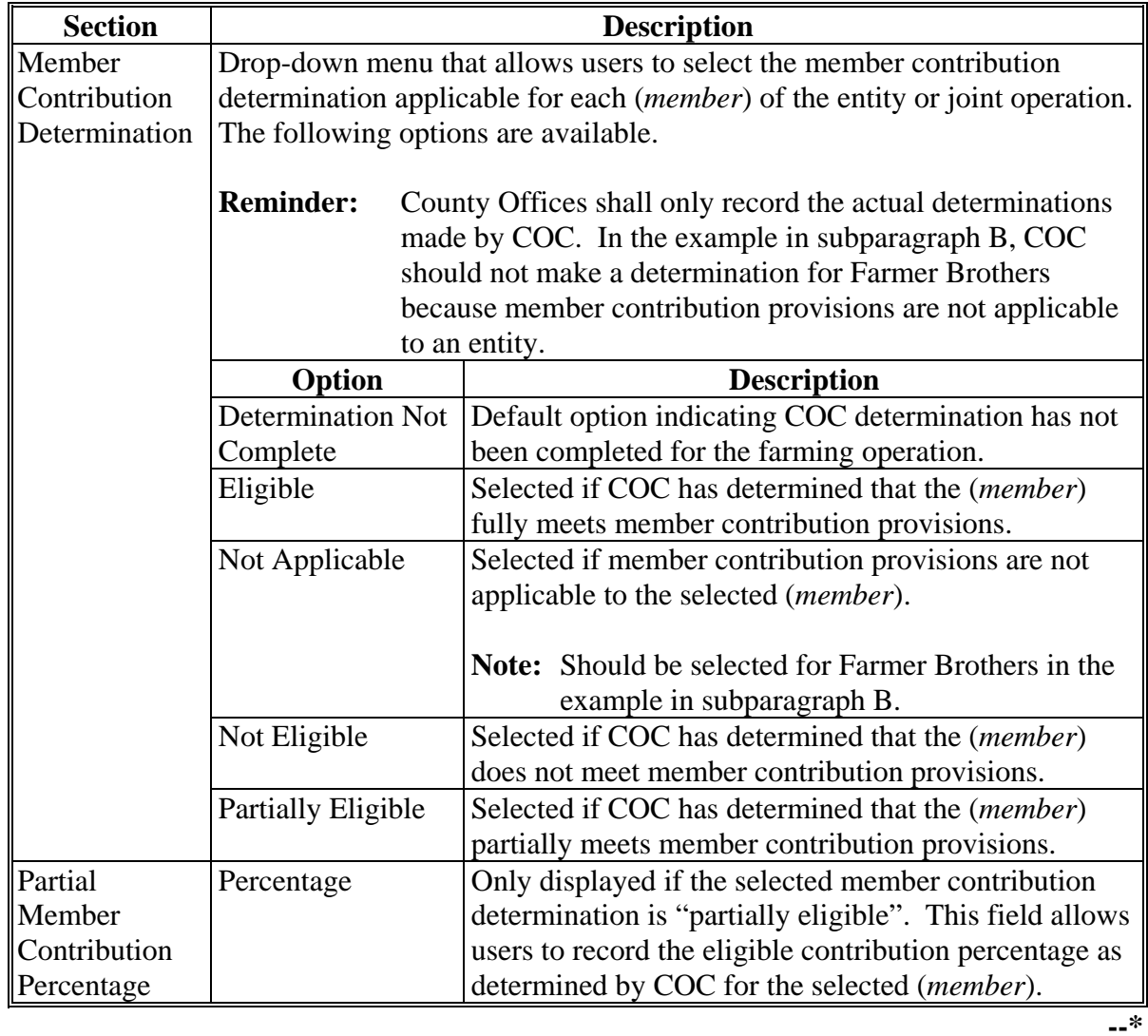

# **C Recording Member Contribution Determinations (Continued)**

### **D Recording Substantive Change Determinations**

As with member contributions, a drop-down menu is provided that allows users to select the substantive change determination applicable for each (*member*) for joint operations.

**Note:** Substantive change determinations are not applicable to (*members*) of entities.

This table describes the information available when the "Substantive Change" option is selected.

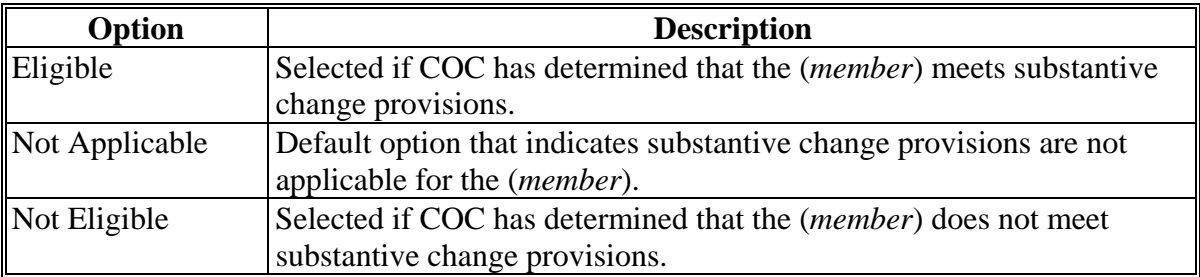

#### **E Page Options**

The following options are available on the Member Contribution/Substantive Change Page.

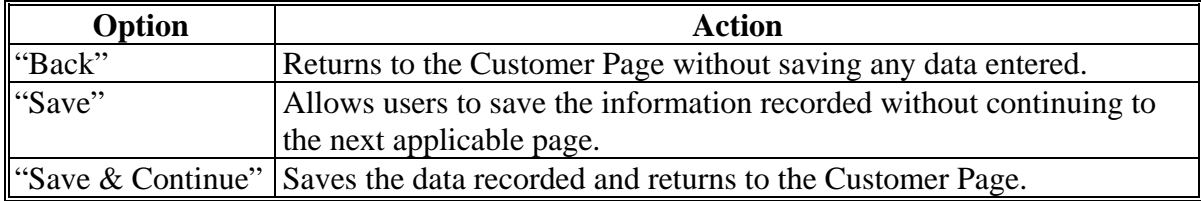

## **F Page Error Messages**

The following error messages may be displayed on the Member Contribution/Substantive Change Page, if data recorded does not meet the applicable validations. Users must correct these conditions before proceeding to the next applicable page.

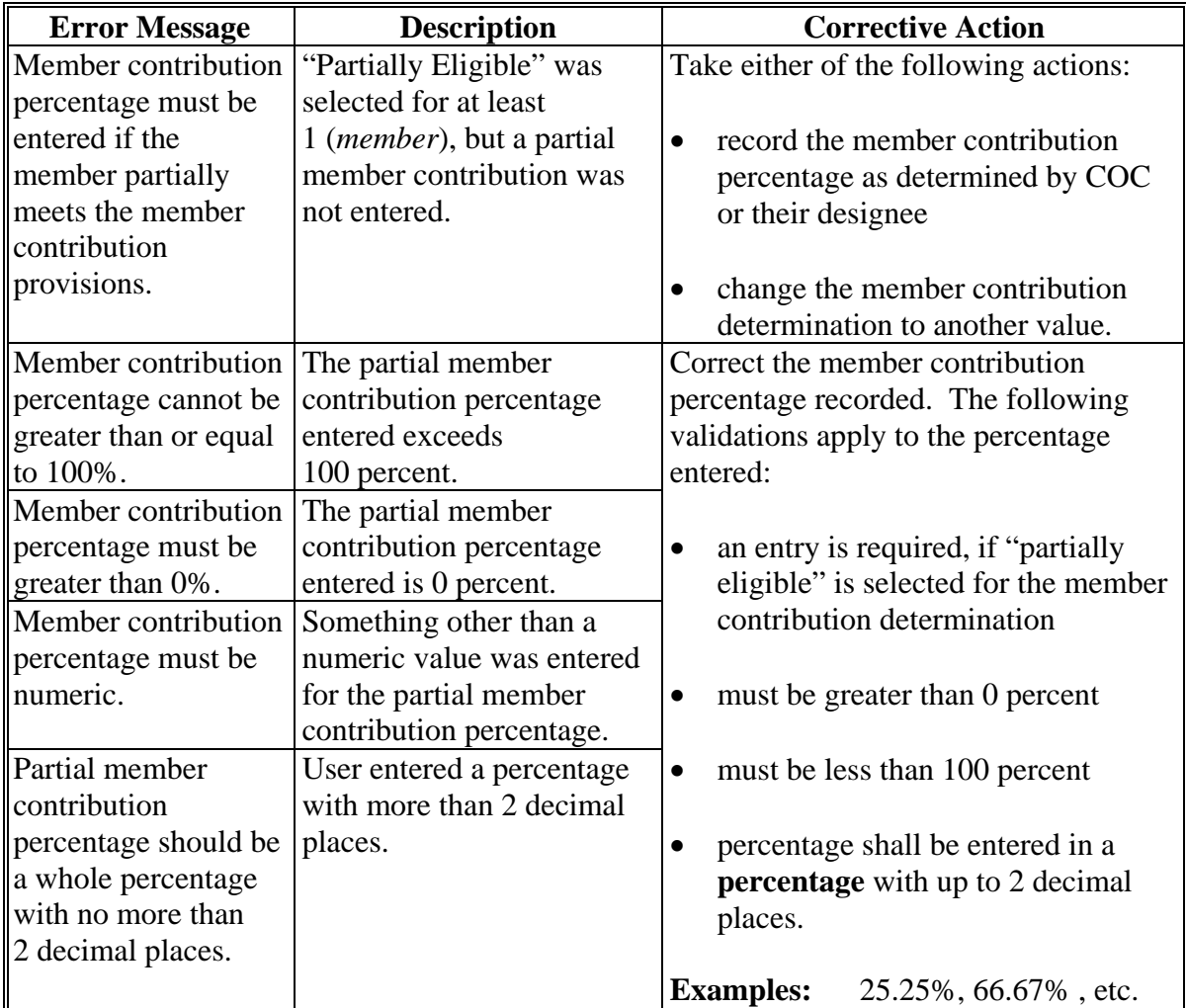

## **553-560 (Reserved)**

## **\*--Subsection 11 Recording Permitted Entity Designations**

#### **561 General Information**

#### **A Introduction**

For producers enrolled in conservation programs, such as CRP, that are subject to 1-PL provisions, the permitted entity provisions continue to be applicable. Therefore, members of entities and joint operations that are embedded entities **must** designate the 3 entities through which they want to receive payment.

**Note:** This subsection is **not** applicable for producers and/or members that are not enrolled in CRP or any other program that is still subject to 1-PL provisions through any farming operation.

This subsection provides information for handling permitted entity designations in the Business File application.

#### **B When to Record Permitted Entity Designations in Business File**

Permitted entity designations are only applicable for producers enrolled in conservation programs, such as CRP, that continue to be subject to 1-PL provisions.

The Business File application is designed to:

- "count" the number of permitted entity designations associated with a member
- group the applicable joint operations and combined producers into the "individual" designation

**Note:** Combinations and decombinations recorded in the Combined Producer system are **not** reflected in the permitted entity process until the next workday.

- list all operations with which the member is associated
- automatically select the permitted designations if there are 3 or less permitted entities.

County Offices shall only update permitted designations:

- for members that are associated with more than 3 permitted entities
- if any of the operations the member is associated with is participating in conservation programs subject to 1-PL provisions
- if designations are revised on CCC-501B by the member.**--\***

#### **\*--561 General Information (Continued)**

#### **C System 36 Designations Versus Business File Designations**

County Offices have been instructed that CCC-502 information shall **not** be recorded in the Business File application. As such, a member may be involved in some operations recorded through the Business File application while other operations are still maintained on System 36.

In this situation, it is possible that too many designations will be made because the Business File application automatically selects the first 3 permitted entities associated with a member.

- **Example:** Member is associated with 2 entities that are recorded in the Business File application and 3 other entities that are only recorded in System 36 entity file. All 5 entities are participating in conservation programs that are subject to 1-PL provisions. Member has designated to receive payment as follows:
	- 1 entity in the Business File application
	- 2 entities on System 36.

The permitted entity flags on System 36 are correct because they had to be updated manually. But the Business File application has designated both entities to receive payment because there are less than 3 permitted entities. Based on this example, there are 4 permitted designations recorded which will result in the producer being overpaid.

County Office **must** record the 3 entities recorded in System 36 into the Business File application so the designations can be updated correctly.

As a result, it may be necessary to record CCC-502 information in the Business File application so that all the member's permitted entities are listed in the Business File application. If necessary, County Offices shall record CCC-502 information in the Business File application, but **only** for the farming operations that are participating in conservation programs subject to 1-PL provisions.

#### **D Who Can Update Permitted Designations**

Users in Recording County associated with the member **must** update permitted entity designations.

**Reminder:** The Recording County for the member may be different than the Recording County for the entity/joint operation with which the member is associated.**--\*** 

# **E Accessing the Permitted Entity Designation Process in Business File**

For County Offices to access the process to record permitted entity designations, from the Customer Page, under "Business File Menu", CLICK "**Manage Permitted Entity Designations**".

The following is an example of the Customer Page.

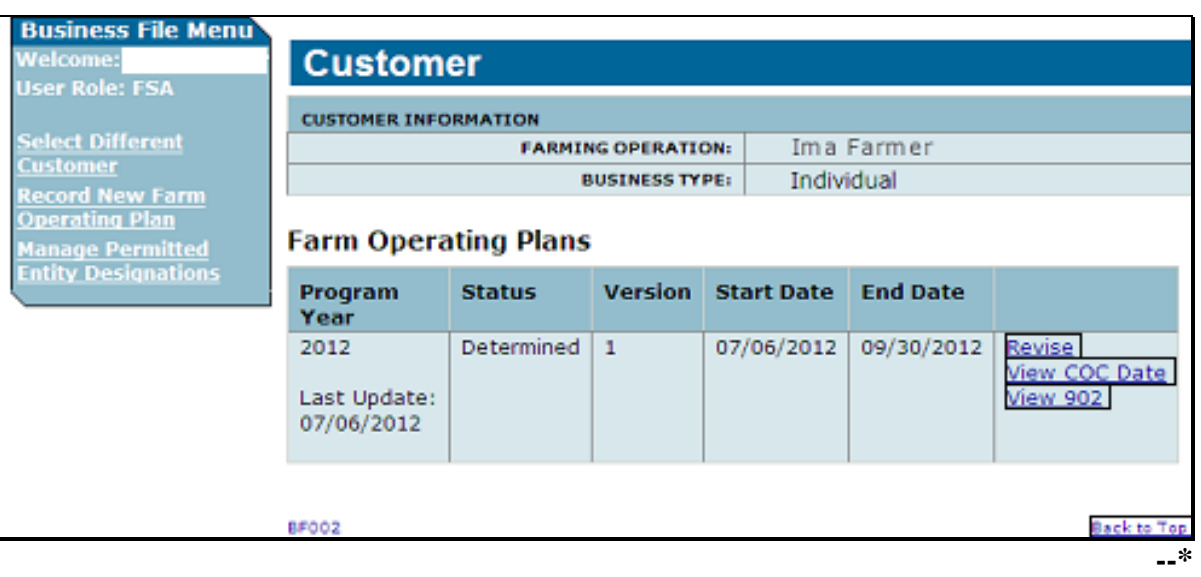

## **A Introduction**

The Manage Permitted Entities Page:

- will be displayed after the user clicks "**Manage Permitted Entity Designations**" from the Customer Page
- will be displayed differently depending on the number of entities/joint operations with which the selected member is associated.

This table describes the information displayed in various situations.

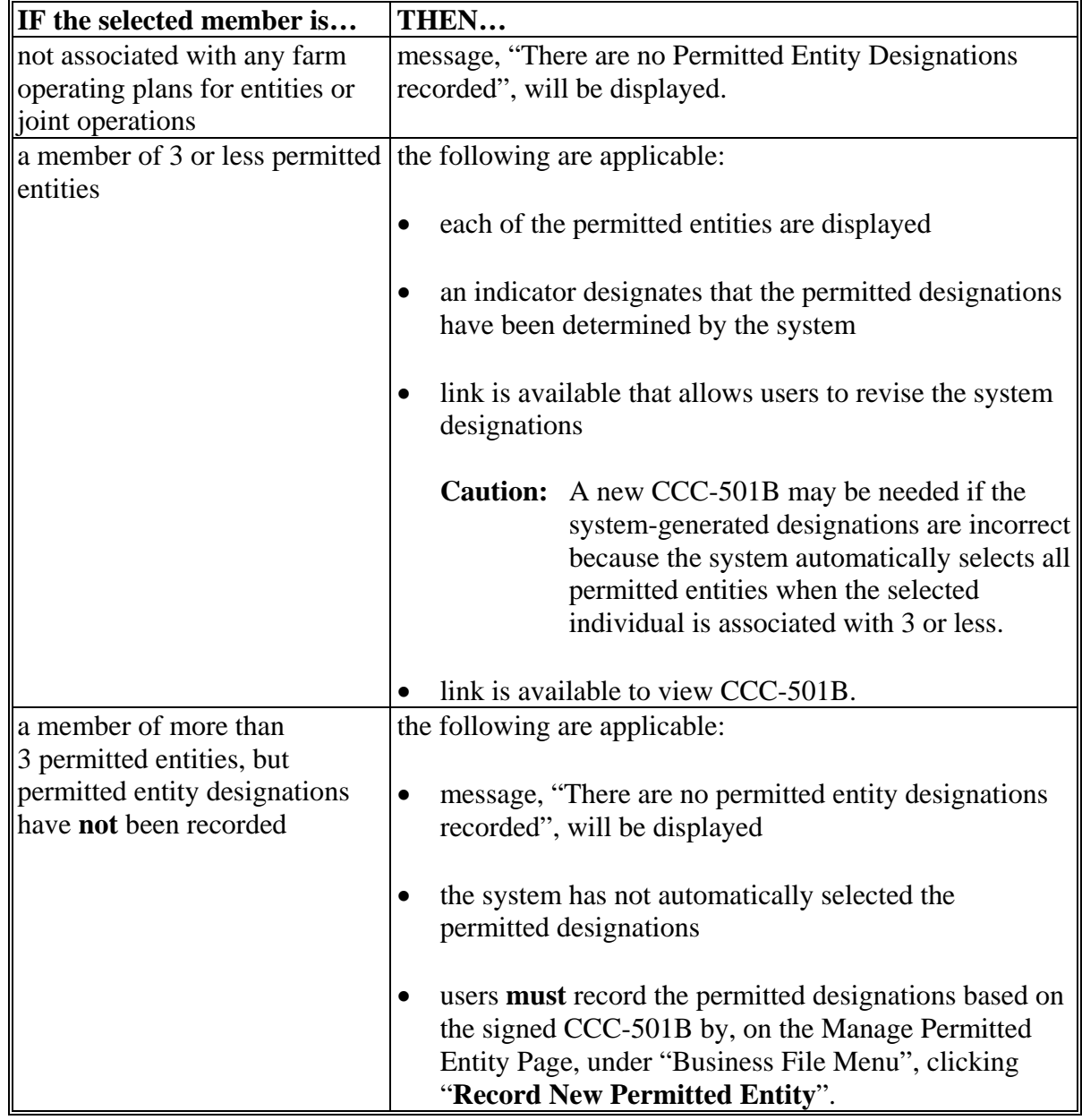

# **\*--562 Manage Permitted Entities Page (Continued)**

# **A Introduction (Continued)**

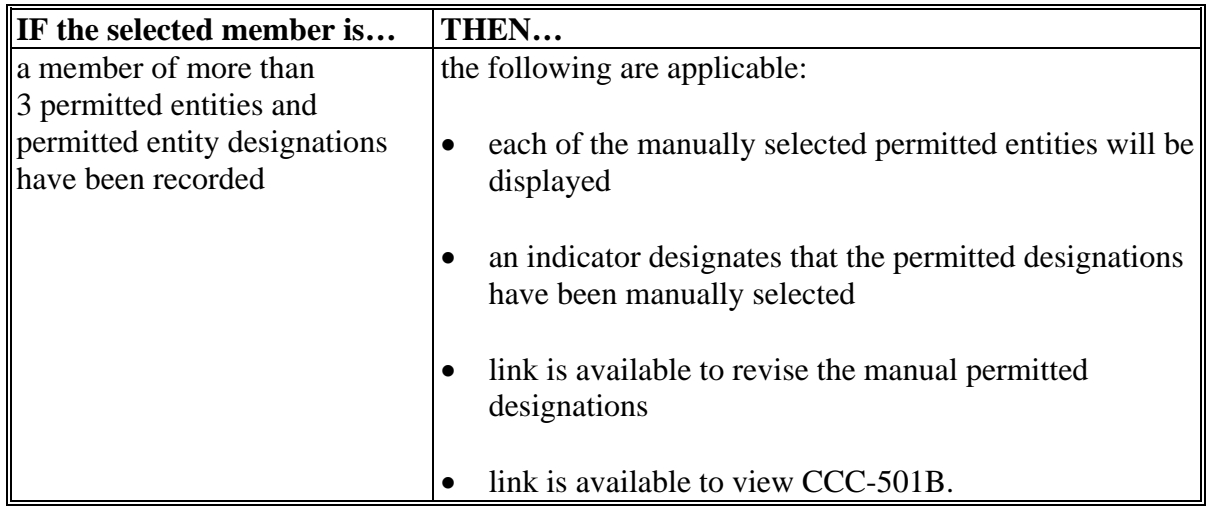

## **B Examples of the Page**

This is an example of the Manage Permitted Entities Page, if the system has automatically selected the permitted entity designations because the selected individual is associated with 3 or less permitted entities.

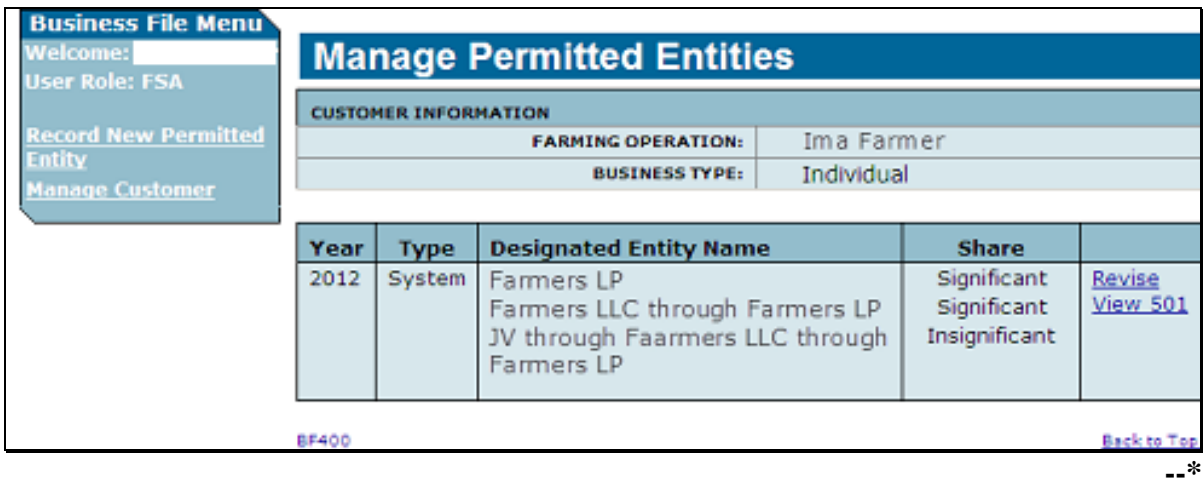

### **\*--562 Manage Permitted Entities Page (Continued)**

#### **B Examples of the Page (Continued)**

This is an example of the Manage Permitted Entities Page when the permitted entity designations have been manually selected by the user because the selected individual is associated with more than 3 permitted entities.

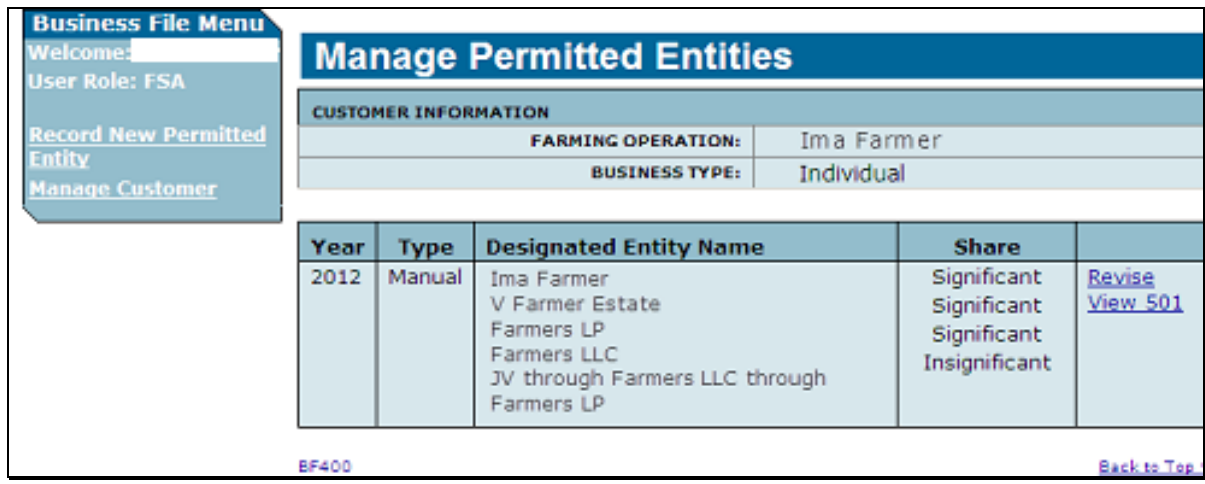

#### **C Information on the Page**

The Manage Permitted Entities Page provides the user with an overview of the permitted designations for the selected member. This table describes the information displayed on the Manage Permitted Entities Page.

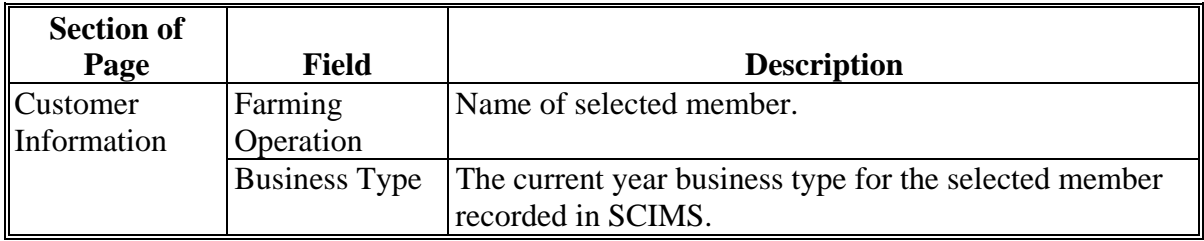

# **Par. 562**

# **\*--562 Manage Permitted Entities Page (Continued)**

# **C Information on the Page (Continued)**

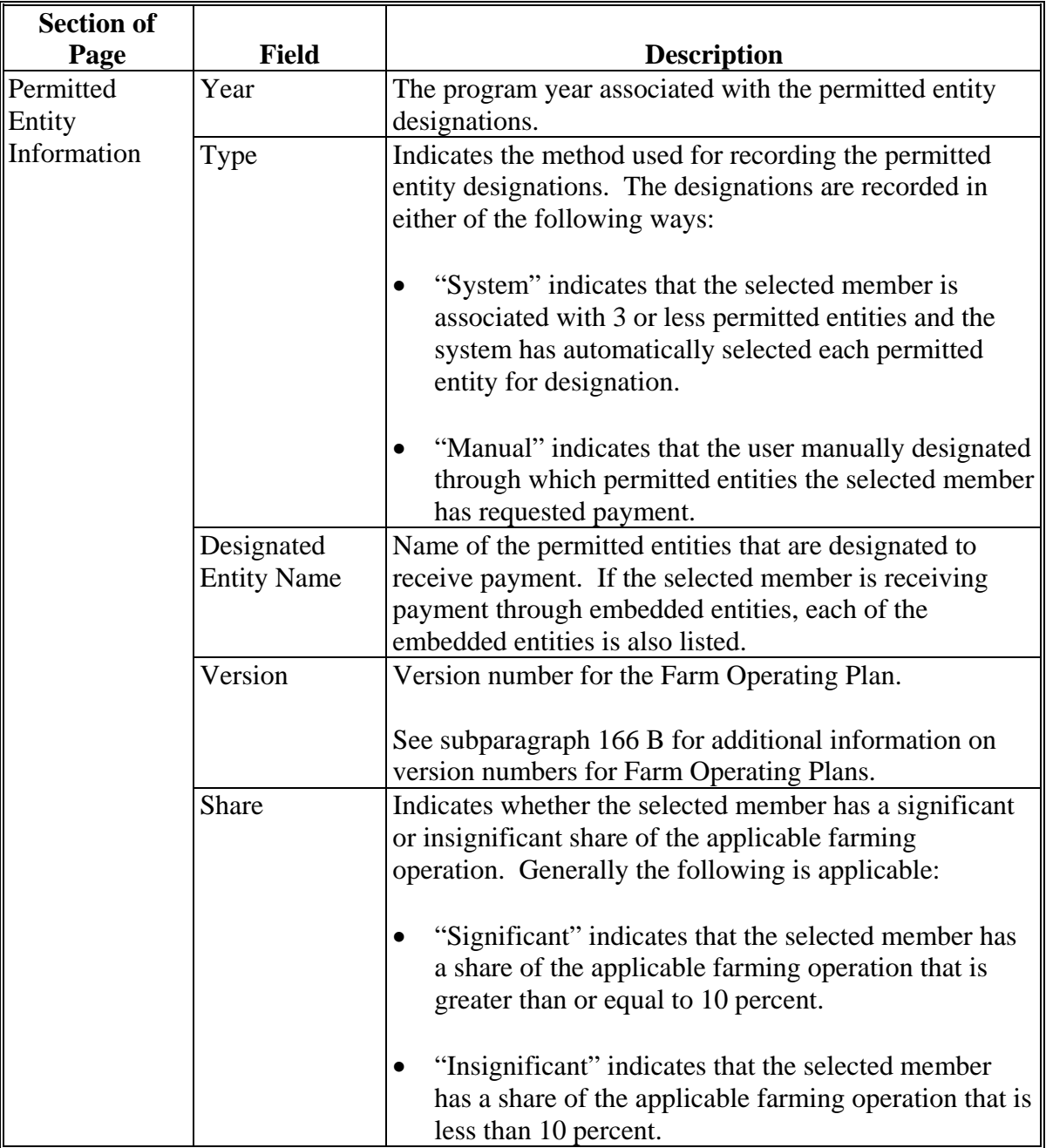

## **\*--562 Manage Permitted Entities Page (Continued)**

## **D Page Options**

This table describes the options available for the selected member where permitted entity designations have been recorded.

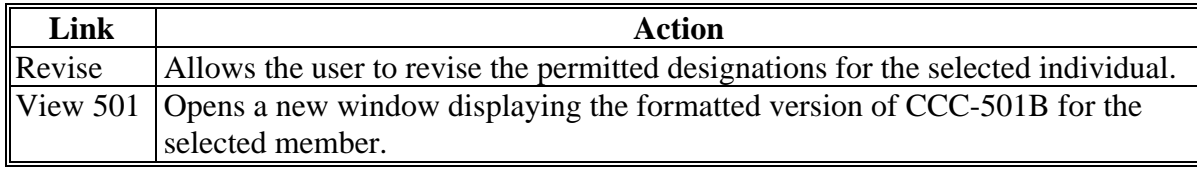

#### **563 Select Permitted Entities Page**

#### **A Introduction**

The Select Permitted Entities Page:

- will be displayed after the user selects either of the following from the Manage Permitted Entities Page:
	- under "Business File Menu", "Record New Permitted Entity"
	- "Revise"
- displays all the permitted entities with which the selected member is associated
- groups permitted entities that are included in the "individual" designation, such as:
	- joint operations
	- combined producers
- allows the user to select which permitted entity should be designated for payment purposes.
- **Reminder:** Permitted entity designations are only required for individuals, entities, and/or joint operations that are participating in conservation programs, such as CRP, that continue to be subject to 1-PL provisions.**--\***
# **B Example of the Page**

The following is an example of the Select Permitted Entities Page.

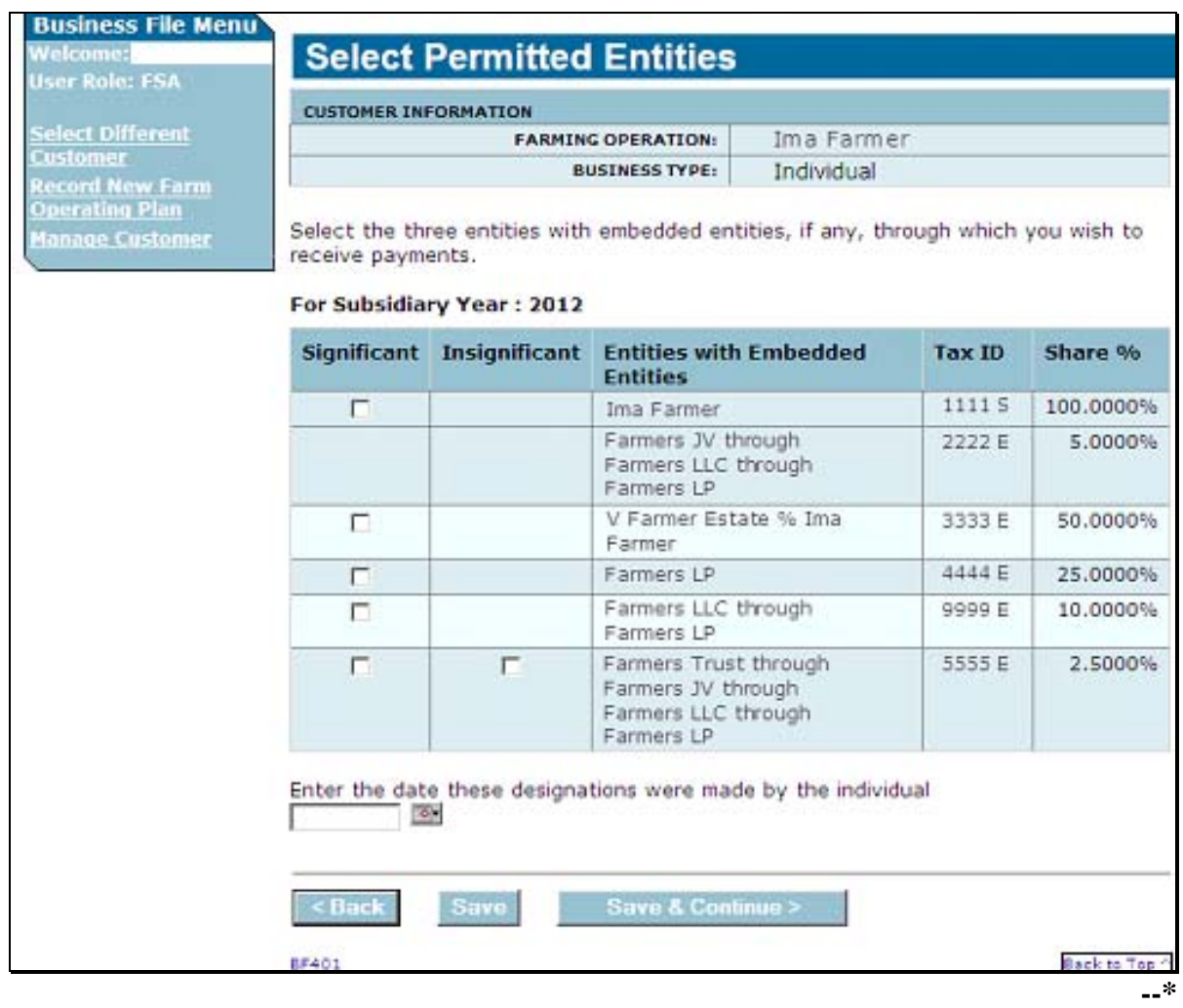

### **\*--563 Select Permitted Entities Page (Continued)**

# **C Information on the Page**

The Select Permitted Entities Page provides the user with a list of the permitted entities with which the selected member is associated. This table describes the information displayed on the Select Permitted Entities Page.

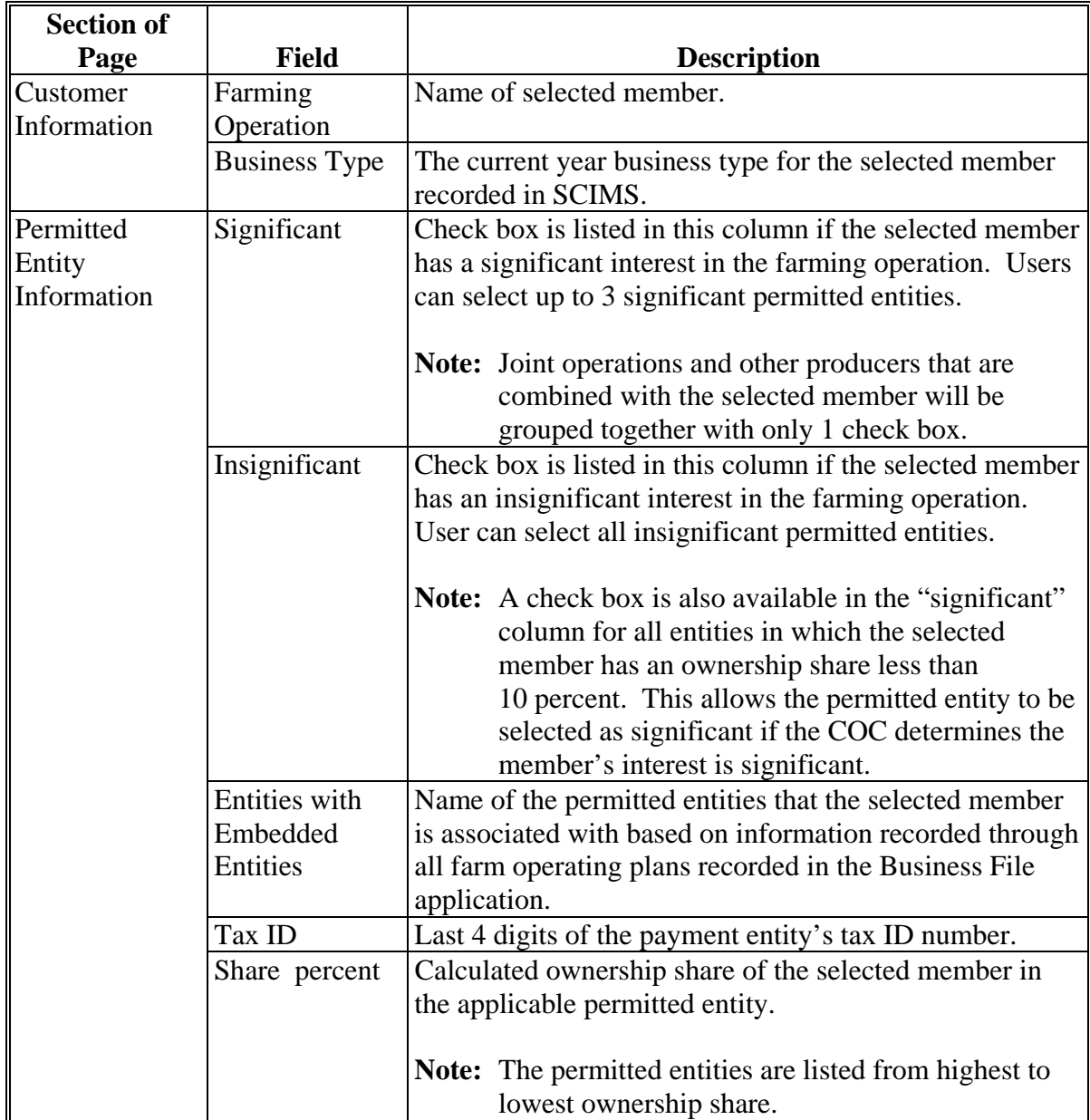

**--\*** 

## **\*--563 Select Permitted Entities Page (Continued)**

# **D Page Options**

The following options are available on the Select Permitted Entities Page.

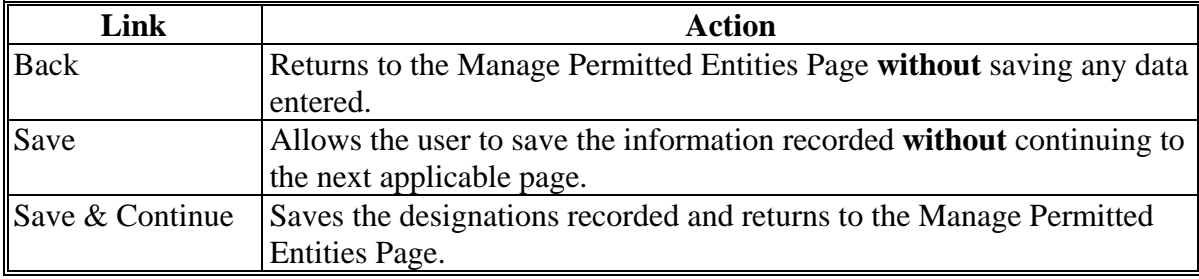

### **E Page Error Messages**

The following error messages may be displayed on the Select Permitted Entities Page if the data recorded does **not** meet the applicable validations.

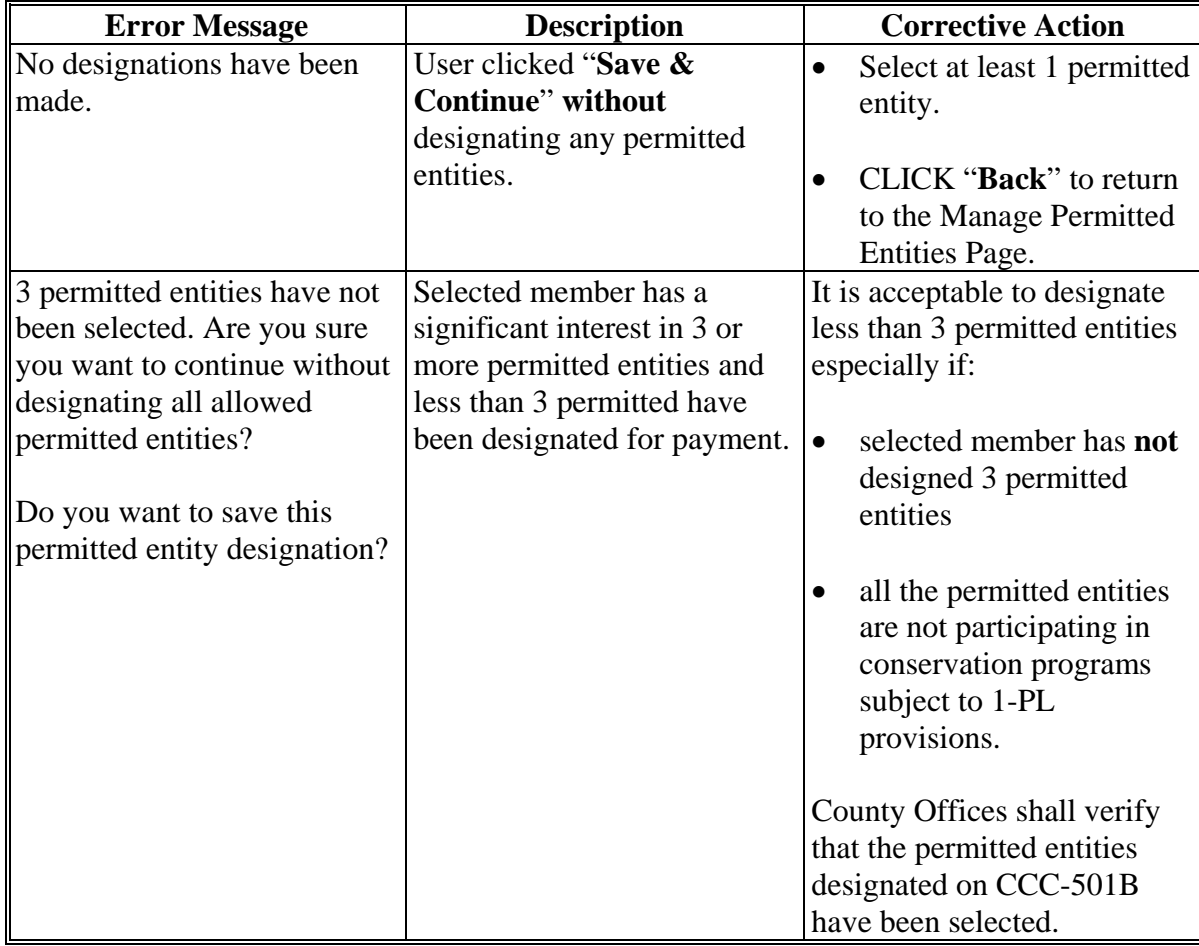

**--\*** 

# **Par. 563**

# **\*--563 Select Permitted Entities Page (Continued)**

# **E Page Error Messages (Continued)**

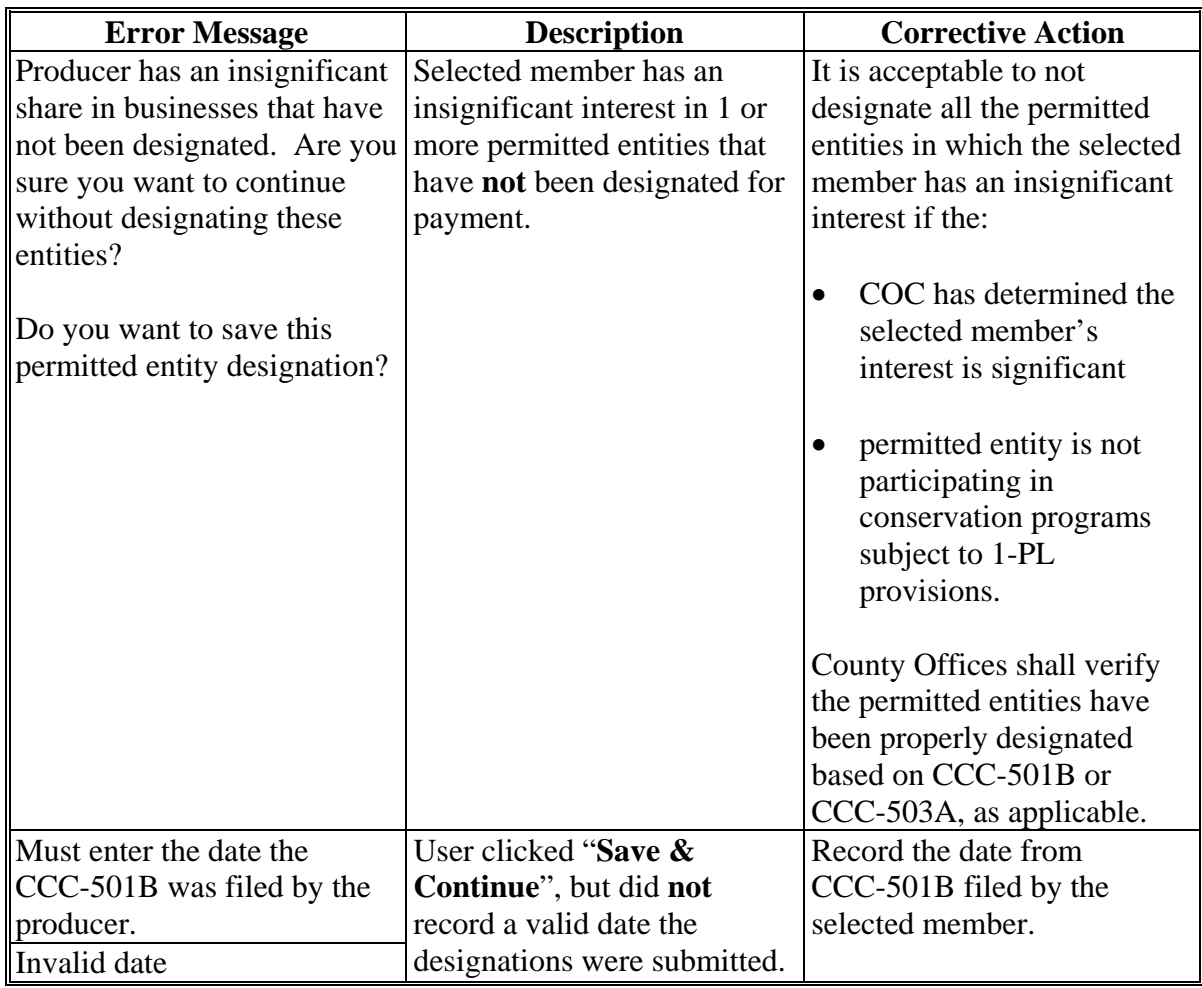

# **Reports**

None

# **Forms**

This table lists all forms referenced in this handbook.

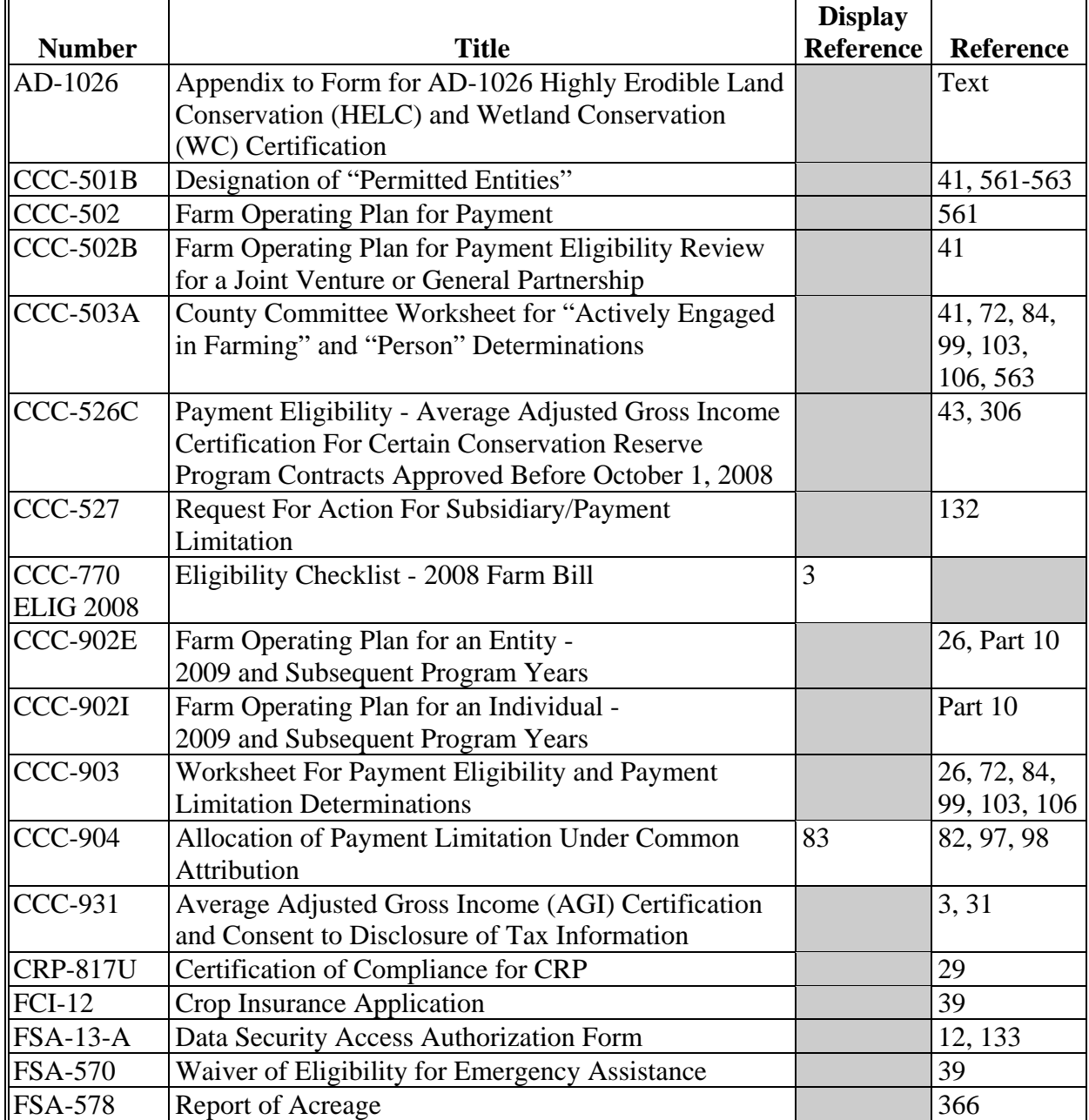

# **Reports, Forms, Abbreviations, and Redelegations of Authority (Continued)**

# **Abbreviations Not Listed in 1-CM**

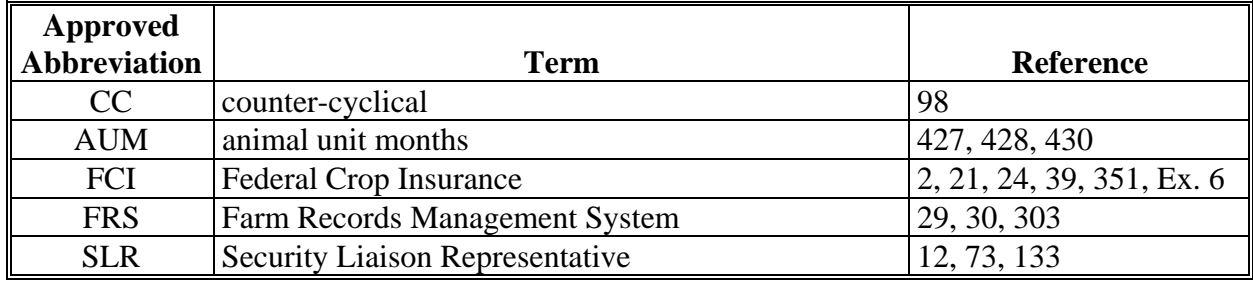

The following abbreviations are not listed in 1-CM.

### **Redelegations of Authority**

None

#### **Definitions of Terms Used in This Handbook**

#### **\*--Combination Recording County**

The combination recording county is:

- assigned by the system as the County Office initiating the combination.
- the County Office assigned the specific responsibility for updating or deleting a combination
- sometimes referred to as the Combined Recording County.

**Note:** There is a separate designated recording county for eligibility and payment limitation.**--\*** 

#### **Cropland Factor**

A cropland factor is used to determine the percentage of the farming operation on which the producer is ineligible for payment. A percentage less than 100 percent is determined when a producer:

- does **not** provide a significant contribution of active personal labor or active personal management to the entire farming operation
- is "actively engaged in farming" and eligible for payment on a portion of the land in the farming operation because of the landowner provision
- is a cash-rent tenant and is ineligible for payment for the cash-rented land.

#### **Deleted Producer**

A deleted producer is a producer that has been removed or deleted from System 36 entity file; therefore, is not a member of any entity.

#### **Foreign Entity**

A foreign entity is a corporation, trust, estate, or other similar organization, that has more than 10 percent of its beneficial interest held by individuals who are not:

- citizens of the U.S.
- lawful aliens possessing a valid Alien Registration Receipt Card.

#### **Legacy System**

The legacy system is a reference to the AS/400 used to administer FSA programs in County Offices.

#### **Definitions of Terms Used in This Handbook (Continued)**

### **Producer**

Subsidiary applications define a producer as any entity, joint operation, or individual that is loaded in SCIMS.

### **Recording County**

The recording county is the County Office assigned the specific responsibilities for updating the  **\*--**eligibility and payment limitation data for a FSA customer. The recording county cannot be a CMA or LSA county and the producer must be linked to the county in SCIMS.

Note: There is a separate designated recording county for a combined producer.--\*

#### **Subsidiary Year**

The subsidiary system operates on a FY basis from October 1 to September 30. The subsidiary year begins when the subsidiary files are created during the rollover process for the next fiscal, program, and/or crop year. Subsidiary rollover usually occurs in October in conjunction with the start of FY.

# **Menu and Screen Index**

The following table lists the menus and screens displayed in this handbook.

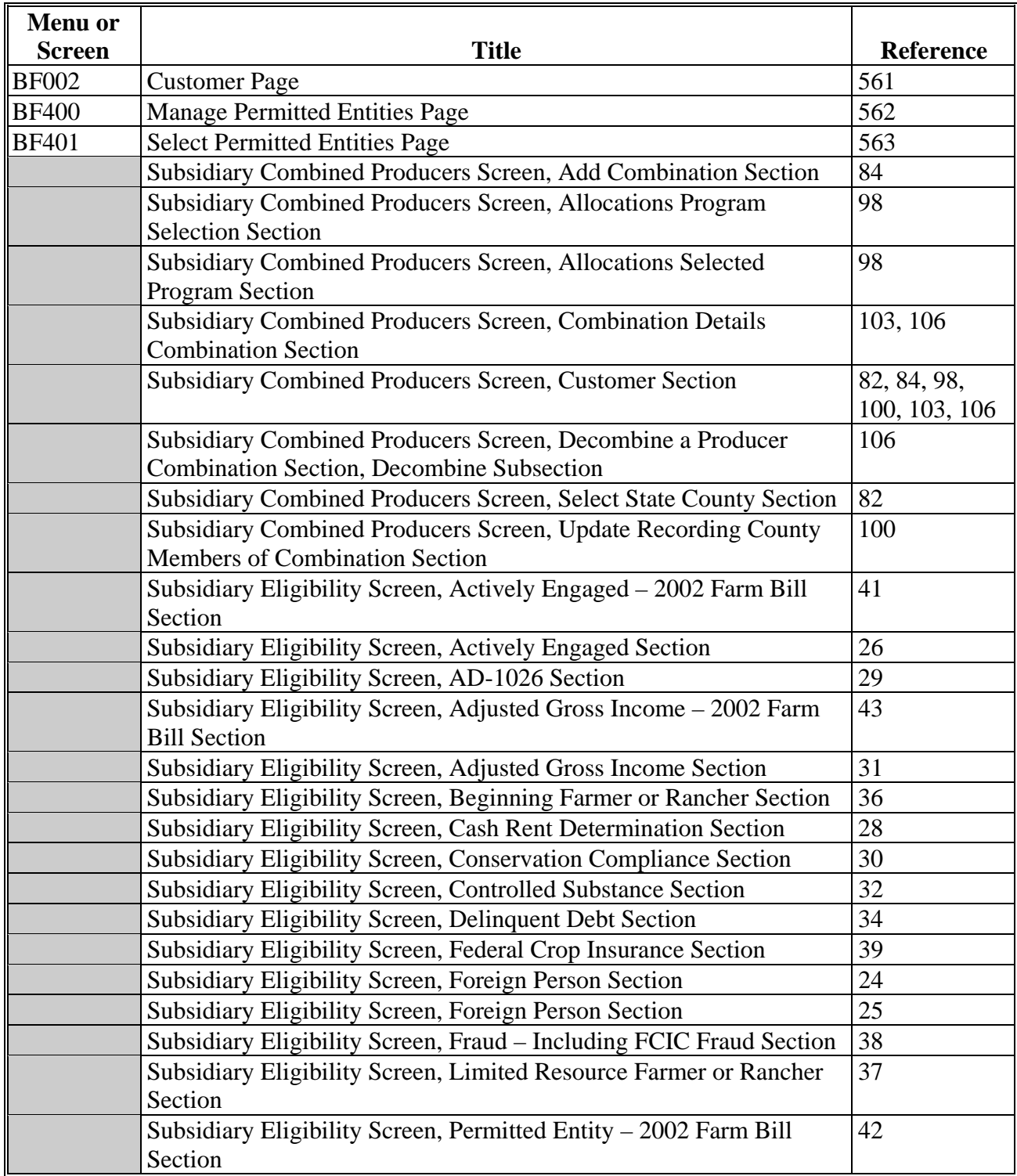

# **Menu and Screen Index (Continued)**

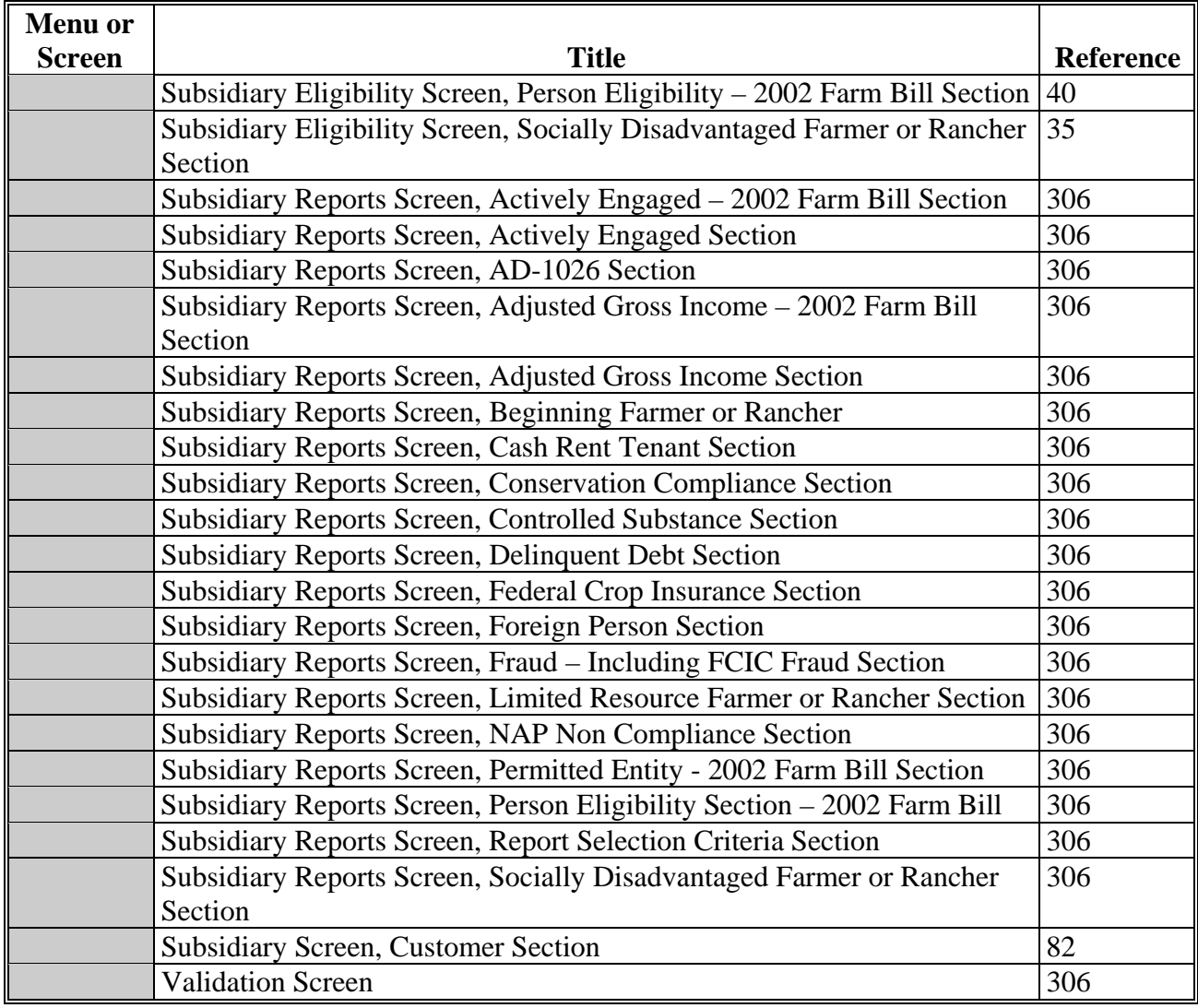

# **Menu and Screen Index (Continued)**

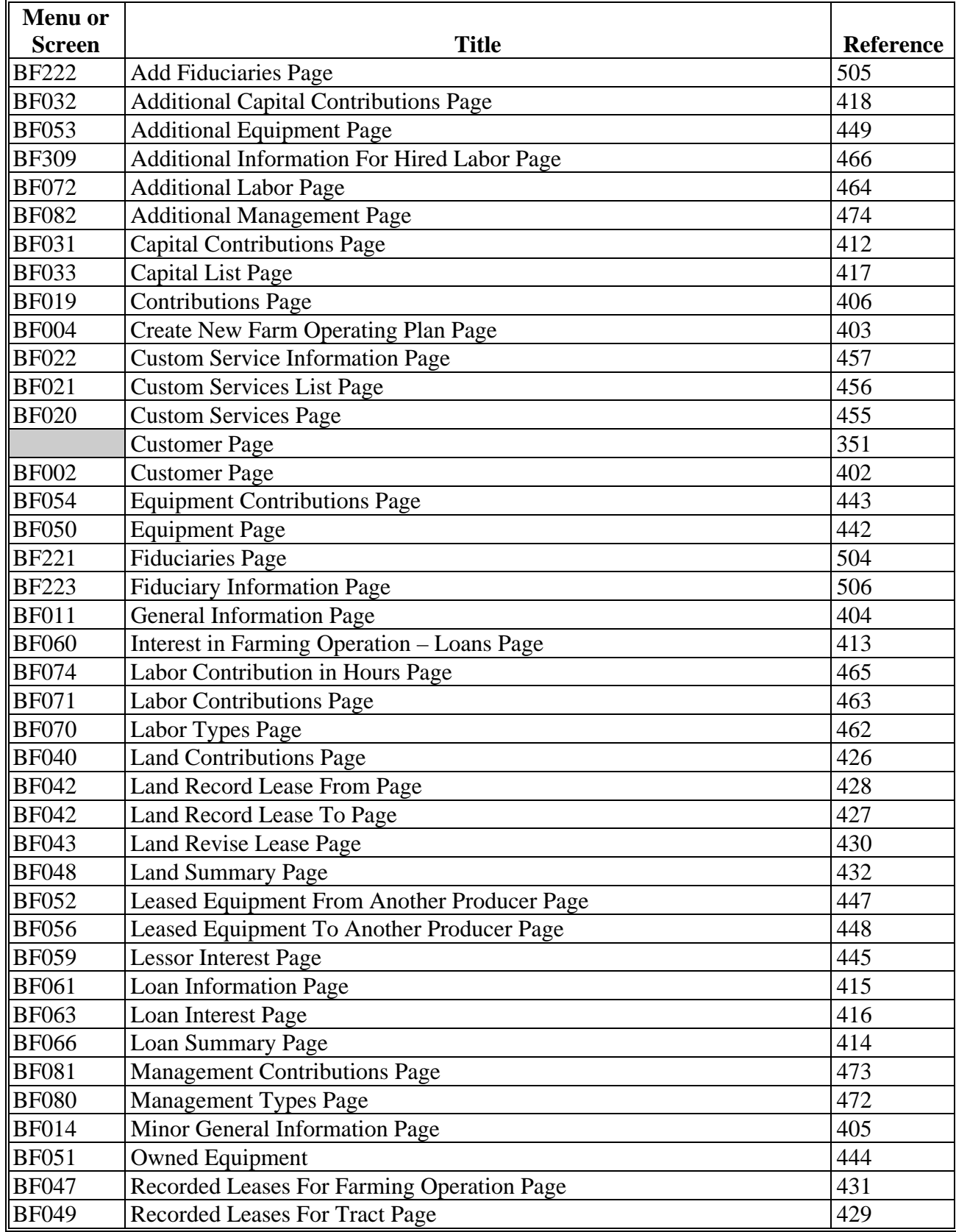

# **Menu and Screen Index (Continued)**

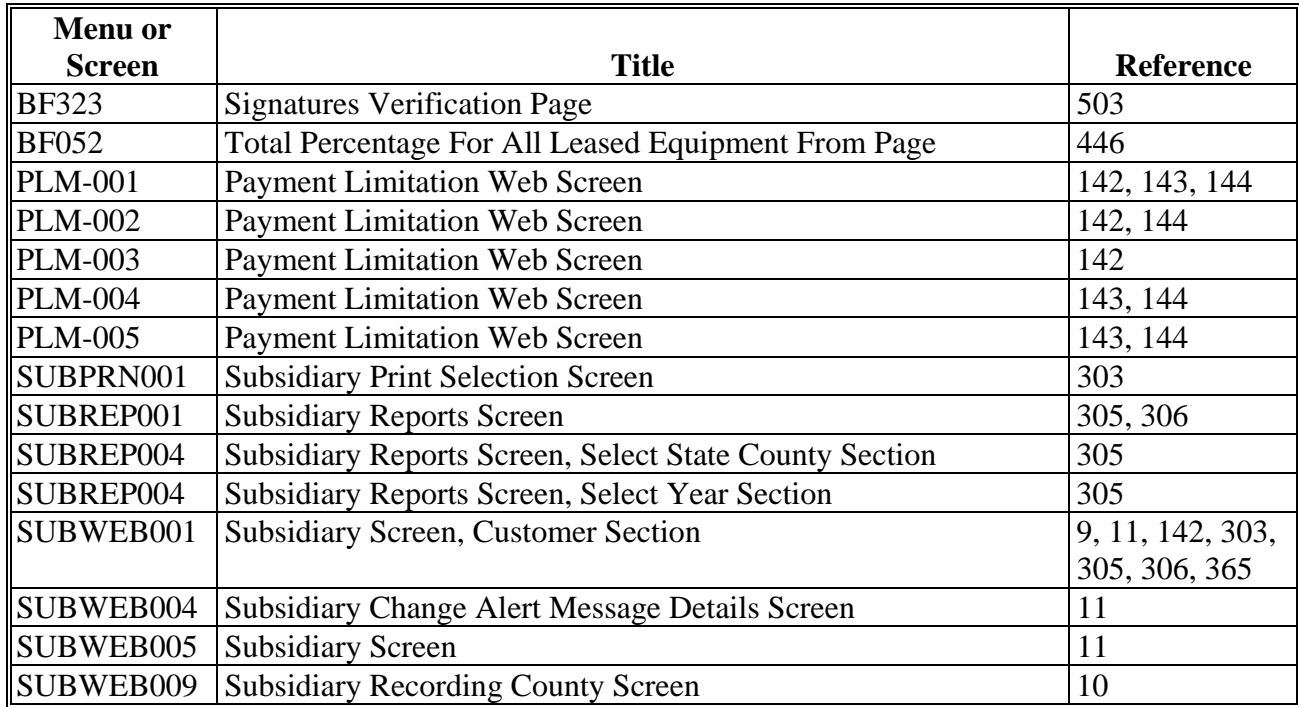

#### <span id="page-552-0"></span>**Downloading Subsidiary Eligibility Data to System 36**

### **A Introduction**

Data from the centralized database is downloaded from web-based subsidiary to System 36 and users have the ability to view data on System 36; however, that data cannot be updated on System 36.

#### **B Reason Data is Downloaded from the Central Database to System 36**

Data must be downloaded to System 36 for use by applications that have not been reengineered to the web-based environment. This ensures that current payment processes are not interrupted until those applications are reengineered to the new platform.

When applications are deployed in the web-based environment, they will be programmed to read eligibility data from the centralized database.

#### **C What Data is Downloaded to System 36**

Only the data that corresponds to the data currently on System 36 will be downloaded. New information captured in the web-based environment, such as dates producer filed applicable documentation, will not be downloaded to System 36.

**Note:** See subparagraphs D through S for additional information on how data is downloaded to System 36.

#### **D Actively Engaged Download Information**

Determinations for actively engaged, cash rent tenant and foreign person will be consolidated into 1 determination **before** the data is downloaded to System 36. The following describes how the following Subsidiary Eligibility Screen section options are downloaded to System 36.

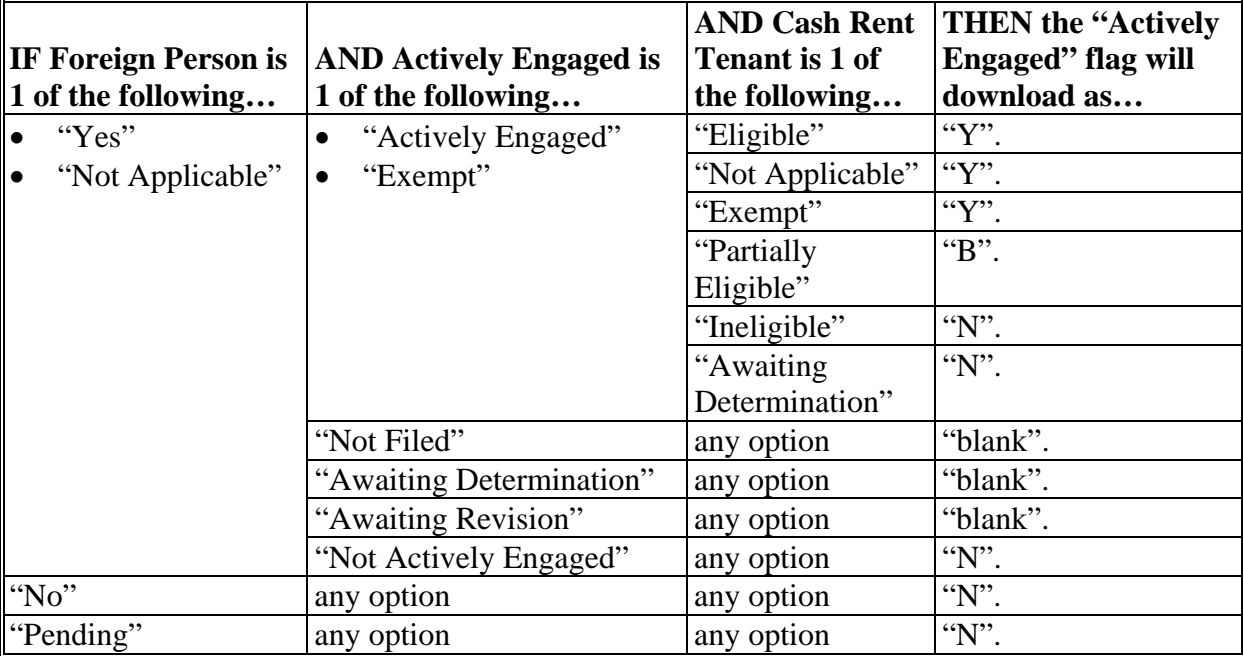

#### **E AGI Download Information**

The following provides how the Subsidiary Eligibility Screen, Adjusted Gross Income section options are downloaded to System 36.

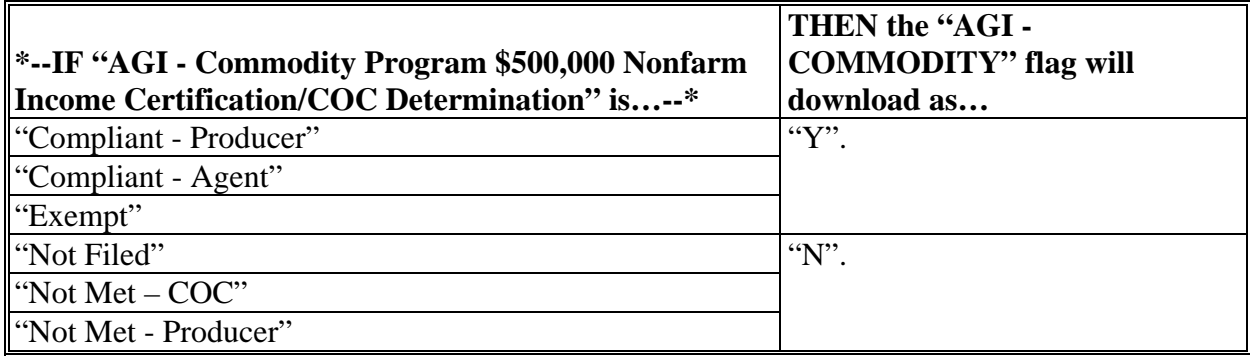

### **E AGI Download Information (Continued)**

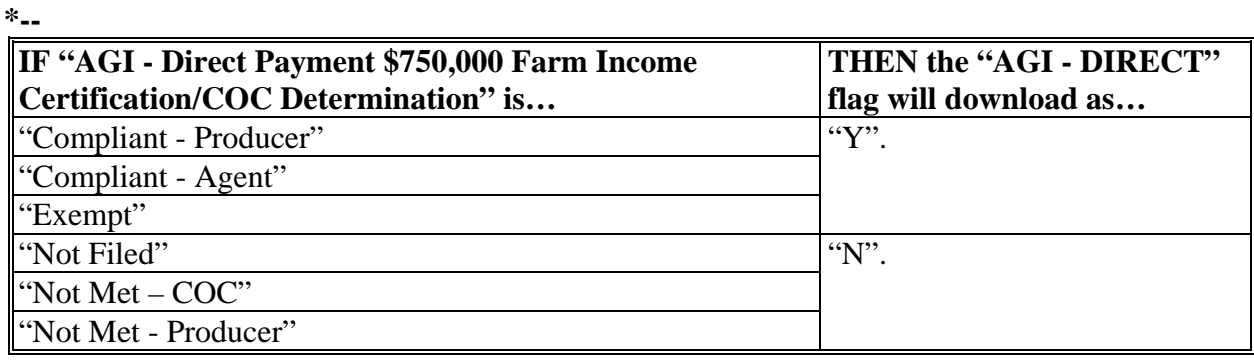

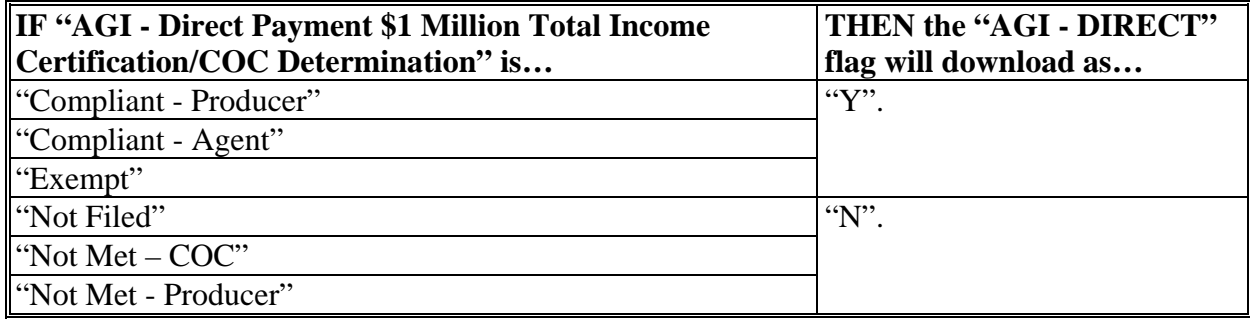

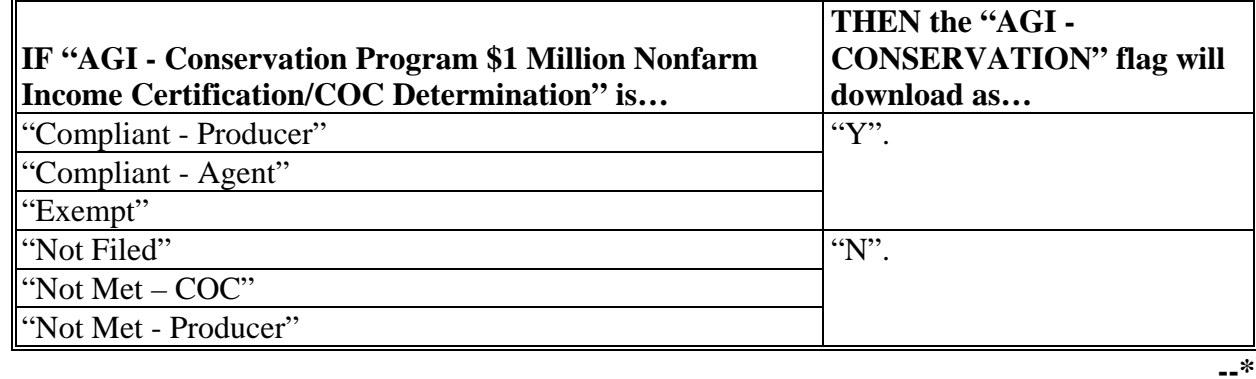

### **F AD-1026 Download Information**

The following provides how the Subsidiary Eligibility Screen, AD-1026 section options are downloaded to System 36.

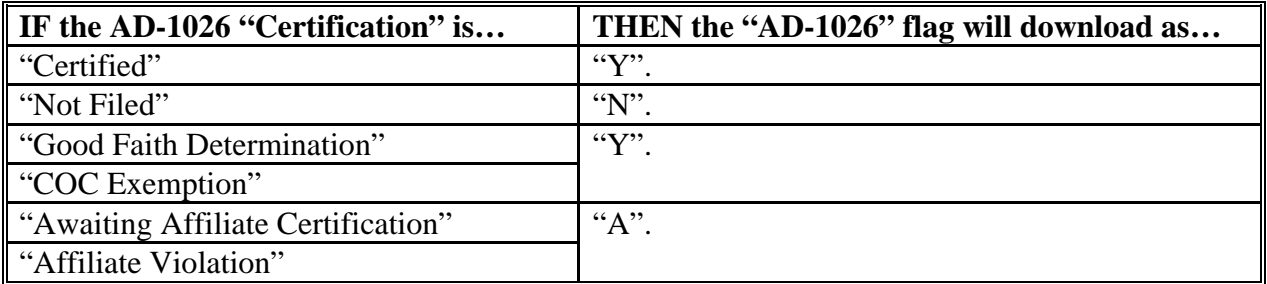

#### **G Conservation Compliance Download Information**

The following provides how the Subsidiary Eligibility Screen, Conservation Compliance section options are downloaded to System 36.

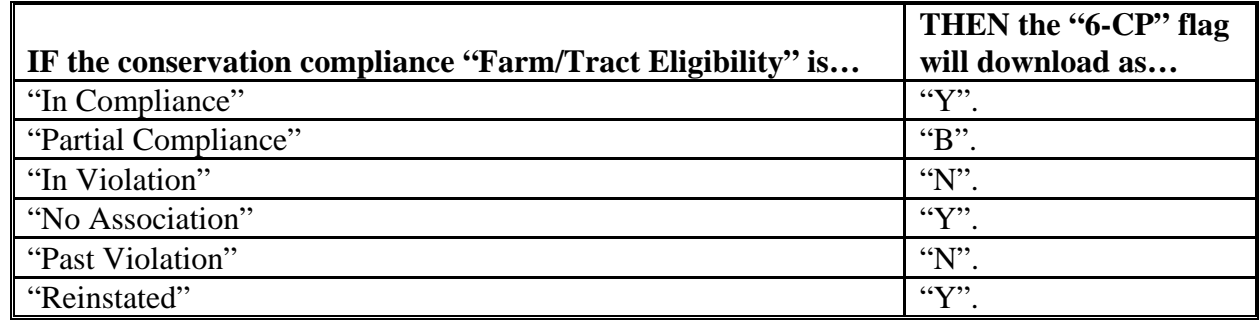

#### **H Controlled Substance Download Information**

The following provides how the Subsidiary Eligibility Screen, Controlled Substance section options are downloaded to System 36.

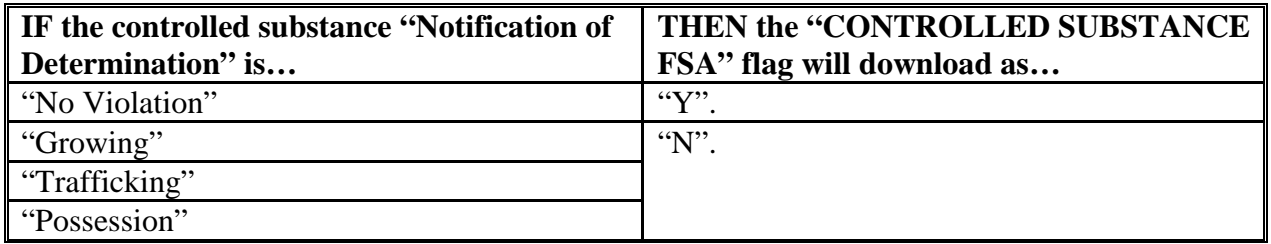

#### **I Delinquent Debt Download Information**

The following provides how the Subsidiary Eligibility Screen, Delinquent Debt section options are downloaded to System 36.

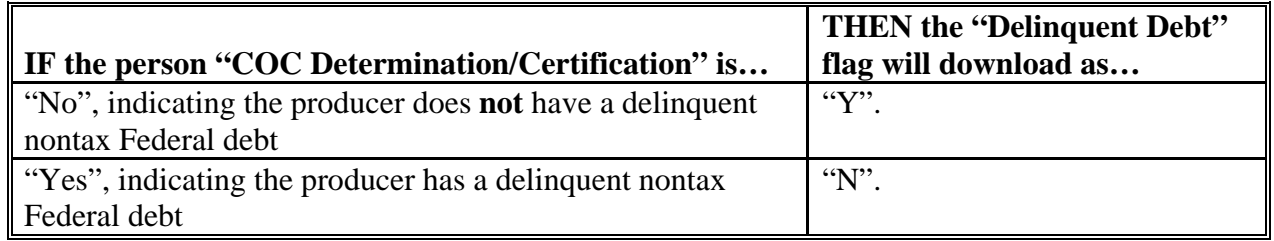

#### **J FCI Download Information**

The following provides how the Subsidiary Eligibility Screen, Federal Crop Insurance section options are downloaded to System 36.

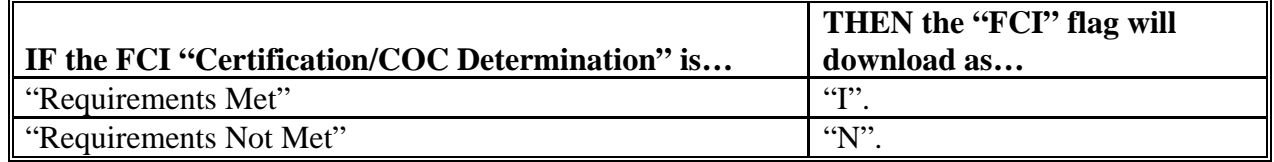

#### **K Fraud - Including FCIC Fraud Download Information**

The following provides how the Subsidiary Eligibility Screen, Fraud – including FCIC Fraud section options are downloaded to System 36.

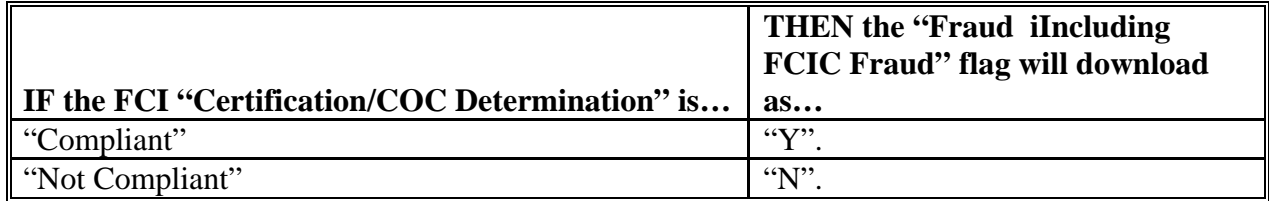

#### **L NAP Non-Compliance Download Information**

The following provides how the Subsidiary Eligibility Screen, NAP Non Compliance section options are downloaded to System 36.

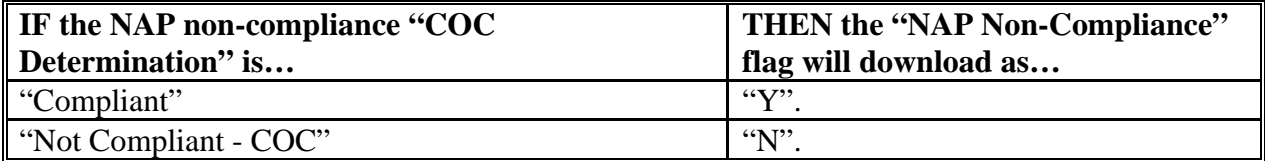

#### **M PCW**

The following provides how the Subsidiary Eligibility Screen, Planted Converted Wetland section options are downloaded to System 36.

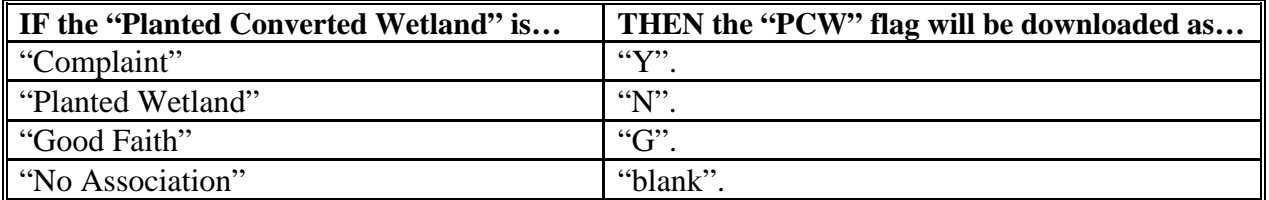

#### **N Socially Disadvantaged Farmer or Rancher**

The following provides how the Subsidiary Eligibility Screen, Socially Disadvantaged Farmer or Rancher section options are downloaded to System 36.

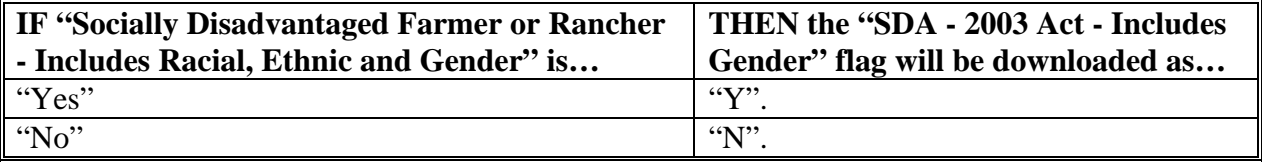

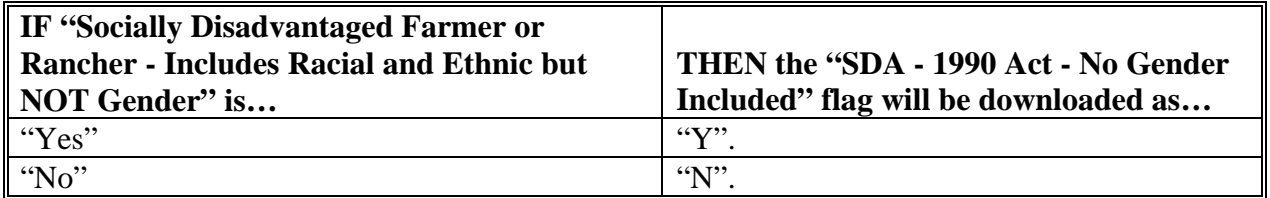

#### **O Beginning Farmer or Rancher**

The following provides how the Subsidiary Eligibility Screen, Beginning Farmer or Rancher section options are downloaded to System 36.

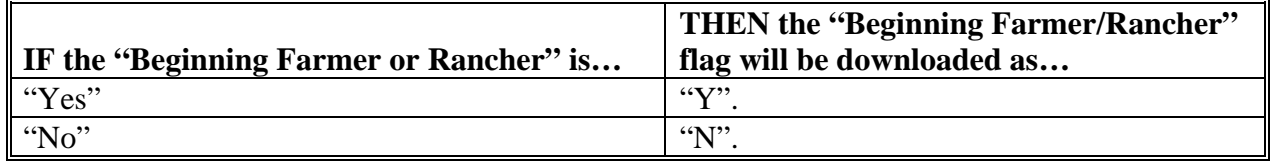

#### **P Limited Resource Farmer or Rancher**

The following provides how the Subsidiary Eligibility Screen, Limited Resource Farmer or Rancher section options are downloaded to System 36.

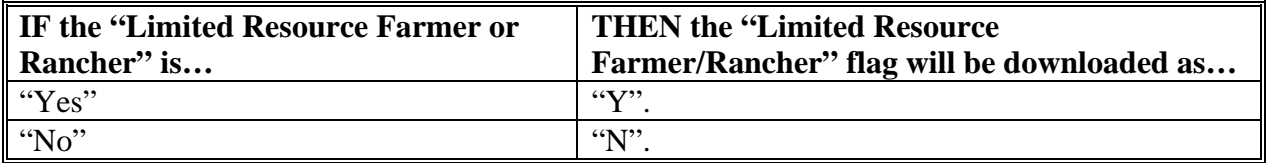

#### **Q Person Determination – 2002 Farm Bill Download Information**

The following provides how the Subsidiary Eligibility Screen, Person Determination – 2002 Farm Bill section options are downloaded to System 36.

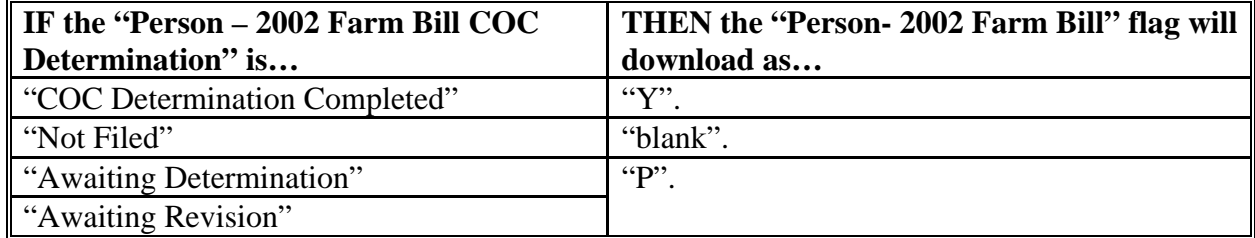

#### **R Actively Engaged – 2002 Farm Bill Download Information**

Determinations for actively engaged, cash rent tenant, foreign person, and permitted entity will be consolidated into 1 determination **before** the data is downloaded to System 36. The following describes how the following Subsidiary Eligibility Screen section options are downloaded to System 36.

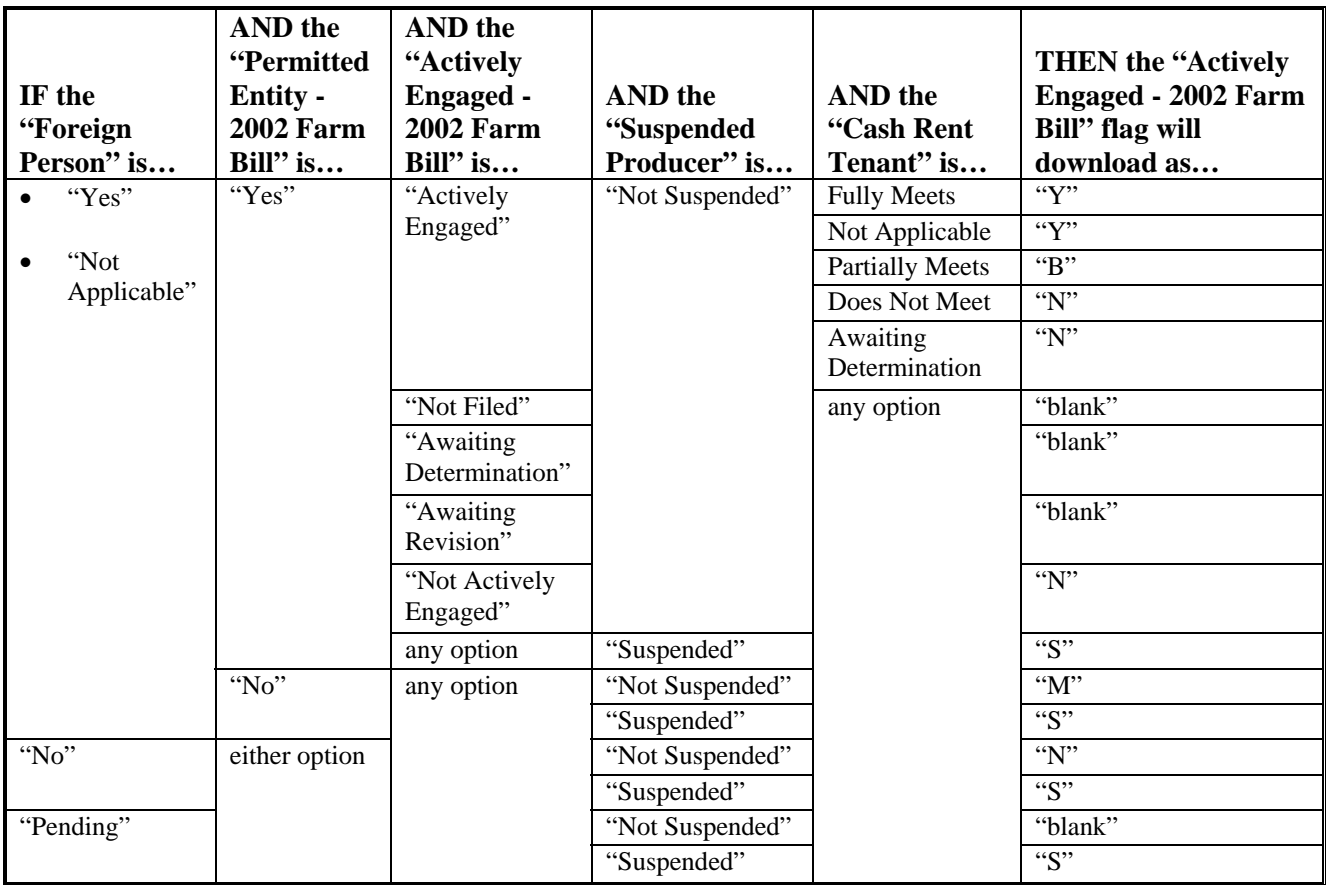

## **S AGI – 2002 Farm Bill Download Information**

The following provides how the Subsidiary Eligibility Screen, Adjusted Gross Income section options are downloaded to System 36.

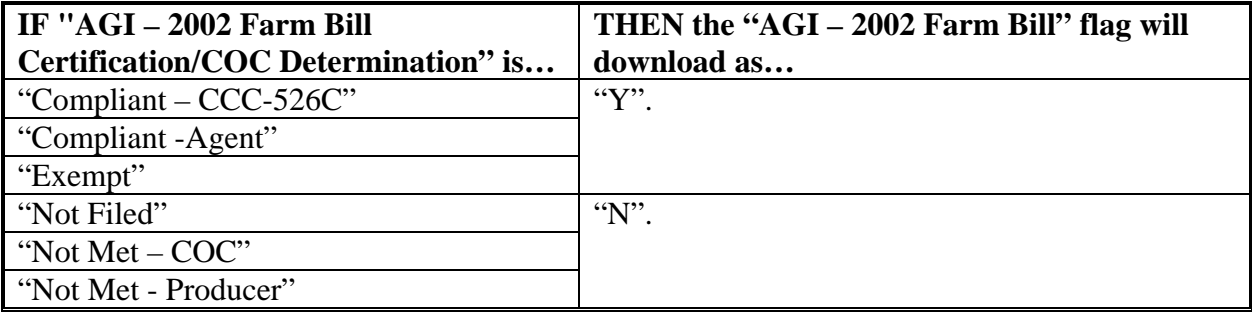